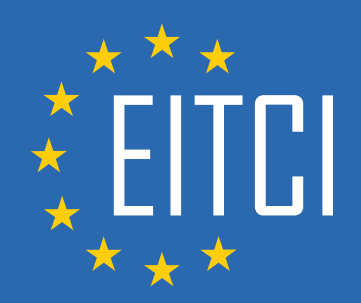

# **European IT Certification Curriculum Self-Learning Preparatory Materials**

EITC/WD/HCF HTML and CSS Fundamentals

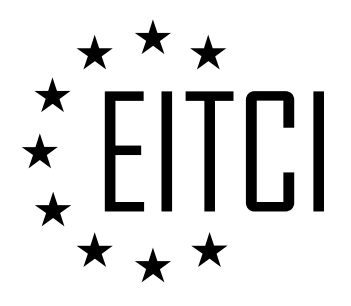

This document constitutes European IT Certification curriculum self-learning preparatory material for the EITC/WD/HCF HTML and CSS Fundamentals programme.

This self-learning preparatory material covers requirements of the corresponding EITC certification programme examination. It is intended to facilitate certification programme's participant learning and preparation towards the EITC/WD/HCF HTML and CSS Fundamentals programme examination. The knowledge contained within the material is sufficient to pass the corresponding EITC certification examination in regard to relevant curriculum parts. The document specifies the knowledge and skills that participants of the EITC/WD/HCF HTML and CSS Fundamentals certification programme should have in order to attain the corresponding EITC certificate.

#### Disclaimer

This document has been automatically generated and published based on the most recent updates of the EITC/WD/HCF HTML and CSS Fundamentals certification programme curriculum as published on its relevant webpage, accessible at:

https://eitca.org/certification/eitc-wd-hcf-html-and-css-fundamentals/

As such, despite every effort to make it complete and corresponding with the current EITC curriculum it may contain inaccuracies and incomplete sections, subject to ongoing updates and corrections directly on the EITC webpage. No warranty is given by EITCI as a publisher in regard to completeness of the information contained within the document and neither shall EITCI be responsible or liable for any errors, omissions, inaccuracies, losses or damages whatsoever arising by virtue of such information or any instructions or advice contained within this publication. Changes in the document may be made by EITCI at its own discretion and at any time without notice, to maintain relevance of the self-learning material with the most current EITC curriculum. The self-learning preparatory material is provided by EITCI free of charge and does not constitute the paid certification service, the costs of which cover examination, certification and verification procedures, as well as related infrastructures.

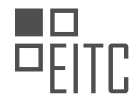

# **TABLE OF CONTENTS**

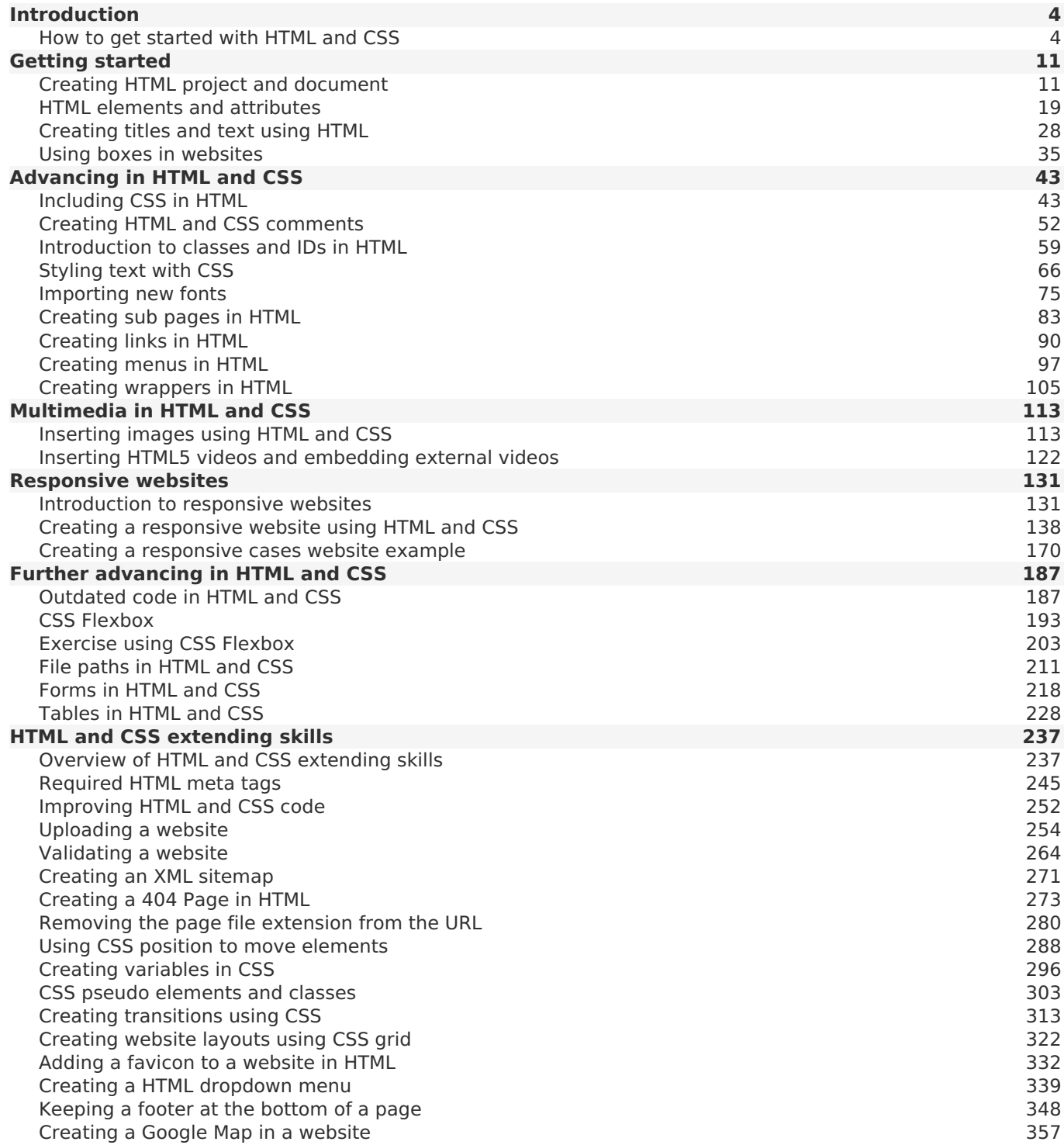

<span id="page-3-0"></span>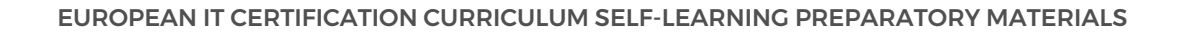

#### **[EITC/WD/HCF HTML AND CSS FUNDAMENTALS DIDACTIC MATERIALS](https://eitca.org/programmes/eitc-wd-hcf-html-and-css-fundamentals/) [LESSON: INTRODUCTION](https://eitca.org/programmes/eitc-wd-hcf-html-and-css-fundamentals/lessons/introduction-6/) [TOPIC: HOW TO GET STARTED WITH HTML AND CSS](https://eitca.org/programmes/eitc-wd-hcf-html-and-css-fundamentals/lessons/introduction-6/topic/how-to-get-started-with-html-and-css/)**

#### **INTRODUCTION**

HTML (Hypertext Markup Language) and CSS (Cascading Style Sheets) are two fundamental languages used in web development. HTML provides the structure and content of a webpage, while CSS is responsible for the presentation and styling. In this didactic material, we will explore the basics of HTML and CSS, and discuss how to get started with these languages.

To begin with, HTML is a markup language that uses tags to define the structure and content of a webpage. Each HTML tag represents a specific element, such as headings, paragraphs, images, links, and forms. The tags are enclosed in angle brackets (<>) and can have attributes that provide additional information about the element. For example, the  $\langle$ img $>$  tag is used to insert an image and can have attributes such as src (source) and alt (alternative text).

CSS, on the other hand, is a style sheet language used to describe the presentation of a document written in HTML. It allows you to control the layout, colors, fonts, and other visual aspects of a webpage. CSS works by selecting HTML elements and applying styles to them. Selectors are used to target specific elements, and properties define the styles to be applied. For example, the selector "h1" targets all the heading 1 elements, and the property "color" sets the text color.

To get started with HTML and CSS, you will need a text editor to write your code. There are many options available, ranging from simple text editors to more advanced Integrated Development Environments (IDEs). Some popular choices include Sublime Text, Visual Studio Code, and Atom. These editors often provide features like syntax highlighting, auto-completion, and code formatting, which can greatly enhance your coding experience.

Once you have chosen a text editor, create a new file with the .html extension. This file will serve as the foundation of your webpage. Start by writing the basic structure of an HTML document:

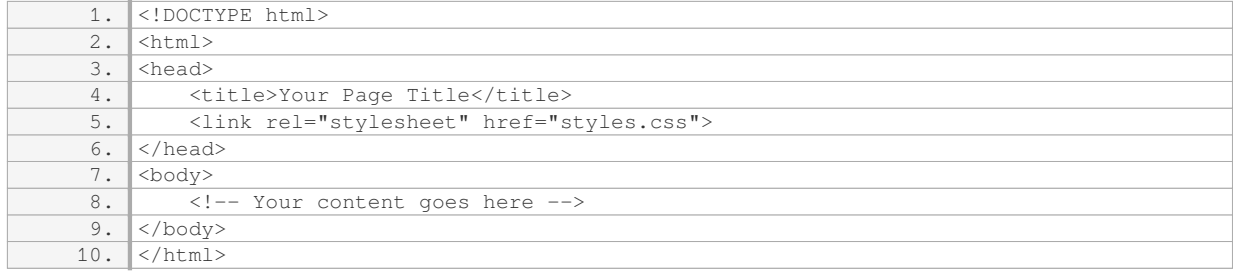

The `<!DOCTYPE html>` declaration at the beginning tells the browser that you are using HTML5, the latest version of HTML. The `<html>` element serves as the root of the document, and inside it, you have the `<head>` and `<body>` sections. The `<head>` section contains metadata and external resources, such as the page title and CSS file. The  $\geq$ body $\geq$  section is where you place the actual content of your webpage.

To link your CSS file to your HTML document, use the `<link>` tag inside the `<head>` section. The `href` attribute specifies the path to your CSS file, which should be saved with a .css extension. By separating your CSS code into a separate file, you can keep your HTML file clean and organized.

Now that you have set up the basic structure, you can start adding content to your webpage using HTML tags. For instance, to create a heading, use the  $\text{th} > h$  to  $\text{th} > h$  tags, with  $\text{th} > h$  being the largest and  $\text{th} > h$ being the smallest. To create paragraphs, use the  $\leq p$  tag. Images can be inserted using the  $\leq$ img  $\geq$  tag, and links can be created using the  $\text{K}$   $\lt$ a $\gt$  tag.

To style your HTML elements using CSS, you can either use inline styles or an external CSS file. Inline styles are applied directly to individual HTML elements using the `style` attribute. However, it is generally recommended

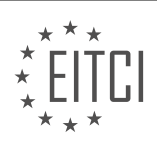

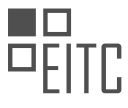

to use an external CSS file for better organization and reusability. In the external CSS file, you can define styles for various HTML elements using selectors and properties.

For example, to change the background color of all paragraphs to yellow, you can use the following CSS code:

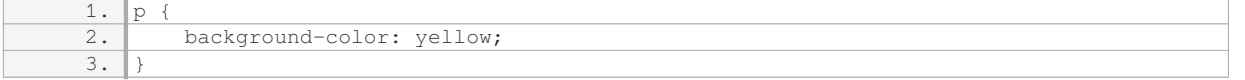

This code selects all  $\leq p$  elements and applies the specified background color. Similarly, you can target other elements and apply different styles as per your requirements.

HTML and CSS are essential languages for web development. HTML provides the structure and content, while CSS handles the presentation and styling. By getting started with HTML and CSS, you can create well-designed and visually appealing webpages.

# **DETAILED DIDACTIC MATERIAL**

HTML and CSS are fundamental languages used in web development to create complete websites. HTML, which stands for hypertext markup language, is used to structure the content of a website. It allows us to mark up specific sections of a website, such as the main content or the menu, and inform the browser about their purpose.

On the other hand, CSS, which stands for cascading style sheet, is responsible for styling the content inside the website. While HTML focuses on the structure, CSS is used to make the website visually appealing by determining how the content should look. For example, CSS is used to define the size, color, and position of elements like menus.

To illustrate how HTML looks like, here is a basic example:

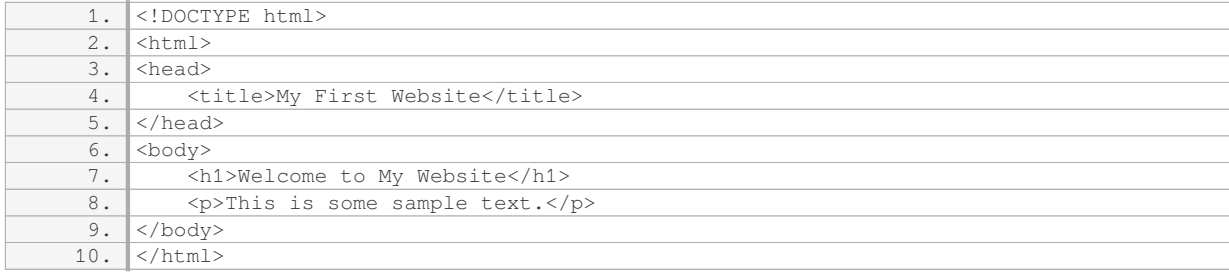

Creating websites requires a computer and a text editor. Two popular text editors for web development are Sublime Text and Notepad++. Sublime Text is a free text editor, while Notepad++ is also free and recommended for beginners. These text editors provide features like syntax highlighting and error indicators to help with coding.

When creating a website, you can work offline by storing all the website files, including documents and images, in a folder on your computer. Later, you can upload this folder to an online server to make the website accessible on the internet.

HTML and CSS are essential languages for web development. HTML is used to structure the content of a website, while CSS is used to style the content and make it visually appealing. With a computer and a text editor like Sublime Text or Notepad++, you can create websites by writing HTML and CSS code.

HTML and CSS are fundamental technologies used in web development. In this didactic material, we will discuss how to get started with HTML and CSS.

To begin, you can use any text editor to create HTML files. Sublime Text is one example, but you can also use editors like Notepad++ or any other text editor of your choice. The text editor itself does not create specific files or documents that can only be used within the program. Once you create an HTML file, you can open it in any

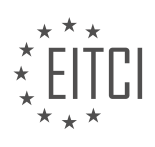

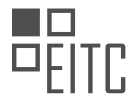

text editor.

Next, let's address a common question: how long does it take to learn HTML? The answer depends on your dedication and learning pace. If you are willing to spend extended periods learning and practicing, you could potentially create a website within a day. However, for more complex websites, it may require additional time and learning beyond a single day.

Now, let's explore what you can do with HTML and CSS. As an example, let's consider the YouTube website. On this page, you will find various elements such as a logo, navigation bar, search bar, profile tools, videos, and more. Using HTML and CSS, you can create the visible parts of a website, including these elements. You can design the appearance of the elements, insert images, and create links between pages.

However, it's important to note that HTML and CSS alone cannot create all the functionalities of a website. For example, you cannot create features like a subscription system, login functionality, or interactive search bars without using additional programming languages. Even the videos on the YouTube website are loaded from a database, which requires another language to interact with the database.

HTML and CSS allow you to create the visual aspects of a website, but not the functionalities. You can program everything you see on a website, but you would need to hard code it. This means that if you need to make changes, you would have to modify the code manually each time.

Before we conclude, it's worth mentioning that the color scheme in Sublime Text may differ from what you see on your screen. Each user can customize the color scheme in their text editor. So, if the code you write in your editor doesn't have the same colors as mine, it doesn't indicate any errors. It's simply a result of using a different color scheme.

In the next episode, we will learn how to get started on our first website. We will cover creating a root folder and the first document, which will serve as the front page of our website.

If you're interested in more tutorials, feel free to check out my channel and subscribe for more content. I hope to see you in the next episode!

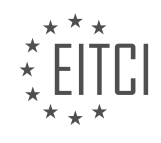

#### **EITC/WD/HCF HTML AND CSS FUNDAMENTALS - INTRODUCTION - HOW TO GET STARTED WITH HTML AND CSS - REVIEW QUESTIONS:**

#### **[WHAT IS THE PURPOSE OF HTML IN WEB DEVELOPMENT?](https://eitca.org/web-development/eitc-wd-hcf-html-and-css-fundamentals/introduction-eitc-wd-hcf-html-and-css-fundamentals/how-to-get-started-with-html-and-css/examination-review-how-to-get-started-with-html-and-css/what-is-the-purpose-of-html-in-web-development/)**

HTML, which stands for Hypertext Markup Language, is a fundamental component of web development. It serves as the backbone of web pages, allowing developers to structure and present content on the internet. HTML is a markup language that uses a series of tags to define the structure and formatting of a web page. These tags are enclosed in angle brackets and are used to indicate the beginning and end of specific elements.

The primary purpose of HTML in web development is to provide a standardized way of organizing and presenting information on the internet. It allows developers to create structured documents by defining headings, paragraphs, lists, tables, images, and other elements. By using these tags, developers can convey the semantic meaning of the content, making it more accessible and understandable for both humans and machines.

One of the key benefits of HTML is its simplicity and ease of use. It has a straightforward syntax that is easy to understand and learn. This simplicity enables developers to quickly create web pages without the need for complex programming languages or tools. HTML's simplicity also contributes to its widespread adoption and compatibility across different web browsers and devices.

HTML also plays a crucial role in separating content from presentation. It focuses on the structure and semantics of the content, while the presentation is handled by Cascading Style Sheets (CSS). This separation allows developers to update the visual appearance of a website by modifying the CSS without changing the underlying HTML structure. This modular approach enhances maintainability and flexibility in web development.

Moreover, HTML provides a foundation for incorporating other web technologies and functionalities. For example, HTML forms allow users to input data and interact with web applications. HTML5 introduced new elements and attributes that support multimedia content, such as video and audio. Additionally, HTML is essential for search engine optimization (SEO), as search engines rely on the structured content provided by HTML to index and rank web pages.

To illustrate the purpose of HTML, let's consider a simple example. Suppose you want to create a basic web page that displays a heading, a paragraph of text, and an image. By using HTML, you can define the structure of the page as follows:

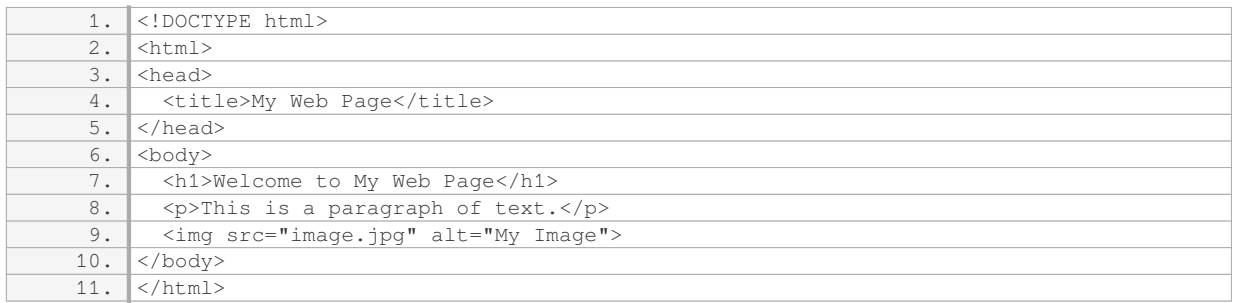

In this example, the `<html>` tag represents the root of the HTML document, while the `<head>` tag contains meta-information about the page. The `<title>` tag specifies the title that appears in the browser's title bar. The actual content of the page is enclosed within the `<br/>body>` tag. The `<h1>` tag defines a heading, the `<p>` tag represents a paragraph, and the `<img>` tag displays an image.

The purpose of HTML in web development is to provide a standardized and structured approach to organizing and presenting content on the internet. It enables developers to create accessible and well-organized web pages, separates content from presentation, supports the integration of other web technologies, and contributes to search engine optimization.

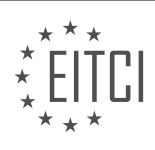

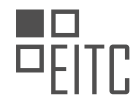

#### **[WHAT IS THE PURPOSE OF CSS IN WEB DEVELOPMENT?](https://eitca.org/web-development/eitc-wd-hcf-html-and-css-fundamentals/introduction-eitc-wd-hcf-html-and-css-fundamentals/how-to-get-started-with-html-and-css/examination-review-how-to-get-started-with-html-and-css/what-is-the-purpose-of-css-in-web-development/)**

CSS, which stands for Cascading Style Sheets, is a fundamental component of web development. It serves the purpose of separating the presentation aspects of a web page from its structure and content. In other words, CSS allows web developers to control the visual appearance of a webpage by defining the layout, colors, fonts, and other stylistic elements.

The primary purpose of CSS is to enhance the user experience by making web pages more visually appealing, readable, and accessible. By using CSS, developers can create consistent and professional-looking websites that are easy to navigate and understand. CSS provides a wide range of styling options, enabling developers to customize every aspect of a webpage's design.

One of the key advantages of CSS is its ability to apply styles across multiple web pages. By defining styles in a separate CSS file, developers can ensure consistency throughout a website. This not only saves time but also makes it easier to update and maintain the design of a website. For example, if a developer wants to change the color scheme of a website, they can simply modify the CSS file, and the changes will be applied to all the web pages that reference that CSS file.

CSS also plays a crucial role in responsive web design, which is essential for creating websites that adapt to different devices and screen sizes. With CSS, developers can apply media queries to target specific devices or screen resolutions and adjust the layout and styling accordingly. This allows websites to provide an optimal viewing experience on various devices, including desktops, laptops, tablets, and smartphones.

Furthermore, CSS offers a wide range of selectors and properties that enable developers to target specific elements or groups of elements within a webpage. This level of control allows for fine-grained customization and styling. For instance, developers can target specific HTML elements, such as headings, paragraphs, or images, and apply different styles to each element.

In addition to its visual enhancements, CSS also contributes to the overall performance and accessibility of a website. By separating the presentation layer from the content, web pages can load faster, as the browser can render the content before applying the styles. Moreover, CSS allows developers to optimize the accessibility of a website by providing alternative styles for users with visual impairments or other disabilities.

CSS serves a crucial role in web development by enabling developers to control the visual presentation of web pages. It allows for consistent and professional designs, enhances user experience, supports responsive web design, and contributes to the overall performance and accessibility of websites.

## **[NAME TWO POPULAR TEXT EDITORS FOR WEB DEVELOPMENT.](https://eitca.org/web-development/eitc-wd-hcf-html-and-css-fundamentals/introduction-eitc-wd-hcf-html-and-css-fundamentals/how-to-get-started-with-html-and-css/examination-review-how-to-get-started-with-html-and-css/name-two-popular-text-editors-for-web-development/)**

When it comes to web development, having a reliable and efficient text editor is crucial. Text editors are software tools that allow developers to write and edit code for websites. In this field, two popular text editors that are widely used by web developers are Sublime Text and Visual Studio Code.

Sublime Text is a lightweight and powerful text editor that is highly customizable. It supports various programming languages, including HTML and CSS. One of its key features is the ability to use multiple cursors, which allows developers to edit multiple sections of code simultaneously. Sublime Text also has a wide range of plugins and packages available, which can enhance its functionality and streamline the development process.

Visual Studio Code, on the other hand, is a free and open-source text editor developed by Microsoft. It has gained significant popularity among web developers due to its extensive feature set and ease of use. Visual Studio Code provides excellent support for HTML and CSS, including features like syntax highlighting, code completion, and code formatting. It also offers a built-in terminal, which allows developers to run commands and scripts directly within the editor.

Both Sublime Text and Visual Studio Code offer a rich ecosystem of extensions, which allows developers to customize their workflow and add additional functionality. These extensions can range from linters and code formatters to integrations with version control systems and live preview tools. For example, the "Live Server"

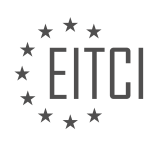

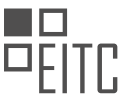

extension for Visual Studio Code enables developers to see real-time changes in the browser as they edit their HTML and CSS code.

In terms of choosing the right text editor for web development, it ultimately comes down to personal preference and specific project requirements. Some developers may prefer the simplicity and speed of Sublime Text, while others may opt for the feature-rich environment of Visual Studio Code. It is recommended to try out both editors and see which one aligns better with your workflow and coding style.

Sublime Text and Visual Studio Code are two popular text editors for web development that offer powerful features and extensive customization options. They provide excellent support for HTML and CSS, making them valuable tools for developers in this field.

## **[HOW CAN YOU WORK OFFLINE WHEN CREATING A WEBSITE?](https://eitca.org/web-development/eitc-wd-hcf-html-and-css-fundamentals/introduction-eitc-wd-hcf-html-and-css-fundamentals/how-to-get-started-with-html-and-css/examination-review-how-to-get-started-with-html-and-css/how-can-you-work-offline-when-creating-a-website/)**

To work offline when creating a website, you can follow several approaches that allow you to develop and preview your web pages without an active internet connection. This can be particularly useful when you're in an environment without reliable internet access or when you want to test your website locally before deploying it to a live server. In this answer, we will explore three methods to work offline when creating a website: using a local development environment, using offline documentation and resources, and utilizing browser developer tools.

Firstly, one effective way to work offline is by setting up a local development environment on your computer. This allows you to create and test your web pages without needing an internet connection. To do this, you will need to install a web server software like Apache, Nginx, or Microsoft IIS on your machine. These servers will enable you to run your website locally by serving the HTML, CSS, and JavaScript files from your computer. Once the server is set up, you can access your website by typing "localhost" or "127.0.0.1" into your browser's address bar. This way, you can view and interact with your web pages just as you would on a live server, even without an internet connection.

Secondly, offline documentation and resources can be valuable when working offline. Many web development frameworks, libraries, and tools provide offline documentation that you can download and access locally. For example, popular libraries like jQuery and Bootstrap offer offline documentation in the form of HTML files that you can open in your browser. This allows you to refer to the documentation and use the library's features even when you don't have internet access. Additionally, you can download CSS and JavaScript files from these libraries and host them locally, ensuring that your website can still utilize these resources when working offline.

Lastly, browser developer tools can assist you in working offline. Most modern web browsers, such as Google Chrome and Mozilla Firefox, include built-in developer tools that allow you to simulate an offline environment. Within these tools, you can find options to disable the internet connection, enabling you to test how your website behaves without access to external resources. By using this feature, you can ensure that your website gracefully handles scenarios where the user's internet connection is lost or unstable.

There are multiple ways to work offline when creating a website. Setting up a local development environment, utilizing offline documentation and resources, and leveraging browser developer tools are all effective methods. These approaches allow you to develop and test your web pages without an active internet connection, ensuring that your website functions correctly in offline scenarios.

## **[WHAT CAN HTML AND CSS BE USED TO CREATE ON A WEBSITE?](https://eitca.org/web-development/eitc-wd-hcf-html-and-css-fundamentals/introduction-eitc-wd-hcf-html-and-css-fundamentals/how-to-get-started-with-html-and-css/examination-review-how-to-get-started-with-html-and-css/what-can-html-and-css-be-used-to-create-on-a-website/)**

HTML and CSS are two fundamental technologies used in web development to create and design websites. HTML, which stands for HyperText Markup Language, is the standard markup language used for structuring the content on a web page. CSS, which stands for Cascading Style Sheets, is a style sheet language used to describe the presentation and layout of a document written in HTML.

HTML provides a set of predefined tags that define the structure and semantics of a web page. With HTML, you can create headings, paragraphs, lists, tables, forms, and more. These tags allow you to organize and present your content in a logical and meaningful way. For example, you can use the <h1> tag to create a main heading,

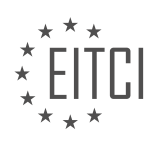

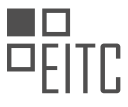

<p> tag for paragraphs, <ul> and <ol> tags for unordered and ordered lists respectively, and <table> tag for tabular data.

CSS, on the other hand, is used to control the visual appearance of HTML elements. It allows you to define styles such as colors, fonts, margins, padding, and layout properties. With CSS, you can change the background color of a page, set the font size and typeface for text, align elements, create responsive designs, and apply animations and transitions. For instance, you can use the "color" property to change the text color, "font-family" property to set the font, "margin" and "padding" properties to control spacing, and "float" property to position elements.

Combining HTML and CSS, you can create a wide range of elements and designs on a website. Some examples include:

1. Navigation menus: You can create horizontal or vertical menus using HTML lists and style them with CSS to achieve a desired layout and appearance.

2. Forms: HTML provides form elements like text fields, checkboxes, radio buttons, and dropdown menus. CSS can be used to style these elements and make them visually appealing.

3. Images and media: HTML allows you to embed images, videos, and audio files on a web page. CSS can be used to control the size, positioning, and alignment of these media elements.

4. Responsive layouts: With CSS, you can create responsive designs that adapt to different screen sizes and devices. This ensures that your website looks good on desktops, tablets, and mobile phones.

5. Animations and transitions: CSS provides animation and transition properties that allow you to add movement and interactivity to your web page. You can animate elements, create hover effects, and add smooth transitions between different states.

HTML and CSS are powerful tools for creating and designing websites. HTML provides the structure and semantics of a web page, while CSS controls the visual appearance and layout. Together, they enable you to create a wide variety of elements and designs on a website, ranging from simple text and images to complex layouts and interactive features.

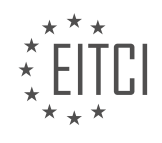

#### <span id="page-10-0"></span>**[EITC/WD/HCF HTML AND CSS FUNDAMENTALS DIDACTIC MATERIALS](https://eitca.org/programmes/eitc-wd-hcf-html-and-css-fundamentals/) [LESSON: GETTING STARTED](https://eitca.org/programmes/eitc-wd-hcf-html-and-css-fundamentals/lessons/getting-started-3/) [TOPIC: CREATING HTML PROJECT AND DOCUMENT](https://eitca.org/programmes/eitc-wd-hcf-html-and-css-fundamentals/lessons/getting-started-3/topic/creating-html-project-and-document/)**

#### **INTRODUCTION**

HTML and CSS Fundamentals - Getting started - Creating HTML project and document

In web development, HTML (Hypertext Markup Language) and CSS (Cascading Style Sheets) are fundamental technologies used to create and design web pages. Understanding how to create an HTML project and document is the first step towards building a website. This didactic material will guide you through the process of creating an HTML project and document, providing you with a solid foundation to start your web development journey.

To begin, you need a text editor to write your HTML code. There are many text editors available, such as Sublime Text, Visual Studio Code, or Atom. Choose the one that suits your preferences and install it on your computer.

Once you have a text editor installed, follow these steps to create an HTML project and document:

Step 1: Create a new folder for your project. Right-click on your desired location and select "New Folder." Give it an appropriate name, such as "MyWebsite."

Step 2: Open your text editor and create a new file. To do this, go to "File" and select "New" or use the shortcut Ctrl+N (Windows) or Command+N (Mac).

Step 3: Save the file with an HTML extension. In the "Save As" dialog box, navigate to the folder you created in Step 1 and enter a file name with the ".html" extension. For example, "index.html" is a common name for the main page of a website.

Congratulations! You have now created your HTML project and document. Let's move on to understanding the structure of an HTML document.

An HTML document consists of several elements that provide structure and content to a web page. The basic structure of an HTML document includes the following elements:

- The <!DOCTYPE> declaration: This informs the browser about the version of HTML being used. For HTML5, the declaration is <!DOCTYPE html>.

- The <html> element: This is the root element of an HTML document. It encapsulates all other elements on the page.

- The <head> element: This contains metadata about the document, such as the page title, character encoding, and linked stylesheets.

- The <title> element: This specifies the title of the web page, which appears in the browser's title bar or tab.

- The <body> element: This contains the visible content of the web page, including text, images, links, and other HTML elements.

To create a basic HTML document, follow these steps:

Step 1: Open your HTML file in the text editor.

Step 2: Add the <!DOCTYPE> declaration at the beginning of the document.

Step 3: Enclose the entire document within the <html> tags.

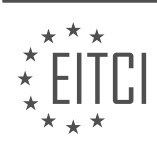

Step 4: Inside the  $\lt$ html> tags, add the  $\lt$ head> and  $\lt$ body> elements.

Step 5: Within the <head> element, add the <title> element and provide a title for your web page.

Step 6: Inside the <body> element, you can start adding content to your web page using various HTML elements.

For example, a basic HTML document structure would look like this:

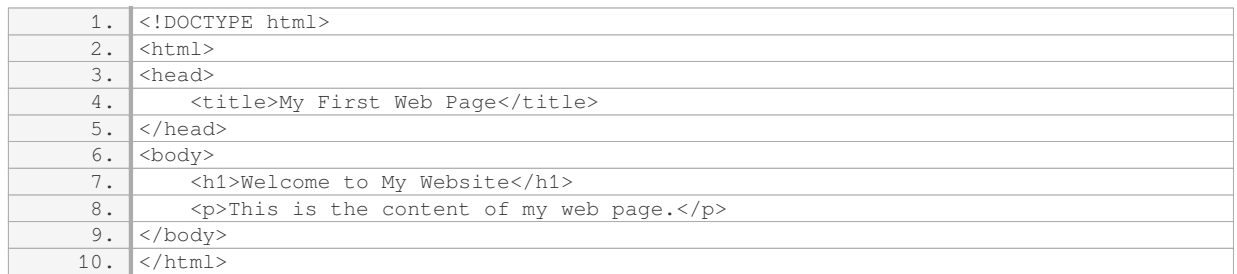

In the above example, we have a simple web page with a heading  $(**h1**)$  and a paragraph  $(**p**)$  of text. You can add more elements and customize the content according to your requirements.

Remember to save your changes after modifying the HTML document. You can then open the HTML file in a web browser to see the rendered web page.

Creating an HTML project and document is an essential step in web development. It forms the foundation upon which you can build and design your website. Understanding the structure of an HTML document and how to add content using HTML elements will enable you to create visually appealing and interactive web pages.

#### **DETAILED DIDACTIC MATERIAL**

Today, we will learn how to set up a new project for creating a website and how to create our first page within the website. To avoid any confusion, we will be using a different editor called Adam for these tutorials. Adam is a free editor that is nearly identical to Sublime Text, but without the annoying pop-ups that come with the free version of Sublime Text. It is important that everyone can follow these lessons and use an editor that is accessible to all.

To create a new web project, we need to create a new folder on our computer. In this case, we will create a folder on the desktop. Right-click on the desktop, go to "New," and then select "Folder." You can name this folder anything you like. In this case, we will call it the root folder, as that is the technical term for a website folder. Inside this folder, we will place all the documents, images, videos, or any other media we want to include in our website.

Next, we will open up the text editor, Adam. When we open Adam for the first time, we may see some windows that we don't need. We can close these windows to have only the untitled page inside the editor. If the untitled page is accidentally closed, we can create a new one by going to "File" and selecting "New File."

Inside this file, we will insert the code that will become the front page of our website. Before we proceed, it is important to save the file. Press Ctrl + S or go to "File" and select "Save As." Save the file inside the root folder on the desktop. Name the file "index.html." It is crucial to name it "index.html" as this is how the server will recognize it as the front page of the website. Naming it something else, like "page.html" or "home.html," will not work.

After saving the file, we will see a project window on the left side of the editor, and the file will still be open on the right side. The project window displays the documents within the root folder, allowing us to open them directly from there. To close the project window, click the arrow next to it. To open it again, click the arrow once more.

Now, let's focus on the index file. The first thing we need to do is inform the browser that this is an HTML

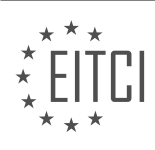

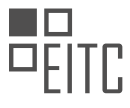

document. Although the file name contains "HTML," we still need to include HTML tags within the document for the browser to recognize it as an HTML file. For example, an HTML tag consists of an opening tag and a closing tag. The name inside the tags determines the type of content we will write within.

HTML and CSS Fundamentals - Getting started - Creating HTML project and document

HTML (Hypertext Markup Language) is the standard language used to create web pages. It allows us to structure the content of our web pages using tags. Tags are enclosed in angle brackets (<>) and are used to define different elements and their attributes.

To create an HTML project and document, we need to start by informing the browser that we are working with an HTML file. We do this by using the <!DOCTYPE html> declaration at the very beginning of the document. This declaration tells the browser that we are using HTML5, the latest version of HTML.

Next, we need to define the start and end of the HTML document. This is done by enclosing all the content of the page between the <html> and </html> tags. Anything we put inside these tags will be considered part of the HTML file.

Inside the HTML document, there are two important

To create the <head> and <body> tags quickly in text editors like Atom or Sublime Text, we can use shortcuts like typing "head" and then pressing the tab key. This will generate the opening and closing tags automatically.

As a convention, when creating our first application, it is common to write "Hello world" as a way to test our code. Inside the <body> tag, we can simply write "Hello world" to display this message on the webpage.

Inside the <head> tag, we need to include some essential information for the website to function properly. One important element is the meta tag. The meta tag provides specific information about the website, such as the character set used. We can include the meta tag by typing "<meta charset="UTF-8">". This tells the browser to use the UTF-8 character set, which covers all the characters typically used in websites.

Another important tag to include inside the <head> tag is the <title> tag. The <title> tag is used to define the title of the webpage, which is displayed in the browser's title bar or tab. The <title> tag has an opening and closing tag, unlike the meta tag. For example, we can include "<title>My Webpage</title>" to set the title of our webpage as "My Webpage".

By following these steps, we can create a basic HTML project and document. Remember to include all the necessary tags, such as the <!DOCTYPE html> declaration, <html> and </html> tags to define the start and end of the HTML document, the <head> and <body> tags to structure the content, and the meta and title tags to provide essential information to the browser.

To create an HTML project and document, we need to follow a few steps. First, we need to include a title tag. This can be done by using the opening and closing title tags. Inside these tags, we can write the desired title for our website. For example, we can use "Hello World" as the title.

Next, we need to add the body tag. The body tag is where we include the content of our webpage. Inside the body tag, we can add text, images, links, and other elements that we want to display on our webpage.

To test our webpage, we can open the index file in a web browser. Right-click on the index file, select "Open with," and choose a web browser of your choice. For example, we can use Google Chrome.

When we open the webpage in the browser, we will see the content we added inside the body tag. In our case, it will display the text "Hello World." Additionally, the title we set inside the title tag will appear in the tab of the browser.

This is just the beginning of creating a website. In the next episode, we will explore different tags that we can use in HTML to enhance our webpage. These tags will help us add structure, formatting, and interactivity to our website.

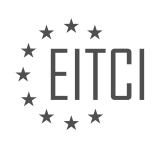

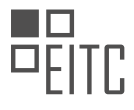

To create an HTML project and document, we need to include a title tag and a body tag. The title tag sets the title of the webpage, which appears in the browser tab. The body tag contains the content of the webpage. By opening the index file in a web browser, we can see the webpage and its content.

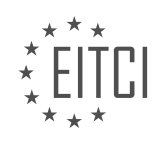

## **EITC/WD/HCF HTML AND CSS FUNDAMENTALS - GETTING STARTED - CREATING HTML PROJECT AND DOCUMENT - REVIEW QUESTIONS:**

#### **[WHAT IS THE PURPOSE OF THE DECLARATION IN AN HTML DOCUMENT?](https://eitca.org/web-development/eitc-wd-hcf-html-and-css-fundamentals/getting-started-eitc-wd-hcf-html-and-css-fundamentals/creating-html-project-and-document/examination-review-creating-html-project-and-document/what-is-the-purpose-of-the-doctype-html-declaration-in-an-html-document/)**

The purpose of the <!DOCTYPE html> declaration in an HTML document is to specify the version of HTML being used and to enable the browser to render the web page correctly. It is a crucial element that sets the document type definition (DTD) for the HTML file.

The <!DOCTYPE html> declaration is placed at the very beginning of an HTML document, before the <html> tag. It is an instruction to the web browser about the version of HTML being used in the document. In HTML5, the declaration <!DOCTYPE html> is used to indicate that the document is written in HTML5.

The declaration serves several important purposes. Firstly, it informs the browser that the document is an HTML document and not another type of markup language like XML or SGML. This allows the browser to use the appropriate rendering engine for HTML.

Secondly, the <!DOCTYPE html> declaration specifies the version of HTML being used. Different versions of HTML have different syntax and rules, and the browser needs to know which version is being used in order to correctly interpret and display the content. For example, HTML5 introduced new elements and attributes that are not present in previous versions, so using the correct <!DOCTYPE> declaration ensures that the browser understands and renders the page correctly.

Furthermore, the <!DOCTYPE html> declaration helps in ensuring backward compatibility. Older web pages may have been written using older versions of HTML, and by specifying the correct <!DOCTYPE> declaration, the browser can switch to the appropriate rendering mode to display the content as intended.

It is important to note that omitting the <!DOCTYPE html> declaration or using an incorrect declaration can cause the browser to render the page in quirks mode, which may result in inconsistent rendering across different browsers and versions.

To illustrate the importance of the <!DOCTYPE html> declaration, let's consider an example. Suppose we have an HTML document that uses HTML5 syntax and elements, but the <!DOCTYPE> declaration is set to HTML 4.01. In this case, the browser may not recognize the new HTML5 elements and attributes, leading to incorrect rendering or missing functionality.

The <!DOCTYPE html> declaration in an HTML document serves the purpose of specifying the version of HTML being used and enabling the browser to render the web page correctly. It ensures that the browser uses the appropriate rendering engine, understands the syntax and rules of the specified HTML version, and maintains backward compatibility with older web pages.

## **[HOW DO YOU CREATE A NEW FOLDER FOR A WEB PROJECT ON YOUR COMPUTER?](https://eitca.org/web-development/eitc-wd-hcf-html-and-css-fundamentals/getting-started-eitc-wd-hcf-html-and-css-fundamentals/creating-html-project-and-document/examination-review-creating-html-project-and-document/how-do-you-create-a-new-folder-for-a-web-project-on-your-computer/)**

To create a new folder for a web project on your computer, there are several steps you can follow. This process involves navigating through your computer's file system and utilizing the appropriate tools to create and organize your project files.

1. Determine the location: Before creating a new folder, it is important to decide where you want to store your web project on your computer. Consider creating a dedicated folder for all your web projects to keep them organized. You can choose any location on your computer's hard drive or an external storage device.

2. Open the file explorer: Once you have determined the location, open the file explorer on your computer. This can typically be done by clicking on the folder icon in your taskbar or by pressing the Windows key  $+ E$  on Windows systems, or by clicking on the Finder icon on macOS.

3. Navigate to the desired location: Use the file explorer to navigate to the location where you want to create

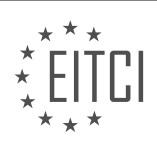

the new folder. This can be done by clicking on the folders in the file explorer's sidebar or by manually navigating through the folder hierarchy.

4. Create a new folder: Once you have reached the desired location, right-click on an empty area within the file explorer window. From the context menu that appears, select the "New" option, and then choose "Folder" from the submenu. Alternatively, you can also use the keyboard shortcut Ctrl + Shift + N (Windows) or Command + Shift + N (macOS) to create a new folder.

5. Rename the folder: The newly created folder will have a default name such as "New Folder" or "Untitled Folder." It is important to provide a meaningful and descriptive name for your web project folder. Right-click on the folder and select the "Rename" option from the context menu, or simply click on the folder name and start typing the desired name.

6. Organize your project files: With the new folder created, you can now start organizing your web project files within it. This typically includes HTML, CSS, JavaScript, and any other relevant files. You can create additional folders within your project folder to further organize your files, such as a "css" folder for CSS files or an "images" folder for image assets.

By following these steps, you can create a new folder for your web project on your computer and begin organizing your project files in a structured manner. This approach helps maintain a clear and manageable file structure, making it easier to locate and work with your files as your project grows.

#### Example:

Let's say you want to create a new folder called "my-web-project" on your desktop to store your web project files. You would follow these steps:

- 1. Open the file explorer on your computer.
- 2. Navigate to the desktop location.
- 3. Right-click on an empty area on the desktop.
- 4. Select the "New" option from the context menu.
- 5. Choose "Folder" from the submenu.
- 6. Rename the folder to "my-web-project."

Now you have a new folder named "my-web-project" on your desktop, ready to store your web project files.

## **[WHY IS IT IMPORTANT TO NAME THE FRONT PAGE OF A WEBSITE "INDEX.HTML"?](https://eitca.org/web-development/eitc-wd-hcf-html-and-css-fundamentals/getting-started-eitc-wd-hcf-html-and-css-fundamentals/creating-html-project-and-document/examination-review-creating-html-project-and-document/why-is-it-important-to-name-the-front-page-of-a-website-index-html/)**

Naming the front page of a website "index.html" is important for several reasons in the field of web development, particularly in the context of HTML and CSS fundamentals. This convention has become a widely accepted standard for organizing and accessing web pages within a website. In this answer, we will delve into the reasons behind this practice, exploring the didactic value it offers based on factual knowledge.

Firstly, the name "index.html" holds significance in terms of the default file that web servers look for when a user accesses a website. When someone enters a website's domain name into their browser, the server automatically searches for a file named "index.html" to serve as the initial page. By naming the front page of a website "index.html," web developers ensure that the main page is readily accessible without the need for users to manually specify the file name in the URL. This eliminates the need for users to remember or type in the exact file name, simplifying the browsing experience.

Secondly, the "index.html" naming convention aligns with the principles of website organization and structure. It serves as a clear indicator of the primary or home page of a website. When multiple HTML files are present within a website, naming the main page as "index.html" allows developers to easily identify the starting point of

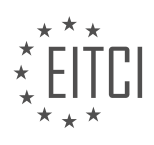

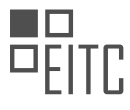

the site's content hierarchy. This naming convention also facilitates the logical organization of subsequent pages, making it easier for developers to navigate and maintain the website's structure.

Moreover, the use of "index.html" as the front page's name aids in search engine optimization (SEO). Search engines often prioritize indexing and ranking web pages based on their relevance and importance. By naming the main page as "index.html," developers can signal to search engines that this page holds primary significance within the website. This can potentially lead to better visibility and ranking in search engine results, enhancing the website's overall discoverability.

Furthermore, the "index.html" naming convention aligns with the principles of portability and compatibility. Different operating systems and web servers have varying default configurations and conventions. However, the use of "index.html" as the main page's name has become a de facto standard across platforms. This consistency ensures that the website functions as intended across different environments, minimizing compatibility issues and improving cross-platform accessibility.

To illustrate the importance of naming the front page "index.html," consider the following example. Suppose we have a website with multiple HTML files, including "about.html," "services.html," and "contact.html." If the main page is named "home.html" instead of "index.html," users would need to explicitly specify "home.html" in the URL to access the main page. This deviation from the standard convention adds unnecessary complexity and may lead to confusion for both users and developers.

Naming the front page of a website "index.html" holds significant didactic value in the field of web development. It simplifies the browsing experience for users, aids in website organization and structure, contributes to search engine optimization, and ensures portability and compatibility across different platforms. By adhering to this widely accepted convention, developers can enhance the functionality, accessibility, and overall user experience of their websites.

## **[WHAT IS THE PURPOSE OF THE TAG IN THE SECTION OF AN HTML DOCUMENT?](https://eitca.org/web-development/eitc-wd-hcf-html-and-css-fundamentals/getting-started-eitc-wd-hcf-html-and-css-fundamentals/creating-html-project-and-document/examination-review-creating-html-project-and-document/what-is-the-purpose-of-the-meta-charsetutf-8-tag-in-the-head-section-of-an-html-document/)**

The <meta charset="UTF-8"> tag in the <head> section of an HTML document serves a crucial purpose in specifying the character encoding of the document. Character encoding is essential for displaying and interpreting text correctly on web pages. This tag specifically indicates that the character encoding used in the HTML document is UTF-8.

UTF-8 (Unicode Transformation Format 8-bit) is a widely used character encoding that can represent almost all characters from all writing systems in the world. It is backward compatible with ASCII, which means that ASCII characters can be represented using a single byte in UTF-8. By using UTF-8, web developers can ensure that their web pages can handle a wide range of characters, including those from different languages and scripts.

Without specifying the character encoding, web browsers may default to a different encoding, leading to incorrect rendering of characters. This can result in various issues such as garbled text, missing characters, or even the entire page failing to display properly. The <meta charset="UTF-8"> tag helps to prevent such problems by explicitly stating that the document should be interpreted using the UTF-8 character encoding.

Here's an example of how the <meta charset="UTF-8"> tag is used in an HTML document:

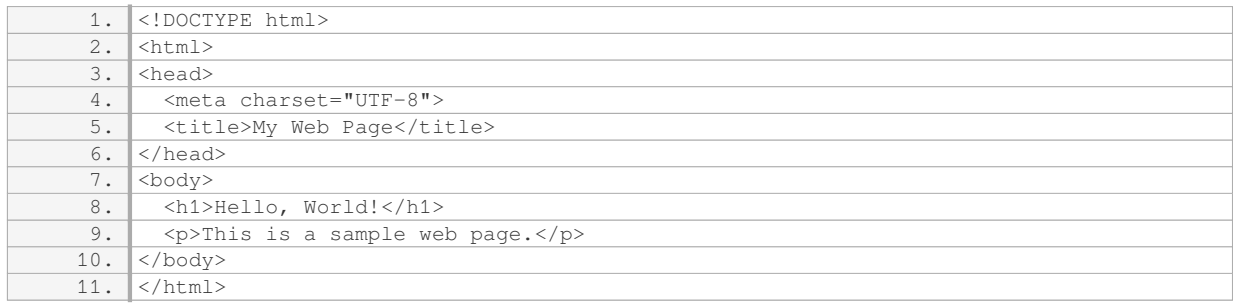

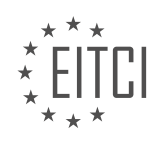

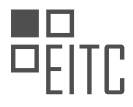

In this example, the <meta charset="UTF-8"> tag is placed within the <head> section of the HTML document. It informs the web browser that the document should be interpreted using the UTF-8 character encoding.

The <meta charset="UTF-8"> tag in the <head> section of an HTML document is essential for specifying the character encoding of the document. By using UTF-8, web developers can ensure that their web pages can handle a wide range of characters from different languages and scripts, preventing issues with incorrect rendering.

## **[HOW DO YOU OPEN THE INDEX FILE IN A WEB BROWSER TO TEST YOUR WEBPAGE?](https://eitca.org/web-development/eitc-wd-hcf-html-and-css-fundamentals/getting-started-eitc-wd-hcf-html-and-css-fundamentals/creating-html-project-and-document/examination-review-creating-html-project-and-document/how-do-you-open-the-index-file-in-a-web-browser-to-test-your-webpage/)**

To open the index file in a web browser and test your webpage, you can follow a few simple steps. First, ensure that you have a web browser installed on your computer. Popular web browsers include Google Chrome, Mozilla Firefox, Microsoft Edge, and Safari.

1. Locate the index file: The index file is the main HTML file of your webpage. It typically has a file extension of ".html" or ".htm". Open the file explorer or any other file management tool on your computer and navigate to the folder where your index file is located.

2. Right-click on the index file: Once you have located the index file, right-click on it. This will open a context menu with various options.

3. Select "Open with" or "Open": In the context menu, look for an option that says "Open with" or simply "Open". Hover over this option, and a sub-menu will appear.

4. Choose a web browser: In the sub-menu, you will see a list of programs that you can use to open the index file. Select the web browser you want to use for testing your webpage. If the web browser you prefer is not listed, click on "Choose another app" or "Other" to browse for additional options.

5. Wait for the web browser to open: After selecting the web browser, wait for it to open. The index file will be loaded, and you will see your webpage displayed in the browser window.

6. Test your webpage: Once the webpage is loaded in the web browser, you can interact with it just like any other website. Click on links, fill out forms, and navigate through different pages to ensure that everything is working as expected.

It is important to note that any changes made to your webpage's HTML, CSS, or JavaScript files should be saved before opening the index file in the web browser. This ensures that the latest version of your webpage is being displayed.

To open the index file in a web browser and test your webpage, locate the index file, right-click on it, select "Open with" or "Open", choose a web browser, wait for the browser to open, and then test your webpage. Remember to save any changes before opening the file.

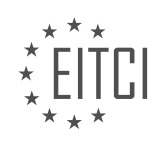

#### <span id="page-18-0"></span>**[EITC/WD/HCF HTML AND CSS FUNDAMENTALS DIDACTIC MATERIALS](https://eitca.org/programmes/eitc-wd-hcf-html-and-css-fundamentals/) [LESSON: GETTING STARTED](https://eitca.org/programmes/eitc-wd-hcf-html-and-css-fundamentals/lessons/getting-started-3/) [TOPIC: HTML ELEMENTS AND ATTRIBUTES](https://eitca.org/programmes/eitc-wd-hcf-html-and-css-fundamentals/lessons/getting-started-3/topic/html-elements-and-attributes/)**

#### **INTRODUCTION**

HTML and CSS Fundamentals - Getting started - HTML elements and attributes

Web development is a vast field that encompasses the creation and maintenance of websites and web applications. At the core of web development lies HTML (Hypertext Markup Language) and CSS (Cascading Style Sheets). HTML is responsible for structuring the content of a web page, while CSS is used to style and format the elements within the page. In this didactic material, we will delve into the basics of HTML elements and attributes, which form the building blocks of web development.

#### HTML Elements:

HTML elements are the fundamental components used to structure a web page. They define the different parts of a document, such as headings, paragraphs, images, links, and more. Each HTML element is enclosed within opening and closing tags, which are represented by angle brackets (< and >). The opening tag denotes the start of an element, while the closing tag marks its end. Let's explore some commonly used HTML elements:

1. Headings: Headings are used to define the importance and hierarchy of content on a web page. HTML provides six levels of headings, from h1 (highest) to h6 (lowest). For example, <h1>This is a Heading</h1> represents the highest level heading.

2. Paragraphs: Paragraphs are used to group and present text content. They are denoted by the <p> element. For instance, <p>This is a paragraph.</p> represents a simple paragraph.

3. Links: Links allow users to navigate between different web pages. They are created using the <a> (anchor) element, and the destination URL is specified using the href attribute. For example, <a href="https://example.com">Visit Example</a> creates a link to the website "https://example.com" with the anchor text "Visit Example".

4. Images: Images enhance the visual appeal of a web page. The <img> element is used to insert images, and the source file is specified using the src attribute. For instance, <img src="image.jpg" alt="Description of the image"> displays an image named "image.jpg" with an alternative text description.

#### HTML Attributes:

HTML attributes provide additional information about elements, allowing developers to customize their behavior and appearance. Attributes are specified within the opening tag of an element and consist of a name-value pair. Let's explore some commonly used HTML attributes:

1. Class: The class attribute is used to define a class for an element. Classes are primarily used for styling purposes, allowing CSS to target specific elements. For example, <p class="highlight">This paragraph has a custom class.</p> applies the "highlight" class to the paragraph.

2. ID: The ID attribute provides a unique identifier for an element within a web page. It is often used to target specific elements with CSS or JavaScript. For instance, <div id="container">This is a container.</div> assigns the ID "container" to the div element.

3. Style: The style attribute allows inline styling of an element. CSS properties and values can be directly applied to an element using this attribute. For example, <h1 style="color: blue;">This heading is blue.</h1> sets the color of the heading to blue.

4. Width and Height: The width and height attributes are used to specify the dimensions of an image or table cell. These attributes are commonly used with the  $\langle mq \rangle$  and  $\langle \langle d \rangle$  elements. For instance,  $\langle mq \rangle$ src="image.jpg" width="200" height="150" alt="Description"> sets the width and height of the image to 200 and 150 pixels, respectively.

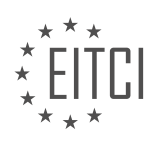

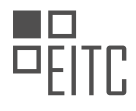

Understanding HTML elements and attributes is crucial for building well-structured and visually appealing web pages. By utilizing the wide range of available elements and attributes, developers can create engaging and interactive websites.

## **DETAILED DIDACTIC MATERIAL**

HTML and CSS Fundamentals - Getting started - HTML elements and attributes

In this lesson, we will discuss HTML elements and attributes. HTML elements are also referred to as tags. There are two types of HTML elements: regular HTML elements and empty elements. Regular HTML elements have opening and closing tags, while empty elements do not have a closing tag.

In the previous lesson, we learned about opening and closing tags, which are examples of regular HTML elements. We also mentioned the meta tag, which is an example of an empty element. The meta tag does not have a closing tag and is used to provide information about the website, such as character encoding.

To determine whether an HTML element requires a closing tag or not, it is something you will learn as you gain experience in programming HTML. There is no definitive rule that can be taught beforehand.

In the previous lesson, we also discussed the tags used in the front page of a website, known as the index.html file. We used the HTML tags to define the content of the HTML document. It is recommended to move the content outside of the HTML tags to better visualize the hierarchy of the website.

Similarly, we moved the title tag and the meta tag outside of the head tags in the previous lesson. The head tags contain information that is not directly visible on the webpage, such as the title of the website and meta information.

The body tag defines the visible content of the webpage. Anything placed between the opening and closing body tags will be displayed on the webpage. In the previous lesson, we added the text "Hello World" inside the body tags, and it was displayed on the webpage.

HTML offers a wide range of elements, but we will only cover a few in this lesson. Attributes are additional pieces of information that can be added to HTML tags. In the previous lesson, we used the charset attribute inside the meta tag to specify the character encoding.

Let's create another tag called a paragraph tag. The paragraph tag is used to insert text into the webpage. To create a paragraph tag, we simply write  $\langle p \rangle$  and then press the tab key. Inside the opening and closing paragraph tags, we can add text such as "Hello World" or "This is text." When we refresh the webpage, we can see the text displayed.

By default, web browsers apply default styles to certain tags, such as paragraph tags. If we want to customize the styling of the paragraph tag, we can add attributes to the opening tag. For example, we can add a title attribute by writing <p title="Some text">. This attribute can be used to provide additional information or functionality to the tag.

HTML elements and attributes are essential components of web development. Attributes provide additional information or functionality within a website. Let's consider an example to understand this concept better.

Suppose we have a paragraph of text that we want to style. We can use the "style" attribute inside the paragraph tag to achieve this. By using the "style" attribute, we can add CSS code to modify various properties of the text. For instance, if we want to change the color of the text to red, we can set the "color" property to "red" within the style attribute.

After saving the changes and refreshing the browser, we can see that the text now appears in red. This demonstrates how attributes can be used to modify the appearance of HTML elements.

In this episode, we have discussed a few examples of attributes in HTML. While there are numerous attributes available in HTML, we will focus on two specific ones in this episode. In future lessons, we will explore additional attributes and HTML elements that are commonly used in websites, such as menus and titles.

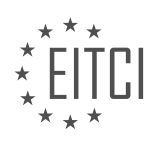

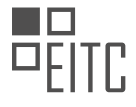

By understanding and utilizing attributes effectively, you will be able to enhance the functionality and design of your websites. In the next episode, we will delve further into inserting text within a website.

We hope you found this episode informative. Stay tuned for more valuable insights in the upcoming episodes.

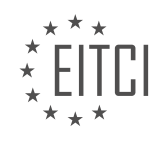

## **EITC/WD/HCF HTML AND CSS FUNDAMENTALS - GETTING STARTED - HTML ELEMENTS AND ATTRIBUTES - REVIEW QUESTIONS:**

#### **[WHAT ARE THE TWO TYPES OF HTML ELEMENTS?](https://eitca.org/web-development/eitc-wd-hcf-html-and-css-fundamentals/getting-started-eitc-wd-hcf-html-and-css-fundamentals/html-elements-and-attributes/examination-review-html-elements-and-attributes/what-are-the-two-types-of-html-elements/)**

In the field of web development, specifically in the realm of HTML and CSS fundamentals, understanding the different types of HTML elements is crucial. HTML (Hypertext Markup Language) is the standard markup language used to structure content on the web. HTML elements are the building blocks of web pages, allowing developers to define the structure, content, and presentation of a webpage.

There are two main types of HTML elements: block-level elements and inline elements.

1. Block-level elements:

Block-level elements are those that create a block of content on a webpage. They typically start on a new line and take up the full width available. These elements are used to structure the layout and organization of the content. Some examples of block-level elements include:

– <div>: The div element is a versatile container used to group and style other HTML elements. It is often used to create sections or divisions within a webpage.

– <p>: The p element represents a paragraph of text. It is commonly used for textual content, such as articles or descriptions.

– <h1> to <h6>: These elements represent different levels of headings, with h1 being the highest level and h6 being the lowest. Headings are important for organizing and structuring the content hierarchy.

Block-level elements can also contain other block-level elements, allowing for nested structures within a webpage.

2. Inline elements:

Inline elements, on the other hand, do not create a new block of content. They are used to style and format smaller parts of the text within a block-level element. Inline elements typically appear within a line of text and do not break the flow of the content. Some examples of inline elements include:

– <span>: The span element is similar to the div element, but it is an inline container. It is often used to apply styles or manipulate specific sections of text within a larger block of content.

– <a>: The a element represents a hyperlink and is used to create clickable links to other web pages, documents, or sections within the same page.

– <strong> and <em>: These elements are used to emphasize or highlight text. The strong element indicates strong importance, while the em element represents emphasized text.

Inline elements can be nested within block-level elements or other inline elements, allowing for fine-grained control over the appearance and behavior of the content.

Understanding the distinction between block-level and inline elements is essential for proper HTML structure and layout. By utilizing these elements effectively, web developers can create well-organized, visually appealing, and accessible web pages.

## **[HOW CAN THE META TAG BE USED TO PROVIDE INFORMATION ABOUT THE WEBSITE?](https://eitca.org/web-development/eitc-wd-hcf-html-and-css-fundamentals/getting-started-eitc-wd-hcf-html-and-css-fundamentals/html-elements-and-attributes/examination-review-html-elements-and-attributes/how-can-the-meta-tag-be-used-to-provide-information-about-the-website/)**

The meta tag is a fundamental component in web development that serves the purpose of providing information about a website. It is an HTML element that resides within the head section of an HTML document. By utilizing

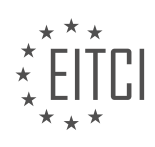

the meta tag, web developers can convey crucial details about the website to both search engines and users.

One of the primary uses of the meta tag is to provide metadata about the webpage. Metadata is essentially data about data, and in the context of web development, it refers to information about the webpage itself. This includes attributes such as the title of the page, the author, the description, and keywords related to the content. By including these metadata attributes within the meta tag, developers can ensure that search engines and other tools properly categorize and display the webpage in search results.

Let's explore the various attributes that can be set within the meta tag:

1. Title attribute: The title attribute specifies the title of the webpage. It is displayed as the title of the browser window or tab and is also used by search engines as the main heading in search results. Here's an example of how to set the title attribute:

1. <meta name="title" content="My Website Title">

2. Description attribute: The description attribute provides a concise summary of the webpage's content. It is often displayed by search engines as a snippet below the title in search results. An example of setting the description attribute:

1. < meta name="description" content="This is a brief description of my webpage.">

3. Keywords attribute: The keywords attribute allows web developers to specify a list of relevant keywords related to the webpage's content. Although search engines nowadays do not heavily rely on this attribute for ranking purposes, it can still provide additional context. Here's an example of setting the keywords attribute:

1. <meta name="keywords" content="web development, HTML, CSS, meta tag">

4. Charset attribute: The charset attribute specifies the character encoding used in the webpage. It is important to set the correct character encoding to ensure that the webpage is displayed correctly to users. An example of setting the charset attribute:

1. <meta charset="UTF-8">

5. Viewport attribute: The viewport attribute is used to control how the webpage is displayed on different devices and screen sizes. It allows developers to optimize the layout and ensure a responsive design. An example of setting the viewport attribute:

1. <meta name="viewport" content="width=device-width, initial-scale=1.0">

In addition to these attributes, there are various other attributes that can be used within the meta tag, depending on the specific requirements of the webpage. These include attributes for specifying the language, the author, the date of creation, and more.

The meta tag in HTML is a powerful tool for providing essential information about a website. By including metadata attributes within the meta tag, web developers can optimize search engine visibility, improve user experience, and ensure proper rendering of the webpage across different devices.

#### **[HOW CAN THE HIERARCHY OF A WEBSITE BE VISUALIZED BY MOVING CONTENT OUTSIDE OF THE](https://eitca.org/web-development/eitc-wd-hcf-html-and-css-fundamentals/getting-started-eitc-wd-hcf-html-and-css-fundamentals/html-elements-and-attributes/examination-review-html-elements-and-attributes/how-can-the-hierarchy-of-a-website-be-visualized-by-moving-content-outside-of-the-html-tags/) [HTML TAGS?](https://eitca.org/web-development/eitc-wd-hcf-html-and-css-fundamentals/getting-started-eitc-wd-hcf-html-and-css-fundamentals/html-elements-and-attributes/examination-review-html-elements-and-attributes/how-can-the-hierarchy-of-a-website-be-visualized-by-moving-content-outside-of-the-html-tags/)**

The hierarchy of a website can be visualized by moving content outside of the HTML tags through the use of CSS positioning properties and techniques. HTML (Hypertext Markup Language) is the standard markup

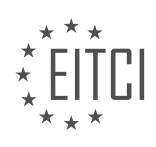

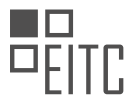

language used for structuring and presenting content on the web. It allows developers to define the structure and semantics of a web page using a variety of elements and attributes.

To understand how the hierarchy of a website can be visualized, it is essential to have a basic understanding of the HTML document structure. HTML documents are composed of a tree-like structure, with nested elements forming a hierarchical relationship. The root of the tree is the `<html>` element, which contains the `<head>` and  $\textdegree$  <br/>body>  $\textdegree$  elements. The  $\textdegree$  <br/>body> element is where the main content of the web page resides.

By default, HTML elements have a specific display behavior defined by their corresponding tags. For example, block-level elements like `<div>` and `<p>` are displayed as block elements that occupy the full width of their parent container, while inline elements like `<span>` and `<a>` are displayed inline and do not create line breaks.

To visualize the hierarchy of a website, content can be moved outside of the HTML tags by manipulating the positioning of elements using CSS. CSS (Cascading Style Sheets) is a stylesheet language used to describe the presentation of a document written in HTML.

One commonly used CSS property for positioning elements is `position`. The `position` property allows developers to specify how an element should be positioned within its parent container. There are several values for the `position` property, including `static`, `relative`, `absolute`, `fixed`, and `sticky`.

By setting the `position` property to `relative` or `absolute`, elements can be moved outside of their normal flow within the HTML document. When an element is positioned relatively, it is moved relative to its normal position. For example, consider the following HTML snippet:

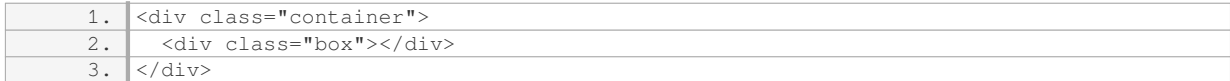

By applying the following CSS:

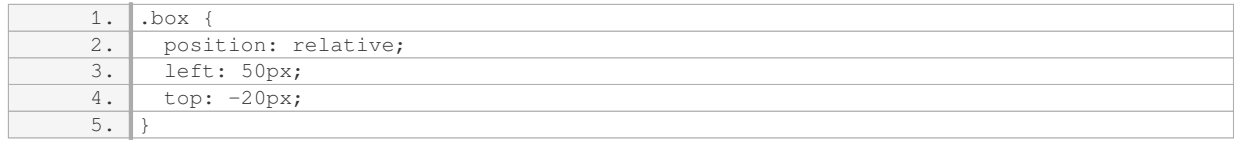

The `.box` element is moved 50 pixels to the right and 20 pixels up from its original position within the `.container` element. This allows for the visualization of the hierarchy by visually separating the content from its original position.

Another approach is to use the `position` property set to `absolute`. Elements positioned absolutely are removed from the normal document flow and positioned relative to their closest positioned ancestor or the initial containing block. For example:

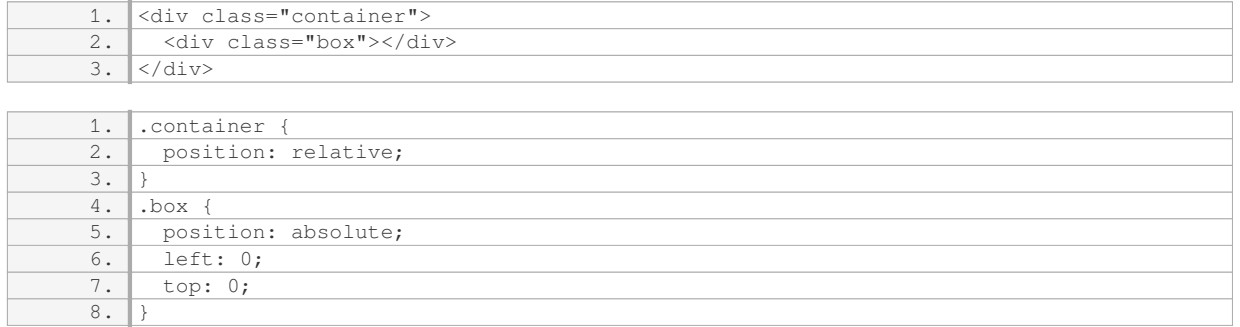

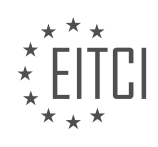

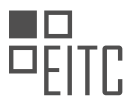

In this case, the `.box` element is positioned at the top left corner of the `.container` element, regardless of its normal flow within the document. This technique can be used to visually separate the content and create a hierarchical representation.

It is important to note that moving content outside of HTML tags through CSS positioning should be used judiciously and with a clear purpose. Overusing positioning properties can lead to complex and hard-to-maintain code. It is recommended to use proper HTML structure and semantics to establish the hierarchy of a website and use CSS positioning techniques sparingly to enhance the visual representation if necessary.

The hierarchy of a website can be visualized by moving content outside of the HTML tags using CSS positioning properties. By manipulating the positioning of elements, developers can visually separate the content from its original position and create a hierarchical representation. However, it is important to use these techniques judiciously and maintain a clear and semantically structured HTML document.

## **[WHAT DOES THE BODY TAG DEFINE IN AN HTML DOCUMENT?](https://eitca.org/web-development/eitc-wd-hcf-html-and-css-fundamentals/getting-started-eitc-wd-hcf-html-and-css-fundamentals/html-elements-and-attributes/examination-review-html-elements-and-attributes/what-does-the-body-tag-define-in-an-html-document/)**

The <body> tag is a fundamental element in an HTML document that defines the main content of a webpage. It is an essential component that encompasses all visible content on a webpage, including text, images, videos, and other multimedia elements. The <body> tag is placed within the <html> tag and is the container for all the visible content that users see when they visit a website.

The <body> tag is typically used to structure and organize the content of a webpage. It acts as a wrapper for all the visible elements and provides a framework for arranging and presenting information. Within the <body> tag, various HTML elements such as headings, paragraphs, lists, images, and links can be inserted to create a visually appealing and interactive webpage.

One of the primary purposes of the <body> tag is to define the main content area of a webpage. It sets the boundaries within which all the visible elements are displayed. By enclosing the content within the <body> tag, web developers can control the positioning and layout of the elements using CSS (Cascading Style Sheets).

The <body> tag also plays a crucial role in search engine optimization (SEO). Search engines analyze the content within the <body> tag to determine the relevance and importance of a webpage for specific search queries. Including relevant keywords and well-structured content within the <body> tag can help improve a webpage's visibility in search engine results.

Here is an example of how the <br/>>body> tag is used in an HTML document:

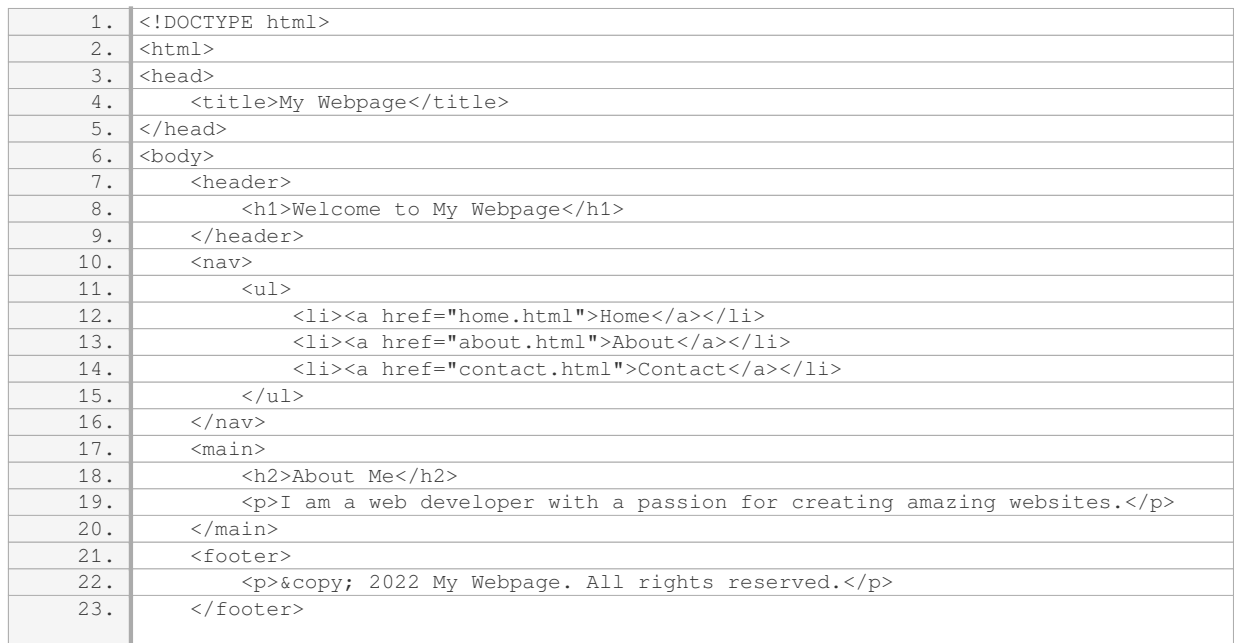

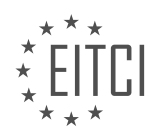

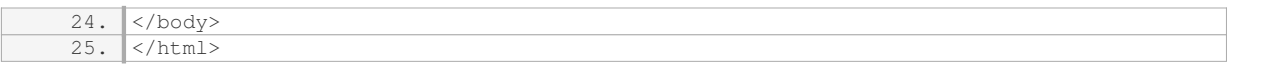

In the example above, the  $\lt$ body $>$  tag contains the entire visible content of the webpage, including the header, navigation, main content, and footer. Each section is appropriately structured using HTML elements to create a well-organized and user-friendly webpage.

The <body> tag is a fundamental element in HTML that defines the main content of a webpage. It acts as a container for all visible elements, providing structure and organization to the webpage's content. Proper usage of the <body> tag is crucial for creating visually appealing, well-structured, and search engine optimized webpages.

## **[HOW CAN ATTRIBUTES BE USED TO CUSTOMIZE THE STYLING OF HTML TAGS?](https://eitca.org/web-development/eitc-wd-hcf-html-and-css-fundamentals/getting-started-eitc-wd-hcf-html-and-css-fundamentals/html-elements-and-attributes/examination-review-html-elements-and-attributes/how-can-attributes-be-used-to-customize-the-styling-of-html-tags/)**

Attributes play a significant role in customizing the styling of HTML tags in web development. They provide additional information and instructions to the browser, allowing developers to control various aspects of the presentation and behavior of HTML elements. By utilizing attributes, developers can enhance the visual appeal, interactivity, and accessibility of their web pages.

One of the most commonly used attributes for styling is the "class" attribute. The class attribute allows developers to assign a specific class name to an HTML element, which can then be targeted in CSS to apply custom styles. By defining styles for a particular class, multiple elements can be styled consistently. For example, consider the following HTML code:

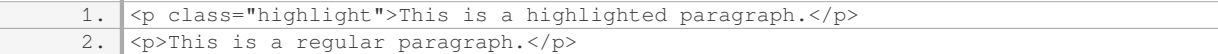

In the above example, the "highlight" class is applied to the first paragraph. CSS can then be used to define the appearance of all elements with the "highlight" class, such as changing the background color or font style:

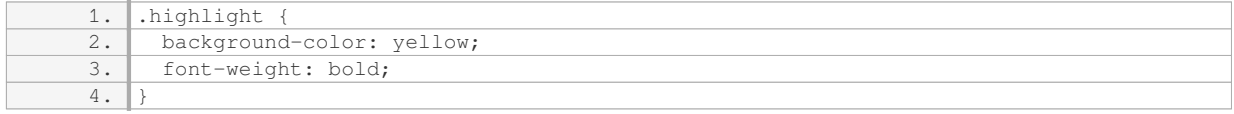

This will result in the first paragraph having a yellow background color and bold font weight, while the second paragraph remains unaffected.

Another commonly used attribute is the "id" attribute. The id attribute provides a unique identifier for an HTML element, which can be used to target that specific element in CSS or JavaScript. Unlike the class attribute, the id attribute should only be applied to a single element within a web page. For example:

1. <h1 id="main-heading">Welcome to my website!</h1>

The "main-heading" id can then be used in CSS to style the heading in a unique way:

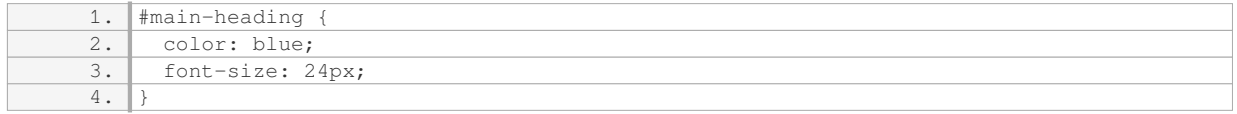

This will result in the heading text being displayed in blue and with a font size of 24 pixels.

In addition to the class and id attributes, there are numerous other attributes that can be used for styling HTML

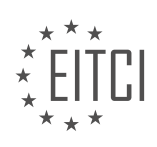

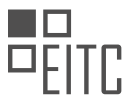

tags. For example, the "style" attribute allows inline CSS declarations to be applied directly to an element. This can be useful for making small, localized style changes. The "href" attribute is used to specify the destination of a hyperlink, allowing developers to create linked elements with custom styles. The "src" attribute is used to specify the source of an image or other media element. By using different attributes, developers can customize the styling and functionality of HTML elements to suit their specific needs.

Attributes are a powerful tool in web development for customizing the styling of HTML tags. By properly utilizing attributes such as class, id, style, href, and src, developers can create visually appealing, interactive, and accessible web pages.

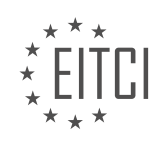

#### <span id="page-27-0"></span>**[EITC/WD/HCF HTML AND CSS FUNDAMENTALS DIDACTIC MATERIALS](https://eitca.org/programmes/eitc-wd-hcf-html-and-css-fundamentals/) [LESSON: GETTING STARTED](https://eitca.org/programmes/eitc-wd-hcf-html-and-css-fundamentals/lessons/getting-started-3/) [TOPIC: CREATING TITLES AND TEXT USING HTML](https://eitca.org/programmes/eitc-wd-hcf-html-and-css-fundamentals/lessons/getting-started-3/topic/creating-titles-and-text-using-html/)**

#### **INTRODUCTION**

HTML (Hypertext Markup Language) and CSS (Cascading Style Sheets) are fundamental technologies for web development. In this didactic material, we will explore the basics of HTML and CSS and learn how to create titles and text using HTML.

HTML is the standard markup language used to structure the content of web pages. It provides a set of elements that define the structure and semantics of a document. One of the most common elements used in HTML is the heading element, which is used to create titles or headings for sections of a web page.

To create a title or heading in HTML, we use the `<h1>` to `<h6>` elements. The `<h1>` element represents the highest level of heading, while the `<h6>` element represents the lowest level. The number in the element corresponds to the importance or hierarchy of the heading.

For example, to create a main title for a web page, we can use the `<h1>` element:

1. <h1>Main Title</h1>

This will render the text "Main Title" as the main heading of the web page. It is important to note that there should be only one  $\leq$ h1 $>$  element per page, representing the main title or heading.

To create subheadings or section titles, we can use the `<h2>` to `<h6>` elements. These elements represent headings of decreasing importance or hierarchy. For instance, if we want to create a subheading, we can use the `<h2>` element:

1. <h2>Subheading</h2>

This will render the text "Subheading" as a subheading in the web page. Similarly, we can use the  $\leq$ h3 $>$ ', `<h4>`, `<h5>`, and `<h6>` elements for lower-level headings.

In addition to headings, HTML provides various elements to format and style text. One of the most commonly used elements is the  $\leq p$  element, which represents a paragraph of text. To create a paragraph, we can use the `<p>` element:

1. *<p>This is a paragraph of text.* 

This will render the text "This is a paragraph of text." as a paragraph in the web page.

HTML also provides elements to emphasize or highlight text. The `<strong>` element is used to indicate strong importance, while the `<em>` element is used to emphasize text. For example:

1. <p>This is <strong>important</strong> text.</p> 2. *<p>This is <em>emphasized</em> text.</p>* 

The `<strong>` element will render the word "important" in a bold font, indicating strong importance. The `<em>` element will render the word "emphasized" in an italic font, emphasizing the text.

CSS is used to add style and presentation to HTML documents. It allows us to control the appearance of text, including font size, color, and alignment. We can apply CSS styles to HTML elements using selectors and declarations.

To change the font size of a heading, we can use the `font-size` property in CSS. For example, to set the font size of all  $\text{-}\text{h1}\text{-}$  elements to 24 pixels, we can use the following CSS rule:

1. h1 {

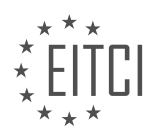

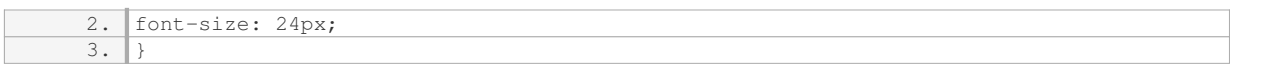

This will make all  $\leq$ h1 $>$  elements in the web page have a font size of 24 pixels.

To change the font color of a paragraph, we can use the `color` property in CSS. For example, to set the font color of all `<p>` elements to red, we can use the following CSS rule:

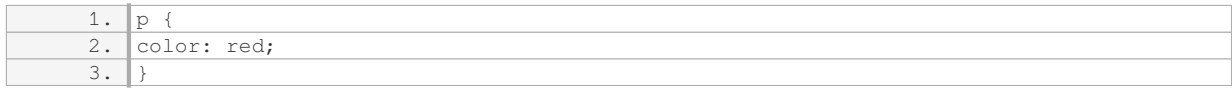

This will make all  $\text{p}$   $\text{q}$  elements in the web page have a red font color.

HTML provides elements such as  $\text{at} > \text{at} > \text{at} > \text{at} > \text{at} > \text{at}$  for creating titles and headings, and  $\text{at} > \text{at} > \text{at}$  for creating paragraphs. CSS can be used to style and format these elements, allowing us to control the appearance of text.

## **DETAILED DIDACTIC MATERIAL**

HTML and CSS Fundamentals - Getting started - Creating titles and text using HTML

In web development, we use HTML to insert text inside a website. There are two main tags we can use for this purpose: the paragraph tag and the header tag. The paragraph tag, represented by  $\geq$   $p >$ , is used to create regular text. By placing text between the opening and closing  $\leq p$  tags, we can display it on the website. For example,  $\leq$  >Hello world $\leq$ /p $>$  will display the text "Hello world" in the browser.

On the other hand, the header tag, represented by `<h1>`, `<h2>`, `<h3>`, `<h4>`, `<h5>`, and `<h6>`, is used to indicate the importance of the text. The number in the header tag determines its importance, with  $\text{K}$   $\text{K}$  being the most important and  $\text{K}$   $\text{K}$  being the least important. These tags are used to tell the browser and search engines like Google which text is the most significant on the website.

For instance, if we have a section on our website that contains articles, we can use the `<h1>` tag to indicate the title of the section, such as "Latest Articles." Then, we can use the `<h2>` tag to label the individual articles within that section. By nesting the text inside the appropriate header tags, we can create a structured and organized website.

It's important to note that we should only use one  $\text{-}$ <h1>' tag per page. This tag should describe the main purpose or topic of the page. Using multiple `<h1>` tags can be seen as spam by search engines. However, we can use multiple `<h2>`, `<h3>`, and so on, tags to label different sections or subsections of the website.

To illustrate this concept, let's consider an example. We can use the `<section>` tag to group related content together. Within the `<section>` tag, we can use the `<h2>` tag to indicate the title of the section, such as "Latest Posts." Then, we can use the `<h3>` tag to provide a subheader, like "Here you can see all the latest posts." Finally, we can use the `<article>` tag to represent each individual post within the section.

By structuring our website using appropriate header tags, we can convey the importance and hierarchy of the text to both browsers and search engines. This helps improve the accessibility and search engine optimization of our website.

HTML and CSS Fundamentals - Getting started - Creating titles and text using HTML

In HTML, we can create titles and text using different tags. One important tag is the article tag, which groups related content together. It doesn't mean a newspaper article, but rather that all the content inside the article tags is related. For example, we can use the h4 tag inside the article tag to create a post title. The actual post content can be placed inside a paragraph tag. Additionally, we can include the author of the post. The hierarchy of these tags determines their importance on the website.

There is no specific rule for the order of tags, but it is important to choose what makes sense for the content.

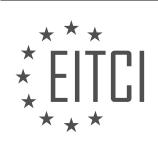

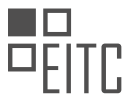

Once we save the code and refresh the browser, we can see the text inside the website. The latest post will be displayed as the main heading, followed by the sub header, post title, post content, and the author. If we add a second article, it will appear as a second post on the website.

To format the content, we can use the break tag. This tag is an example of an empty element in HTML, as it does not have a closing tag. By adding a break tag inside a paragraph, we can shift the content to the next line, creating a line break. This is useful when we want to avoid having all the content on a single line.

HTML allows us to create titles and text using different tags. The article tag groups related content together, while the h4 tag can be used for post titles and the paragraph tag for post content. The hierarchy of these tags determines their importance on the website. By using the break tag, we can create line breaks to format the content.

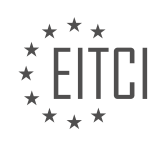

## **EITC/WD/HCF HTML AND CSS FUNDAMENTALS - GETTING STARTED - CREATING TITLES AND TEXT USING HTML - REVIEW QUESTIONS:**

#### **[WHAT ARE THE TWO MAIN TAGS USED IN HTML TO INSERT TEXT INSIDE A WEBSITE?](https://eitca.org/web-development/eitc-wd-hcf-html-and-css-fundamentals/getting-started-eitc-wd-hcf-html-and-css-fundamentals/creating-titles-and-text-using-html/examination-review-creating-titles-and-text-using-html/what-are-the-two-main-tags-used-in-html-to-insert-text-inside-a-website/)**

In the field of web development, specifically in HTML and CSS fundamentals, there are two main tags used to insert text inside a website. These tags are the  $< p >$  tag and the  $< h1 >$  to  $< h6 >$  tags.

The <p> tag, which stands for "paragraph", is used to define a paragraph of text. It is the most commonly used tag for inserting text content into a web page. When using the  $\langle p \rangle$  tag, the text content is automatically displayed as a block-level element, meaning that it starts on a new line and creates some space above and below the content. Here is an example of how the  $\langle p \rangle$  tag is used:

1. *<p>This is a paragraph of text.</p>* 

In this example, the text "This is a paragraph of text." will be displayed as a separate paragraph on the web page.

The <h1> to <h6> tags are used to define headings of different levels. The "h" in these tags stands for "heading". The number following the "h" indicates the level of the heading, with <h1> being the highest level and <h6> being the lowest level. The higher the heading level, the more important the heading is considered to be. Here is an example of how the <h1> to <h6> tags are used:

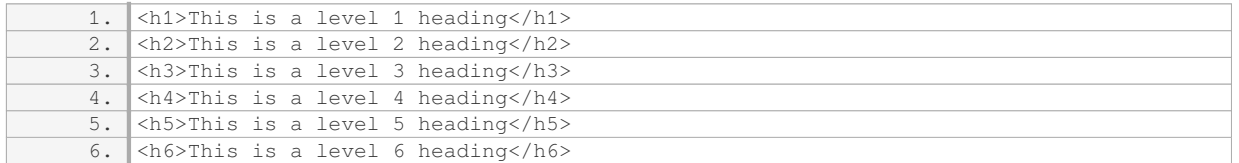

In this example, each heading will be displayed with a different level of importance, with the <h1> heading being the most important and the <h6> heading being the least important.

It is important to note that both the  $\langle p \rangle$  tag and the  $\langle h \rangle$  to  $\langle h \rangle$  tags can be styled using CSS to change their appearance, such as font size, color, and alignment. This allows web developers to customize the visual presentation of the text content on their web pages.

The two main tags used in HTML to insert text inside a website are the  $< p$  tag for paragraphs and the  $< h1$  to <h6> tags for headings of different levels.

#### **[HOW CAN WE INDICATE THE IMPORTANCE OF TEXT USING HEADER TAGS IN HTML?](https://eitca.org/web-development/eitc-wd-hcf-html-and-css-fundamentals/getting-started-eitc-wd-hcf-html-and-css-fundamentals/creating-titles-and-text-using-html/examination-review-creating-titles-and-text-using-html/how-can-we-indicate-the-importance-of-text-using-header-tags-in-html/)**

Header tags in HTML are an essential tool for indicating the importance of text within a web page. These tags, also known as heading tags, allow web developers to structure the content of a page and provide visual and semantic cues to both users and search engines. By using header tags appropriately, developers can create a hierarchy of information, making it easier for users to navigate and understand the content.

HTML provides six levels of header tags, ranging from h1 to h6. The h1 tag represents the highest level of importance, while the h6 tag represents the lowest. When using header tags, it is important to follow a logical order, with h1 being the main heading of the page and subsequent tags representing subheadings or sections within the content.

The primary purpose of header tags is to give weight and prominence to specific sections of text. Search engines use header tags to understand the structure and relevance of the content, which can influence the page's ranking in search results. Therefore, it is crucial to use header tags judiciously and align them with the actual importance of the text.

In terms of visual presentation, header tags have default styling that distinguishes them from regular text. The

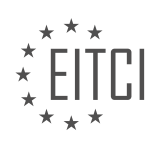

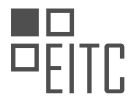

exact appearance may vary depending on the browser and CSS styles applied to the page. By default, h1 tags are displayed in a larger font size and have more visual weight than h2 tags, which are smaller but still more prominent than h3 tags, and so on. This visual hierarchy helps users quickly identify the main headings and subheadings within the content.

To illustrate the use of header tags, consider the following example:

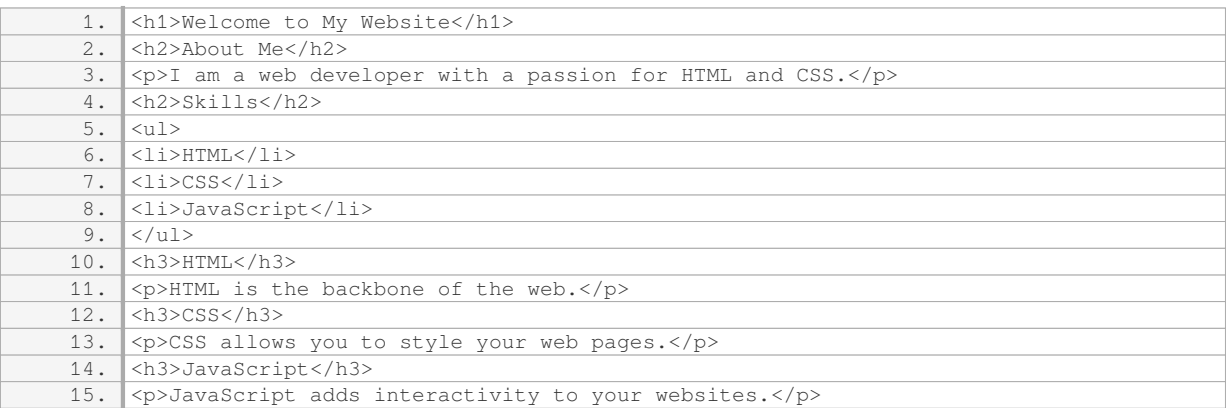

In this example, the h1 tag represents the main heading of the page, indicating its overall importance. The h2 tags are used for subheadings, dividing the content into logical sections. The h3 tags further break down the subheadings into specific topics.

By using header tags in this manner, the content becomes more organized and scannable, allowing users to quickly grasp the structure and main points of the page. Search engines also benefit from this structure, as they can better understand the context and relevance of the content.

Header tags in HTML play a crucial role in indicating the importance of text within a web page. By using them appropriately, developers can create a hierarchical structure that enhances both the visual presentation and the semantic meaning of the content. This, in turn, improves the user experience and can positively impact search engine rankings.

## **WHY SHOULD WE ONLY USE ONE `&LT:H1&GT:` TAG PER PAGE IN HTML?**

The use of the  $\text{-}\text{}\text{-}\text{-}\text{-}$  tag in HTML is essential for creating meaningful and structured web content. The `<h1>` tag represents the highest level of heading in HTML, indicating the main heading of a document or a section within a document. It is crucial to adhere to the convention of using only one  $\text{ch1}>$  tag per page for several reasons.

Firstly, using multiple  $\geq$ h1> $\geq$  tags can lead to a lack of semantic clarity and confusion for both users and search engines. HTML headings play a significant role in organizing and structuring content, providing hierarchical information about the importance and relationship of different sections. When multiple `<h1>` tags are used, it becomes difficult to determine the primary heading and the subsequent hierarchical structure of the page.

Secondly, search engines rely on HTML headings to understand the content and context of a web page. By designating only one `<h1>` tag, search engines can accurately identify and interpret the main heading of the page. This improves the search engine optimization (SEO) of the content, increasing its visibility and relevance in search results.

Moreover, using a single  $\text{-}$ sh  $\text{=}$  tag promotes accessibility and enhances the user experience. Screen readers, which assist visually impaired users in navigating web pages, rely on HTML headings to provide an overview of the content. By having a clear and consistent heading structure, users can easily comprehend the organization of the page and navigate through its sections more efficiently.

To illustrate this, consider a scenario where a web page has multiple `<h1>` tags. It becomes challenging for

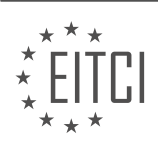

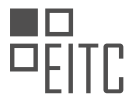

users to understand the main heading and the subsequent hierarchy. Additionally, screen readers may not accurately convey the intended structure, leading to a confusing experience for visually impaired users.

Instead, it is recommended to use lower-level heading tags such as `<h2>`, `<h3>`, `<h4>`, etc., to denote subheadings within a page. These tags provide a clear and logical structure, allowing users and search engines to understand the content hierarchy easily.

Using only one `<h1>` tag per page in HTML is crucial for maintaining semantic clarity, improving SEO, enhancing accessibility, and providing a better user experience. By following this best practice, web developers can ensure their content is well-structured, easily navigable, and optimized for search engines.

## **[HOW CAN WE GROUP RELATED CONTENT TOGETHER IN HTML USING TAGS?](https://eitca.org/web-development/eitc-wd-hcf-html-and-css-fundamentals/getting-started-eitc-wd-hcf-html-and-css-fundamentals/creating-titles-and-text-using-html/examination-review-creating-titles-and-text-using-html/how-can-we-group-related-content-together-in-html-using-tags/)**

In HTML, grouping related content together is essential for structuring and organizing web pages effectively. This can be achieved by utilizing various tags provided by the HTML specification. These tags serve as containers for different types of content and enable developers to create logical sections within a webpage. In this response, we will explore several tags commonly used for grouping related content in HTML.

One of the most commonly used tags for grouping content is the `<div>` tag. The `<div>` tag is a generic container that does not carry any semantic meaning. It is typically used to group related elements together for styling or scripting purposes. By enclosing multiple elements within a `<div>` tag, developers can apply consistent styles or manipulate the grouped elements as a whole.

Another useful tag for grouping content is the `<section>` tag. The `<section>` tag represents a standalone section of content within a document. It is often used to divide a webpage into distinct thematic sections, making it easier to navigate and understand the overall structure. For example, a blog post can be divided into sections such as introduction, body, and conclusion using `<section>` tags.

To denote a group of navigation links, the `<nav>` tag is employed. The `<nav>` tag indicates a section of a webpage that contains navigation links to other pages or sections within the same page. By enclosing navigation links within a `<nav>` tag, developers can semantically indicate the purpose of the grouped content and improve accessibility.

In cases where a webpage includes a list of related items, the  $\leq$ ul> $\leq$  (unordered list) or  $\leq$ ol> $\leq$  (ordered list) tags can be used to group and present the content in a structured manner. The  $\leq$ ul> $\geq$  tag represents an unordered list, where the order of items is not important, while the `<ol>` tag represents an ordered list, where the order of items is significant. Each item in the list is enclosed within an `<li>` (list item) tag.

Additionally, HTML provides the `<header>` and `<footer>` tags for grouping content that represents the header and footer sections of a webpage, respectively. The `<header>` tag typically contains introductory or navigational content, while the `<footer>` tag is used for content such as copyright information, contact details, or links to related resources. These tags help to establish a consistent layout and provide contextual information to the user.

It is worth mentioning that these tags can be nested within each other to create more complex structures. For instance, a `<section>` tag can contain multiple `<div>` tags, each representing a subsection of content. This allows for a hierarchical organization of content, enabling developers to create more meaningful and semantically rich web pages.

HTML provides a range of tags that can be used to group related content together. By utilizing these tags effectively, developers can create well-structured and organized web pages, improving both the user experience and the maintainability of the code.

# **[HOW CAN WE CREATE LINE BREAKS TO FORMAT CONTENT IN HTML?](https://eitca.org/web-development/eitc-wd-hcf-html-and-css-fundamentals/getting-started-eitc-wd-hcf-html-and-css-fundamentals/creating-titles-and-text-using-html/examination-review-creating-titles-and-text-using-html/how-can-we-create-line-breaks-to-format-content-in-html/)**

To format content and create line breaks in HTML, there are several methods you can use. In this answer, we will discuss three commonly used approaches: the  $\text{Br}$  tag, the  $\text{Sp}$  tag, and the CSS  $\text{`white-space`}$ property.

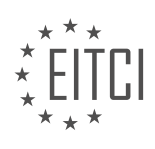

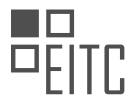

The first method is to use the `<br>>>br>`tag. This tag is a self-closing tag, meaning it doesn't require a closing tag. It inserts a line break at the current position in the text. For example, if you have the following code:

1.  $\langle p \rangle$ This is the first line. $\langle p \rangle$ This is the second line. $\langle p \rangle$ 

The output will be:

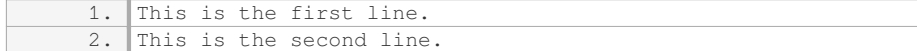

The second method is to use the  $\leq p$  tag. The  $\leq p$  tag is used to define a paragraph, and by default, it adds a blank line before and after the paragraph. For example:

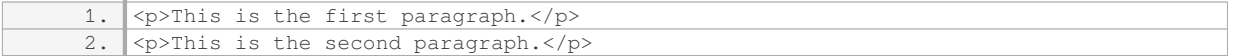

The output will be:

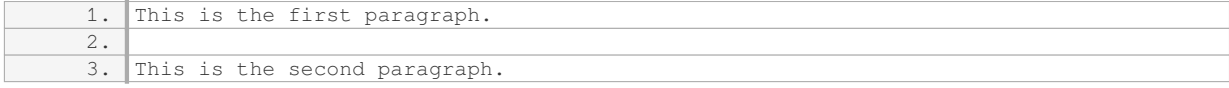

Note that using multiple  $\geq$   $\geq$  tags will create more space between paragraphs compared to using the  $\geq$   $\geq$   $\geq$ tag.

The third method involves using CSS to control the line breaks. You can use the `white-space` property to control how whitespace is handled within an element. The `white-space` property accepts several values, including `normal`, `nowrap`, `pre`, and `pre-line`. The `pre` and `pre-line` values are particularly useful for controlling line breaks.

The `pre` value preserves both spaces and line breaks. For example:

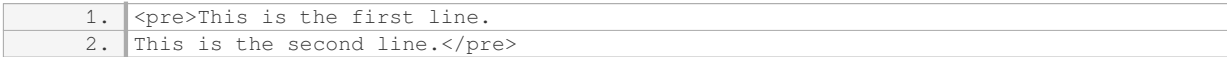

The output will be:

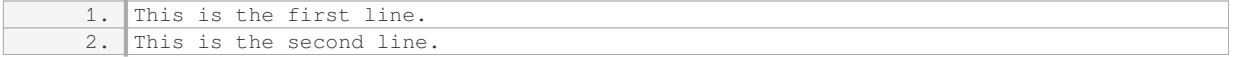

The `pre-line` value preserves line breaks but collapses multiple spaces into a single space. For example:

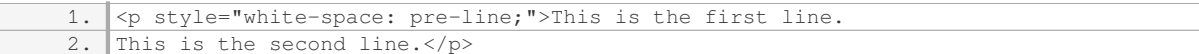

#### The output will be:

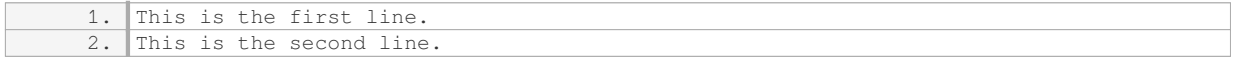

These are the three main methods for creating line breaks and formatting content in HTML. You can choose the method that best suits your needs based on the specific requirements of your content.

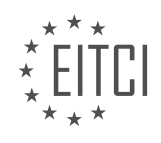

## <span id="page-34-0"></span>**[EITC/WD/HCF HTML AND CSS FUNDAMENTALS DIDACTIC MATERIALS](https://eitca.org/programmes/eitc-wd-hcf-html-and-css-fundamentals/) [LESSON: GETTING STARTED](https://eitca.org/programmes/eitc-wd-hcf-html-and-css-fundamentals/lessons/getting-started-3/) [TOPIC: USING BOXES IN WEBSITES](https://eitca.org/programmes/eitc-wd-hcf-html-and-css-fundamentals/lessons/getting-started-3/topic/using-boxes-in-websites/)**

#### **INTRODUCTION**

HTML and CSS Fundamentals - Getting started - Using boxes in websites

Web development involves the creation and maintenance of websites. To create visually appealing and wellstructured web pages, understanding the fundamentals of HTML and CSS is crucial. In this didactic material, we will explore the concept of using boxes in websites, which is a fundamental aspect of web design.

In HTML, the box model is used to represent the layout and structure of elements on a webpage. Each element is treated as a rectangular box, consisting of content, padding, border, and margin. The content refers to the actual text or media within the element, while padding is the space between the content and the border. The border surrounds the element, and the margin is the space between the border and other elements.

To define the size of a box, you can use CSS properties such as width and height. These properties allow you to specify the dimensions of the content area within the box. For example, setting the width to 300 pixels and the height to 200 pixels will create a box with those dimensions.

In addition to size, you can also control the appearance of the box using CSS. Properties like background-color, border-color, and border-width allow you to customize the colors and thickness of the background and borders. By combining these properties, you can create visually appealing boxes that match your desired design.

To position boxes on a webpage, CSS provides various positioning properties. The most commonly used are static, relative, absolute, and fixed positioning. Static positioning is the default behavior, where elements are placed in the order they appear in the HTML markup. Relative positioning allows you to adjust the position of an element relative to its normal position. Absolute positioning positions an element relative to its nearest positioned ancestor or the document itself. Fixed positioning is similar to absolute positioning but is fixed relative to the browser window, making it appear in the same position even when scrolling.

To create a basic box in HTML, you can use the <div> element, which is a generic container. By default, the <div> element has no specific styling, so it acts as a simple rectangular box. You can then apply CSS properties to customize its appearance and position.

Here's an example of HTML and CSS code that creates a simple box:

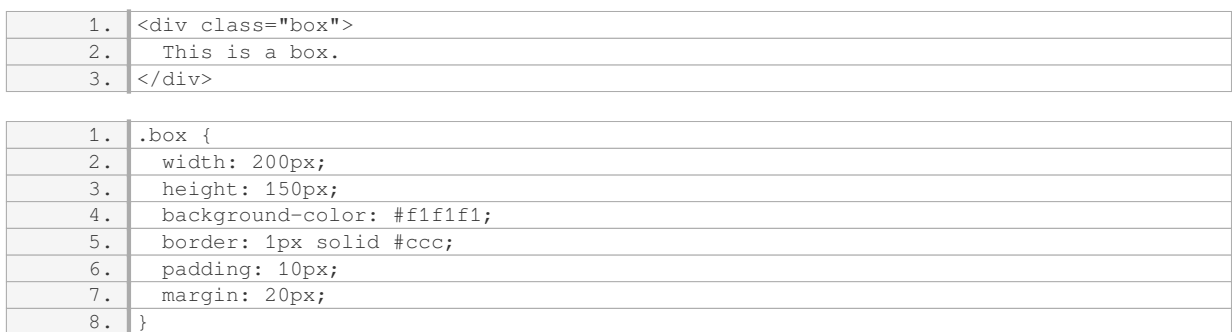

In this example, the box has a width of 200 pixels, a height of 150 pixels, a light gray background color, a 1-pixel solid border, 10 pixels of padding, and a 20-pixel margin. Feel free to experiment with different values to achieve the desired look.

Using boxes in websites allows you to organize and structure your content effectively. By combining HTML and CSS, you can create visually appealing layouts that enhance the user experience. Understanding the box model and its properties is essential for web developers to create well-designed websites.

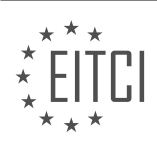

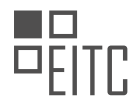

## **DETAILED DIDACTIC MATERIAL**

Containers play a crucial role in web development, as they allow us to organize and structure the content of a website. In this lesson, we will explore the concept of containers and how they are used in HTML and CSS to create boxes on websites.

When we visit a website, we can observe that the content is divided into boxes. These boxes help us group related content together and make the website more visually appealing. Let's take a look at a few examples to better understand containers and their significance.

The first website we will examine is called "Night People." On this website, we can see that the content is divided into several boxes. There is a box for the logo, a box for the navigation, a box for the login section, and another box for the main content of the page. Each of these boxes contains specific elements that are related to each other.

Another example is a website with a header at the top. In this case, the header is contained within a white box that encompasses the logo, navigation, and login button. As we scroll down, we encounter a video with accompanying content, which is also enclosed within a box. This pattern continues throughout the website, with various elements being placed inside boxes.

To create boxes in our own websites, we can use HTML elements. For example, the "article" element is designed to contain related content. By using this element, we can group our content together and create a box-like structure. Additionally, we can use the "div" element, which is a generic container that allows us to group content without any specific purpose. This element is particularly useful when we want to group content together for styling purposes.

Styling our containers is done using CSS, which we will cover in the next lesson. CSS allows us to manipulate the appearance and layout of our HTML elements, including the containers we create. By applying CSS styles to our containers, we can control their position, size, color, and other visual properties.

Containers are essential in web development as they enable us to organize and structure the content on our websites. By using HTML elements like "article" and "div," we can create boxes to group related content together. CSS then allows us to style and customize these containers to achieve the desired visual effect.

When developing websites, it is important to understand how to structure and organize content. One way to achieve this is by using boxes, which can group and organize different elements within a webpage. In this didactic material, we will explore how to use boxes in websites using HTML and CSS.

To begin, we can use the `<div>` tag in HTML to create a box. By enclosing elements such as headings (`<h2>`) and paragraphs (`<p>`) within the `<div>` tag, we can group them together inside the box. This allows us to easily manipulate and style the content within the box using CSS.

To better understand how boxes are used in websites, let's take a look at an example. Suppose we have a website with content on the left side and the right side. By inspecting the website's code, we can see that the content is organized into boxes. To inspect the code of a website, you can right-click on the desired section, select "Inspect," and a window will appear displaying the code.

Inside the code, you will notice that each box is represented by a  $\leq$  div $>$  tag. By hovering over different sections of the code, you can see that the corresponding content is highlighted. This allows us to identify the different boxes within the code.

For instance, let's focus on a specific section within the code. Inside this section, we can see that everything is contained within one box. However, upon further inspection, we can observe that this box is actually divided into two smaller boxes: a left box and a right box. This division helps to further organize the content within the larger box.

As we progress in this course, we will learn how to utilize these boxes, such as the `<div>` tag, to effectively structure and organize content within our websites. By utilizing different HTML elements and CSS styling, we can create visually appealing and well-structured webpages.

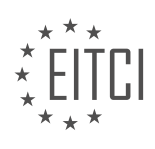
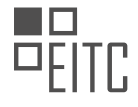

Understanding how to use boxes in websites is crucial for organizing and structuring content. By using the `<div>`tag in HTML and applying CSS styling, we can group and manipulate elements within a webpage. This allows for better organization and presentation of content, resulting in a more visually appealing and userfriendly website.

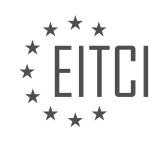

# **EITC/WD/HCF HTML AND CSS FUNDAMENTALS - GETTING STARTED - USING BOXES IN WEBSITES - REVIEW QUESTIONS:**

#### **[WHAT IS THE PURPOSE OF USING CONTAINERS IN WEB DEVELOPMENT?](https://eitca.org/web-development/eitc-wd-hcf-html-and-css-fundamentals/getting-started-eitc-wd-hcf-html-and-css-fundamentals/using-boxes-in-websites/examination-review-using-boxes-in-websites/what-is-the-purpose-of-using-containers-in-web-development/)**

Containers play a crucial role in web development, specifically in the realm of HTML and CSS fundamentals. They serve as fundamental building blocks for organizing and structuring the content of a web page. The purpose of using containers in web development is to provide a means to group related elements together, control their layout, and enhance the overall visual appeal and user experience of the website.

One of the primary reasons for using containers is to create a logical structure within a web page. By grouping related content together, containers allow developers to organize and present information in a more coherent and user-friendly manner. For example, a container can be used to group a set of navigation links, making it easier for users to locate and access different sections of a website.

Containers also play a vital role in controlling the layout of web pages. By using containers, developers can define the position, size, and alignment of various elements within a web page. This level of control enables them to create visually appealing designs that are both aesthetically pleasing and functional. For instance, containers can be used to create columns or grids, allowing for a more organized and responsive layout.

Furthermore, containers offer developers the ability to apply styling and formatting to a group of elements collectively. By assigning a class or an ID to a container, developers can easily target and apply CSS properties to all the elements within that container. This approach simplifies the styling process and promotes code reusability, as changes made to the container's styling automatically propagate to all the elements contained within it.

Another significant advantage of using containers is their ability to improve accessibility. By using semantic containers such as <header>, <nav>, <section>, and <article>, developers can provide meaningful structure and context to assistive technologies like screen readers. This ensures that users with disabilities can navigate and understand the content of a web page more effectively.

To illustrate the importance of containers, consider the example of a blog website. By using containers, the developer can group the blog post title, author information, and the actual blog content within a container. This grouping not only enhances the visual organization of the page but also allows for easier application of styling and formatting. Additionally, using semantic containers like <header> and <section> can improve the accessibility of the blog post, making it more inclusive for all users.

Containers are essential in web development as they provide a means to organize, control layout, apply styling, and enhance accessibility. By grouping related elements together, containers create a logical structure within a web page, resulting in a more user-friendly and visually appealing experience. Furthermore, containers facilitate code reusability and improve accessibility for users with disabilities.

# **[HOW CAN HTML ELEMENTS LIKE "ARTICLE" AND "DIV" BE USED TO CREATE BOXES ON A WEBSITE?](https://eitca.org/web-development/eitc-wd-hcf-html-and-css-fundamentals/getting-started-eitc-wd-hcf-html-and-css-fundamentals/using-boxes-in-websites/examination-review-using-boxes-in-websites/how-can-html-elements-like-article-and-div-be-used-to-create-boxes-on-a-website/)**

HTML elements like "article" and "div" can be used to create boxes on a website by leveraging their inherent properties and the styling options provided by CSS. These elements serve as building blocks for structuring and organizing the content on a webpage, allowing developers to create visually appealing and well-arranged sections.

The "div" element, short for division, is a generic container that does not have any semantic meaning. It is commonly used as a wrapper to group together related elements or sections of a webpage. By applying CSS styles to a "div" element, such as setting a specific width, height, background color, border, and padding, it can be transformed into a box-like structure. For example, consider the following HTML and CSS code:

```
1. <div class="box">
2. | <h1>Box Example</h1>
```
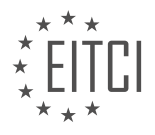

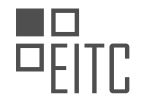

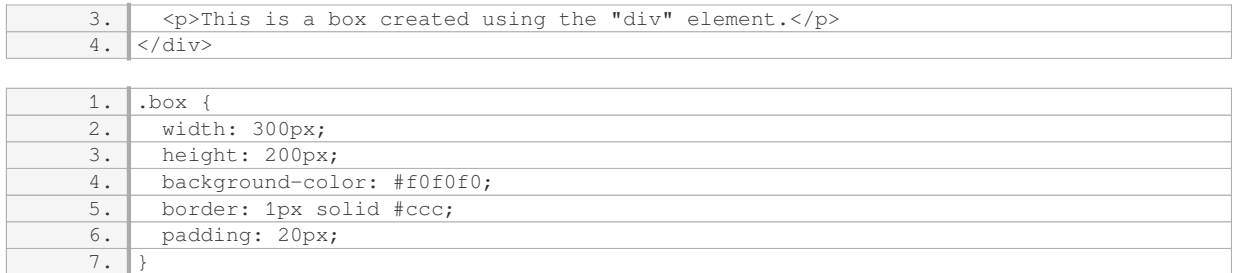

In this example, the "div" element with the class "box" is styled to have a width of 300 pixels, a height of 200 pixels, a light gray background color, a 1-pixel solid border with a color of #ccc, and 20 pixels of padding. This combination of CSS properties creates a box-like appearance around the content within the "div" element.

Similarly, the "article" element is a semantic HTML5 element that represents a self-contained composition in a document, such as a blog post, news article, or forum post. It can also be used to create boxes by applying CSS styles to it. For instance:

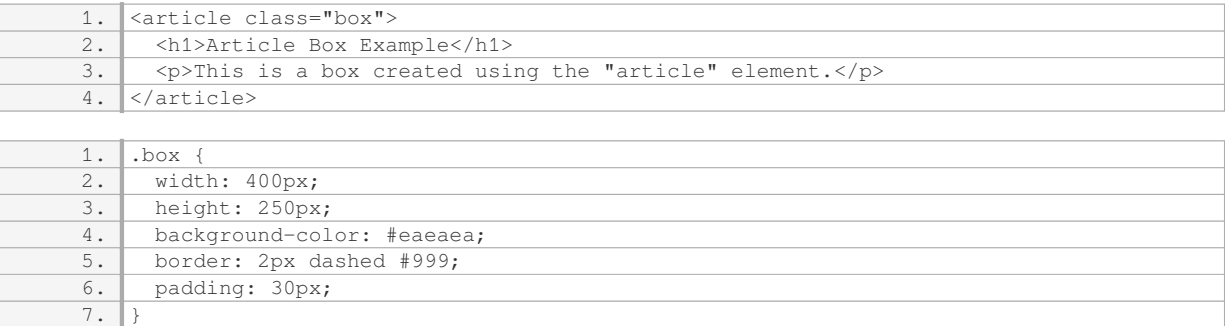

In this example, the "article" element with the class "box" is styled to have a width of 400 pixels, a height of 250 pixels, a light gray background color, a dashed border with a color of #999, and 30 pixels of padding. By utilizing the "article" element, developers can add semantic meaning to their boxes while achieving the desired visual appearance.

HTML elements like "div" and "article" can be used to create boxes on a website by applying CSS styles to them. By manipulating properties such as width, height, background color, border, and padding, developers can transform these elements into visually appealing and well-defined sections. Leveraging the semantic meaning of the "article" element can also enhance the structure and accessibility of the webpage.

# **[WHAT IS THE ROLE OF CSS IN STYLING CONTAINERS?](https://eitca.org/web-development/eitc-wd-hcf-html-and-css-fundamentals/getting-started-eitc-wd-hcf-html-and-css-fundamentals/using-boxes-in-websites/examination-review-using-boxes-in-websites/what-is-the-role-of-css-in-styling-containers/)**

CSS, which stands for Cascading Style Sheets, plays a crucial role in styling containers in web development. Containers are essential elements in website design as they provide structure and organization to the content displayed on a web page. CSS allows developers to customize the appearance of these containers by defining various properties such as size, position, color, and layout. In this answer, we will explore the role of CSS in styling containers, discussing its key features and providing examples to illustrate its practical application.

Firstly, CSS offers a wide range of properties that enable developers to control the size of containers. The "width" and "height" properties allow for precise adjustments, specifying the dimensions of a container in pixels, percentages, or other units. For instance, consider a container with the following CSS rule:

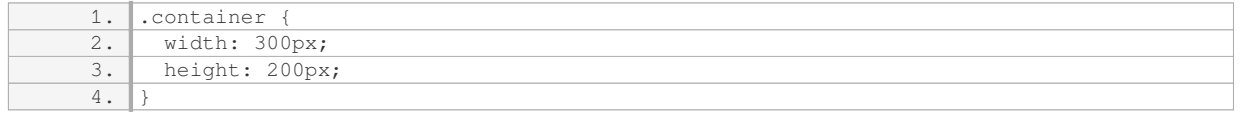

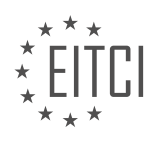

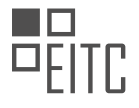

In this example, the container will have a fixed width of 300 pixels and a fixed height of 200 pixels. By manipulating these values, developers can create containers of various sizes to accommodate different types of content.

Secondly, CSS provides properties to control the position of containers on a web page. The "position" property, along with values such as "relative", "absolute", and "fixed", allows developers to determine how containers are placed in relation to other elements. By combining the "top", "bottom", "left", and "right" properties, developers can precisely position containers. Consider the following example:

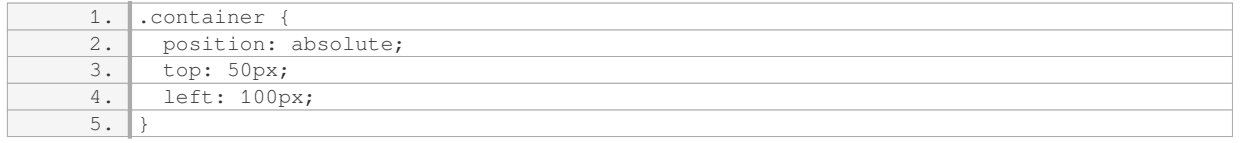

In this case, the container will be positioned 50 pixels from the top and 100 pixels from the left of its containing element. These positioning properties are particularly useful when creating complex layouts or implementing responsive designs.

Thirdly, CSS enables developers to customize the visual appearance of containers through properties such as "background-color", "border", and "box-shadow". These properties allow for the modification of background colors, border styles, and shadow effects, respectively. For example:

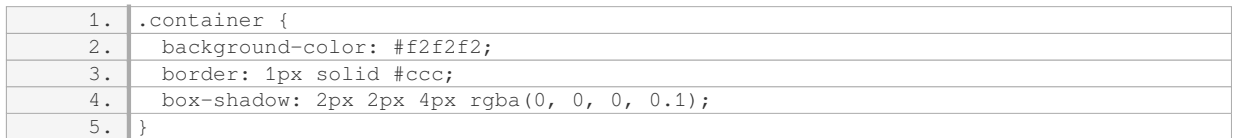

In this instance, the container will have a light gray background color, a 1-pixel solid border with a light gray color, and a subtle box shadow effect. By adjusting these properties, developers can create visually appealing containers that align with the overall design of the website.

Lastly, CSS plays a vital role in controlling the layout of containers. CSS offers various layout models, such as the traditional "block" and "inline" models, as well as more modern approaches like flexbox and CSS grid. These layout models allow developers to control how containers are positioned and interact with other elements on the page. For example, consider the following CSS code using flexbox:

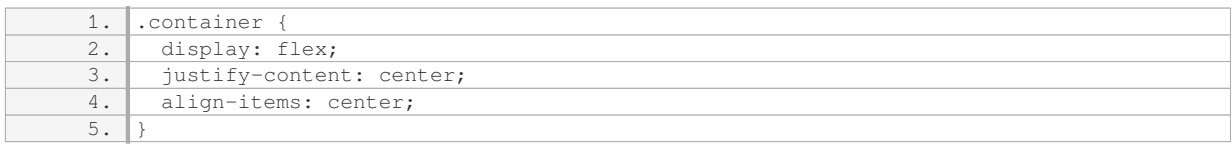

In this example, the container will use flexbox to horizontally and vertically center its content. This capability is particularly useful when creating responsive designs or aligning multiple containers in a specific manner.

CSS plays a vital role in styling containers in web development. It provides a wide range of properties to control the size, position, appearance, and layout of containers. By utilizing these CSS properties effectively, developers can create visually appealing and well-structured containers that enhance the overall user experience.

# **[HOW CAN YOU INSPECT THE CODE OF A WEBSITE TO IDENTIFY THE DIFFERENT BOXES?](https://eitca.org/web-development/eitc-wd-hcf-html-and-css-fundamentals/getting-started-eitc-wd-hcf-html-and-css-fundamentals/using-boxes-in-websites/examination-review-using-boxes-in-websites/how-can-you-inspect-the-code-of-a-website-to-identify-the-different-boxes/)**

To inspect the code of a website and identify the different boxes, you can use various tools and techniques

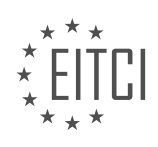

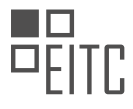

provided by modern web browsers. This process involves examining the HTML and CSS code that defines the structure and layout of the website. By inspecting the code, you can gain insights into how the boxes are created and styled, enabling you to understand and modify their properties as needed.

One commonly used tool for inspecting website code is the browser's built-in Developer Tools. These tools are available in most modern browsers, such as Google Chrome, Mozilla Firefox, and Microsoft Edge. To access the Developer Tools, you can right-click on any element of the website and select "Inspect" or "Inspect Element" from the context menu. Alternatively, you can use the keyboard shortcut "Ctrl+Shift+I" (or "Cmd+Option+I" on macOS) to open the Developer Tools directly.

Once the Developer Tools are open, you will see a panel that displays the HTML structure of the website, along with the associated CSS styles. By default, this panel is usually located at the bottom or right-hand side of the browser window. Within the panel, you can navigate through the HTML elements to locate the specific boxes you are interested in.

To identify a box, start by hovering over the desired element in the HTML structure. As you move the cursor, the corresponding area of the website will be highlighted, indicating the box boundaries. This visual feedback helps you understand the box model and its dimensions. Additionally, the HTML element associated with the box will be highlighted in the code, making it easier to locate.

Furthermore, the Developer Tools provide a wealth of information about each box. In the HTML panel, you can inspect the element's attributes, such as its class, ID, and other properties. By examining these attributes, you can identify the specific box you are interested in. Moreover, you can inspect the CSS styles applied to the box in the Styles panel. This panel shows the computed styles, including the box's dimensions, position, background color, borders, and more. By modifying these styles, you can experiment with different visual effects and see the changes in real-time.

In addition to the Developer Tools, there are other browser extensions and third-party tools available that offer advanced code inspection capabilities. These tools may provide additional features, such as live editing, code validation, and performance analysis. However, the built-in Developer Tools are usually sufficient for most web development tasks and offer a comprehensive set of features to inspect and manipulate website code.

To summarize, inspecting the code of a website to identify different boxes involves using the browser's Developer Tools. These tools allow you to navigate the HTML structure, locate specific elements, and examine their associated CSS styles. By leveraging the visual feedback and information provided by the Developer Tools, you can gain a deeper understanding of the website's box model and make informed modifications to the code.

# **[WHY IS IT IMPORTANT TO UNDERSTAND HOW TO USE BOXES IN WEBSITES FOR ORGANIZING AND](https://eitca.org/web-development/eitc-wd-hcf-html-and-css-fundamentals/getting-started-eitc-wd-hcf-html-and-css-fundamentals/using-boxes-in-websites/examination-review-using-boxes-in-websites/why-is-it-important-to-understand-how-to-use-boxes-in-websites-for-organizing-and-structuring-content/) [STRUCTURING CONTENT?](https://eitca.org/web-development/eitc-wd-hcf-html-and-css-fundamentals/getting-started-eitc-wd-hcf-html-and-css-fundamentals/using-boxes-in-websites/examination-review-using-boxes-in-websites/why-is-it-important-to-understand-how-to-use-boxes-in-websites-for-organizing-and-structuring-content/)**

Understanding how to use boxes in websites for organizing and structuring content is of utmost importance in the field of web development. Boxes, also known as containers, play a crucial role in creating visually appealing and user-friendly web pages. In this answer, we will explore the various reasons why mastering the use of boxes is essential, including their impact on layout, content hierarchy, responsiveness, and accessibility.

One primary reason for using boxes is to establish a clear and logical layout for the website. By dividing the content into separate boxes, web developers can create distinct sections, such as headers, navigation menus, sidebars, and main content areas. This division helps users easily identify and navigate through different parts of the website, enhancing the overall user experience. For example, a typical web page might have a header box at the top, followed by a navigation box on the side, and a content box in the center.

Boxes also enable web developers to establish a hierarchy of information. By assigning different sizes, positions, and styles to the boxes, developers can visually communicate the importance and relationship of various content elements. For instance, a larger box with bold text might indicate the main headline or primary content, while smaller boxes with lighter text could represent secondary information or supporting details. This visual hierarchy helps users quickly grasp the key message or purpose of the webpage, improving readability and comprehension.

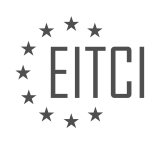

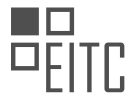

Moreover, understanding how to use boxes is crucial for creating responsive web designs. With the increasing prevalence of mobile devices, it is essential to ensure that websites adapt to different screen sizes and orientations. By using boxes and applying responsive design techniques, developers can control how the content rearranges and adjusts itself to fit various devices. For example, a responsive design might stack boxes vertically on a mobile screen, while displaying them side by side on a larger desktop screen. This flexibility ensures that the website remains accessible and usable across different devices, enhancing the user experience.

In addition to layout and responsiveness, boxes also play a significant role in web accessibility. Web accessibility refers to designing and developing websites that can be used by people with disabilities. Boxes can be utilized to structure content in a way that is accessible to individuals who rely on assistive technologies, such as screen readers. By properly marking up and labeling boxes with semantic HTML elements, developers can ensure that screen readers can interpret and convey the content accurately. For example, using the `<nav>` element for navigation boxes or the `<article>` element for main content boxes helps screen readers understand the purpose of each box, enabling users with disabilities to navigate the website effectively.

Understanding how to use boxes in websites for organizing and structuring content is essential for web developers. Boxes facilitate the creation of clear and logical layouts, establish content hierarchy, enable responsive design, and improve web accessibility. By mastering the art of using boxes, developers can create visually appealing, user-friendly, and inclusive websites.

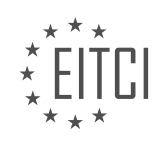

# **[EITC/WD/HCF HTML AND CSS FUNDAMENTALS DIDACTIC MATERIALS](https://eitca.org/programmes/eitc-wd-hcf-html-and-css-fundamentals/) [LESSON: ADVANCING IN HTML AND CSS](https://eitca.org/programmes/eitc-wd-hcf-html-and-css-fundamentals/lessons/advancing-in-html-and-css/) [TOPIC: INCLUDING CSS IN HTML](https://eitca.org/programmes/eitc-wd-hcf-html-and-css-fundamentals/lessons/advancing-in-html-and-css/topic/including-css-in-html/)**

#### **INTRODUCTION**

HTML and CSS are the fundamental building blocks of web development. In this section, we will delve deeper into advancing our knowledge of HTML and CSS, specifically focusing on including CSS in HTML.

Cascading Style Sheets (CSS) is a stylesheet language that allows us to control the visual appearance of a web page. By combining HTML and CSS, we can create beautifully designed and visually appealing websites. To include CSS in HTML, we use the <style> element or an external CSS file.

The <style> element is placed within the <head> section of an HTML document. It allows us to define CSS rules directly within the HTML file. This method is suitable for small projects or when we only need to apply CSS to a specific page. Here's an example of how to include CSS using the  $\lt$ style> element:

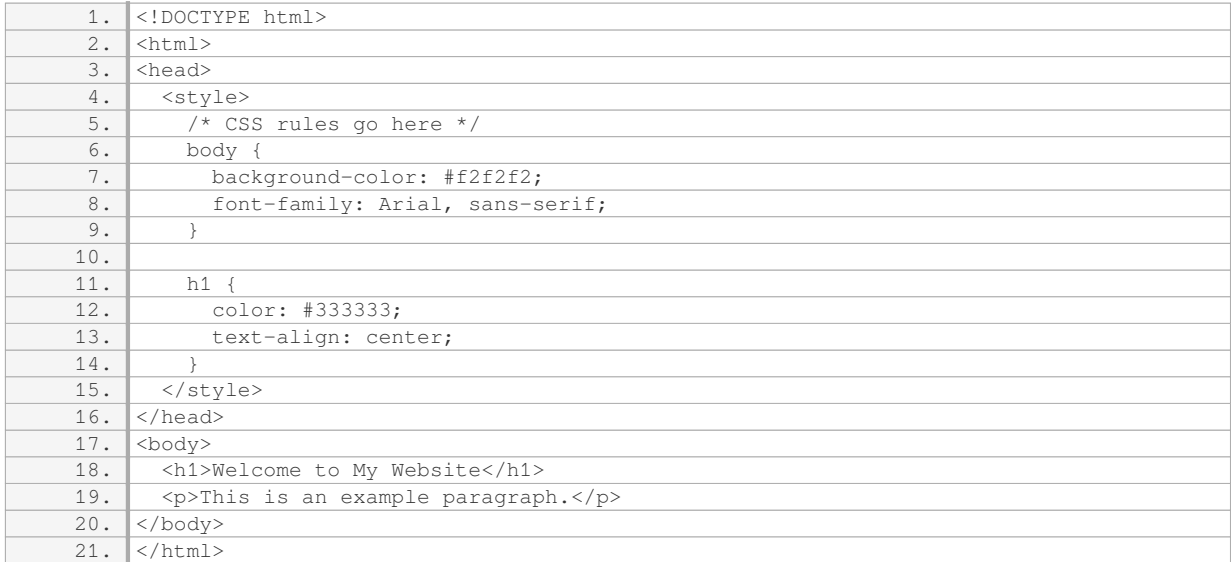

In the above example, we have defined CSS rules within the <style> tags. The body element has a background color of #f2f2f2 and a font family of Arial, sans-serif. The h1 element has a color of #333333 and is centered using the text-align property.

Another way to include CSS in HTML is by using an external CSS file. This method is preferred for larger projects as it allows for better organization and separation of concerns. To include an external CSS file, we use the <link> element within the <head> section of an HTML document. Here's an example:

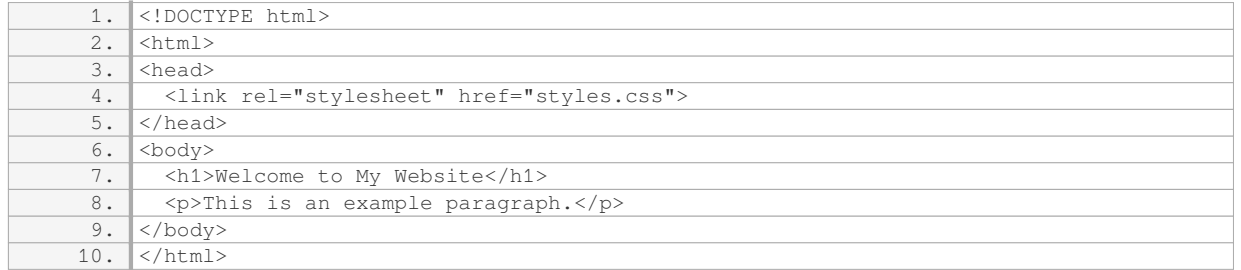

In the above example, we have linked an external CSS file called "styles.css" using the <link> element. The CSS rules are defined within the "styles.css" file. This approach allows us to keep our HTML and CSS code separate, making it easier to maintain and update.

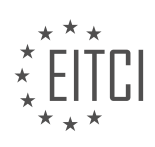

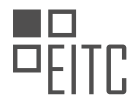

When using an external CSS file, it's important to ensure that the file path specified in the href attribute of the <link> element is correct. The file should be located in the same directory as the HTML file or in a subdirectory.

Including CSS in HTML is essential for web development. We can achieve this by using the <style> element or an external CSS file. The <style> element is suitable for small projects or when CSS needs to be applied to a specific page, while an external CSS file is preferred for larger projects to maintain organization and separation of concerns.

# **DETAILED DIDACTIC MATERIAL**

In this didactic material, we will learn how to use CSS to style websites. CSS, or Cascading Style Sheets, is used to change the appearance of HTML elements in a browser. In the previous episode, we discussed the basics of HTML and CSS. To recap, HTML is used to structure the content of a website, while CSS is used to style that content.

When we view a website, the content is displayed in the browser. We can modify the appearance of this content by adding styling using CSS. In this episode, we will cover two main topics: how to add CSS directly to an HTML file and how to create a separate style sheet.

To add CSS directly to an HTML file, we can use the `<style>` tag. This tag is placed inside the `<head>` tag of the HTML file. Within the `<style>` tag, we can write CSS code to style specific elements. For example, if we want to style an `<h2>` tag, we can write `h2 { ... }` and specify the desired styles inside the curly brackets.

CSS code follows a specific syntax. Each style declaration starts with a keyword, such as `color` to change the text color. After the keyword, we use a colon to indicate what we want to do with the styling. For example, `color: red;` sets the text color to red. It is important to end each style declaration with a semicolon.

In real projects, it is common to use a separate style sheet instead of styling directly in the HTML file. A style sheet is an external CSS file that is linked to the HTML file using the `<link>` tag. This allows for better organization and reusability of styles throughout the website.

Another important concept to consider is the browser's default styling. Browsers like Chrome, Firefox, Edge, and Internet Explorer have default styles applied to HTML elements. These default styles can affect the appearance of our website. To ensure consistent styling, we can use a CSS reset style sheet. This resets the default styles and allows us to start with a clean slate.

In future episodes, we will explore more advanced CSS techniques and best practices for web development. CSS is a powerful tool that allows us to transform the look and feel of our websites, and learning CSS is essential for any web developer.

To include CSS in HTML, we need to follow a few guidelines. Firstly, it is important to add a semicolon at the end of each line of code. This ensures that the code is properly structured and avoids any errors. Secondly, we can save our code and refresh the browser to see the changes.

To change the font size, we can add the code "font-size: 70px;" below the color code. This will make the font size quite large inside the browser. Again, don't forget to add a semicolon at the end of the line. After saving the code and refreshing the browser, we will notice a much bigger font size.

We can also manually remove the margin by adding the code "margin: 0px;" below the font size code. This will eliminate the spacing above and below the text. After saving the code and refreshing the browser, the spacing will disappear.

To add a background color to the text, we can use the code "background-color: blue;". This will give the text a blue background color. After saving the code and refreshing the browser, the text will have a blue background color.

To center the text inside the website, we can use the code "text-align: center;". This will align the text in the center of the website. After saving the code and refreshing the browser, the text will be centered.

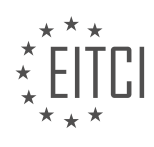

In addition to the h2 tag, we can also style the paragraph tag. To do this, we add the code for the paragraph tag inside curly brackets. For example, to change the color of the paragraph text, we can use the code "color: #999999;". This will give the text a dark gray color. After saving the code and refreshing the browser, the text will appear in the specified color.

We can also use different color formats, such as RGB. For example, to give the background color a black color, we can use the code "background-color: RGB(0, 0, 0);". After saving the code and refreshing the browser, the background color will be black. By changing the values of red, green, and blue, we can create different colors.

Another way to add styling directly to HTML elements is by using the "style" attribute. For example, inside the h2 tag, we can add the attribute "style" and specify the CSS code within double quotes. This allows us to directly add CSS styling to specific elements.

In this lesson, we have learned how to include CSS in HTML by adding code to the style tags and using the style attribute. We have seen how to change font size, remove margin, add background color, center text, and style different HTML elements. In future lessons, we will explore more CSS code to further customize our websites.

In web development, it is common to use HTML and CSS to create and style websites. In this lesson, we will explore how to include CSS in HTML to apply styles to different elements on a webpage.

To begin, we can add styles directly inside HTML elements. For example, we can set the background color of a text to a light gray by specifying the hex color code in the style attribute. After saving the changes and refreshing the browser, the text will appear with a light gray background.

However, it is not typical to add styles directly inside HTML elements. Instead, it is recommended to create a separate CSS file that contains all the CSS code. To do this, we can create a new file in the root folder and save it as "style.css". Although the file can be named differently, it is a good practice to name it "style.css" if you plan to use a CMS system like WordPress in the future.

Multiple style sheets can be used in a website, but it is usually not necessary. Having multiple documents open can be confusing. Therefore, it is common to have all the styling inside a single style sheet.

To apply styles from the style sheet, we need to link it to the HTML file. This can be done by adding a link element in the head section of the HTML file. The link element has two attributes: rel, which should be set to "stylesheet", and href, which should specify the path to the style sheet. After saving the changes and refreshing the browser, the styles from the style sheet will be applied to the HTML elements.

In the style sheet, we can define styles for different elements. For example, we can target the h2 tag and give it a different color. By specifying the color property and its value, such as "color: red;", the h2 tag will appear in red. Other elements like the paragraph tag can also be styled in a similar manner.

When targeting specific elements, it is important to consider the hierarchy of the HTML structure. For instance, if we have multiple h2 tags on a webpage, we may not want all of them to have the same style. To specify a specific h2 tag, we can use the hierarchy of elements. By using a div tag as a parent element and an h2 tag inside it, we can apply styles only to the h2 tag inside the div. This can be achieved by adding a space and the h2 selector inside the div selector in the style sheet. By specifying the desired styles, such as "color: green;", the targeted h2 tag will appear in green.

It is important to note that targeting specific elements each time is not the optimal way to apply styles. Instead, we can use classes and IDs to target specific elements in our HTML code. Classes and IDs provide a more efficient and organized way to apply styles to elements.

Including CSS in HTML allows us to style different elements on a webpage. By creating a separate style sheet and linking it to the HTML file, we can define styles for various elements. It is important to consider the hierarchy of elements and use classes and IDs to target specific elements for styling.

In web development, it is important to understand how to include CSS (Cascading Style Sheets) in HTML (Hypertext Markup Language) files. By using classes and IDs, we can target specific elements and apply styling

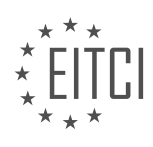

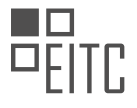

to them.

To demonstrate this, let's consider an example. Inside an HTML file, we can target specific elements using classes and IDs. For instance, we can delete a div tag and go inside an h2 tag. We can then add an attribute called "class" with a specific name, such as "title". This creates an h2 tag with the class "title".

To apply styling to this specific h2 tag, we need to define it in our stylesheet. We can target the tag with the class "title" by using the CSS selector ".title". By specifying the desired styling properties, such as color or font size, we can customize the appearance of the h2 tag with the class "title".

It is worth noting that in this episode, we are only introducing the concept of classes and IDs. We will delve deeper into their usage and impact on websites in future episodes.

Before concluding this episode, let's discuss the concept of a reset stylesheet. When we view a website in different browsers, there may be default styling applied, such as spacing or font sizes. This can result in inconsistencies across browsers. To ensure consistent styling, we need to reset the default browser styling.

To create a reset stylesheet, we can search for a pre-existing code snippet. One popular source is the HTML5 Doctor website, where a person named Ritter Clark has provided a reset code. We can copy this code and paste it at the top of our stylesheet. It is important to place the reset code before any other styling code in order for it to take effect.

By applying the reset stylesheet, we eliminate the default styling from the browser and start with a clean slate. This ensures that our website looks consistent across different browsers.

In this episode, we learned about including CSS in HTML files using classes and IDs. We saw how to target specific elements and apply styling to them. Additionally, we discussed the importance of using a reset stylesheet to eliminate default browser styling and ensure consistency across different browsers.

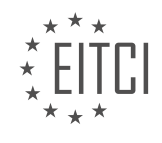

# **EITC/WD/HCF HTML AND CSS FUNDAMENTALS - ADVANCING IN HTML AND CSS - INCLUDING CSS IN HTML - REVIEW QUESTIONS:**

#### **[HOW CAN CSS BE ADDED DIRECTLY TO AN HTML FILE?](https://eitca.org/web-development/eitc-wd-hcf-html-and-css-fundamentals/advancing-in-html-and-css/including-css-in-html/examination-review-including-css-in-html/how-can-css-be-added-directly-to-an-html-file/)**

To add CSS directly to an HTML file, there are several methods available. The most common and recommended approach is by using the `<style>` element within the HTML file. This allows you to define CSS rules directly in the document.

To begin, open your HTML file in a text editor or an integrated development environment (IDE). Locate the `<head>` section of your HTML file, as this is where the CSS code will be placed. Within the `<head>` section, add the `<style>` element. The `<style>` element is a container for CSS code and is placed between the opening `<style>` tag and the closing `</style>` tag.

Once the `<style>` element is added, you can start writing your CSS rules within it. CSS rules consist of a selector and one or more declarations. The selector determines which HTML elements the rule applies to, and the declarations specify the style properties and values for those elements.

For example, let's say you want to change the color of all `<h1>` elements to red. You can achieve this by adding the following CSS rule inside the `<style>` element:

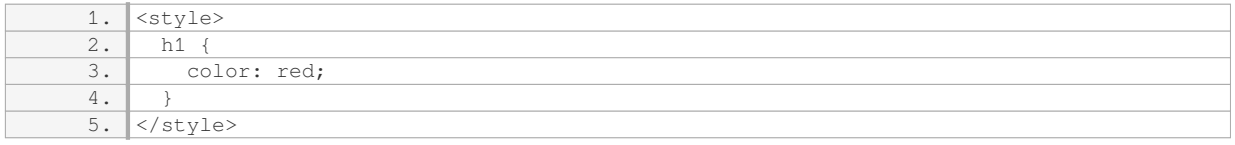

In this example, the selector is `h1`, which targets all `<h1>` elements in the HTML file. The declaration `color: red;` sets the color property of the selected elements to red.

You can add multiple CSS rules within the `<style>` element to style different elements. Just make sure each rule is properly formatted with a selector followed by one or more declarations.

It's important to note that when CSS is added directly to an HTML file using the `<style>` element, those styles will only apply to that specific HTML file. If you have multiple HTML files and want to reuse the same CSS styles across them, it's recommended to use an external CSS file and link it to your HTML files using the `<link>` element.

To add CSS directly to an HTML file, you need to:

- 1. Locate the `<head>` section of the HTML file.
- 2. Add the `<style>` element within the `<head>` section.
- 3. Write CSS rules inside the `<style>` element, using selectors and declarations.
- 4. Save the HTML file.

# **[WHAT IS THE PURPOSE OF USING A SEPARATE STYLE SHEET INSTEAD OF STYLING DIRECTLY IN THE](https://eitca.org/web-development/eitc-wd-hcf-html-and-css-fundamentals/advancing-in-html-and-css/including-css-in-html/examination-review-including-css-in-html/what-is-the-purpose-of-using-a-separate-style-sheet-instead-of-styling-directly-in-the-html-file/) [HTML FILE?](https://eitca.org/web-development/eitc-wd-hcf-html-and-css-fundamentals/advancing-in-html-and-css/including-css-in-html/examination-review-including-css-in-html/what-is-the-purpose-of-using-a-separate-style-sheet-instead-of-styling-directly-in-the-html-file/)**

A separate style sheet, also known as an external style sheet, serves a crucial purpose in web development by providing a means to separate the presentation of a webpage from its structure. This approach offers numerous advantages over styling directly in the HTML file, enhancing code maintainability, reusability, and overall efficiency.

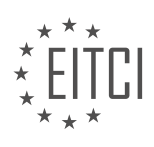

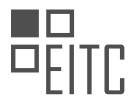

Firstly, using a separate style sheet promotes code organization and clarity. By keeping the style rules in a separate file, the HTML document remains focused on its structural elements, making it easier to read and understand. This separation of concerns allows developers to have a clear distinction between the content and its presentation, facilitating collaboration and code maintenance.

Secondly, an external style sheet enables the reuse of style rules across multiple HTML documents. By linking multiple pages to the same style sheet, developers can ensure consistency in the visual appearance of their website. This approach simplifies the process of updating styles, as modifications made to the external style sheet are automatically applied to all linked HTML files. In contrast, if styles were directly embedded within each HTML file, any changes would require manual updating of each instance, leading to potential inconsistencies and increased maintenance efforts.

Additionally, using a separate style sheet promotes a more efficient workflow. As style rules are consolidated into a single file, the browser only needs to download and parse the external style sheet once, resulting in faster page load times for subsequent pages. Moreover, caching mechanisms can be leveraged to further optimize performance, as the style sheet can be stored locally by the browser and reused across multiple visits to the website.

Furthermore, a separate style sheet allows for the use of cascading and inheritance, two fundamental concepts in CSS. Cascading enables the application of multiple style rules to an element, with rules from different sources (e.g., user-defined styles, browser defaults) being combined according to specificity and inheritance rules. This flexibility allows developers to easily override or extend styles without modifying the HTML structure. Inheritance, on the other hand, allows styles applied to parent elements to be automatically inherited by their child elements, reducing the need for repetitive styling declarations.

To illustrate the benefits of using a separate style sheet, consider the following example. Suppose we have a website with multiple pages, each containing a navigation menu. By using an external style sheet, we can define the visual appearance of the menu once and apply it to all pages. If, in the future, we decide to change the styling of the menu, we can simply modify the external style sheet, and the changes will be reflected throughout the entire website.

The purpose of using a separate style sheet instead of styling directly in the HTML file is to enhance code organization, promote reusability, improve efficiency, and leverage the powerful features of cascading and inheritance in CSS. This approach allows for easier code maintenance, consistent styling across multiple pages, faster page load times, and more flexible styling options.

# **[HOW CAN THE DEFAULT STYLING APPLIED BY BROWSERS AFFECT THE APPEARANCE OF A WEBSITE?](https://eitca.org/web-development/eitc-wd-hcf-html-and-css-fundamentals/advancing-in-html-and-css/including-css-in-html/examination-review-including-css-in-html/how-can-the-default-styling-applied-by-browsers-affect-the-appearance-of-a-website/)**

The default styling applied by browsers can have a significant impact on the appearance of a website. When a web page is loaded, the browser applies a set of default styles to the HTML elements present in the document. These default styles are defined by the browser's user agent stylesheet, which serves as a baseline for rendering web content. Understanding how default styles work is crucial for web developers as it directly affects the overall design and layout of a website.

One way in which default styling can affect the appearance of a website is through the formatting of text. Browsers typically apply default font styles, sizes, and colors to various HTML elements like headings, paragraphs, and links. For example, the default font size for headings may be larger than desired, or the default font family might not match the website's design aesthetic. In such cases, developers need to override these default styles using CSS to achieve the desired look and feel.

Another aspect influenced by default styling is the box model. The box model defines how elements are rendered on a web page, including their dimensions, padding, borders, and margins. Browsers have default box model styles that may vary between different elements. For instance, the default margin and padding values for paragraphs and headings may differ, leading to inconsistent spacing between elements. Developers often need to reset or normalize these default styles to create a consistent layout across different browsers.

Furthermore, default styling can impact the behavior and appearance of form elements. Browsers apply default styles to form inputs, checkboxes, radio buttons, and dropdown menus. These styles may differ across

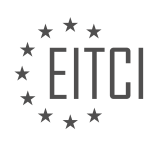

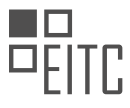

browsers, resulting in inconsistent form designs. By applying custom CSS styles, developers can ensure a consistent and visually appealing form layout that aligns with the overall website design.

Default styling can also affect the display of images and other media elements. Browsers may apply default margins, borders, and alignment to these elements, which may not align with the website's design requirements. Developers can override these defaults by applying custom CSS styles to achieve the desired presentation.

Default styling applied by browsers has a significant impact on the appearance of a website. It affects the formatting of text, the box model, form elements, and media elements. Web developers need to be aware of these default styles and use CSS to override them, ensuring a consistent and visually appealing design across different browsers.

# **[WHAT IS THE SYNTAX FOR WRITING A STYLE DECLARATION IN CSS?](https://eitca.org/web-development/eitc-wd-hcf-html-and-css-fundamentals/advancing-in-html-and-css/including-css-in-html/examination-review-including-css-in-html/what-is-the-syntax-for-writing-a-style-declaration-in-css/)**

In the field of web development, specifically HTML and CSS, understanding the syntax for writing a style declaration in CSS is crucial. CSS (Cascading Style Sheets) is a stylesheet language that is used to describe the presentation of a document written in HTML (Hypertext Markup Language). By using CSS, web developers can control the layout, styling, and overall appearance of their web pages.

The syntax for writing a style declaration in CSS follows a specific pattern. It consists of a selector, one or more properties, and their corresponding values. The selector is used to target the HTML element(s) to which the style declaration should be applied. The properties define the specific aspects of the element that should be styled, and the values determine the actual style or behavior to be applied.

Here is an example of a basic style declaration in CSS:

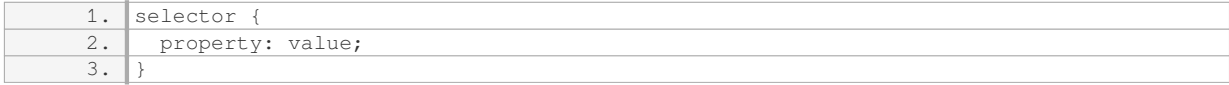

Let's break down the components of this example:

1. Selector: The selector can be an HTML element, a class, an ID, or a combination of these. It is used to specify which element(s) the style declaration should be applied to. For example, to target all paragraphs in HTML, we can use the selector `p`. To target a specific element with a class, we can use the selector `.classname`. To target an element with a specific ID, we can use the selector `#idname`.

2. Property: The property represents the specific aspect of the element that we want to style. There are numerous properties available in CSS, such as `color`, `font-size`, `background-color`, `margin`, `padding`, and many more. Each property has a unique purpose and accepts specific values.

3. Value: The value determines the style or behavior that should be applied to the selected property. For example, if we want to set the color of the text inside a paragraph to red, we can use the value `red` for the `color` property.

It's important to note that multiple properties can be included within a single style declaration, separated by semicolons. Here's an example with multiple properties:

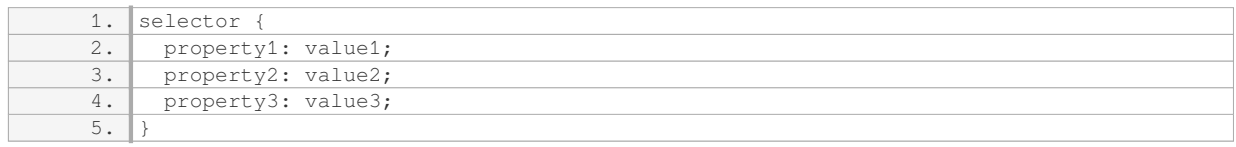

In this example, each property-value pair is separated by a semicolon, allowing for multiple styles to be applied to the selected element(s).

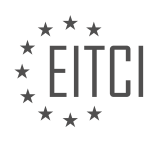

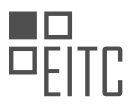

Additionally, CSS also supports shorthand properties, which allow multiple related properties to be set in a single declaration. For example, the `margin` property can be used to set the margin on all sides of an element simultaneously, using a shorthand syntax like this:

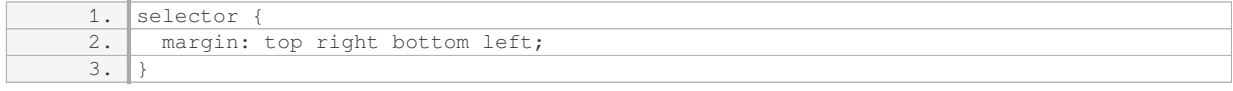

In this case, the `margin` property accepts up to four values, representing the margin for the top, right, bottom, and left sides of the element, respectively.

The syntax for writing a style declaration in CSS consists of a selector, one or more properties, and their corresponding values. The selector targets the element(s) to be styled, while the properties and values define the specific style or behavior to be applied.

# **[HOW CAN CLASSES AND IDS BE USED TO TARGET SPECIFIC ELEMENTS IN HTML FOR STYLING?](https://eitca.org/web-development/eitc-wd-hcf-html-and-css-fundamentals/advancing-in-html-and-css/including-css-in-html/examination-review-including-css-in-html/how-can-classes-and-ids-be-used-to-target-specific-elements-in-html-for-styling/)**

Classes and IDs are essential tools in HTML and CSS for targeting specific elements and applying styling to them. They provide a way to uniquely identify or group elements, allowing developers to apply styles selectively and precisely. In this answer, we will explore how classes and IDs can be used effectively to target elements for styling in HTML.

First, let's discuss classes. A class is a reusable identifier that can be assigned to multiple elements in an HTML document. It allows you to group elements together and apply the same styles to all of them. To define a class, you use the `class` attribute followed by a name of your choice. This name should be preceded by a period (.) to indicate that it is a class selector. For example:

1. <p class="highlight">This paragraph has a class of "highlight".</p> 2. <p class="highlight">So does this one.</p>

In the above example, both  $\leq p$  elements have the class "highlight". Now, we can target these elements using CSS by using the class selector. To do this, you prefix the class name with a period (.) in your CSS rule:

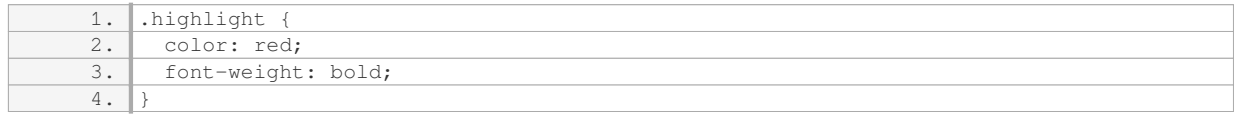

The CSS rule above will apply the specified styles (red text color and bold font weight) to all elements with the class "highlight". By using classes, you can easily style multiple elements in a consistent manner without repeating the same styles for each element individually.

Next, let's move on to IDs. An ID is a unique identifier that can only be assigned to a single element in an HTML document. Unlike classes, IDs should be unique within the entire document. To define an ID, you use the `id` attribute followed by a name of your choice. This name should be preceded by a hash (#) to indicate that it is an ID selector. For example:

1. <h1 id="main-heading">This is the main heading.</h1>

In the above example, the  $\text{-}\text{h1}>$  element has the ID "main-heading". Now, we can target this element using CSS by using the ID selector. To do this, you prefix the ID name with a hash (#) in your CSS rule:

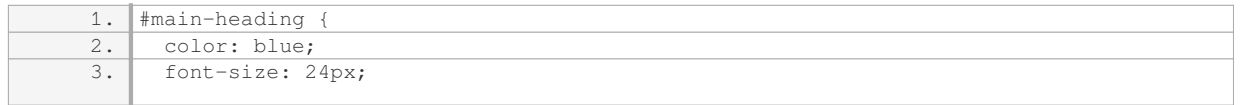

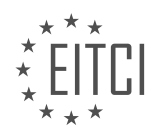

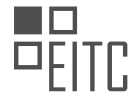

 $4.$ 

The CSS rule above will apply the specified styles (blue text color and font size of 24 pixels) to the element with the ID "main-heading". IDs are particularly useful when you want to style a specific element uniquely, such as a header or a footer.

It's important to note that while classes can be applied to multiple elements, IDs should only be used once per document. Using the same ID for multiple elements can lead to invalid HTML and unexpected styling behavior.

Classes and IDs are valuable tools for targeting specific elements in HTML for styling. Classes allow you to group elements together and apply the same styles to all of them, while IDs provide a way to uniquely identify and style individual elements. By utilizing these selectors in CSS, you can achieve precise and selective styling of your HTML elements.

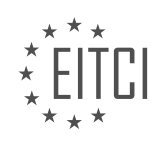

# **[EITC/WD/HCF HTML AND CSS FUNDAMENTALS DIDACTIC MATERIALS](https://eitca.org/programmes/eitc-wd-hcf-html-and-css-fundamentals/) [LESSON: ADVANCING IN HTML AND CSS](https://eitca.org/programmes/eitc-wd-hcf-html-and-css-fundamentals/lessons/advancing-in-html-and-css/) [TOPIC: CREATING HTML AND CSS COMMENTS](https://eitca.org/programmes/eitc-wd-hcf-html-and-css-fundamentals/lessons/advancing-in-html-and-css/topic/creating-html-and-css-comments/)**

#### **INTRODUCTION**

HTML and CSS Fundamentals - Advancing in HTML and CSS - Creating HTML and CSS comments

In web development, HTML (Hypertext Markup Language) and CSS (Cascading Style Sheets) are essential languages used to create and style web pages. As you progress in your understanding of HTML and CSS, it becomes important to learn about creating comments within your code. Comments are lines of text that are not rendered by the browser, serving as notes or reminders for yourself or other developers working on the project. In this section, we will explore how to create HTML and CSS comments effectively.

In HTML, comments are created using the `<!--` and `-->` tags. Anything placed between these tags will be ignored by the browser and will not be displayed on the web page. HTML comments are useful for adding explanations, documenting code, or temporarily disabling sections of code. Let's look at an example:

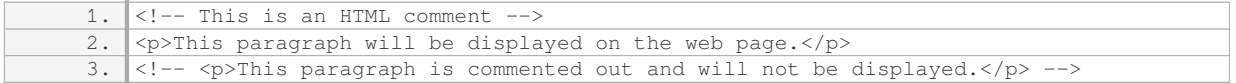

In the example above, the first comment will be ignored by the browser, while the paragraph element will be rendered and displayed on the web page. The second comment, which wraps around the second paragraph element, effectively "comments out" that section of code. This means that the browser will ignore it, and it will not be displayed on the web page.

Moving on to CSS, comments are created using the `/\*` and `\*/` symbols. Similar to HTML comments, CSS comments are not rendered by the browser and can be used to provide explanations or temporarily disable sections of code. Here's an example:

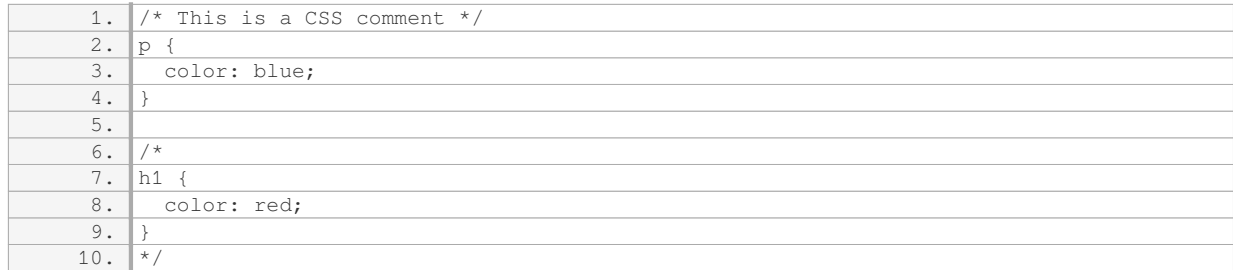

In the above example, the first comment will be ignored by the browser, and the paragraph elements will be styled with blue text color. The second comment, which wraps around the h1 selector and its associated style, effectively disables that section of code. As a result, the h1 elements will not be styled with red text color.

It's important to note that comments should be used judiciously and sparingly. While they can be helpful for documentation and organization, excessive comments can clutter your code and make it harder to read and maintain. It's best to use comments only when necessary and to ensure that they provide meaningful information to yourself and other developers.

HTML and CSS comments are valuable tools in web development. They allow you to add notes, explanations, or temporarily disable sections of code without affecting the rendered web page. HTML comments are created using the `<!--` and `-->` tags, while CSS comments are created using the `/\*` and `\*/` symbols. Remember to use comments judiciously and keep them concise and relevant to maintain code readability.

# **DETAILED DIDACTIC MATERIAL**

Comments in HTML and CSS are essential for organizing and understanding code in web development projects.

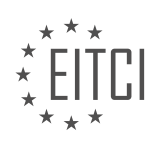

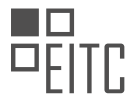

They provide a way to add explanatory notes that are not rendered on the webpage but are visible in the code. This helps developers and designers keep track of the purpose and functionality of different sections of code.

In HTML, comments are created using the "<!-- -->" syntax. To add a comment, simply place the opening comment tag "<!--" before the code you want to comment, and the closing comment tag "-->" after it. Anything between these tags will be treated as a comment and will not be displayed on the webpage.

For example, if we have an HTML file with an h2 tag and a paragraph tag, we can add a comment to describe the purpose of the code. By placing "<!-- This is the main content -->" after the h2 tag and before the paragraph tag, we create a comment that clarifies the role of the code. The comment is closed with "-->". It is important to note that the comment tags themselves are not part of the comment.

In CSS, comments are created using the "/\* \*/" syntax. To add a comment, place the opening comment tag "/\*" before the code and the closing comment tag "\*/" after it. Similar to HTML, anything between these tags will be treated as a comment and will not affect the styling of the webpage.

In a CSS file, comments can be used to indicate where specific sections of code begin or to provide additional information about the purpose of the code. For example, if we have a CSS file with a reset style sheet at the top, we can add a comment to mark the start of our custom code. By placing "/\* This is my code \*/" after the reset style sheet and before our custom code, we create a comment that clearly distinguishes our code from the rest. The comment is closed with "\*/".

Using comments in HTML and CSS is crucial for maintaining readability and understanding in web development projects. By providing explanations and clarifications within the code, developers can easily navigate and modify complex websites. It is highly recommended to add comments when working on larger projects to ensure code comprehension and collaboration among team members.

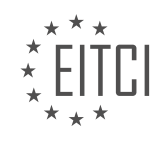

#### **EITC/WD/HCF HTML AND CSS FUNDAMENTALS - ADVANCING IN HTML AND CSS - CREATING HTML AND CSS COMMENTS - REVIEW QUESTIONS:**

#### **[WHAT IS THE PURPOSE OF COMMENTS IN HTML AND CSS?](https://eitca.org/web-development/eitc-wd-hcf-html-and-css-fundamentals/advancing-in-html-and-css/creating-html-and-css-comments/examination-review-creating-html-and-css-comments/what-is-the-purpose-of-comments-in-html-and-css/)**

Comments in HTML and CSS serve a crucial purpose in web development by providing a means to include explanatory or descriptive text within the code. They are not displayed on the web page itself but are intended for developers and designers to document their code, make notes, or temporarily disable certain sections. Comments are denoted by specific syntax in both HTML and CSS, allowing developers to differentiate them from regular code.

In HTML, comments are created using the "<!- ->" syntax. They can be placed anywhere within the HTML code, including between tags, within the head or body sections, or even within specific elements. The primary purpose of comments in HTML is to provide additional information about the code, explain its purpose or functionality, or to leave reminders for future modifications. For example, consider the following HTML code snippet:

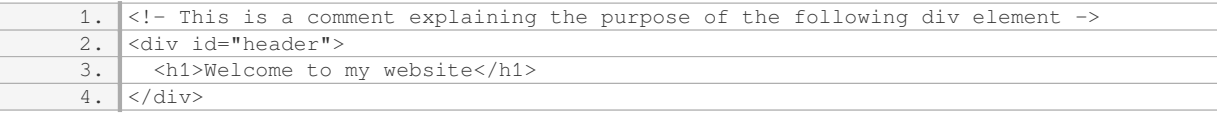

In this example, the comment clarifies that the div element with the id "header" is intended to serve as the website's header. This information can be useful for other developers working on the project or for the original developer when revisiting the code at a later time.

Similarly, comments in CSS are created using the " $/$ \* \*/" syntax. CSS comments are typically used to describe the purpose of specific style rules, provide explanations for complex selectors, or temporarily disable certain styles during development. Here's an example:

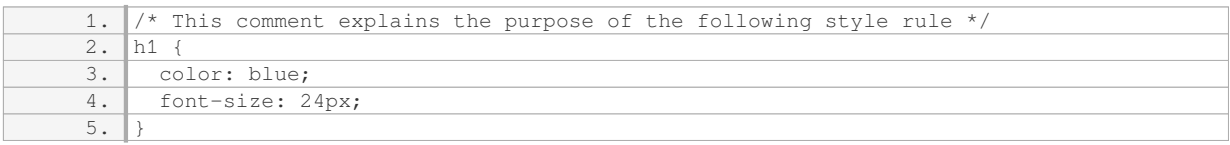

In this CSS snippet, the comment clarifies that the style rule applies to the h1 element and sets its color to blue with a font size of 24 pixels. This information can be helpful for developers who need to understand or modify the styling in the future.

The didactic value of comments in HTML and CSS cannot be overstated. They enhance code readability and maintainability by providing context and explanations. Comments can serve as a form of self-documentation, making it easier for developers to understand the code and collaborate effectively. They also facilitate code reviews and debugging processes by allowing others to quickly grasp the intentions behind certain code segments. Moreover, comments can help in identifying and resolving issues, as developers can leave notes about potential problems or areas requiring further attention.

Comments in HTML and CSS are essential tools for developers. They enable clear communication within the codebase, enhance collaboration, and improve code maintenance. By providing explanations, reminders, and context, comments contribute to the overall quality and comprehensibility of web development projects.

# **[HOW ARE COMMENTS CREATED IN HTML AND WHAT IS THE SYNTAX FOR ADDING COMMENTS?](https://eitca.org/web-development/eitc-wd-hcf-html-and-css-fundamentals/advancing-in-html-and-css/creating-html-and-css-comments/examination-review-creating-html-and-css-comments/how-are-comments-created-in-html-and-what-is-the-syntax-for-adding-comments/)**

Comments in HTML are a useful tool for developers to add explanatory or descriptive text within the code. They are not rendered on the webpage and are intended solely for human readers. Comments can be used to provide instructions, explanations, or reminders about the code, making it easier to understand and maintain.

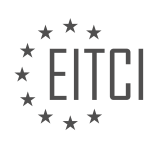

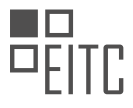

In HTML, comments are created using the `<!-` and `->` delimiters. The opening delimiter `<!-` indicates the start of a comment, and the closing delimiter `->` marks the end of the comment. Anything between these delimiters is considered a comment and is ignored by the browser when rendering the webpage.

#### The syntax for adding comments in HTML is as follows:

1.  $\left| \left( \cdot \right) \right|$  - This is a comment ->

Comments can span multiple lines, and they can be placed anywhere within the HTML code. For example:

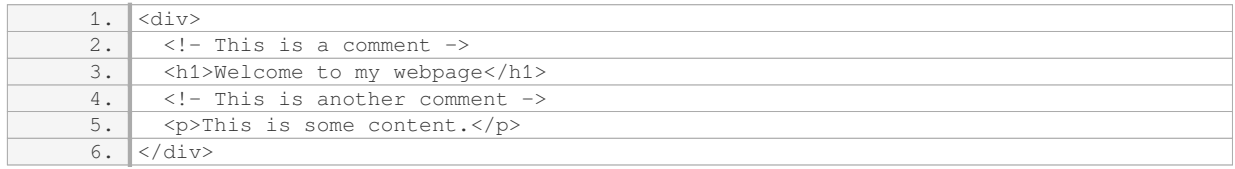

It is important to note that comments should be used judiciously and sparingly. They should provide valuable information to other developers or to yourself in the future. Over-commenting can clutter the code and make it harder to read. Additionally, comments should be kept up-to-date and removed if they are no longer relevant.

Comments in HTML are created using the  $\leq$  !- $\geq$  and  $\geq$  delimiters. They are used to add explanatory or descriptive text within the code, and they are ignored by the browser when rendering the webpage. Comments should be used sparingly and provide valuable information to aid in code understanding and maintenance.

# **[HOW ARE COMMENTS CREATED IN CSS AND WHAT IS THE SYNTAX FOR ADDING COMMENTS?](https://eitca.org/web-development/eitc-wd-hcf-html-and-css-fundamentals/advancing-in-html-and-css/creating-html-and-css-comments/examination-review-creating-html-and-css-comments/how-are-comments-created-in-css-and-what-is-the-syntax-for-adding-comments/)**

Comments in CSS are essential for adding explanatory notes, documenting code, and making it easier for developers to understand and maintain the stylesheets. In CSS, comments are non-executable lines of text that are ignored by the browser. They serve as annotations or reminders within the code and are not displayed on the rendered webpage. This comprehensive explanation will cover how comments are created in CSS and provide the syntax for adding comments.

To create a comment in CSS, you can use the forward slash and asterisk characters to start the comment and the asterisk and forward slash characters to end it. The syntax for adding comments in CSS is as follows:

/\* This is a CSS comment \*/

The forward slash (/\*) signifies the beginning of the comment, and the asterisk and forward slash (\*/) denote the end of the comment. Everything between these delimiters is considered a comment and is not interpreted by the browser.

Comments can span multiple lines, allowing for more extensive explanations or documentation. For multiline comments, the same syntax is used, but the comment can extend over several lines. Here's an example:

/\*

This is a multiline CSS comment.

It can span multiple lines

and is useful for providing detailed explanations.

\*/

It's important to note that CSS comments cannot be nested. If you attempt to include a comment within an

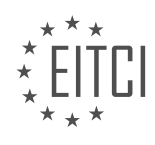

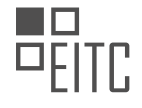

existing comment, it will result in an error and may cause issues with your CSS.

Comments in CSS can be placed anywhere within the stylesheet. They can be added before or after a CSS rule, property, or value. For example:

/\* This is a comment before a CSS rule \*/

 $h1$  {

color: blue; /\* This is a comment after a property \*/

}

Comments can also be used to temporarily disable or "comment out" sections of code. This is particularly useful when testing different styles or troubleshooting issues. By commenting out a block of code, you prevent it from being applied without removing or deleting the code itself. Here's an example:

/\*

 $h2 f$ 

color: red;

}

\*/

In the example above, the h2 selector and its associated styles are commented out, so they will not be applied to any HTML elements. This can be beneficial for testing alternative styles or isolating problematic code.

Comments in CSS are created using the forward slash and asterisk characters  $(/* *)$  to start and end the comment. They can be single-line or multiline, providing flexibility for adding explanatory notes or temporarily disabling code. Comments are essential for enhancing code readability, facilitating collaboration, and maintaining well-documented stylesheets.

# **[GIVE AN EXAMPLE OF HOW COMMENTS CAN BE USED IN HTML TO DESCRIBE THE PURPOSE OF](https://eitca.org/web-development/eitc-wd-hcf-html-and-css-fundamentals/advancing-in-html-and-css/creating-html-and-css-comments/examination-review-creating-html-and-css-comments/give-an-example-of-how-comments-can-be-used-in-html-to-describe-the-purpose-of-code/) [CODE.](https://eitca.org/web-development/eitc-wd-hcf-html-and-css-fundamentals/advancing-in-html-and-css/creating-html-and-css-comments/examination-review-creating-html-and-css-comments/give-an-example-of-how-comments-can-be-used-in-html-to-describe-the-purpose-of-code/)**

HTML comments are an essential tool in web development for describing the purpose of code. Comments provide valuable information to developers, making it easier to understand and maintain the codebase. In HTML, comments are used to add explanatory notes that are not rendered by the browser. They are enclosed between <!– and –> tags and can be placed anywhere within the HTML code.

One example of how comments can be used in HTML to describe the purpose of code is when working with complex or lengthy sections of code. Let's consider a scenario where a developer is creating a responsive navigation menu using HTML and CSS. This navigation menu may involve multiple nested elements, classes, and styles to achieve the desired functionality and design.

To ensure clarity and facilitate future modifications, the developer can add comments to describe the purpose of each section of code. For instance, they may use a comment to explain the role of a specific HTML element within the navigation menu, such as:

<!– This div contains the main navigation menu –>

<div class="main-menu">

<!– Navigation items –>

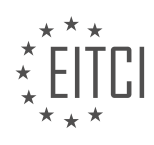

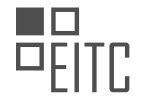

 $<sub>ul</sub>$ </sub>

<li><a href="#">Home</a></li>

<li><a href="#">About</a></li>

<li><a href="#">Services</a></li>

<!– … more menu items … –>

 $<$ /ul $>$ 

 $\langle$ div $>$ 

In the above example, the comment provides a clear and concise description of the purpose of the div element, allowing other developers (including the original developer) to quickly understand its role within the codebase. This is particularly useful when collaborating on projects or when returning to the code after a significant period.

Comments can also be used to temporarily disable code without deleting it. This is helpful when troubleshooting or testing different variations of the code. By commenting out a section of code, it is effectively ignored by the browser, allowing developers to isolate and analyze specific parts of the codebase.

To illustrate this point, consider the following code snippet:

<!– This section is a work in progress and is temporarily disabled –>

 $\lt$   $\vdash$ 

<div class="feature">

<h2>Coming Soon</h2>

<p>Exciting new feature coming your way!</p>

 $\lt$ /div $>$ 

–>

In this example, the comment tags <!- and -> are used to comment out the entire div element, including its child elements. By doing so, the browser will not render this section, giving developers the opportunity to focus on other parts of the code without the distraction of unfinished or problematic elements.

Comments in HTML provide a didactic value by allowing developers to document and describe the purpose of code. They enhance code readability, facilitate collaboration, and make it easier to maintain and modify code in the future. By using comments effectively, developers can create more organized and understandable codebases.

# **[GIVE AN EXAMPLE OF HOW COMMENTS CAN BE USED IN CSS TO MARK THE START OF CUSTOM](https://eitca.org/web-development/eitc-wd-hcf-html-and-css-fundamentals/advancing-in-html-and-css/creating-html-and-css-comments/examination-review-creating-html-and-css-comments/give-an-example-of-how-comments-can-be-used-in-css-to-mark-the-start-of-custom-code/) [CODE.](https://eitca.org/web-development/eitc-wd-hcf-html-and-css-fundamentals/advancing-in-html-and-css/creating-html-and-css-comments/examination-review-creating-html-and-css-comments/give-an-example-of-how-comments-can-be-used-in-css-to-mark-the-start-of-custom-code/)**

CSS comments are a useful tool for web developers to add notes or explanations within their code. They allow developers to provide context, document their code, or temporarily disable certain styles without deleting them. In this case, we will explore how comments can be used in CSS to mark the start of custom code.

To mark the start of custom code in CSS, you can use comments to provide a clear indication to yourself or other developers that the following code is custom and not part of the default styles. Comments in CSS are denoted by the /\* and \*/ symbols.

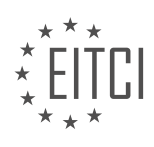

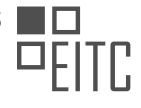

Here is an example:

/\* Start of custom code \*/

.custom-class {

color: red;

font-size: 16px;

}

/\* End of custom code \*/

In this example, the comment /\* Start of custom code \*/ is used to indicate the beginning of custom CSS code. It serves as a visual marker to identify where the custom styles begin. Similarly, the comment /\* End of custom code \*/ marks the end of the custom code section.

By using comments in this way, you can easily identify and distinguish your custom code from the rest of the styles. This can be particularly helpful when working on large projects with multiple developers or when revisiting your code after a period of time.

Comments in CSS are not rendered by the browser, so they do not affect the appearance or functionality of the webpage. They are purely for documentation purposes and are ignored by the browser when parsing the CSS file. This means that you can add as many comments as you need without worrying about any impact on the webpage's performance.

Comments in CSS are a valuable tool for marking the start of custom code. They provide a clear visual indication to developers and help in documenting the code. By using comments effectively, you can enhance code readability and maintainability in your CSS files.

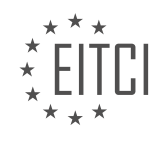

#### **[EITC/WD/HCF HTML AND CSS FUNDAMENTALS DIDACTIC MATERIALS](https://eitca.org/programmes/eitc-wd-hcf-html-and-css-fundamentals/) [LESSON: ADVANCING IN HTML AND CSS](https://eitca.org/programmes/eitc-wd-hcf-html-and-css-fundamentals/lessons/advancing-in-html-and-css/) [TOPIC: INTRODUCTION TO CLASSES AND IDS IN HTML](https://eitca.org/programmes/eitc-wd-hcf-html-and-css-fundamentals/lessons/advancing-in-html-and-css/topic/introduction-to-classes-and-ids-in-html/)**

#### **INTRODUCTION**

HTML and CSS Fundamentals - Advancing in HTML and CSS - Introduction to classes and IDs in HTML

In web development, the ability to style and format web pages is essential. HTML and CSS provide the necessary tools to achieve this. While HTML is responsible for structuring the content of a web page, CSS is used to control its presentation. In this didactic material, we will explore the concept of classes and IDs in HTML, which allow for more precise targeting and styling of specific elements.

Classes and IDs are attributes that can be added to HTML elements to provide additional information or to uniquely identify them. They are particularly useful when you want to apply specific styles to certain elements, without affecting others.

Let's start with classes. A class is defined using the "class" attribute within the HTML tag. Multiple elements can share the same class, which allows you to apply the same styles to all of them. To apply a class to an element, you simply add the class name within the opening tag. For example:

1. <p class="highlight">This paragraph has a class of "highlight".</p>

In this example, the paragraph element has been assigned the class "highlight". This class can then be targeted in CSS to apply specific styles, such as changing the background color or font size.

IDs, on the other hand, are used to uniquely identify a specific element on a web page. Unlike classes, each ID should be unique within the entire HTML document. To define an ID, you use the "id" attribute within the HTML tag. For example:

1. <h1 id="main-heading">Welcome to my website!</h1>

In this example, the h1 element has been assigned the ID "main-heading". This ID can be targeted in CSS to apply styles that are unique to this specific element.

To target classes and IDs in CSS, you use the period (.) for classes and the hash (#) for IDs. For example:

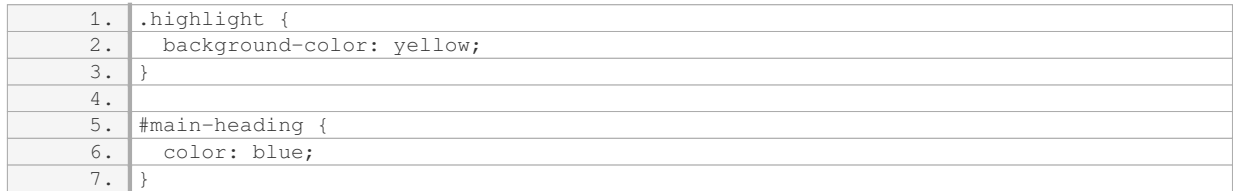

In this CSS code, the class "highlight" is targeted using the period (.), and the ID "main-heading" is targeted using the hash (#). The styles defined within these selectors will be applied to the corresponding elements in the HTML document.

It is important to note that classes and IDs can be used in combination with other selectors to create more specific targeting. This allows for a fine-grained control over the styling of elements on a web page.

Classes and IDs are powerful tools in HTML and CSS that allow for precise targeting and styling of elements. Classes can be shared among multiple elements, while IDs should be unique within the document. By utilizing classes and IDs, web developers can create visually appealing and well-structured web pages.

#### **DETAILED DIDACTIC MATERIAL**

Classes and IDs are important concepts in HTML and CSS that allow us to target specific elements on our

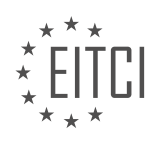

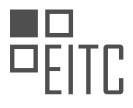

webpages for styling purposes. In previous episodes, we learned how to style our HTML by targeting elements directly in our stylesheet. However, using classes and IDs provides a more efficient way to style individual elements.

When we target elements directly in our stylesheet, such as using "h2" or "paragraph", we apply the styling to every instance of that element on our website. This means that all h2 tags or paragraph tags will have the same styling. If we want to style only a specific element, we can use classes or IDs.

To use classes, we add the "class" attribute to the HTML element we want to target. Inside the attribute, we give it a name, such as "index-h2". Then, in our stylesheet, we can target the class by using ".index-h2". This way, we create a separate class for the element and apply the desired styling only to that specific element. We can also add multiple classes to one element, allowing us to combine different styles.

Another way to use classes is by creating a container element, such as a div, and adding a class to it. Inside the container, we can have other elements, like paragraphs, that we want to style. By targeting the class of the container in our stylesheet, we can apply the desired styling to all elements inside that container. This way, we don't need to add classes to every individual element.

IDs are similar to classes but have some differences. We can add the "id" attribute to an HTML element and give it a name, just like with classes. In our stylesheet, we can target the ID by using "#index-h2". IDs are unique, meaning that they can only be used once on a webpage. Therefore, we usually use IDs when we want to target a specific element that is unique, like a header or a footer.

Classes and IDs are useful tools in HTML and CSS that allow us to target specific elements for styling purposes. Classes are used to target multiple elements or groups of elements, while IDs are used to target unique elements. By using classes and IDs, we can apply styling to specific elements without affecting other elements on our webpage.

In HTML and CSS, classes and IDs are used to style elements and provide unique identifiers for specific sections or elements within a webpage. Classes are used to group elements together and apply the same styles to multiple elements, while IDs are used to uniquely identify a specific element.

When using classes, you can apply styles to multiple elements by assigning the same class to each element. For example, if you have a class called "highlight" that sets the color to green, you can assign this class to multiple elements and they will all have the green color. However, when using IDs, you can only have one ID per HTML element. This means that each ID should be unique within the webpage.

It is important to note that using the same ID name for different elements or using multiple IDs for a single element is not recommended. While some browsers may not show an error message for this, it is best practice to avoid such situations.

So why use IDs when classes can achieve the same styling? IDs have some advantages over classes. One advantage is that IDs can be used for linking to specific sections within a webpage. By creating an ID for a section and using it in a link, clicking on the link will take the user directly to that section of the webpage. This is useful for creating navigation within a single page website.

Another advantage of IDs is their use in JavaScript programming. JavaScript often requires the use of IDs to target specific elements and manipulate their behavior. While this is beyond the scope of this HTML and CSS course, it is important to note that IDs play a crucial role in JavaScript functionality.

To summarize, classes and IDs are important in HTML and CSS for styling elements and providing unique identifiers. Classes are used to group elements and apply the same styles to multiple elements, while IDs are used to uniquely identify specific elements or sections within a webpage. IDs have additional advantages such as linking to specific sections and supporting JavaScript functionality.

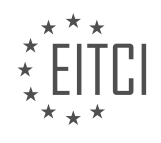

#### **EITC/WD/HCF HTML AND CSS FUNDAMENTALS - ADVANCING IN HTML AND CSS - INTRODUCTION TO CLASSES AND IDS IN HTML - REVIEW QUESTIONS:**

#### **[WHAT IS THE PURPOSE OF USING CLASSES AND IDS IN HTML AND CSS?](https://eitca.org/web-development/eitc-wd-hcf-html-and-css-fundamentals/advancing-in-html-and-css/introduction-to-classes-and-ids-in-html/examination-review-introduction-to-classes-and-ids-in-html/what-is-the-purpose-of-using-classes-and-ids-in-html-and-css/)**

Classes and IDs are fundamental concepts in HTML and CSS that serve a crucial purpose in web development. They provide a way to uniquely identify and style elements within an HTML document. In this answer, we will explore the purpose and significance of using classes and IDs in HTML and CSS.

Classes and IDs are attributes that can be assigned to HTML elements using the class and id attributes, respectively. These attributes allow developers to target specific elements and apply styles or functionality to them.

The primary purpose of using classes and IDs is to provide a means of selecting and styling elements in a more precise and granular manner. By assigning a class or an ID to an element, we can differentiate it from other elements and apply specific styles or behaviors to it.

Classes are generally used to group elements that share common characteristics or styles. For example, if we have multiple paragraphs that need to be styled in a similar way, we can assign them the same class. This way, we can define the styles for that class in the CSS stylesheet, and all paragraphs with that class will inherit those styles.

Here's an example of how classes can be used in HTML and CSS:

HTML:

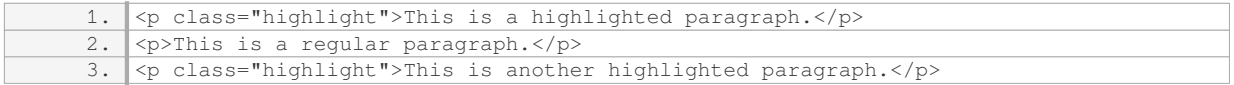

CSS:

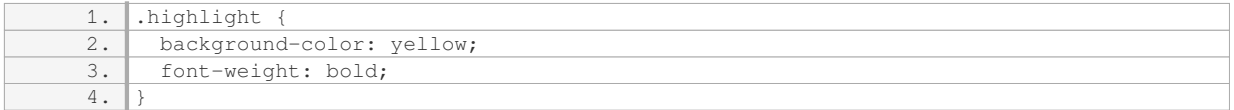

In this example, all paragraphs with the class "highlight" will have a yellow background color and bold font weight.

IDs, on the other hand, are used to uniquely identify a specific element on a page. Unlike classes, which can be assigned to multiple elements, an ID should only be assigned to a single element within a document. This unique identification allows us to target that specific element and apply styles or functionality to it.

Here's an example of how IDs can be used in HTML and CSS:

HTML:

1. <h1 id="main-title">Welcome to our website!</h1>

CSS:

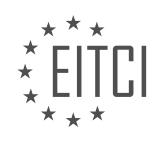

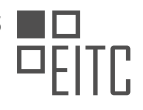

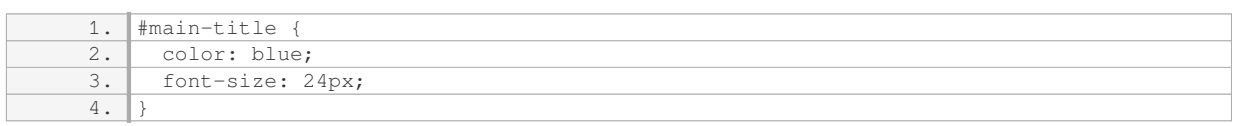

In this example, the h1 element with the ID "main-title" will have a blue color and a font size of 24 pixels.

Apart from styling, classes and IDs can also be used to add interactivity to elements using JavaScript. By selecting elements based on their class or ID, developers can manipulate their behavior or content dynamically.

The purpose of using classes and IDs in HTML and CSS is to provide a way to select and style elements in a precise and targeted manner. Classes are used to group elements with common characteristics, while IDs are used to uniquely identify individual elements. By leveraging classes and IDs, developers can create more organized, maintainable, and visually appealing web pages.

#### **[HOW DO CLASSES AND IDS DIFFER IN TERMS OF THEIR USAGE AND LIMITATIONS?](https://eitca.org/web-development/eitc-wd-hcf-html-and-css-fundamentals/advancing-in-html-and-css/introduction-to-classes-and-ids-in-html/examination-review-introduction-to-classes-and-ids-in-html/how-do-classes-and-ids-differ-in-terms-of-their-usage-and-limitations/)**

Classes and IDs are essential components in HTML and CSS for styling and targeting specific elements on a webpage. While they share some similarities, they also have distinct differences in terms of their usage and limitations.

Firstly, let's discuss classes. In HTML, a class is an attribute that can be assigned to multiple elements, allowing them to be styled collectively. This is particularly useful when you want to apply the same styling to multiple elements without duplicating code. To define a class, you use the "class" attribute followed by a name of your choice. For example, `<div class="my-class">…</div>`. In CSS, you can target elements with a specific class using the dot notation, like `.my-class  $\{ \dots \}$ `.

On the other hand, IDs are unique identifiers assigned to individual elements on a webpage. Unlike classes, IDs can only be assigned to a single element. This makes them suitable for targeting and styling specific elements that require unique styling or functionality. To define an ID, you use the "id" attribute followed by a unique name. For example, `<div id="my-id">...</div>`. In CSS, you can target elements with a specific ID using the hash notation, like  $*$ #my-id  $\{ \dots \}$ .

One important distinction between classes and IDs is that while multiple elements can have the same class, only one element can have a specific ID. This means that classes promote reusability and consistency, as you can apply the same styling to multiple elements by assigning them the same class. IDs, on the other hand, are meant for unique identification and styling of individual elements.

Another difference lies in the specificity of classes and IDs. In CSS, the specificity determines which styles are applied when there are conflicting rules. IDs have a higher specificity than classes, which means that styles defined using an ID will take precedence over styles defined using a class. This can be useful when you want to override certain styles for a specific element.

In terms of limitations, classes and IDs have their own considerations. Since classes can be assigned to multiple elements, it's important to ensure that the class name accurately represents the purpose or styling it applies. This helps maintain clarity and avoids confusion when working with larger codebases. IDs, being unique, should be used sparingly and only when necessary. Overuse of IDs can lead to code that is difficult to maintain and style conflicts.

To summarize, classes and IDs are fundamental concepts in HTML and CSS for styling and targeting elements. Classes are used to apply the same styling to multiple elements, promoting reusability and consistency. IDs, on the other hand, are unique identifiers for individual elements, allowing for specific targeting and styling. Classes have lower specificity compared to IDs, and both have their own limitations that should be considered when developing webpages.

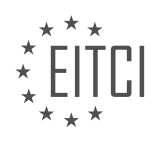

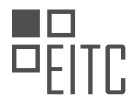

# **[WHAT IS THE DIFFERENCE BETWEEN TARGETING A CLASS AND TARGETING AN ID IN CSS?](https://eitca.org/web-development/eitc-wd-hcf-html-and-css-fundamentals/advancing-in-html-and-css/introduction-to-classes-and-ids-in-html/examination-review-introduction-to-classes-and-ids-in-html/what-is-the-difference-between-targeting-a-class-and-targeting-an-id-in-css/)**

Targeting a class and targeting an ID in CSS are two different ways to apply styles to HTML elements. Understanding the difference between them is crucial for web developers as it allows for more precise control over the appearance and behavior of elements on a web page. In this answer, we will explore the distinctions between targeting a class and targeting an ID in CSS, providing a comprehensive explanation of their characteristics and use cases.

Firstly, let's define what a class and an ID are in HTML. In HTML, both classes and IDs are attributes that can be assigned to elements to provide them with specific characteristics or functionalities. A class is a non-unique identifier that can be shared among multiple elements, while an ID is a unique identifier that can only be assigned to a single element within a document.

When it comes to targeting elements using CSS, classes and IDs have different implications. To target a class in CSS, we use the dot notation followed by the class name. For example, if we have a class named "my-class", we can target it in CSS using the selector ".my-class". By applying styles to this selector, we can affect all elements that have the "my-class" class assigned to them. This allows for grouping elements with similar characteristics and applying consistent styles to them.

On the other hand, targeting an ID in CSS involves using the hash notation followed by the ID name. For instance, if we have an ID named "my-id", we can target it in CSS using the selector "#my-id". Unlike classes, IDs are unique within a document, meaning that only one element can have a particular ID assigned to it. Consequently, targeting an ID in CSS allows for applying specific styles or behaviors to a single element.

One key distinction between targeting a class and targeting an ID is specificity. CSS specificity determines which styles are applied to an element when multiple conflicting styles are defined. In general, targeting an ID has a higher specificity compared to targeting a class. This means that if conflicting styles are applied to the same element using both an ID and a class, the styles defined for the ID will take precedence.

Additionally, classes offer more flexibility and reusability compared to IDs. Since classes can be shared among multiple elements, they provide a way to group elements with similar characteristics and apply styles consistently. This is particularly useful when styling multiple elements that share common traits, such as a group of buttons or a set of related paragraphs.

In contrast, IDs are best suited for targeting unique elements that require specific styles or behaviors. For example, if we have a navigation menu with a unique styling or a form input that needs to be targeted for validation purposes, assigning an ID to these elements allows for precise targeting and styling.

To summarize, targeting a class and targeting an ID in CSS provide different approaches to applying styles to HTML elements. Classes are non-unique identifiers that allow for grouping elements with similar characteristics, while IDs are unique identifiers that target specific elements. Classes offer flexibility and reusability, making them suitable for styling multiple elements, while IDs are best used for targeting unique elements that require specific styles or behaviors.

Understanding the difference between targeting a class and targeting an ID in CSS is essential for web developers. By leveraging the appropriate selector, developers can apply styles with precision and maintain consistency across their web pages.

# **[WHY IS IT NOT RECOMMENDED TO USE THE SAME ID NAME FOR DIFFERENT ELEMENTS OR MULTIPLE](https://eitca.org/web-development/eitc-wd-hcf-html-and-css-fundamentals/advancing-in-html-and-css/introduction-to-classes-and-ids-in-html/examination-review-introduction-to-classes-and-ids-in-html/why-is-it-not-recommended-to-use-the-same-id-name-for-different-elements-or-multiple-ids-for-a-single-element/) [IDS FOR A SINGLE ELEMENT?](https://eitca.org/web-development/eitc-wd-hcf-html-and-css-fundamentals/advancing-in-html-and-css/introduction-to-classes-and-ids-in-html/examination-review-introduction-to-classes-and-ids-in-html/why-is-it-not-recommended-to-use-the-same-id-name-for-different-elements-or-multiple-ids-for-a-single-element/)**

Using the same ID name for different elements or multiple IDs for a single element is not recommended in web development, specifically in HTML and CSS, due to several reasons. This practice goes against the fundamental principles of HTML and CSS, which aim to provide a structured and maintainable codebase. In this detailed explanation, we will explore the reasons behind this recommendation and the potential issues that can arise from violating it.

Firstly, let's understand the purpose of IDs in HTML. An ID attribute is used to uniquely identify an element on a

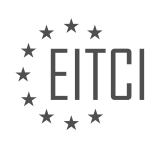

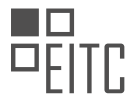

web page. It serves as a hook for CSS styling or JavaScript manipulation. When an ID is assigned to an element, it should be unique within the entire HTML document. This uniqueness allows developers to target specific elements with precision.

If the same ID name is used for different elements, it leads to a violation of the uniqueness principle. This makes it difficult for CSS selectors or JavaScript functions to accurately target the intended element. For example, consider a scenario where two different div elements share the same ID of "content". If we want to apply a specific style to one of the divs using CSS, we would typically use the ID selector (#content). However, since both divs share the same ID, the style would be applied to both elements, which is not the desired outcome.

On the other hand, assigning multiple IDs to a single element is also discouraged. The purpose of an ID is to uniquely identify an element, and assigning multiple IDs to a single element contradicts this principle. It introduces confusion and ambiguity into the codebase, making it harder to understand and maintain. Additionally, it can lead to unexpected behavior when using JavaScript to manipulate elements based on their IDs.

To overcome these limitations, HTML provides another attribute called "class". Unlike IDs, classes can be used multiple times within a single HTML document. This allows developers to group elements together based on common characteristics or styles. By utilizing classes, we can avoid the pitfalls associated with using the same ID name for different elements or multiple IDs for a single element.

Let's illustrate this with an example. Suppose we have a web page with multiple buttons, and we want to apply a specific style to all the buttons. Instead of assigning the same ID to each button, we can assign a common class to all of them. This way, we can target the buttons using the class selector (.button) in CSS, ensuring consistent styling across all buttons without violating the uniqueness principle of IDs.

It is not recommended to use the same ID name for different elements or assign multiple IDs to a single element in web development, specifically in HTML and CSS. This practice violates the principles of uniqueness and clarity, making it harder to target elements accurately and maintain a structured codebase. Instead, developers should utilize classes to group elements with common characteristics or styles, allowing for more maintainable and predictable code.

# **[WHAT ARE THE ADVANTAGES OF USING IDS OVER CLASSES IN HTML AND CSS?](https://eitca.org/web-development/eitc-wd-hcf-html-and-css-fundamentals/advancing-in-html-and-css/introduction-to-classes-and-ids-in-html/examination-review-introduction-to-classes-and-ids-in-html/what-are-the-advantages-of-using-ids-over-classes-in-html-and-css/)**

IDs and classes are two fundamental concepts in HTML and CSS that allow developers to apply styles and manipulate elements on a web page. While both serve similar purposes, there are distinct advantages to using IDs over classes in certain scenarios.

One key advantage of using IDs is their uniqueness. In HTML, an ID attribute must have a unique value within a document. This means that each element can have only one ID assigned to it. This uniqueness allows developers to target specific elements with precision and apply styles or behavior to them. For example, if we have a navigation bar with a specific ID, we can easily style it using CSS by referencing that ID. This ensures that only that particular element is affected, without inadvertently affecting other elements on the page.

Another advantage of using IDs is their specificity. In CSS, selectors have different levels of specificity, and IDs have a higher specificity compared to classes. This means that styles applied to an ID will override styles applied to a class, providing a more powerful way to control the appearance of elements. For instance, if we have a class that sets the font color of some text to red, but we want a specific element to have a different color, we can assign an ID to that element and apply a different style with higher specificity.

IDs also offer better performance in JavaScript. When using JavaScript to manipulate elements on a web page, searching for elements by ID is generally faster than searching by class. This is because the browser can directly access an element with a specific ID using the `getElementById()` method, which is optimized for this purpose. On the other hand, searching by class requires traversing the DOM to find all elements with the specified class, which can be slower, especially in larger documents.

Furthermore, IDs can be used as anchor points for linking within a page or to specific sections of a page. By assigning an ID to a particular element, we can create hyperlinks that navigate directly to that element. This is

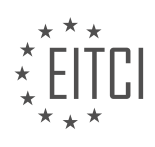

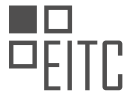

particularly useful for long documents or when implementing smooth scrolling effects.

However, it is important to note that IDs should be used judiciously and not overused. HTML standards dictate that IDs should be unique within a document, so using them excessively can lead to invalid HTML and potential conflicts. Classes, on the other hand, can be applied to multiple elements, making them more suitable for styling groups of elements or applying shared behavior.

Using IDs in HTML and CSS provides advantages such as uniqueness, specificity, improved JavaScript performance, and the ability to create anchor points for linking. These benefits make IDs a valuable tool for precise element targeting and styling, especially when a single element or specific behavior needs to be addressed.

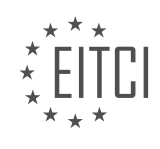

# **[EITC/WD/HCF HTML AND CSS FUNDAMENTALS DIDACTIC MATERIALS](https://eitca.org/programmes/eitc-wd-hcf-html-and-css-fundamentals/) [LESSON: ADVANCING IN HTML AND CSS](https://eitca.org/programmes/eitc-wd-hcf-html-and-css-fundamentals/lessons/advancing-in-html-and-css/) [TOPIC: STYLING TEXT WITH CSS](https://eitca.org/programmes/eitc-wd-hcf-html-and-css-fundamentals/lessons/advancing-in-html-and-css/topic/styling-text-with-css/)**

#### **INTRODUCTION**

HTML and CSS Fundamentals - Advancing in HTML and CSS - Styling text with CSS

In web development, the styling of text is an essential aspect of creating visually appealing and user-friendly websites. Cascading Style Sheets (CSS) provide a powerful set of tools for controlling the appearance of text within HTML documents. This didactic material will explore various techniques for styling text using CSS.

One of the fundamental ways to style text is by changing its color. CSS allows you to specify the color of text using the `color` property. You can use predefined color names such as "red," "blue," or "green," or you can specify colors using hexadecimal or RGB values. For example, to set the color of a paragraph to red, you can use the following CSS rule:

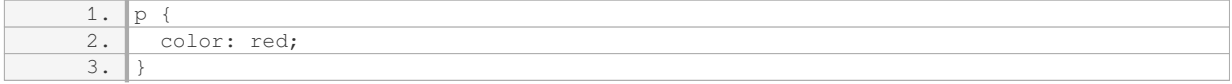

In addition to changing the color, CSS provides options for modifying the font properties of text. The `fontfamily` property allows you to specify the typeface or font family for the text. Common font families include "Arial," "Helvetica," and "Times New Roman." You can also specify multiple font families as fallback options in case the desired font is not available on the user's device. Here's an example:

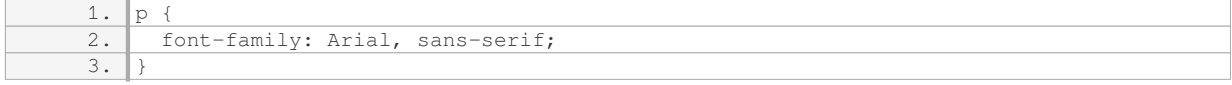

The `font-size` property controls the size of the text. You can specify the size using absolute units like pixels (`px`) or relative units like percentages (`%`). For instance, to set the font size of a heading to 24 pixels, you can use the following CSS rule:

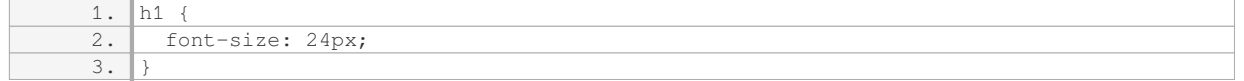

To add emphasis or highlight specific words or phrases, CSS provides the `font-weight` property. It allows you to make text bold by setting the value to `bold` or using numeric values such as `700` for a bolder appearance. For example:

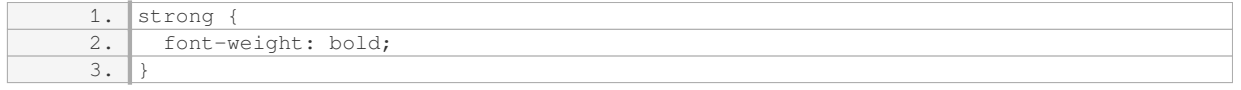

Another way to style text is by controlling its alignment. The `text-align` property allows you to specify the alignment of text within its container. Common values include `left`, `center`, `right`, and `justify`. For instance, to align a paragraph to the center, you can use the following CSS rule:

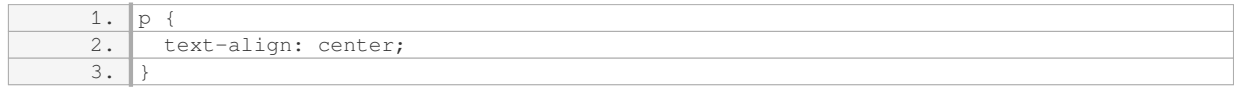

CSS also provides options for controlling the spacing between letters and words. The `letter-spacing` property allows you to increase or decrease the space between characters, while the `word-spacing` property controls the space between words. Here's an example:

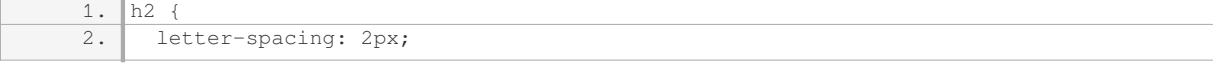

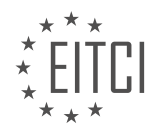

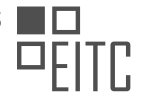

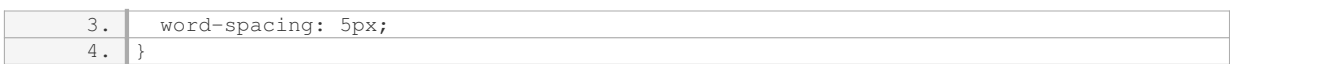

Furthermore, CSS offers the ability to apply text decorations. The `text-decoration` property allows you to add underline, overline, line-through, or none to the text. For example, to underline a link, you can use the following CSS rule:

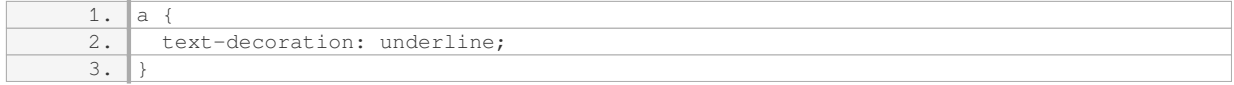

CSS provides a wide range of options for styling text within HTML documents. By leveraging properties such as `color`, `font-family`, `font-size`, `font-weight`, `text-align`, `letter-spacing`, `word-spacing`, and `textdecoration`, web developers can create visually appealing and customized text elements on their websites.

# **DETAILED DIDACTIC MATERIAL**

Today, we will be learning about styling text within a website using CSS. Text styling is an essential skill in web development, as it allows us to customize the appearance of text to suit our needs. In this lesson, we will explore various examples of text styling to demonstrate how we can change the look of text on a website.

To begin, let's take a look at the basic setup of our website. In our index file, we have a simple structure with an h1 tag and a paragraph tag. Additionally, we have created a link using the anchor tag, which has default styling applied to it. The href attribute within the anchor tag is set to "#" for demonstration purposes.

Now, let's move on to styling these elements. We will start by targeting the h1 tag using CSS selectors. By using the h1 selector followed by curly brackets, we can apply styling properties specifically to the h1 tag.

When it comes to styling text, there are various properties we can use within the curly brackets. Let's focus on properties that include "font-" in their name. The first property we will explore is "font-family". This property allows us to choose the font we want to use for our text. For example, setting the font-family to "Arial" will change the font of the h1 tag to Arial. If the browser does not have Arial installed, we can specify an alternate font using a comma-separated list. For instance, we can set the font-family to "Arial, Times New Roman" to use Times New Roman as a fallback font.

Next, let's look at the "font-size" property. This property allows us to specify the size of the font. We can use different units of measurement, such as pixels, em, or percentages. In our example, we will set the font-size to 22 pixels.

Lastly, we have the "font-style" property, which enables us to make the text italic, normal, or oblique. By setting the font-style property to "italic", we can make the text appear in an italicized format.

By applying these styling properties to the h1 tag, we can see the changes take effect when we refresh the website in our browser. The h1 tag will now have a different font, font size, and font style compared to the default styling of the paragraph and link.

It's important to note that if we don't specify any styling properties for an element, the browser will apply default styling based on its own rules.

Understanding how to style text using CSS is crucial for web developers. By utilizing properties such as fontfamily, font-size, and font-style, we can customize the appearance of text within a website to create visually appealing designs.

To style text using CSS, there are various properties that can be used. One of these properties is "font-style", which allows us to apply different styles to the text. For example, setting it to "italic" will make the text appear slanted. Another property is "font-weight", which determines the thickness of the text. By adjusting the value between 100 and 900, we can make the text appear thinner or thicker.

To align the text, we can use the "text-align" property. Setting it to "left" will align the text to the left side of the

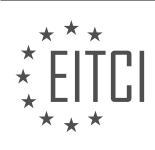

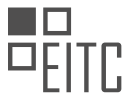

container, while "center" will center the text, and "right" will align it to the right side. There is also an option called "justify", which evenly spaces the text to fill the entire width of the container.

The "text-decoration" property is used to add or remove decorations from the text. By setting it to "none", we can remove any underlines or other decorations. Alternatively, we can use values like "underline", "linethrough", or "overline" to apply specific decorations.

The "text-indent" property allows us to indent the first line of a paragraph or a block of text. By specifying a value, such as 30 pixels, the first line will be moved out slightly.

The "text-transform" property is used to change the capitalization of the text. Options like "capitalize" will capitalize the first letter of each word, "uppercase" will make all letters uppercase, and "lowercase" will make all letters lowercase.

To change the color of the text, we can use the "color" property. We can specify a color using a hex code (e.g., #FF0000 for red) or using RGB values.

These CSS properties can be applied to different HTML elements, such as headers, paragraphs, or links, to customize the appearance of the text on a webpage.

When styling text with CSS, there are several properties that can be used to change the appearance of the text. One of the most common properties is the color property, which allows us to change the color of the text. In CSS, colors can be specified using different formats, such as hexadecimal (hex) or RGB values.

To use a hex color, we can use a six-digit code that represents the amount of red, green, and blue in the color. For example, the hex code for red is #FF0000, where FF represents the maximum value for red and 00 represents the minimum value for green and blue. It's important to note that if all the digits in the hex code are the same, we can use just three digits instead of six. For example, #000000 can be written as #000.

Another way to specify colors is by using RGB values. RGB stands for red, green, and blue, and each color component can have a value between 0 and 255. For example, the RGB values for yellow are (255, 244, 96), where 255 represents the maximum value for red, 244 represents the value for green, and 96 represents the value for blue. To use RGB colors in CSS, we can use the rgb() function and provide the values for each color component.

Additionally, we can make the text transparent by using RGBA colors. RGBA stands for red, green, blue, and alpha, where alpha represents the transparency of the color. The alpha value can range from 0 (completely transparent) to 1 (completely opaque). To use RGBA colors in CSS, we can use the rgba() function and provide the values for each color component and the alpha value.

In addition to changing the color of the text, we can also adjust the spacing between letters and words. The letter-spacing property allows us to increase or decrease the space between letters. We can specify the spacing using different units, such as pixels. For example, setting the letter-spacing to 10 pixels will increase the space between each letter. Similarly, we can use the word-spacing property to adjust the space between words.

Lastly, the line-height property is used to control the height of each line of text. By increasing or decreasing the line-height, we can change the spacing between lines in a paragraph. This property is important for improving the readability and aesthetics of the text.

When styling text with CSS, we can use properties like color, letter-spacing, word-spacing, and line-height to change the appearance of the text. By using different color formats like hex or RGB, we can specify the color of the text. Additionally, we can adjust the spacing between letters and words using the letter-spacing and wordspacing properties. Lastly, the line-height property allows us to control the height of each line of text.

To style text with CSS, there are various properties that can be used. One important property is the line-height property, which determines the amount of space between lines of text. This property can be set to a specific value, such as pixels, to control the spacing.

To change the line-height property, you need to select the element you want to style. In this case, we will focus

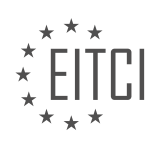

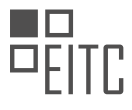

on styling paragraphs. To do this, you can use the paragraph selector in CSS. For example, to change the lineheight to 40 pixels, you would use the following code:

p { line-height: 40px; }

Additionally, you can also change the font-size property to adjust the size of the text. For example, to set the font size to 20 pixels, you would use the following code:

p { font-size: 20px; }

By combining these two properties, you can create text with larger size and increased spacing between lines. This can improve the readability of your website.

It's worth noting that the line-height property is not limited to pixels. You can use other units of measurement as well, such as em or percentage. The choice of unit depends on your specific requirements and design preferences.

To see the changes in action, you need to refresh your browser after saving the CSS file. This will update the styling of the paragraphs on your website.

In addition to adjusting the line height and font size, you can also use other CSS properties to style text, such as text-indent to indent the first line of a paragraph. These properties allow you to customize the appearance of text and make your website more visually appealing.

Importing new fonts into your website is another topic that will be covered in the next episode. This is useful when you want to use special fonts that are not commonly available on standard computers. Importing fonts allows you to use them in your website's design.

Styling text with CSS involves using properties like line-height and font-size to control the spacing and size of text. By adjusting these properties, you can enhance the readability and visual appeal of your website. Importing new fonts will be discussed in the next episode.

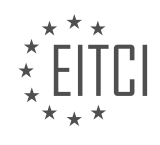

#### **EITC/WD/HCF HTML AND CSS FUNDAMENTALS - ADVANCING IN HTML AND CSS - STYLING TEXT WITH CSS - REVIEW QUESTIONS:**

#### **[HOW CAN YOU CHANGE THE FONT FAMILY OF TEXT USING CSS?](https://eitca.org/web-development/eitc-wd-hcf-html-and-css-fundamentals/advancing-in-html-and-css/styling-text-with-css/examination-review-styling-text-with-css/how-can-you-change-the-font-family-of-text-using-css/)**

To change the font family of text using CSS, you can utilize the "font-family" property. This property enables you to specify a list of font families for the browser to apply to the selected text. If the browser doesn't support the first font family in the list, it will move on to the next one until it finds a suitable font. This allows you to define fallback fonts in case the desired font is not available on the user's system.

The "font-family" property accepts multiple values, separated by commas. Each value represents a font family name or a generic family name. Font family names should be enclosed in quotation marks if they contain spaces or special characters.

Here is an example of using the "font-family" property to change the font family of a paragraph element:

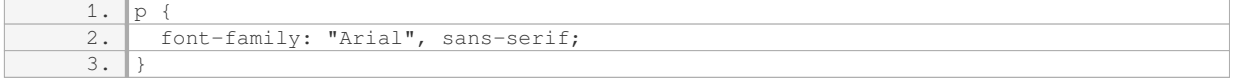

In the above example, the font family is set to "Arial". If Arial is not available, the browser will apply a generic sans-serif font as a fallback option.

You can also specify multiple font families to provide a wider range of fallback options. For instance:

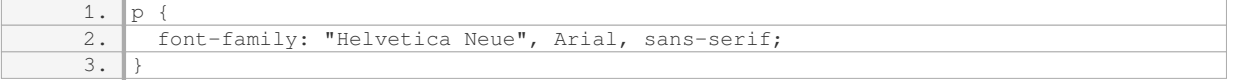

In this case, the browser will attempt to use "Helvetica Neue" as the font. If it's not available, it will try Arial, and if that is also unavailable, it will fall back to a generic sans-serif font.

It's important to note that the browser will stop searching for a suitable font as soon as it finds a match. Therefore, it's generally recommended to list more common fonts first and less common ones later to optimize font loading performance.

Additionally, you can specify generic font families as fallback options. These generic families include serif, sansserif, monospace, cursive, and fantasy. They act as broad categories of fonts, allowing the browser to choose an appropriate font based on the user's system preferences.

For example:

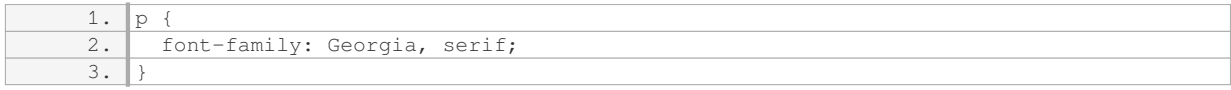

In this case, the browser will attempt to use the Georgia font. If it's not available, it will select a generic serif font.

To change the font family of text using CSS, you can use the "font-family" property and specify a list of font families, separated by commas. The browser will apply the first available font in the list or fall back to a generic font if none of the specified fonts are available.

# **[WHAT PROPERTY CAN BE USED TO SPECIFY THE SIZE OF THE FONT IN CSS?](https://eitca.org/web-development/eitc-wd-hcf-html-and-css-fundamentals/advancing-in-html-and-css/styling-text-with-css/examination-review-styling-text-with-css/what-property-can-be-used-to-specify-the-size-of-the-font-in-css/)**

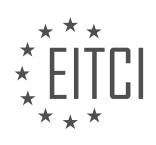

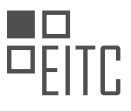

In the realm of web development, specifically in HTML and CSS, the size of the font can be specified using the "font-size" property in CSS. This property allows developers to control the size of text displayed on web pages. The "font-size" property accepts various units of measurement to define the size of the font, such as pixels (px), ems (em), and percentages (%).

The most commonly used unit of measurement for specifying font size is pixels (px). When using pixels, the font size is set to a specific number of pixels, which determines the height of the characters. For example, if you set the font size to "16px", the text will appear with a height of 16 pixels. Here's an example of how to use the "fontsize" property with pixels:

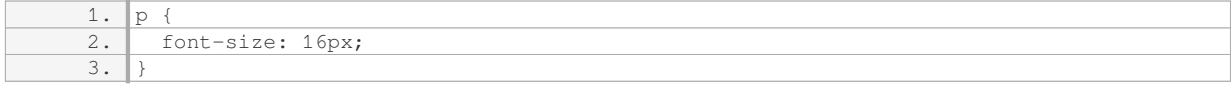

Another unit of measurement commonly used for font size is ems (em). The em unit is relative to the font size of the parent element. For instance, if the font size of a parent element is set to "16px" and you set the font size of a child element to "1em", it would be equivalent to "16px". If you set the child element's font size to "0.5em", it would be equivalent to "8px". Here's an example:

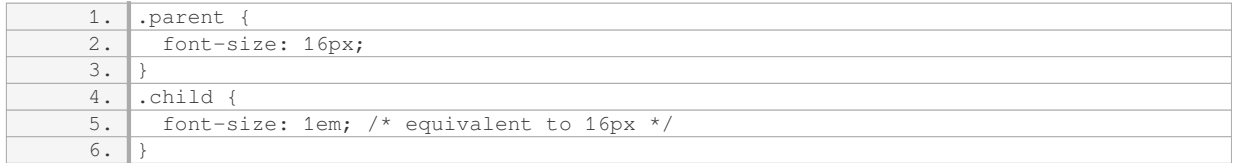

Percentages (%) can also be used to specify the font size. The percentage is relative to the font size of the parent element. For example, if the parent element has a font size of "16px" and you set the child element's font size to "50%", it would be equivalent to "8px". Here's an example:

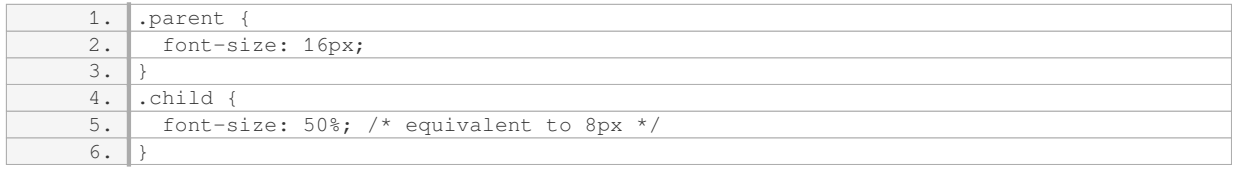

It's worth noting that the "font-size" property can also accept other units of measurement, such as inches (in), centimeters (cm), millimeters (mm), points (pt), and picas (pc). However, these units are less commonly used in web development and are primarily used for print-related styling.

The "font-size" property in CSS is used to specify the size of the font in web development. It offers flexibility by allowing developers to use various units of measurement, such as pixels (px), ems (em), and percentages (%), to define the font size. By utilizing this property effectively, developers can create visually appealing and readable text on their web pages.

# **[HOW CAN YOU MAKE TEXT APPEAR IN AN ITALICIZED FORMAT USING CSS?](https://eitca.org/web-development/eitc-wd-hcf-html-and-css-fundamentals/advancing-in-html-and-css/styling-text-with-css/examination-review-styling-text-with-css/how-can-you-make-text-appear-in-an-italicized-format-using-css/)**

To make text appear in an italicized format using CSS, you can utilize the "font-style" property with the value of "italic". This property allows you to apply various text styles to your HTML elements, including italics.

Here's an example of how you can use CSS to make text appear in italics:

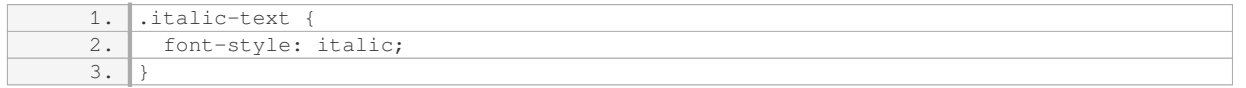

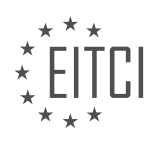

In the above example, we have defined a CSS class called "italic-text" and set the "font-style" property to "italic". To apply this style to your text, you can add the class to the HTML element like this:

1. <p class="italic-text">This text will be italicized.</p>

By applying the "italic-text" class to the paragraph element, the text within that element will be displayed in an italicized format.

It's worth mentioning that you can also apply the "font-style" property directly to specific HTML elements without using a class. For instance:

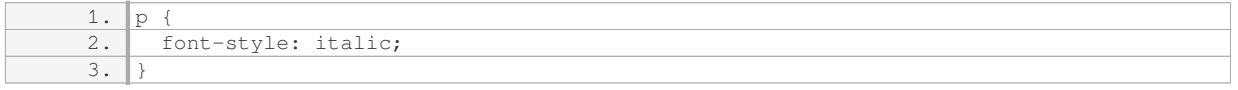

In the above example, all paragraph elements  $(\leq p > \cdot)$  in your HTML document will have an italicized text style.

Additionally, you can combine the "font-style" property with other CSS properties to further customize the appearance of your text. For example, you can adjust the font size, font family, and color to create a more personalized style.

To make text appear in an italicized format using CSS, you can use the "font-style" property with the value of "italic". This property allows you to apply italics to your HTML elements, either by using a class or directly targeting specific elements.

#### **[WHAT PROPERTY CAN BE USED TO ALIGN TEXT TO THE LEFT, CENTER, RIGHT, OR JUSTIFY IT WITHIN](https://eitca.org/web-development/eitc-wd-hcf-html-and-css-fundamentals/advancing-in-html-and-css/styling-text-with-css/examination-review-styling-text-with-css/what-property-can-be-used-to-align-text-to-the-left-center-right-or-justify-it-within-a-container/) [A CONTAINER?](https://eitca.org/web-development/eitc-wd-hcf-html-and-css-fundamentals/advancing-in-html-and-css/styling-text-with-css/examination-review-styling-text-with-css/what-property-can-be-used-to-align-text-to-the-left-center-right-or-justify-it-within-a-container/)**

Text alignment is a crucial aspect of web development when it comes to presenting content in a visually pleasing and organized manner. In HTML and CSS, the property that allows us to align text within a container is the "text-align" property. This property provides four main values: "left", "center", "right", and "justify", each serving a distinct purpose in text alignment.

The "text-align: left" value aligns the text to the left side of the container. This is the default alignment for most languages that use left-to-right writing systems. When using this value, the text will start from the left edge of the container, and subsequent lines will also align to the left.

Example:

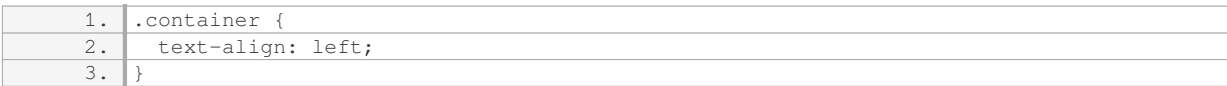

The "text-align: center" value centers the text horizontally within the container. This means that the text will be evenly positioned between the left and right edges of the container. This alignment is commonly used for headings, logos, or any element that needs to be centered on the page.

Example:

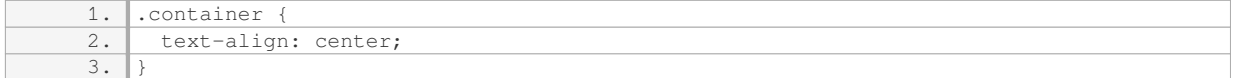

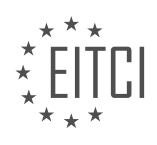
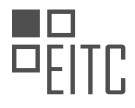

The "text-align: right" value aligns the text to the right side of the container. This is particularly useful for languages that use a right-to-left writing system. When using this value, the text will start from the right edge of the container, and subsequent lines will also align to the right.

#### Example:

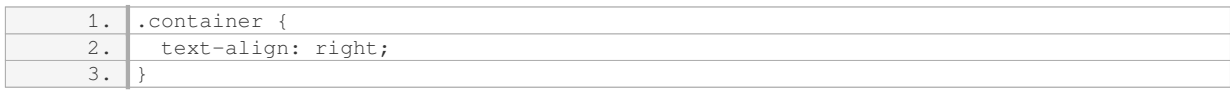

The "text-align: justify" value justifies the text within the container. This means that the text will be spread out evenly between the left and right edges of the container, creating a clean and uniform appearance. Justified text is often used in paragraphs or blocks of text to improve readability.

Example:

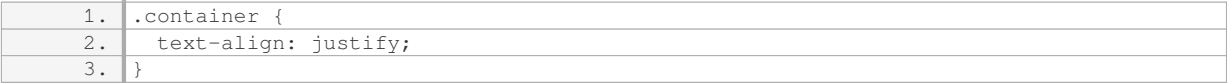

It's important to note that the "text-align" property affects the alignment of inline-level elements within a blocklevel container. If you want to align a block-level element itself, you can use other CSS properties like "margin" or "position" to achieve the desired alignment.

The "text-align" property in HTML and CSS allows us to align text within a container. By using values such as "left", "center", "right", or "justify", we can control the horizontal alignment of text and create visually appealing layouts.

## **[WHAT PROPERTY IS USED TO ADD OR REMOVE DECORATIONS FROM TEXT, SUCH AS UNDERLINES OR](https://eitca.org/web-development/eitc-wd-hcf-html-and-css-fundamentals/advancing-in-html-and-css/styling-text-with-css/examination-review-styling-text-with-css/what-property-is-used-to-add-or-remove-decorations-from-text-such-as-underlines-or-line-through/) [LINE-THROUGH?](https://eitca.org/web-development/eitc-wd-hcf-html-and-css-fundamentals/advancing-in-html-and-css/styling-text-with-css/examination-review-styling-text-with-css/what-property-is-used-to-add-or-remove-decorations-from-text-such-as-underlines-or-line-through/)**

The property used to add or remove decorations from text, such as underlines or line-through, in the realm of web development with HTML and CSS is the "text-decoration" property. This property allows developers to enhance the visual appearance of text by adding or removing various decorations.

The "text-decoration" property accepts several values that can be used to modify the appearance of text. The most commonly used values are:

1. "none": This value removes any decorations from the text. It is the default value if no other value is specified.

2. "underline": This value adds a horizontal line beneath the text. It is often used to indicate links or emphasize certain words or phrases.

3. "overline": This value adds a horizontal line above the text. It is less commonly used but can be employed for stylistic purposes.

4. "line-through": This value adds a horizontal line through the middle of the text. It is often used to indicate deleted or no longer relevant content.

5. "blink": This value causes the text to blink on and off. However, this value is not widely supported by modern browsers and is generally considered outdated.

The "text-decoration" property can be applied to specific HTML elements or to a class or ID selector in CSS. Here are a few examples to illustrate its usage:

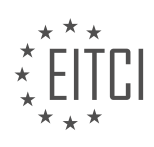

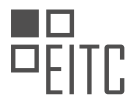

## HTML:

1. <p class="underline">This text has an underline decoration.</p> 2. <p class="line-through">This text has a line-through decoration.</p>

# $CSS$

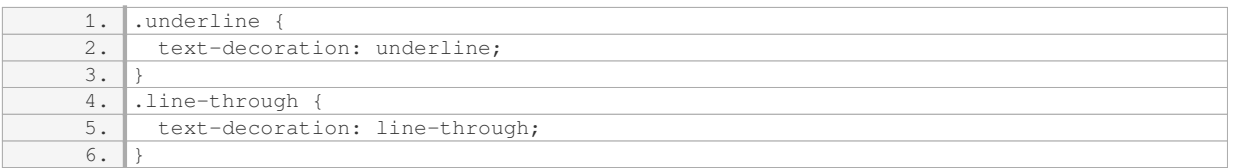

In the above example, the first paragraph will have an underline decoration applied to it, while the second paragraph will have a line-through decoration.

It is worth mentioning that the "text-decoration" property can also be combined with other properties to further customize the appearance of text. For instance, it can be used in conjunction with the "color" property to set the color of the decoration.

The "text-decoration" property is used to add or remove decorations from text in web development using HTML and CSS. It provides flexibility in enhancing the visual presentation of text by allowing the addition of underlines, line-throughs, overlines, and more.

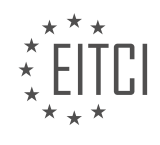

## **[EITC/WD/HCF HTML AND CSS FUNDAMENTALS DIDACTIC MATERIALS](https://eitca.org/programmes/eitc-wd-hcf-html-and-css-fundamentals/) [LESSON: ADVANCING IN HTML AND CSS](https://eitca.org/programmes/eitc-wd-hcf-html-and-css-fundamentals/lessons/advancing-in-html-and-css/) [TOPIC: IMPORTING NEW FONTS](https://eitca.org/programmes/eitc-wd-hcf-html-and-css-fundamentals/lessons/advancing-in-html-and-css/topic/importing-new-fonts/)**

### **INTRODUCTION**

HTML and CSS Fundamentals - Advancing in HTML and CSS - Importing New Fonts

In web development, the appearance and design of a website play a crucial role in attracting and engaging users. One way to enhance the visual appeal of a website is by using custom fonts. While the web comes with a set of default fonts, importing new fonts allows developers to create unique and personalized designs. In this section, we will explore how to import and use custom fonts in HTML and CSS.

To begin, it is important to understand that fonts are not directly embedded in HTML or CSS files. Instead, web developers typically rely on external font files and a combination of HTML and CSS code to import and apply these fonts to their web pages. There are two common methods for importing fonts: using web fonts and using downloaded fonts.

1. Using Web Fonts:

Web fonts are fonts that are hosted on external servers and can be accessed and used by any website. This method is widely used as it provides a convenient way to import and use a wide range of fonts without the need to download and host them on your own server.

To use web fonts, you need to include a link to the font file in the head section of your HTML file. This link is provided by the font provider and typically looks like the following:

1. <link href="https://fonts.googleapis.com/css2?family=FontName&display=swap" rel="sty lesheet">

Here, "https://fonts.googleapis.com/css2?family=FontName" is the URL of the font file, and "FontName" is the name of the font you want to import. Once the link is added, you can apply the font to specific HTML elements using CSS.

#### 2. Using Downloaded Fonts:

If you have a custom font file that you want to use on your website, you can download it and host it on your server. This method allows you to import and use fonts that are not available as web fonts.

To use a downloaded font, you first need to upload the font file to your server. Once the font file is uploaded, you can include it in your CSS code using the `@font-face` rule. The `@font-face` rule specifies the name and location of the font file, allowing you to use it in your CSS styles.

Here is an example of how to use a downloaded font:

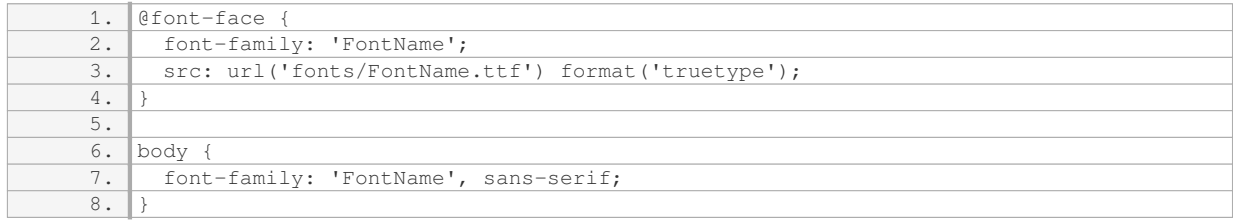

In this example, the `@font-face` rule defines the font-family as 'FontName' and specifies the location of the font file relative to the CSS file. The `body` selector then applies the font to the entire body of the HTML document.

It is important to note that different font formats may be required for different browsers. The example above uses the TrueType Font (TTF) format, but you may need to provide additional font formats such as WOFF or EOT to ensure cross-browser compatibility.

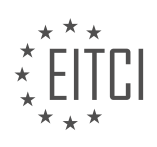

Importing new fonts in HTML and CSS allows web developers to enhance the visual appeal of their websites. Whether using web fonts or downloaded fonts, the process involves linking to or hosting the font files and applying them to specific HTML elements using CSS. By leveraging custom fonts, developers can create unique and engaging web designs.

# **DETAILED DIDACTIC MATERIAL**

To import new fonts into a website, there are two methods that can be used. The first method involves downloading a font file from an online source and including it in the website's root folder. The font file is then linked to the website using a stylesheet. This method allows the font to be used even without an internet connection. However, it may slightly increase the loading time of the website.

The second method is to link to a font hosted online in a font library. This method allows for faster loading of the font on the website and is also more convenient for developers. However, it requires an internet connection to access the font.

To demonstrate the second method, we will be using Google Fonts, a library provided by Google that offers a wide range of fonts for free use in websites. To start, go to the Google Fonts website and use the search bar to find a font of your choice. Once you have selected a font, click on the plus icon to add it to your collection. At the bottom of the page, you will find a link that needs to be included in your code.

Copy the link and paste it at the top of your stylesheet, ensuring that it is placed above any other style rules. This is important as the font needs to be loaded before it can be used. Next, copy the font family code provided below the link and replace the existing font family in your stylesheet.

After saving the changes, refresh your website and you will see the new font being applied. It is worth mentioning that you can explore the Google Fonts website for a variety of fonts that do not require importing into your website.

By following these steps, you can easily import new fonts into your website and give it a unique and personalized look.

To import new fonts into a website, there are two methods that can be used. The first method involves using Google Fonts. In this method, you can select a font from the Google Fonts library and then use the provided link to import it into your website. To do this, you need to go to the Google Fonts website and choose a font that you like. Once you have selected a font, you can customize it by selecting different weights, such as regular, bold, or italic. After customizing the font, you can click on the "Embed" tab to get the link code. Copy the link code and paste it into your website's index page. You can then go to your stylesheet and select the new font family by copying and pasting it. By refreshing the browser, you will be able to see the new font applied to your website.

The second method involves downloading a font and manually adding it to your website. To do this, you can go to a website that offers free fonts, such as DaFont or FontSquirrel. Choose a font that you like and download it to your computer. Once downloaded, extract the font files and copy them into a new folder called "fonts" in your website's root directory. In your stylesheet, you need to use the @font-face rule to link to the font. Inside the @font-face rule, include the link to the font file using the source URL. Additionally, specify the name that you want to refer to the font as. Finally, you can use the font-family property in your stylesheet to select the font and apply it to the desired elements in your website.

By following these methods, you can import new fonts into your website, allowing you to customize the typography and enhance the visual appeal of your web pages.

When working on web development projects, it is important to have access to a wide variety of fonts to enhance the visual appeal of your website. In this material, we will explore how to import new fonts into your HTML and CSS code.

To begin, it is crucial to find a reliable source for free fonts. There are numerous websites available where you can download fonts for your projects. One popular option is [Website Name], which offers a vast collection of fonts that are free to use.

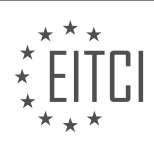

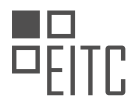

Once you have selected a font from the website, you will need to import it into your HTML and CSS code. To do this, you will need to obtain the font files, which are typically provided in formats such as .ttf or .otf. These files contain the necessary data for the browser to render the font correctly.

To import the font into your CSS code, you will need to use the `@font-face` rule. This rule allows you to specify the font family name, the location of the font file, and any additional font properties, such as font weight or style.

Here is an example of how to import a font using the `@font-face` rule:

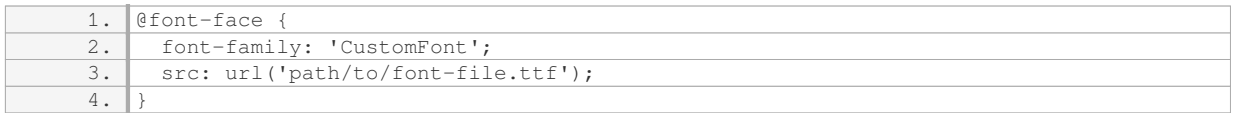

In the above example, we have specified the font family name as 'CustomFont' and provided the path to the font file. Make sure to replace 'path/to/font-file.ttf' with the actual path to your font file.

Once you have imported the font, you can use it in your CSS code by specifying the font family. For example:

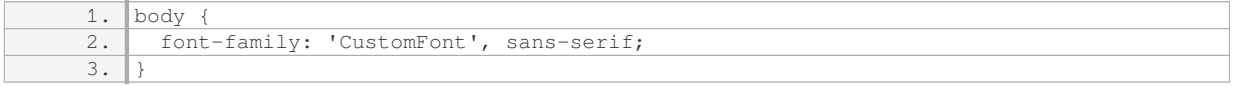

In the above code snippet, we have set the font family of the body element to 'CustomFont'. If the font is not available, the browser will fallback to a generic sans-serif font.

Remember to include the imported font files along with your project files so that they can be accessed by the browser when rendering your web page.

By importing new fonts into your HTML and CSS code, you can enhance the typography of your website and create a more visually appealing user experience.

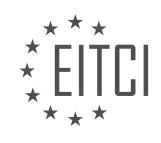

### **EITC/WD/HCF HTML AND CSS FUNDAMENTALS - ADVANCING IN HTML AND CSS - IMPORTING NEW FONTS - REVIEW QUESTIONS:**

#### **[WHAT ARE THE TWO METHODS FOR IMPORTING NEW FONTS INTO A WEBSITE?](https://eitca.org/web-development/eitc-wd-hcf-html-and-css-fundamentals/advancing-in-html-and-css/importing-new-fonts/examination-review-importing-new-fonts/what-are-the-two-methods-for-importing-new-fonts-into-a-website/)**

There are two primary methods for importing new fonts into a website: using a font hosting service or using the @font-face rule in CSS. Both methods allow web developers to enhance the typography of their websites by using custom fonts that are not commonly available on users' devices.

The first method involves using a font hosting service. Font hosting services, such as Google Fonts or Adobe Fonts, provide a wide range of fonts that can be easily imported into a website. To use a font from a hosting service, you need to include a link to the font in the HTML file of your website. This link is typically provided by the hosting service and includes a reference to the font file and some additional CSS code. For example, to import a font from Google Fonts, you would include a link like this in the head section of your HTML file:

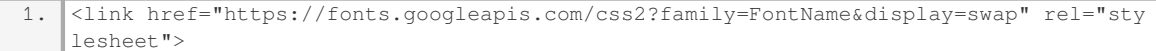

Once the link is added, you can use the imported font in your CSS code by specifying the font-family property with the name of the imported font. For example:

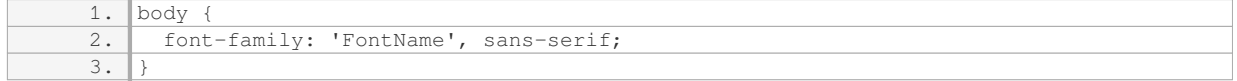

The second method involves using the @font-face rule in CSS. This method allows you to import custom font files directly into your website. To use this method, you need to have the font files (in different formats like .woff, .woff2, .ttf, etc.) and include them in your project directory. Then, in your CSS code, you can define a new font face using the @font-face rule. Here's an example:

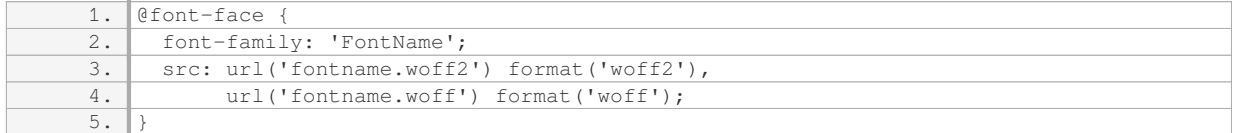

In this example, the font files "fontname.woff2" and "fontname.woff" are located in the same directory as the CSS file. Once the font face is defined, you can use the imported font in your CSS code by specifying the fontfamily property with the name of the imported font, just like in the previous method.

Both methods have their advantages and considerations. Using a font hosting service is convenient because it provides a wide range of fonts and takes care of font file optimization and delivery. However, it relies on an external service and may introduce some performance overhead. On the other hand, using the @font-face rule gives you more control over the font files and allows you to use custom fonts that are not available on hosting services. However, you need to ensure that you have the appropriate font file formats and consider the impact on page load times.

Importing new fonts into a website can be achieved using either a font hosting service or the @font-face rule in CSS. Both methods enable web developers to enhance the typography of their websites and create a more visually appealing user experience. The choice between the two methods depends on factors such as font availability, performance considerations, and personal preferences.

#### **[HOW DOES THE FIRST METHOD OF IMPORTING FONTS WORK, AND WHAT ARE ITS ADVANTAGES AND](https://eitca.org/web-development/eitc-wd-hcf-html-and-css-fundamentals/advancing-in-html-and-css/importing-new-fonts/examination-review-importing-new-fonts/how-does-the-first-method-of-importing-fonts-work-and-what-are-its-advantages-and-disadvantages/) [DISADVANTAGES?](https://eitca.org/web-development/eitc-wd-hcf-html-and-css-fundamentals/advancing-in-html-and-css/importing-new-fonts/examination-review-importing-new-fonts/how-does-the-first-method-of-importing-fonts-work-and-what-are-its-advantages-and-disadvantages/)**

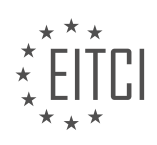

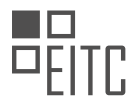

The first method of importing fonts in web development involves using the @font-face rule in CSS. This method allows web developers to use custom fonts that are not commonly available on users' devices. By importing fonts, developers can enhance the typography of their web pages, making them more visually appealing and unique. However, it is important to consider the advantages and disadvantages of this method before implementing it.

### Advantages:

1. Customization: Importing fonts allows web developers to have complete control over the typography of their web pages. They can choose from a wide range of fonts to match the desired style and design of the website. This level of customization helps create a unique and visually engaging user experience.

2. Consistency: With imported fonts, web developers can ensure consistency across different browsers and devices. By using the @font-face rule, developers can specify the exact font files to be used on their web pages. This ensures that the intended fonts are displayed consistently, regardless of the user's device or browser.

3. Improved Accessibility: Importing fonts can also enhance accessibility for users with visual impairments. By using custom fonts, developers can choose fonts that are more readable and suitable for users with different needs. This can improve the overall user experience and make the content more accessible to a wider audience.

#### Disadvantages:

1. Performance: Importing fonts can impact the performance of a web page. Custom fonts often require additional HTTP requests to download the font files, which can increase the page load time. It is important to optimize the font files and consider their file size to minimize the impact on performance.

2. Cross-Browser Compatibility: While modern browsers generally support the @font-face rule, there may still be some inconsistencies across different browsers. It is important to test the imported fonts on various browsers and devices to ensure they are displayed correctly. Additionally, older versions of browsers may not support imported fonts, so it is crucial to provide fallback options or alternative fonts to maintain a consistent user experience.

3. Licensing and Copyright: When using custom fonts, it is essential to consider licensing and copyright restrictions. Some fonts may have specific terms of use or require a license for commercial use. It is important to review and comply with the licensing agreements to avoid any legal issues.

To import fonts using the @font-face rule, web developers need to define the font family name, the source of the font file, and specify the font format. Here is an example:

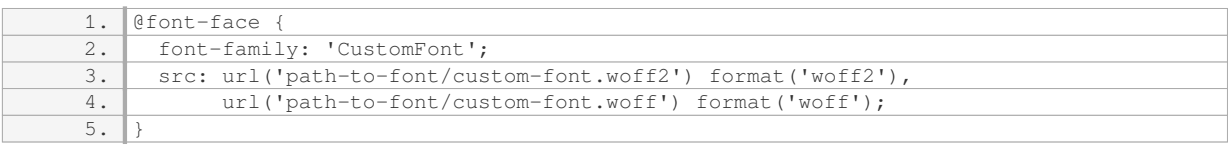

In this example, the font-family name is set to 'CustomFont', and the font files 'custom-font.woff2' and 'customfont.woff' are imported using the src property. The format property specifies the font format for each file.

The first method of importing fonts in web development using the @font-face rule offers advantages such as customization, consistency, and improved accessibility. However, it is important to consider the potential impact on performance, cross-browser compatibility, and adhere to licensing and copyright restrictions when implementing this method.

#### **[HOW CAN YOU IMPORT FONTS FROM GOOGLE FONTS INTO YOUR WEBSITE USING THE SECOND](https://eitca.org/web-development/eitc-wd-hcf-html-and-css-fundamentals/advancing-in-html-and-css/importing-new-fonts/examination-review-importing-new-fonts/how-can-you-import-fonts-from-google-fonts-into-your-website-using-the-second-method/) [METHOD?](https://eitca.org/web-development/eitc-wd-hcf-html-and-css-fundamentals/advancing-in-html-and-css/importing-new-fonts/examination-review-importing-new-fonts/how-can-you-import-fonts-from-google-fonts-into-your-website-using-the-second-method/)**

To import fonts from Google Fonts into your website using the second method, you can follow the steps outlined

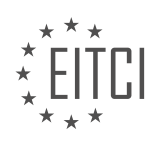

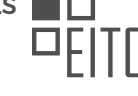

below. This method involves using the @import rule in CSS to include the font files directly from Google Fonts.

1. Choose the Fonts:

Start by selecting the fonts you want to import from Google Fonts. Visit the Google Fonts website (fonts.google.com) and browse through the collection of fonts available. You can use the search bar or explore different categories to find the fonts that suit your design requirements.

### 2. Select Font Styles and Weights:

Once you have chosen the fonts, you can customize the font styles and weights to import. Google Fonts provides a variety of options for each font, such as regular, italic, bold, etc. You can select the desired styles and weights by clicking on the "+" icon next to each option.

#### 3. Generate the Embed Code:

After finalizing your font selection, click on the "Embed" button at the bottom of the page. Google Fonts will generate the necessary code for you to include in your HTML or CSS files. In this case, we will use the CSS code generated.

#### 4. Copy the @import Rule:

In the code snippet provided by Google Fonts, you will find an @import rule. It should look something like this:

```
 1. @import url('https://fonts.googleapis.com/css?family=Font1|Font2|Font3');
```
Copy this @import rule and paste it at the top of your CSS file or within the `<style>` tags in your HTML file. Make sure to replace "Font1", "Font2", and "Font3" with the actual names of the fonts you selected.

5. Apply the Fonts:

Once you have imported the fonts, you can start using them in your CSS styles. To apply a specific font to an element, use the `font-family` property and specify the name of the imported font. For example:

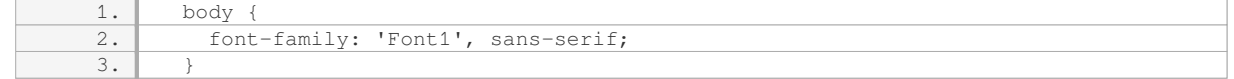

This code sets the font for the entire body of your webpage to "Font1" with a fallback to a generic sans-serif font.

6. Test and Refine:

Save your changes and load your webpage in a browser to see the imported fonts in action. Make sure to test your website on different devices and browsers to ensure consistent font rendering.

By following these steps, you can import fonts from Google Fonts into your website using the second method, which involves using the @import rule in CSS. This method allows you to easily include a variety of fonts in your web project without the need to download and host the font files yourself.

## **[WHAT STEPS ARE INVOLVED IN MANUALLY DOWNLOADING AND ADDING A FONT TO YOUR WEBSITE?](https://eitca.org/web-development/eitc-wd-hcf-html-and-css-fundamentals/advancing-in-html-and-css/importing-new-fonts/examination-review-importing-new-fonts/what-steps-are-involved-in-manually-downloading-and-adding-a-font-to-your-website/)**

To manually download and add a font to your website, there are several steps involved. This process allows you to use custom fonts that are not commonly available on all devices, enhancing the visual appeal and uniqueness of your website. In this answer, we will explore the steps required to accomplish this task.

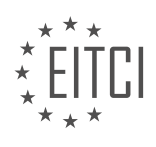

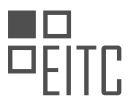

1. Choose the Font: The first step is to select the font you want to use on your website. There are numerous websites that offer free and paid fonts, such as Google Fonts, Adobe Fonts, and Font Squirrel. Consider the style, readability, and licensing restrictions of the font before making a decision.

2. Download the Font Files: Once you have chosen a font, you need to download the font files. Fonts typically come in various formats, such as TrueType (.ttf), OpenType (.otf), or Web Open Font Format (.woff or .woff2). It is recommended to download multiple formats to ensure cross-browser compatibility.

3. Create a Fonts Directory: Next, create a directory within your website's project folder to store the font files. Name the directory something like "fonts" or "custom-fonts" for clarity. Place all the downloaded font files into this directory.

4. Upload the Font Files: If your website is hosted on a web server, you need to upload the font files to the server using an FTP client or a file manager provided by your hosting provider. Ensure that the font files are uploaded to the correct directory you created in the previous step.

5. Declare the Font Face: To use the custom font on your website, you need to declare the font face in your CSS file. Open the CSS file associated with the web page where you want to use the font. If you don't have a separate CSS file, create one and link it to your HTML file using the `<link>` tag.

6. Define the Font Face Rule: Inside the CSS file, define the font face rule using the `@font-face` rule. This rule specifies the font family name, the source of the font files, and any additional font properties. Here's an example of a font face rule:

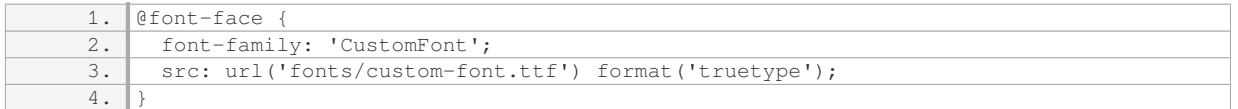

In this example, the font family name is set to 'CustomFont', and the font file is located in the 'fonts' directory with the filename 'custom-font.ttf'. Adjust the file path and format according to your font files.

7. Apply the Font: Finally, apply the custom font to the desired elements on your website using the `font-family` property. Specify the font family name you defined in the font face rule. For example:

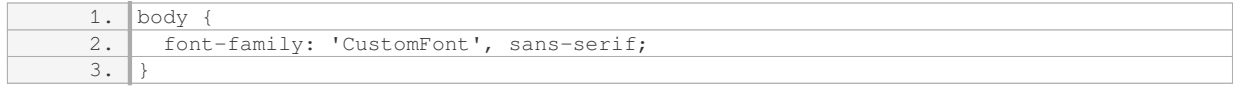

In this example, the custom font 'CustomFont' is applied to the body element, with a fallback to the 'sans-serif' font family if the custom font is not available.

That's it! You have successfully downloaded and added a custom font to your website. Remember to test your website on different browsers and devices to ensure the font displays correctly.

## **[WHAT IS THE PURPOSE OF THE `@FONT-FACE` RULE IN CSS, AND HOW CAN YOU USE IT TO IMPORT](https://eitca.org/web-development/eitc-wd-hcf-html-and-css-fundamentals/advancing-in-html-and-css/importing-new-fonts/examination-review-importing-new-fonts/what-is-the-purpose-of-the-font-face-rule-in-css-and-how-can-you-use-it-to-import-a-font-into-your-website/) [A FONT INTO YOUR WEBSITE?](https://eitca.org/web-development/eitc-wd-hcf-html-and-css-fundamentals/advancing-in-html-and-css/importing-new-fonts/examination-review-importing-new-fonts/what-is-the-purpose-of-the-font-face-rule-in-css-and-how-can-you-use-it-to-import-a-font-into-your-website/)**

The `@font-face` rule in CSS serves the purpose of importing and using custom fonts in web pages. It allows web developers to specify a font file to be downloaded and rendered on a user's device, enabling the display of text in a specific typeface that may not be available by default on the user's system. This rule provides a powerful way to enhance the visual aesthetics and branding of a website by using unique and custom typography.

To use the `@font-face` rule to import a font into a website, several steps need to be followed. Firstly, a font file in a compatible format (such as TrueType, OpenType, or Web Open Font Format) must be obtained. This can be

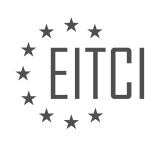

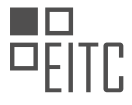

done by either creating a custom font or by acquiring a font file from a trusted source.

Once the font file is obtained, it needs to be uploaded to the web server hosting the website. It is recommended to store the font files in a dedicated directory, such as "/fonts", for better organization.

Next, the `@font-face` rule is used in the CSS file to define the font and its properties. The rule consists of a fontfamily name, the source of the font file, and any additional font properties that need to be specified. Here is an example of how the `@font-face` rule can be used:

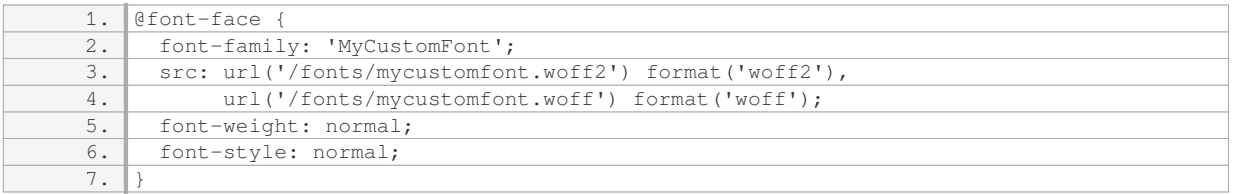

In the example above, the `font-family` property sets the name of the font to be used, which can be referenced later in the CSS code. The `src` property specifies the location of the font files on the server, with the `format` property indicating the format of each file. Multiple font formats are included to ensure compatibility across different browsers.

After defining the `@font-face` rule, the imported font can be used in the CSS code by referencing the specified font-family name. For example:

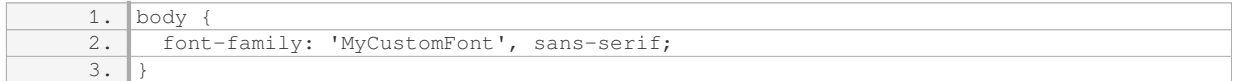

In this case, the font-family property is set to `'MyCustomFont'`, which matches the name specified in the `@font-face` rule. If the font is successfully imported and available, it will be applied to the text within the `body` element.

To summarize, the `@font-face` rule in CSS allows web developers to import and use custom fonts in their websites. By following the steps of obtaining a font file, uploading it to the server, and defining the `@font-face` rule, developers can enhance the visual appeal and branding of their websites by incorporating unique and custom typography.

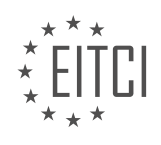

## **[EITC/WD/HCF HTML AND CSS FUNDAMENTALS DIDACTIC MATERIALS](https://eitca.org/programmes/eitc-wd-hcf-html-and-css-fundamentals/) [LESSON: ADVANCING IN HTML AND CSS](https://eitca.org/programmes/eitc-wd-hcf-html-and-css-fundamentals/lessons/advancing-in-html-and-css/) [TOPIC: CREATING SUB PAGES IN HTML](https://eitca.org/programmes/eitc-wd-hcf-html-and-css-fundamentals/lessons/advancing-in-html-and-css/topic/creating-sub-pages-in-html/)**

### **INTRODUCTION**

HTML and CSS Fundamentals - Advancing in HTML and CSS - Creating sub pages in HTML

In the previous lessons, we have learned the basics of HTML and CSS, including how to structure a webpage and style its elements. Now, we will delve into the process of creating subpages within a website using HTML. Subpages allow us to organize and navigate through different sections of our website, enhancing the user experience and making it easier to manage content.

To create a subpage in HTML, we start by designing the main page that will serve as the parent for our subpages. This main page will typically contain a navigation menu or links that will direct users to the subpages. The structure of the main page will remain the same as any other HTML page, with the addition of the navigation elements.

Once the main page is set up, we can proceed to create the subpages. Each subpage will have its own HTML file, which will be linked to the main page through hyperlinks. To create a hyperlink, we use the anchor tag `<a>` and specify the destination URL within the href attribute. For example, `<a href="subpage.html">Subpage</a>` will create a hyperlink to the subpage.html file.

To ensure that the subpages are organized within a specific directory, we can create a folder to hold all the subpage files. This folder should be placed in the same location as the main page file. This way, when we create hyperlinks to the subpages, we can reference them using the folder name and the subpage file name, such as `<a href="subpages/subpage.html">Subpage</a>`.

It is important to note that the structure and content of the subpages can vary depending on the website's design and purpose. However, they should all adhere to the basic HTML structure and include the necessary CSS styling to maintain consistency with the main page.

When designing subpages, it is common to include a navigation menu or breadcrumb trail that allows users to easily navigate back to the main page or other subpages. This can be achieved by adding hyperlinks to the relevant pages within the navigation elements.

Additionally, subpages can also be linked to each other, creating a hierarchical structure within the website. This can be useful when organizing content that is related but belongs to different categories. By linking subpages together, users can navigate seamlessly between different sections of the website.

To summarize, creating subpages in HTML involves designing a main page that serves as the parent for the subpages and creating individual HTML files for each subpage. Hyperlinks are used to connect the main page to the subpages, allowing users to navigate through the website's content. It is important to maintain a consistent structure and design across all subpages to ensure a cohesive user experience.

## **DETAILED DIDACTIC MATERIAL**

In this lesson, we will learn how to add more pages to a website. So far, we have been using our front page to learn HTML and CSS. However, most websites have more than just one page, so it is important to learn how to create subpages.

To start, we need to go above our root folder and create a new file inside it. The front page of our website should be named "index.html" as we discussed in a previous episode. This is because when we upload our website to a server, the server looks for a file called "index.html" as the front page. However, for subpages, we can name them whatever we like. It is recommended to use lowercase letters and avoid using symbols or anything that may cause issues with the file name. For example, if we want to create a contact page, we can name it "contact.html".

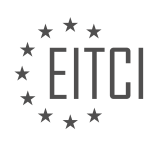

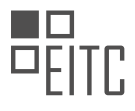

Once we have created the new page, we need to add content to it, just like we did with the front page. We can copy the content from the front page and paste it into the contact page. It is important to include certain tags that are required in any new document. If you are unsure about which tags to include, refer back to the episode where we discussed the necessary tags for creating a new document.

After copying the content, we can make some changes to customize the contact page. For example, we can change the heading to "Contact Page" and modify the paragraph to provide contact information such as name, email, and telephone number.

To view the new page, we can access it by changing the URL in the browser. We can see that the front page and the contact page have different content. However, we haven't created a link to the contact page yet, so in the next episode, we will learn how to create links to navigate between pages without manually changing the URL.

Our goal in this course is to create a portfolio website together using the skills we learn in these lessons. We will gradually build a website that looks professional and includes more than just basic text on a white background.

In this didactic material, we will explore the concept of creating subpages in HTML. Subpages are an essential component of website development, allowing users to navigate through different sections of a website. By the end of this material, you will have a solid understanding of how to create links within your website.

To create a subpage, we need to understand the basic structure of an HTML document. HTML stands for Hypertext Markup Language and is the standard language used for creating web pages. It consists of various elements that define the structure and content of a webpage.

One of the fundamental elements in HTML is the anchor tag, represented by the  $\langle a \rangle$  tag. The anchor tag is used to create hyperlinks, allowing users to navigate to different web pages. To create a link to a subpage, we need to specify the URL or file path of the subpage within the href attribute of the anchor tag.

For example, let's say we have a main webpage called "index.html" and we want to create a subpage called "about.html". To create a link from the main webpage to the subpage, we would use the following code:

<a href="about.html">About</a>

In this code, "about.html" represents the file path or URL of the subpage. The text "About" within the anchor tag serves as the clickable link that users will see on the main webpage.

It is important to note that the file path or URL should be accurate and accessible. If the subpage is located in a different directory or folder, the file path should reflect that.

Additionally, we can also create links within the same webpage, allowing users to navigate to different sections of the page. To achieve this, we can use the id attribute to identify specific sections or elements within the webpage. We can then create links that point to these sections using the href attribute.

For example, let's say we have a webpage with multiple sections, and we want to create a link that navigates to a specific section called "services". We would first assign an id to the "services" section, like this:

<div id="services"> <!-- Section content goes here -->  $\langle$ div $\rangle$ 

Then, we can create a link that points to this section using the following code:

<a href="#services">Services</a>

In this code, the "#" symbol followed by the id "services" represents the link to the specific section within the same webpage.

By understanding how to create links within a website, you can effectively navigate users to different subpages or sections, providing a seamless browsing experience. Remember to ensure accurate file paths or URLs and

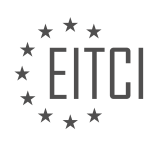

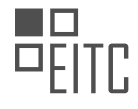

use the appropriate anchor tag attributes to create these links.

In the next material, we will delve deeper into HTML and CSS concepts, expanding our knowledge in web development. Stay tuned for more valuable lessons!

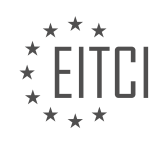

### **EITC/WD/HCF HTML AND CSS FUNDAMENTALS - ADVANCING IN HTML AND CSS - CREATING SUB PAGES IN HTML - REVIEW QUESTIONS:**

#### **[HOW CAN YOU CREATE A SUBPAGE IN HTML?](https://eitca.org/web-development/eitc-wd-hcf-html-and-css-fundamentals/advancing-in-html-and-css/creating-sub-pages-in-html/examination-review-creating-sub-pages-in-html/how-can-you-create-a-subpage-in-html/)**

To create a subpage in HTML, you can use the concept of nested elements and proper structuring of your HTML code. A subpage is essentially a page that is contained within another page and is accessed through a link or navigation menu. By organizing your content hierarchically, you can create a clear and logical structure for your website.

To begin, you need to have a main HTML page that serves as the parent page for your subpage. This main page can be named anything you like, such as "index.html" or "home.html". Within this main page, you will create a link or a navigation menu item that will lead to the subpage.

To create the link, you can use the anchor tag  $\geq$   $\geq$  combined with the href attribute. The href attribute specifies the URL or file path of the subpage. For example, if your subpage is named "about.html" and is located in the same directory as your main page, the link would look like this:

1. <a href="about.html">About</a>

This link can be placed anywhere within the main page, such as in the navigation menu or within the content body.

Now, let's move on to creating the actual subpage. Create a new HTML file and save it with the desired name for your subpage, such as "about.html". The file extension ".html" indicates that it is an HTML file. Within this subpage, you can include any content you want, such as text, images, videos, or even additional nested elements.

Here's an example of a basic subpage structure:

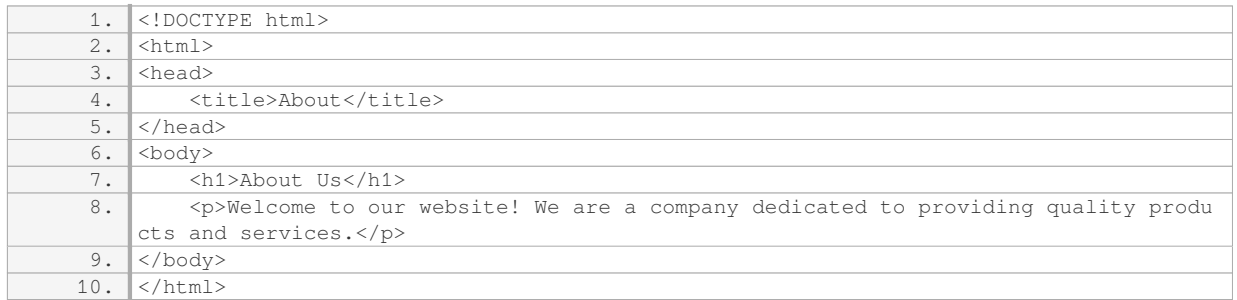

In this example, the subpage contains a heading  $\text{ch1}>$  and a paragraph  $\text{ch2}>$  to provide some information about the company.

To view the subpage, you can simply open the main page (e.g., "index.html") in a web browser and click on the link or navigation menu item you created. This will take you to the subpage ("about.html") and display its content.

By following this approach, you can create multiple subpages within your website, each with its own unique content and purpose. Remember to maintain a consistent and organized structure throughout your HTML code to ensure a user-friendly experience.

## **[WHAT IS THE PURPOSE OF THE ANCHOR TAG IN HTML?](https://eitca.org/web-development/eitc-wd-hcf-html-and-css-fundamentals/advancing-in-html-and-css/creating-sub-pages-in-html/examination-review-creating-sub-pages-in-html/what-is-the-purpose-of-the-anchor-tag-in-html/)**

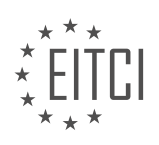

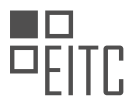

The purpose of the anchor tag in HTML is to create hyperlinks, allowing users to navigate between different web pages or sections within the same page. The anchor tag, denoted by the <a> element, is one of the fundamental building blocks of the World Wide Web and serves as a cornerstone for creating interconnected websites.

When using the anchor tag, the href attribute is used to specify the destination URL or the target location within the current page. This attribute defines the link's target and can be an absolute or relative URL. For example, to create a link to the homepage of a website, the anchor tag can be written as follows:

#### <a href="https://www.example.com">Home</a>

In the above example, the "Home" text will be displayed as a clickable link, and when clicked, it will navigate the user to the specified URL.

In addition to external URLs, the anchor tag can also be used to create internal links within the same website. By specifying the target location using relative URLs, developers can create subpages and facilitate seamless navigation between different sections of a website. For instance, consider the following code snippet:

<a href="#section1">Go to Section 1</a>

In this example, clicking on the "Go to Section 1" link will scroll the user's viewport to the section with the id attribute set to "section1" within the current page. This technique is commonly used for creating table of contents, navigation menus, or linking to specific sections within long-form content.

Furthermore, the anchor tag can be combined with other HTML elements and attributes to enhance the user experience. For instance, the target attribute can be used to specify how the linked content should be opened. By default, links open in the same tab or window, but by using target=" blank", the linked content can be opened in a new tab or window. Additionally, the anchor tag can be styled using CSS to change its appearance, such as the color, underline, or hover effects.

The anchor tag in HTML serves the primary purpose of creating hyperlinks, enabling users to navigate between web pages and different sections within the same page. It plays a crucial role in the structure and interconnectivity of websites, allowing users to explore and interact with web content seamlessly.

## **[HOW DO YOU CREATE A LINK TO A SUBPAGE IN HTML?](https://eitca.org/web-development/eitc-wd-hcf-html-and-css-fundamentals/advancing-in-html-and-css/creating-sub-pages-in-html/examination-review-creating-sub-pages-in-html/how-do-you-create-a-link-to-a-subpage-in-html/)**

To create a link to a subpage in HTML, you can utilize the anchor tag  $(\langle a \rangle)$  along with the href attribute. The href attribute specifies the URL or file path of the target page that you want to link to. By using a relative URL or file path, you can easily create links to subpages within your website.

To begin, open your HTML file in a text editor or an integrated development environment (IDE) that supports HTML editing. Locate the section of your HTML code where you want to create the link to the subpage.

Next, you need to decide whether you want to link to a subpage within the same directory or to a subpage in a different directory. Let's explore both scenarios:

1. Linking to a subpage within the same directory:

– Suppose you have an HTML file named "index.html" and a subpage named "subpage.html" in the same directory.

– To create a link to the subpage, you would use the following code:

<a href="subpage.html">Link to Subpage</a>

– The "href" attribute specifies the file path of the subpage relative to the current HTML file. In this case, since both files are in the same directory, you only need to provide the file name "subpage.html".

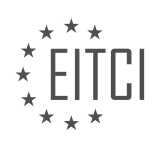

– You can replace "Link to Subpage" with the desired text or image that will serve as the link.

2. Linking to a subpage in a different directory:

– Suppose you have an HTML file named "index.html" in the root directory, and a subpage named "subpage.html" in a subdirectory called "pages".

– To create a link to the subpage, you would use the following code:

<a href="pages/subpage.html">Link to Subpage</a>

– The "href" attribute now includes the relative path to the subpage, which is "pages/subpage.html". This tells the browser to look for the "subpage.html" file inside the "pages" directory.

– Again, you can customize the link text as needed.

Once you have added the link code to your HTML file, save the changes and open the file in a web browser. You should now see the link displayed as clickable text or an image. Clicking on the link will navigate the user to the specified subpage.

Remember to ensure that the file paths or URLs you provide in the href attribute are accurate and correctly spelled. Otherwise, the link may not work as intended.

To create a link to a subpage in HTML, use the anchor tag  $(\langle a \rangle)$  with the href attribute. The href attribute specifies the URL or file path of the target page. By using relative URLs or file paths, you can link to subpages within the same directory or in different directories.

## **[WHAT IS THE IMPORTANCE OF ACCURATE FILE PATHS OR URLS WHEN CREATING LINKS IN HTML?](https://eitca.org/web-development/eitc-wd-hcf-html-and-css-fundamentals/advancing-in-html-and-css/creating-sub-pages-in-html/examination-review-creating-sub-pages-in-html/what-is-the-importance-of-accurate-file-paths-or-urls-when-creating-links-in-html/)**

Accurate file paths or URLs play a crucial role in creating links in HTML. They are essential for ensuring the proper functioning and accessibility of web pages. In this response, we will explore the importance of accurate file paths or URLs in HTML and discuss their significance in creating subpages.

First and foremost, accurate file paths or URLs enable the browser to locate and retrieve the linked files or pages correctly. When creating links, it is necessary to specify the correct file path or URL to ensure that the browser can find and display the desired content. A small error in the file path or URL can result in broken links, leading to a poor user experience and potential loss of visitors.

In the context of creating subpages in HTML, accurate file paths or URLs are particularly important. Subpages are additional pages within a website that are linked to the main or parent page. These subpages are typically organized in a hierarchical structure, where the main page serves as the root and the subpages branch out from it. Accurate file paths or URLs are crucial for establishing these connections and navigating between the main page and its subpages.

When creating links to subpages, the file path or URL must reflect the correct location of the subpage file. This includes specifying the appropriate directory or folder structure in the file path. For instance, if the subpage file is stored in a subdirectory called "subpages," the file path should include this information. Failing to provide an accurate file path or URL will result in broken links, preventing users from accessing the subpage content.

Furthermore, accurate file paths or URLs also facilitate the maintenance and organization of web projects. By using consistent and precise file paths, developers can easily update and manage their websites. For instance, if a subpage needs to be relocated or renamed, maintaining accurate file paths ensures that all the links to that subpage remain intact. This saves time and effort in making manual adjustments to each link individually.

It is worth noting that accurate file paths or URLs are not only important for linking to internal pages but also for linking to external resources, such as images, stylesheets, or scripts. In these cases, providing the correct file path or URL is crucial for the browser to fetch and display the external content correctly. Failure to do so can result in missing or distorted elements on the web page.

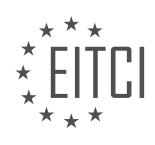

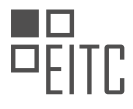

To illustrate the importance of accurate file paths or URLs, consider the following example. Suppose we have a website with a main page called "index.html" and a subpage called "about.html" stored in a subdirectory named "pages." To create a link from the main page to the subpage, the accurate file path or URL would be "pages/about.html." By specifying the correct file path, the browser will successfully navigate to the subpage when the link is clicked.

Accurate file paths or URLs are of utmost importance when creating links in HTML. They ensure the proper functioning and accessibility of web pages, particularly when creating subpages. Accurate file paths or URLs enable browsers to locate and retrieve the linked files or pages correctly, improving the user experience and facilitating website maintenance. Therefore, it is essential to pay attention to detail and provide accurate file paths or URLs when creating links in HTML.

## **[HOW CAN YOU CREATE LINKS WITHIN THE SAME WEBPAGE USING THE ID ATTRIBUTE IN HTML?](https://eitca.org/web-development/eitc-wd-hcf-html-and-css-fundamentals/advancing-in-html-and-css/creating-sub-pages-in-html/examination-review-creating-sub-pages-in-html/how-can-you-create-links-within-the-same-webpage-using-the-id-attribute-in-html/)**

To create links within the same webpage using the id attribute in HTML, you can utilize the anchor tag  $(\langle a \rangle)$ along with the href attribute and the id attribute. The id attribute is used to uniquely identify an element within an HTML document, and it can be assigned to any HTML element, such as a heading, paragraph, or even a specific section of the webpage.

To create a link within the same webpage, you will first need to assign an id to the element you want to link to. For example, let's say you have a webpage with a heading and a paragraph, and you want to create a link that jumps to the paragraph when clicked. You can assign an id to the paragraph element using the id attribute like this:

1. <p id="my-paragraph">This is the paragraph you want to link to.</p>

Next, you can create a link that points to the id of the paragraph element. To do this, you will use the anchor tag (<a>) and the href attribute. The href attribute specifies the URL or location of the linked resource. In this case, since you want to link to an element within the same webpage, you can use a hash symbol (#) followed by the id of the element you want to link to. Here's an example:

1. <a href="#my-paragraph">Click here to jump to the paragraph</a>

In the above example, the link text is "Click here to jump to the paragraph", and the href attribute is set to "#my-paragraph", where "my-paragraph" is the id assigned to the paragraph element. When the link is clicked, the webpage will scroll to the paragraph element with the corresponding id.

It's important to note that the id attribute should be unique within the HTML document. If you have multiple elements with the same id, the behavior of the link may be unpredictable.

To create links within the same webpage using the id attribute in HTML, you need to assign an id to the element you want to link to using the id attribute, and then create a link using the anchor tag  $(\langle a \rangle)$  with the href attribute set to the hash symbol (#) followed by the id of the element. This allows users to easily navigate within the webpage by clicking on the created link.

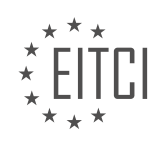

## **[EITC/WD/HCF HTML AND CSS FUNDAMENTALS DIDACTIC MATERIALS](https://eitca.org/programmes/eitc-wd-hcf-html-and-css-fundamentals/) [LESSON: ADVANCING IN HTML AND CSS](https://eitca.org/programmes/eitc-wd-hcf-html-and-css-fundamentals/lessons/advancing-in-html-and-css/) [TOPIC: CREATING LINKS IN HTML](https://eitca.org/programmes/eitc-wd-hcf-html-and-css-fundamentals/lessons/advancing-in-html-and-css/topic/creating-links-in-html/)**

#### **INTRODUCTION**

HTML and CSS Fundamentals - Advancing in HTML and CSS - Creating links in HTML

In web development, creating links is an essential skill that allows users to navigate between different web pages. Links are the backbone of the internet, enabling users to access information quickly and efficiently. In this section, we will explore how to create links in HTML, the markup language used for structuring web content.

To create a link in HTML, we use the anchor element `<a>`. The `<a>` tag requires an attribute called `href`, which specifies the destination of the link. The destination can be a web page, an email address, or a specific section within the same web page using anchor tags.

Let's take a look at the basic syntax of creating a link in HTML:

1. <a href="destination">Link Text</a>

In the above example, "destination" represents the URL or the location where the link should navigate to. "Link Text" is the visible text that users will see and click on to access the destination.

For example, suppose we want to create a link to the homepage of a website. We can use the following code:

1. <a href="https://www.example.com">Home</a>

When a user clicks on the "Home" link, they will be directed to the specified URL, in this case, the homepage of the website.

In addition to linking to external web pages, HTML allows us to create links to other sections within the same page using anchor tags. This is achieved by assigning an `id` attribute to the target element and referencing it in the `href` attribute of the link.

Consider the following example:

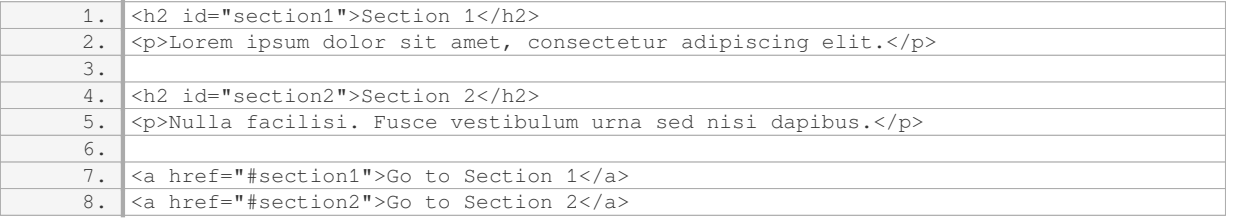

In this example, we have two sections with corresponding headings and paragraphs. The anchor tags  $\geq$   $\geq$   $\geq$ contain `href` attributes with values starting with a "#" symbol followed by the `id` of the target section. When users click on these links, they will be smoothly scrolled to the respective sections on the same page.

It is also possible to create links that open email clients to compose a new message. To achieve this, we use the `mailto` scheme in the `href` attribute, followed by the email address.

Consider the following example:

1. <a href="mailto:info@example.com">Contact Us</a>

In this case, when users click on the "Contact Us" link, their default email client will open with a new message addressed to "info@example.com".

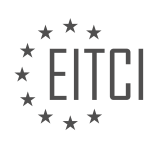

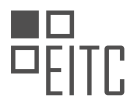

Furthermore, HTML allows us to specify how the link should open using the `target` attribute. By default, links open in the same tab or window. However, we can modify this behavior by setting the `target` attribute to "\_blank", which opens the link in a new tab or window.

#### Consider the following example:

1. <a href="https://www.example.com" target="\_blank">Open in New Tab</a>

In this example, when users click on the "Open in New Tab" link, the specified URL will open in a new tab or window, depending on the user's browser settings.

Creating links in HTML is a fundamental skill in web development. By using the anchor tag  $\geq$  and the  $\geq$  href $\geq$ attribute, we can create links to external web pages, specific sections within the same page, and even email addresses. Understanding how to create links effectively enhances the user experience and facilitates seamless navigation on the web.

## **DETAILED DIDACTIC MATERIAL**

In this lesson, we will learn how to create links inside a website to navigate between different pages. Links allow users to visit specific pages, such as the "contact.html" page we created in the previous material. In this episode, we will focus on explaining what a link is and how to use it.

To create a link, we need to use an anchor tag. An anchor tag is a pair of text that wraps around the content we want to link to. Inside our front page, we want to include a link that takes the user to the contact page within our website. Currently, we can only access the contact page by manually typing its URL. So, we need to provide a way for users to easily navigate to the contact page without modifying the URL.

To create the link, we will place the anchor tag below the paragraph that says "Welcome to my personal portfolio." The anchor tag is written as "<a></a>>>>". Inside the starting tag, we need to include the "href" attribute, which stands for hyper reference. The "href" attribute contains the link to the page we want to take the user to. In this case, we want to link to the contact page, so we will set the "href" attribute to "contact.html" since the contact page is located in the same folder as the front page.

If the contact page was located in a subfolder, we would need to modify the "href" attribute accordingly. For example, if we created a folder called "pages" and placed the contact page inside it, the "href" attribute would be set to "pages/contact.html". The path to the page we want to link to must be relative to the current document's location.

After setting the "href" attribute, we can insert the text that will serve as the clickable link. For example, we can use the text "Visit my contact page!" between the opening and closing anchor tags. Once we refresh the website, we will see the link. Clicking on it will take us to the contact page.

To provide a way to navigate back to the front page from the contact page, we can copy the anchor tag from the front page and include it at the bottom of the contact page. This time, we will set the "href" attribute to "index.html" to link back to the front page. We can also change the text to "Visit my front page".

Additionally, we can create a link using only a portion of the text. For example, we can copy the opening anchor tag, delete it, and place it before the word "here". This will make the word "here" the only part of the text that links back to the front page.

Lastly, it's important to note that links can also be used to direct users to external websites. We can copy a link from a website, such as "thefont.com", and paste it into the "href" attribute. This will create a link that takes the user to the specified external website.

By using anchor tags, we can create links within our website to navigate between different pages and even link to external websites. This enhances the user experience and makes it easier for visitors to explore the content of our website.

In HTML, we can create links using anchor tags. These anchor tags are represented by the <a> element. To

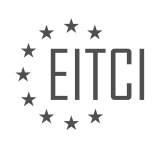

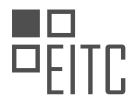

create a link, we wrap the content we want to link to inside the opening and closing anchor tags. For example, if we want to create a link to a website called "font.com", we would write <a href="https://www.font.com">font.com</a>.

By default, when we click on a link, it opens in the same window or tab. However, if we want the link to open in a new window or tab, we can use the "target" attribute. By setting the "target" attribute to " blank", the link will open in a new tab. For example, <a href="https://www.font.com" target=" blank">font.com</a>.

We can also use external links inside our anchor tags. This means that we can link to websites outside of our own website. When we click on an external link, it is generally a good practice to open it in a new tab, so that users can easily return to our website.

It is not necessary to use text inside a link. We can use other elements, such as a div, as the content of the link. For example, we can wrap a pair of anchor tags around a div and style it using CSS. This allows us to create a clickable element that behaves like a link. Anything that we insert inside our HTML document between the opening and closing anchor tags can be turned into a link.

In addition to linking to external websites or using other elements as links, we can also use anchor tags as bookmarks. By adding an "id" attribute to an element, we can create a bookmark. We can then create a link that points to this bookmark by using the name of the "id" as the value of the "href" attribute. This allows users to quickly navigate to specific sections of a webpage.

We can create links in HTML by using anchor tags. We can link to external websites, use other elements as links, and create bookmarks within our webpage. Links are created by wrapping the content we want to link to inside the opening and closing anchor tags. By using the "target" attribute, we can control whether the link opens in the same window or in a new tab.

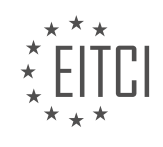

## **EITC/WD/HCF HTML AND CSS FUNDAMENTALS - ADVANCING IN HTML AND CSS - CREATING LINKS IN HTML - REVIEW QUESTIONS:**

## **[HOW DO YOU CREATE A LINK IN HTML USING ANCHOR TAGS?](https://eitca.org/web-development/eitc-wd-hcf-html-and-css-fundamentals/advancing-in-html-and-css/creating-links-in-html/examination-review-creating-links-in-html/how-do-you-create-a-link-in-html-using-anchor-tags/)**

To create a link in HTML, we utilize the anchor tag ( $\geq$  a> $\geq$  tag), which stands for "anchor." This tag allows us to define a hyperlink that can be clicked to navigate to another web page or a specific section within the same page. The anchor tag is one of the fundamental elements in HTML and plays a crucial role in creating interconnected web pages.

The anchor tag requires two essential attributes: `href` and `text`. The `href` attribute specifies the URL or the destination of the link, while the `text` attribute defines the visible text that will be displayed as the link. Here is the basic syntax of the anchor tag:

1. <a href="URL">Link Text</a>

Let's break down the components of the anchor tag:

 $\leq$   $\approx$   $\geq$   $\leq$  This is the opening tag of the anchor element.

– `href="URL"`: The `href` attribute specifies the URL of the page you want to link to. The URL can be an absolute URL (e.g., https://www.example.com) or a relative URL (e.g., page.html).

– `Link Text`: This is the text that will be displayed as the link. It can be any text or even an image.

Here is an example that demonstrates how to create a basic link in HTML:

1. <a href="https://www.example.com">Visit Example Website</a>

In the above example, when the link is clicked, it will navigate the user to the website specified by the URL.

It's worth noting that the anchor tag can also be used to create internal links within the same web page. To do this, you need to specify the `id` attribute on the target element and use it as the value of the `href` attribute. Here's an example:

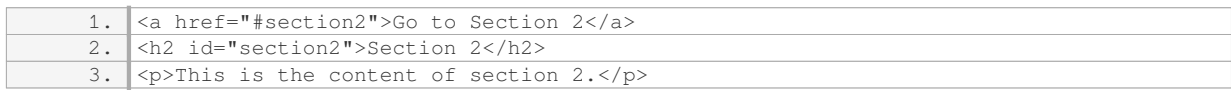

In this example, clicking the link will scroll the page to the section with the `id` of "section2."

Additionally, the anchor tag can be used to link to specific sections within other pages by including the `id` of the target element in the URL. For example:

1. <a href="page.html#section3">Go to Section 3 on Page 2</a>

In this case, the link will open "page.html" and scroll to the section with the `id` of "section3."

Creating links in HTML using anchor tags is a fundamental skill in web development. By utilizing the anchor tag's `href` attribute, we can define the destination of the link, whether it's an external URL or an internal section within the same page. The `text` attribute allows us to specify the visible text of the link. Understanding how to create links is crucial for building interconnected and navigable websites.

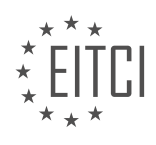

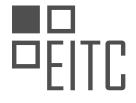

## **[WHAT IS THE PURPOSE OF THE "HREF" ATTRIBUTE IN AN ANCHOR TAG?](https://eitca.org/web-development/eitc-wd-hcf-html-and-css-fundamentals/advancing-in-html-and-css/creating-links-in-html/examination-review-creating-links-in-html/what-is-the-purpose-of-the-href-attribute-in-an-anchor-tag/)**

The "href" attribute in an anchor tag, also known as the hyperlink reference attribute, serves a crucial purpose in web development. It is used to specify the URL (Uniform Resource Locator) or the web address that the anchor tag should link to. The href attribute essentially defines the destination of the hyperlink, allowing users to navigate to different web pages, sections within a page, or external resources.

When creating a link using the anchor tag, the href attribute is required and must be included within the opening tag. It is assigned a value that represents the target URL enclosed within quotation marks. This value can be an absolute URL, which includes the complete web address, or a relative URL, which is a path relative to the current page.

The primary function of the href attribute is to establish a connection between the current web page and the destination specified in the URL. When a user clicks on an anchor element with a valid href attribute, the web browser interprets the value and initiates a request to retrieve the resource. This resource may be another HTML document, an image, a video, a downloadable file, or any other type of content accessible via a URL.

For example, consider the following anchor tag:

<a href="https://www.example.com">Visit Example</a>

In this case, the href attribute is set to an absolute URL, "https://www.example.com". When a user clicks on the "Visit Example" link, the web browser will navigate to the specified URL and load the content found at that address.

The href attribute can also be used with relative URLs, which are particularly useful when linking to resources within the same website. For instance:

#### <a href="/about">About Us</a>

In this example, the href attribute is set to "/about", which is a relative URL. When a user clicks on the "About Us" link, the web browser will append "/about" to the current website's base URL and load the corresponding page.

Additionally, the href attribute can be used to create anchor links within the same page, known as "internal links". This is achieved by specifying an element's ID as the value of the href attribute. For instance:

<a href="#section-2">Jump to Section 2</a>

In this case, the href attribute is set to "#section-2", where "section-2" refers to the ID of a specific section within the page. When a user clicks on the "Jump to Section 2" link, the web browser will scroll to the designated section on the same page.

The href attribute is an essential component of the anchor tag in HTML. It allows developers to create hyperlinks that connect web pages, resources, and sections within a page. By specifying the destination URL, users can navigate seamlessly across the web, enhancing the overall user experience.

## **[HOW CAN YOU MAKE A LINK OPEN IN A NEW TAB OR WINDOW?](https://eitca.org/web-development/eitc-wd-hcf-html-and-css-fundamentals/advancing-in-html-and-css/creating-links-in-html/examination-review-creating-links-in-html/how-can-you-make-a-link-open-in-a-new-tab-or-window/)**

To make a link open in a new tab or window in HTML, you can use the target attribute in the anchor tag. The target attribute specifies where to open the linked document. By setting the target attribute to " blank", you can make the link open in a new tab or window.

Here is the syntax for creating a link with the target attribute:

```
1. <a href="url" target="_blank">Link Text</a>
```
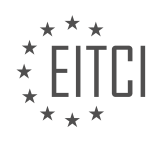

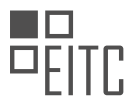

In this syntax, "url" represents the URL of the linked document, and "Link Text" is the text that will be displayed as the link.

For example, let's say you have a link to a website called "example.com" that you want to open in a new tab. You can achieve this by using the following code:

1. <a href="http://www.example.com" target="\_blank">Visit Example.com</a>

When a user clicks on this link, the "http://www.example.com" website will open in a new tab or window, depending on the user's browser settings.

It's important to note that the target attribute can also be set to other values besides " blank". Here are some commonly used target attribute values:

– "\_self" (default): Opens the linked document in the same tab or window.

- "\_parent": Opens the linked document in the parent frame.
- "\_top": Opens the linked document in the full body of the window.
- "framename": Opens the linked document in a named frame.

Using the target attribute in this way provides a way to control how links are opened, giving users the flexibility to choose whether they want to open a link in a new tab or window or stay in the same tab.

To make a link open in a new tab or window in HTML, you can use the target attribute with the value "\_blank". This allows the linked document to open in a separate tab or window, providing a better user experience.

#### **[CAN ELEMENTS OTHER THAN TEXT BE USED AS THE CONTENT OF A LINK? IF SO, PROVIDE AN](https://eitca.org/web-development/eitc-wd-hcf-html-and-css-fundamentals/advancing-in-html-and-css/creating-links-in-html/examination-review-creating-links-in-html/can-elements-other-than-text-be-used-as-the-content-of-a-link-if-so-provide-an-example/) [EXAMPLE.](https://eitca.org/web-development/eitc-wd-hcf-html-and-css-fundamentals/advancing-in-html-and-css/creating-links-in-html/examination-review-creating-links-in-html/can-elements-other-than-text-be-used-as-the-content-of-a-link-if-so-provide-an-example/)**

In the field of web development, specifically in HTML and CSS, links are an essential component for creating interconnected web pages. While text is commonly used as the content of a link, it is indeed possible to use elements other than text. This feature allows developers to enhance the user experience and provide additional information or visual cues within the link itself.

One example of using elements other than text as link content is by utilizing images. By wrapping an image element with an anchor element, we can create a clickable image that serves as a link. This can be particularly useful when the image itself represents the destination or provides additional context related to the link. For instance, consider the following HTML code:

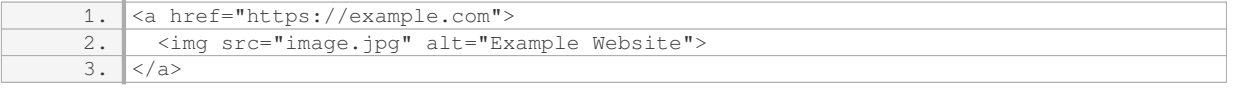

In this example, the anchor element  $\leq$   $\leq$  is used to define the link, while the image element  $\geq$  img $\geq$  is used as the content. The `href` attribute specifies the destination URL, and the `src` attribute defines the source of the image. The `alt` attribute provides alternative text for screen readers and search engines.

Furthermore, elements such as icons, buttons, and even entire sections of a webpage can also be used as link content. This allows developers to create visually appealing and interactive links that go beyond simple text. For instance, consider the following HTML code:

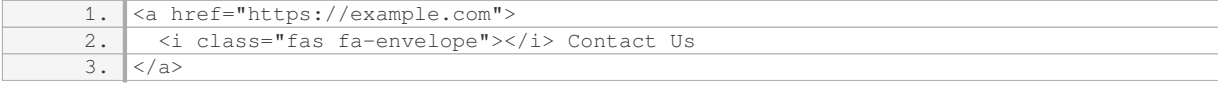

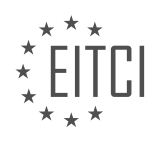

In this example, a font icon from a popular icon library (Font Awesome) is used as the link content. The  $\leq$   $\leq$   $\geq$   $\geq$ element with the class `fas fa-envelope` represents an envelope icon, and the text "Contact Us" provides additional context for the link.

By utilizing elements other than text as link content, developers can enhance the user experience, improve accessibility, and provide more intuitive navigation options. However, it is important to ensure that the chosen elements are semantically appropriate and convey the intended meaning to both users and assistive technologies.

Elements other than text can indeed be used as the content of a link in HTML. This includes images, icons, buttons, and even sections of a webpage. By leveraging these elements, developers can create visually appealing and interactive links that enhance the overall user experience.

## **[HOW CAN YOU CREATE A BOOKMARK WITHIN A WEBPAGE USING ANCHOR TAGS?](https://eitca.org/web-development/eitc-wd-hcf-html-and-css-fundamentals/advancing-in-html-and-css/creating-links-in-html/examination-review-creating-links-in-html/how-can-you-create-a-bookmark-within-a-webpage-using-anchor-tags/)**

To create a bookmark within a webpage using anchor tags, you can utilize the HTML anchor element (<a>). The anchor element is commonly used to create links in HTML, but it can also be used to create bookmarks within a page. By assigning an id attribute to an element and referencing it in the href attribute of an anchor tag, you can create a bookmark that allows users to navigate directly to that specific section of the page.

Here is a step-by-step guide on how to create a bookmark within a webpage using anchor

2. Assign an id attribute to the element that represents the bookmark. The id attribute should be unique within the webpage. For example, you can assign the id "section1" to a heading element:

1. <h2 id="section1">Section 1</h2>

3. Create an anchor tag that will serve as the link to the bookmark. The href attribute of the anchor tag should reference the id of the element you want to bookmark. In this case, the href attribute should point to "#section1":

1. <a href="#section1">Go to Section 1</a>

4. Place the anchor tag wherever you want the link to appear within the webpage. For example, you might want to place it at the top of the page as a table of contents:

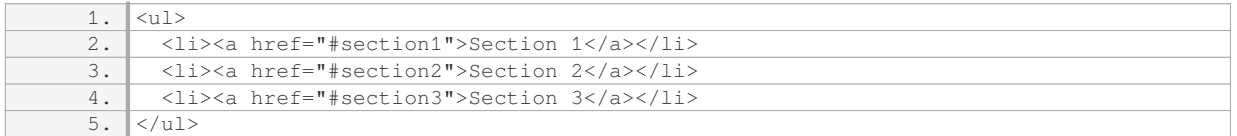

5. Save the changes and open the webpage in a web browser. When you click on the link, the browser will scroll to the corresponding section of the page.

By following these steps, you can create bookmarks within a webpage using anchor tags. This can be particularly useful for long pages with multiple sections, as it allows users to quickly navigate to specific parts of the content.

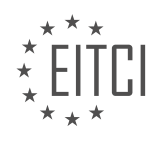

## **[EITC/WD/HCF HTML AND CSS FUNDAMENTALS DIDACTIC MATERIALS](https://eitca.org/programmes/eitc-wd-hcf-html-and-css-fundamentals/) [LESSON: ADVANCING IN HTML AND CSS](https://eitca.org/programmes/eitc-wd-hcf-html-and-css-fundamentals/lessons/advancing-in-html-and-css/) [TOPIC: CREATING MENUS IN HTML](https://eitca.org/programmes/eitc-wd-hcf-html-and-css-fundamentals/lessons/advancing-in-html-and-css/topic/creating-menus-in-html/)**

#### **INTRODUCTION**

HTML and CSS Fundamentals - Advancing in HTML and CSS - Creating Menus in HTML

In web development, menus play a crucial role in enhancing user experience and providing navigation options. Creating menus in HTML allows developers to structure content and make it easily accessible to users. In this didactic material, we will explore the process of creating menus using HTML and CSS, focusing on various techniques and best practices.

#### 1. Basic Menu Structure:

To create a menu in HTML, we start by defining the basic structure using the <ul> (unordered list) and <li> (list item) elements. The <ul> element represents the container for the menu, while the <li> element represents each individual menu item. Here's an example of a basic menu structure:

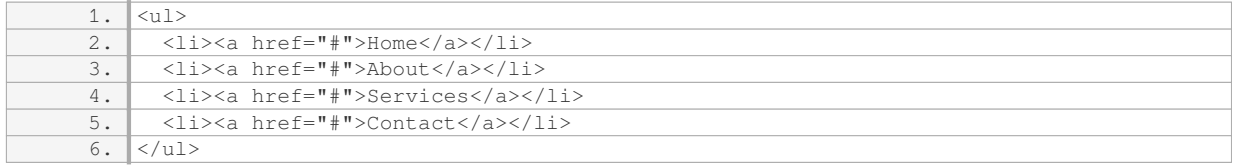

#### 2. Styling the Menu:

Once we have the basic structure, we can style the menu using CSS to make it visually appealing and userfriendly. CSS allows us to customize various aspects such as font, color, background, and positioning. We can target the  $\langle u \rangle$  and  $\langle u \rangle$  elements to apply specific styles. Here's an example of CSS styling for the menu:

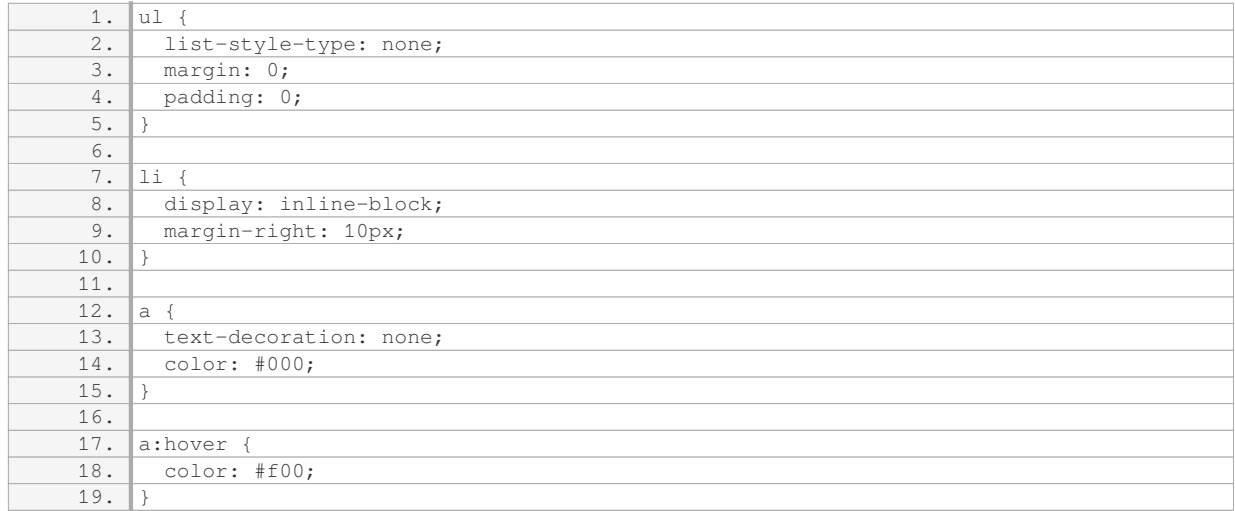

In the above CSS code, we remove the default list styling, set the list items to display inline, add some margin between them, and style the anchor tags within the list items. The ":hover" pseudo-class is used to change the color of the links when the user hovers over them.

#### 3. Dropdown Menus:

Dropdown menus provide a hierarchical structure for organizing content. To create a dropdown menu, we can nest another <ul> element inside an <li> element. Here's an example:

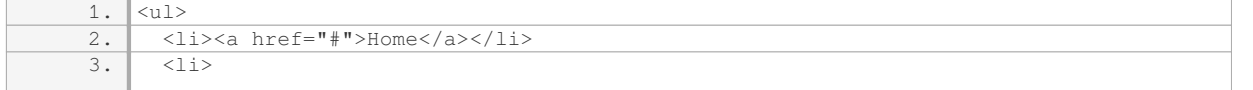

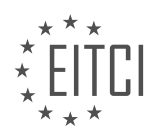

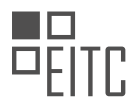

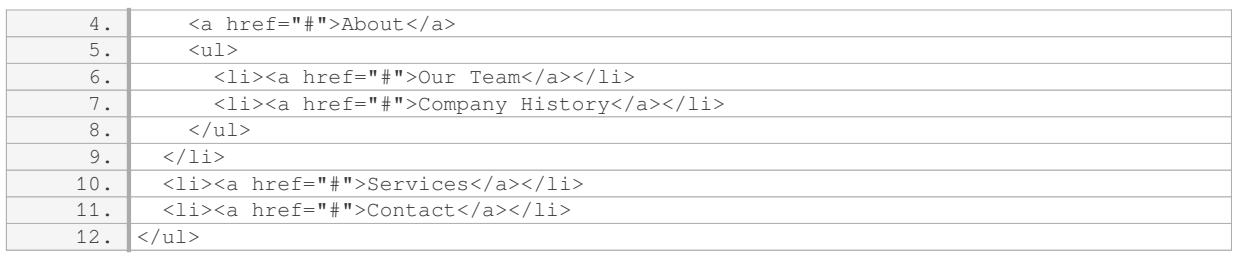

In the above example, the "About" menu item contains a nested <ul> element with two additional menu items. CSS can be used to hide the nested menu by default and display it when the parent menu item is hovered or clicked.

4. Responsive Menus:

With the increasing use of mobile devices, it's essential to create menus that adapt to different screen sizes. Responsive menus can be achieved using CSS media queries and JavaScript. Media queries allow us to apply different styles based on the device's screen size, while JavaScript can be used to add interactivity to the menu. Here's an example of a responsive menu:

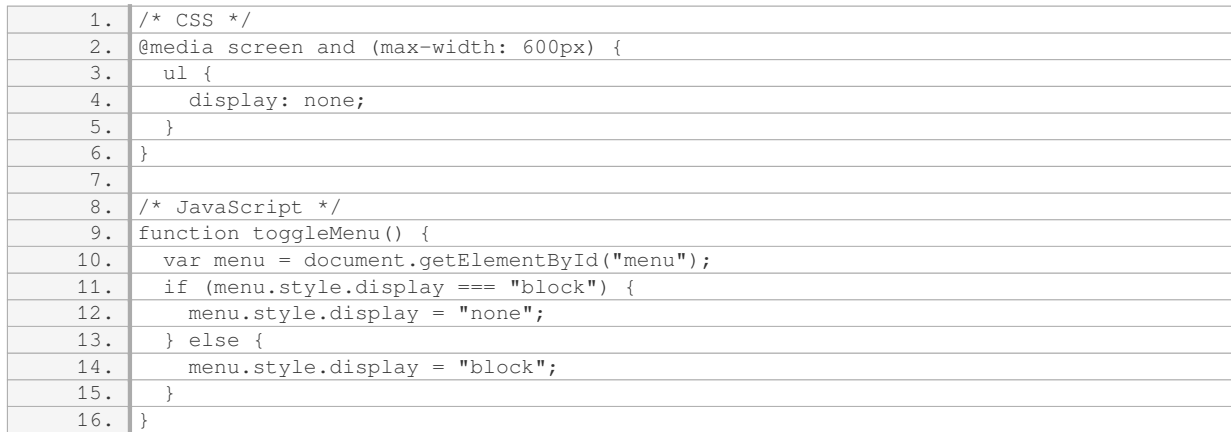

In the above example, the CSS code hides the menu when the screen width is less than or equal to 600 pixels. The JavaScript code toggles the display of the menu when a specific button or icon is clicked.

By applying these techniques and considering accessibility guidelines, developers can create effective and visually appealing menus in HTML. Remember to test the menus across different browsers and devices to ensure a consistent user experience.

## **DETAILED DIDACTIC MATERIAL**

In this lesson, we will focus on creating a navigation menu for our website. A navigation menu allows users to easily navigate and access different pages or sections of a website. This is an important element to include in a website, especially if we have learned how to create links and subpages in previous lessons.

To begin, let's understand the purpose of a navigation menu. A navigation menu serves as a roadmap for users, helping them find the information they are looking for quickly and efficiently. It typically appears at the top or side of a website and contains links to various pages or sections.

Now, let's discuss how to create a basic navigation menu in HTML. The most common approach is to use an unordered list (`<ul>`) and list items (`<li>`) to represent each menu item. Each list item will contain a hyperlink ( $\geq a$  >  $\geq$ ) that points to the desired page or section.

Here is an example of a basic navigation menu structure:

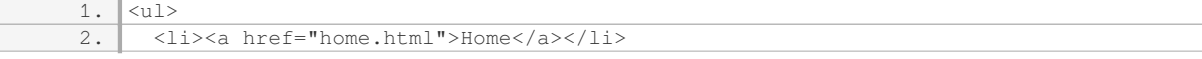

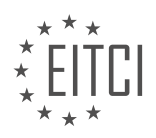

*© 2023 European IT Certification Institute EITCI, Brussels, Belgium, European Union 98/365*

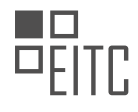

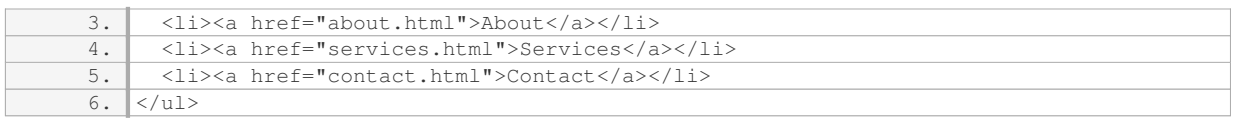

In this example, we have four menu items: Home, About, Services, and Contact. Each menu item is represented by a list item (`<li>`), and the hyperlink (`<a>`) within the list item specifies the destination page or section using the `href` attribute.

To style the navigation menu, we can use CSS. We can apply different styles to the `<ul>`, `<li>`, and `<a>` elements to achieve the desired visual appearance. For example, we can change the background color, font, and spacing.

Here is an example of CSS code to style the navigation menu:

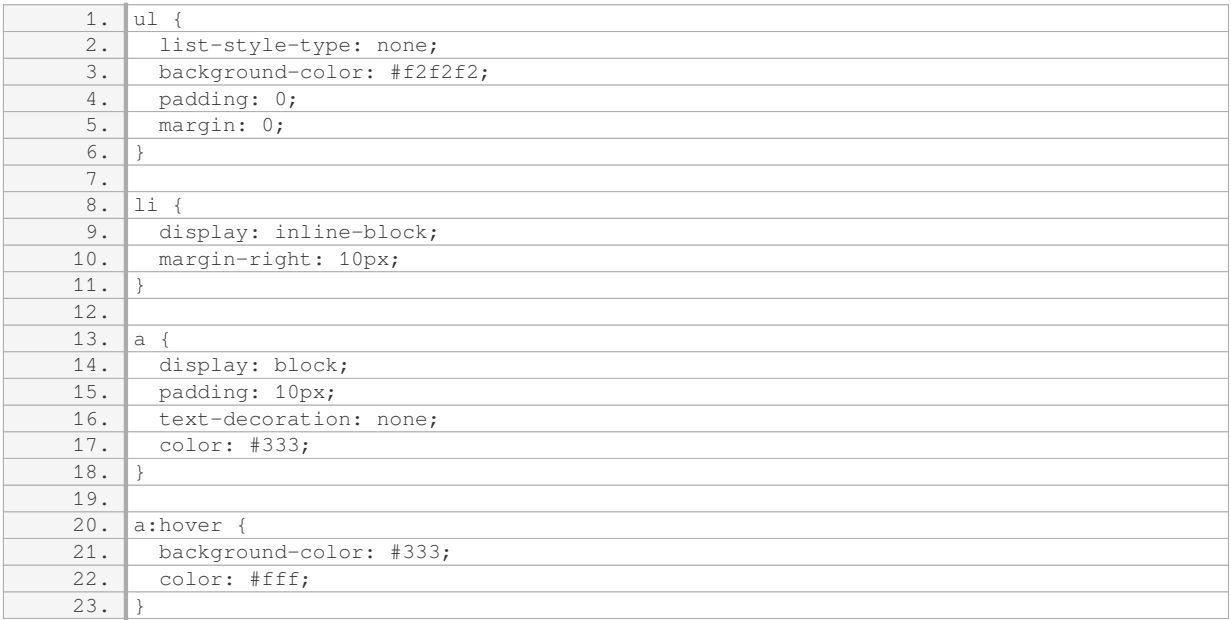

In this CSS code, we set the `list-style-type` of the `<ul>` element to `none` to remove the default bullet points. We also set the background color, padding, and margin to achieve the desired spacing and appearance. The `display: inline-block` property is used for the `<li>` elements to make them appear horizontally. The `<a>` elements are styled with padding, text decoration, and color. The `:hover` selector is used to change the background color and text color when hovering over a menu item.

By combining the HTML structure and CSS styling, we can create a functional and visually appealing navigation menu for our website.

A navigation menu is an essential component of a website that allows users to easily navigate and access different pages or sections. By using HTML and CSS, we can create a basic navigation menu structure and style it to match our desired design.

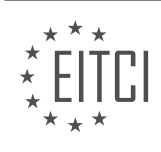

## **EITC/WD/HCF HTML AND CSS FUNDAMENTALS - ADVANCING IN HTML AND CSS - CREATING MENUS IN HTML - REVIEW QUESTIONS:**

## **[WHAT IS THE PURPOSE OF A NAVIGATION MENU ON A WEBSITE?](https://eitca.org/web-development/eitc-wd-hcf-html-and-css-fundamentals/advancing-in-html-and-css/creating-menus-in-html/examination-review-creating-menus-in-html/what-is-the-purpose-of-a-navigation-menu-on-a-website/)**

The purpose of a navigation menu on a website is to provide users with a clear and structured way to navigate through the various pages and sections of the website. It serves as a roadmap, allowing users to easily find and access the content they are looking for.

A well-designed navigation menu enhances the user experience by improving the website's usability and accessibility. It allows users to quickly understand the website's structure and find the information they need without getting lost or confused. By organizing the website's content into logical categories and subcategories, the navigation menu helps users to efficiently navigate through the website, saving them time and effort.

The navigation menu typically appears at the top or side of the webpage, and it consists of a list of links that represent different sections or pages of the website. These links are usually labeled with descriptive text, such as "Home," "About Us," "Products," "Services," "Contact," etc. Each link represents a specific destination within the website, and clicking on a link takes the user directly to that destination.

In addition to improving navigation, a well-designed navigation menu also contributes to the overall visual appeal and aesthetics of the website. It can be styled using CSS to match the website's design and branding, making it visually consistent with the rest of the site.

There are various types of navigation menus that can be implemented in HTML and CSS, depending on the specific requirements and design preferences. Some common types include horizontal menus, vertical menus, dropdown menus, and mega menus.

Horizontal menus are commonly used when there are a limited number of top-level menu items. They are typically displayed as a horizontal row of links across the top of the webpage. Vertical menus, on the other hand, are more suitable for websites with a larger number of menu items or subcategories. They are usually displayed as a vertical list of links along the side of the webpage.

Dropdown menus are a popular choice for organizing a large number of menu items or subcategories in a compact and user-friendly manner. When a user hovers over or clicks on a parent menu item, a dropdown menu appears, revealing additional options or subcategories. This allows for a hierarchical organization of content, making it easier for users to navigate through the website's structure.

Mega menus are another type of navigation menu that provides a visually rich and feature-packed navigation experience. They typically display multiple columns of links, images, and other content, allowing for a more extensive and interactive navigation experience. Mega menus are often used on websites with a large amount of content or complex site structures.

The purpose of a navigation menu on a website is to facilitate user navigation and provide a clear and structured way to access the website's content. It enhances the user experience, improves usability and accessibility, and contributes to the overall visual appeal of the website.

## **[HOW CAN WE CREATE A BASIC NAVIGATION MENU IN HTML?](https://eitca.org/web-development/eitc-wd-hcf-html-and-css-fundamentals/advancing-in-html-and-css/creating-menus-in-html/examination-review-creating-menus-in-html/how-can-we-create-a-basic-navigation-menu-in-html/)**

To create a basic navigation menu in HTML, we can utilize the combination of HTML and CSS. The HTML structure provides the foundation for the menu, while CSS is used to style and position the menu elements. Let's go through the steps to create a basic navigation menu.

#### Step 1: HTML Structure

First, we need to define the HTML structure for our navigation menu. Typically, a navigation menu consists of an unordered list (`<ul>`) containing multiple list items (`<li>`). Each list item represents a menu item or link.

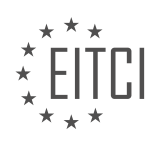

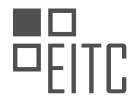

Here's an example of the HTML structure for a basic navigation menu:

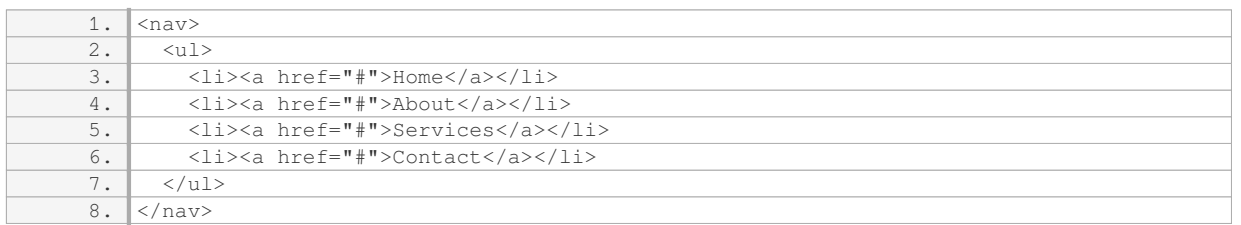

In the above example, we have a navigation menu with four menu items: Home, About, Services, and Contact. The anchor ( $\leq$   $\leq$   $\geq$  ) tags represent the links for each menu item. The `href="#"` attribute is used as a placeholder since we haven't defined the actual links yet.

#### Step 2: CSS Styling

Next, we need to apply CSS styles to our navigation menu to make it visually appealing and functional. We can target the HTML elements using CSS selectors to style them accordingly. Here's an example of CSS styles for our navigation menu:

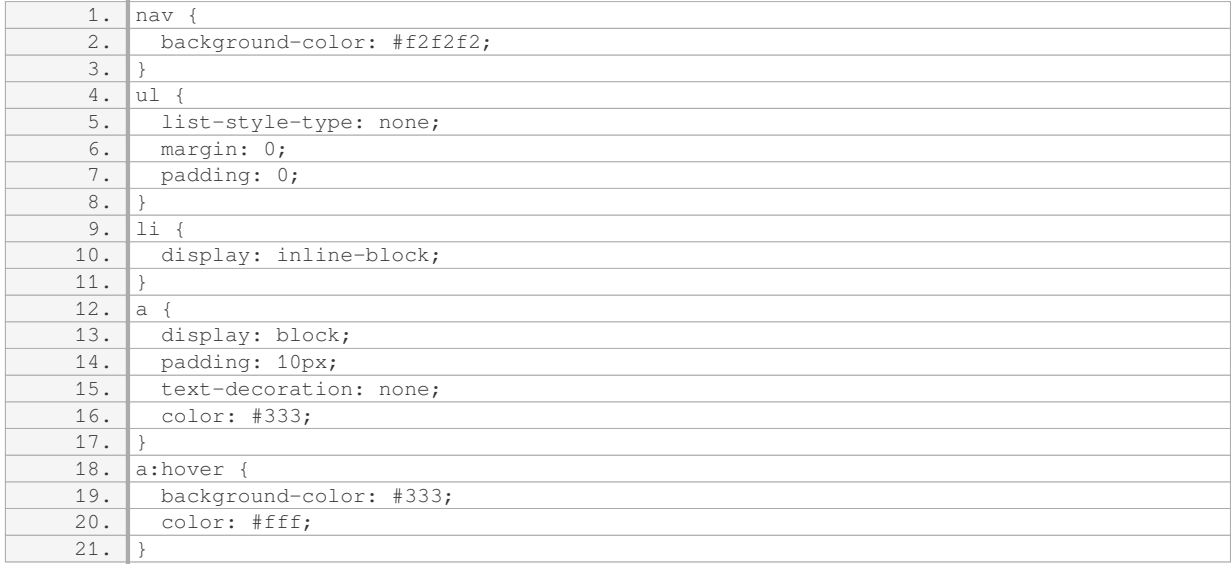

In the above CSS code, we set the background color for the `nav` element, remove the default list styles from the `ul`, and remove any default spacing from the `li` elements. The `display: inline-block` property ensures that the menu items appear horizontally. We also style the anchor tags ( $\geq$ a>) within the list items ( $\geq$ li>) by setting the padding, text decoration, and colors. The `a:hover` selector is used to apply styles when hovering over a menu item.

#### Step 3: Linking Pages

To make the navigation menu functional, we need to link the menu items to the appropriate pages. To do this, we need to update the `href` attribute of each anchor tag ( $\geq$ a $\geq$ ) with the corresponding page URLs. For example:

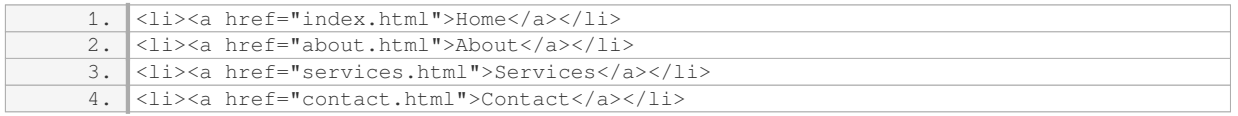

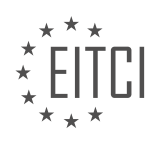

In the above example, each menu item links to a separate HTML page.

Step 4: Including the CSS and HTML

Finally, we need to include the CSS and HTML code in our web page. We can do this by placing the CSS styles within a `<style>` tag in the `<head>` section of the HTML document. The HTML structure for the navigation menu can be placed within the `<body>` section. Here's an example of how to include the CSS and HTML:

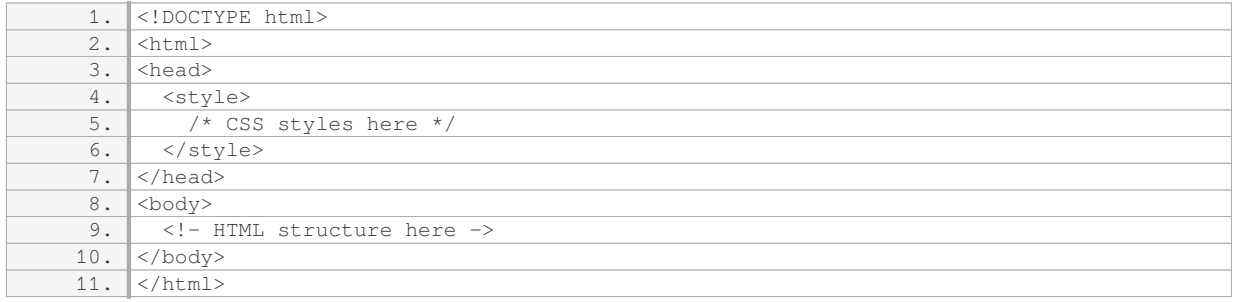

By following these steps, you can create a basic navigation menu in HTML. Remember to customize the CSS styles and update the `href` attributes according to your specific requirements.

## **[WHAT HTML ELEMENT IS COMMONLY USED TO REPRESENT EACH MENU ITEM IN A NAVIGATION](https://eitca.org/web-development/eitc-wd-hcf-html-and-css-fundamentals/advancing-in-html-and-css/creating-menus-in-html/examination-review-creating-menus-in-html/what-html-element-is-commonly-used-to-represent-each-menu-item-in-a-navigation-menu/) [MENU?](https://eitca.org/web-development/eitc-wd-hcf-html-and-css-fundamentals/advancing-in-html-and-css/creating-menus-in-html/examination-review-creating-menus-in-html/what-html-element-is-commonly-used-to-represent-each-menu-item-in-a-navigation-menu/)**

The HTML element commonly used to represent each menu item in a navigation menu is the  $\le$ li> $\ge$  (List Item) element. The `<li>` element is part of the HTML list element family, which includes the `<ul>` (Unordered List) and `<ol>` (Ordered List) elements. These elements are used to create lists of items, and the `<li>` element represents an individual item within a list.

In the context of a navigation menu, the `<li>` element is used to represent each menu item. Each menu item is typically enclosed within a `<li>` element, and multiple `<li>` elements are grouped together within a `<ul>` or `<ol>` element to form the navigation menu.

Here's an example of a simple navigation menu structure using HTML:

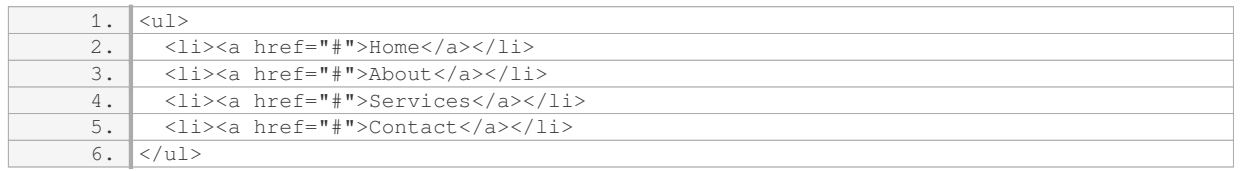

In this example, each menu item is represented by an `<li>` element. The content of each menu item, such as "Home", "About", "Services", and "Contact", is placed within the `<li>` element. The `<a>` (Anchor) element is commonly used within the `<li>` element to create clickable links for each menu item.

By using the `<li>` element to represent each menu item, it allows for easy styling and positioning of the menu items using CSS. The `<li>` element can be targeted using CSS selectors to apply specific styles to the menu items, such as changing the background color, font size, or adding hover effects.

The `<li>` element is commonly used to represent each menu item in a navigation menu. It provides a structured and semantic way to define the individual items within the menu, allowing for easy styling and customization.

## **[HOW CAN WE STYLE A NAVIGATION MENU USING CSS?](https://eitca.org/web-development/eitc-wd-hcf-html-and-css-fundamentals/advancing-in-html-and-css/creating-menus-in-html/examination-review-creating-menus-in-html/how-can-we-style-a-navigation-menu-using-css/)**

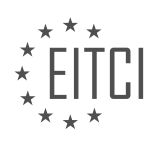

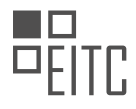

Styling a navigation menu using CSS is a fundamental aspect of web development that allows designers to create visually appealing and user-friendly menus. By utilizing CSS properties and selectors, developers can customize the appearance and behavior of navigation menus to suit their design requirements. In this answer, we will explore various techniques and best practices for styling navigation menus using CSS.

#### 1. Structure the HTML Markup:

Before applying CSS styles, it is essential to have a well-structured HTML markup for the navigation menu. Typically, a navigation menu consists of an unordered list (`<ul>`) containing list items (`<li>`) that represent each menu item. Each list item can contain an anchor (`<a>') element to create clickable links.

#### 2. Select the Navigation Menu:

To style the navigation menu, we first need to select it using CSS selectors. Assigning a unique ID or class to the `<ul>` element or its parent can help in targeting the menu specifically. For example, if the navigation menu has an ID of "main-menu", we can select it using the ID selector like this: `#main-menu  $\{ \ldots \}$ `.

#### 3. Set the Display and Positioning:

By default, the navigation menu is displayed as a block element. However, you can change this behavior by setting the `display` property to `inline` or `inline-block` to create a horizontal menu. To position the menu, you can use properties like `position`, `top`, `right`, `bottom`, and `left`.

#### 4. Style the List Items:

To style the list items, target the `<li>` elements within the navigation menu. You can set properties like `padding`, `margin`, `background-color`, `border`, and `color` to customize the appearance of each menu item. Additionally, you can use pseudo-classes like `:hover` to apply specific styles when the user hovers over a menu item.

## 5. Style the Anchor Elements:

To style the anchor elements within the list items, target the  $\leq$  a elements within the navigation menu. You can set properties like `text-decoration`, `font-size`, `font-weight`, `color`, and `padding` to modify the appearance of the links. Use pseudo-classes like `:hover` and `:visited` to apply different styles based on the link's state.

## 6. Create Dropdown Menus:

Dropdown menus are commonly used in navigation menus to organize submenus or additional links. To create a dropdown menu, nest an additional `<ul>` element inside a list item. Apply appropriate CSS styles to hide the nested menu by default (`display: none`) and display it when the user hovers over or clicks on the parent list item (`display: block` or `display: inline-block`).

#### 7. Apply Transitions and Animations:

To enhance the user experience, you can add smooth transitions and animations to the navigation menu. Use CSS properties like `transition` and `animation` to create effects such as fading, sliding, or scaling when the menu items change state.

#### 8. Ensure Responsiveness:

It is crucial to make the navigation menu responsive to different screen sizes and devices. Use media queries and CSS flexbox or grid layouts to adjust the menu's appearance and behavior based on the viewport width. Consider implementing techniques like hiding the menu behind a hamburger icon for smaller screens.

By following these guidelines, you can effectively style a navigation menu using CSS, creating a visually appealing and user-friendly experience for website visitors.

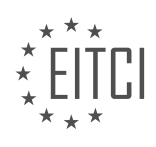

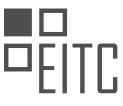

## **[WHAT IS THE SIGNIFICANCE OF THE `:HOVER` SELECTOR IN CSS WHEN STYLING A NAVIGATION](https://eitca.org/web-development/eitc-wd-hcf-html-and-css-fundamentals/advancing-in-html-and-css/creating-menus-in-html/examination-review-creating-menus-in-html/what-is-the-significance-of-the-hover-selector-in-css-when-styling-a-navigation-menu/) [MENU?](https://eitca.org/web-development/eitc-wd-hcf-html-and-css-fundamentals/advancing-in-html-and-css/creating-menus-in-html/examination-review-creating-menus-in-html/what-is-the-significance-of-the-hover-selector-in-css-when-styling-a-navigation-menu/)**

The `:hover` selector in CSS plays a significant role when styling a navigation menu, as it allows developers to apply specific styles to an element when the user hovers over it with their cursor. This selector is particularly useful in creating interactive and user-friendly menus in HTML.

When a user hovers over a navigation menu item, such as a link or a button, the `:hover` selector can be used to change the appearance of that item. This can include altering the color, background, font, or any other visual property of the element. By doing so, the `:hover` selector provides immediate visual feedback to the user, indicating that the item is interactive and can be clicked or selected.

One of the primary advantages of using the `:hover` selector is its simplicity and ease of implementation. By adding a few lines of CSS code, developers can enhance the user experience by making navigation menus more visually appealing and intuitive. The `:hover` selector is compatible with all modern web browsers, making it a reliable choice for creating menus that work across different platforms.

To illustrate the significance of the `:hover` selector, consider the following example. Let's say we have a navigation menu with a list of links, and we want to change the background color of each link when the user hovers over it. We can achieve this by using the `:hover` selector in our CSS code, like so:

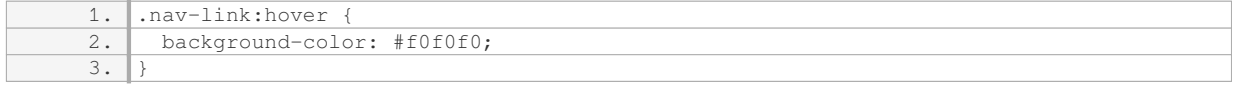

In this example, the `.nav-link` class represents the navigation menu links, and the `:hover` selector is applied to this class. When the user hovers over any element with the `.nav-link` class, the background color will change to `#f0f0f0`, providing a visual indication of interactivity.

The `:hover` selector in CSS is a powerful tool for styling navigation menus in HTML. It allows developers to apply specific styles to elements when they are hovered over, enhancing the user experience and providing immediate visual feedback. By utilizing the `:hover` selector, developers can create more interactive and userfriendly menus, improving the overall usability of their websites.

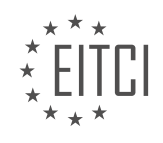

## **[EITC/WD/HCF HTML AND CSS FUNDAMENTALS DIDACTIC MATERIALS](https://eitca.org/programmes/eitc-wd-hcf-html-and-css-fundamentals/) [LESSON: ADVANCING IN HTML AND CSS](https://eitca.org/programmes/eitc-wd-hcf-html-and-css-fundamentals/lessons/advancing-in-html-and-css/) [TOPIC: CREATING WRAPPERS IN HTML](https://eitca.org/programmes/eitc-wd-hcf-html-and-css-fundamentals/lessons/advancing-in-html-and-css/topic/creating-wrappers-in-html/)**

### **INTRODUCTION**

HTML and CSS Fundamentals - Advancing in HTML and CSS - Creating wrappers in HTML

In web development, the concept of wrappers plays a crucial role in structuring and organizing the content of a webpage. Wrappers, also known as containers, are HTML elements that enclose other elements within them. They provide a way to group related content together and apply styling to the entire group. In this section, we will explore the process of creating wrappers in HTML and how they can be utilized to enhance the layout and design of a webpage.

To create a wrapper in HTML, we can make use of various elements such as div, section, or article. These elements serve as containers and allow us to group related content. The choice of which element to use depends on the semantic meaning of the content being enclosed. For instance, if we are wrapping a block of content that represents a standalone section of the webpage, the section element would be more appropriate. On the other hand, if the wrapped content is an independent piece of content, the article element would be a better choice.

Let's consider an example where we have a header, main content, and a footer. We can create a wrapper for each of these sections to organize the content effectively. We can start by enclosing the header content within a div element, giving it a class or id attribute to uniquely identify it. Similarly, we can create wrappers for the main content and footer sections.

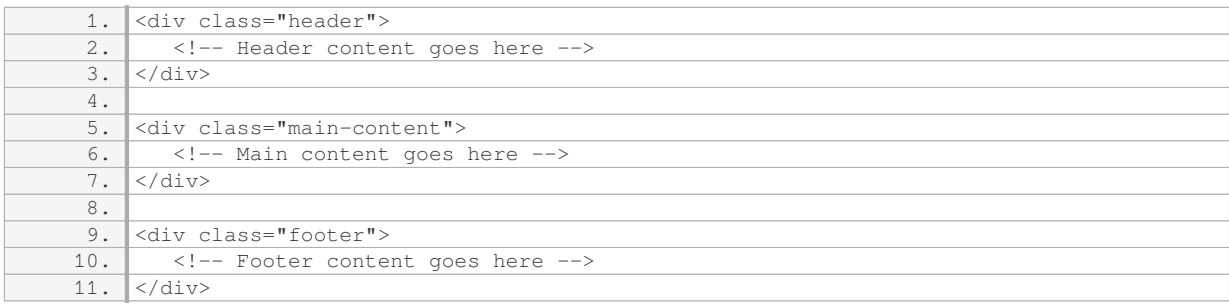

By using wrappers, we can easily apply styling to the entire section of content. For example, we can define CSS rules for the header class to set the background color, font size, and padding. This way, any content within the header wrapper will inherit these styles, providing a consistent and visually appealing design.

Wrappers can also be nested within each other to create more complex layouts. For instance, we can have a wrapper for the entire webpage and then create wrappers for different sections within it. This hierarchical structure allows for better organization and management of the content.

It is important to note that while wrappers are primarily used for styling and structuring purposes, they should still adhere to the principles of semantic HTML. This means choosing appropriate elements based on the meaning and purpose of the content being enclosed. This not only helps with accessibility but also improves the overall structure of the webpage.

Wrappers in HTML provide a way to group and organize content within a webpage. By utilizing elements like div, section, or article, we can create wrappers that enclose related content and apply styling to the entire group. The use of wrappers enhances the layout and design of a webpage, making it easier to manage and style different sections of content.

## **DETAILED DIDACTIC MATERIAL**

A wrapper is a way to group content inside a website. It helps to organize and structure the elements on a

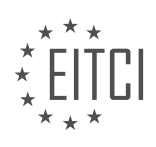

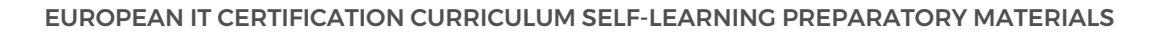

webpage. In this lesson, we will learn how to create a wrapper in HTML.

To understand the concept of a wrapper, let's look at some examples. If we visit YouTube and go to a channel page, we can see that all the content below the banner follows a certain line on the left and right side. The content does not extend beyond this line. Similarly, if we visit a personal website, we may notice that the wrapper on the homepage is wider, allowing the content to stretch almost to the left and right sides. However, on subpages like tutorials or portfolio, the wrapper is narrower and follows a specific line.

To create a wrapper, we use the `<div>`tag in HTML. We can enclose the content we want to be within the wrapper inside this tag. For example, if we want to create a wrapper for the content on the front page, we can add a `<div>` tag before and after the desired content.

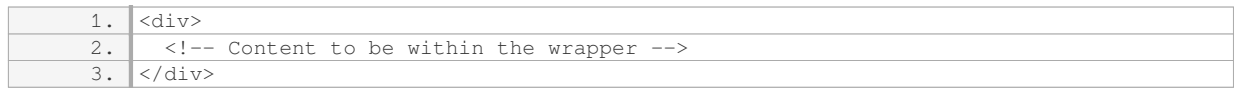

By enclosing the content within the `<div>` tags, we can apply styles and control the layout of the content inside the wrapper. For instance, we can set a fixed width for the wrapper, which will keep the content within a specific line. The height of the wrapper can be left undefined, allowing it to expand vertically to accommodate the content.

To demonstrate this, let's consider an example where we have a navigation menu on top of the page. Below the navigation, we want to display a heading that indicates the current page. We can add the following code inside the wrapper:

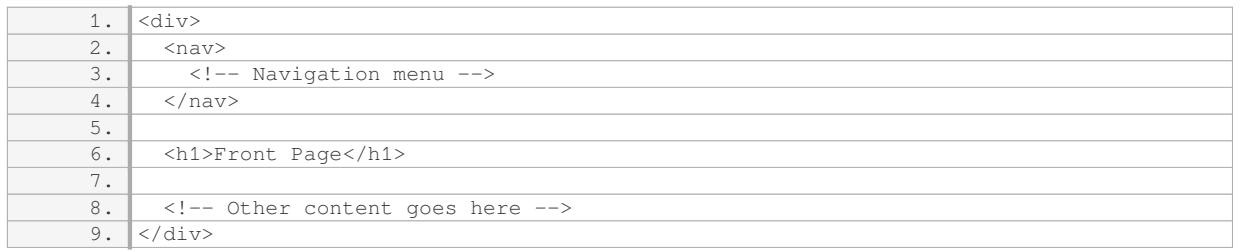

In this example, we have added an  $\text{-}\text{h1}>$  tag to display the text "Front Page" within the wrapper. Similarly, we can add the same code to other pages, replacing the text accordingly.

After implementing the wrapper, we may notice that the content aligns with the left side of the screen, while the navigation menu has some spacing on the left. This spacing is due to the margin applied to the navigation in the CSS stylesheet. By adjusting the margin value, we can control the spacing between the navigation and the wrapper.

Creating a wrapper allows us to keep the content within a specific line and maintain consistency across different pages of a website. It helps in organizing and structuring the layout of a webpage.

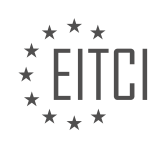

### **EITC/WD/HCF HTML AND CSS FUNDAMENTALS - ADVANCING IN HTML AND CSS - CREATING WRAPPERS IN HTML - REVIEW QUESTIONS:**

#### **[WHAT IS THE PURPOSE OF CREATING A WRAPPER IN HTML?](https://eitca.org/web-development/eitc-wd-hcf-html-and-css-fundamentals/advancing-in-html-and-css/creating-wrappers-in-html/examination-review-creating-wrappers-in-html/what-is-the-purpose-of-creating-a-wrapper-in-html/)**

A wrapper in HTML is a container element that is used to group and structure other elements within a web page. It is created by using a <div> tag or any other suitable HTML tag. The purpose of creating a wrapper in HTML is to provide a way to organize and manage the layout and styling of the content within it.

One of the main advantages of using a wrapper is that it allows for easier management of the layout and styling of multiple elements. By placing related elements within a wrapper, you can apply styles and formatting to the entire group of elements at once. This can greatly simplify the process of making changes to the appearance of the elements, as you only need to modify the styles applied to the wrapper, rather than individually targeting each element.

Another benefit of using a wrapper is that it helps to improve the structure and semantics of the HTML code. By grouping related elements within a wrapper, you can provide a clear and logical structure to the content. This can make it easier for other developers to understand and maintain the code, as well as improve the accessibility of the web page for users of assistive technologies.

Additionally, a wrapper can be used to create a consistent layout across multiple pages of a website. By including the wrapper in a shared template or stylesheet, you can ensure that the layout and styling remain consistent throughout the site. This can help to create a cohesive and professional look and feel for the website, enhancing the user experience.

Furthermore, a wrapper can be used to create responsive designs. By applying appropriate styles to the wrapper, such as setting a maximum width or using flexbox or grid layouts, you can ensure that the content within the wrapper adapts to different screen sizes and devices. This can help to improve the usability of the website on mobile devices and make it more accessible to a wider range of users.

To illustrate the use of a wrapper in HTML, consider the following example:

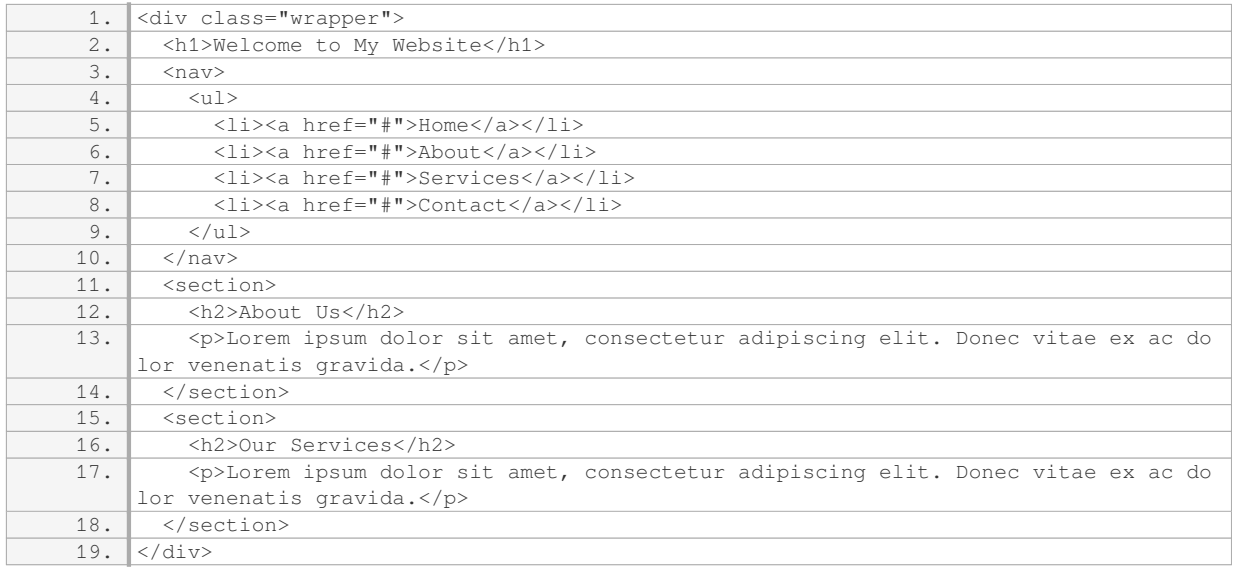

In this example, the <div> element with the class "wrapper" acts as a container for the header, navigation, and sections of content. By applying styles to the "wrapper" class, you can control the layout and appearance of all the elements within it.

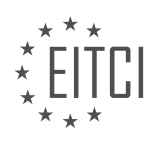

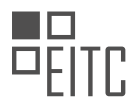

The purpose of creating a wrapper in HTML is to provide a container element that helps organize and manage the layout and styling of other elements within a web page. It simplifies the management of multiple elements, improves the structure and semantics of the HTML code, enables consistent layouts across multiple pages, and facilitates the creation of responsive designs.

## **[HOW DO WE CREATE A WRAPPER IN HTML?](https://eitca.org/web-development/eitc-wd-hcf-html-and-css-fundamentals/advancing-in-html-and-css/creating-wrappers-in-html/examination-review-creating-wrappers-in-html/how-do-we-create-a-wrapper-in-html/)**

To create a wrapper in HTML, we can use the <div> element. The <div> element is a block-level container that allows us to group together other HTML elements and apply styles or manipulate them as a single unit. Wrappers are commonly used in web development to structure and organize content on a webpage.

To create a wrapper, we need to follow these steps:

1. Start by opening a new HTML file in a text editor or an integrated development environment (IDE) of your choice.

2. Begin the HTML document by adding the <!DOCTYPE html> declaration at the top, followed by the <html> opening tag.

3. Inside the <html> tag, include the <head> section where we can define the title of the webpage and include any necessary CSS or JavaScript files.

4. After the <head> section, open the <body> tag. This is where we will create our wrapper.

5. To create a wrapper, we use the <div> element. Insert the <div> opening tag within the <body> tag.

Example:

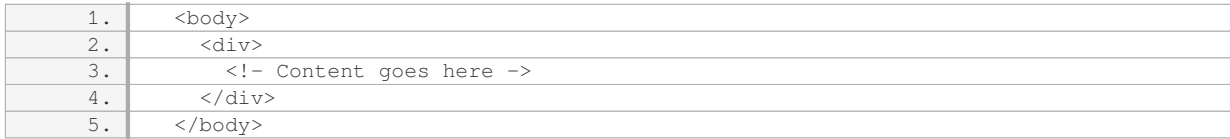

6. We can now add content inside the <div> element. This can be text, images, other HTML elements, or a combination of them.

#### Example:

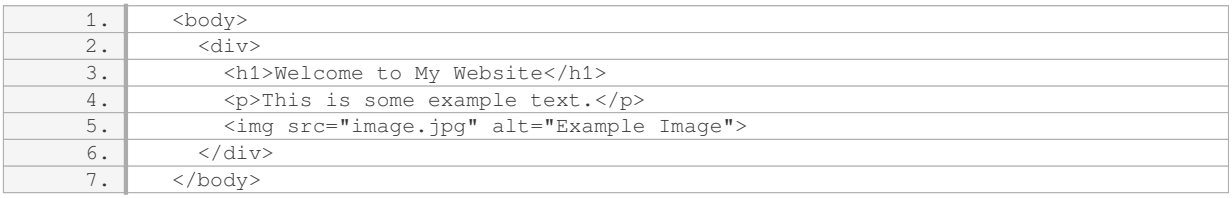

7. After adding the desired content, we can apply styles to the wrapper using CSS. We can either define the styles directly in the HTML file using the <style> tag within the <head> section, or link an external CSS file.

Example (Inline CSS):

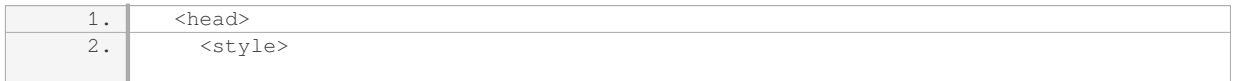

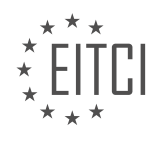
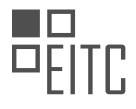

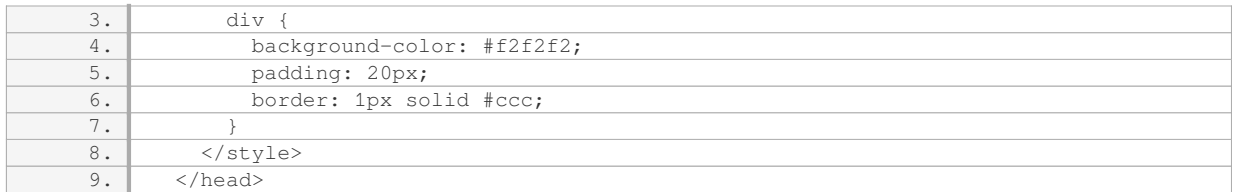

#### Example (External CSS):

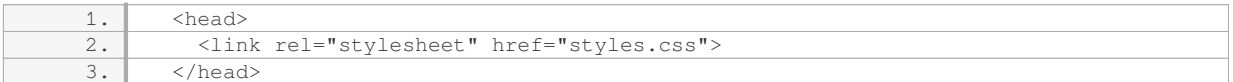

#### styles.css:

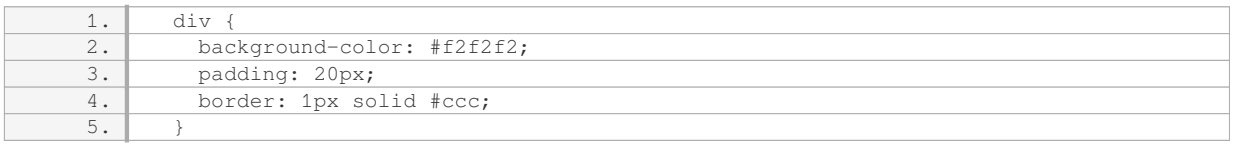

8. Save the HTML file and open it in a web browser to see the wrapper in action. The content placed within the  $\langle$  <div> element will be enclosed within the wrapper, and any styles applied to the  $\langle$  div> element will be reflected.

Wrappers are versatile and can be nested to create more complex layouts. By using multiple <div> elements and applying appropriate styles, we can create columns, grids, or other structural arrangements on a webpage.

To create a wrapper in HTML, we use the <div> element as a container for grouping and organizing content. The <div> element allows us to apply styles and manipulate the content as a single unit. By following the steps outlined above, you can create and style wrappers to structure your webpages effectively.

#### **[WHAT IS THE ROLE OF THE `](https://eitca.org/web-development/eitc-wd-hcf-html-and-css-fundamentals/advancing-in-html-and-css/creating-wrappers-in-html/examination-review-creating-wrappers-in-html/what-is-the-role-of-the-div-tag-in-creating-a-wrapper/) [` TAG IN CREATING A WRAPPER?](https://eitca.org/web-development/eitc-wd-hcf-html-and-css-fundamentals/advancing-in-html-and-css/creating-wrappers-in-html/examination-review-creating-wrappers-in-html/what-is-the-role-of-the-div-tag-in-creating-a-wrapper/)**

THE `<DIV&GT;` TAG PLAYS A CRUCIAL ROLE IN CREATING A WRAPPER IN HTML. A WRAPPER. **[ALSO KNOWN AS A CONTAINER, IS A BLOCK-LEVEL ELEMENT THAT IS USED TO GROUP AND CONTAIN](https://eitca.org/web-development/eitc-wd-hcf-html-and-css-fundamentals/advancing-in-html-and-css/creating-wrappers-in-html/examination-review-creating-wrappers-in-html/what-is-the-role-of-the-div-tag-in-creating-a-wrapper/) [OTHER ELEMENTS WITHIN A WEB PAGE. IT PROVIDES STRUCTURE AND ALLOWS FOR EASIER](https://eitca.org/web-development/eitc-wd-hcf-html-and-css-fundamentals/advancing-in-html-and-css/creating-wrappers-in-html/examination-review-creating-wrappers-in-html/what-is-the-role-of-the-div-tag-in-creating-a-wrapper/) MANIPULATION AND STYLING OF CONTENT. THE `<DIV&GT;` TAG IS A GENERIC CONTAINER THAT [DOES NOT HAVE ANY INHERENT MEANING OR SEMANTIC VALUE, MAKING IT IDEAL FOR CREATING](https://eitca.org/web-development/eitc-wd-hcf-html-and-css-fundamentals/advancing-in-html-and-css/creating-wrappers-in-html/examination-review-creating-wrappers-in-html/what-is-the-role-of-the-div-tag-in-creating-a-wrapper/) [WRAPPERS.](https://eitca.org/web-development/eitc-wd-hcf-html-and-css-fundamentals/advancing-in-html-and-css/creating-wrappers-in-html/examination-review-creating-wrappers-in-html/what-is-the-role-of-the-div-tag-in-creating-a-wrapper/)**

#### TO CREATE A WRAPPER USING THE `<DIV&GT;` TAG, YOU SIMPLY ENCLOSE THE CONTENT YOU **WANT TO GROUP WITHIN OPENING AND CLOSING `<DIV&GT;` TAGS. FOR EXAMPLE:**

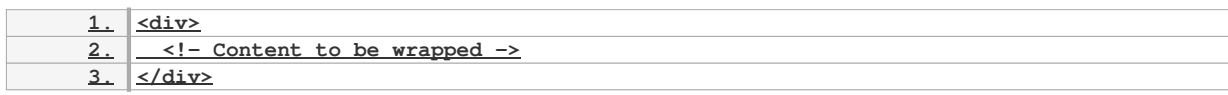

#### THE `<DIV&GT;` TAG IS A BLOCK-LEVEL ELEMENT, WHICH MEANS IT CREATES A RECTANGULAR **[BOX THAT SPANS THE ENTIRE WIDTH OF ITS PARENT ELEMENT BY DEFAULT. THIS MAKES IT](https://eitca.org/web-development/eitc-wd-hcf-html-and-css-fundamentals/advancing-in-html-and-css/creating-wrappers-in-html/examination-review-creating-wrappers-in-html/what-is-the-role-of-the-div-tag-in-creating-a-wrapper/) [SUITABLE FOR CREATING WRAPPERS THAT CAN CONTAIN OTHER ELEMENTS SUCH AS TEXT, IMAGES](https://eitca.org/web-development/eitc-wd-hcf-html-and-css-fundamentals/advancing-in-html-and-css/creating-wrappers-in-html/examination-review-creating-wrappers-in-html/what-is-the-role-of-the-div-tag-in-creating-a-wrapper/),**

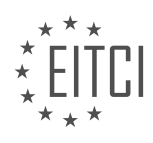

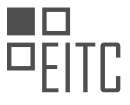

# **[FORMS, AND OTHER HTML ELEMENTS.](https://eitca.org/web-development/eitc-wd-hcf-html-and-css-fundamentals/advancing-in-html-and-css/creating-wrappers-in-html/examination-review-creating-wrappers-in-html/what-is-the-role-of-the-div-tag-in-creating-a-wrapper/)**

**ONE OF THE MAIN ADVANTAGES OF USING A `<DIV&GT;` TAG AS A WRAPPER IS ITS [VERSATILITY. IT CAN BE STYLED AND MANIPULATED USING CSS TO ACHIEVE THE DESIRED LAYOUT](https://eitca.org/web-development/eitc-wd-hcf-html-and-css-fundamentals/advancing-in-html-and-css/creating-wrappers-in-html/examination-review-creating-wrappers-in-html/what-is-the-role-of-the-div-tag-in-creating-a-wrapper/)** AND APPEARANCE. BY ASSIGNING A CLASS OR AN ID TO THE `<DIV&GT;` TAG, YOU CAN TARGET **[AND STYLE IT SPECIFICALLY, ALLOWING FOR GREATER CONTROL OVER THE PRESENTATION OF THE](https://eitca.org/web-development/eitc-wd-hcf-html-and-css-fundamentals/advancing-in-html-and-css/creating-wrappers-in-html/examination-review-creating-wrappers-in-html/what-is-the-role-of-the-div-tag-in-creating-a-wrapper/) [WRAPPED CONTENT.](https://eitca.org/web-development/eitc-wd-hcf-html-and-css-fundamentals/advancing-in-html-and-css/creating-wrappers-in-html/examination-review-creating-wrappers-in-html/what-is-the-role-of-the-div-tag-in-creating-a-wrapper/)**

### **[FOR EXAMPLE, LET'S SAY YOU WANT TO CREATE A WRAPPER FOR A NAVIGATION MENU. YOU CAN](https://eitca.org/web-development/eitc-wd-hcf-html-and-css-fundamentals/advancing-in-html-and-css/creating-wrappers-in-html/examination-review-creating-wrappers-in-html/what-is-the-role-of-the-div-tag-in-creating-a-wrapper/) [USE THE FOLLOWING HTML STRUCTURE:](https://eitca.org/web-development/eitc-wd-hcf-html-and-css-fundamentals/advancing-in-html-and-css/creating-wrappers-in-html/examination-review-creating-wrappers-in-html/what-is-the-role-of-the-div-tag-in-creating-a-wrapper/)**

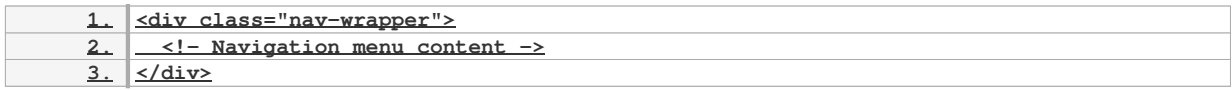

## **[YOU CAN THEN APPLY CSS STYLES TO THE `.NAV-WRAPPER` CLASS TO CONTROL THE BACKGROUND](https://eitca.org/web-development/eitc-wd-hcf-html-and-css-fundamentals/advancing-in-html-and-css/creating-wrappers-in-html/examination-review-creating-wrappers-in-html/what-is-the-role-of-the-div-tag-in-creating-a-wrapper/) [COLOR, PADDING, MARGINS, AND OTHER VISUAL ASPECTS OF THE NAVIGATION MENU WRAPPER.](https://eitca.org/web-development/eitc-wd-hcf-html-and-css-fundamentals/advancing-in-html-and-css/creating-wrappers-in-html/examination-review-creating-wrappers-in-html/what-is-the-role-of-the-div-tag-in-creating-a-wrapper/)**

ADDITIONALLY, THE `&LT:DIV&GT:` TAG CAN BE NESTED WITHIN OTHER `&LT:DIV&GT:` TAGS TO **[CREATE MORE COMPLEX WRAPPER STRUCTURES. THIS ALLOWS FOR THE CREATION OF NESTED](https://eitca.org/web-development/eitc-wd-hcf-html-and-css-fundamentals/advancing-in-html-and-css/creating-wrappers-in-html/examination-review-creating-wrappers-in-html/what-is-the-role-of-the-div-tag-in-creating-a-wrapper/) [LAYOUTS AND THE ORGANIZATION OF CONTENT INTO LOGICAL SECTIONS.](https://eitca.org/web-development/eitc-wd-hcf-html-and-css-fundamentals/advancing-in-html-and-css/creating-wrappers-in-html/examination-review-creating-wrappers-in-html/what-is-the-role-of-the-div-tag-in-creating-a-wrapper/)**

THE `&LT:DIV&GT:` TAG IS A FUNDAMENTAL ELEMENT IN HTML THAT SERVES AS A VERSATILE **[WRAPPER OR CONTAINER FOR GROUPING AND ORGANIZING CONTENT. IT PROVIDES STRUCTURE](https://eitca.org/web-development/eitc-wd-hcf-html-and-css-fundamentals/advancing-in-html-and-css/creating-wrappers-in-html/examination-review-creating-wrappers-in-html/what-is-the-role-of-the-div-tag-in-creating-a-wrapper/) [AND ALLOWS FOR EASIER MANIPULATION AND STYLING OF CONTENT WITHIN A WEB PAGE.](https://eitca.org/web-development/eitc-wd-hcf-html-and-css-fundamentals/advancing-in-html-and-css/creating-wrappers-in-html/examination-review-creating-wrappers-in-html/what-is-the-role-of-the-div-tag-in-creating-a-wrapper/)**

# [WHAT ARE SOME BENEFITS OF USING A WRAPPER IN WEB DEVELOPMENT?](https://eitca.org/web-development/eitc-wd-hcf-html-and-css-fundamentals/advancing-in-html-and-css/creating-wrappers-in-html/examination-review-creating-wrappers-in-html/what-are-some-benefits-of-using-a-wrapper-in-web-development/)

**A WRAPPER, IN THE CONTEXT OF WEB DEVELOPMENT, REFERS TO AN ELEMENT THAT IS USED TO CONTAIN AND STRUCTURE OTHER ELEMENTS WITHIN A WEB PAGE. IT IS TYPICALLY CREATED USING HTML AND CSS, AND IT OFFERS SEVERAL BENEFITS THAT CONTRIBUTE TO THE OVERALL DESIGN AND FUNCTIONALITY OF A WEBSITE. IN THIS ANSWER, WE WILL EXPLORE SOME OF THE BENEFITS OF USING A WRAPPER IN WEB DEVELOPMENT.**

# **1. STRUCTURE AND ORGANIZATION:**

**ONE OF THE PRIMARY BENEFITS OF USING A WRAPPER IS THAT IT HELPS TO CREATE A CLEAR AND ORGANIZED STRUCTURE FOR THE CONTENT ON A WEB PAGE. BY ENCLOSING RELATED ELEMENTS WITHIN A WRAPPER, DEVELOPERS CAN GROUP THEM TOGETHER AND DEFINE THEIR RELATIONSHIP. THIS MAKES IT EASIER TO MANAGE AND MANIPULATE THE LAYOUT OF THE PAGE, AS WELL AS APPLY CONSISTENT STYLING AND FORMATTING. FOR EXAMPLE, A WRAPPER CAN BE USED TO GROUP THE HEADER, NAVIGATION, MAIN CONTENT, AND FOOTER SECTIONS OF A WEBPAGE, MAKING IT EASIER TO UNDERSTAND AND MAINTAIN THE OVERALL STRUCTURE.**

# **2. STYLING AND FORMATTING:**

**WRAPPERS PROVIDE A CONVENIENT WAY TO APPLY STYLES AND FORMATTING TO A GROUP OF ELEMENTS. BY ASSIGNING A CLASS OR ID TO THE WRAPPER, DEVELOPERS CAN TARGET AND STYLE ALL THE ENCLOSED ELEMENTS SIMULTANEOUSLY. THIS ELIMINATES THE NEED TO APPLY STYLES INDIVIDUALLY TO EACH ELEMENT, SAVING TIME AND EFFORT. FOR INSTANCE, A WRAPPER CAN BE USED TO SET A SPECIFIC BACKGROUND COLOR, PADDING, OR BORDER FOR A GROUP OF RELATED ELEMENTS, ENSURING CONSISTENCY THROUGHOUT THE WEBPAGE.**

# **3. RESPONSIVE DESIGN:**

**IN THE ERA OF MOBILE DEVICES, RESPONSIVE DESIGN HAS BECOME A CRUCIAL ASPECT OF WEB DEVELOPMENT. WRAPPERS CAN PLAY A SIGNIFICANT ROLE IN CREATING RESPONSIVE LAYOUTS. BY**

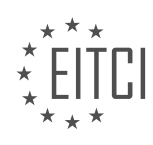

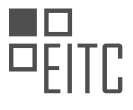

**USING CSS MEDIA QUERIES, DEVELOPERS CAN APPLY DIFFERENT STYLES TO THE WRAPPER BASED ON THE SCREEN SIZE OR DEVICE TYPE. THIS ALLOWS THE CONTENT WITHIN THE WRAPPER TO ADAPT AND REARRANGE ITSELF DYNAMICALLY, PROVIDING AN OPTIMAL USER EXPERIENCE ACROSS VARIOUS DEVICES. FOR EXAMPLE, A WRAPPER CAN BE STYLED TO DISPLAY THE ENCLOSED ELEMENTS IN A SINGLE COLUMN ON SMALLER SCREENS, WHILE USING MULTIPLE COLUMNS ON LARGER SCREENS.**

## **4. ACCESSIBILITY AND SEMANTICS:**

**WEB ACCESSIBILITY IS AN IMPORTANT CONSIDERATION FOR DEVELOPERS, AS IT ENSURES THAT WEBSITES CAN BE ACCESSED AND USED BY PEOPLE WITH DISABILITIES. WRAPPERS CAN CONTRIBUTE TO ACCESSIBILITY BY PROVIDING A SEMANTIC STRUCTURE TO THE CONTENT. BY** <u>USING APPROPRIATE HTML TAGS FOR THE WRAPPER, SUCH AS &LT;HEADER&GT;, &LT;NAV&GT;,</u> **<u>&LT;MAIN&GT;, OR &LT;FOOTER&GT;, DEVELOPERS CAN ENHANCE THE ACCESSIBILITY OF THE</u> WEBPAGE. SCREEN READERS AND OTHER ASSISTIVE TECHNOLOGIES CAN INTERPRET THESE TAGS** <u>TO PROVIDE MEANINGFUL INFORMATION TO USERS. FOR INSTANCE, USING A &LT;NAV&GT; TAG AS</u> **A WRAPPER FOR NAVIGATION LINKS HELPS SCREEN READERS IDENTIFY AND NAVIGATE THROUGH THE NAVIGATION MENU EASILY.**

# **5. CODE REUSABILITY AND MAINTAINABILITY:**

**USING WRAPPERS PROMOTES CODE REUSABILITY AND MAINTAINABILITY. BY ENCAPSULATING A GROUP OF ELEMENTS WITHIN A WRAPPER, DEVELOPERS CAN REUSE THE WRAPPER IN MULTIPLE PLACES ACROSS THE WEBSITE. THIS REDUCES CODE DUPLICATION AND MAKES IT EASIER TO MAKE GLOBAL CHANGES. FOR EXAMPLE, IF A WEBSITE HAS MULTIPLE PAGES WITH SIMILAR CONTENT SECTIONS, A WRAPPER CAN BE CREATED AND APPLIED TO THOSE SECTIONS. ANY UPDATES OR MODIFICATIONS TO THE WRAPPER WILL AUTOMATICALLY REFLECT ACROSS ALL THE INSTANCES, SIMPLIFYING THE MAINTENANCE PROCESS.**

**WRAPPERS OFFER SEVERAL BENEFITS IN WEB DEVELOPMENT, INCLUDING IMPROVED STRUCTURE AND ORGANIZATION, EFFICIENT STYLING AND FORMATTING, SUPPORT FOR RESPONSIVE DESIGN, ENHANCED ACCESSIBILITY, AND CODE REUSABILITY. BY LEVERAGING WRAPPERS EFFECTIVELY, DEVELOPERS CAN CREATE WELL-STRUCTURED, VISUALLY APPEALING, AND ACCESSIBLE WEBSITES THAT ARE EASIER TO MAINTAIN AND UPDATE.**

# [HOW CAN WE CONTROL THE LAYOUT OF CONTENT WITHIN A WRAPPER?](https://eitca.org/web-development/eitc-wd-hcf-html-and-css-fundamentals/advancing-in-html-and-css/creating-wrappers-in-html/examination-review-creating-wrappers-in-html/how-can-we-control-the-layout-of-content-within-a-wrapper/)

**CONTROLLING THE LAYOUT OF CONTENT WITHIN A WRAPPER IS AN ESSENTIAL SKILL IN WEB DEVELOPMENT, AS IT ALLOWS DEVELOPERS TO STRUCTURE AND ORGANIZE THEIR CONTENT EFFECTIVELY. IN HTML AND CSS, A WRAPPER IS TYPICALLY A CONTAINER ELEMENT THAT HOLDS OTHER ELEMENTS, SUCH AS TEXT, IMAGES, OR OTHER HTML ELEMENTS. BY MANIPULATING THE PROPERTIES OF THE WRAPPER AND ITS CHILD ELEMENTS, DEVELOPERS CAN CONTROL THE POSITIONING, ALIGNMENT, AND OVERALL APPEARANCE OF THE CONTENT.**

**TO CONTROL THE LAYOUT OF CONTENT WITHIN A WRAPPER, SEVERAL TECHNIQUES CAN BE EMPLOYED. ONE OF THE MOST FUNDAMENTAL APPROACHES IS USING CSS TO APPLY STYLING RULES TO THE WRAPPER AND ITS CHILD ELEMENTS. CSS PROVIDES A WIDE RANGE OF PROPERTIES THAT CAN BE USED TO CONTROL THE LAYOUT, INCLUDING POSITIONING, DISPLAY, FLOAT, AND FLEXBOX.**

**THE POSITIONING PROPERTY ALLOWS DEVELOPERS TO SPECIFY HOW AN ELEMENT SHOULD BE POSITIONED WITHIN ITS PARENT CONTAINER. BY SETTING THE POSITION PROPERTY TO "RELATIVE" OR "ABSOLUTE," ALONG WITH THE APPROPRIATE VALUES FOR THE TOP, BOTTOM, LEFT, AND RIGHT PROPERTIES, THE CONTENT WITHIN THE WRAPPER CAN BE PRECISELY POSITIONED ON THE PAGE. FOR EXAMPLE, IF WE WANT TO ALIGN AN IMAGE TO THE RIGHT SIDE OF THE WRAPPER, WE CAN APPLY THE FOLLOWING CSS RULE TO THE IMAGE:**

**1. img {**

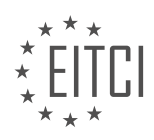

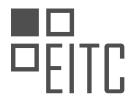

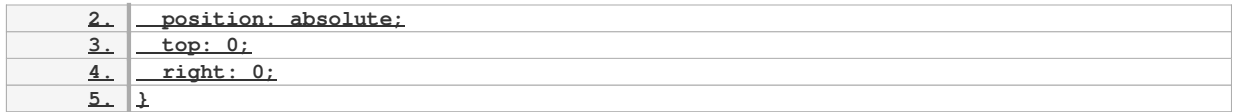

**THE DISPLAY PROPERTY IS ANOTHER POWERFUL TOOL FOR CONTROLLING THE LAYOUT. BY DEFAULT, ELEMENTS ARE DISPLAYED AS "BLOCK" OR "INLINE" ELEMENTS, BUT THE DISPLAY PROPERTY ALLOWS DEVELOPERS TO CHANGE THIS BEHAVIOR. FOR EXAMPLE, SETTING THE DISPLAY PROPERTY OF A WRAPPER TO "FLEX" ENABLES FLEXIBLE BOX LAYOUT, WHICH PROVIDES A CONVENIENT WAY TO ALIGN AND DISTRIBUTE CONTENT WITHIN THE WRAPPER. THE FOLLOWING CSS RULE DEMONSTRATES HOW TO CREATE A HORIZONTALLY CENTERED LAYOUT USING FLEXBOX:**

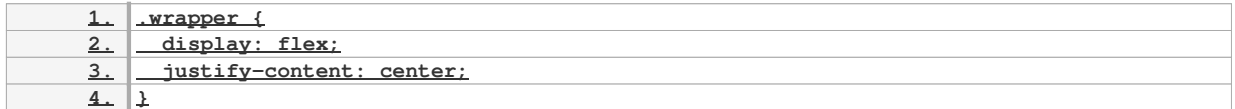

### **THE FLOAT PROPERTY IS COMMONLY USED TO CREATE MULTI-COLUMN LAYOUTS. BY FLOATING ELEMENTS TO THE LEFT OR RIGHT, CONTENT CAN FLOW AROUND THEM, ALLOWING FOR MORE COMPLEX AND VISUALLY APPEALING DESIGNS. FOR INSTANCE, TO CREATE A TWO-COLUMN LAYOUT WITH A WRAPPER, THE FOLLOWING CSS RULE CAN BE APPLIED:**

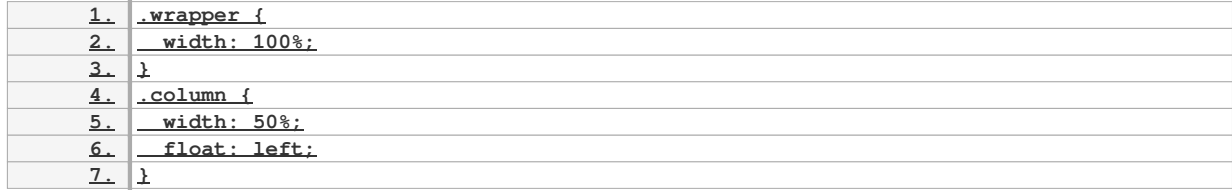

**IN ADDITION TO THESE TECHNIQUES, THERE ARE MANY OTHER CSS PROPERTIES AND TECHNIQUES THAT CAN BE USED TO CONTROL THE LAYOUT OF CONTENT WITHIN A WRAPPER. THESE INCLUDE THE "MARGIN" AND "PADDING" PROPERTIES FOR SPACING, THE "OVERFLOW" PROPERTY FOR HANDLING CONTENT THAT EXCEEDS THE WRAPPER'S DIMENSIONS, AND MEDIA QUERIES FOR CREATING RESPONSIVE LAYOUTS THAT ADAPT TO DIFFERENT SCREEN SIZES.**

**CONTROLLING THE LAYOUT OF CONTENT WITHIN A WRAPPER IS A FUNDAMENTAL ASPECT OF WEB DEVELOPMENT. BY UTILIZING CSS PROPERTIES AND TECHNIQUES, DEVELOPERS CAN EFFECTIVELY STRUCTURE AND ORGANIZE THEIR CONTENT, CREATING VISUALLY APPEALING AND RESPONSIVE WEB PAGES.**

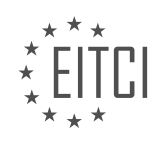

### **[EITC/WD/HCF HTML AND CSS FUNDAMENTALS DIDACTIC MATERIALS](https://eitca.org/programmes/eitc-wd-hcf-html-and-css-fundamentals/) [LESSON: MULTIMEDIA IN HTML AND CSS](https://eitca.org/programmes/eitc-wd-hcf-html-and-css-fundamentals/lessons/multimedia-in-html-and-css/) [TOPIC: INSERTING IMAGES USING HTML AND CSS](https://eitca.org/programmes/eitc-wd-hcf-html-and-css-fundamentals/lessons/multimedia-in-html-and-css/topic/inserting-images-using-html-and-css/)**

#### **INTRODUCTION**

HTML and CSS Fundamentals - Multimedia in HTML and CSS - Inserting images using HTML and CSS

Web development involves creating websites and web applications using various technologies. Two fundamental languages used in web development are HTML (Hypertext Markup Language) and CSS (Cascading Style Sheets). HTML provides the structure and content of a web page, while CSS is responsible for its visual presentation. In this didactic material, we will focus on incorporating multimedia elements, specifically images, into web pages using HTML and CSS.

Images play a crucial role in enhancing the visual appeal of a website and conveying information effectively. To insert an image into an HTML document, we use the <img> tag. The <img> tag is an empty element, meaning it does not require a closing tag. It has several attributes that allow us to specify the source, alt text, dimensions, and other properties of the image.

The most important attribute of the <img> tag is the "src" attribute, which specifies the URL or file path of the image. This can be an absolute URL, pointing to an image hosted on a remote server, or a relative URL, pointing to an image stored on the same server as the web page. For example, to insert an image named "image.jpg" located in the same directory as the HTML file, we would use the following code:

<img src="image.jpg" alt="Description of the image">

The "alt" attribute is used to provide alternative text for the image. This text is displayed if the image fails to load or for users who rely on screen readers to access web content. It should be descriptive and convey the same information as the image. Including alt text is crucial for accessibility and search engine optimization.

In addition to the "src" and "alt" attributes, we can also specify other properties such as the width and height of the image using the "width" and "height" attributes. These attributes define the dimensions of the image in pixels. It is recommended to specify these attributes to prevent the web page layout from shifting when the image is being loaded.

To further customize the appearance of the image, we can use CSS. CSS allows us to apply styles such as borders, margins, padding, and filters to the <img> tag. We can select the image using its tag name or assign it a class or ID for more specific styling. For example, to add a border and margin to an image with the class "image-class", we can use the following CSS code:

.image-class { border: 1px solid black; margin: 10px; }

By combining HTML and CSS, we can create visually appealing and interactive web pages with images. It is important to optimize the size and format of the images to ensure fast loading times and efficient use of bandwidth. Image compression techniques such as resizing, cropping, and using appropriate file formats (e.g., JPEG, PNG) can significantly improve the performance of a website.

Incorporating images into web pages using HTML and CSS is a fundamental skill in web development. The <img> tag allows us to insert images by specifying their source and other attributes. CSS enables us to further customize the appearance of the images. By understanding these concepts and applying best practices, we can create engaging and visually appealing websites.

## **DETAILED DIDACTIC MATERIAL**

HTML and CSS Fundamentals - Multimedia in HTML and CSS - Inserting images using HTML and CSS

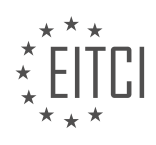

In web development, it is common to include images in websites to enhance the visual appeal and convey information. In this lesson, we will learn how to insert images using HTML and CSS.

To insert an image using HTML, we need to use the "img" tag. This tag is a self-closing tag, meaning it does not require a closing tag. The "img" tag has several attributes, but the most important one is the "src" attribute, which specifies the source or location of the image file.

For example, to insert an image file named "example.jpg" located in the same directory as our HTML file, we would use the following code:

<img src="example.jpg" alt="Description of the image">

The "alt" attribute is used to provide a text description of the image. This is important for accessibility purposes, as it allows screen readers to describe the image to visually impaired users. It is recommended to always include the "alt" attribute.

In addition to the "src" and "alt" attributes, we can also use other attributes to specify the width, height, and alignment of the image. For example:

<img src="example.jpg" alt="Description of the image" width="300" height="200" align="left">

In this example, the "width" and "height" attributes specify the dimensions of the image in pixels, while the "align" attribute aligns the image to the left side of the page.

To style the image using CSS, we can use the "style" attribute or an external CSS file. With CSS, we can change the size, position, and other properties of the image. For example:

<img src="example.jpg" alt="Description of the image" style="width: 300px; height: 200px; float: left;">

In this example, the "style" attribute is used to set the width and height of the image to 300 pixels and 200 pixels, respectively. The "float" property is set to "left" to align the image to the left side of the page.

It is important to note that when inserting images, it is recommended to use descriptive file names and provide meaningful alt text for accessibility purposes. Additionally, it is good practice to optimize images for web by reducing their file size without compromising quality.

By using HTML and CSS, we can easily insert and style images in our web pages, enhancing the overall user experience and visual appeal.

HTML and CSS Fundamentals - Multimedia in HTML and CSS - Inserting images using HTML and CSS

In web development, it is common to include images in a webpage to enhance its visual appeal and provide additional information. In this guide, we will explore how to insert images using HTML and CSS.

To insert an image in HTML, we use the <img> tag. The <img> tag is a self-closing tag that does not require a closing tag. It has several attributes that we can use to specify the source, alt text, width, height, and other properties of the image.

The most important attribute of the <img> tag is the src attribute, which specifies the source URL of the image. The source URL can be a local file or a remote URL. We can also specify alternative text for the image using the alt attribute. The alt text is displayed if the image fails to load or if the user is using a screen reader.

Here is an example of how to insert an image in HTML:

<img src="image.jpg" alt="A beautiful sunset">

In the example above, we have specified the source URL as "image.jpg" and the alt text as "A beautiful sunset". The image file should be in the same directory as the HTML file, or you can provide the full path to the image

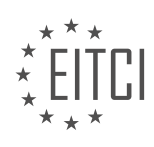

file if it is located elsewhere.

We can also use CSS to style and position the inserted images. By applying CSS properties to the <img> tag or its parent elements, we can control the size, alignment, borders, and other visual aspects of the image.

For example, we can use the width and height properties to specify the dimensions of the image:

<img src="image.jpg" alt="A beautiful sunset" style="width: 300px; height: 200px;">

In the example above, we have set the width to 300 pixels and the height to 200 pixels. This ensures that the image is displayed at the specified dimensions.

We can also use CSS classes or IDs to target specific images and apply styles to them. By assigning a class or ID to the <img> tag, we can define CSS rules that only affect that particular image.

Here is an example of how to apply a CSS class to an image:

<img src="image.jpg" alt="A beautiful sunset" class="image-style">

In the example above, we have added the class "image-style" to the <img> tag. We can then define CSS rules for the "image-style" class in our CSS file.

Inserting images using HTML and CSS is a fundamental skill in web development. By using the <img> tag and CSS properties, we can easily add and style images in our webpages. Remember to provide alternative text for images to ensure accessibility for all users.

Images are an important component of web development, as they help to enhance the visual appeal and overall user experience of a website. In HTML and CSS, there are various ways to insert images into a webpage.

One common method is by using the `<img>` tag in HTML. This tag allows us to specify the source (URL) of the image, as well as additional attributes such as alt text, width, and height. The alt text is important for accessibility purposes, as it provides a description of the image for users who are visually impaired or unable to view the image.

Here is an example of how to use the  $\geq$  imas to insert an image into a webpage:

1. <img src="image.jpg" alt="Description of the image" width="500" height="300">

In the above example, "image.jpg" is the URL of the image file. The alt text should be replaced with a brief and descriptive text that conveys the content or purpose of the image. The width and height attributes can be adjusted to control the size of the image on the webpage.

Another method of inserting images is by using CSS background images. This technique allows us to set an image as the background of an HTML element. We can specify the image source, position, repeat behavior, and other properties using CSS.

Here is an example of how to use CSS to insert a background image:

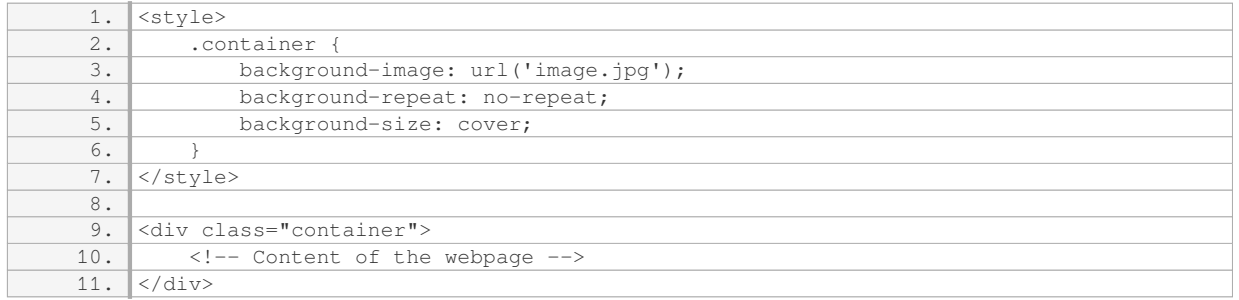

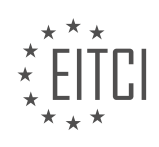

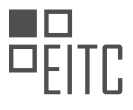

In the above example, "image.jpg" is the URL of the image file. The `.container` class is applied to the HTML element that we want to have the background image. The `background-repeat` property specifies whether the image should be repeated or not, and the `background-size` property controls how the image should be sized to fit the container.

It is worth noting that when using images in web development, it is important to consider the file size and format. Large image files can slow down the loading speed of a webpage, so it is recommended to optimize images for the web by compressing them or using appropriate file formats such as JPEG or PNG.

Inserting images into a webpage using HTML and CSS is a fundamental skill in web development. Whether it is using the `<img>` tag or CSS background images, understanding how to properly insert and style images can greatly enhance the visual appeal and user experience of a website.

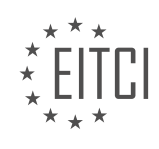

### **EITC/WD/HCF HTML AND CSS FUNDAMENTALS - MULTIMEDIA IN HTML AND CSS - INSERTING IMAGES USING HTML AND CSS - REVIEW QUESTIONS:**

#### **[WHAT IS THE PURPOSE OF THE "ALT" ATTRIBUTE WHEN INSERTING IMAGES USING HTML?](https://eitca.org/web-development/eitc-wd-hcf-html-and-css-fundamentals/multimedia-in-html-and-css/inserting-images-using-html-and-css/examination-review-inserting-images-using-html-and-css/what-is-the-purpose-of-the-alt-attribute-when-inserting-images-using-html/)**

The "alt" attribute in HTML is used to provide alternative text for an image when it cannot be displayed. It serves as a textual description of the image content, allowing users with visual impairments or those using assistive technologies to understand the purpose or meaning of the image. This attribute is an essential part of web accessibility, ensuring that all users can access and comprehend the information presented on a webpage.

When an image fails to load, the browser will display the alternative text specified in the "alt" attribute instead. This text should be concise, descriptive, and convey the same information as the image. It should also be relevant to the context of the webpage and provide a meaningful description of the image's content or function.

In addition to aiding visually impaired users, the "alt" attribute also benefits other scenarios where images are not displayed, such as slow internet connections or when the user has disabled image loading. By providing alternative text, the website maintains its usability and ensures that users can still understand the content being conveyed.

Moreover, search engines rely on alternative text to index and understand the content of images. Including descriptive and relevant alternative text can improve the search engine optimization (SEO) of a webpage, making it more discoverable and increasing its visibility in search results.

Here is an example of how the "alt" attribute is used in HTML:

1. <img src="image.jpg" alt="A red apple on a white background">

In this example, if the image fails to load, the text "A red apple on a white background" will be displayed instead.

The "alt" attribute in HTML serves the purpose of providing alternative text for images, allowing visually impaired users, those using assistive technologies, or in scenarios where images cannot be displayed, to understand the content or function of the image. It is an important part of web accessibility and can also benefit SEO efforts by providing descriptive and relevant information about the image.

### **[HOW CAN YOU SPECIFY THE DIMENSIONS OF AN IMAGE USING HTML AND CSS?](https://eitca.org/web-development/eitc-wd-hcf-html-and-css-fundamentals/multimedia-in-html-and-css/inserting-images-using-html-and-css/examination-review-inserting-images-using-html-and-css/how-can-you-specify-the-dimensions-of-an-image-using-html-and-css/)**

When working with HTML and CSS, specifying the dimensions of an image is a crucial aspect of web development. By defining the width and height of an image, you can ensure proper alignment, layout, and overall visual appeal of your web page. In this answer, we will explore various techniques to specify image dimensions using HTML and CSS.

HTML provides the "img" tag to insert images into a web page. To specify the dimensions of an image using HTML, you can make use of the "width" and "height" attributes within the "img" tag. These attributes allow you to set the width and height of the image in pixels, as shown in the example below:

1. <img src="image.jpg" alt="Image description" width="300" height="200">

In the above example, the "width" attribute is set to 300 pixels, and the "height" attribute is set to 200 pixels. This ensures that the image will be displayed with the specified dimensions on the web page.

However, it is important to note that specifying image dimensions using HTML attributes is considered outdated and not recommended. It is preferable to use CSS for this purpose, as it provides more flexibility and separation of concerns.

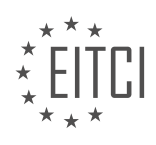

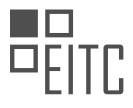

With CSS, you can specify image dimensions using the "width" and "height" properties. These properties can be applied to the "img" tag directly or through a CSS class or ID selector. Here is an example of how to specify image dimensions using CSS:

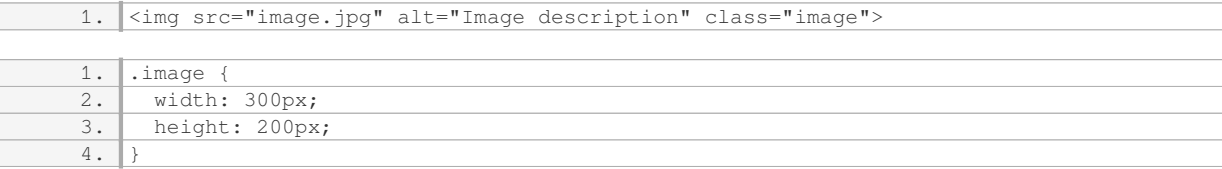

In the above example, the "img" tag has a class of "image" assigned to it. The corresponding CSS rule sets the width to 300 pixels and the height to 200 pixels. This approach allows for better separation of concerns, as the styling is defined in a separate CSS file or within a "style" tag in the HTML document.

Additionally, CSS provides other units of measurement that can be used to specify image dimensions. These include percentages, viewport units, and more. For example:

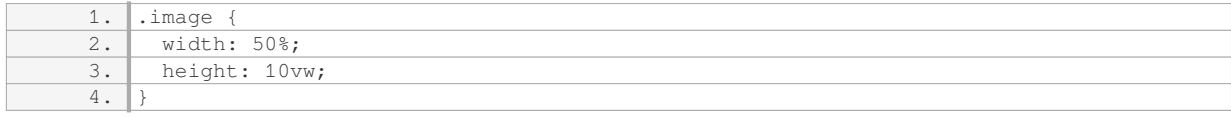

In this example, the width is set to 50% of the parent container's width, and the height is set to 10% of the viewport width.

When working with HTML and CSS, you can specify the dimensions of an image using the "width" and "height" attributes in HTML or the "width" and "height" properties in CSS. It is recommended to use CSS for this purpose, as it provides more flexibility and separation of concerns. Additionally, CSS offers various units of measurement to specify image dimensions, allowing for responsive and adaptable designs.

### **[WHAT IS THE DIFFERENCE BETWEEN USING THE "SRC" ATTRIBUTE AND CSS BACKGROUND IMAGES](https://eitca.org/web-development/eitc-wd-hcf-html-and-css-fundamentals/multimedia-in-html-and-css/inserting-images-using-html-and-css/examination-review-inserting-images-using-html-and-css/what-is-the-difference-between-using-the-src-attribute-and-css-background-images-to-insert-images/) [TO INSERT IMAGES?](https://eitca.org/web-development/eitc-wd-hcf-html-and-css-fundamentals/multimedia-in-html-and-css/inserting-images-using-html-and-css/examination-review-inserting-images-using-html-and-css/what-is-the-difference-between-using-the-src-attribute-and-css-background-images-to-insert-images/)**

The "src" attribute and CSS background images are two different methods used in web development to insert images into HTML documents. While both techniques achieve the same result, which is displaying an image on a webpage, they have distinct differences in terms of functionality, flexibility, and accessibility.

The "src" attribute is an HTML attribute used to specify the source file of an image. It is commonly used with the <img> tag to insert images directly into HTML documents. When using the "src" attribute, the image file is loaded as part of the HTML document's content. This means that the image is considered part of the document's structure and is subject to the same rules and behaviors as other HTML elements. The "src" attribute requires the full path or relative path to the image file, allowing the browser to fetch and display the image accordingly.

On the other hand, CSS background images are inserted using CSS properties, specifically the "backgroundimage" property. With CSS, the image is not part of the HTML structure but rather a background element applied to a specific HTML element or selector. This means that the image is not considered content and does not affect the document's structure. Instead, it is used for visual purposes, such as adding a background image to a specific section or element on a webpage. CSS background images are specified using a URL to the image file, either as an absolute path or a relative path.

One significant difference between the two approaches is the way images are treated by search engines and assistive technologies. When using the "src" attribute, search engines can index the image and include it in search results. Similarly, screen readers and other assistive technologies can interpret the image's alt attribute, providing a textual description to visually impaired users. CSS background images, on the other hand, are not directly accessible to search engines or assistive technologies. Since they are not part of the HTML content, they are not indexed or described by default. However, CSS background images can be made accessible by

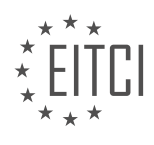

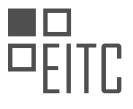

providing alternative text using the "content" property in combination with the "before" or "after" pseudoelements.

Another difference lies in the flexibility and control offered by each method. When using the "src" attribute, images can be easily manipulated and styled using HTML attributes and CSS properties. For example, the "width" and "height" attributes can be used to resize the image, and CSS properties like "border" and "margin" can be applied to modify its appearance. With CSS background images, the image is bound to the element it is applied to, and its size and position can be controlled using CSS properties such as "background-size" and "background-position". This provides more precise control over the image's presentation but may require additional CSS code to achieve specific effects.

In terms of performance, there can be differences depending on the situation. When using the "src" attribute, the browser fetches and loads the image file as part of the HTML document's content, which can potentially slow down the initial page load time. On the other hand, CSS background images are loaded asynchronously, meaning they do not block the rendering of the HTML document. This can result in faster initial page loads, especially when using smaller background images or lazy loading techniques.

To summarize, the "src" attribute and CSS background images are two different approaches to inserting images into HTML documents. The "src" attribute is used to directly embed images as part of the HTML content, while CSS background images are applied as background elements to specific HTML elements or selectors. The choice between the two methods depends on factors such as accessibility requirements, flexibility, and control over image presentation, as well as performance considerations.

# **[WHY IS IT IMPORTANT TO PROVIDE ALTERNATIVE TEXT FOR IMAGES IN HTML?](https://eitca.org/web-development/eitc-wd-hcf-html-and-css-fundamentals/multimedia-in-html-and-css/inserting-images-using-html-and-css/examination-review-inserting-images-using-html-and-css/why-is-it-important-to-provide-alternative-text-for-images-in-html/)**

Providing alternative text for images in HTML is of utmost importance in web development. This practice serves multiple purposes and enhances the accessibility, usability, and search engine optimization (SEO) of a website. By including alternative text, also known as alt text, developers ensure that users with visual impairments or those who have disabled images can still understand the content and context of the images on a webpage.

One of the primary reasons for providing alt text is to make websites more accessible to individuals who use screen readers. Screen readers are assistive technologies that read out the content of a webpage to visually impaired users. When an image is encountered, the screen reader reads the alt text associated with that image, providing a description or explanation of the image. This allows visually impaired users to understand the purpose and meaning of the image without actually seeing it. For example, if there is an image of a cat on a webpage, the alt text could be "A black and white cat sitting on a windowsill." This description provides the necessary information for a visually impaired user to understand the image.

Alt text also improves the usability of a website for users who have disabled images or who are on slow internet connections. When images fail to load, the alt text is displayed in place of the image. This ensures that users can still comprehend the content and context of the missing image. Additionally, alt text can be beneficial for users who prefer to browse the web with images turned off to save bandwidth or for those who are using textonly browsers. By providing descriptive alt text, developers can ensure that these users are not missing out on important information conveyed through images.

Furthermore, alt text plays a crucial role in SEO. Search engines rely on alt text to understand and index images on a webpage. By providing descriptive and relevant alt text, developers can improve the visibility of their websites in search engine results. When search engines crawl a webpage, they analyze the alt text to determine the content and relevance of the images. This allows search engines to provide more accurate and targeted results when users search for related keywords. For instance, if the alt text for an image is "Web development tools and code," it helps search engines recognize that the image is related to web development, increasing the likelihood of the webpage appearing in relevant search results.

Providing alternative text for images in HTML is crucial for enhancing accessibility, usability, and SEO of a website. It allows visually impaired users to understand the content and context of images, improves the usability for users with disabled images or slow internet connections, and aids search engines in indexing and ranking webpages. By incorporating descriptive and relevant alt text, web developers can ensure that their websites are inclusive, user-friendly, and optimized for search engine visibility.

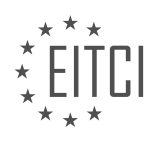

#### **[HOW CAN YOU OPTIMIZE IMAGES FOR THE WEB TO IMPROVE WEBPAGE LOADING SPEED?](https://eitca.org/web-development/eitc-wd-hcf-html-and-css-fundamentals/multimedia-in-html-and-css/inserting-images-using-html-and-css/examination-review-inserting-images-using-html-and-css/how-can-you-optimize-images-for-the-web-to-improve-webpage-loading-speed/)**

Optimizing images for the web is crucial for improving webpage loading speed and enhancing user experience. By reducing the file size of images without compromising their quality, you can significantly decrease the time it takes for a webpage to load. In this answer, we will explore various techniques and best practices to optimize images for the web.

1. Choose the right image format:

Selecting the appropriate image format can have a significant impact on file size. The commonly used image formats for the web are JPEG, PNG, and GIF. Here's when to use each format:

– JPEG (Joint Photographic Experts Group): Best for photographs and complex images with a wide range of colors.

– PNG (Portable Network Graphics): Ideal for images with transparency or simple graphics with limited colors.

– GIF (Graphics Interchange Format): Suitable for small animations or images with few colors.

#### 2. Resize and crop images:

Before using images on a webpage, ensure they are appropriately sized and cropped. Use image editing tools or CSS to resize images to their display dimensions. This prevents unnecessary scaling of large images, reducing file size and improving loading speed.

3. Compress images:

Image compression reduces file size by eliminating unnecessary data while maintaining image quality. There are two types of compression: lossy and lossless.

– Lossy compression: Removes some image data, resulting in a smaller file size. However, it may slightly degrade image quality. Tools like Adobe Photoshop, TinyPNG, and JPEGmini apply lossy compression.

– Lossless compression: Reduces file size without losing any image quality. PNG format uses lossless compression. Tools like OptiPNG and PNGGauntlet help optimize PNG images.

4. Leverage responsive images:

Implement responsive images to serve appropriately sized images based on the user's device and viewport. The HTML `srcset` attribute and the `picture` element with `source` tags are effective ways to achieve this. By delivering smaller images to mobile devices, you can further improve loading speed.

5. Lazy loading:

Lazy loading defers the loading of images until they are needed. By using JavaScript libraries like LazyLoad or Intersection Observer API, images outside the viewport are loaded only when they come into view. This technique reduces the initial page load time.

#### 6. Use image CDNs:

Content Delivery Networks (CDNs) store your images on multiple servers worldwide, ensuring faster delivery to users. Popular image CDNs like Cloudinary, Imgix, and Akamai offer automatic image optimization, resizing, and caching, further improving webpage loading speed.

#### 7. Minify HTML, CSS, and JavaScript:

Minification removes unnecessary characters from code, reducing file sizes. By minifying your HTML, CSS, and JavaScript files, you can indirectly optimize the loading of images, as smaller file sizes lead to faster webpage

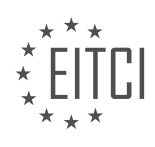

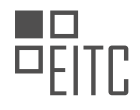

loading.

# 8. Optimize caching:

Proper caching of images allows browsers to store them locally, reducing the need to download them again. Set appropriate caching headers (e.g., Cache-Control, Expires) to specify how long images should be cached by the browser. This enhances subsequent page loads.

Optimizing images for the web involves choosing the right format, resizing and cropping images, compressing them, leveraging responsive techniques, lazy loading, using image CDNs, minifying code, and optimizing caching. Implementing these best practices will significantly improve webpage loading speed, resulting in a better user experience.

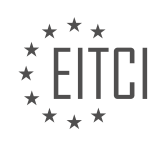

#### **[EITC/WD/HCF HTML AND CSS FUNDAMENTALS DIDACTIC MATERIALS](https://eitca.org/programmes/eitc-wd-hcf-html-and-css-fundamentals/) [LESSON: MULTIMEDIA IN HTML AND CSS](https://eitca.org/programmes/eitc-wd-hcf-html-and-css-fundamentals/lessons/multimedia-in-html-and-css/) [TOPIC: INSERTING HTML5 VIDEOS AND EMBEDDING EXTERNAL VIDEOS](https://eitca.org/programmes/eitc-wd-hcf-html-and-css-fundamentals/lessons/multimedia-in-html-and-css/topic/inserting-html5-videos-and-embedding-external-videos/)**

#### **INTRODUCTION**

HTML and CSS Fundamentals - Multimedia in HTML and CSS - Inserting HTML5 videos and embedding external videos

Multimedia elements, such as videos, play a vital role in enhancing the user experience on websites. HTML5 provides native support for embedding videos directly into web pages, making it easier than ever to include dynamic and engaging content. In this section, we will explore how to insert HTML5 videos and embed external videos using HTML and CSS.

To insert an HTML5 video, we use the `<video>` element. This element allows us to specify various attributes and settings for the video, such as the source file, dimensions, and controls. Let's take a look at an example:

1. <video src="video.mp4" width="640" height="360" controls></video>

In the above example, we have specified the source file as "video.mp4" using the `src` attribute. The `width` and `height` attributes define the dimensions of the video player, while the `controls` attribute enables the default playback controls.

To provide fallback options for browsers that do not support HTML5 video, we can include alternative video formats using the `<source>` element within the `<video>` element. For example:

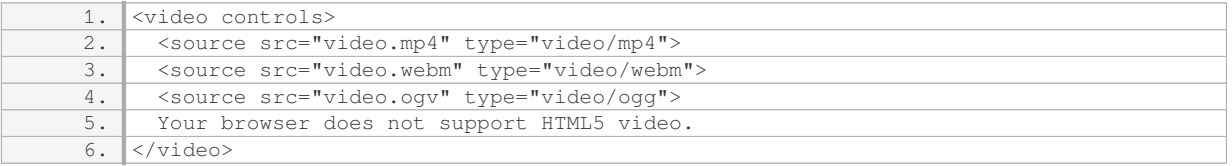

In the above example, we have specified three different video formats: MP4, WebM, and Ogg. The browser will automatically select the appropriate video format based on its compatibility.

Apart from the source file and dimensions, we can further customize the video player using additional attributes. For instance, the `autoplay` attribute allows the video to start playing automatically when the page loads. The `loop` attribute enables continuous playback, while the `poster` attribute specifies an image to display before the video starts playing.

```
1. <video src="video.mp4" width="640" height="360" autoplay loop poster="poster.jpg" co
ntrols></video>
```
In addition to inserting HTML5 videos, we can also embed external videos from popular video hosting platforms like YouTube or Vimeo. To do this, we use the `<iframe>` element, which allows us to embed external content within our web page. Here's an example:

1. <iframe src="https://www.youtube.com/embed/VIDEO\_ID" width="640" height="360" frameb order="0" allowfullscreen></iframe>

In the above example, we have specified the source URL of the YouTube video using the `src` attribute. The `width` and `height` attributes define the dimensions of the embedded video player. The `frameborder` attribute sets the border around the video player to zero, ensuring a seamless integration with the page. The `allowfullscreen` attribute enables the video to be viewed in fullscreen mode.

By combining the power of HTML and CSS, we can create visually appealing and interactive multimedia experiences on the web. Whether it's inserting HTML5 videos or embedding external videos, these techniques enable us to engage users and provide them with rich content.

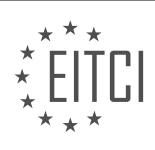

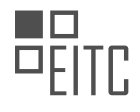

### **DETAILED DIDACTIC MATERIAL**

In this lesson, we will learn how to insert videos into a website using two different methods. The first method involves including a video file in the root folder of the website. The second method is by linking to a video online using a technique called embedding.

To start, we will focus on including a video file in the root folder. This method is slightly more challenging when it comes to resizing the video within the website, but it provides more control. In our example, we have a basic index page with a wrapper inside the body tags. The wrapper ensures that all the content stays within a specific width in the middle of the website.

Inside the wrapper, we currently have an h1 tag saying "Welcome to my website." Additionally, we have a style sheet that styles the wrapper and removes any margins or padding inside the website. If we take a look inside the root folder, we can see two files: index.html and style.css. We also have a folder called "video" containing a video file named "tutorial.mp4."

When it comes to browser support, all modern browsers should support mp4 videos. While there are other video formats available, mp4 is widely supported, making it a reliable choice for this lesson. If you have a video and are unsure about the format, mp4 is a safe option.

Now let's proceed to the index page. We will include a video tag, which is a feature introduced in HTML5. Before HTML5, native support for videos in browsers was limited, often requiring the use of Flash. However, with HTML5, we can now include videos directly in the browser without the need for Flash.

To include the video, we add a video tag to the index page. Inside the video tag, we need to specify the source attribute, which will contain the path to the video file. In our case, the video file is located in the "video" folder within the root folder. Therefore, the source attribute should point to "video/tutorial.mp4."

There are additional attributes we can use within the video tag. For example, the autoplay attribute allows the video to play automatically when the user enters the page. If you prefer the user to manually play the video, you can remove the autoplay attribute. Additionally, the poster attribute specifies the thumbnail image for the video. If you want to use a custom thumbnail, you can replace the default thumbnail with your own image.

To enable video controls such as play, pause, and fast-forward, we need to include the controls attribute within the video tag. By adding the controls attribute, the video player will display these controls.

When we refresh the page in the browser, we can now see the video playing with the controls available. The video will also autoplay if we included the autoplay attribute.

That concludes the process of inserting a video file into a website's root folder. In the next lesson, we will explore the second method, which involves embedding external videos.

To insert videos in HTML and CSS, there are two methods: linking to a video file in the root folder or embedding a video from an online platform like YouTube or Vimeo.

To link to a video file in the root folder, we use the `<video>` tag. Inside this tag, we can include a `<source>` tag with the attributes "src" and "type". The "src" attribute specifies the path to the video file, and the "type" attribute tells the browser the video format. For example, if the video is in mp4 format, we set the "type" attribute to "video/mp4". If the browser does not support the video format, we can display an error message using the `<video>` tag.

We can also customize the width of the video by adding a class or targeting the `<video>` tag in the stylesheet. By setting the width to 100%, the video will adjust its size to fit within its container.

To embed a video from an online platform like YouTube or Vimeo, we use the embedding feature provided by these platforms. On YouTube, for example, we can go to the video we want to embed, click on the "Share" button, select "Embed", and customize the options like showing suggested videos, player controls, and video title. After customizing, we can copy the iframe code provided and paste it into our HTML file instead of the

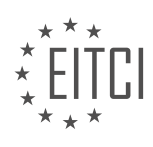

`<video>` tag.

Linking to videos online has advantages such as faster loading times and saving server space. By embedding videos, we don't need to upload the video file to our server, reducing the space usage.

To insert videos in HTML and CSS, we can either link to a video file in the root folder using the `<video>` tag or embed a video from online platforms like YouTube or Vimeo using the iframe code provided.

To insert HTML5 videos and embed external videos in a website, we can use iframes. However, if we want the video to be a hundred percent width of the container, we need to do it in a slightly different way. By adding a width attribute to the iframe in the CSS stylesheet, we can achieve a hundred percent width. However, the height may be cut off. To solve this issue, we can wrap the iframe inside a div container.

To do this, we create a basic div and wrap it around the iframe. We give the div a class name, such as "video wrapper". In the CSS stylesheet, we delete the iframe styling and instead style the wrapping div. The purpose of creating a container around the video is to make it scale the height to the width inside the browser.

To achieve this, we set the position of the div to relative. This allows us to move the elements inside the website without using margins and paddings. We then set a padding-bottom to a percentage, such as 36.25%, and a padding-top to a fixed value, such as 25 pixels. Finally, we set the height to 0 pixels.

By creating this container and styling it accordingly, we ensure that the video iframe has the exact same width and height as a normal video would have inside YouTube. This allows the video to scale properly within the website.

To insert HTML5 videos and embed external videos in web development, we need to follow certain steps. First, we need to create a video wrapper that will contain the video. This wrapper should have the same size as the video itself. To achieve this, we set the width and height of the video to 100% of the wrapper.

To do this, we can use CSS. We create a video wrapper and an iframe inside it. The iframe will be styled using absolute positioning. It is important to note that the video wrapper should have a position of relative, as it will serve as the reference point for the absolute positioning of the iframe.

The iframe's positioning is determined by the left, top, right, and bottom properties. To make the video fill the entire wrapper, we set these properties to 0 pixels. This ensures that the video is positioned at the left, top, right, and bottom edges of the wrapper.

To make the video responsive, we set the width and height of the video to 100%. This allows the video to scale proportionally with the width of the wrapper. By doing this, the video will adjust its height accordingly, maintaining its aspect ratio.

For embedding external videos, such as from YouTube or Vimeo, we can use their embed codes. For example, in the case of Vimeo, we can find the embed code by clicking on the "Share" button and selecting the "Embed" option. This will provide us with an iframe code that we can copy and paste into our HTML code.

It is important to note that this method is necessary because, as of the creation of this material, there is no direct support for scaling the height of videos in HTML5. Therefore, this workaround is required to achieve a responsive video.

In the next episode, we will delve into responsive design, which is essential for creating websites that adapt to different screen sizes. This will ensure that our videos and other content are displayed properly on mobile phones and tablets.

In web development, it is crucial to understand how to insert videos into HTML and CSS. This allows us to enhance the multimedia experience on our websites. In this lesson, we will focus on inserting HTML5 videos and embedding external videos.

To insert an HTML5 video, we can use the <video> element. Within this element, we can specify the source of the video using the "src" attribute. Additionally, we can add controls, such as play, pause, and volume, by

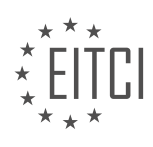

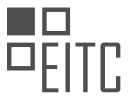

including the "controls" attribute. It is also possible to set the width and height of the video using the "width" and "height" attributes.

When embedding external videos, we can use iframes. An iframe is an HTML element that allows us to embed external content within our website. To embed a video, we need to obtain the embed code from the video hosting platform, such as YouTube or Vimeo. By pasting this code within the iframe element, the video will be displayed on our website.

To make the video responsive, we can use CSS. By setting the width of the video's container to a percentage value instead of a fixed pixel value, the video will adjust its size according to the browser window. This is known as responsive design. It allows the video to adapt to different screen sizes, ensuring a consistent viewing experience across devices.

Responsive design is essential in today's mobile-dominated world. With the increasing use of smartphones and tablets, it is crucial to have websites that can be easily accessed and viewed on these devices. By making our websites responsive, we can ensure that our content, including videos, is accessible and enjoyable for all users.

In the next lesson, we will delve further into responsive design and explore techniques to optimize websites for different devices. It is important to understand these concepts to create user-friendly and engaging web experiences.

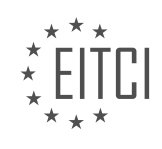

### **EITC/WD/HCF HTML AND CSS FUNDAMENTALS - MULTIMEDIA IN HTML AND CSS - INSERTING HTML5 VIDEOS AND EMBEDDING EXTERNAL VIDEOS - REVIEW QUESTIONS:**

#### **[WHAT ARE THE TWO METHODS FOR INSERTING VIDEOS IN HTML AND CSS?](https://eitca.org/web-development/eitc-wd-hcf-html-and-css-fundamentals/multimedia-in-html-and-css/inserting-html5-videos-and-embedding-external-videos/examination-review-inserting-html5-videos-and-embedding-external-videos/what-are-the-two-methods-for-inserting-videos-in-html-and-css/)**

There are two methods for inserting videos in HTML and CSS: using HTML5 video tags and embedding external videos.

1. HTML5 Video

To insert a video using HTML5 video tags, you need to follow these steps:

Step 1: Add the <video> element to your HTML markup.

1. <video src="video.mp4" controls></video>

In the above example, the "src" attribute specifies the path to the video file, and the "controls" attribute adds playback controls (play, pause, volume, etc.) to the video player.

Step 2: Specify alternative video formats.

To ensure cross-browser compatibility, it is recommended to provide the video in multiple formats. You can achieve this by including multiple <source> elements within the <video> element, each with a different video format. Browsers will automatically select the appropriate format based on their capabilities.

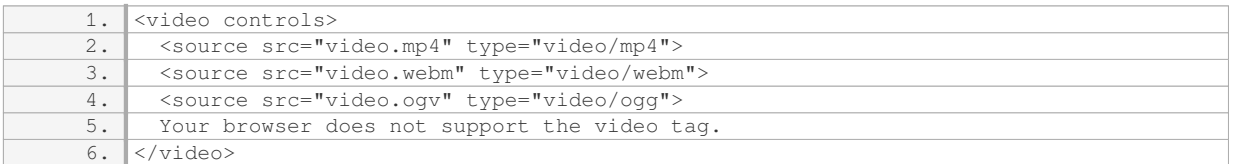

In the above example, the first supported video format will be used, and if none are supported, the fallback text "Your browser does not support the video tag" will be displayed.

2. Embedding External Videos:

In addition to hosting videos on your own server, you can also embed videos from external sources such as YouTube or Vimeo. This method allows you to leverage the video hosting and streaming capabilities of these platforms.

To embed an external video, you can use the <iframe> element and the embed code provided by the video hosting service. Here's an example using YouTube:

1. <iframe width="560" height="315" src="https://www.youtube.com/embed/VIDEO\_ID" frameb order="0" allowfullscreen></iframe>

In the above example, replace "VIDEO ID" with the unique identifier of the YouTube video you want to embed. You can customize the width and height attributes to fit your design requirements.

When embedding external videos, it's important to note that you are relying on the availability and performance of the external service. If the service goes down or the video is removed, it may affect the functionality of your website.

The two methods for inserting videos in HTML and CSS are using HTML5 video tags and embedding external videos. HTML5 video tags provide a native way to display videos directly in web pages, while embedding external videos allows you to leverage the hosting and streaming capabilities of external platforms.

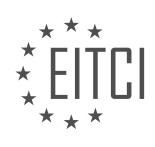

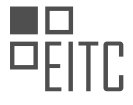

# **[HOW CAN WE LINK TO A VIDEO FILE IN THE ROOT FOLDER USING THE VIDEO TAG?](https://eitca.org/web-development/eitc-wd-hcf-html-and-css-fundamentals/multimedia-in-html-and-css/inserting-html5-videos-and-embedding-external-videos/examination-review-inserting-html5-videos-and-embedding-external-videos/how-can-we-link-to-a-video-file-in-the-root-folder-using-the-video-tag/)**

To link to a video file in the root folder using the video tag in HTML, there are a few steps you need to follow. The video tag is an HTML5 element that allows you to embed videos directly into your web page. It provides a standardized way to play videos across different browsers and devices.

First, you need to ensure that the video file is located in the root folder of your website. The root folder is the main directory where all your website files are stored. It is typically named "public\_html" or "www" on most web servers.

Once you have confirmed the location of the video file, you can proceed to create the video tag in your HTML code. The video tag has several attributes that you can use to specify the source of the video file, its dimensions, and other settings.

Here is an example of how to create a video tag to link to a video file in the root folder:

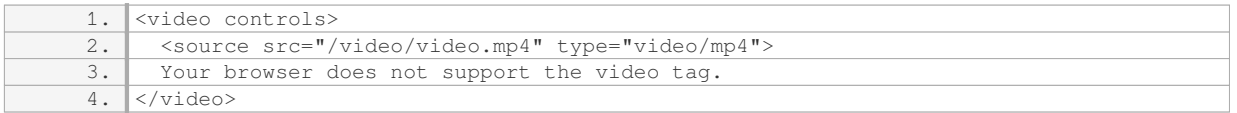

In the above example, the video tag is enclosed within the opening `<video>` and closing `</video>` tags. The `controls` attribute enables the default video controls such as play, pause, and volume control.

Inside the video tag, you can use the `<source>` element to specify the source of the video file. The `src` attribute is set to the relative path of the video file, starting from the root folder. In this example, the video file is located in a folder named "video" and has the filename "video.mp4".

The `type` attribute is used to specify the MIME type of the video file. In this case, the type is set to "video/mp4" for an MP4 video file. You can use different MIME types depending on the video format you are using.

If the browser does not support the video tag or the specified video format, the text "Your browser does not support the video tag" will be displayed as a fallback.

It is important to note that the video file should be in a format supported by the web browsers you are targeting. Commonly supported video formats include MP4, WebM, and Ogg.

To link to a video file in the root folder using the video tag, you need to ensure that the video file is located in the root folder of your website and use the `<video>` and `<source>` elements to specify the source and format of the video file.

# **[WHAT ARE THE ADVANTAGES OF EMBEDDING VIDEOS FROM ONLINE PLATFORMS LIKE YOUTUBE OR](https://eitca.org/web-development/eitc-wd-hcf-html-and-css-fundamentals/multimedia-in-html-and-css/inserting-html5-videos-and-embedding-external-videos/examination-review-inserting-html5-videos-and-embedding-external-videos/what-are-the-advantages-of-embedding-videos-from-online-platforms-like-youtube-or-vimeo/) [VIMEO?](https://eitca.org/web-development/eitc-wd-hcf-html-and-css-fundamentals/multimedia-in-html-and-css/inserting-html5-videos-and-embedding-external-videos/examination-review-inserting-html5-videos-and-embedding-external-videos/what-are-the-advantages-of-embedding-videos-from-online-platforms-like-youtube-or-vimeo/)**

Embedding videos from online platforms like YouTube or Vimeo offers several advantages in the field of web development. These advantages include ease of use, improved performance, cross-platform compatibility, enhanced user experience, and access to a vast library of content.

One of the main advantages of embedding videos from online platforms is the ease of use it provides. Instead of hosting videos on your own server, which can consume a significant amount of bandwidth and storage, you can simply embed a video by copying and pasting a few lines of code. This saves time and effort, especially for developers who may not have the resources to handle large video files.

Another advantage is improved performance. Online video platforms are designed to handle high traffic and deliver videos efficiently. By embedding videos from these platforms, you offload the burden of video delivery to their servers, which are optimized for streaming. This ensures that your website loads quickly and smoothly,

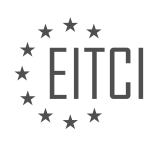

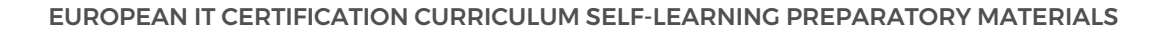

even when there are multiple videos embedded on a single page.

Cross-platform compatibility is another benefit of embedding videos from online platforms. These platforms use HTML5 video players that are compatible with modern web browsers and devices. This means that the videos you embed will work seamlessly across different platforms, including desktops, laptops, tablets, and mobile devices. You don't have to worry about compatibility issues or creating separate video files for different devices.

Embedding videos from online platforms also enhances the user experience. These platforms provide customizable video players with features like playback controls, fullscreen mode, and video quality options. Users can easily control the playback and interact with the video player, improving engagement and satisfaction. Additionally, online platforms often offer advanced features like subtitles, annotations, and interactive elements that can further enhance the viewing experience.

Furthermore, embedding videos from online platforms gives you access to a vast library of content. YouTube and Vimeo, for example, host millions of videos on a wide range of topics. By embedding videos from these platforms, you can leverage this extensive library to enrich your website with relevant and engaging content. This can be particularly useful for educational websites, news portals, or any website that aims to provide valuable video content to its users.

Embedding videos from online platforms like YouTube or Vimeo offers several advantages in web development. These include ease of use, improved performance, cross-platform compatibility, enhanced user experience, and access to a vast library of content. By taking advantage of these benefits, developers can create engaging websites with high-quality video content.

# **[HOW CAN WE MAKE A VIDEO RESPONSIVE IN HTML AND CSS?](https://eitca.org/web-development/eitc-wd-hcf-html-and-css-fundamentals/multimedia-in-html-and-css/inserting-html5-videos-and-embedding-external-videos/examination-review-inserting-html5-videos-and-embedding-external-videos/how-can-we-make-a-video-responsive-in-html-and-css/)**

To make a video responsive in HTML and CSS, we need to apply certain techniques that allow the video to adapt to different screen sizes and maintain its aspect ratio. This ensures that the video is displayed properly on various devices, such as desktop computers, laptops, tablets, and smartphones.

One approach is to use CSS media queries to adjust the video's dimensions based on the screen width. We can set a maximum width for the video container and specify a percentage value for the video's width. This allows the video to scale proportionally as the screen size changes. Here's an example:

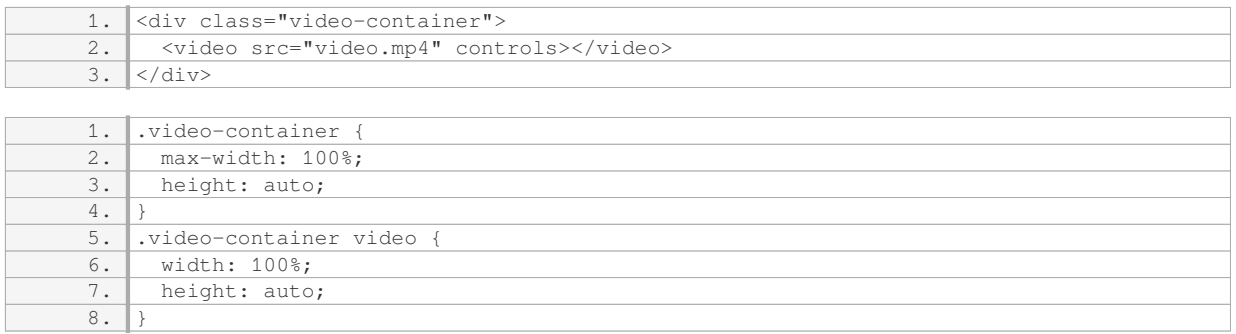

In this example, the video container is set to a maximum width of 100% to ensure it fills the available space. The video itself is also set to a width of 100% to match the container. The height is set to auto, allowing the video to maintain its aspect ratio.

To make the video responsive, we can use media queries to adjust the dimensions at different screen widths. For instance, we can set a smaller width for screens below a certain breakpoint:

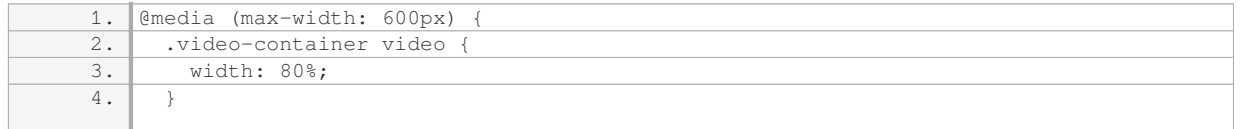

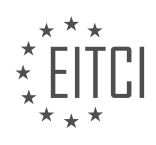

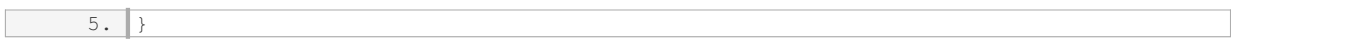

In this media query, the video's width is reduced to 80% when the screen width is 600 pixels or less. This ensures that the video remains visible and properly sized on smaller screens.

Another technique to enhance responsiveness is to use the `object-fit` property in CSS. This property specifies how the video should be resized to fit within its container. By setting `object-fit: cover`, the video will maintain its aspect ratio while completely covering the container. Here's an example:

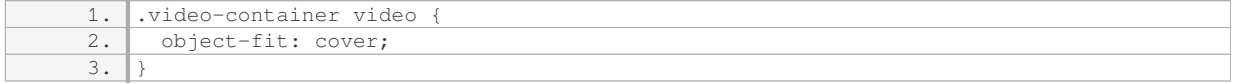

By combining these techniques, we can create a responsive video that adapts to different screen sizes while maintaining its aspect ratio. This ensures that the video is displayed properly and provides a better user experience across various devices.

To make a video responsive in HTML and CSS, we can use CSS media queries to adjust the video's dimensions based on the screen width. We can also use the `object-fit` property to control how the video is resized within its container. By applying these techniques, we can ensure that the video adapts to different screen sizes while maintaining its aspect ratio.

### **[WHY IS RESPONSIVE DESIGN IMPORTANT IN WEB DEVELOPMENT, ESPECIALLY FOR VIDEOS?](https://eitca.org/web-development/eitc-wd-hcf-html-and-css-fundamentals/multimedia-in-html-and-css/inserting-html5-videos-and-embedding-external-videos/examination-review-inserting-html5-videos-and-embedding-external-videos/why-is-responsive-design-important-in-web-development-especially-for-videos/)**

Responsive design is crucial in web development, particularly when it comes to incorporating videos. It ensures that websites adapt seamlessly to various screen sizes and devices, providing an optimal viewing experience for users. In this context, responsive design refers to the practice of creating websites that automatically adjust their layout, content, and functionality based on the device being used to access them.

One of the primary reasons why responsive design is important for videos is the diverse range of devices that people use to browse the internet. From desktop computers to laptops, tablets, and smartphones, each device has its own unique screen size and resolution. Without responsive design, videos may not fit properly on smaller screens, leading to a poor user experience. By implementing responsive design techniques, web developers can ensure that videos are displayed correctly across all devices, regardless of their screen size.

Another aspect to consider is the bandwidth and network capabilities of different devices. Not all devices have the same internet speed or data plan, and some users may have limited bandwidth. Responsive design allows web developers to optimize videos for different connection speeds, ensuring that they load quickly and smoothly on all devices. This is achieved through techniques such as adaptive streaming, where the video quality is adjusted dynamically based on the user's internet speed.

Furthermore, responsive design takes into account the user's interaction with the video. On touch-enabled devices, such as smartphones and tablets, users interact with videos by tapping, swiping, or pinching to zoom. Responsive design ensures that the video controls and playback options are easily accessible and appropriately sized for touch input. By considering these factors, web developers can create a more engaging and userfriendly video experience.

To illustrate the importance of responsive design in video playback, consider a scenario where a website contains a video tutorial. A user accessing the website on a desktop computer with a large screen would expect the video to be displayed prominently, taking advantage of the available screen real estate. On the other hand, a user accessing the same website on a smartphone would expect the video to be scaled down and positioned in a way that does not disrupt the overall layout of the page. Responsive design allows the website to meet these expectations, ensuring that the video is accessible and visually appealing across all devices.

Responsive design is essential in web development, especially for videos, as it enables websites to adapt to different screen sizes, optimize video playback for varying connection speeds, and enhance the user experience

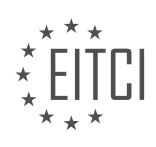

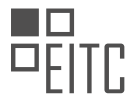

by considering touch interactions. By implementing responsive design techniques, web developers can ensure that videos are displayed correctly and provide a seamless viewing experience on all devices.

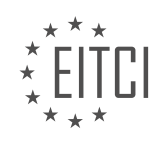

### **[EITC/WD/HCF HTML AND CSS FUNDAMENTALS DIDACTIC MATERIALS](https://eitca.org/programmes/eitc-wd-hcf-html-and-css-fundamentals/) [LESSON: RESPONSIVE WEBSITES](https://eitca.org/programmes/eitc-wd-hcf-html-and-css-fundamentals/lessons/responsive-websites/) [TOPIC: INTRODUCTION TO RESPONSIVE WEBSITES](https://eitca.org/programmes/eitc-wd-hcf-html-and-css-fundamentals/lessons/responsive-websites/topic/introduction-to-responsive-websites/)**

### **INTRODUCTION**

In today's digital age, the demand for websites that can adapt to various screen sizes and devices is on the rise. Responsive websites have become a necessity to provide a seamless user experience across different platforms. In this didactic material, we will delve into the fundamentals of responsive websites, specifically focusing on the role of HTML and CSS in creating these adaptive designs.

HTML (Hypertext Markup Language) serves as the backbone of any web page. It provides the structure and content of the website. To make a website responsive, we need to ensure that the HTML elements are flexible and can adapt to different screen sizes. This can be achieved by using relative units such as percentages instead of fixed units like pixels. By using relative units, the elements on the page will automatically adjust their size based on the screen dimensions.

CSS (Cascading Style Sheets) is responsible for the visual presentation of the HTML elements. It allows us to control the layout, colors, fonts, and other visual aspects of the website. To create a responsive website, we can leverage CSS media queries. Media queries allow us to apply different styles based on the characteristics of the device or screen size. By defining different CSS rules for different screen sizes, we can optimize the layout and ensure a consistent user experience across devices.

To get started with responsive web development, it is crucial to understand the concept of a mobile-first approach. This approach emphasizes designing and developing for mobile devices first, and then progressively enhancing the experience for larger screens. By starting with a mobile-first mindset, we ensure that the website is optimized for smaller screens and can gracefully adapt to larger screens.

One of the key aspects of responsive web design is creating fluid layouts. A fluid layout is a design that adjusts its width and height proportionally to the screen size. This is achieved by using relative units for width, such as percentages, instead of fixed pixel values. By setting the width of elements to a percentage, they will automatically resize based on the available space. Additionally, we can use CSS flexbox or grid layouts to create flexible and responsive designs.

Another important consideration in responsive web development is the handling of images. Images can significantly impact the loading time of a website, especially on mobile devices with slower internet connections. To optimize the performance of a responsive website, we can use CSS techniques such as responsive images and image compression. Responsive images allow us to serve different image sizes based on the device's capabilities, reducing the bandwidth required. Image compression techniques, like using the appropriate image format and compressing the file size, can further enhance the website's performance.

Furthermore, responsive web design involves making the user interface elements touch-friendly for mobile devices. This includes increasing the size of clickable elements, such as buttons and links, to accommodate touch interactions. Additionally, we should consider the placement and spacing of elements to prevent accidental taps and ensure a smooth user experience.

Responsive web development is essential for creating websites that adapt seamlessly to different screen sizes and devices. By leveraging HTML and CSS, we can build flexible layouts, optimize images, and enhance the user experience across various platforms. Understanding the mobile-first approach, fluid layouts, image optimization, and touch-friendly design are key principles in achieving responsive websites.

# **DETAILED DIDACTIC MATERIAL**

Responsive websites are a crucial aspect of modern web development. With the increasing use of mobile devices to access the internet, it is essential to ensure that websites are designed to adapt to different screen sizes and resolutions. In this material, we will introduce the concept of responsive websites and discuss the fundamentals of HTML and CSS that enable us to create responsive designs.

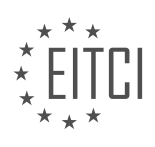

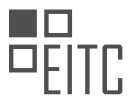

Responsive websites are designed to provide an optimal viewing experience across a wide range of devices, from desktop computers to smartphones and tablets. The goal is to ensure that the content and layout of a website automatically adjust to fit the screen size, without compromising usability or readability.

To achieve responsiveness, we rely on HTML (Hypertext Markup Language) and CSS (Cascading Style Sheets). HTML is the standard markup language used to structure the content of web pages, while CSS is used to control the presentation and layout. By applying CSS media queries, we can define different styles for different devices, allowing us to create responsive designs.

Media queries are CSS rules that apply specific styles based on the characteristics of the device, such as screen width or orientation. For example, we can use media queries to specify that certain elements should have a larger font size on mobile devices, or that a navigation menu should be displayed as a dropdown on smaller screens.

In addition to media queries, we can use other CSS techniques to create responsive layouts. Flexbox and CSS Grid are powerful tools that allow us to create flexible and adaptive grid-based layouts. These techniques enable us to easily rearrange and resize elements based on the available space, providing a seamless user experience across devices.

When developing responsive websites, it is important to consider performance as well. Optimizing images and minimizing the use of unnecessary resources can help improve loading times and reduce bandwidth usage, especially on mobile devices with limited connectivity.

Responsive websites are designed to adapt to different screen sizes and resolutions, providing an optimal user experience across devices. By utilizing HTML and CSS, we can create responsive designs that automatically adjust the layout and presentation based on the characteristics of the device. Media queries, flexbox, and CSS grid are some of the techniques that enable us to achieve responsiveness. Considering performance is also crucial for delivering a fast and efficient experience to users.

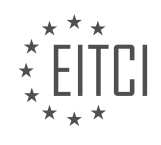

### **EITC/WD/HCF HTML AND CSS FUNDAMENTALS - RESPONSIVE WEBSITES - INTRODUCTION TO RESPONSIVE WEBSITES - REVIEW QUESTIONS:**

#### **[WHAT IS THE PURPOSE OF RESPONSIVE WEBSITES IN MODERN WEB DEVELOPMENT?](https://eitca.org/web-development/eitc-wd-hcf-html-and-css-fundamentals/responsive-websites/introduction-to-responsive-websites/examination-review-introduction-to-responsive-websites/what-is-the-purpose-of-responsive-websites-in-modern-web-development/)**

Responsive websites play a crucial role in modern web development, offering a dynamic and user-friendly experience across a wide range of devices and screen sizes. The purpose of responsive websites is to adapt the layout and design of a web page to ensure optimal viewing and interaction, regardless of the device being used. This is achieved by utilizing HTML and CSS techniques to create flexible and fluid designs that can adjust and respond to different screen resolutions.

One of the primary benefits of responsive websites is improved accessibility. With the proliferation of smartphones, tablets, and various other devices, it is essential to provide a consistent and seamless browsing experience for users. By using responsive design principles, websites can automatically adjust their layout, font sizes, and images to fit different screen sizes. This ensures that users can easily navigate and consume content without having to zoom in or scroll horizontally, leading to a more enjoyable and efficient user experience.

Furthermore, responsive websites contribute to better search engine optimization (SEO). Search engines, like Google, prioritize mobile-friendly websites in their search results. Having a responsive website allows search engines to crawl and index the content more effectively, improving the website's visibility and ranking. Additionally, a single URL for both desktop and mobile versions of a website simplifies the SEO process by consolidating traffic and avoiding duplicate content issues.

Responsive websites also offer advantages in terms of maintenance and development. Instead of creating separate versions for different devices, developers can focus on a single codebase, reducing the time and effort required for updates and bug fixes. This streamlined approach also ensures consistent branding and messaging across all devices, enhancing the overall user experience.

To implement responsive design, developers use a combination of HTML and CSS techniques. HTML provides the structure and content of the web page, while CSS is responsible for styling and layout. Media queries, a powerful CSS feature, allow developers to define specific rules based on the device's characteristics, such as screen width or orientation. By using media queries, developers can apply different stylesheets or modify existing ones to accommodate different screen sizes. For example, a media query can be used to change the layout from a multi-column design on desktop to a single-column layout on mobile devices.

The purpose of responsive websites in modern web development is to create a seamless and user-friendly experience across various devices and screen sizes. By utilizing HTML and CSS techniques, responsive websites adapt their layout and design to provide optimal viewing and interaction. This approach improves accessibility, enhances SEO, simplifies maintenance, and ensures consistent branding. With the increasing diversity of devices, responsive design has become an essential aspect of web development.

### **[HOW DO HTML AND CSS CONTRIBUTE TO CREATING RESPONSIVE DESIGNS?](https://eitca.org/web-development/eitc-wd-hcf-html-and-css-fundamentals/responsive-websites/introduction-to-responsive-websites/examination-review-introduction-to-responsive-websites/how-do-html-and-css-contribute-to-creating-responsive-designs/)**

HTML and CSS play crucial roles in creating responsive designs for websites. By using these two technologies together, web developers can ensure that their websites adapt and respond to different screen sizes and devices, providing an optimal user experience. In this answer, we will explore how HTML and CSS contribute to the creation of responsive designs in detail.

HTML, which stands for Hypertext Markup Language, is the standard markup language used to structure the content of a web page. It provides a logical structure to the content, defining headings, paragraphs, lists, images, and other elements. To create a responsive design, HTML is used to organize the content into a hierarchy of elements that can be easily manipulated using CSS.

CSS, or Cascading Style Sheets, is a style sheet language used to describe the presentation of a document written in HTML. It allows web developers to control the appearance of HTML elements, such as fonts, colors, layout, and spacing. CSS is essential for creating responsive designs because it enables developers to define

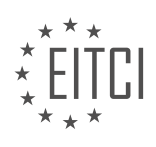

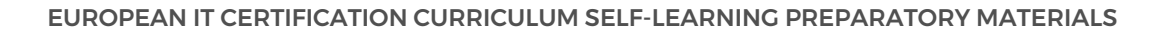

different styles based on the characteristics of the device or screen size.

One of the key features of CSS that contributes to responsive designs is media queries. Media queries allow developers to apply different styles to elements based on the characteristics of the device or screen size. For example, a developer can define a media query that applies a specific style to a navigation menu when the screen width is below a certain threshold. This ensures that the menu is optimized for smaller screens, such as those found on mobile devices.

Another important CSS feature for responsive designs is the use of relative units. CSS provides several relative units, such as percentages, ems, and rems, which allow developers to define sizes and positions relative to the parent element or the viewport. By using relative units, developers can create designs that adapt and scale proportionally to different screen sizes. For example, instead of specifying a fixed width for an image, a developer can use a percentage value to make it adjust automatically based on the available space.

HTML and CSS also contribute to responsive designs through the concept of fluid grids. A fluid grid is a layout that uses relative units and flexible widths to create a design that adapts to different screen sizes. By dividing the page into a grid system and using CSS to define the widths of the grid columns, developers can create layouts that automatically adjust and reflow based on the available space. This ensures that the content remains readable and accessible on screens of all sizes.

In addition to media queries, relative units, and fluid grids, HTML and CSS offer other techniques and tools to create responsive designs. For example, CSS flexbox and CSS grid provide powerful layout capabilities that make it easier to create flexible and responsive designs. These layout models allow developers to create complex grid-based layouts that automatically adjust and rearrange based on the available space.

To summarize, HTML and CSS contribute to creating responsive designs by providing the necessary tools and techniques to adapt the layout, styles, and presentation of a website to different screen sizes and devices. By using media queries, relative units, fluid grids, and other CSS features, web developers can ensure that their websites provide a seamless and optimized experience for users across a wide range of devices.

#### **[WHAT ARE MEDIA QUERIES AND HOW DO THEY ENABLE RESPONSIVENESS IN WEB DESIGN?](https://eitca.org/web-development/eitc-wd-hcf-html-and-css-fundamentals/responsive-websites/introduction-to-responsive-websites/examination-review-introduction-to-responsive-websites/what-are-media-queries-and-how-do-they-enable-responsiveness-in-web-design/)**

Media queries are an essential component of responsive web design, allowing websites to adapt and respond to different screen sizes and devices. In the field of web development, media queries are a CSS technique that enables the creation of responsive layouts and designs. They provide a way to apply different styles and rules based on the characteristics of the device or viewport.

A media query consists of a media type and one or more expressions that check specific conditions. The media type can be a broad category like "screen" for computer screens, "print" for printers, or "speech" for screen readers. The expressions within the media query determine when the associated styles should be applied.

Media queries use a range of features to evaluate conditions, such as the width and height of the viewport, the device's orientation (landscape or portrait), the resolution of the device's screen, the color capabilities, and even the user's preferred language. These features are referred to as media features, and they allow developers to target specific device characteristics.

To apply a media query, it is necessary to enclose the CSS rules within the query's block. For example, consider the following media query that targets screens with a maximum width of 600 pixels:

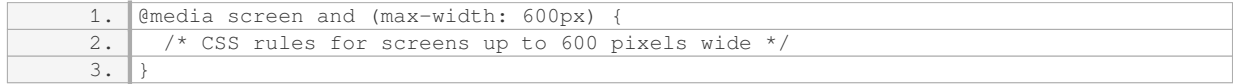

In this example, the CSS rules within the media query block will only be applied when the screen width is 600 pixels or less. This technique allows developers to create styles that are optimized for smaller screens, providing a better user experience on mobile devices.

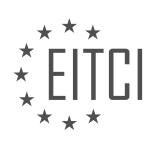

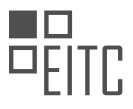

Media queries also support logical operators, allowing for more complex conditions. For instance, the "and" operator can be used to combine multiple media features. Consider the following media query that targets screens with a width between 600 and 900 pixels:

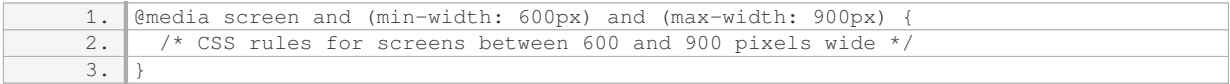

In this case, the CSS rules will be applied when the screen width is between 600 and 900 pixels.

Media queries can be used to create responsive designs by defining different styles for various screen sizes. By using multiple media queries with different conditions, developers can create a layout that adjusts and adapts to different devices seamlessly. For example, a website might have a three-column layout for large screens, a two-column layout for medium screens, and a single-column layout for small screens.

Here's an example of a media query that adjusts the layout based on screen size:

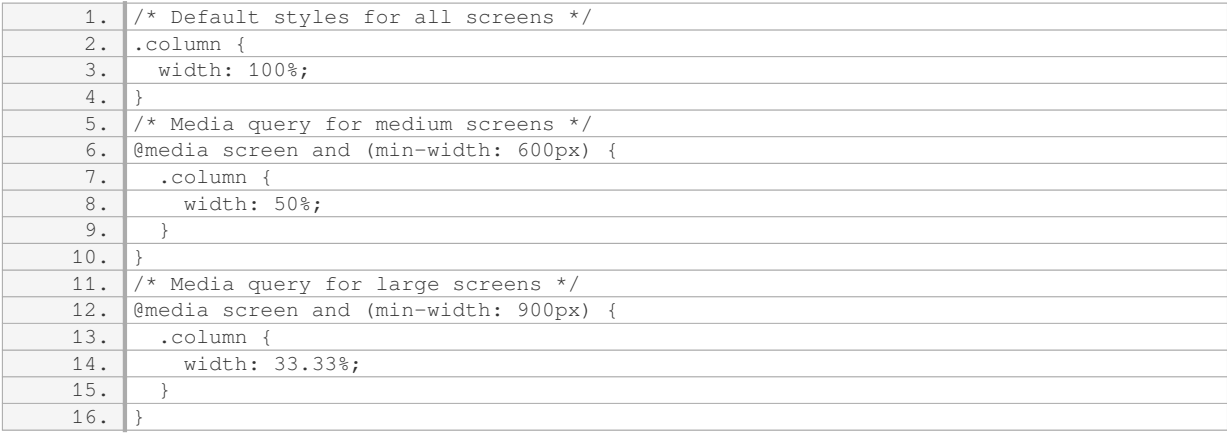

In this example, the column elements will occupy the full width on small screens, 50% of the width on medium screens, and 33.33% of the width on large screens.

By utilizing media queries, web developers can create flexible and responsive designs that adapt to different devices and screen sizes. This approach enhances the user experience by ensuring that websites are readable, usable, and visually appealing across a wide range of devices.

Media queries are a powerful tool in web development that enable the creation of responsive websites. They allow developers to apply different styles and layouts based on the characteristics of the device or viewport. By using media queries, websites can seamlessly adapt to various screen sizes, providing an optimal user experience.

### **[WHAT ARE SOME CSS TECHNIQUES THAT CAN BE USED TO CREATE RESPONSIVE LAYOUTS?](https://eitca.org/web-development/eitc-wd-hcf-html-and-css-fundamentals/responsive-websites/introduction-to-responsive-websites/examination-review-introduction-to-responsive-websites/what-are-some-css-techniques-that-can-be-used-to-create-responsive-layouts/)**

Creating responsive layouts is a crucial aspect of modern web development. A responsive layout ensures that a website adapts and displays appropriately on various devices and screen sizes, providing an optimal user experience. There are several CSS techniques that can be used to achieve responsive layouts. In this answer, we will explore some of these techniques in detail.

1. Media Queries:

Media queries are a fundamental CSS technique used to apply different styles based on the characteristics of the device or viewport. By using media queries, developers can target specific screen sizes, resolutions, orientations, and even device types. Media queries are defined using the `@media` rule and can be applied to

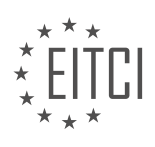

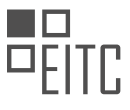

various CSS properties, such as width, height, and display. For example, consider the following media query that applies different styles when the viewport width is less than 600 pixels:

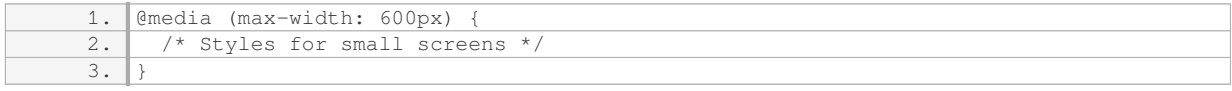

#### 2. Fluid Grids:

Fluid grids are a technique that allows elements to resize proportionally based on the viewport's width. To create a fluid grid, developers use relative units like percentages instead of fixed pixel values. This approach ensures that the layout adapts smoothly to different screen sizes. For example, consider the following CSS code that creates a simple two-column layout using percentages:

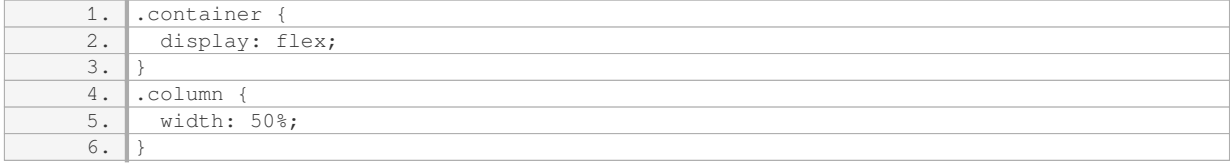

#### 3. Flexible Box Layout (Flexbox):

Flexbox is a powerful CSS layout module that provides a flexible way to distribute space and align items within a container. It simplifies the creation of complex responsive layouts by offering intuitive control over the arrangement of elements. With flexbox, developers can easily change the order, alignment, and size of items based on the available space. Here's an example of a flexbox layout:

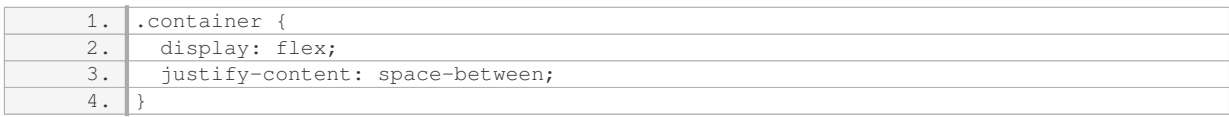

#### 4. CSS Grid Layout:

CSS Grid Layout is another CSS module that enables the creation of complex grid-based layouts. It provides a two-dimensional grid system where elements can be placed and aligned with precision. CSS Grid Layout is particularly useful for creating responsive layouts with multiple columns and rows. Here's a simple example:

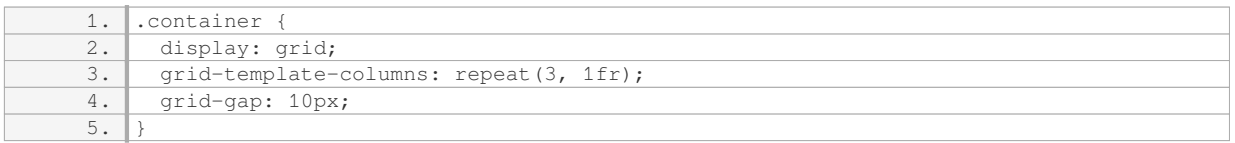

#### 5. Relative Units:

Using relative units like percentages, ems, and rems instead of fixed pixel values is essential for responsive layouts. Relative units allow elements to scale and adapt based on the parent container or viewport size. For example, using `width: 100%` will make an element span the entire width of its parent container.

#### 6. CSS Transitions and Animations:

CSS transitions and animations can be used to create smooth and visually appealing responsive effects. By applying transitions to CSS properties like width, height, and opacity, developers can make elements resize or fade in/out gracefully when the viewport changes. Animations can also be used to create more complex effects, such as sliding or fading carousels.

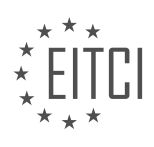

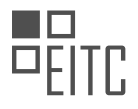

### 7. Mobile-First Approach:

Adopting a mobile-first approach means designing and developing for mobile devices first, and then progressively enhancing the layout for larger screens. This approach ensures that the website is optimized for mobile users and provides a solid foundation for responsive design.

Creating responsive layouts involves using CSS techniques like media queries, fluid grids, flexbox, CSS Grid Layout, relative units, transitions, and animations. These techniques allow developers to build websites that adapt and provide an optimal user experience across different devices and screen sizes.

# **[WHY IS IT IMPORTANT TO CONSIDER PERFORMANCE WHEN DEVELOPING RESPONSIVE WEBSITES?](https://eitca.org/web-development/eitc-wd-hcf-html-and-css-fundamentals/responsive-websites/introduction-to-responsive-websites/examination-review-introduction-to-responsive-websites/why-is-it-important-to-consider-performance-when-developing-responsive-websites/)**

Performance is a crucial aspect to consider when developing responsive websites. In today's digital landscape, where users have increasingly high expectations for fast and seamless experiences, the performance of a website can significantly impact its success. This is particularly true for responsive websites, which aim to provide optimal user experiences across various devices and screen sizes.

One of the key reasons why performance is important in responsive web development is the ever-growing prevalence of mobile devices. With the proliferation of smartphones and tablets, more and more users are accessing websites on smaller screens and potentially slower network connections. These devices often have limited processing power, memory, and bandwidth, making it essential to optimize the performance of responsive websites to ensure a smooth and efficient user experience.

When a website is not optimized for performance, it can lead to slow loading times, which can frustrate users and increase the likelihood of them leaving the site. Studies have shown that even a one-second delay in page load time can result in a significant decrease in user satisfaction and conversion rates. In fact, according to Google, 53% of mobile site visits are abandoned if a page takes longer than three seconds to load. Therefore, by prioritizing performance in responsive web development, developers can minimize the risk of losing potential users and customers.

Furthermore, search engines, such as Google, also consider website performance as a ranking factor. Websites that load quickly and provide a smooth user experience are more likely to rank higher in search engine results, leading to increased visibility and organic traffic. On the other hand, websites with poor performance may be penalized and pushed down in search rankings, resulting in lower visibility and fewer visitors.

To ensure optimal performance in responsive web development, several best practices should be followed. One essential technique is optimizing and compressing images to reduce their file sizes without compromising their quality. This can significantly improve loading times, especially on slower network connections. Additionally, minifying and compressing CSS and JavaScript files can reduce their file sizes, resulting in faster downloads and rendering.

Caching is another crucial aspect of performance optimization. By implementing caching mechanisms, such as browser caching and server-side caching, developers can store static assets and frequently accessed content, reducing the need for repeated requests and improving overall performance.

Moreover, implementing responsive design techniques, such as using media queries and flexible grid systems, can help ensure that the website adapts seamlessly to different screen sizes and devices. This not only enhances the user experience but also reduces the amount of data that needs to be transferred, leading to improved performance.

Considering performance when developing responsive websites is of utmost importance. By optimizing performance, developers can provide fast and efficient user experiences, minimize bounce rates, improve search engine rankings, and ultimately increase user satisfaction and conversions. By following best practices such as image optimization, file compression, caching, and responsive design techniques, developers can create responsive websites that deliver exceptional performance across various devices and screen sizes.

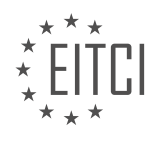

#### **[EITC/WD/HCF HTML AND CSS FUNDAMENTALS DIDACTIC MATERIALS](https://eitca.org/programmes/eitc-wd-hcf-html-and-css-fundamentals/) [LESSON: RESPONSIVE WEBSITES](https://eitca.org/programmes/eitc-wd-hcf-html-and-css-fundamentals/lessons/responsive-websites/) [TOPIC: CREATING A RESPONSIVE WEBSITE USING HTML AND CSS](https://eitca.org/programmes/eitc-wd-hcf-html-and-css-fundamentals/lessons/responsive-websites/topic/creating-a-responsive-website-using-html-and-css/)**

### **INTRODUCTION**

HTML and CSS Fundamentals - Responsive websites - Creating a responsive website using HTML and CSS

Responsive web design is an approach to web development that aims to create websites that provide an optimal viewing experience across a wide range of devices, including desktop computers, laptops, tablets, and smartphones. In this tutorial, we will explore the fundamental concepts of HTML and CSS to create a responsive website.

HTML, short for HyperText Markup Language, is the standard markup language used for creating the structure and content of web pages. It provides a set of elements and tags that define the different parts of a web page, such as headings, paragraphs, images, links, and more. CSS, or Cascading Style Sheets, is a stylesheet language used to describe the presentation of a document written in HTML.

To create a responsive website, we need to use a combination of HTML and CSS. One of the key principles of responsive design is the use of media queries. Media queries allow us to apply different styles to a web page based on the characteristics of the device it is being viewed on, such as screen size, resolution, and orientation.

First, we need to set up the basic structure of our web page using HTML. This includes creating the HTML doctype declaration, the opening and closing HTML tags, and the head and body sections. Within the head section, we can specify the title of the web page, the character encoding, and any external CSS files that we want to link to.

Next, we can start adding content to our web page using HTML elements. We can use headings, paragraphs, lists, images, and other HTML tags to structure and format the content. It is important to use semantic HTML elements to provide meaning and context to the content, as this can improve accessibility and search engine optimization.

Once we have the basic structure and content in place, we can start applying styles using CSS. We can use CSS selectors to target specific HTML elements and apply styles to them. For example, we can use the selector "h1" to target all heading level 1 elements and apply a specific font size and color. We can also use CSS properties to control the layout, colors, fonts, and other visual aspects of our web page.

To make our website responsive, we can use media queries in CSS. Media queries allow us to apply different styles based on the characteristics of the device. For example, we can use a media query to apply a different layout and font size for screens with a maximum width of 768 pixels, such as tablets. We can also use media queries to hide or show certain elements based on the device's screen size.

Another important aspect of responsive design is fluid layouts. Instead of using fixed pixel values for widths and heights, we can use relative units such as percentages or ems. This allows the content to adapt and resize based on the size of the viewport. We can also use CSS flexbox or grid to create flexible and responsive layouts.

In addition to media queries and fluid layouts, there are other techniques that can be used to enhance the responsiveness of a website. These include using responsive images, optimizing the loading speed of the website, and testing the website on different devices and screen sizes.

Creating a responsive website involves using HTML and CSS to structure and style the content. By using media queries, fluid layouts, and other responsive design techniques, we can ensure that our website provides an optimal viewing experience across a wide range of devices.

## **DETAILED DIDACTIC MATERIAL**

In this didactic material, we will learn about creating a responsive website using HTML and CSS. We will focus on building the front page of a website, both for desktop and mobile versions.

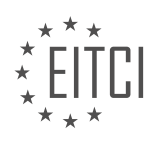

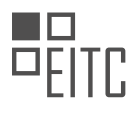

To start, let's understand the basic design we will be working with. The design consists of a header with a navigation menu and a logo. Above the banner, there are a few links that lead to different subpages. Below the banner, we have a footer.

The subpages include a "Cases" page, where you can showcase different projects or portfolios, and a "Contact" page, which includes a phone number and email address. Clicking on one of the subpages will take us to a case page, where specific projects can be displayed along with a short description.

Before we begin coding, it's important to note that we should always design for mobile first. In this case, we will focus on the mobile version initially and then expand to the desktop version using responsive design techniques with CSS media queries.

Although a tablet version is not included in this design, it is recommended to create one as there is a significant difference between mobile and desktop designs.

Now, let's proceed to the coding part. But before that, let's take a look at the resources we have. These include a video that will be used on the case page and some images that will be used throughout the website.

It's worth mentioning that the navigation menu has a slight difference between the desktop and mobile versions. Therefore, we will focus on the desktop version when it comes to creating the navigation menu.

With this understanding, we are now ready to start coding the responsive website using HTML and CSS.

In web development, creating responsive websites using HTML and CSS is essential to ensure that a website looks and functions well across different devices and screen sizes. In this didactic material, we will focus on the process of creating a responsive website using HTML and CSS.

To begin, it is important to have an index page and a style sheet. The style sheet contains the necessary code to reset the browser's default styling, ensuring consistent appearance across different browsers. This can be easily obtained from the internet.

Next, we will start setting up the design, starting with the mobile version. In the mobile version, it is common to have a navigation menu that is accessed by clicking a button. However, since we are not covering JavaScript or other coding languages in this material, we will create a basic navigation using buttons. This navigation should remain visible as the user scrolls down the page.

To implement this, we will start by creating the necessary tags in the HTML code. Within the body tags, we will create a header tag, a main tag for the main content, and a footer tag. Inside the header tag, we will include the logo of the website. In this example, the logo is called "mmm toots," but you can use any name you prefer. Additionally, we will include a navigation menu with links.

In the desktop version of the website, the header includes a logo, a navigation bar, and an additional link. We will focus on the desktop version for the header design. The header has a white background, a bar that spans the entire width, a logo, a navigation menu, and a link on the right side. To achieve this, we can use CSS to style the header accordingly.

It is worth noting that different fonts can be used to enhance the design. In this example, the fonts "catamaran" and "cormorants garamond" are used. These fonts can be obtained from Google Fonts.

To create the logo, we will use a paragraph tag and add the text "mmm toots." To make the logo clickable and link it to the front page, we will change the paragraph tag to an anchor tag and set the hyperlink reference to "index.html."

Next, we will create the navigation menu using a nav tag. Inside the nav tag, we will create an unordered list (ul) with list items (li) for each menu item. In this example, the menu items are "portfolio," "about me," and "contacts." You can customize these menu items as needed.

Once the HTML structure is in place, we can use CSS to style the header, including the background color, the

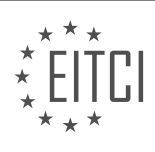

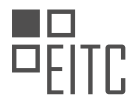

bar, the logo, and the navigation menu.

By following these steps, we can create a responsive website with a header that includes a logo, a navigation menu, and a link. The website will adapt to different screen sizes and devices, ensuring a consistent and userfriendly experience.

In this lesson, we will learn how to create a responsive website using HTML and CSS. We will start by changing the placeholder link in our HTML code to a specific link, such as "portfolio.html" for the portfolio section and "about.html" for the about me section. It is important to choose meaningful names for our files to make them more organized.

Next, we will include the navigation links in our HTML code. We have a link on the right side of our header, which will be a basic individual link. We will link it to a "cases.html" file. To differentiate the styling for this link, we will add a class to it. The class for the logo link can be named "header-brand" and the class for the cases link can be named "header-cases".

To see the progress of our website, we will focus on designing for the mobile version. We can do this by inspecting the website in the browser and toggling the device toolbar to a mobile device, such as an iPhone. This will allow us to see how the website looks on a mobile screen and design accordingly.

In our CSS stylesheet, we will start by setting a background color for the body of the website. This will help us visualize the white background color we will add to the header. We will set the body's background color to a slightly gray color, specifically "#f3f3f3".

Next, we will style the header section. We will set the background color of the header to white, the width to 100% so that it spans the entire width of the screen, and the height to 100 pixels.

It is important to include the meta viewport tag in the head section of our HTML code. This tag ensures that our website is displayed properly on different devices and supports responsive design.

Finally, we will start styling the brand inside the header. This can be done by adding additional CSS code to our stylesheet.

By following these steps, we can create a responsive website using HTML and CSS. We will continue to design and style the website in the upcoming lessons.

To create a responsive website using HTML and CSS, we will start by styling the logo. Inside the header, we will create a class called "header-brands" and apply styling to the fonts of the logo. We will set the font-family to "Arial", font-size to 24 pixels, and the color to a slightly off-black color (hex code #111111). Additionally, we will set the font weight to 900 to make the text slightly bold.

To make the text uppercase, we can either modify the text directly in the HTML code or use CSS to transform the text. In this case, we will use CSS by adding the "text-transform: uppercase;" property to the logo styling.

Next, we will remove the underline from all links on the website. We can achieve this by targeting all links and setting the "text-decoration" property to "none".

To center the link in the mobile version of the website, we will display the link as a block element and use margin: 0 auto; to center it horizontally. Additionally, we will set the text-align property to center to ensure the text is centered within the link.

To create spacing at the top of the website, we will add padding to the header. We will set the padding-top and padding-bottom to 20 pixels to create spacing at the top and bottom of the header. We will also add paddingleft and padding-right to create spacing from the left and right edges of the header.

Moving on to styling the navigation, we will target the header with the nav tag inside it, followed by the unordered list (ul) and list items (li). Inside the list items, we will target the links (a) and apply the necessary styling.

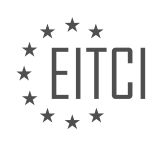

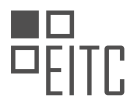

To display the links next to each other, we will set the display property of the list items to "inline-block". Additionally, we will set the float property to "left" to ensure the links are aligned horizontally. Using float in this case helps eliminate any gaps between the links.

By applying these CSS styles, we can create a responsive website with a styled logo and navigation.

To create a responsive website using HTML and CSS, there are several important steps to follow. One of the key aspects of a responsive website is the ability to adjust its layout and design based on the device or screen size it is being viewed on. In this didactic material, we will focus on creating a responsive navigation menu and a banner with text.

To start, we need to remove the bullet points from the navigation menu. This can be done by setting the list style to none. Additionally, we want to adjust the font weight and size of the links to match the rest of the website. By removing the font weight and setting the font size to 16 pixels, we can achieve the desired result.

Next, we want to remove a specific link called "cases" from the mobile version of the website. This can be done by adding a class to the header element and setting its display property to none. This will hide the link from the mobile version.

To style the navigation menu, we need to create some spacing between the links. This can be achieved by setting the margin of the list items. By setting the top and bottom margin to zero pixels and the left and right margin to 16 pixels, we can create the desired spacing.

To center the navigation menu, we need to set the unordered list to have a margin of 0 auto. Additionally, we need to add the display property with a value of block to ensure proper centering.

However, we may encounter an issue where the navigation menu takes up the full width of the header. To fix this, we need to set the width of the unordered list to fit its content. By setting the width to "fit-content", the navigation menu will adjust its width to fit the content inside it.

Moving on to the banner with text, we need to add a background image instead of an actual image. This can be achieved by adding a div or a section element. In this case, we will use a section element. Inside the section, we can include the text that needs to be displayed on the banner.

In the design, there are two texts on the banner. The top text, "I'm a freelance web developer," will be included as an h2 tag. The bottom text will be included as an h1 tag. By copying and pasting the text into the respective tags, we can display the desired text on the banner.

Remember to use appropriate HTML tags and attributes to structure the content correctly. Additionally, use CSS to style the elements as needed, including adjusting font properties, margins, and widths.

By following these steps, you can create a responsive website using HTML and CSS, with a customized navigation menu and a banner with text.

To create a responsive website using HTML and CSS, we need to follow certain steps. In this tutorial, we will focus on styling the index page and creating a responsive banner with a background image.

First, we need to add a class to the section tag in our HTML code. We can name it "index-banner" to indicate that it is specific to the index page. This will help us target this section in our CSS stylesheet.

In the CSS stylesheet, we can define the styles for the "index-banner" class. We want the banner to have a width of 100% and a height equal to the device height minus the header height. We can achieve this by using the "height: 100vh" property, where "vh" stands for view height. This ensures that the banner will always fill the entire height of the browser window.

To add a background image to the banner, we can use the "background-image" property and specify the URL of the image file. In this example, let's assume we have an image folder in our root directory, and the image file is named "banner.jpg". We can set the background image by using the following code:

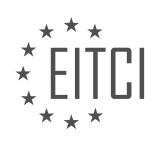

1. background-image: url('image/banner.jpg');

To ensure the background image is displayed correctly, we can set the "background-repeat" property to "norepeat" to prevent the image from repeating, and set the "background-position" property to "center" to center the image within the banner. Additionally, setting the "background-size" property to "cover" ensures that the image will cover the entire banner, regardless of its size.

After applying these styles, we can preview the changes in the browser. The banner should now have a responsive background image that fills the entire height of the browser window.

One thing to note is that when using the "100vh" height property, the banner might extend slightly below the visible area of the website if there is a header above it. To fix this, we can use the "calc" function in CSS to subtract the height of the header from the banner's height. In this example, let's assume the header has a height of 100 pixels. We can calculate the new height using the following code:

#### 1. height:  $calc(100vh - 100px)$ ;

By using the "calc" function, the banner will now adjust its height to fit the remaining space after subtracting the header's height. This ensures that the entire banner is visible within the browser window, without any unnecessary scrolling.

Finally, we can style the text inside the banner. Assuming we have an "h2" tag inside the "index-banner" class, we can apply styles to it by targeting the "index-banner h2" selector. For example, we can set the font size to 60 pixels and choose a specific font family, such as "Catamaran".

By following these steps, we can create a responsive website with a banner that adapts to different screen sizes and displays a background image. This approach allows us to create visually appealing and user-friendly websites using HTML and CSS.

To create a responsive website using HTML and CSS, we need to follow certain steps. In this guide, we will cover the process of creating a responsive website and discuss the important HTML and CSS fundamentals involved.

First, let's start by understanding the concept of responsive design. A responsive website is designed to adapt and display properly on different devices and screen sizes. This ensures that the website looks good and functions well on desktops, laptops, tablets, and mobile phones.

To begin, we need to define the basic structure of our website using HTML. HTML (Hypertext Markup Language) is the standard markup language for creating web pages. It provides a structure for organizing content on a webpage.

Next, we will focus on the CSS (Cascading Style Sheets) aspect of our website. CSS is used to style and format the HTML elements. It allows us to control the layout, colors, fonts, and other visual aspects of our website.

One important aspect of creating a responsive website is ensuring that the content adapts to different screen sizes. This can be achieved by using media queries in CSS. Media queries allow us to apply different styles based on the characteristics of the device or screen.

To demonstrate this, let's consider an example where we want to create a responsive heading for our website. We want the heading to be 60 pixels in size, bold, and centered. We also want to add a text shadow to make it stand out.

To achieve this, we can write the following CSS code:

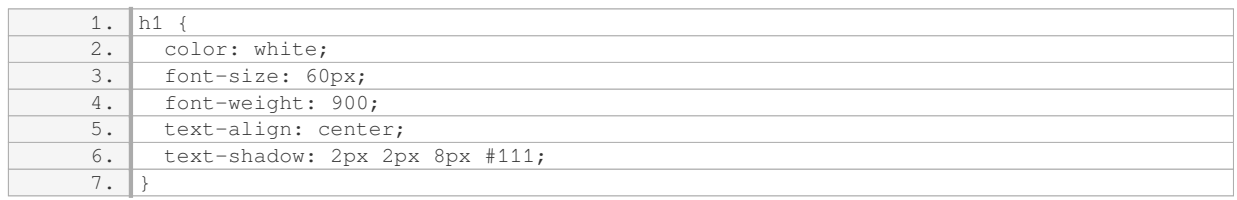

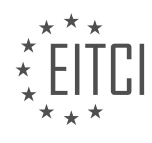

In the above code, we target the `h1` element and apply the desired styles. The `color` property sets the text color to white. The `font-size` property sets the font size to 60 pixels. The `font-weight` property sets the font weight to 900, making it bold. The `text-align` property centers the text. Finally, the `text-shadow` property adds a shadow to the text.

By using media queries, we can further enhance the responsiveness of our website. For example, we can change the font size and spacing for smaller screens to improve readability.

In addition to the heading, we can apply similar techniques to other elements on our website to make them responsive as well. By using HTML and CSS together, we can create a fully responsive website that adapts to different devices and screen sizes.

Remember, responsive design is an important aspect of modern web development. It ensures that our websites are accessible and user-friendly across various devices. By following the HTML and CSS fundamentals discussed in this guide, you can create your own responsive websites.

To create a responsive website using HTML and CSS, we can use various techniques. One of these techniques involves using tables and table cells to center the content.

To center the text inside a container, we can set the container's display property to "table" and the text's display property to "table-cell". We can also use the vertical-align property to align the text vertically in the middle.

In the example given, the index banner is set to display: table, and the container inside it is set to display: tablecell with vertical-align: middle. This effectively centers the text inside the browser.

It's important to note that the technical details of how this centering is achieved are not discussed in this material. However, a future episode will cover table cells in more depth.

Moving on to the next section of the website, the transcript mentions the need to include different links and a footer. To create this section, we can add a new section below the index banner section in the HTML code.

Inside this new section, we can create div elements to represent the different boxes that will link to other pages. In the given example, there are six boxes mentioned. Each box can be assigned a class name for styling purposes.

Inside each box, we can add an h3 tag to display the title of the link. The transcript lists the titles of the links as "cases", "portfolio", "mm toots", "youtube channel", "about", and "contact".

To create multiple boxes with similar styling, we can use the copy-paste method. The class names and titles can be modified accordingly for each box.

Once the HTML structure is in place, we can move on to styling the boxes in CSS. In the given example, a class name is used to target the first box, and the styling rules are applied inside curly brackets.

The styling includes setting a margin of 10 pixels, a width of 100% minus 20 pixels (to account for the margin on both sides), a height of 100 pixels, and a background color of #f2f2f2 (a light grey color).

It's important to note that the transcript does not provide complete styling information, so this is just an example to demonstrate the concept.

To create a responsive website using HTML and CSS, we can use tables and table cells to center the content. We can also create sections with boxes that link to other pages. The styling of these elements can be done using CSS.

To create a responsive website using HTML and CSS, we need to follow certain steps. Let's go through them.

First, we need to ensure that our website has enough spacing. We can do this by adding margins to our

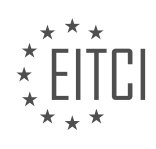

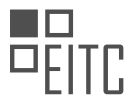

elements. In our stylesheet, we can set the margin to a specific value, such as 20 pixels. However, it's important to test and adjust this value to achieve the desired spacing. Refreshing the browser will show the changes.

Next, we need to add spacing between different buttons. To do this, we can modify the margin property. By setting the top and bottom margins to 16 pixels and the left and right margins to zero, we can achieve the desired spacing.

Now, let's address the use of different class names for each box. Although it may seem unnecessary, it actually serves a purpose. In the desktop version of our website, we have boxes of different sizes. By assigning different class names to these boxes, we can differentiate them in our CSS and apply specific styles accordingly.

To simplify this, we can reduce the number of class names. By examining our design, we can identify which boxes have similar sizes. We can then assign the same class name to these boxes. This minimizes our code and makes it easier to manage.

Additionally, we should ensure that all sections have appropriate class names. By copying the class name from a previous section and applying it to a new section, we can ensure consistent styling throughout our website.

To style the link names, we can copy the CSS properties used for the banner heading and apply them to the link headings. This includes setting the font weight, font style, font type, color, and text decoration.

To avoid repeating the color property for each paragraph or heading, we can create a general styling for paragraphs using the "p" selector. By setting the color property to a specific value, such as #111, we can apply it to all paragraphs without the need to specify the color individually.

Remember, it's important to test and adjust the styles as needed to achieve the desired look and feel for your responsive website.

To create a responsive website using HTML and CSS, we need to follow a few steps. First, we need to ensure that the text is styled correctly. We can make it uppercase by using the CSS property "text-transform: uppercase". Additionally, we can adjust the line height to 100 pixels to match the height of the box.

Next, we should make the text thicker by changing the font weight. We can experiment with different values, such as 300 or 600, until we achieve the desired thickness.

To make the links clickable, we need to wrap them in anchor tags. We can do this by adding an opening and closing tag around each div element containing the boxes. We can then copy the anchor tags and paste them inside each box div. By changing the href attribute of the anchor tags, we can specify the destination of each link.

After completing the links, we can move on to the footer section. We can add the necessary content to the footer by going to the index page and locating the footer section. We can add menus and links by using unordered lists and list items. For the desktop version, we can hide the second menu using CSS, similar to how we hid the header menu.

Inside the footer, we can add different parts such as menus and text. We can copy and paste the necessary HTML code from the design file and modify it as needed. For example, we can add home, cases, about me, and contact links to the first menu. We can also add a "Latest Cases" title for the second menu.

Finally, we can add the text and images to the footer. We can copy and paste the text from the design file and delete any unnecessary parts. We can also include the images by referencing their file paths.

By following these steps, we can create a responsive website using HTML and CSS. We can adjust the styling, add links, and include content in the footer to make the website functional and visually appealing.

To create a responsive website using HTML and CSS, there are several steps involved. First, you need to gather the necessary images for your website. In this case, we will be using Facebook, Twitter, and YouTube icons. Once you have downloaded these icons, you can proceed to code and link them to your index page.

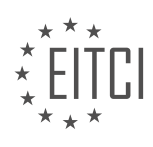
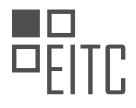

To do this, open your index page and locate the section where you want to add the icons. You can create a div box named "footer - social media" to contain the icons. Inside this div box, you will use anchor tags to create links and image tags to display the icons. The source attribute of the image tag should point to the image file path and name. Additionally, you should include an alt tag to provide a description of the image for accessibility and search engine optimization purposes.

For example, you can use the following code to add the YouTube, Facebook, and Twitter icons:

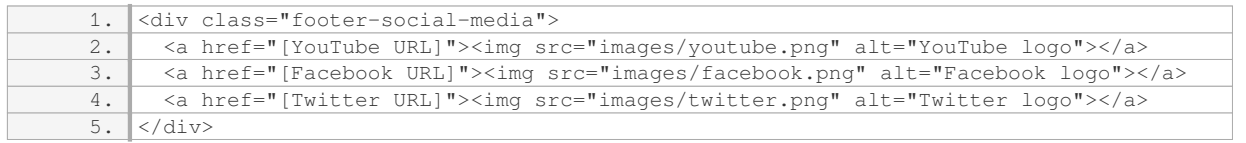

Make sure to replace [YouTube URL], [Facebook URL], and [Twitter URL] with the actual URLs of your social media accounts.

To style the footer section, you can add CSS rules to your stylesheet. Set the width of the footer to 100% and use padding instead of height to allow for flexible sizing based on the content. For example, you can use the following CSS code:

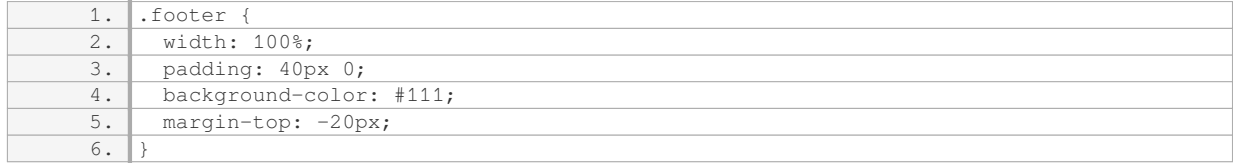

This code sets the background color of the footer to a dark color (#111) and adds some spacing between the footer and the content above it.

To style the menu sections, you can use CSS selectors to target specific elements. For example, if you want to style the footer menu, you can use the following CSS code:

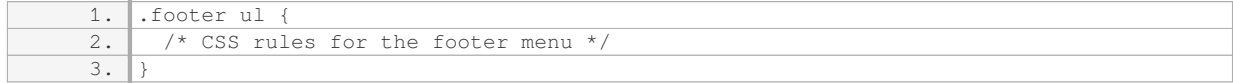

By using CSS, you can customize the appearance of your website and make it responsive to different screen sizes and devices.

To create a responsive website using HTML and CSS, you need to gather the necessary images, code and link them to your index page, and style the different sections of your website using CSS.

To create a responsive website using HTML and CSS, there are several steps you need to follow. First, let's start with the navigation menu. In order to make it responsive, we need to create a media query that will adjust the layout for smaller screens. Inside the media query, we set the width of the menu to 100% so that it takes up the full width of the screen. We also add a padding to the left of the menu to create some space.

Next, we need to style the list items and anchor text. We can do this by targeting the "li" and "a" elements. We can copy and paste the styling from the first navigation menu and apply it to the second one as well. We remove the float property, set the list style to none, and adjust the padding and font size. We can also change the color of the text to white.

After refreshing the browser, you will see two menus in the footer. However, we need to make some adjustments. First, we need to add more spacing between the links. To do this, we add a line-height property to the link styling and set it to a desired value, such as 20 pixels.

Additionally, we need to remove the second menu. We can achieve this by applying a class to the different menus in the index page. In the stylesheet, we set the display property of the second menu class to "none".

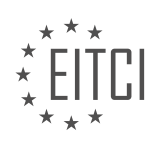

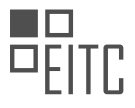

After refreshing the browser, you will notice that the second menu is no longer visible.

Now, let's take care of the images in the footer. We can create a div box with a class of "footer-img". Inside the div, we set the width to the desired size, such as 60 pixels, and float it to the right. We then style the images inside the div by setting the width to 100% and removing the float property. We can also add some spacing below the images by setting a margin-bottom or padding property.

After refreshing the browser, you may notice some layout issues where the content inside the footer is not recognized properly. To fix this, we add an "overflow: hidden" property to the container, which in this case is the footer. This will ensure that the container recognizes the content inside it.

Finally, we can make further adjustments to the image sizes by modifying the width property of the "footer-img" class. After refreshing the browser, you should see the images displayed in the desired size.

To create a responsive website using HTML and CSS, we need to make sure that the website looks good and functions properly on different devices, such as mobile phones, tablets, and desktop computers. In this didactic material, we will focus on creating a responsive website by making changes to the code.

First, let's start with the mobile version of the website. We notice that there is too much spacing underneath the menu. To fix this, we can change the line height to 40 pixels. After refreshing the website, we can see that it looks much better.

Next, we want to make the website fit for a desktop version. Currently, if we view the website on a desktop, it still looks like the mobile version. To change this, we need to add a media query to the code. A media query allows us to apply different styles based on the device's screen size.

We will add the media query after the header section. Inside the media query, we will set a width for when the contents inside the website start changing. In this case, we will set the width to around a thousand pixels, which is typically when the website transitions from mobile to desktop view.

Once inside the media query, we need to rearrange the styling to make everything look correct. For example, the logo should be on the left side, and the navigation should be on the right side of the logo. We also need to adjust the padding and alignment.

To center the logo inside the header, we can set the padding to zero on the left side and a specific value on the right side. We can also add a border on the right side of the logo to create a visual effect.

To ensure that the logo and navigation are aligned correctly, we can use the float property. By floating the logo to the left, we can fix the issue of the border being misaligned.

After making these changes, we can refresh the website and see that the logo and navigation are now properly aligned and styled for the desktop version.

By designing for mobile first and then making adjustments for desktop, we ensure that the website remains responsive and looks good on different devices.

To create a responsive website using HTML and CSS, there are several steps we need to follow. First, we need to adjust the positioning and spacing of elements on the page. We can do this by modifying the padding, margins, and line height properties.

To start, let's focus on the logo at the top of the page. We want to center it vertically and horizontally. To achieve this, we can set the padding on the top and bottom to zero and the left padding to 40 pixels. This will create some space on the left side of the logo. Next, we can adjust the height of the border using the line height property. Setting it to 30 pixels will make the border slightly longer. We can then calculate the amount we need to push down the logo by subtracting the height of the border from the total height of the header. In this case, it is 100 pixels - 38 pixels =  $62$  pixels. We can divide this by 2 to get 31 pixels, which we can set as the top margin of the logo. This will center the logo vertically.

Moving on to the navigation, we want to center it horizontally. We can copy the navigation code and paste it

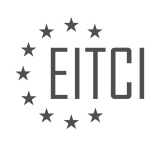

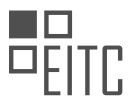

inside a media query for smaller screens. We can then set the margin to zero to remove the centering effect and set the float property to left to position it on the right side of the logo. To push it down, we can set the line height of the anchor tag to 60 pixels. Similar to the logo, we can calculate the remaining space in the header and divide it equally between the top and bottom margins of the navigation. In this case, it is 100% - 60 pixels  $=$ 40 pixels. We can set the top and bottom margins of the unordered list to 20 pixels to achieve this.

To add spacing between the portfolio and the line, we can set the left margin to 20 pixels. Additionally, we can make the text uppercase by setting the text-transform property to uppercase in the mobile version styling.

Finally, we need to make the link on the right side of the header visible. To do this, we can set the display property of the header cases to block in the mobile version styling.

By following these steps, we can create a responsive website using HTML and CSS. The adjustments made to the padding, margins, line height, and display properties ensure that the elements are positioned correctly and spaced appropriately.

When creating a responsive website using HTML and CSS, there are several key elements to consider. One important aspect is the styling of the anchor tag. In this case, we don't need to make any changes to the font family, size, or color. However, we do need to keep the line height consistent.

To add styling to the anchor tag, we can copy the existing styling from the navigation section in the mobile version and paste it here. This will ensure that the anchor tag appears correctly within the website. Additionally, we can add a border box around the anchor tag to match the design.

To achieve this, we can set a border with a thickness of one pixel and a solid color. Initially, we can set the border color to #111. However, upon checking the appearance, we notice that it disrupts the layout. To fix this, we can give the anchor tag a float property with a value of "right". This will push it to the right side of the browser.

Next, we want to adjust the height and width of the anchor tag. To push it from the right side, we can set a margin-right of 40 pixels, similar to the spacing we used for the logo from the left side. Additionally, we can change the width by adding padding. A padding of 0 pixels on the top and bottom and 20 pixels on the left and right should work well.

To ensure that the text is always centered inside the button, we can set the width accordingly. However, upon refreshing the browser, we notice that there is an issue with the height. To address this, we can set the line height to 38 pixels, matching the height of the line near the logo.

To further adjust the positioning of the button, we need to calculate the margin-top value. By subtracting 38 pixels from the height of the header (which is 100 pixels), dividing the result by 2, and adding it to the top and bottom margins, we can center the button vertically. Additionally, we need to consider that adding a border will increase the height by 1 pixel at the top and bottom. Therefore, we need to adjust the margin-top value to 30 pixels.

With these changes, the button should now be centered and properly positioned. When we resize the browser, we can see that the menu becomes responsive at a width of 1000 pixels, as defined in the media query.

Moving on, we want to change the height of the banner inside the website. To achieve this, we can set the height to 500 pixels, as specified in the design. We can add a media query specifically for the index section to ensure that this change only applies to that section.

Finally, we can adjust the width of the bottom text in the banner to fit on two lines instead of one. To do this, we can set a max-width value to limit the width before the text wraps to the next line.

By implementing these changes, we can create a responsive website using HTML and CSS, with properly styled anchor tags and adjusted heights and widths for various elements.

To create a responsive website using HTML and CSS, there are several steps to follow. First, you need to style the text for the header. Set the display property to block and the width property to 600 pixels. Adjust the width

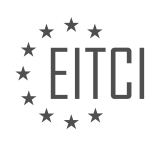

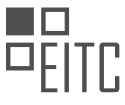

as needed to achieve the desired layout. To center the text, set the margin property to auto.

Next, you need to style the banner section. Adjust the height and delete any unnecessary styling. For the links section, use classes to apply styling. Copy the class and styling for the box, then modify the margins as desired.

To add a wrapper around the content, create a div with the class "wrapper" and place it after the main tag. Close the wrapper tag after the footer. Style the wrapper with a width of 1000 pixels and a margin of 0 auto to center it.

Finally, adjust the width of the divs inside the links section. Copy the width property from the original divs and insert it into the square styling. Change the width to 25% to create four equal-sized squares.

Remember to remove any unnecessary styling and test the changes in the browser.

To create a responsive website using HTML and CSS, we need to make some adjustments to the styling. First, we need to overwrite the previous styling inside the div element by using the "!important" declaration. This will ensure that the new styling takes precedence over any other styles applied to the element. Next, we need to adjust the width and height of the div element to create a square shape. We can do this by changing the values in the CSS code. Additionally, we need to apply different styling to the rectangles, which should take up twice as much space as the squares. We can achieve this by modifying the width property for the rectangles. To align the elements next to each other, we can use the "float: left" property. This will position the elements side by side. However, we may notice different spacings between the elements. To fix this, we can adjust the margin property to create equal spacing between the elements. Finally, we can add some spacing between the footer and the links by setting the "overflow" property to "hidden". This will ensure that the links are pushed away from the footer. Additionally, we can modify the line height of the text inside the containers to center them vertically. Lastly, we can style the footer links and the "latest cases" title by applying appropriate CSS styling.

In this didactic material, we will learn how to create a responsive website using HTML and CSS. Responsive websites are designed to adapt and display properly on different devices and screen sizes. We will cover the steps to create a responsive front page, including adding styling, spacing, and organizing the content.

First, let's start by changing the text styling. We can make the text uppercase by adding the "text-transform: uppercase" property to the relevant element.

Next, we need to add some spacing between the menus. We can achieve this by setting a padding-right property for the unordered list. A value of 30 pixels should work well.

Now, let's remove any unnecessary styling that we don't need for our website.

Moving on, we notice that the footer is not part of the wrapper. To fix this, we need to ensure that the footer is inside the main tag, just like the wrapper. We will create a second wrapper for the footer and place it after the main tag. This will ensure that the footer is included in the wrapper.

After making these changes, we can see that the website is now responsive. When we resize the screen, the content adjusts accordingly.

Please note that due to background noise interference, the recording had to be split into two episodes. The first episode covers the creation of a mobile-responsive front page. The second episode will focus on creating two sub-pages, as we have already created the header, footer, and mobile responsiveness in the first episode.

We hope you enjoyed this project and found it helpful. Thank you for your support on YouTube, and a special thanks to our Patreon supporters. If you would like to support us or access the lesson materials, please visit our Patreon page using the link in the video description.

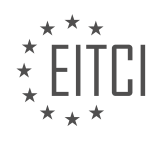

### **EITC/WD/HCF HTML AND CSS FUNDAMENTALS - RESPONSIVE WEBSITES - CREATING A RESPONSIVE WEBSITE USING HTML AND CSS - REVIEW QUESTIONS:**

#### **[HOW CAN WE ENSURE A CONSISTENT APPEARANCE ACROSS DIFFERENT BROWSERS IN A](https://eitca.org/web-development/eitc-wd-hcf-html-and-css-fundamentals/responsive-websites/creating-a-responsive-website-using-html-and-css/examination-review-creating-a-responsive-website-using-html-and-css/how-can-we-ensure-a-consistent-appearance-across-different-browsers-in-a-responsive-website/) [RESPONSIVE WEBSITE?](https://eitca.org/web-development/eitc-wd-hcf-html-and-css-fundamentals/responsive-websites/creating-a-responsive-website-using-html-and-css/examination-review-creating-a-responsive-website-using-html-and-css/how-can-we-ensure-a-consistent-appearance-across-different-browsers-in-a-responsive-website/)**

Ensuring a consistent appearance across different browsers in a responsive website is crucial for delivering a seamless user experience. With the ever-growing number of browsers available, each with its own rendering engine and interpretation of HTML and CSS, achieving consistency can be challenging. However, by following some best practices and utilizing the capabilities of HTML and CSS, we can minimize discrepancies and create a visually consistent website across various browsers.

1. Use a CSS Reset: Different browsers have different default styles for HTML elements. To start with a clean slate, it is recommended to include a CSS reset at the beginning of your CSS file. A CSS reset is a set of CSS rules that aim to reset the default styles applied by browsers. This ensures that elements are styled consistently across different browsers.

2. Normalize CSS: Another approach is to use a CSS normalization library like Normalize.css. Unlike a CSS reset, Normalize.css preserves useful default styles while normalizing inconsistencies across browsers. It provides a solid foundation for building upon and ensures a consistent starting point across different browsers.

3. Cross-Browser Testing: It is essential to test your website on multiple browsers to identify any rendering inconsistencies. There are various tools available, such as BrowserStack and CrossBrowserTesting, that allow you to test your website on different browsers and operating systems. By testing on popular browsers like Chrome, Firefox, Safari, and Internet Explorer, you can address any browser-specific issues and ensure a consistent appearance.

4. Use Vendor Prefixes: CSS3 introduced many new features, but their implementations may vary across browsers. To ensure compatibility, you can use vendor prefixes. Vendor prefixes are specific CSS properties that are prefixed with the browser vendor's name. For example, `-webkit-` for WebKit-based browsers (e.g., Chrome, Safari) and `-moz-` for Mozilla Firefox. By including vendor prefixes, you can target specific browser versions and ensure consistent rendering of CSS features.

5. Responsive Design Techniques: Responsive web design aims to provide an optimal viewing experience across different devices and screen sizes. To maintain consistency, it is crucial to use responsive design techniques effectively. This includes using media queries to adapt the layout and styling based on the viewport size. By testing your responsive website on different devices and screen sizes, you can ensure that the appearance remains consistent across various platforms.

6. Graceful Degradation: Not all browsers support the latest HTML and CSS features. To ensure a consistent experience for users on older browsers, it is important to employ graceful degradation techniques. This involves providing alternative styles or fallbacks for unsupported features. For example, if a browser does not support CSS Grid Layout, you can provide a fallback layout using Flexbox or a traditional CSS layout technique.

7. Regular Updates: Browsers are constantly evolving, and new versions are released regularly. To ensure consistent appearance, it is important to stay up to date with the latest browser versions and their supported features. Regularly updating your website's codebase and keeping track of browser compatibility can help address any rendering inconsistencies introduced by browser updates.

To ensure a consistent appearance across different browsers in a responsive website, it is essential to employ CSS resets or normalization, perform cross-browser testing, use vendor prefixes, implement responsive design techniques, apply graceful degradation, and keep your codebase up to date with browser advancements. By following these best practices, you can create a visually consistent experience for users across various browsers and devices.

### **[WHAT IS THE RECOMMENDED APPROACH WHEN DESIGNING A RESPONSIVE WEBSITE - MOBILE FIRST](https://eitca.org/web-development/eitc-wd-hcf-html-and-css-fundamentals/responsive-websites/creating-a-responsive-website-using-html-and-css/examination-review-creating-a-responsive-website-using-html-and-css/what-is-the-recommended-approach-when-designing-a-responsive-website-mobile-first-or-desktop-first/)**

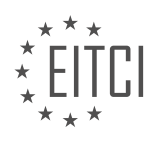

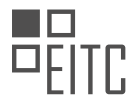

## **[OR DESKTOP FIRST?](https://eitca.org/web-development/eitc-wd-hcf-html-and-css-fundamentals/responsive-websites/creating-a-responsive-website-using-html-and-css/examination-review-creating-a-responsive-website-using-html-and-css/what-is-the-recommended-approach-when-designing-a-responsive-website-mobile-first-or-desktop-first/)**

When designing a responsive website, one of the key decisions that needs to be made is whether to adopt a mobile-first approach or a desktop-first approach. Both approaches have their merits and can lead to successful outcomes, but the recommended approach is to design a responsive website using the mobile-first approach. This approach involves designing the website for mobile devices first and then progressively enhancing it for larger screens such as tablets and desktops.

The mobile-first approach is based on the principle that mobile devices have certain limitations, such as smaller screens, slower internet connections, and touch-based interactions. By designing for these limitations first, you ensure that your website is optimized for the majority of users who access the internet through their mobile devices. This approach also helps prioritize content and functionality, as you are forced to focus on the most important elements due to limited screen real estate.

One of the key advantages of the mobile-first approach is improved performance. By starting with a minimal design and only adding features and styles as the screen size increases, you can optimize the website's performance for mobile devices. This includes optimizing image sizes, reducing unnecessary code, and minimizing the number of HTTP requests. This can result in faster load times and a better user experience for mobile users.

Additionally, designing with a mobile-first approach helps future-proof your website. With the increasing popularity of mobile devices and the ever-evolving landscape of screen sizes and resolutions, it is important to ensure that your website is adaptable and can scale seamlessly across different devices. By starting with a mobile-first approach, you can ensure that your website is flexible and can easily adapt to new devices and screen sizes that may emerge in the future.

Furthermore, the mobile-first approach encourages a more user-centric design process. By prioritizing the needs and behaviors of mobile users, you are more likely to create a user-friendly and intuitive experience. This can lead to higher user engagement, increased conversions, and improved overall satisfaction.

It is worth noting that while the mobile-first approach is generally recommended, there may be certain cases where a desktop-first approach is more appropriate. For example, if your target audience primarily uses desktop devices or if you have specific design requirements that are better suited for larger screens, a desktop-first approach may be more suitable. However, in most cases, the mobile-first approach provides a solid foundation for creating responsive websites that meet the needs of a wide range of users.

When designing a responsive website, the recommended approach is to adopt a mobile-first approach. This approach ensures that your website is optimized for mobile devices, improves performance, future-proofs your website, and encourages a user-centric design process. While there may be exceptions where a desktop-first approach is more appropriate, the mobile-first approach provides a strong foundation for creating responsive websites that deliver a great user experience across devices.

### **[HOW CAN WE CREATE A NAVIGATION MENU THAT REMAINS VISIBLE AS THE USER SCROLLS DOWN](https://eitca.org/web-development/eitc-wd-hcf-html-and-css-fundamentals/responsive-websites/creating-a-responsive-website-using-html-and-css/examination-review-creating-a-responsive-website-using-html-and-css/how-can-we-create-a-navigation-menu-that-remains-visible-as-the-user-scrolls-down-the-page-in-a-mobile-version-of-a-website/) [THE PAGE IN A MOBILE VERSION OF A WEBSITE?](https://eitca.org/web-development/eitc-wd-hcf-html-and-css-fundamentals/responsive-websites/creating-a-responsive-website-using-html-and-css/examination-review-creating-a-responsive-website-using-html-and-css/how-can-we-create-a-navigation-menu-that-remains-visible-as-the-user-scrolls-down-the-page-in-a-mobile-version-of-a-website/)**

To create a navigation menu that remains visible as the user scrolls down the page in a mobile version of a website, we can utilize various techniques and technologies available in HTML and CSS. In this answer, we will explore two common approaches: fixed positioning and sticky positioning.

### 1. Fixed Positioning:

Fixed positioning allows an element to remain fixed relative to the viewport, regardless of scrolling. To create a fixed navigation menu, we can follow these steps:

### Step 1: HTML Structure

First, we need to define the structure of our navigation menu in the HTML markup. Typically, a navigation menu is represented using an unordered list  $(\text{ }<\text{ul}>')$  with list items  $(\text{ }<\text{ll}>')$  as menu items. For example:

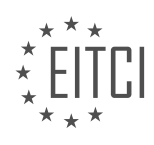

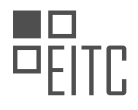

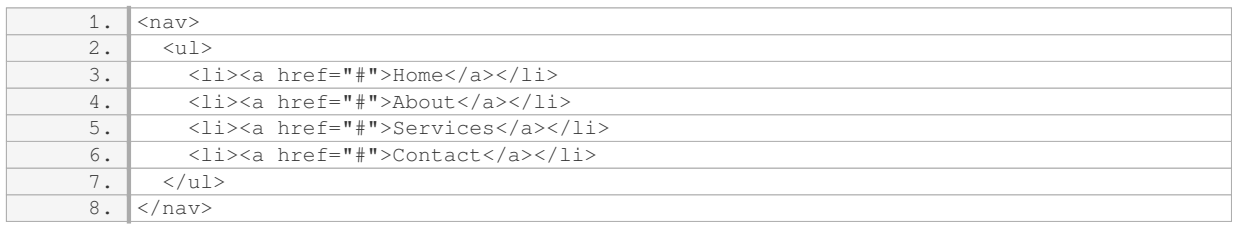

#### Step 2: CSS Styling

Next, we can apply CSS styles to create the desired appearance for our navigation menu. We can set the position property of the `<nav>` element to `fixed` and define its position on the screen using the `top`, `right`, `bottom`, and `left` properties. For example:

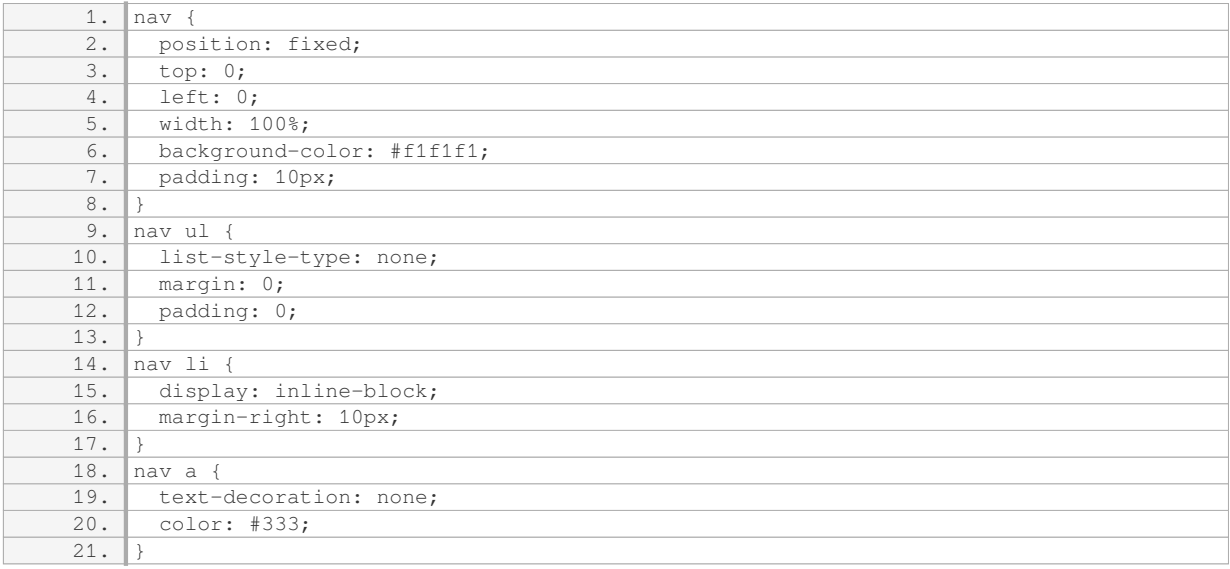

#### Step 3: Adjusting Page Content

When the navigation menu is fixed, it may overlap with the page content. To prevent this, we can add padding or margin to the content area to create space. For example:

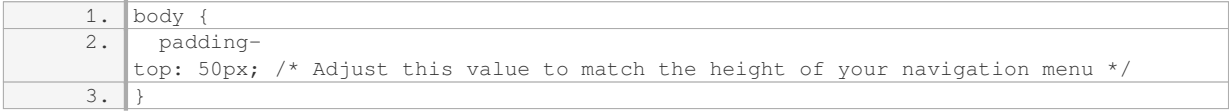

#### 2. Sticky Positioning:

Sticky positioning is a newer CSS feature that allows an element to become sticky (i.e., temporarily fixed) based on its position in the viewport. To create a sticky navigation menu, we can follow these steps:

Step 1: HTML Structure

Similar to the fixed positioning approach, we start by defining the HTML structure of our navigation menu.

Step 2: CSS Styling

To make an element sticky, we can set its position property to `sticky`. Additionally, we can use the `top`,

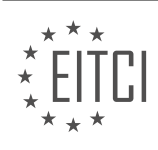

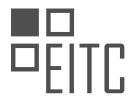

`right`, `bottom`, and `left` properties to control the position of the sticky element within its containing element. For example:

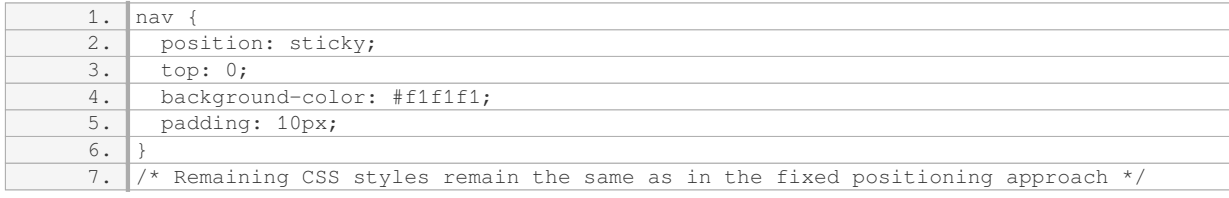

#### Step 3: Browser Compatibility

It's important to note that sticky positioning is not supported in all browsers. To ensure cross-browser compatibility, we can use vendor prefixes and fallback solutions. For example:

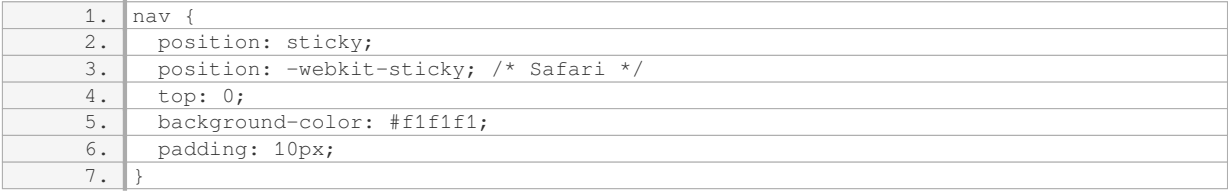

By implementing either the fixed positioning or sticky positioning techniques, we can create a navigation menu that remains visible as the user scrolls down the page in a mobile version of a website.

#### **[HOW CAN WE STYLE THE HEADER OF A WEBSITE TO INCLUDE A LOGO, A NAVIGATION MENU, AND A](https://eitca.org/web-development/eitc-wd-hcf-html-and-css-fundamentals/responsive-websites/creating-a-responsive-website-using-html-and-css/examination-review-creating-a-responsive-website-using-html-and-css/how-can-we-style-the-header-of-a-website-to-include-a-logo-a-navigation-menu-and-a-link-in-the-desktop-version/) [LINK IN THE DESKTOP VERSION?](https://eitca.org/web-development/eitc-wd-hcf-html-and-css-fundamentals/responsive-websites/creating-a-responsive-website-using-html-and-css/examination-review-creating-a-responsive-website-using-html-and-css/how-can-we-style-the-header-of-a-website-to-include-a-logo-a-navigation-menu-and-a-link-in-the-desktop-version/)**

To style the header of a website to include a logo, a navigation menu, and a link in the desktop version, we can utilize HTML and CSS to achieve the desired layout and design. This can be done by following a step-by-step process that involves structuring the HTML markup and applying appropriate CSS styles.

Firstly, we need to create the basic HTML structure of the header. We can use the `<header>` element to define the header section of the webpage. Inside the `<header>` element, we can place the logo, navigation menu, and link elements.

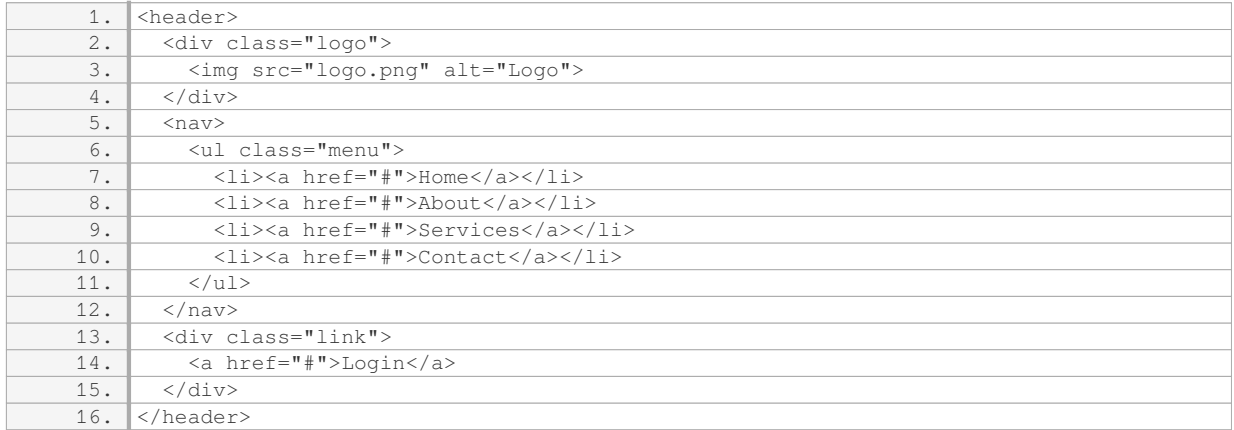

In the above example, we have used a `<div>` element with the class "logo" to contain the logo image. The `<nav>` element is used to define the navigation menu, and the `<ul>` and `<li>` elements are used to create a list of menu items. Lastly, we have a  $\check{\cdot}$  <div> element with the class "link" to contain the login link.

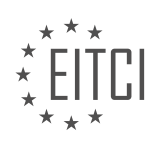

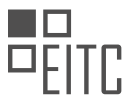

Now, let's move on to styling the header using CSS. We can target the elements inside the header and apply appropriate styles to achieve the desired layout and design.

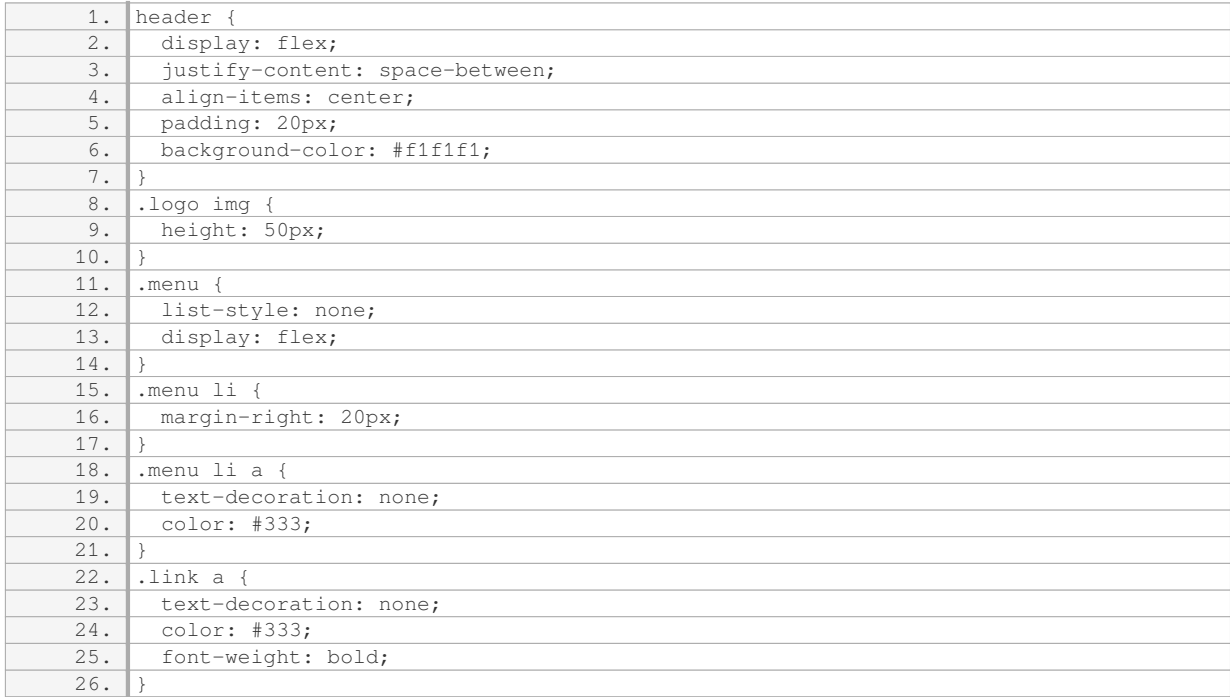

In the CSS code above, we have used the `display: flex` property on the header element to create a flexible box layout. This allows us to position the logo, navigation menu, and link elements horizontally with space between them. The `justify-content: space-between` property ensures equal spacing between the elements.

We have also applied specific styles to the logo, menu, and link elements. For the logo image, we have set a fixed height of 50 pixels. The menu items are displayed as a horizontal list with no bullet points, and each menu item has a margin-right of 20 pixels for spacing. The link element has a bold font weight to make it stand out.

By combining the HTML markup and CSS styles, we can create a header that includes a logo, navigation menu, and a link in the desktop version of the website. The header will be responsive and adapt to different screen sizes.

#### **[WHAT ARE SOME IMPORTANT CONSIDERATIONS WHEN DESIGNING A RESPONSIVE WEBSITE, SUCH](https://eitca.org/web-development/eitc-wd-hcf-html-and-css-fundamentals/responsive-websites/creating-a-responsive-website-using-html-and-css/examination-review-creating-a-responsive-website-using-html-and-css/what-are-some-important-considerations-when-designing-a-responsive-website-such-as-including-a-tablet-version-and-choosing-meaningful-file-names/) [AS INCLUDING A TABLET VERSION AND CHOOSING MEANINGFUL FILE NAMES?](https://eitca.org/web-development/eitc-wd-hcf-html-and-css-fundamentals/responsive-websites/creating-a-responsive-website-using-html-and-css/examination-review-creating-a-responsive-website-using-html-and-css/what-are-some-important-considerations-when-designing-a-responsive-website-such-as-including-a-tablet-version-and-choosing-meaningful-file-names/)**

When designing a responsive website, there are several important considerations to keep in mind. These considerations include designing a tablet version of the website and choosing meaningful file names. By addressing these factors, web developers can ensure that their websites are user-friendly, accessible, and optimized for different devices and screen sizes.

Designing a tablet version of the website is crucial for providing a seamless user experience across various devices. Tablets have larger screens compared to smartphones but smaller screens compared to desktop computers. Therefore, it is essential to create a version of the website specifically tailored to the tablet form factor. This involves optimizing the layout, font sizes, and interactive elements to accommodate the larger screen size while still maintaining a responsive design. By doing so, users accessing the website on tablets will have a visually pleasing and functional experience.

Choosing meaningful file names is another important consideration in responsive web design. File names should accurately describe the content they represent and be relevant to the website's structure. This is beneficial for both users and search engines. Meaningful file names enhance the website's accessibility by providing users

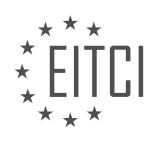

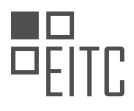

with descriptive information about the content they are about to access. Additionally, search engines rely on file names to understand the context and relevance of the content. By using descriptive file names, web developers can improve the website's search engine optimization (SEO) and increase its chances of ranking higher in search results.

For example, consider a responsive website that includes an image gallery. Instead of using generic file names like "image1.jpg" or "photo123.png," it is more appropriate to use descriptive names such as "beach-sunset.jpg" or "family-vacation.png." These file names not only provide users with an idea of the content they will see but also help search engines understand the relevance of the images to the website's overall context.

In addition to these considerations, other factors to keep in mind when designing a responsive website include:

1. Mobile-first approach: Designing the website with a mobile-first approach ensures that the website is optimized for smaller screens and slower internet connections. This approach involves starting with the mobile layout and progressively enhancing it for larger screens.

2. Fluid grid layout: Using a fluid grid layout allows the website's content to adapt and resize based on the user's screen size. This ensures that the website maintains its visual integrity across different devices.

3. Media queries: Media queries are CSS rules that allow developers to apply different styles based on the characteristics of the user's device, such as screen size, resolution, and orientation. By using media queries effectively, developers can create a responsive design that adjusts to different devices and provides an optimal viewing experience.

4. Optimized images: Optimizing images for the web is crucial for responsive websites. This involves compressing images to reduce file size without compromising quality, using appropriate image formats (such as JPEG for photographs and PNG for graphics), and implementing responsive image techniques like srcset and sizes attributes.

5. Testing on multiple devices: It is essential to thoroughly test the responsive design on various devices and screen sizes to ensure that the website functions as intended. This includes testing on smartphones, tablets, laptops, and desktop computers, as well as different web browsers.

When designing a responsive website, it is important to consider creating a tablet version of the website and choosing meaningful file names. Additionally, adopting a mobile-first approach, using a fluid grid layout, implementing media queries, optimizing images, and testing on multiple devices are all crucial elements in creating a successful responsive website.

### **[HOW CAN WE CREATE A RESPONSIVE BANNER WITH A BACKGROUND IMAGE USING HTML AND CSS?](https://eitca.org/web-development/eitc-wd-hcf-html-and-css-fundamentals/responsive-websites/creating-a-responsive-website-using-html-and-css/examination-review-creating-a-responsive-website-using-html-and-css/how-can-we-create-a-responsive-banner-with-a-background-image-using-html-and-css/)**

To create a responsive banner with a background image using HTML and CSS, we need to follow a step-by-step process that involves understanding the concept of responsive design, structuring the HTML markup, and applying CSS rules for proper styling and responsiveness.

1. Understanding Responsive Design:

Responsive design is an approach that allows web content to adapt to different screen sizes and devices. It ensures that the website looks and functions well on various devices, such as desktops, tablets, and mobile phones. To create a responsive banner, we need to use CSS media queries to adjust the layout and styles based on the screen size.

#### 2. Structuring the HTML Markup:

Start by creating a container element that will hold the banner content. This can be a `<div>` element with a specific class or ID assigned to it. For example:

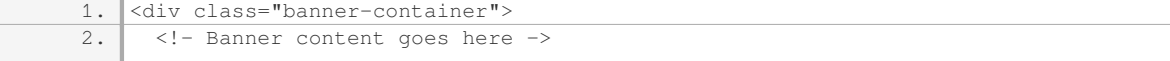

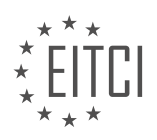

 $3. \overline{\left| \langle \text{div} \rangle \right|}$ 

Within the container, add the necessary elements for the banner, such as headings, text, buttons, or any other content you want to include. For the background image, we can use the CSS `background-image` property.

3. Applying CSS Styles:

To make the banner responsive, we need to define CSS rules that adjust the layout and appearance based on different screen sizes. Here's an example of CSS code that achieves this:

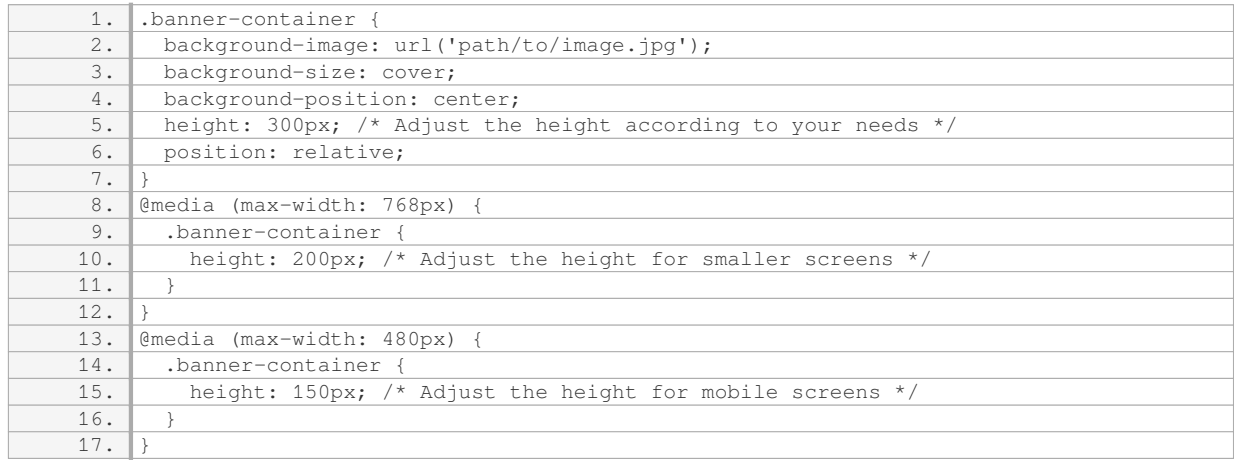

In the above code, we set the background image using the `background-image` property. The `backgroundsize: cover` ensures that the image covers the entire container, while `background-position: center` centers the image within the container. The `height` property sets the initial height of the banner, but it will be adjusted using media queries for different screen sizes.

Inside the `@media` rules, we specify different styles for specific screen sizes. In this example, we reduce the height of the banner for screens with a maximum width of 768px and 480px, making it more suitable for smaller devices.

By combining these HTML and CSS techniques, we can create a responsive banner with a background image that adapts to different screen sizes. Remember to adjust the values according to your specific requirements.

## **[WHAT IS THE PURPOSE OF ADDING A CLASS TO THE SECTION TAG IN HTML WHEN CREATING A](https://eitca.org/web-development/eitc-wd-hcf-html-and-css-fundamentals/responsive-websites/creating-a-responsive-website-using-html-and-css/examination-review-creating-a-responsive-website-using-html-and-css/what-is-the-purpose-of-adding-a-class-to-the-section-tag-in-html-when-creating-a-responsive-website/) [RESPONSIVE WEBSITE?](https://eitca.org/web-development/eitc-wd-hcf-html-and-css-fundamentals/responsive-websites/creating-a-responsive-website-using-html-and-css/examination-review-creating-a-responsive-website-using-html-and-css/what-is-the-purpose-of-adding-a-class-to-the-section-tag-in-html-when-creating-a-responsive-website/)**

When creating a responsive website using HTML and CSS, adding a class to the section tag serves the purpose of applying specific styling or functionality to that particular section of the webpage. It allows developers to target and manipulate the section element more effectively, enhancing the overall responsiveness and user experience of the website.

By assigning a class to the section tag, developers can define unique styles and behaviors for different sections of the webpage. This is particularly useful when designing a responsive website, as it enables the content to adapt and display appropriately across various devices and screen sizes.

For instance, let's say we have a webpage with multiple sections, such as a header, main content, and footer. By adding a class to each section, we can easily target and modify their styles individually. This can include adjusting the layout, font sizes, background colors, or even hiding certain sections on smaller screens.

Here's an example of how the class attribute can be used in the section tag:

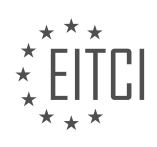

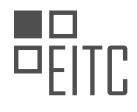

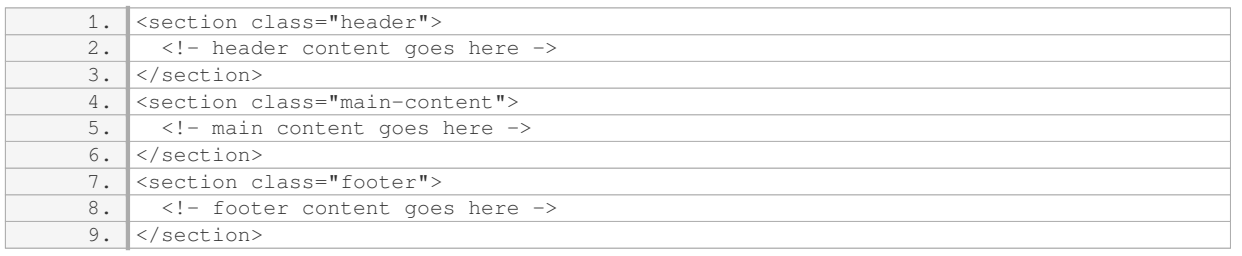

In the above example, we have assigned the classes "header", "main-content", and "footer" to their respective section tags. This allows us to apply specific CSS styles to each section, giving them unique appearances and behaviors.

Furthermore, adding a class to the section tag can also make it easier for developers to target and manipulate these sections using JavaScript or jQuery. This opens up possibilities for adding dynamic functionality to the webpage, such as smooth scrolling, interactive animations, or dynamic content loading.

Adding a class to the section tag in HTML when creating a responsive website serves the purpose of targeting and styling specific sections of the webpage. It enhances the flexibility and adaptability of the website by allowing developers to apply unique styles and behaviors to different sections, ensuring a seamless user experience across various devices and screen sizes.

#### **[HOW CAN WE ENSURE THAT A BACKGROUND IMAGE IN A BANNER DOES NOT REPEAT AND IS](https://eitca.org/web-development/eitc-wd-hcf-html-and-css-fundamentals/responsive-websites/creating-a-responsive-website-using-html-and-css/examination-review-creating-a-responsive-website-using-html-and-css/how-can-we-ensure-that-a-background-image-in-a-banner-does-not-repeat-and-is-centered-using-css/) [CENTERED USING CSS?](https://eitca.org/web-development/eitc-wd-hcf-html-and-css-fundamentals/responsive-websites/creating-a-responsive-website-using-html-and-css/examination-review-creating-a-responsive-website-using-html-and-css/how-can-we-ensure-that-a-background-image-in-a-banner-does-not-repeat-and-is-centered-using-css/)**

To ensure that a background image in a banner does not repeat and is centered using CSS, there are a few steps you can follow. By properly applying CSS properties, you can achieve the desired effect in a responsive manner.

First, you need to set the background image for the banner element using the `background-image` property. This property allows you to specify the URL of the image you want to use as the background. For example:

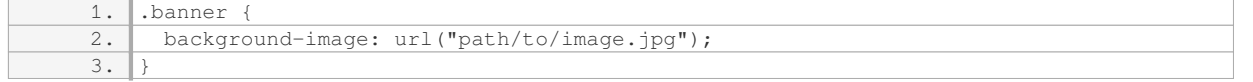

To prevent the background image from repeating, you can use the `background-repeat` property and set it to `no-repeat`. This will ensure that the image is displayed only once within the banner element. Here's how you can apply it:

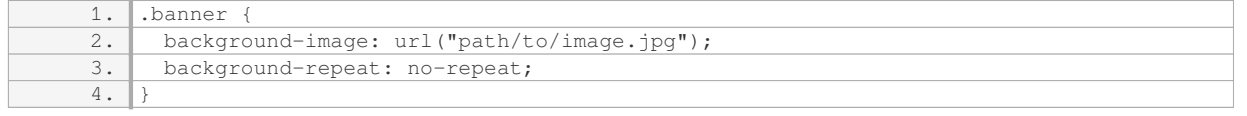

Next, to center the background image within the banner, you can use the `background-position` property. By setting its value to `center`, the image will be horizontally and vertically centered. Here's an example:

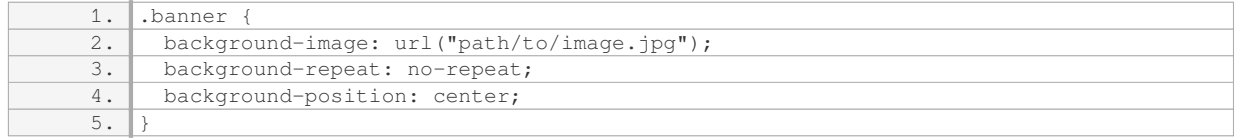

Additionally, if you want to ensure that the background image covers the entire banner element, you can use

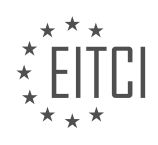

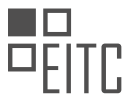

the `background-size` property. Setting its value to `cover` will scale the image proportionally to cover the entire element. Here's how you can apply it:

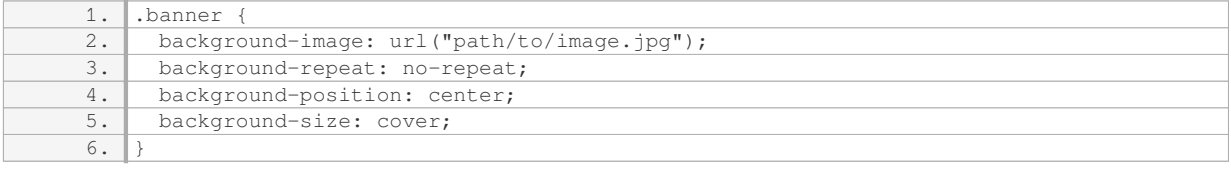

By combining these CSS properties, you can ensure that the background image in a banner does not repeat and is centered. Remember to adjust the class or ID selector (`banner` in the examples above) to match the appropriate HTML element you want to apply the background image to.

To ensure that a background image in a banner does not repeat and is centered using CSS, you can use the `background-image`, `background-repeat`, `background-position`, and `background-size` properties. By setting the `background-repeat` to `no-repeat`, `background-position` to `center`, and `background-size` to `cover`, you can achieve the desired effect.

### **[HOW CAN WE ADJUST THE HEIGHT OF A BANNER TO FIT THE REMAINING SPACE AFTER](https://eitca.org/web-development/eitc-wd-hcf-html-and-css-fundamentals/responsive-websites/creating-a-responsive-website-using-html-and-css/examination-review-creating-a-responsive-website-using-html-and-css/how-can-we-adjust-the-height-of-a-banner-to-fit-the-remaining-space-after-subtracting-the-height-of-a-header-using-css/) [SUBTRACTING THE HEIGHT OF A HEADER USING CSS?](https://eitca.org/web-development/eitc-wd-hcf-html-and-css-fundamentals/responsive-websites/creating-a-responsive-website-using-html-and-css/examination-review-creating-a-responsive-website-using-html-and-css/how-can-we-adjust-the-height-of-a-banner-to-fit-the-remaining-space-after-subtracting-the-height-of-a-header-using-css/)**

To adjust the height of a banner to fit the remaining space after subtracting the height of a header using CSS, you can utilize a combination of CSS properties and techniques. By carefully manipulating the CSS properties, you can ensure that the banner adapts to the available space while accounting for the height of the header.

One approach is to use the CSS `calc()` function to calculate the height of the banner dynamically. The `calc()` function allows you to perform mathematical calculations within CSS property values. To calculate the height of the banner, you can subtract the height of the header from the total available height.

Here's an example of how you can achieve this:

HTML:

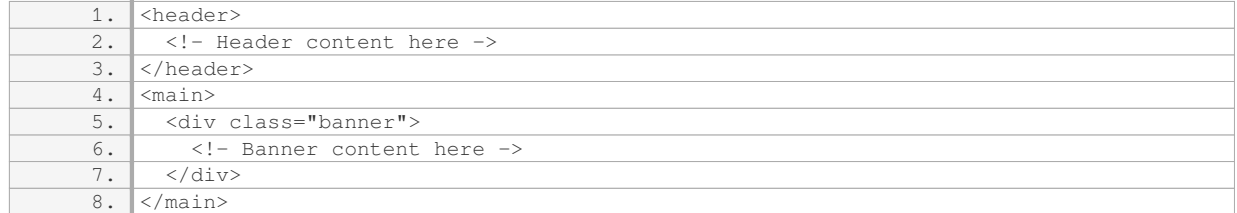

CSS:

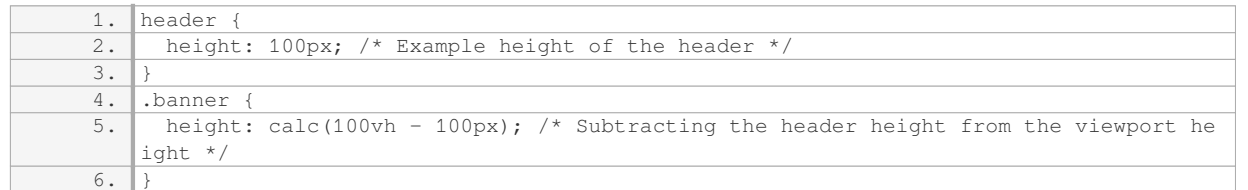

In the above example, the header has a fixed height of 100 pixels. The banner's height is set using the `calc()` function, subtracting the header height from the viewport height (`100vh` represents 100% of the viewport

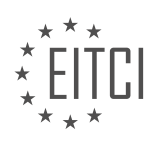

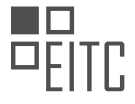

height). This ensures that the banner adjusts dynamically based on the available space.

Alternatively, you can use CSS Flexbox or CSS Grid to achieve a similar result. With Flexbox, you can use the `flex` property to distribute the remaining space between the header and the banner. Here's an example:

CSS:

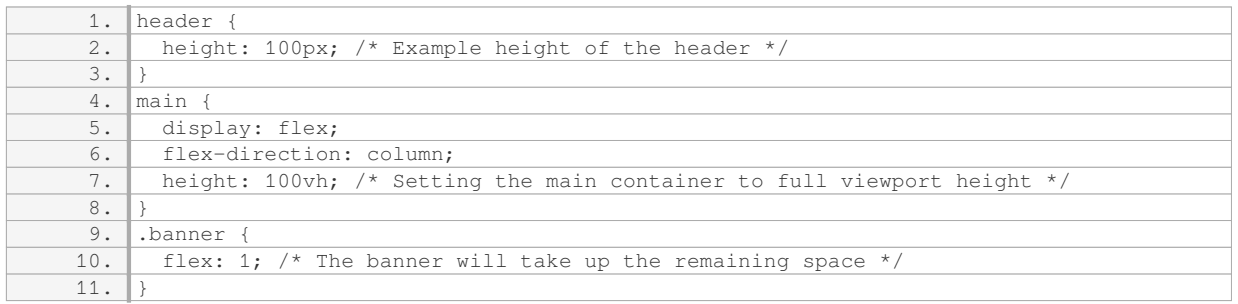

In this example, the header has a fixed height of 100 pixels. The main container is set to `display: flex` with a column direction. The `flex: 1` property on the banner ensures that it takes up the remaining vertical space within the main container

By using these techniques, you can adjust the height of a banner to fit the remaining space after subtracting the height of a header using CSS. These approaches provide flexibility and responsiveness to your website layout, allowing it to adapt to different screen sizes and resolutions.

### **[HOW CAN WE STYLE THE TEXT INSIDE A BANNER USING CSS, SUCH AS CHANGING THE FONT SIZE](https://eitca.org/web-development/eitc-wd-hcf-html-and-css-fundamentals/responsive-websites/creating-a-responsive-website-using-html-and-css/examination-review-creating-a-responsive-website-using-html-and-css/how-can-we-style-the-text-inside-a-banner-using-css-such-as-changing-the-font-size-and-font-family/) [AND FONT FAMILY?](https://eitca.org/web-development/eitc-wd-hcf-html-and-css-fundamentals/responsive-websites/creating-a-responsive-website-using-html-and-css/examination-review-creating-a-responsive-website-using-html-and-css/how-can-we-style-the-text-inside-a-banner-using-css-such-as-changing-the-font-size-and-font-family/)**

To style the text inside a banner using CSS, we can utilize various properties to change the font size and font family. CSS, which stands for Cascading Style Sheets, is a powerful tool that allows us to control the appearance of our web pages. By applying CSS rules to the HTML elements within the banner, we can achieve the desired styling effects.

To change the font size, we can use the "font-size" property in CSS. This property allows us to specify the size of the text in different units such as pixels (px), em, or percentage (%). For example, if we want to set the font size to 18 pixels, we can use the following CSS rule:

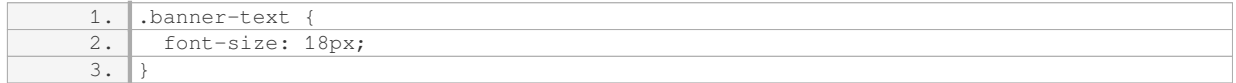

In this example, we assume that the text inside the banner is wrapped within an HTML element with the class name "banner-text". By applying the CSS rule above, the font size of the text inside the banner will be set to 18 pixels.

In addition to font size, we can also change the font family using the "font-family" property in CSS. This property allows us to specify a list of font names or font families to be used for the text. For example, if we want to use the "Arial" font for the text inside the banner, we can use the following CSS rule:

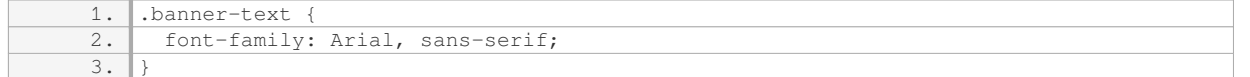

In this example, we specify "Arial" as the preferred font, followed by a generic font family "sans-serif" as a

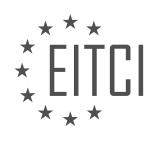

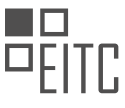

fallback option. The browser will attempt to render the text using the specified font, and if it is not available, it will fall back to a similar sans-serif font.

It's worth noting that the actual fonts available to use on a website depend on the user's system and the fonts they have installed. To ensure consistent font rendering across different devices, it's recommended to use websafe fonts or include custom fonts using techniques like @font-face.

To summarize, to style the text inside a banner using CSS, we can use the "font-size" property to change the font size and the "font-family" property to change the font family. By applying these CSS rules to the appropriate HTML elements, we can achieve the desired styling effects for the text inside the banner.

#### **[HOW CAN DIFFERENT CLASS NAMES BE USED TO DIFFERENTIATE BOXES IN CSS AND APPLY](https://eitca.org/web-development/eitc-wd-hcf-html-and-css-fundamentals/responsive-websites/creating-a-responsive-website-using-html-and-css/examination-review-creating-a-responsive-website-using-html-and-css/how-can-different-class-names-be-used-to-differentiate-boxes-in-css-and-apply-specific-styles-accordingly/) [SPECIFIC STYLES ACCORDINGLY?](https://eitca.org/web-development/eitc-wd-hcf-html-and-css-fundamentals/responsive-websites/creating-a-responsive-website-using-html-and-css/examination-review-creating-a-responsive-website-using-html-and-css/how-can-different-class-names-be-used-to-differentiate-boxes-in-css-and-apply-specific-styles-accordingly/)**

In the field of web development, specifically in the realm of creating responsive websites using HTML and CSS, the use of different class names is a powerful technique to differentiate boxes and apply specific styles accordingly. This approach allows developers to target specific elements on a webpage and apply unique styling rules based on their class names. By leveraging this technique, developers can create visually appealing and dynamic websites that adapt to different screen sizes and devices.

To differentiate boxes using class names, we first need to understand the concept of CSS classes. In CSS, classes are used to group elements together and apply styles to those elements. Each HTML element can have one or more class names assigned to it, and these class names can be shared among multiple elements. By assigning different class names to different boxes, we can target and style them individually.

To apply specific styles to boxes based on their class names, we can use CSS selectors. CSS selectors allow us to target specific elements based on their attributes, such as class names. One commonly used selector is the dot notation, where we prefix the class name with a dot. For example, if we have a box with the class name "mybox", we can target it in CSS using the selector ".my-box". We can then apply specific styles to this box by defining CSS rules within the selector.

Let's consider an example to illustrate this concept. Suppose we have a webpage with three boxes, each having a different class name: "box-1", "box-2", and "box-3". We can differentiate these boxes and apply specific styles by defining CSS rules for each class name. Here's an example CSS code snippet:

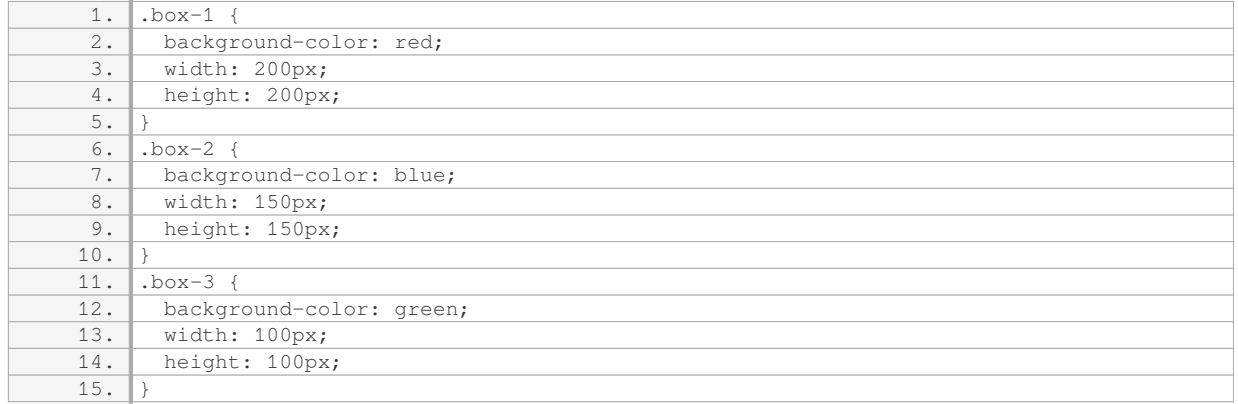

In this example, we have defined three different CSS rules, each targeting a specific box class. The first rule applies a red background color and sets the width and height to 200 pixels for elements with the class name "box-1". The second rule applies a blue background color and sets the width and height to 150 pixels for elements with the class name "box-2". Similarly, the third rule applies a green background color and sets the width and height to 100 pixels for elements with the class name "box-3".

By assigning the appropriate class names to the respective boxes in the HTML markup, we can see the specific

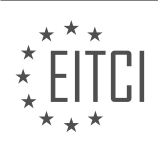

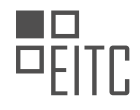

#### styles being applied to each box. For example:

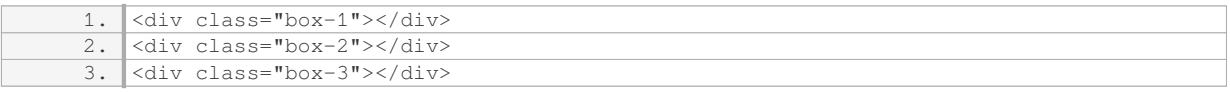

In this case, the first box will have a red background color, the second box will have a blue background color, and the third box will have a green background color.

By using different class names and CSS selectors, we can differentiate boxes in CSS and apply specific styles accordingly. This technique is essential in creating responsive websites as it allows for targeted styling of individual elements, resulting in visually appealing and adaptable webpages.

### **[WHAT IS THE PURPOSE OF REDUCING THE NUMBER OF CLASS NAMES FOR BOXES IN A RESPONSIVE](https://eitca.org/web-development/eitc-wd-hcf-html-and-css-fundamentals/responsive-websites/creating-a-responsive-website-using-html-and-css/examination-review-creating-a-responsive-website-using-html-and-css/what-is-the-purpose-of-reducing-the-number-of-class-names-for-boxes-in-a-responsive-website-how-does-it-make-the-code-easier-to-manage/) [WEBSITE? HOW DOES IT MAKE THE CODE EASIER TO MANAGE?](https://eitca.org/web-development/eitc-wd-hcf-html-and-css-fundamentals/responsive-websites/creating-a-responsive-website-using-html-and-css/examination-review-creating-a-responsive-website-using-html-and-css/what-is-the-purpose-of-reducing-the-number-of-class-names-for-boxes-in-a-responsive-website-how-does-it-make-the-code-easier-to-manage/)**

Reducing the number of class names for boxes in a responsive website serves the purpose of simplifying and improving the manageability of the code. By minimizing the number of class names used, developers can achieve a more efficient and streamlined coding structure, resulting in easier maintenance and enhanced readability.

One of the key benefits of reducing the number of class names is improved code maintainability. When there are fewer class names to manage, it becomes easier to understand and modify the codebase. This is particularly important in the context of responsive web design, where the layout and styling of elements may change across different screen sizes and devices. With fewer class names, developers can more effectively locate and update specific styles, reducing the risk of introducing errors or inconsistencies.

Additionally, reducing the number of class names can lead to a more intuitive and semantic code structure. By carefully selecting and organizing class names, developers can create a more meaningful and self-explanatory codebase. This can greatly enhance collaboration among team members and improve the overall code quality. For example, instead of using generic class names like "box1" or "box2", developers can opt for more descriptive names such as "header-box" or "sidebar-box". This not only makes the code easier to understand but also improves its maintainability in the long run.

Furthermore, reducing the number of class names can improve the performance of a responsive website. When there are fewer class names to parse and match, the browser can process the CSS rules more efficiently, resulting in faster rendering times. This is especially important on mobile devices with limited processing power and slower network connections. By optimizing the code and minimizing the number of class names, developers can help ensure a smoother and more responsive user experience.

In practice, reducing the number of class names can be achieved through various techniques. One common approach is to leverage CSS selectors and inheritance to apply styles to multiple elements without the need for additional class names. For example, instead of assigning a unique class name to each box element, developers can use a shared class name for all boxes and apply specific styles using descendant selectors or pseudoclasses. This approach reduces the need for repetitive class names and simplifies the overall code structure.

Reducing the number of class names in a responsive website offers several benefits, including improved code maintainability, enhanced readability, better performance, and a more intuitive code structure. By carefully selecting and organizing class names, developers can create a more efficient and manageable codebase, resulting in a better user experience and easier maintenance.

## **[HOW CAN THE SAME CLASS NAME BE APPLIED TO MULTIPLE SECTIONS IN HTML TO ENSURE](https://eitca.org/web-development/eitc-wd-hcf-html-and-css-fundamentals/responsive-websites/creating-a-responsive-website-using-html-and-css/examination-review-creating-a-responsive-website-using-html-and-css/how-can-the-same-class-name-be-applied-to-multiple-sections-in-html-to-ensure-consistent-styling-throughout-a-website/) [CONSISTENT STYLING THROUGHOUT A WEBSITE?](https://eitca.org/web-development/eitc-wd-hcf-html-and-css-fundamentals/responsive-websites/creating-a-responsive-website-using-html-and-css/examination-review-creating-a-responsive-website-using-html-and-css/how-can-the-same-class-name-be-applied-to-multiple-sections-in-html-to-ensure-consistent-styling-throughout-a-website/)**

To ensure consistent styling throughout a website, it is possible to apply the same class name to multiple sections in HTML. This can be achieved by utilizing the power of Cascading Style Sheets (CSS) and the concept

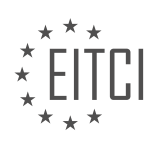

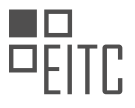

of class selectors.

In HTML, class names are used to group elements that share similar characteristics or styling. By assigning the same class name to multiple sections, we can define a set of styles in CSS that will be applied uniformly to all those sections. This approach promotes code reusability and helps maintain consistency across the website.

To apply the same class name to multiple sections, you can use the class attribute in HTML. The class attribute allows you to specify one or more class names for an element. Multiple class names can be separated by spaces. For example:

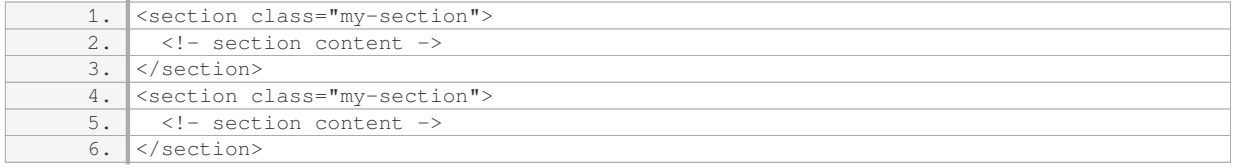

In the above example, both `<section>` elements have been assigned the class name "my-section". This enables us to target these sections with CSS and apply consistent styles.

To style the sections with the "my-section" class, we can define CSS rules using the class selector. The class selector is denoted by a period (.) followed by the class name. For example:

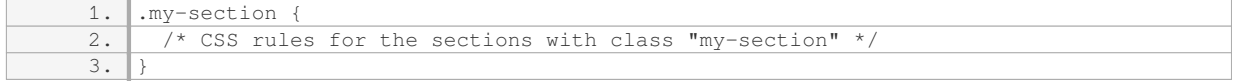

Inside the CSS rule block, you can define various styles such as background color, font properties, padding, margins, and more. These styles will be applied to all sections with the class name "my-section".

It's important to note that class names should be chosen wisely to accurately represent the purpose or characteristics of the sections they are applied to. This ensures clarity and maintainability of the codebase.

To ensure consistent styling throughout a website, you can apply the same class name to multiple sections in HTML. By using the class attribute and CSS class selectors, you can define a set of styles that will be uniformly applied to all sections with the specified class name. This approach promotes code reusability and helps maintain a consistent visual appearance across the website.

#### **[HOW CAN THE CSS PROPERTIES USED FOR A BANNER HEADING BE APPLIED TO LINK HEADINGS IN](https://eitca.org/web-development/eitc-wd-hcf-html-and-css-fundamentals/responsive-websites/creating-a-responsive-website-using-html-and-css/examination-review-creating-a-responsive-website-using-html-and-css/how-can-the-css-properties-used-for-a-banner-heading-be-applied-to-link-headings-in-order-to-style-the-link-names/) [ORDER TO STYLE THE LINK NAMES?](https://eitca.org/web-development/eitc-wd-hcf-html-and-css-fundamentals/responsive-websites/creating-a-responsive-website-using-html-and-css/examination-review-creating-a-responsive-website-using-html-and-css/how-can-the-css-properties-used-for-a-banner-heading-be-applied-to-link-headings-in-order-to-style-the-link-names/)**

To apply CSS properties to link headings and style the link names, we can utilize the combination of CSS selectors and properties. By targeting the specific elements and using appropriate CSS properties, we can achieve the desired styling for the link headings in a banner.

First, we need to identify the CSS selector for the link headings. In HTML, link headings are typically represented by the `<a>` (anchor) element. Therefore, we can use the CSS selector `a` to target all the anchor elements on the page.

Once we have selected the link headings, we can apply various CSS properties to style the link names. Here are some commonly used CSS properties for styling link headings:

1. `color`: This property allows us to set the color of the link text. We can use named colors, hexadecimal values, RGB values, or HSL values to define the desired color. For example, to set the link text color to blue, we can use the following CSS rule:

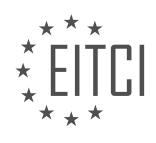

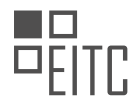

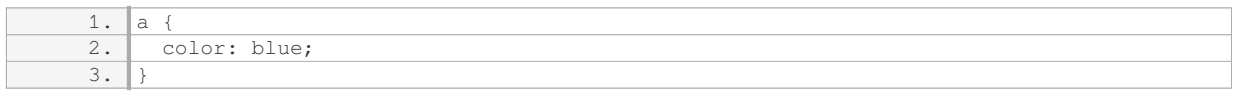

2. `text-decoration`: This property controls the decoration applied to the link text. By default, links are underlined. We can remove the underline using the value `none`. Additionally, we can also add other decorations such as overline, line-through, or underline on hover. Here's an example:

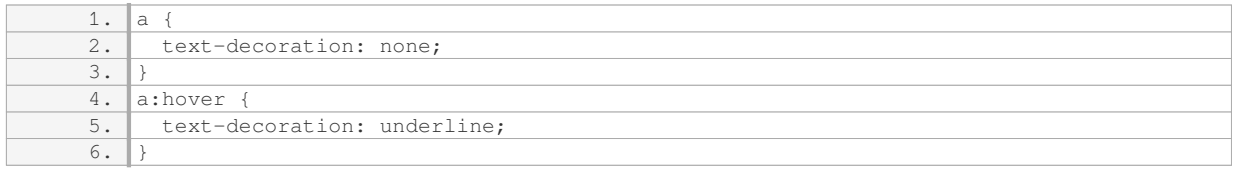

3. `font-size`: This property allows us to adjust the size of the link text. We can specify the font size in pixels, points, em, or percentage. For instance, to set the link text size to 16 pixels, we can use the following CSS rule:

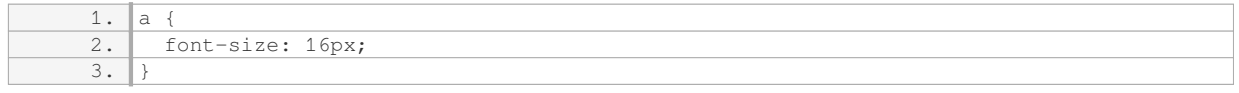

4. `font-weight`: This property controls the thickness of the link text. We can use values such as `normal`, `bold`, `bolder`, or numeric values to adjust the font weight. For example, to make the link text bold, we can use the following CSS rule:

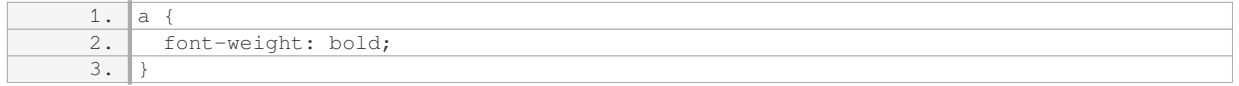

5. `padding`: This property allows us to add space around the link text. We can specify the padding value in pixels, points, em, or percentage. Here's an example of adding 10 pixels of padding around the link text:

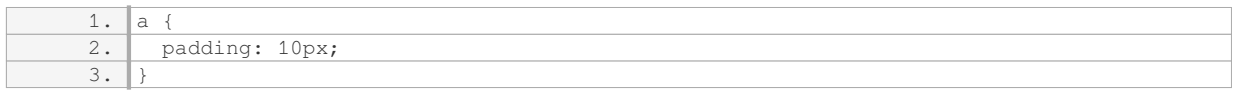

These are just a few examples of CSS properties that can be used to style link headings. By combining different CSS properties and values, we can achieve a wide range of visual effects for link names in a banner heading.

To style link headings in a banner using CSS, we can target the anchor elements with the CSS selector `a` and apply various CSS properties such as `color`, `text-decoration`, `font-size`, `font-weight`, and `padding`. By adjusting these properties, we can customize the appearance of link names to match the desired design.

## **[HOW CAN THE COLOR PROPERTY BE SET FOR ALL PARAGRAPHS IN A RESPONSIVE WEBSITE](https://eitca.org/web-development/eitc-wd-hcf-html-and-css-fundamentals/responsive-websites/creating-a-responsive-website-using-html-and-css/examination-review-creating-a-responsive-website-using-html-and-css/how-can-the-color-property-be-set-for-all-paragraphs-in-a-responsive-website-without-the-need-to-specify-the-color-individually-for-each-paragraph/) [WITHOUT THE NEED TO SPECIFY THE COLOR INDIVIDUALLY FOR EACH PARAGRAPH?](https://eitca.org/web-development/eitc-wd-hcf-html-and-css-fundamentals/responsive-websites/creating-a-responsive-website-using-html-and-css/examination-review-creating-a-responsive-website-using-html-and-css/how-can-the-color-property-be-set-for-all-paragraphs-in-a-responsive-website-without-the-need-to-specify-the-color-individually-for-each-paragraph/)**

To set the color property for all paragraphs in a responsive website without the need to specify the color individually for each paragraph, you can make use of CSS selectors and cascading rules. By targeting the parent element of the paragraphs and applying the color property to it, all the paragraphs within that parent element will inherit the specified color.

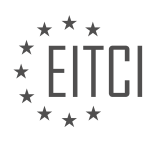

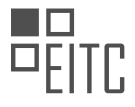

One way to achieve this is by using the class attribute in HTML to assign a class name to the parent element. Then, in your CSS file, you can define the color property for that class. Let's assume you want to set the color of all paragraphs within a div element with a class name of "content". Here's an example:

### HTML:

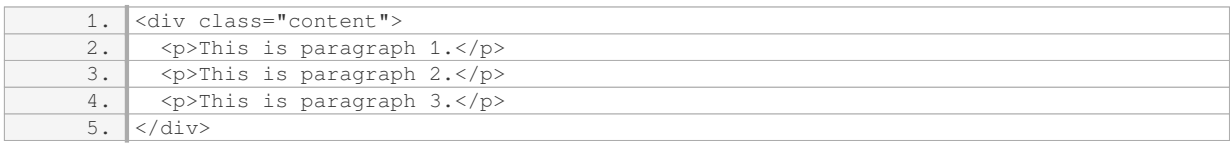

### CSS:

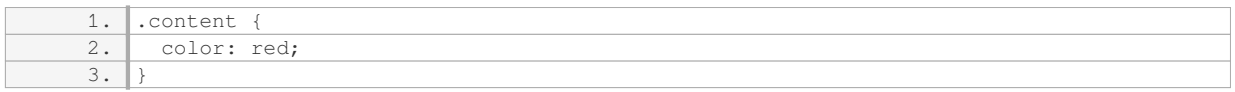

In this example, all paragraphs within the div element with the class name "content" will have a color of red. The color property is applied to the parent element, and all child elements (paragraphs in this case) inherit that color.

Alternatively, you can also target the paragraphs directly using CSS selectors. For example, if all the paragraphs are within a specific section of your website, you can use the section element as the selector and apply the color property to it. Here's an example:

### HTML:

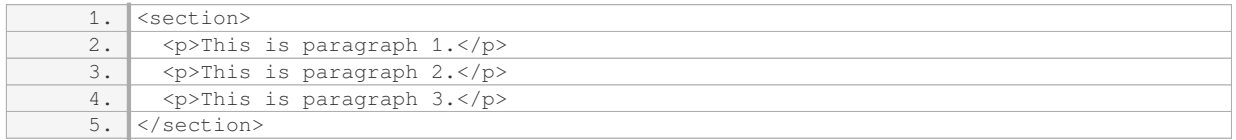

#### CSS:

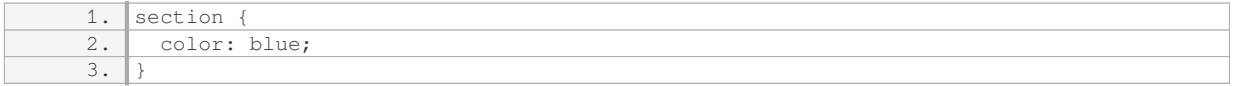

In this example, all paragraphs within the section element will have a color of blue. Again, the color property is applied to the parent element, and all child elements (paragraphs) inherit that color.

By using CSS selectors and cascading rules, you can easily set the color property for all paragraphs in a responsive website without the need to specify the color individually for each paragraph. This approach allows for efficient and consistent styling across multiple paragraphs, making it easier to maintain and update the website.

# **[WHAT ARE THE STEPS TO CREATE A RESPONSIVE WEBSITE USING HTML AND CSS?](https://eitca.org/web-development/eitc-wd-hcf-html-and-css-fundamentals/responsive-websites/creating-a-responsive-website-using-html-and-css/examination-review-creating-a-responsive-website-using-html-and-css/what-are-the-steps-to-create-a-responsive-website-using-html-and-css/)**

Creating a responsive website using HTML and CSS involves several steps to ensure that the website adapts and

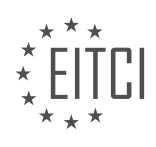

displays correctly on different devices and screen sizes. In this answer, we will discuss each step in detail, providing a comprehensive explanation of the process.

#### Step 1: Planning and Design

Before diving into coding, it is essential to plan and design the layout of your responsive website. Consider the target audience, the content hierarchy, and the overall user experience you want to provide. Sketch out wireframes or use design tools to visualize the structure and layout of your website across different screen sizes.

#### Step 2: HTML Structure

Once you have a clear design in mind, start by creating the HTML structure of your website. Use semantic HTML elements to define the different sections and components of your web page. These elements include headers, footers, navbars, articles, sections, and more. By using semantic elements, you provide meaning to the structure of your website, making it easier for search engines and assistive technologies to understand and navigate your content.

#### Step 3: CSS Styling

After setting up the HTML structure, it's time to apply CSS styling to make your website visually appealing. Start by creating a separate CSS file and linking it to your HTML document using the `<link>` tag. Use CSS selectors to target specific HTML elements and apply styles. Consider using CSS preprocessors like Sass or Less to enhance your styling workflow.

#### Step 4: Media Queries

Media queries are a fundamental aspect of creating responsive websites. They allow you to apply different styles based on the characteristics of the device or screen size. To use media queries, you need to define breakpoints at which the layout and design of your website will change. For example, you could define a breakpoint for mobile devices, tablets, and desktop screens. Inside each media query, you can modify the CSS properties to adapt the layout, font sizes, images, and other elements to fit the screen size.

Here's an example of a media query for a mobile-first approach:

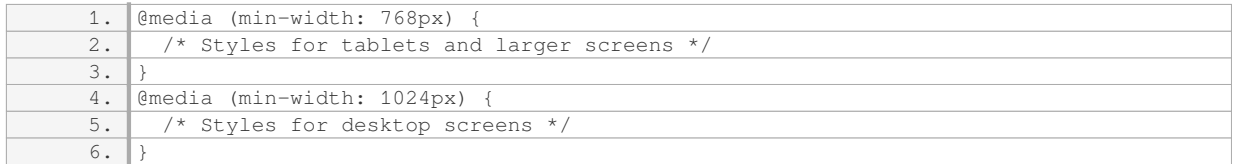

#### Step 5: Fluid Layouts and Flexbox

To create a responsive website, it's crucial to design fluid layouts that can adapt to different screen sizes. One way to achieve this is by using CSS Flexbox. Flexbox provides a flexible and efficient way to distribute space among items in a container, allowing you to create responsive grids and align elements easily. By combining fluid layouts with media queries, you can create a seamless user experience across various devices.

### Step 6: Responsive Images

Optimizing images for different screen sizes is essential to ensure fast loading times and a good user experience. Use the `max-width` property in CSS to ensure that images scale down proportionally based on the available space. Additionally, consider using responsive image techniques such as the `<picture>` element or the `srcset` attribute to provide different image sources based on device capabilities and pixel density.

#### Step 7: Testing and Debugging

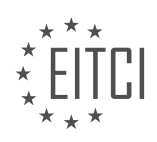

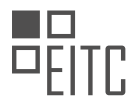

Once you have implemented the responsive features, it is crucial to thoroughly test your website on various devices and screen sizes. Use browser developer tools to simulate different screen resolutions and orientations. Check for any layout issues, broken elements, or overlapping content. Debug and make necessary adjustments to ensure a consistent and responsive experience across devices.

Creating a responsive website using HTML and CSS involves planning and designing the layout, structuring the HTML, applying CSS styling, using media queries, designing fluid layouts with Flexbox, optimizing images, and thoroughly testing the website on different devices and screen sizes. By following these steps, you can ensure that your website provides an optimal user experience across a wide range of devices.

## **[HOW CAN YOU CENTER THE LOGO VERTICALLY AND HORIZONTALLY ON THE PAGE?](https://eitca.org/web-development/eitc-wd-hcf-html-and-css-fundamentals/responsive-websites/creating-a-responsive-website-using-html-and-css/examination-review-creating-a-responsive-website-using-html-and-css/how-can-you-center-the-logo-vertically-and-horizontally-on-the-page/)**

To center a logo vertically and horizontally on a web page, you can use CSS positioning and flexbox techniques. I will explain the step-by-step process to achieve this effect.

Step 1: HTML Markup

First, let's assume you have the following HTML structure for your logo:

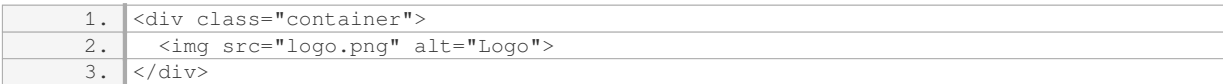

### Step 2: CSS Styling

Next, we will apply CSS styles to center the logo. Start by targeting the container element and set its position property to relative. This will establish a reference point for absolute positioning of the logo.

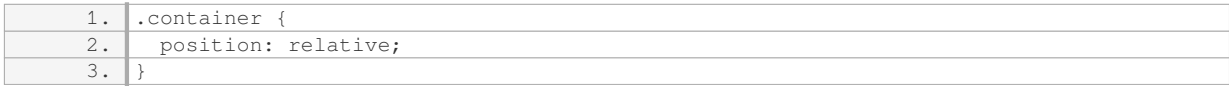

### Step 3: Centering Horizontally

To center the logo horizontally, we can use the CSS transform and left properties. Add the following styles to the logo image:

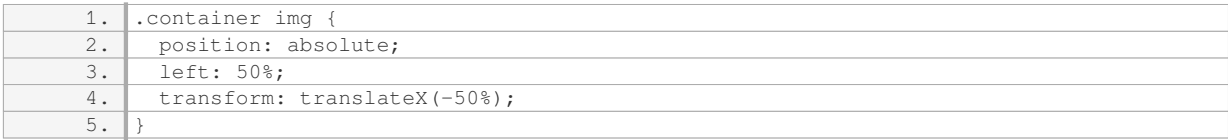

Explanation: The left property positions the left edge of the logo at 50% of the container's width. The transform property moves the logo back by 50% of its own width, effectively centering it horizontally.

### Step 4: Centering Vertically

To center the logo vertically, we will make use of flexbox. Apply the following styles to the container:

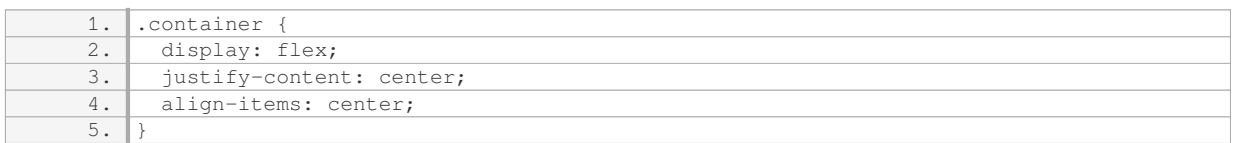

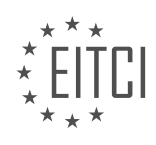

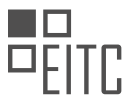

Explanation: The display property set to flex makes the container a flex container. The justify-content property centers the logo horizontally within the container, and the align-items property centers it vertically.

Step 5: Responsive Considerations

When creating a responsive website, it's important to consider how the logo should behave on different screen sizes. You can use media queries to adjust the logo's positioning or size as needed.

For example, if you want the logo to be centered only on larger screens, you can add the following media query:

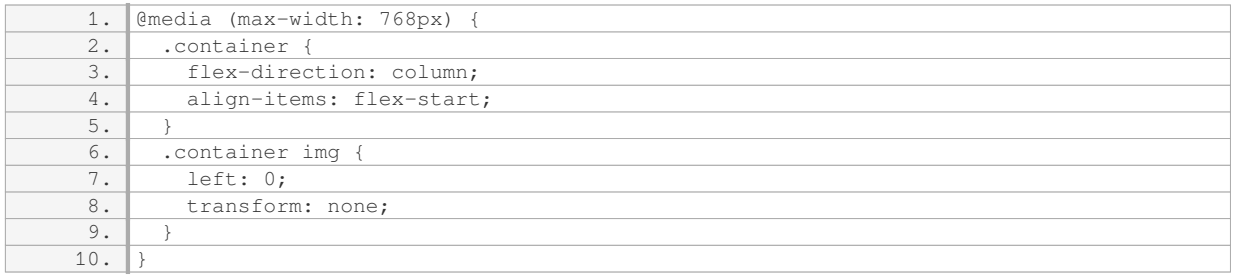

Explanation: In this media query, we change the flex-direction property to column, which stacks the logo vertically. We also align the logo to the left using the align-items property, and reset the left and transform properties on the logo image to their initial values.

By adjusting the CSS properties and values, you can customize the centering effect to fit your specific design requirements.

To center a logo vertically and horizontally on a web page, you can use CSS positioning and flexbox techniques. By setting the container's position to relative and applying absolute positioning, along with flexbox properties to center the logo both horizontally and vertically, you can achieve the desired effect. Additionally, consider using media queries to make the logo responsive on different screen sizes.

### **[WHAT ADJUSTMENTS CAN BE MADE TO THE NAVIGATION TO CENTER IT HORIZONTALLY?](https://eitca.org/web-development/eitc-wd-hcf-html-and-css-fundamentals/responsive-websites/creating-a-responsive-website-using-html-and-css/examination-review-creating-a-responsive-website-using-html-and-css/what-adjustments-can-be-made-to-the-navigation-to-center-it-horizontally/)**

To center the navigation horizontally on a webpage, there are several adjustments that can be made using HTML and CSS. These adjustments involve modifying the layout and positioning of the navigation elements to achieve the desired centered alignment. In this answer, we will explore three common approaches to centering navigation horizontally: using text-align, flexbox, and CSS grid.

1. Using text-align:

One simple way to center the navigation horizontally is by applying the "text-align" property to its parent container. By setting the value of "text-align" to "center", all inline-level elements within the container, including the navigation, will be centered horizontally. Here's an example:

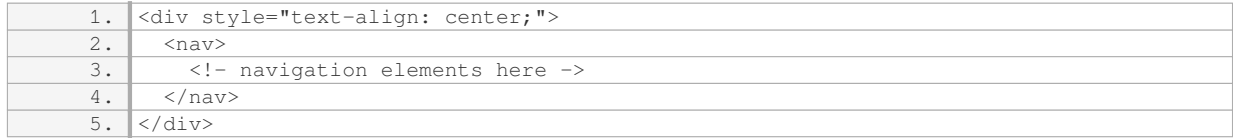

#### 2. Using flexbox:

Flexbox is a powerful CSS layout module that provides flexible and responsive alignment capabilities. To center the navigation horizontally using flexbox, the following steps can be taken:

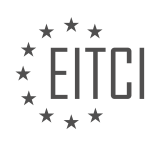

Step 1: Apply the flexbox layout to the parent container by setting the "display" property to "flex".

Step 2: Use the "justify-content" property with the value "center" to horizontally center the navigation within the container.

Here's an example:

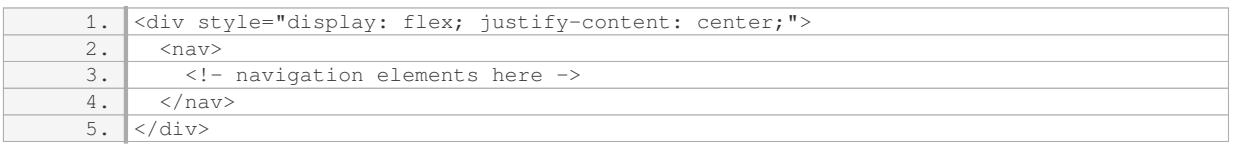

3. Using CSS grid:

CSS grid is another CSS layout module that allows for more complex grid-based designs. To center the navigation horizontally using CSS grid, follow these steps:

Step 1: Apply the CSS grid layout to the parent container by setting the "display" property to "grid".

Step 2: Use the "place-items" property with the value "center" to center both horizontally and vertically within the container.

Here's an example:

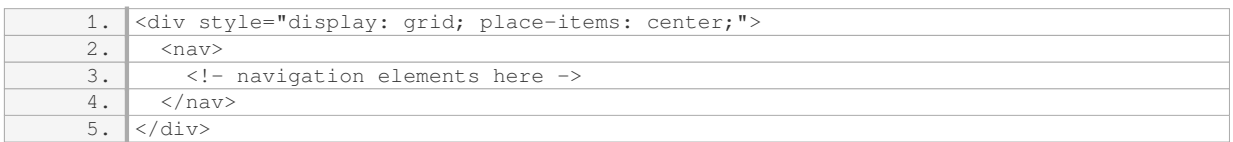

By using any of these approaches, the navigation elements will be centered horizontally on the webpage. Remember to adjust the CSS properties accordingly to fit your specific layout requirements.

To center the navigation horizontally on a webpage, you can use the "text-align" property with the value "center" on the parent container, apply flexbox with the "justify-content" property set to "center", or use CSS grid with the "place-items" property set to "center". These techniques provide flexibility and responsiveness to achieve the desired centered alignment for your navigation.

### **[HOW CAN YOU STYLE THE ANCHOR TAG TO MATCH THE DESIGN OF THE WEBSITE?](https://eitca.org/web-development/eitc-wd-hcf-html-and-css-fundamentals/responsive-websites/creating-a-responsive-website-using-html-and-css/examination-review-creating-a-responsive-website-using-html-and-css/how-can-you-style-the-anchor-tag-to-match-the-design-of-the-website/)**

Styling the anchor tag, also known as the  $\leq a$  tag, is a crucial aspect of web development when it comes to creating a cohesive and visually appealing website. By applying CSS properties to the anchor tag, you can customize its appearance to match the design of the website. In this answer, we will explore various techniques and properties that can be used to style the anchor tag effectively.

To begin with, let's consider the basic properties that can be applied to the anchor tag. The most commonly used properties include color, text-decoration, font-weight, and background-color. These properties can be set using CSS selectors to target specific anchor tags or using the universal selector to apply styles to all anchor tags within the document. For example, to change the color of all anchor tags to blue, you can use the following CSS rule:

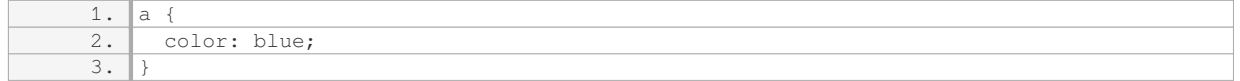

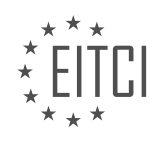

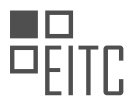

Furthermore, you can also style the anchor tag when it is in different states, such as when it is being hovered over or when it has been visited. This can be achieved using the pseudo-classes :hover and :visited respectively. For instance, to change the color of an anchor tag when it is being hovered over, you can use the following CSS rule:

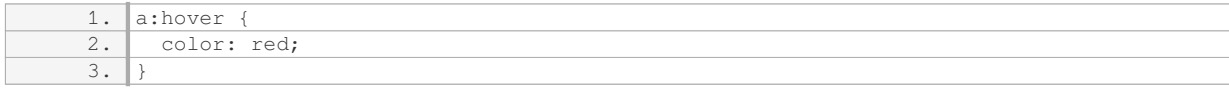

In addition to these basic properties, there are several other CSS properties that can be used to further enhance the appearance of the anchor tag. These properties include font-family, padding, margin, border, and texttransform. By utilizing these properties, you can adjust the font style, spacing, and border of the anchor tag to align it with the overall design of the website.

One important consideration when styling anchor tags is to ensure that they are easily distinguishable from regular text. This can be achieved by removing the default underline using the text-decoration property or by applying a different text-decoration style, such as underline, overline, or none. For example, to remove the underline from anchor tags, you can use the following CSS rule:

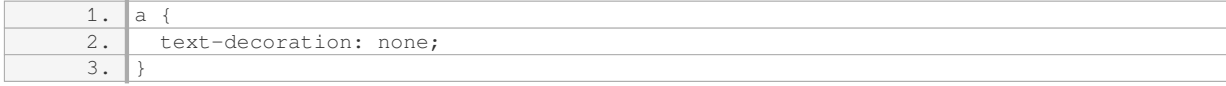

Moreover, it is common practice to provide visual feedback to users when they interact with anchor tags. This can be accomplished by applying CSS transitions or animations to the anchor tag properties, such as background-color or box-shadow, when it is being hovered over or clicked. This adds a sense of interactivity and enhances the user experience.

To summarize, styling the anchor tag involves applying CSS properties to customize its appearance and ensure it blends seamlessly with the overall design of the website. By utilizing properties such as color, text-decoration, font-weight, and background-color, you can modify the visual aspects of the anchor tag. Additionally, pseudoclasses like :hover and :visited allow for styling the anchor tag in different states. Other properties like fontfamily, padding, margin, border, and text-transform can be used to further refine the styling. Lastly, providing visual feedback through transitions or animations enhances the user experience.

### **[WHAT CHANGES CAN BE MADE TO THE HEIGHT AND WIDTH OF THE BANNER SECTION?](https://eitca.org/web-development/eitc-wd-hcf-html-and-css-fundamentals/responsive-websites/creating-a-responsive-website-using-html-and-css/examination-review-creating-a-responsive-website-using-html-and-css/what-changes-can-be-made-to-the-height-and-width-of-the-banner-section/)**

The height and width of the banner section in a responsive website can be adjusted using HTML and CSS. This allows for customization and optimization of the banner section to suit the specific needs and design requirements of the website.

To change the height and width of the banner section, you can use CSS properties such as height, width, maxheight, max-width, and min-height, min-width. These properties provide flexibility in controlling the size of the banner section.

The height property specifies the height of an element, and the width property specifies the width of an element. You can assign specific values to these properties, such as pixels (px), percentages (%), or other CSS units (em, rem, etc.).

For example, to set the height of the banner section to 200 pixels and the width to 100%, you can use the following CSS code:

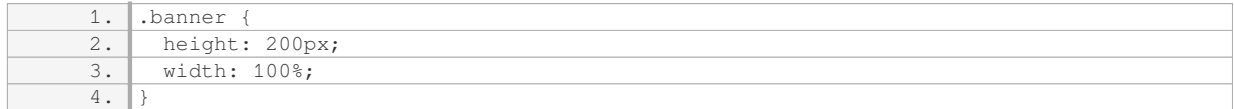

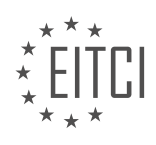

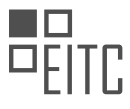

This code targets the HTML element with the class "banner" and sets its height to 200 pixels and width to 100% of its container.

In addition to the height and width properties, you can also use min-height and min-width to set the minimum size of the banner section. This ensures that the section will not become smaller than the specified dimensions, even if the content inside it is smaller.

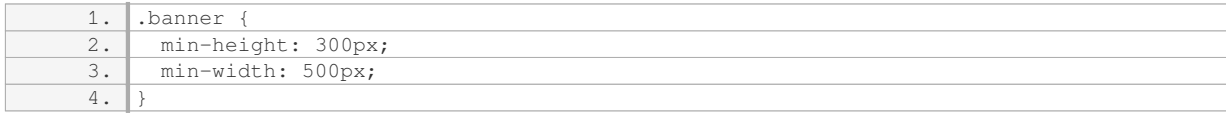

In this example, the banner section will always have a minimum height of 300 pixels and a minimum width of 500 pixels, regardless of the content or the size of the viewport.

Similarly, you can use max-height and max-width to set the maximum size of the banner section. This prevents the section from growing beyond the specified dimensions, ensuring that it remains within the desired boundaries.

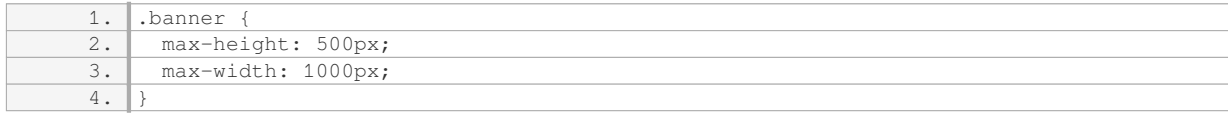

In this case, the banner section will not exceed a height of 500 pixels and a width of 1000 pixels, even if the content or the viewport size allows for larger dimensions.

By combining these properties and values, you can create responsive banner sections that adapt to different screen sizes and devices. For example, you can use percentage values for height and width to make the banner section scale proportionally with the viewport.

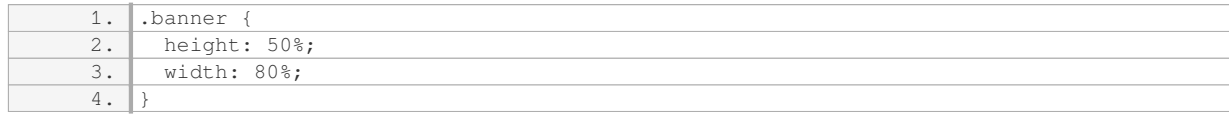

In this scenario, the banner section will always occupy 50% of the viewport height and 80% of the viewport width, regardless of the device or screen size.

The height and width of the banner section in a responsive website can be adjusted using CSS properties such as height, width, min-height, min-width, max-height, and max-width. By utilizing these properties effectively, you can create visually appealing and adaptable banner sections that enhance the overall user experience.

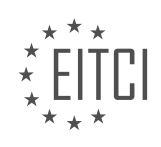

#### **[EITC/WD/HCF HTML AND CSS FUNDAMENTALS DIDACTIC MATERIALS](https://eitca.org/programmes/eitc-wd-hcf-html-and-css-fundamentals/) [LESSON: RESPONSIVE WEBSITES](https://eitca.org/programmes/eitc-wd-hcf-html-and-css-fundamentals/lessons/responsive-websites/) [TOPIC: CREATING A RESPONSIVE CASES WEBSITE EXAMPLE](https://eitca.org/programmes/eitc-wd-hcf-html-and-css-fundamentals/lessons/responsive-websites/topic/creating-a-responsive-cases-website-example/)**

#### **INTRODUCTION**

Web Development - HTML and CSS Fundamentals - Responsive websites - Creating a responsive cases website example

In today's digital age, the demand for responsive websites has skyrocketed. A responsive website is one that adapts its layout and design to fit different screen sizes and devices, providing an optimal user experience across all platforms. To create such websites, developers rely on the powerful combination of HTML and CSS. In this didactic material, we will explore the fundamentals of HTML and CSS and how they can be used to create a responsive cases website example.

HTML, which stands for HyperText Markup Language, is the backbone of web development. It provides the structure and content of a webpage. By using a series of tags, developers can define the different elements of a webpage such as headings, paragraphs, images, links, and more. To begin our journey towards creating a responsive cases website example, let's start by understanding the basic structure of an HTML document.

An HTML document starts with the <!DOCTYPE> declaration, which specifies the version of HTML being used. This is followed by the <html> element, which serves as the root element of the document. Inside the <html> element, we have two main sections: the <head> and the <br/> <br/>kody>. The <head> section contains metainformation about the document, including the title, character encoding, and links to external stylesheets. The <body> section, on the other hand, contains the visible content of the webpage.

CSS, or Cascading Style Sheets, is responsible for the presentation and styling of an HTML document. It allows developers to control the layout, colors, fonts, and other visual aspects of a webpage. To create a responsive website, we can leverage CSS media queries, which allow us to apply different styles based on the characteristics of the device or screen size.

To get started with CSS, we need to link an external stylesheet to our HTML document. This is done by adding the <link> tag inside the <head> section of the HTML document. The <link> tag specifies the location of the CSS file using the href attribute. Once the stylesheet is linked, we can start applying styles to our HTML elements.

To make our cases website example responsive, we need to define different styles for different screen sizes. This is where media queries come into play. Media queries allow us to apply CSS styles based on the characteristics of the device or screen size. For example, we can define a media query that targets devices with a maximum width of 600 pixels and apply specific styles to make the website more suitable for smaller screens.

Let's consider a simple example of a responsive cases website. We want to display a grid of cases, each containing an image and some text. On larger screens, we want the cases to be displayed in a 3-column layout, while on smaller screens, we want them to stack vertically. To achieve this, we can use CSS flexbox, a powerful layout module that provides flexible box containers.

By applying CSS flexbox properties, such as display: flex and flex-wrap: wrap, we can create a responsive grid that automatically adjusts based on the available space. Additionally, we can use media queries to modify the flexbox properties for different screen sizes, ensuring that our cases website looks great on any device.

Creating a responsive cases website example involves leveraging the power of HTML and CSS. HTML provides the structure and content of the webpage, while CSS controls its presentation and styling. By using CSS media queries and flexbox, we can make our website adapt to different screen sizes and devices, providing an optimal user experience. As you delve deeper into the world of web development, mastering these fundamentals will enable you to create stunning and responsive websites.

# **DETAILED DIDACTIC MATERIAL**

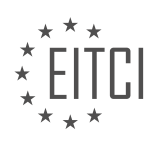

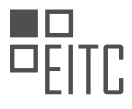

In the previous episode, we learned how to create a front page using HTML and CSS. In this episode, we will build additional pages for a cases page and a case page. These pages will display different cases in a portfolio, with the case page showing a specific case. Today, we will insert a video with text into the case page as an example.

Before we start coding, I would like to address a couple of questions that were asked in the comments of the previous episode. The first question was why we did not use Bootstrap. Bootstrap is an HTML framework that makes website development easier and faster, and it also provides responsive design out of the box. However, since this is an HTML course and we have not covered HTML completely yet, we decided not to use any frameworks. We may cover frameworks in the future, but for now, we will focus on building a website using core HTML and CSS.

The second question was why we did not use Flexbox in the previous episode. In the previous episode, we used float to position elements next to each other in the website. Flexbox is a newer and easier way to achieve this, but since we have not covered it in this course, we did not use it in the previous episode.

Now, let's move on to the actual website. As you can see, this is what we created in the previous episode: a header, a banner, a few links, and a footer. In this episode, we want the header to stay fixed at the top of the page even when scrolling. To achieve this, we will add some CSS code to the header section.

Inside the coding document, go to the header section and add the following CSS code: set the position property to fixed, the top property to 0, and the left property to 0. This will position the header fixed at the top left corner of the browser. If you go back to the website, you will notice that the content below the header jumps up behind it when scrolling. We need to fix this.

Scroll back to the styling section and find the content section below the header. In the HTML file, you will see that all the content is inside a main tag. Copy the main tag and paste it in the styling section above the header section. Add the CSS code: set the padding-top property to the height of the header (which is currently 100 pixels). This will push the content below the header, making it look normal again. Now, when you scroll, the header will stay fixed at the top of the page.

That's it for this episode. We have learned how to make the header stay fixed while scrolling and how to adjust the content below it. In the next episode, we will continue building the responsive cases website example.

In this lesson, we will learn about creating a responsive cases website example using HTML and CSS fundamentals. We will start by creating a cases page within our document. We will save this page as "cases.html" directly inside the main directory of our root folder.

To create the cases page, we will copy everything from the index page and paste it into the cases page. This means that the cases page will have the same content as the front page.

However, there is an important note to consider. If we make a change in the navigation menu, such as adding a new menu point like "About Us," we would need to make this change in all pages of our website. HTML alone does not provide a way to change it in one place and have it reflected everywhere. To achieve this, we would need to use other programming languages like PHP, but that is beyond the scope of this lesson.

Next, we will delete all the content inside the main tag of the cases page, except for the header and footer. After saving the changes, we can refresh the website and navigate to the cases page. Here, we will see a page with no content except for the header and footer.

To design the cases page, we will open our design and start building the required sections. We will focus on the cases header tag, eight links below it, and a contact me banner.

Inside the main tags of our coding document, we will create an h2 tag with the text "Cases" as the header. Below the h2 tag, we will create a div box to contain the content. We could use other HTML5 tags to specify the content, but for simplicity, we will use a div in this case.

To improve code reusability, we can insert everything inside a section tag. This section tag can have a class name, such as "cases-links," to help us separate the content inside it. We don't need to include a class inside

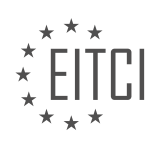

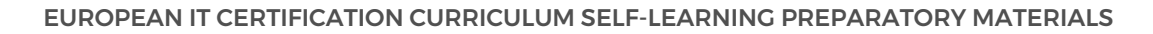

the div tag since we want to reuse the code.

By using a section as a container for the div boxes, we can avoid duplicating styling code. Instead, we only need to create one set of styles for the section and apply them to all the div boxes inside it.

We have learned how to create a responsive cases website example by creating a cases page, copying the content from the index page, and making necessary changes. We have also discussed the importance of code reusability and using appropriate HTML tags for content organization.

To create a responsive cases website example, we need to add the necessary information inside the tip box. In the design, we have the text "case one," "case two," "case three," and so on. We can create a paragraph for each case and name it accordingly, such as using a relevant name or the name of the company it was made for. After adding the information, we save it and copy/paste it to create eight cases.

To style the cases page, we need to go to the bottom of the style sheet and add a comment that says "cases" to indicate that we are styling the cases page. Inside the cases - links class, we want to target the divs inside it. We set the width to 240 pixels for each box, considering the wrapper width of 1000 pixels and the margin spaces of 5 pixels on each side. We divide the remaining width by four since there are four boxes. The height can be set to the same value or adjusted as needed. We can set the background color to a light gray shade (#iiiiii) and add a float property to position the boxes next to each other.

After refreshing the browser, we can see that all six boxes are displayed next to each other. To fix this, we need to wrap the div boxes inside a wrapper. We add a div with the class "wrapper" after the h2 tag inside the cases page and move all the tip boxes inside it. After saving the changes and refreshing the website, the boxes will be displayed correctly, with four boxes in one line and the remaining two in the next line.

Inside our CSS file, we have specified that if there are any div boxes inside the cases links, they should have a certain styling applied to them. However, we have noticed that our wrapper is also a div box inside our code, and it is also inside the cases links. As a result, all the boxes in this section are getting the unintended styling. To fix this, we will rename the cases links div to cases-link (in singular form) and add this class to all the elements inside our cases page.

We will go through each div box and assign the class "cases-link" to it. Once we do this, we can see that the styling is now applied only to the intended boxes.

Next, we want to add some spacing between these boxes. To do this, we will add a margin to all the boxes. We will set the margin to 5 pixels on all sides. After refreshing the website, we can see that the boxes now have the desired spacing.

However, we notice that the spacing underneath the boxes is smaller than the spacing between them. To fix this, we need to adjust the margin values. We will set the top margin to 10 pixels, so that it matches the bottom margin. After making this change, all the boxes have consistent spacing around them.

The last issue we need to address is that the footer is touching the links. To fix this, we will make two changes. Firstly, we will set the overflow property of the cases links container to hidden. This will ensure that all the boxes are properly contained within the container. Secondly, we will add a margin to the bottom of the container to create spacing between the links and the footer. After refreshing the website, we can see that the spacing has been added.

Additionally, we notice that there is a difference in the spacing between the boxes on the cases page and the front page. On the front page, there is more spacing between the boxes. To match the spacing on the front page, we will recalculate the margin values. We will subtract 80 pixels (20 pixels on each side of each box) from the total width of the wrapper (which is 1000 pixels) and divide the result by 4 to get the new margin value. After making this change, we can see that the spacing between the boxes on the cases page matches the spacing on the front page.

We have fixed the issue of unintended styling being applied to all the boxes in the cases links section. We have added spacing between the boxes and adjusted the margin values to ensure consistent spacing. We have also addressed the issue of the footer touching the links by modifying the overflow property and adding a margin to

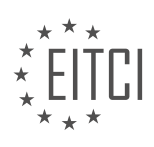

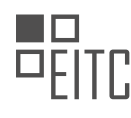

the bottom of the container. Finally, we have matched the spacing between the boxes on the cases page to the spacing on the front page.

To create a responsive cases website example, we need to make sure that the elements on different pages match each other in terms of spacing and layout. In order to achieve this, we will adjust the width and height of certain elements to ensure consistency.

First, we will change the width and height of a specific element to 230 pixels. After saving the changes and refreshing the browser, we can see that the element now aligns better with the rest of the content on the front page. It is important to maintain consistency across all pages of a website to ensure a cohesive design.

Next, we need to include a link around the cases on the website so that they can be clicked. We also need to adjust the text inside these cases and add a contact banner. To do this, we can modify the code by including a link tag and adjusting the styling of the text.

In the code, we can identify the cases and links section. By adding an h2 tag and copying the previous text, we can style the text accordingly. We need to uppercase the text and change the font family, font size, font weight, line height, color, and text alignment to achieve the desired look.

Additionally, we need to insert the cases text inside the wrapper to ensure proper alignment with the rest of the website. By moving the cases tag inside the wrapper, we can refresh the page and see that it now aligns correctly.

To further enhance the design, we can add some spacing from the top to create a better visual balance. This can be achieved by adjusting the CSS code.

Now that the basic layout is complete, we can focus on styling the text inside the boxes. By copying the existing code and modifying it for the paragraph element, we can change the font size and text alignment.

To vertically align the text inside the boxes, we can use a different approach than the one used in the previous episode. Instead of wrapping the content inside a table, we can add padding to the top of the text element and set it to a percentage value. This will automatically adjust the text position when the box size changes.

To add links around all the boxes, we can edit the cases page and wrap each case inside a link tag. We can also modify the link URL to point to the corresponding case page. In this example, we create separate HTML pages for each case. Although this approach requires more manual work, it is feasible for a pure HTML and CSS website.

By following these steps, we can create a responsive cases website example with clickable boxes and properly styled text. The design will be consistent across all pages, creating a visually appealing and user-friendly experience.

To create a responsive cases website example, follow these steps:

- 1. Create a new page and save it as "case1.html".
- 2. Copy the content from the "cases" page and paste it into "case1.html".
- 3. Delete the content inside the section tag, keeping the h2 tag.
- 4. Delete everything inside the main tag until the h2 tag, but keep the h2 tag.
- 5. Change the h2 tag to "Bella" using CSS.
- 6. Add an HTML5 video by creating a video tag and specifying the file type as mp4.
- 7. Set the video source to a video file in the video folder.
- 8. Set a poster image for the video by specifying the image file in the image folder.
- 9. Enable video controls so users can pause and play the video.
- 10. Apply styling to the case using CSS.

To style all case pages with video content, follow these steps:

- 1. Open the CSS file and add a comment for the case styling.
- 2. Create a CSS class selector for the case video content, e.g., ".case-vid".

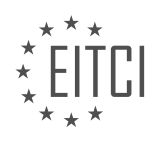

3. Apply the desired styling to the ".case-vid" class selector.

Now, when you refresh the website, you will see the "Bella" title and a video player with controls for the case one page.

To create a responsive cases website example, we will first style the h2 tag. We can start by copying the h2 tag from the existing code and adding the property "text-align:center" to center the text. Additionally, we want to censor the video, so we need to set the margin to 0. After saving and refreshing the browser, we notice that the video is not yet censored. To fix this, we need to add the property "display:block" to the video tag.

Next, we want to add some spacing below the video. We can achieve this by adding a padding to the top and bottom of the video and setting the sides to 0. This will create a bit of spacing between the video and the content below it.

To maintain consistency with the text on the cases page, we will keep the name of the video the same size as the text above it. This ensures a cohesive design throughout the website.

Underneath the video, we will add some text using an article tag. The article tag is used to contain independent content that can be used and read about separately from the rest of the page. We won't assign a class to the article tag in this example.

Inside the article tag, we have columns of text. Instead of creating separate text boxes for each column, we will use CSS to create columns. This method is faster and easier, but it doesn't provide as much control over the content of each column.

To create the columns, we will use the div tag. We will assign a class to the div tag and add the desired text inside it. We can copy and paste the text into each div to create multiple columns.

To style the h3 tag inside the article tag, we can use the existing CSS code and remove the "text-align:center" property.

For the div box inside the article tag, we can copy the styling from the h3 tag and make some adjustments. We will change the font size to 16 pixels and add a line height of 24 pixels to ensure the text is not too cramped.

It's important to note that in a real-world scenario, it would be better coding practice to style the paragraph text separately in a separate CSS rule, instead of repeating the code for each paragraph.

After saving the changes and refreshing the browser, we can see the styled h2 tag, censored video, and the text in columns.

In web development, creating responsive websites is crucial to ensure a seamless user experience across different devices and screen sizes. In this example, we will walk through the process of creating a responsive cases website.

To begin, we will use HTML and CSS to structure and style the website. One important aspect of creating a responsive layout is utilizing CSS properties such as "column-count" and "column-gap". By setting the "columncount" property to the desired number of columns, we can create a multi-column layout for our content. In this case, we want three columns. Additionally, we can add a "column-gap" property to specify the spacing between the columns. For example, setting it to 20 pixels will create a 20-pixel gap between each column.

After implementing these CSS properties, we can preview the changes by refreshing the browser. If the gap appears too small, we can adjust the value accordingly. In this case, we increased it to 30 pixels.

Next, we can address the issue of text overflowing and touching the border. To prevent this, we can add padding to the tags and titles. By adding a "padding-bottom" of 20 pixels, we create spacing between the content and the border.

In the footer section, we noticed that the font size appears larger than the rest of the content. To fix this, we can modify the font size by setting it to a smaller value, such as 16 pixels. This ensures consistency throughout the

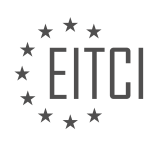

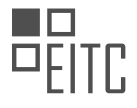

#### website.

To further improve the design, we can adjust the line spacing between the lines of text. This can be done by changing the "line-height" property. Experimenting with different values can help achieve the desired spacing.

Now, we have successfully created a case page with text, a video, and a title that describes the case. This example demonstrates the key elements of building a responsive website. Although there are additional pages that have not been created, you can create them yourself and apply the concepts discussed in these episodes to build a complete website.

Before concluding, it is important to note that there may be a delay in the image loading on the front page. This is because the image used is large in size. To address this issue, it is recommended to resize the image using software like Photoshop to reduce its file size. By doing so, the website will load faster and provide a better user experience.

Creating responsive websites involves utilizing HTML and CSS to structure and style the content. By incorporating CSS properties such as "column-count" and "column-gap", we can create a multi-column layout with appropriate spacing. Adjusting padding, font size, and line spacing further enhances the design. Additionally, optimizing image sizes improves website loading speed. By applying these techniques, we can create visually appealing and user-friendly responsive websites.

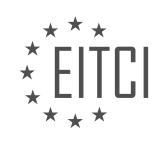

#### **EITC/WD/HCF HTML AND CSS FUNDAMENTALS - RESPONSIVE WEBSITES - CREATING A RESPONSIVE CASES WEBSITE EXAMPLE - REVIEW QUESTIONS:**

#### **[WHAT IS THE PURPOSE OF USING THE POSITION PROPERTY WITH THE VALUE OF FIXED IN THE](https://eitca.org/web-development/eitc-wd-hcf-html-and-css-fundamentals/responsive-websites/creating-a-responsive-cases-website-example/examination-review-creating-a-responsive-cases-website-example/what-is-the-purpose-of-using-the-position-property-with-the-value-of-fixed-in-the-header-section/) [HEADER SECTION?](https://eitca.org/web-development/eitc-wd-hcf-html-and-css-fundamentals/responsive-websites/creating-a-responsive-cases-website-example/examination-review-creating-a-responsive-cases-website-example/what-is-the-purpose-of-using-the-position-property-with-the-value-of-fixed-in-the-header-section/)**

The purpose of using the position property with the value of fixed in the header section of a web page is to create a fixed position for the header element, ensuring that it remains in a specific position on the screen even when the user scrolls through the content. This is particularly useful for creating a consistent user experience and providing easy access to important information or navigation options.

The position property in CSS allows developers to control the positioning of elements on a web page. The value of fixed is one of the four possible values for the position property, along with static, relative, and absolute. When the position property is set to fixed, the element is taken out of the normal document flow and positioned relative to the browser window.

By applying the fixed position to the header section, it becomes "stuck" to a specific location on the screen, regardless of the user's scrolling actions. This can be beneficial in various scenarios. For instance, in a long web page with a header containing the website logo and navigation menu, using the fixed position ensures that the header remains visible at all times, allowing users to easily access the navigation options regardless of their position on the page.

Here is an example of how the position property with the value of fixed can be applied to a header element in CSS:

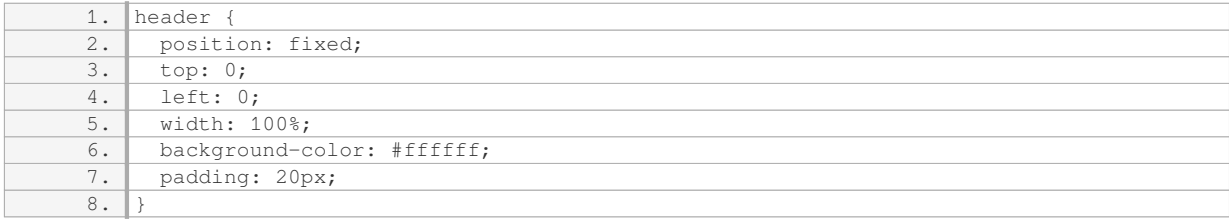

In this example, the header element will be positioned at the top left corner of the viewport, with a width of 100%. The background color is set to white, and padding is added to provide spacing between the content and the edges of the header.

It is important to note that when an element is given a fixed position, it is taken out of the normal document flow, which means that other elements may overlap with it. To avoid this, it is often necessary to adjust the positioning of other elements on the page, such as adding padding or margins.

Using the position property with the value of fixed in the header section of a web page allows developers to create a fixed position for the header element, ensuring its visibility and accessibility as the user scrolls through the content. This enhances the user experience by providing easy access to important information or navigation options.

### **[HOW CAN WE FIX THE ISSUE OF CONTENT JUMPING UP BEHIND THE FIXED HEADER WHEN](https://eitca.org/web-development/eitc-wd-hcf-html-and-css-fundamentals/responsive-websites/creating-a-responsive-cases-website-example/examination-review-creating-a-responsive-cases-website-example/how-can-we-fix-the-issue-of-content-jumping-up-behind-the-fixed-header-when-scrolling/) [SCROLLING?](https://eitca.org/web-development/eitc-wd-hcf-html-and-css-fundamentals/responsive-websites/creating-a-responsive-cases-website-example/examination-review-creating-a-responsive-cases-website-example/how-can-we-fix-the-issue-of-content-jumping-up-behind-the-fixed-header-when-scrolling/)**

To fix the issue of content jumping up behind the fixed header when scrolling, there are several approaches that can be taken in web development using HTML and CSS. This problem often occurs when the header is set to a fixed position on the page, causing the content to overlap with it when scrolling.

One solution is to add padding or margin to the top of the content section equal to the height of the fixed header. This will create space at the top of the content, preventing it from being hidden behind the header. For

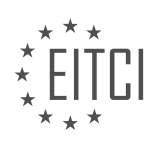

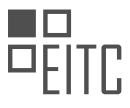

example, if the fixed header has a height of 100 pixels, you can add the following CSS rule to the content section:

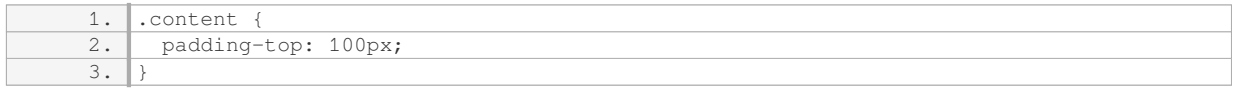

By adding this padding, the content will be pushed down by 100 pixels, ensuring that it is always visible below the fixed header.

Another approach is to use JavaScript to dynamically calculate the height of the fixed header and adjust the content's position accordingly. This can be done by listening to the scroll event and updating the content's position whenever the page is scrolled. Here's an example of how this can be achieved using JavaScript:

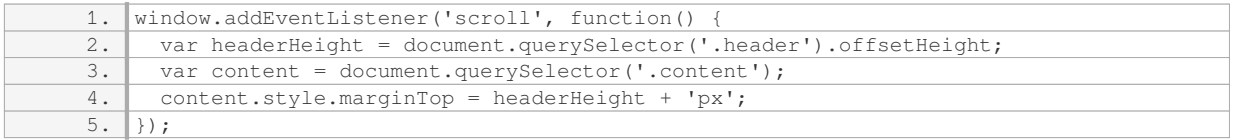

In this example, we listen for the scroll event and retrieve the height of the fixed header using the `offsetHeight` property. We then set the margin top of the content element to be equal to the header height, ensuring that it remains below the fixed header as the page is scrolled.

Additionally, it is important to ensure that the fixed header has a higher z-index than the content to prevent it from overlapping with the content. This can be achieved by setting a higher z-index value for the header in CSS:

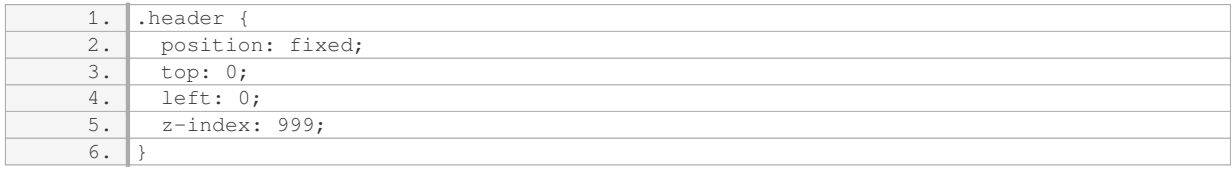

By setting the z-index to a higher value, the header will be positioned above the content, ensuring that it does not obscure it when scrolling.

To fix the issue of content jumping up behind the fixed header when scrolling, you can add padding or margin to the top of the content section equal to the height of the fixed header, use JavaScript to dynamically adjust the content's position, and ensure that the fixed header has a higher z-index than the content. These approaches will help maintain a smooth scrolling experience while keeping the content visible below the fixed header.

### **[WHY DID WE CHOOSE NOT TO USE BOOTSTRAP IN THIS COURSE?](https://eitca.org/web-development/eitc-wd-hcf-html-and-css-fundamentals/responsive-websites/creating-a-responsive-cases-website-example/examination-review-creating-a-responsive-cases-website-example/why-did-we-choose-not-to-use-bootstrap-in-this-course/)**

Bootstrap is a popular front-end framework that provides a collection of pre-built CSS and JavaScript components, making it easier to develop responsive and mobile-first websites. However, in this course on HTML and CSS Fundamentals for creating a responsive cases website example, we have chosen not to use Bootstrap. This decision is based on several didactic considerations and the specific learning objectives of the course.

Firstly, by not relying on Bootstrap, we aim to provide a deeper understanding of the underlying concepts and principles of responsive web design. Bootstrap abstracts away much of the complexity involved in creating responsive layouts by providing ready-made components and grid systems. While this can be beneficial for rapid prototyping and development, it can also hinder the learning process by obscuring the underlying CSS and HTML structure required for responsive design.

Secondly, using Bootstrap can limit creativity and customization options. Bootstrap has its own visual style and

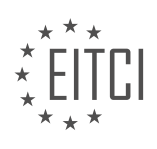

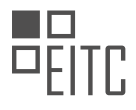

design patterns, which can make websites built with it look similar to one another. By not using Bootstrap, students have the opportunity to explore and experiment with different design choices, allowing for more unique and personalized websites. This encourages creativity and fosters a deeper understanding of CSS and design principles.

Moreover, teaching without Bootstrap allows us to demonstrate alternative approaches and techniques for achieving responsiveness. There are various CSS frameworks and techniques available that can be used to create responsive layouts without relying on Bootstrap. By exploring these alternatives, students gain a broader knowledge of the possibilities and trade-offs involved in responsive web design.

Additionally, not using Bootstrap allows us to emphasize the importance of writing efficient and optimized code. Bootstrap is a comprehensive framework that includes many features and components, which can result in larger file sizes and slower loading times. By not using Bootstrap, students are encouraged to write leaner code and consider the performance implications of their design decisions.

Lastly, by not using Bootstrap, we can focus on teaching the core concepts of HTML and CSS without the need to introduce additional framework-specific syntax and conventions. This allows students to develop a solid foundation in web development, which can then be applied to any framework or tool they choose to use in the future.

The decision to not use Bootstrap in this course is based on didactic considerations aimed at providing a deeper understanding of responsive web design principles, encouraging creativity and customization, exploring alternative techniques, emphasizing code optimization, and focusing on the core concepts of HTML and CSS.

### **[WHY DID WE NOT USE FLEXBOX IN THE PREVIOUS EPISODE?](https://eitca.org/web-development/eitc-wd-hcf-html-and-css-fundamentals/responsive-websites/creating-a-responsive-cases-website-example/examination-review-creating-a-responsive-cases-website-example/why-did-we-not-use-flexbox-in-the-previous-episode/)**

In the previous episode of our web development series on creating a responsive cases website example, we did not use Flexbox for several reasons. Flexbox is a powerful CSS layout module that provides a flexible way to distribute and align elements within a container. While it has many advantages, there were specific considerations that led us to choose alternative approaches in that particular episode.

One reason for not using Flexbox could be the need to support older browsers that do not fully support the Flexbox specification. Although Flexbox has gained widespread support in modern browsers, it may not be feasible to rely solely on this layout module if backward compatibility is a requirement. In such cases, fallback options like CSS Grid or traditional float-based layouts may be employed.

Another consideration could be the complexity of the layout requirements. Flexbox excels at creating flexible and dynamic layouts, especially for single-dimensional alignment along either the horizontal or vertical axis. However, if the layout demands more complex arrangements, such as multi-dimensional alignment or intricate positioning, a combination of other layout techniques might be more suitable. For instance, CSS Grid offers powerful grid-based layouts that can handle complex arrangements of elements.

Additionally, the specific design goals and constraints of the responsive cases website example may have influenced the decision to not use Flexbox. Each layout module has its own strengths and limitations, and the choice of which one to use depends on the specific requirements of the project. It is possible that other layout techniques were better suited to achieve the desired design and responsiveness for the website.

Furthermore, it is worth mentioning that the decision to use or not use Flexbox is subjective and can vary depending on the developer's familiarity and comfort with the different layout options. Flexbox, while powerful, has a learning curve, and developers may choose to use techniques they are more proficient in to ensure efficiency and maintainability of the codebase.

The decision to not use Flexbox in the previous episode of our web development series on creating a responsive cases website example could be attributed to various factors such as browser compatibility requirements, complexity of the layout, specific design goals, and developer proficiency. It is important to carefully evaluate the project requirements and choose the appropriate layout technique that best aligns with the desired outcomes.

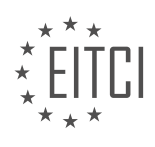

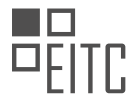

## **[HOW CAN WE ADD SPACING BETWEEN THE DIV BOXES IN THE CASES LINKS SECTION?](https://eitca.org/web-development/eitc-wd-hcf-html-and-css-fundamentals/responsive-websites/creating-a-responsive-cases-website-example/examination-review-creating-a-responsive-cases-website-example/how-can-we-add-spacing-between-the-div-boxes-in-the-cases-links-section/)**

To add spacing between the div boxes in the cases links section of a website, you can utilize CSS properties and techniques. By applying appropriate styles, you can create a visually pleasing and well-organized layout. Let's explore some methods to achieve this.

One common approach is to use the CSS margin property. The margin property defines the space around an element, and you can specify different values for each side (top, right, bottom, left). To add spacing between the div boxes, you can set a margin value on each box.

For example, if your div boxes have a class name of "case-box", you can target them in your CSS file and apply a margin to create spacing:

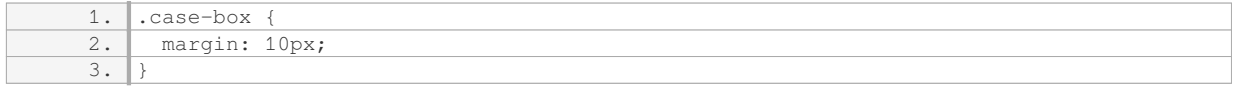

In this example, a 10-pixel margin will be added around each side of the div box. Adjust the value as needed to achieve the desired spacing.

If you want to have different spacing values for each side of the div box, you can use the shorthand margin property to specify individual values:

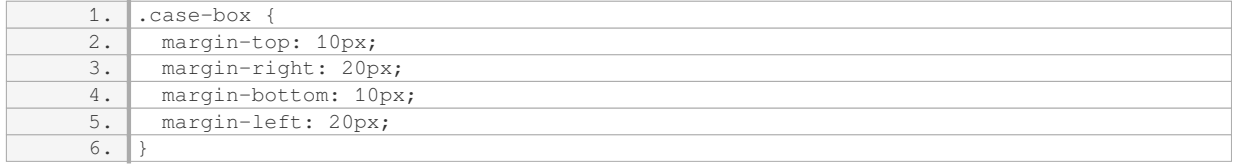

In this case, the top and bottom margins are set to 10 pixels, while the right and left margins are set to 20 pixels. Feel free to adjust these values according to your design requirements.

Another technique to add spacing between div boxes is by using CSS flexbox. Flexbox is a powerful layout model that provides a flexible way to distribute space among elements. By applying flexbox properties to the parent container, you can control the spacing between the child div boxes.

Here's an example of using flexbox to add spacing between div boxes:

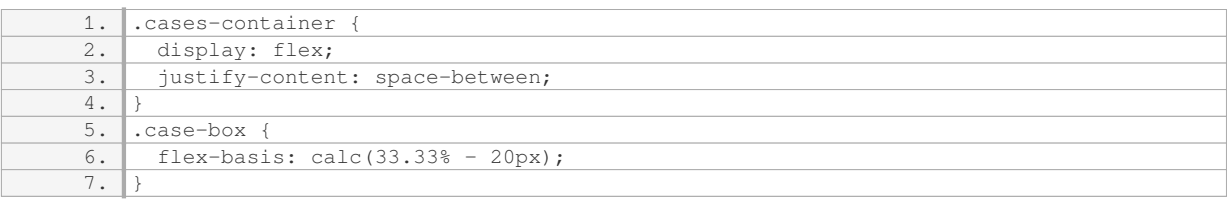

In this example, the parent container with a class name of "cases-container" is set to display as a flex container. The justify-content property is set to space-between, which distributes the child elements with equal space between them. The child div boxes, with a class name of "case-box", are given a flex-basis value to determine their initial size. The calc function subtracts the desired spacing (20 pixels in this case) from the total width of each div box.

These are just a few techniques to add spacing between div boxes in the cases links section of a website. Depending on your specific requirements and design, you may explore other methods such as CSS grid or padding properties. Experiment and adjust the styles until you achieve the desired layout.

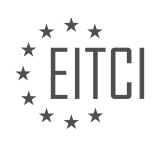

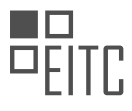

Remember to apply these styles in your CSS file or embed them within a style tag in the head section of your HTML document. Test the changes in different browsers and devices to ensure a consistent and responsive design.

### **[HOW CAN YOU ADJUST THE WIDTH AND HEIGHT OF AN ELEMENT TO ENSURE CONSISTENCY ACROSS](https://eitca.org/web-development/eitc-wd-hcf-html-and-css-fundamentals/responsive-websites/creating-a-responsive-cases-website-example/examination-review-creating-a-responsive-cases-website-example/how-can-you-adjust-the-width-and-height-of-an-element-to-ensure-consistency-across-different-pages-of-a-responsive-website/) [DIFFERENT PAGES OF A RESPONSIVE WEBSITE?](https://eitca.org/web-development/eitc-wd-hcf-html-and-css-fundamentals/responsive-websites/creating-a-responsive-cases-website-example/examination-review-creating-a-responsive-cases-website-example/how-can-you-adjust-the-width-and-height-of-an-element-to-ensure-consistency-across-different-pages-of-a-responsive-website/)**

To ensure consistency across different pages of a responsive website, it is important to adjust the width and height of elements appropriately. This can be achieved by utilizing various techniques in HTML and CSS. In this comprehensive explanation, we will explore several approaches to accomplish this goal.

1. Using Percentage Units:

One way to adjust the width and height of an element is by using percentage units in CSS. By setting the width and height of an element to a specific percentage value, it will scale proportionally based on the size of its parent container. For example, if you set the width of an element to 50%, it will take up half of the available width in its parent container. This approach ensures that the element adapts to different screen sizes while maintaining consistency.

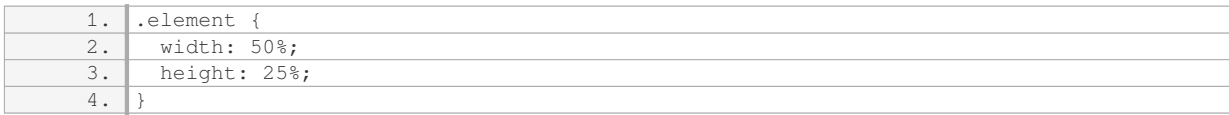

#### 2. Employing CSS Grid:

CSS Grid is a powerful layout system that allows for precise control over the placement and sizing of elements. By defining a grid layout, you can allocate specific widths and heights to different sections of your webpage. This ensures that the elements within the grid maintain consistent proportions across different pages. Here's an example of using CSS Grid to adjust the width and height of elements:

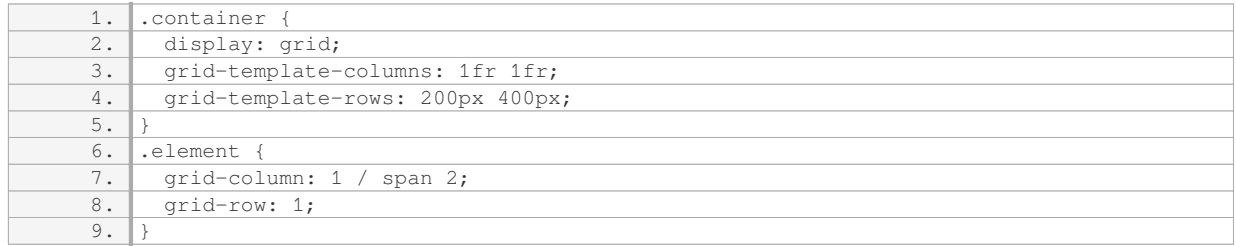

In this example, the `.container` class creates a grid with two columns and two rows. The `.element` class spans across both columns and occupies the first row. By adjusting the grid-template-columns and gridtemplate-rows properties, you can control the width and height of the elements within the grid.

### 3. Utilizing Media Queries:

Media queries allow you to apply different CSS rules based on the characteristics of the device or viewport. By specifying different width and height values for elements at specific breakpoints, you can ensure consistency across different pages. For instance, you can set different widths and heights for elements on small screens compared to larger screens. Here's an example of using media queries to adjust the width and height of an element:

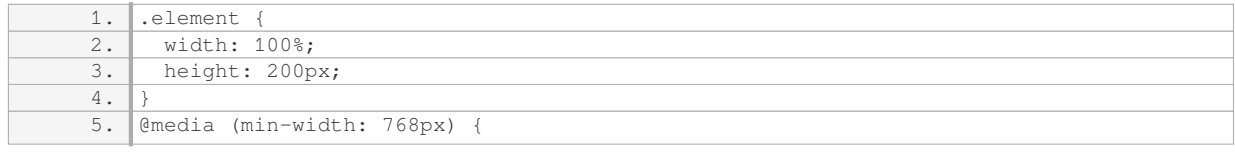

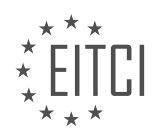
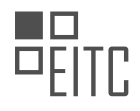

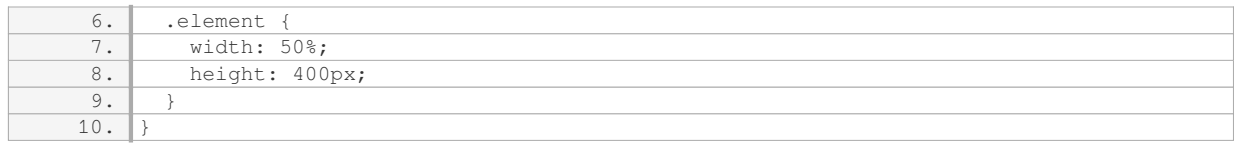

In this example, the `,element` class has a width of 100% and a height of 200px by default. However, when the viewport width reaches 768px or more, the width changes to 50% and the height becomes 400px. This allows the element to adapt to different screen sizes while maintaining consistency.

Adjusting the width and height of elements in a responsive website can be achieved through various techniques such as using percentage units, employing CSS Grid, and utilizing media queries. By implementing these approaches, you can ensure consistency across different pages and provide a seamless user experience.

# **[WHAT IS THE PURPOSE OF INCLUDING A LINK AROUND THE CASES ON A RESPONSIVE WEBSITE?](https://eitca.org/web-development/eitc-wd-hcf-html-and-css-fundamentals/responsive-websites/creating-a-responsive-cases-website-example/examination-review-creating-a-responsive-cases-website-example/what-is-the-purpose-of-including-a-link-around-the-cases-on-a-responsive-website-how-can-you-modify-the-code-to-achieve-this/) [HOW CAN YOU MODIFY THE CODE TO ACHIEVE THIS?](https://eitca.org/web-development/eitc-wd-hcf-html-and-css-fundamentals/responsive-websites/creating-a-responsive-cases-website-example/examination-review-creating-a-responsive-cases-website-example/what-is-the-purpose-of-including-a-link-around-the-cases-on-a-responsive-website-how-can-you-modify-the-code-to-achieve-this/)**

The purpose of including a link around the cases on a responsive website is to provide a way for users to navigate to more detailed information about each case. By making the case titles or images clickable, users can easily access additional content, such as case studies, testimonials, or related articles.

To modify the code and achieve this functionality, you can utilize HTML anchor tags  $(\langle a \rangle)$  along with appropriate CSS styling. Here's an example of how you can implement this:

HTML:

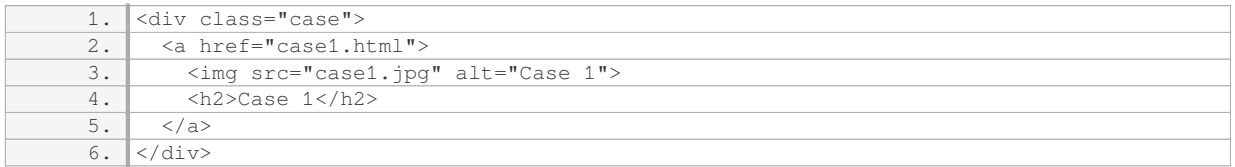

CSS:

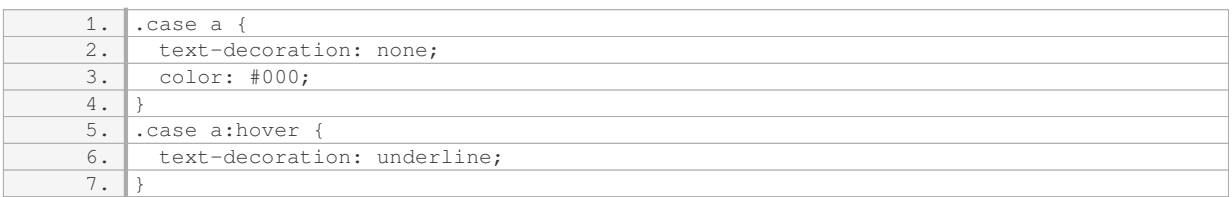

In the above example, we wrap the case content (image and heading) inside an anchor tag  $\langle$  <a>) and provide the URL of the detailed case page in the `href` attribute. By default, the anchor tag will display the content as a clickable link. We also add some CSS styling to remove the default underline and change the link color, making it blend seamlessly with the rest of the content. The `:hover` pseudo-class is used to add an underline effect when the user hovers over the link.

By implementing this code for each case on the responsive website, you can create a consistent and intuitive user experience where users can easily explore more information about the cases that interest them.

# **[HOW CAN YOU STYLE THE TEXT INSIDE THE BOXES OF A RESPONSIVE WEBSITE? WHAT APPROACH](https://eitca.org/web-development/eitc-wd-hcf-html-and-css-fundamentals/responsive-websites/creating-a-responsive-cases-website-example/examination-review-creating-a-responsive-cases-website-example/how-can-you-style-the-text-inside-the-boxes-of-a-responsive-website-what-approach-can-be-used-to-vertically-align-the-text-inside-the-boxes/) [CAN BE USED TO VERTICALLY ALIGN THE TEXT INSIDE THE BOXES?](https://eitca.org/web-development/eitc-wd-hcf-html-and-css-fundamentals/responsive-websites/creating-a-responsive-cases-website-example/examination-review-creating-a-responsive-cases-website-example/how-can-you-style-the-text-inside-the-boxes-of-a-responsive-website-what-approach-can-be-used-to-vertically-align-the-text-inside-the-boxes/)**

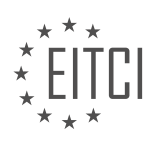

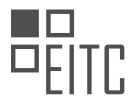

When it comes to styling the text inside the boxes of a responsive website, there are several approaches that can be used. In this answer, we will explore some of these approaches and discuss how to vertically align the text inside the boxes.

One common method to style the text inside boxes is by using CSS. CSS, which stands for Cascading Style Sheets, is a widely used language for describing the presentation of a document written in HTML. With CSS, you can control various aspects of the text, such as its font, size, color, and alignment.

To begin, let's consider the HTML structure of a box in a responsive website. Typically, a box can be represented by a `<div>` element, which is a block-level container. Inside this `<div>` element, you can place the text you want to style.

To style the text inside the box, you can target the `<div>` element using CSS selectors. For example, you can give the `<div>` a class or an ID attribute and use that to select and style the element. Here's an example:

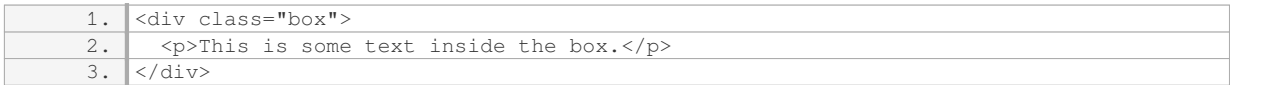

In the above code, the `<div>` element has a class attribute of "box". We can now use CSS to style the text inside this box. Here's an example of how you can style the text using CSS:

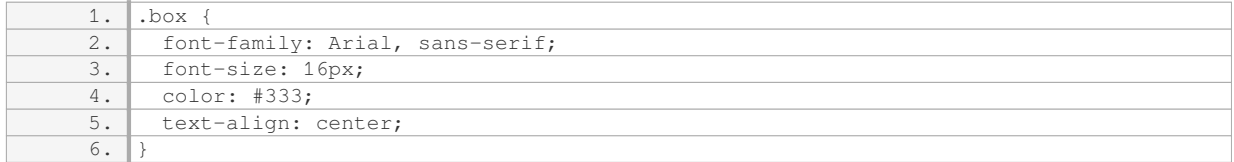

In the CSS code above, we have targeted the "box" class and applied various styles to it. We have set the font family to Arial or a sans-serif fallback, the font size to 16 pixels, the color to a dark gray (#333), and the text alignment to center.

Now, let's move on to the second part of the question: how to vertically align the text inside the boxes. Vertical alignment can be a bit trickier, especially when dealing with responsive layouts. However, there are a few techniques you can use.

One method is to use the CSS Flexbox layout. Flexbox provides a flexible way to align elements vertically and horizontally. To vertically align the text inside a box using Flexbox, you can apply the following CSS to the parent container:

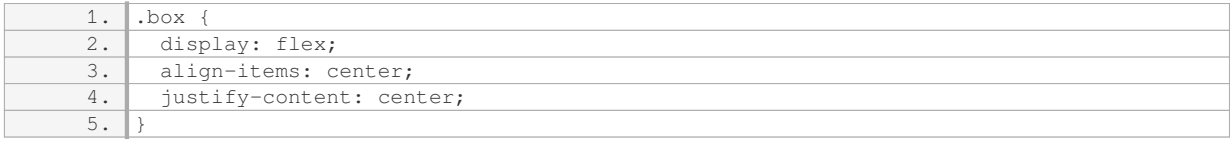

In the CSS code above, we have set the display property of the "box" class to "flex". This enables Flexbox layout for the container. We have also used the `align-items` property to vertically align the items (in this case, the text) to the center and the `justify-content` property to horizontally center the items.

Another approach to vertically align the text inside a box is by using CSS Grid. CSS Grid is a two-dimensional layout system that allows you to create grid-based layouts. Here's an example of how you can vertically align the text inside a box using CSS Grid:

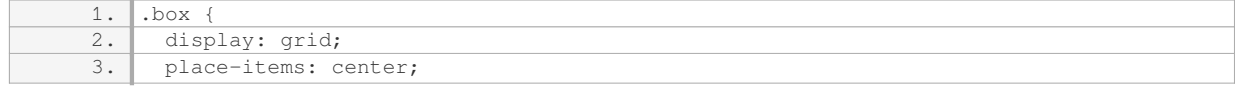

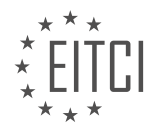

 $\overline{4}$ .

In the CSS code above, we have set the display property of the "box" class to "grid". This enables CSS Grid layout for the container. We have also used the `place-items` property to center both the grid items vertically and horizontally.

When styling the text inside the boxes of a responsive website, you can use CSS to control various aspects of the text's appearance. By targeting the box element and applying CSS properties, you can define the font, size, color, and alignment of the text. Additionally, to vertically align the text inside the boxes, you can use CSS Flexbox or CSS Grid to achieve the desired layout.

# **[WHAT STEPS SHOULD BE FOLLOWED TO CREATE A SEPARATE HTML PAGE FOR A CASE IN A](https://eitca.org/web-development/eitc-wd-hcf-html-and-css-fundamentals/responsive-websites/creating-a-responsive-cases-website-example/examination-review-creating-a-responsive-cases-website-example/what-steps-should-be-followed-to-create-a-separate-html-page-for-a-case-in-a-responsive-cases-website-example/) [RESPONSIVE CASES WEBSITE EXAMPLE?](https://eitca.org/web-development/eitc-wd-hcf-html-and-css-fundamentals/responsive-websites/creating-a-responsive-cases-website-example/examination-review-creating-a-responsive-cases-website-example/what-steps-should-be-followed-to-create-a-separate-html-page-for-a-case-in-a-responsive-cases-website-example/)**

To create a separate HTML page for a case in a responsive cases website example, there are several steps that should be followed. These steps will ensure that the new HTML page is properly structured, responsive, and integrated into the overall website design. In this answer, I will outline the necessary steps in a comprehensive and detailed manner.

Step 1: Plan the Structure

Before diving into the coding process, it is crucial to plan the structure of the new HTML page. Consider the content that will be included, such as images, text, and any interactive elements. Determine the layout and how the content will be organized on the page. This planning phase will help ensure a smooth development process.

## Step 2: Create a New HTML File

Open your preferred text editor or integrated development environment (IDE) and create a new HTML file. Save it with a descriptive name, such as "case.html" or "case1.html". This file will serve as the foundation for your new HTML page.

# Step 3: Set up the HTML Structure

In the newly created HTML file, start by setting up the basic HTML structure. Begin with the doctype declaration, followed by the opening and closing HTML tags. Inside the HTML tags, create the head and body sections.

Step 4: Add Meta Tags

Within the head section, include relevant meta tags. These tags provide information to search engines and browsers about the page. Common meta tags include the viewport meta tag for responsive design and the description meta tag for SEO purposes. Here's an example:

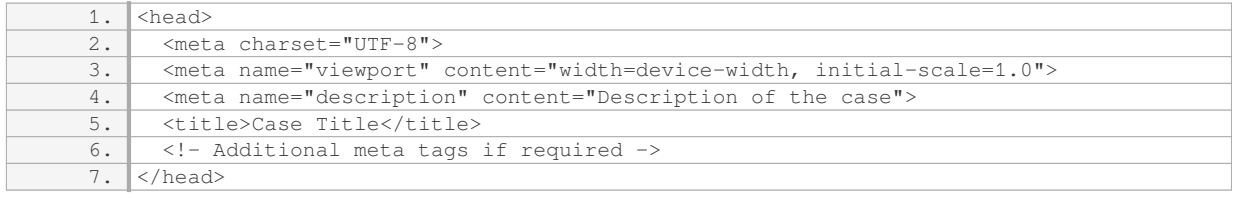

# Step 5: Link CSS and JavaScript Files

If your case page requires custom CSS styles or JavaScript functionality, link the respective files within the head section. This ensures that the styles and scripts are properly applied to the page. Here's an example:

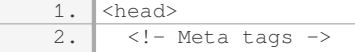

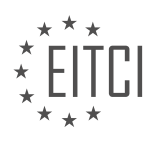

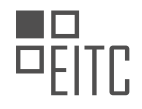

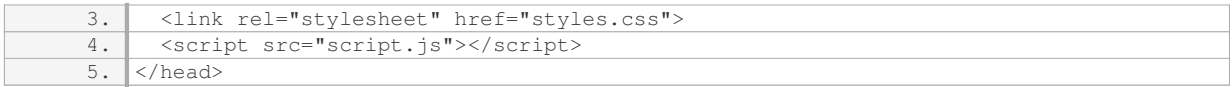

#### Step 6: Structure the Content

Within the body section, structure the content of your case page using appropriate HTML elements. Use headings, paragraphs, lists, and other semantic elements to organize the information. Make sure to use responsive design techniques, such as CSS media queries, to ensure the content adapts to different screen sizes. Here's an example:

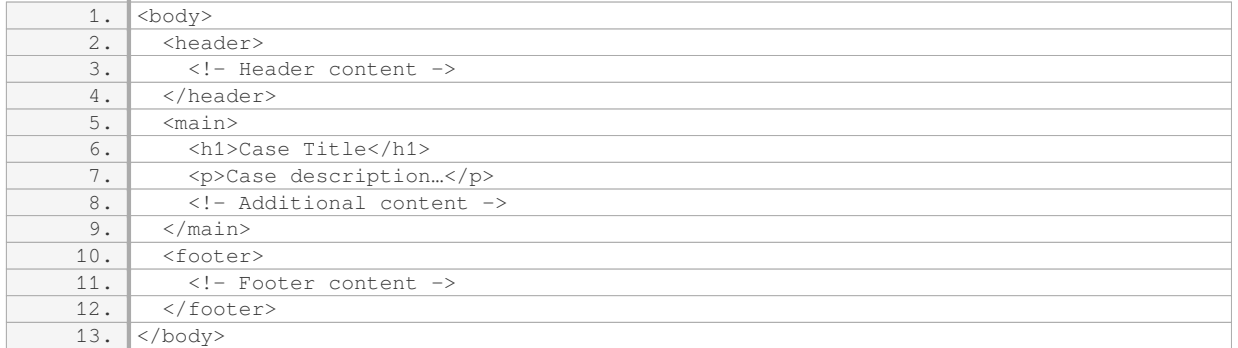

#### Step 7: Style the Page

Apply CSS styles to your case page to enhance its visual appearance and ensure it aligns with the overall website design. Use CSS selectors to target specific elements and apply the desired styles. Consider using CSS frameworks, such as Bootstrap, to expedite the styling process and ensure responsiveness. Here's a basic example:

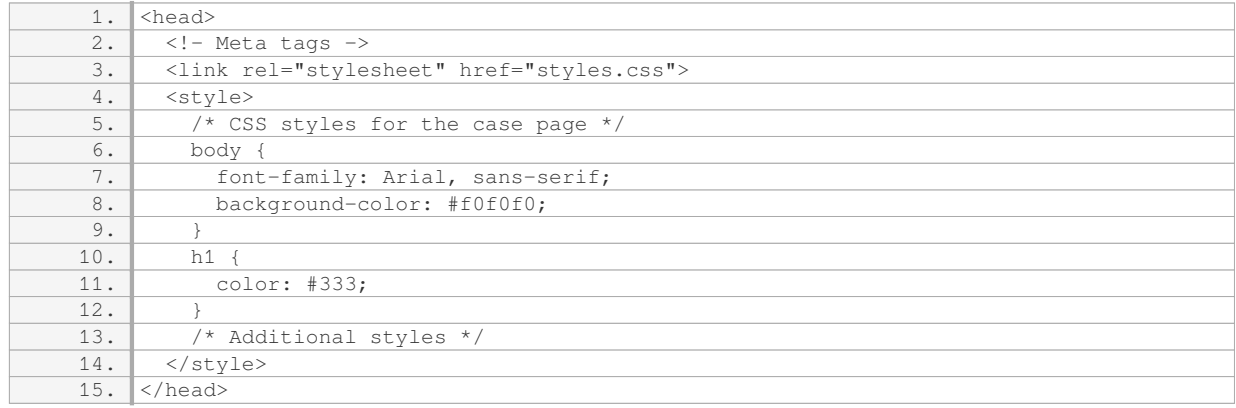

#### Step 8: Test and Refine

Once the HTML page is created and styled, thoroughly test it on different devices and screen sizes to ensure it is responsive and displays correctly. Make any necessary adjustments to the layout, styles, or content to optimize the user experience.

To create a separate HTML page for a case in a responsive cases website example, follow these steps: plan the structure, create a new HTML file, set up the HTML structure, add meta tags, link CSS and JavaScript files, structure the content, style the page, and finally, test and refine.

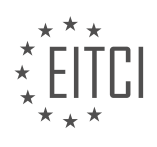

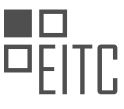

## **[WHAT CSS PROPERTIES CAN BE USED TO CENTER THE TEXT AND CENSOR A VIDEO ON A CASE PAGE](https://eitca.org/web-development/eitc-wd-hcf-html-and-css-fundamentals/responsive-websites/creating-a-responsive-cases-website-example/examination-review-creating-a-responsive-cases-website-example/what-css-properties-can-be-used-to-center-the-text-and-censor-a-video-on-a-case-page-in-a-responsive-website/) [IN A RESPONSIVE WEBSITE?](https://eitca.org/web-development/eitc-wd-hcf-html-and-css-fundamentals/responsive-websites/creating-a-responsive-cases-website-example/examination-review-creating-a-responsive-cases-website-example/what-css-properties-can-be-used-to-center-the-text-and-censor-a-video-on-a-case-page-in-a-responsive-website/)**

To center text and censor a video on a case page in a responsive website, there are several CSS properties that can be utilized. These properties allow for precise control over the positioning and appearance of text and video elements. In this answer, we will explore the relevant CSS properties and provide examples to illustrate their usage.

To center text horizontally within a container, the "text-align" property can be employed. By setting the value of this property to "center", the text will be aligned in the middle of the container. For instance, consider the following CSS code snippet:

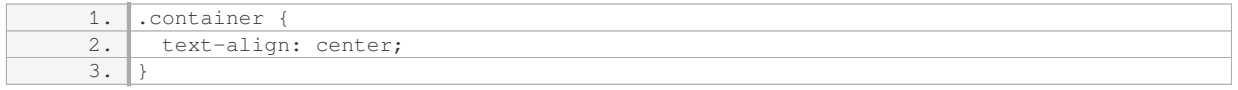

In this example, any text contained within an element with the class "container" will be centered horizontally.

To center text vertically within a container, the "line-height" property can be utilized. By setting the value of this property to the same height as the container, the text will be vertically centered. Here is an example:

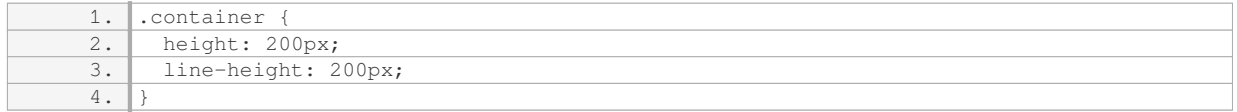

In this case, any text contained within an element with the class "container" will be vertically centered within the 200px high container.

To center a video horizontally within a container, the "margin" property can be used. By setting the left and right margins to "auto", the video will be horizontally centered. Consider the following example:

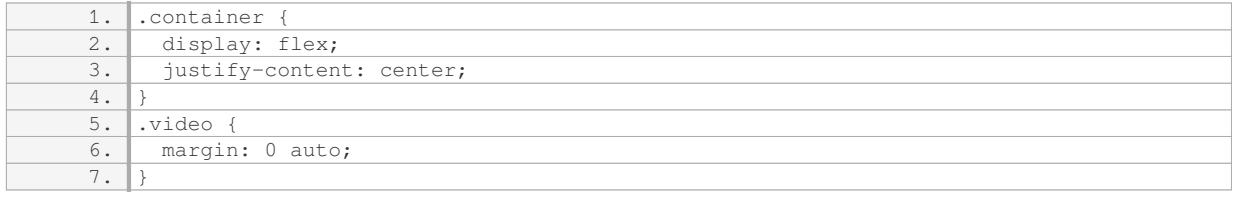

In this example, the container element is set to flex display and the justify-content property is set to "center". This centers the video horizontally within the container.

To censor a video, the "filter" property can be employed. By applying the "blur" filter, the video can be partially or completely obscured. Here is an example:

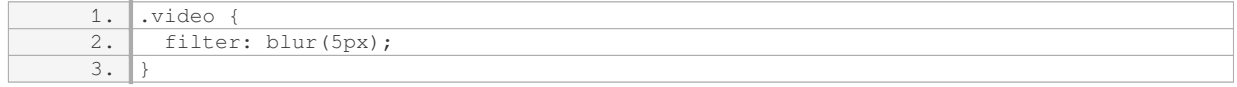

In this case, the video element with the class "video" will be blurred by 5 pixels, effectively censoring its content.

To center text and censor a video on a case page in a responsive website, the CSS properties "text-align", "lineheight", "margin", and "filter" can be utilized. These properties provide the necessary control over text and video positioning and appearance. By applying appropriate values to these properties, text can be centered horizontally and vertically, while videos can be centered horizontally and censored using the blur filter.

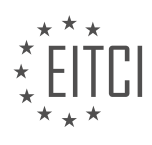

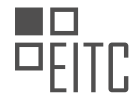

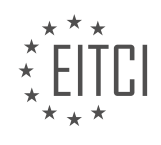

#### **[EITC/WD/HCF HTML AND CSS FUNDAMENTALS DIDACTIC MATERIALS](https://eitca.org/programmes/eitc-wd-hcf-html-and-css-fundamentals/) [LESSON: FURTHER ADVANCING IN HTML AND CSS](https://eitca.org/programmes/eitc-wd-hcf-html-and-css-fundamentals/lessons/further-advancing-in-html-and-css/) [TOPIC: OUTDATED CODE IN HTML AND CSS](https://eitca.org/programmes/eitc-wd-hcf-html-and-css-fundamentals/lessons/further-advancing-in-html-and-css/topic/outdated-code-in-html-and-css/)**

#### **INTRODUCTION**

HTML and CSS are fundamental languages used in web development to create and style web pages. As technology advances, so does the need to stay updated with the latest techniques and best practices. However, it is also important to be aware of outdated code in HTML and CSS, as using deprecated or obsolete features can lead to compatibility issues and security vulnerabilities. In this section, we will explore some common examples of outdated code in HTML and CSS and discuss alternative approaches.

One common example of outdated code in HTML is the use of the <font> tag for styling text. In the early days of web development, the <font> tag was widely used to specify font size, color, and face. However, this tag is now considered obsolete and should be avoided. Instead, it is recommended to use CSS for styling purposes. By defining styles in an external CSS file or using inline styles, you can achieve the same effect without relying on deprecated HTML tags.

Another example of outdated code in HTML is the use of the <center> tag for centering content. The <center> tag was used to horizontally align text or other elements within a container. However, this tag has been deprecated in favor of CSS properties such as "text-align: center" or flexbox layout. By using CSS, you can achieve more flexible and responsive centering of content across different devices and screen sizes.

Moving on to CSS, one outdated practice is the use of inline styles. Inline styles involve adding CSS directly within HTML tags using the "style" attribute. While this approach can be convenient for small-scale styling, it becomes cumbersome and difficult to maintain as the project grows. Instead, it is recommended to separate CSS code from HTML by using external CSS files or embedding CSS within the <style> tags in the <head> section of the HTML document. This approach promotes code organization, reusability, and easier maintenance.

Additionally, using outdated CSS selectors can lead to inefficient and hard-to-maintain code. For example, using the descendant selector (e.g., div p) to target specific elements within nested structures can result in slower rendering and increased specificity conflicts. Instead, it is recommended to use more specific selectors such as class or ID selectors to target elements directly. This approach improves code readability, performance, and reduces the risk of unintended side effects.

Lastly, outdated CSS techniques such as using table-based layouts or relying heavily on floats for positioning elements should be avoided. Table-based layouts were popular in the early days of web development but are now considered outdated and inflexible. Instead, it is recommended to use modern CSS layout techniques such as flexbox or CSS grid for creating responsive and flexible page layouts. Similarly, floats were commonly used for positioning elements, but they come with several limitations and complexities. CSS positioning properties like "position: relative" or "position: absolute" provide more control and flexibility over element placement.

Staying up-to-date with the latest HTML and CSS practices is crucial for web developers. Being aware of outdated code in HTML and CSS helps ensure compatibility, security, and maintainability of web projects. By avoiding deprecated features and embracing modern techniques, developers can create more efficient, responsive, and future-proof websites.

# **DETAILED DIDACTIC MATERIAL**

Depreciated Functionalities in HTML and CSS

In the field of programming, it is common for functionalities to become outdated over time and be replaced by newer alternatives. This is particularly true for HTML and CSS, where advancements are constantly being made. In this didactic material, we will explore the concept of depreciated functionalities and discuss some of the newer techniques that have emerged.

One example of a depreciated functionality is the use of "float" in HTML and CSS. In previous episodes, we learned how to create layouts by floating elements next to each other. However, this approach has its

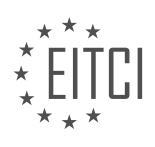

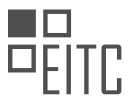

limitations. For instance, the container that holds the floated elements does not automatically adjust its height to accommodate them. To address this, a hack called "hidden overflow" was used. While this technique has been used for many years, newer methods have been introduced to overcome these complications.

One such method is CSS grid, which allows for the creation of layouts using CSS. With CSS grid, it is possible to change the positioning of elements within a website when it is viewed on different devices, such as cell phones or tablets. In the next episodes, we will delve into CSS grid and explore its capabilities in creating flexible layouts.

It is important to note that programming languages, including HTML, CSS, PHP, JavaScript, and C#, are constantly updated. To stay informed about these changes, developers often rely on resources like Google. By searching for terms like "HTML trends 2017" or "HTML trends 2018," developers can access top 10 lists or other compilations of new functionalities introduced in HTML.

However, it is essential to ensure that these new functionalities are supported by all browsers. Some browsers may have a delay in incorporating these updates. For example, when using CSS grid, it is necessary to check if different browsers fully support this functionality. Websites like "caniuse.com" provide information on browser compatibility for various features. CSS grid is now supported by most browsers, although some mobile browsers and older versions of Internet Explorer may have limited support.

Another technique that we will explore in the next episode is flexbox. Flexbox provides a more efficient way to position elements horizontally or vertically within a browser, compared to using float. It is widely supported by different browsers, making it a reliable option for creating layouts.

Programming languages like HTML and CSS are constantly evolving, with new functionalities being introduced regularly. Developers must stay updated on these changes to leverage the latest techniques and improve their programming skills.

Flexbox is a powerful tool in web development that can be used for designing various layouts. In the previous episodes, we did not delve into flexbox because it requires a dedicated lesson to fully understand its concepts. However, before we dive into flexbox, I wanted to work on a project together to reinforce our understanding of CSS and HTML.

In the upcoming episode, we will explore flexbox and its functionalities. Additionally, we will create a gallery page within the website we previously developed. This project will allow us to apply flexbox techniques to design the layout of the gallery page.

I appreciate the support you have given me on YouTube and would like to extend a special thanks to those who support me on Patreon. If you are new and unfamiliar with Patreon, you can find a link in the video description. Patreon allows you to contribute a small amount each month to support me or access the lesson materials for my channel.

I hope you enjoyed this material and I look forward to seeing you in the next lesson.

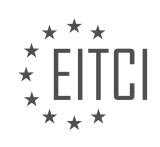

## **EITC/WD/HCF HTML AND CSS FUNDAMENTALS - FURTHER ADVANCING IN HTML AND CSS - OUTDATED CODE IN HTML AND CSS - REVIEW QUESTIONS:**

#### **[WHAT IS AN EXAMPLE OF A DEPRECATED FUNCTIONALITY IN HTML AND CSS?](https://eitca.org/web-development/eitc-wd-hcf-html-and-css-fundamentals/further-advancing-in-html-and-css/outdated-code-in-html-and-css/examination-review-outdated-code-in-html-and-css/what-is-an-example-of-a-deprecated-functionality-in-html-and-css/)**

In the ever-evolving world of web development, HTML and CSS have undergone significant changes over the years. As technology advances and new standards emerge, certain functionalities and coding practices become outdated or deprecated. These deprecated functionalities are features that are no longer recommended for use, as they may cause compatibility issues, security vulnerabilities, or have been replaced by more efficient alternatives.

One example of a deprecated functionality in HTML is the use of the "font" tag. The "font" tag was commonly used in the past to define the font face, size, and color of text within HTML documents. However, this tag is now considered outdated and should be avoided. Instead, CSS should be used to style text elements. The "font" tag lacks the flexibility and control that CSS provides, and using it can lead to inconsistent rendering across different browsers and devices.

To illustrate, consider the following example:

1. <font face="Arial" size="4" color="red">Hello, World!</font>

In this example, the "font" tag is used to set the font face to Arial, the size to 4, and the color to red. However, this approach is no longer recommended. Instead, CSS should be used to achieve the same effect:

1. <span style="font-family: Arial; font-size: 16px; color: red;">Hello, World!</span>

In this updated code snippet, the "span" element is used to wrap the text, and the "style" attribute is used to apply the desired font, size, and color. This approach separates the content from the presentation, making it easier to maintain and update the styling.

Similarly, in CSS, the "float" property has been deprecated in favor of the more powerful "flexbox" and "grid" layout systems. The "float" property was commonly used in the past to position elements within a container. However, it often led to layout inconsistencies and was not well-suited for complex layouts. The "flexbox" and "grid" systems provide more flexible and robust solutions for creating responsive and dynamic layouts.

To summarize, deprecated functionalities in HTML and CSS are features that are no longer recommended for use due to compatibility issues, security vulnerabilities, or the availability of more efficient alternatives. Examples include the "font" tag in HTML and the "float" property in CSS. By staying up-to-date with the latest standards and best practices, web developers can ensure their code is efficient, maintainable, and compatible across different platforms.

# **[HOW DOES CSS GRID DIFFER FROM USING THE "FLOAT" PROPERTY FOR CREATING LAYOUTS?](https://eitca.org/web-development/eitc-wd-hcf-html-and-css-fundamentals/further-advancing-in-html-and-css/outdated-code-in-html-and-css/examination-review-outdated-code-in-html-and-css/how-does-css-grid-differ-from-using-the-float-property-for-creating-layouts/)**

CSS grid and the "float" property are two different approaches to creating layouts in web development. While the "float" property was commonly used in the past, CSS grid provides a more modern and powerful way to achieve complex layouts with less code and greater flexibility.

The "float" property was originally designed to allow images and text to wrap around each other. It was later repurposed for layout purposes, as it allowed elements to be positioned horizontally and vertically within their containing element. However, using the "float" property for layouts often resulted in complex and fragile code, requiring additional markup and CSS hacks to achieve desired results.

CSS grid, on the other hand, is a layout system specifically designed for creating complex grid-based layouts. It allows developers to define rows and columns, and then place elements within those grid areas. This provides a

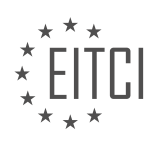

more intuitive and declarative way to create layouts, reducing the need for extra markup and CSS hacks.

One key difference between CSS grid and the "float" property is the way they handle vertical alignment. With the "float" property, achieving vertical alignment can be challenging and often requires additional CSS tricks. CSS grid, on the other hand, provides built-in support for vertical alignment, making it much easier to achieve.

Another advantage of CSS grid is the ability to create responsive layouts more easily. With the "float" property, responsive layouts often required complex media queries and additional CSS rules to adjust the layout based on the viewport size. CSS grid simplifies this process by allowing developers to define different grid layouts for different viewport sizes using media queries.

CSS grid also offers more control over the placement and sizing of elements within the grid. Developers can specify the size of grid tracks (rows and columns) and control how elements span across multiple tracks. This level of control was not easily achievable with the "float" property.

In terms of browser support, CSS grid is supported by all major modern browsers, including Chrome, Firefox, Safari, and Edge. The "float" property is also widely supported, but it may not work as expected in some older browsers.

CSS grid is a more powerful and modern approach to creating layouts compared to using the "float" property. It provides greater flexibility, simpler code, and better support for responsive layouts. While the "float" property may still be used in some specific cases or for backward compatibility, CSS grid is generally the recommended approach for creating complex layouts in modern web development.

# **[HOW CAN DEVELOPERS STAY INFORMED ABOUT NEW FUNCTIONALITIES INTRODUCED IN HTML AND](https://eitca.org/web-development/eitc-wd-hcf-html-and-css-fundamentals/further-advancing-in-html-and-css/outdated-code-in-html-and-css/examination-review-outdated-code-in-html-and-css/how-can-developers-stay-informed-about-new-functionalities-introduced-in-html-and-css/) [CSS?](https://eitca.org/web-development/eitc-wd-hcf-html-and-css-fundamentals/further-advancing-in-html-and-css/outdated-code-in-html-and-css/examination-review-outdated-code-in-html-and-css/how-can-developers-stay-informed-about-new-functionalities-introduced-in-html-and-css/)**

Developers can stay informed about new functionalities introduced in HTML and CSS by actively engaging with the web development community, utilizing online resources, attending conferences and workshops, and exploring official documentation and specifications. Staying up-to-date with the latest advancements in these languages is crucial for developers to enhance their skills, ensure compatibility across different browsers, and create modern and efficient web applications.

One of the most effective ways for developers to stay informed is by actively participating in the web development community. Engaging in online forums, discussion boards, and social media groups dedicated to HTML and CSS allows developers to connect with fellow professionals, share knowledge, and stay updated on the latest trends and functionalities. Websites like Stack Overflow and Reddit have dedicated communities where developers can ask questions, provide answers, and discuss various topics related to web development. By actively participating in these communities, developers can learn from others, gain insights into new functionalities, and stay informed about best practices.

Another valuable resource for developers is online documentation and specifications provided by the World Wide Web Consortium (W3C). The W3C is the international standards organization for the web, and they regularly release updated versions of HTML and CSS specifications. Developers can refer to these official documents to learn about new functionalities, changes, and updates in the languages. By studying the specifications, developers can gain a deep understanding of the underlying concepts and principles, ensuring they are well-informed about the latest advancements.

Additionally, attending conferences and workshops focused on web development is an excellent way for developers to stay informed about new functionalities in HTML and CSS. These events often feature expert speakers who provide insights into the latest trends, techniques, and advancements in web development. Developers can learn about new functionalities through presentations, workshops, and networking opportunities. Conferences like CSS Dev Conf and An Event Apart are renowned for their focus on CSS and HTML, providing developers with valuable knowledge and exposure to the latest advancements.

Online resources such as blogs, tutorials, and video courses are also valuable tools for developers to stay updated. Many web development experts and organizations regularly publish articles and tutorials that cover new functionalities, techniques, and best practices. Websites like CSS-Tricks, Smashing Magazine, and SitePoint

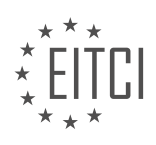

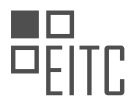

offer a wealth of information on HTML and CSS, including tutorials, code examples, and discussions on new features. By following these resources, developers can stay informed about the latest advancements and learn how to implement them effectively in their projects.

Developers can stay informed about new functionalities introduced in HTML and CSS by actively engaging with the web development community, utilizing online resources, attending conferences and workshops, and exploring official documentation and specifications. By staying updated, developers can enhance their skills, ensure compatibility across different browsers, and create modern and efficient web applications.

# **[WHAT ARE SOME CONSIDERATIONS WHEN USING CSS GRID, IN TERMS OF BROWSER](https://eitca.org/web-development/eitc-wd-hcf-html-and-css-fundamentals/further-advancing-in-html-and-css/outdated-code-in-html-and-css/examination-review-outdated-code-in-html-and-css/what-are-some-considerations-when-using-css-grid-in-terms-of-browser-compatibility/) [COMPATIBILITY?](https://eitca.org/web-development/eitc-wd-hcf-html-and-css-fundamentals/further-advancing-in-html-and-css/outdated-code-in-html-and-css/examination-review-outdated-code-in-html-and-css/what-are-some-considerations-when-using-css-grid-in-terms-of-browser-compatibility/)**

When using CSS grid, there are several considerations to keep in mind in terms of browser compatibility. CSS grid is a powerful layout system that allows developers to create complex grid-based layouts with ease. However, not all browsers fully support all the features of CSS grid, and it is important to understand the level of support across different browsers before implementing it in a project.

One of the main considerations is the level of support for CSS grid in older versions of browsers. Older versions of popular browsers such as Internet Explorer (IE) have limited or no support for CSS grid. For example, IE 11, which is still widely used, has partial support for CSS grid but lacks support for some essential features like gridtemplate-areas and grid-gap. This means that if you need to support older versions of IE, you may need to use alternative layout techniques or provide fallbacks for CSS grid.

Another consideration is the level of support for CSS grid in mobile browsers. While most modern mobile browsers have good support for CSS grid, some older or less popular mobile browsers may have limited support or lack support altogether. It is important to test your CSS grid layouts on a wide range of mobile devices and browsers to ensure a consistent experience for all users.

Additionally, it is worth noting that the level of support for CSS grid features can vary even among modern browsers. Although most modern browsers have excellent support for CSS grid, they may have slight differences in the implementation of certain features. These differences can sometimes lead to layout inconsistencies across different browsers. It is important to thoroughly test your CSS grid layouts on multiple modern browsers to ensure consistent rendering.

To address browser compatibility issues when using CSS grid, there are several strategies you can employ. One approach is to use feature detection to check if a browser supports CSS grid and provide alternative layouts or fallbacks for browsers that do not support it. This can be done using JavaScript libraries like Modernizr or by using CSS feature queries (@supports) to conditionally apply CSS rules.

Another approach is to use a CSS grid polyfill, which is a JavaScript library that adds support for CSS grid in browsers that do not natively support it. These polyfills typically use JavaScript to emulate the behavior of CSS grid, allowing you to use CSS grid syntax even in browsers that do not support it.

When using CSS grid, it is important to consider browser compatibility. This involves understanding the level of support for CSS grid in different browsers, including older versions and mobile browsers. It is also important to test your CSS grid layouts on a wide range of devices and browsers to ensure consistent rendering. By employing strategies such as feature detection and CSS grid polyfills, you can ensure a more consistent and reliable experience for all users.

# **[WHAT IS FLEXBOX AND HOW DOES IT PROVIDE A MORE EFFICIENT WAY TO POSITION ELEMENTS](https://eitca.org/web-development/eitc-wd-hcf-html-and-css-fundamentals/further-advancing-in-html-and-css/outdated-code-in-html-and-css/examination-review-outdated-code-in-html-and-css/what-is-flexbox-and-how-does-it-provide-a-more-efficient-way-to-position-elements-compared-to-using-float/) [COMPARED TO USING FLOAT?](https://eitca.org/web-development/eitc-wd-hcf-html-and-css-fundamentals/further-advancing-in-html-and-css/outdated-code-in-html-and-css/examination-review-outdated-code-in-html-and-css/what-is-flexbox-and-how-does-it-provide-a-more-efficient-way-to-position-elements-compared-to-using-float/)**

Flexbox is a powerful CSS layout module that provides a more efficient way to position elements compared to using float. It was introduced in CSS3 and has gained widespread adoption due to its flexibility and ease of use. Flexbox allows developers to create complex and responsive layouts with less code and more control over the positioning and alignment of elements.

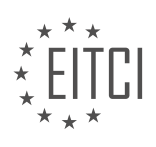

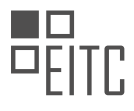

One of the key advantages of flexbox is its ability to easily handle both horizontal and vertical alignment. Unlike float, which was primarily designed for simple left or right alignment, flexbox allows developers to align items along both the main and cross axes. This makes it much simpler to create vertically centered elements or to distribute items evenly across a container.

Flexbox also provides a more intuitive way to control the size and order of elements. By using flex properties such as flex-grow, flex-shrink, and flex-basis, developers can easily control how elements expand or shrink to fill available space. This is particularly useful when building responsive layouts, as flexbox allows elements to automatically adjust their size based on the available screen space.

Another advantage of flexbox is its ability to handle complex layouts without the need for nested HTML structures. With float-based layouts, developers often had to rely on nested divs and clearfix techniques to achieve the desired positioning. Flexbox simplifies this process by allowing elements to be easily rearranged and repositioned within a container, without the need for extra markup.

Flexbox also provides powerful alignment and spacing options through properties like justify-content and alignitems. These properties allow developers to control how items are aligned within a flex container, whether it's aligning them to the start, center, or end of the container, or distributing them evenly along the main axis. This level of control was not easily achievable with float-based layouts.

In addition to these benefits, flexbox also handles the issue of element collapsing. When using float, elements inside a container with a floated parent would often collapse, causing layout inconsistencies. Flexbox solves this problem by automatically adjusting the height of the parent container to accommodate its children.

To illustrate the difference between flexbox and float, let's consider an example where we want to create a simple navigation bar with a logo on the left and menu items on the right. Using float, we would need to apply float: left to the logo and float: right to the menu items, and then clear the floats to ensure the container expands to contain its children. This requires extra markup and can be cumbersome to manage.

With flexbox, we can achieve the same layout with much less code. We can set the parent container to display: flex and use the justify-content property to align the logo to the start and the menu items to the end. This eliminates the need for floats and clearfix techniques, resulting in cleaner and more maintainable code.

Flexbox provides a more efficient way to position elements compared to using float. It offers greater control over alignment, sizing, and order, simplifies complex layouts, and eliminates the need for nested HTML structures. Flexbox has become an essential tool for web developers seeking to create responsive and flexible layouts.

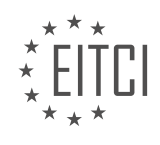

#### **[EITC/WD/HCF HTML AND CSS FUNDAMENTALS DIDACTIC MATERIALS](https://eitca.org/programmes/eitc-wd-hcf-html-and-css-fundamentals/) [LESSON: FURTHER ADVANCING IN HTML AND CSS](https://eitca.org/programmes/eitc-wd-hcf-html-and-css-fundamentals/lessons/further-advancing-in-html-and-css/) [TOPIC: CSS FLEXBOX](https://eitca.org/programmes/eitc-wd-hcf-html-and-css-fundamentals/lessons/further-advancing-in-html-and-css/topic/css-flexbox/)**

# **INTRODUCTION**

HTML and CSS Fundamentals - Further Advancing in HTML and CSS - CSS Flexbox

In the previous section, we covered the basics of HTML and CSS, including the structure and styling of web pages. Now, let's dive deeper into CSS and explore one of its powerful layout techniques called CSS Flexbox.

CSS Flexbox is a layout model that allows you to create flexible and responsive web page layouts. It provides a simple and intuitive way to align and distribute elements within a container. With Flexbox, you can easily create complex and dynamic layouts without relying on floats or positioning.

To start using Flexbox, you need to define a flex container. This is done by setting the display property of an element to "flex" or "inline-flex". Once an element becomes a flex container, its direct children become flex items. These flex items can be arranged in either a row or a column, depending on the flex-direction property.

The flex-direction property determines the main axis along which the flex items will be laid out. By default, it is set to "row", which arranges the items horizontally. If you want to arrange the items vertically, you can set it to "column". Additionally, you can reverse the order of items using the "row-reverse" or "column-reverse" values.

Now that we have our flex container set up, let's explore some of the key properties that control the behavior of flex items. The first property is flex-grow, which determines how much the flex item can grow in relation to other items. By default, all flex items have a flex-grow value of 0, meaning they won't grow to fill the available space. You can assign a positive value to a flex item to make it grow proportionally to other items with a higher value.

The second property is flex-shrink, which determines how much the flex item can shrink if there is not enough space. By default, all flex items have a flex-shrink value of 1, meaning they will shrink equally to fit the container. You can assign a value of 0 to prevent an item from shrinking or assign a higher value to make it shrink more than other items.

The third property is flex-basis, which specifies the initial size of a flex item before any remaining space is distributed. It can be set to a fixed value like pixels or percentages, or to the "auto" value, which means the item will size itself based on its content.

In addition to these properties, there are other useful properties in Flexbox such as align-items, which controls the alignment of flex items along the cross-axis, and justify-content, which controls the alignment of flex items along the main axis. These properties provide a wide range of options to customize the layout of your web page.

One of the most powerful features of Flexbox is its ability to create responsive layouts. By combining different properties and values, you can easily adapt your layout to different screen sizes and devices. For example, you can use media queries to change the flex-direction property based on the viewport width, allowing your layout to switch between a row-based and column-based layout on smaller screens.

To summarize, CSS Flexbox is a powerful layout technique that simplifies the creation of flexible and responsive web page layouts. By understanding and utilizing the various properties and values of Flexbox, you can create complex and dynamic layouts without relying on traditional layout techniques. Experiment with different flexbox properties and values to achieve the desired layout for your web page.

# **DETAILED DIDACTIC MATERIAL**

Flexbox is a new method for creating layouts in websites. In the past, we have used float in CSS to position elements next to each other. However, float was not intended for this purpose, but it worked and was used for many years. Thankfully, we now have CSS grid and flexbox as new methods for creating layouts in websites.

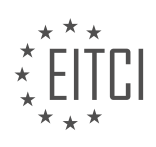

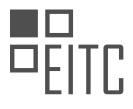

There are some differences between CSS grid and flexbox. CSS grid has more features for responsive design, while flexbox is more widely supported across different browsers. To check browser support, we can use the website "caniuse.com". When we search for CSS grid, we can see that there are some browsers that do not fully support it yet. However, when we search for flexbox, we can see that it is supported in more browsers.

Apart from responsiveness, there are other differences between CSS grid and flexbox. CSS grid is more focused on the layout of the entire document, while flexbox is more about rearranging items within sections of a website.

To demonstrate flexbox, let's consider an example. We have a stylesheet with some default styling that removes margins and paddings from the website. There is a class called "container" with a width of 100% and a height of 500 pixels. Inside the body tag, there is a section with the class "container". Inside this section, there are multiple div boxes with the class "item" and each div box contains a paragraph with some placeholder text.

If we view the website in the browser, we can see the text at the top and the gray background of the container section. Now, we want to use flexbox to position these elements next to each other, similar to using float.

To make the container section a flexbox, we need to add some CSS styling. We set the display property to "flex", which tells the container that it will contain items to be rearranged. Additionally, we need to specify whether the content should wrap onto multiple lines. By default, float wraps the content, but in flexbox, we need to explicitly set the wrapping behavior. We can use the flex-wrap property to do this. The default value is "nowrap", meaning the content will not wrap. We can also set it to "wrap" to allow wrapping onto the next line, or "wrap-reverse" to wrap in the opposite direction.

In our example, we want the content to wrap onto the next line, so we set flex-wrap to "wrap". Finally, we can also use the flex-direction property to specify the direction of the flex items. By default, it is set to "row", which means the items are arranged horizontally. Other possible values are "column" for vertical arrangement and "row-reverse" or "column-reverse" for reverse arrangements.

By using flexbox, we can easily create layouts with multiple items arranged next to each other, allowing for more flexibility in designing websites.

CSS Flexbox is a powerful tool in web development that allows for flexible and responsive layouts. In this lesson, we will explore the different properties and values that can be used to manipulate the layout of elements within a container.

By default, the flex-direction property is set to "row", which means that elements will be arranged from left to right in a single row. This is similar to using the "float" property in CSS. However, if we want to change the direction, we can use the "row-reverse" value to go from right to left, the "column" value to go from top to bottom, or the "column-reverse" value to go from bottom to top.

To simplify our code, we can use the "flex-flow" property to combine the flex-direction and flex-wrap properties into a single line. For example, we can set it to "row wrap" to have elements arranged in a row and wrap onto the next line when there is no more room. This can make our code more concise and easier to read.

In addition to controlling the direction of elements, we can also control the spacing between them using the "justify-content" property. This property allows us to specify how much space should be between elements horizontally. There are several values we can use, such as "center" to center the elements, "space-around" to evenly distribute space around the elements, and "space-between" to evenly distribute space between the elements.

If we want to remove the space on the edges of the container, we can use the "space-between" value. This will distribute space evenly between the elements, but not on the edges. On the other hand, if we want to distribute space evenly including the edges, we can use the "space-evenly" value.

Finally, we also have the "flex-start" and "flex-end" values for the justify-content property. "flex-end" will push the elements to the right side of the container, while "flex-start" is the default value that aligns the elements from the start.

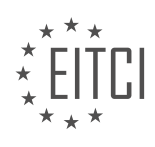

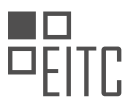

To summarize, CSS Flexbox provides a flexible and efficient way to arrange elements within a container. By using properties like flex-direction, flex-wrap, and justify-content, we can create responsive layouts that adapt to different screen sizes and orientations.

In CSS Flexbox, there are two important properties to consider when positioning items inside a container: alignitems and align-content.

The align-items property determines how the individual items are positioned horizontally within the line. The default value is flex-start, which aligns the items to the start of the line. If we change it to flex-end, the items will be aligned to the end of the line. Another option is center, which centers the items horizontally within the line.

The align-content property, on the other hand, determines how the rows of items are positioned vertically within the container. The default value is flex-start, which aligns the rows to the start of the container. If we change it to center, the rows will be centered vertically within the container. Another option is stretch, which makes the items stretch to fill the entire height of the line.

Additionally, there is a baseline value for align-items that aligns the items based on their text baseline. This is useful when some items have more vertical content than others. However, this value may not be easily visible in this example.

To style the container, we can simply add the align-items and align-content properties to the container's CSS. For example, align-items: flex-start and align-content: center will align the items to the start of the line horizontally and center the rows vertically within the container.

It's also worth noting that the align-content property affects the entire row of items, while the align-items property affects individual items.

By using the align-items and align-content properties in CSS Flexbox, we have control over how the items are positioned both horizontally and vertically within the container. This allows for flexible and responsive designs.

In CSS Flexbox, the "order" property determines the order in which items are displayed within a container. By assigning an order value to each item, we can control their positioning. For example, if all items have an order value of 1, they will be displayed in the default order specified in the HTML. However, if we assign a different order value to an item, it will be positioned accordingly, appearing before or after other items.

Another important property in Flexbox is "flex-grow". This property determines how much space an item should take up in relation to other items. By default, all items have a flex-grow value of 0, meaning they will not grow to fill available space. However, by assigning a flex-grow value of 1 or higher to an item, it will expand and take up more space. The amount of space each item takes up is proportional to its flex-grow value.

Similarly, the "flex-shrink" property controls how much an item should shrink if there is not enough space to accommodate all items at their specified widths. By default, all items have a flex-shrink value of 1, meaning they will shrink equally to fit the container. However, by assigning a lower flex-shrink value to an item, it will shrink less compared to other items, allowing it to maintain its width.

The "flex-basis" property determines the default width of an item before any flex-grow or flex-shrink calculations are applied. By default, all items have a flex-basis value of "auto", which means their width is determined by their content. However, by assigning a specific value (e.g., pixels or percentages) to flex-basis, we can control the initial width of an item.

For example, if we set flex-basis to 30% for all items and 60% for a specific item, all items will initially take up 30% of the container's width, except for the specific item, which will take up 60%. This allows us to give items specific widths and control their layout.

By combining these properties, we can create flexible and responsive layouts in CSS Flexbox. The order property determines the order of items, flex-grow controls how much space items take up, flex-shrink determines how items shrink, and flex-basis sets the default width of items.

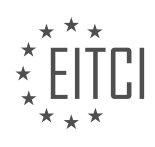

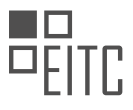

The base styling in CSS Flexbox provides a default width for items. When the browser is resized and there is limited space available, the items can be adjusted using the properties "grow", "shrink", and "basis". By using these properties together, we can create a layout that dynamically changes the size of the content based on the browser width.

Alternatively, instead of writing "grow", "shrink", and "basis" in separate lines, we can use the shorthand property "flex". For example, "flex: 0 1 100px" is equivalent to using "grow: 0", "shrink: 1", and "basis: 100px" together.

Flexbox is a more advanced and flexible solution compared to using floats for aligning and positioning content horizontally. It offers better customization options and allows for easier management of layout changes.

In the next episode, we will explore how to create a gallery using Flexbox. This practical example will demonstrate how Flexbox can be used effectively in a real website.

If you enjoyed this lesson and would like to access additional materials, consider supporting me on Patreon. By visiting the provided link, you can access exclusive benefits and lesson materials.

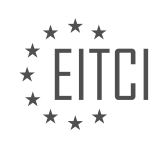

#### **EITC/WD/HCF HTML AND CSS FUNDAMENTALS - FURTHER ADVANCING IN HTML AND CSS - CSS FLEXBOX - REVIEW QUESTIONS:**

#### **[WHAT ARE THE DIFFERENCES BETWEEN CSS GRID AND FLEXBOX IN TERMS OF RESPONSIVE DESIGN](https://eitca.org/web-development/eitc-wd-hcf-html-and-css-fundamentals/further-advancing-in-html-and-css/css-flexbox/examination-review-css-flexbox/what-are-the-differences-between-css-grid-and-flexbox-in-terms-of-responsive-design-and-browser-support/) [AND BROWSER SUPPORT?](https://eitca.org/web-development/eitc-wd-hcf-html-and-css-fundamentals/further-advancing-in-html-and-css/css-flexbox/examination-review-css-flexbox/what-are-the-differences-between-css-grid-and-flexbox-in-terms-of-responsive-design-and-browser-support/)**

CSS Grid and Flexbox are two powerful layout systems in CSS that offer different approaches to creating responsive designs. While both can be used for responsive design, they have distinct differences in terms of their capabilities and browser support.

CSS Grid is a two-dimensional layout system that allows you to create complex grid-based layouts. It provides a grid container that can be divided into rows and columns, and each item within the grid can be placed independently in any cell. This flexibility makes CSS Grid well-suited for creating both simple and complex layouts. It allows you to define the size and position of grid items, as well as control the spacing between them. CSS Grid also offers powerful features like grid template areas, which allow you to define named grid areas and easily position items within them.

Flexbox, on the other hand, is a one-dimensional layout system that is designed to create flexible and dynamic layouts. It works along a single axis, either horizontally or vertically, and allows you to distribute space and align items within a container. Flexbox is particularly useful for creating responsive designs that need to adapt to different screen sizes. It provides features like flexible box-sizing, which allows items to grow or shrink to fit the available space, and alignment properties that control how items are positioned within the container. Flexbox also offers powerful features like flex-wrap, which allows items to wrap onto multiple lines when the container becomes too narrow.

In terms of browser support, both CSS Grid and Flexbox have good support across modern browsers. However, there are some differences to consider. CSS Grid has slightly better overall support, with most major browsers supporting it without any prefixes. Flexbox has been around for longer and has broader support, including older versions of browsers. However, some older versions of Internet Explorer have limited or partial support for both CSS Grid and Flexbox. To ensure cross-browser compatibility, it is recommended to use fallbacks or polyfills for older browsers.

CSS Grid and Flexbox are both powerful layout systems that can be used for responsive design. CSS Grid is ideal for creating complex grid-based layouts, while Flexbox is well-suited for creating flexible and dynamic layouts. Both have good browser support, but CSS Grid has slightly better overall support. It is important to consider the specific requirements of your project and the browser support needed when choosing between CSS Grid and Flexbox.

# **[HOW CAN WE MAKE A CONTAINER SECTION A FLEXBOX IN CSS?](https://eitca.org/web-development/eitc-wd-hcf-html-and-css-fundamentals/further-advancing-in-html-and-css/css-flexbox/examination-review-css-flexbox/how-can-we-make-a-container-section-a-flexbox-in-css/)**

To make a container section a flexbox in CSS, you can utilize the flexbox properties and values provided by CSS. Flexbox is a powerful layout model that allows you to create flexible and responsive designs. By applying the appropriate CSS properties to the container section, you can transform it into a flex container.

To begin, you need to select the container section in your HTML markup. This can be done by using a class or an ID selector. For example, if your container section has a class of "container", you can select it in CSS using the ".container" selector.

Once you have selected the container section, you can apply the "display" property to make it a flex container. The "display" property with a value of "flex" enables the flexbox layout on the selected element. Here's an example:

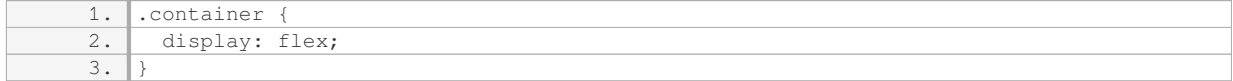

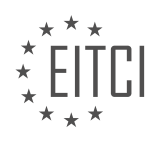

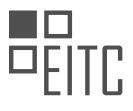

After setting the display property to "flex", the container section will become a flex container, and its child elements will become flex items. By default, the flex items will be arranged in a row, with their default order preserved.

To control the layout and alignment of the flex items within the container section, you can use various flexbox properties. Some commonly used properties include:

1. `flex-direction`: This property determines the direction of the main axis along which the flex items are laid out. The default value is "row", which arranges the items horizontally. Other values include "column" (arranges items vertically), "row-reverse" (arranges items horizontally in reverse order), and "column-reverse" (arranges items vertically in reverse order).

2. `justify-content`: This property defines how flex items are distributed along the main axis of the flex container. It controls the alignment of items horizontally. Values include "flex-start" (aligns items to the left), "flex-end" (aligns items to the right), "center" (aligns items at the center), "space-between" (distributes items evenly with the first item at the start and the last item at the end), "space-around" (distributes items evenly with equal space around them), and "space-evenly" (distributes items evenly with equal space around and between them).

3. `align-items`: This property determines how flex items are aligned along the cross axis of the flex container. It controls the alignment of items vertically. Values include "flex-start" (aligns items at the top), "flex-end" (aligns items at the bottom), "center" (aligns items at the center), "baseline" (aligns items based on their baselines), and "stretch" (stretches items to fill the container vertically).

4. `flex-wrap`: By default, flex items are laid out in a single line. However, if the container does not have enough space to accommodate all the items, they may overflow. The `flex-wrap` property allows you to control whether the items should wrap onto multiple lines or not. Values include "nowrap" (items stay on a single line), "wrap" (items wrap onto multiple lines if needed), and "wrap-reverse" (items wrap onto multiple lines in reverse order).

These are just a few of the many flexbox properties available to you. By combining and adjusting these properties, you can achieve a wide range of flexible and responsive layouts.

To make a container section a flexbox in CSS, you need to apply the "display: flex;" property to the container element. This enables the flexbox layout model on the container, making its child elements flex items. You can then use various flexbox properties to control the layout and alignment of the flex items.

# **[WHAT ARE THE POSSIBLE VALUES FOR THE FLEX-WRAP PROPERTY AND HOW DO THEY AFFECT THE](https://eitca.org/web-development/eitc-wd-hcf-html-and-css-fundamentals/further-advancing-in-html-and-css/css-flexbox/examination-review-css-flexbox/what-are-the-possible-values-for-the-flex-wrap-property-and-how-do-they-affect-the-wrapping-behavior-of-content/) [WRAPPING BEHAVIOR OF CONTENT?](https://eitca.org/web-development/eitc-wd-hcf-html-and-css-fundamentals/further-advancing-in-html-and-css/css-flexbox/examination-review-css-flexbox/what-are-the-possible-values-for-the-flex-wrap-property-and-how-do-they-affect-the-wrapping-behavior-of-content/)**

The flex-wrap property in CSS is used to control the wrapping behavior of flex items within a flex container. It determines whether the flex items should wrap onto multiple lines or stay on a single line. The flex-wrap property accepts three possible values: nowrap, wrap, and wrap-reverse.

1. nowrap (default): This value ensures that all flex items are placed on a single line, even if it causes overflow. The flex items will shrink or grow as necessary to fit within the container's width. This means that if the container's width is not enough to accommodate all the flex items, they will be compressed or truncated. The nowrap value prevents flex items from wrapping onto multiple lines.

# Example:

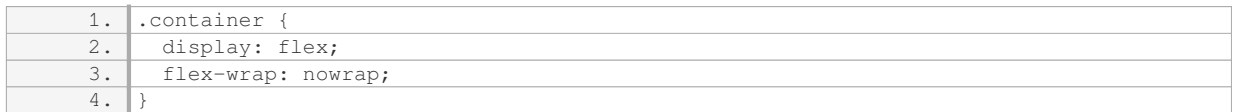

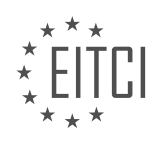

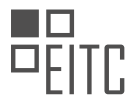

2. wrap: This value allows flex items to wrap onto multiple lines if necessary. If the flex items exceed the container's width, they will wrap onto the next line. The wrapping behavior is determined by the flex-direction property. By default, the flex items will wrap from left to right.

# Example:

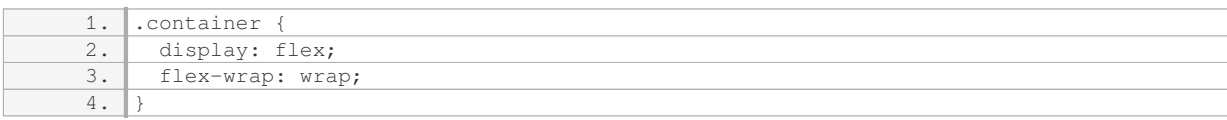

3. wrap-reverse: This value is similar to wrap, but it reverses the wrapping direction. The flex items will wrap onto multiple lines, but the wrapping will start from the last line to the first line. This means that the flex items will be stacked in reverse order.

#### Example:

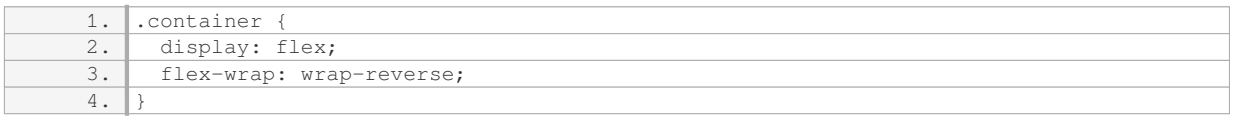

It's important to note that the flex-wrap property only has an effect when there is insufficient space to accommodate all the flex items on a single line. If there is enough space, the flex items will remain on a single line regardless of the flex-wrap value.

The flex-wrap property in CSS allows for controlling the wrapping behavior of flex items within a flex container. The nowrap value keeps all items on a single line, wrap value allows items to wrap onto multiple lines, and wrapreverse value wraps items onto multiple lines in reverse order.

# **[WHAT ARE THE POSSIBLE VALUES FOR THE FLEX-DIRECTION PROPERTY AND HOW DO THEY AFFECT](https://eitca.org/web-development/eitc-wd-hcf-html-and-css-fundamentals/further-advancing-in-html-and-css/css-flexbox/examination-review-css-flexbox/what-are-the-possible-values-for-the-flex-direction-property-and-how-do-they-affect-the-arrangement-of-flex-items/) [THE ARRANGEMENT OF FLEX ITEMS?](https://eitca.org/web-development/eitc-wd-hcf-html-and-css-fundamentals/further-advancing-in-html-and-css/css-flexbox/examination-review-css-flexbox/what-are-the-possible-values-for-the-flex-direction-property-and-how-do-they-affect-the-arrangement-of-flex-items/)**

The flex-direction property in CSS Flexbox allows developers to specify the direction in which flex items are arranged within a flex container. There are four possible values for this property: row, row-reverse, column, and column-reverse. Each value affects the arrangement of flex items differently, providing flexibility in designing responsive layouts.

1. row: This is the default value for flex-direction. It arranges flex items horizontally from left to right. The main axis runs from the start edge (left) to the end edge (right) of the flex container. The cross axis runs from the top to the bottom of the container. Flex items are placed in a single row, and if there is not enough space, they may overflow.

Example:

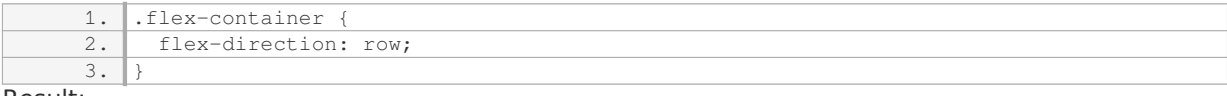

Result:

1. [Item 1] [Item 2] [Item 3] …

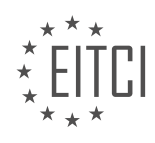

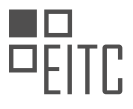

2. row-reverse: This value arranges flex items horizontally in reverse order, from right to left. The main axis still runs from the start edge (right) to the end edge (left) of the flex container. The cross axis remains the same as in the row direction. The reverse order affects the placement of flex items, with the last item appearing first and the first item appearing last.

Example:

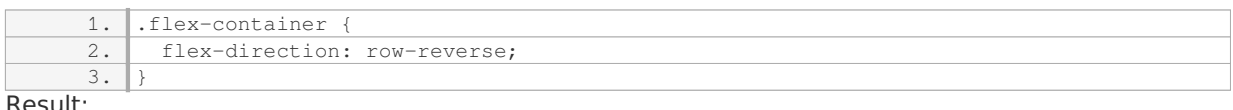

Result:

1. … [Item 3] [Item 2] [Item 1]

3. column: This value arranges flex items vertically from top to bottom. The main axis runs from the start edge (top) to the end edge (bottom) of the flex container. The cross axis runs from the left to the right of the container. Flex items are placed in a single column, and if there is not enough space, they may overflow.

Example:

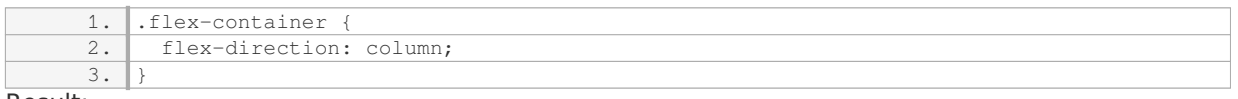

Result:

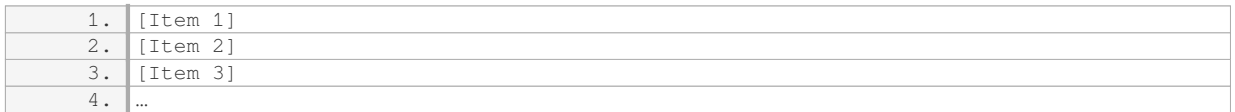

4. column-reverse: This value arranges flex items vertically in reverse order, from bottom to top. The main axis still runs from the start edge (bottom) to the end edge (top) of the flex container. The cross axis remains the same as in the column direction. The reverse order affects the placement of flex items, with the last item appearing first and the first item appearing last.

Example:

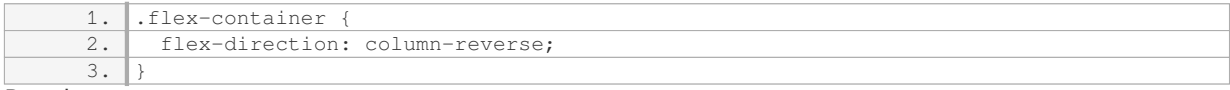

Result:

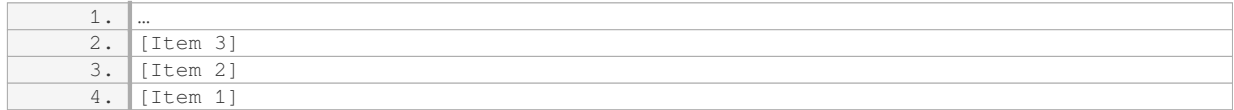

By using these values for the flex-direction property, developers can control the arrangement of flex items within a flex container, allowing for flexible and responsive layouts. This flexibility is particularly useful when building complex web designs that need to adapt to different screen sizes and orientations.

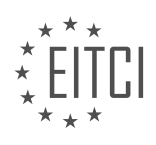

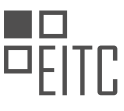

### **[HOW CAN WE CONTROL THE SPACING BETWEEN FLEX ITEMS USING THE JUSTIFY-CONTENT](https://eitca.org/web-development/eitc-wd-hcf-html-and-css-fundamentals/further-advancing-in-html-and-css/css-flexbox/examination-review-css-flexbox/how-can-we-control-the-spacing-between-flex-items-using-the-justify-content-property/) [PROPERTY?](https://eitca.org/web-development/eitc-wd-hcf-html-and-css-fundamentals/further-advancing-in-html-and-css/css-flexbox/examination-review-css-flexbox/how-can-we-control-the-spacing-between-flex-items-using-the-justify-content-property/)**

The spacing between flex items can be controlled using the justify-content property in CSS Flexbox. The justifycontent property is used to align and distribute flex items along the main axis of a flex container. It allows us to control the spacing between flex items both horizontally and vertically.

To adjust the spacing between flex items horizontally, we can use the following values for the justify-content property:

1. flex-start: This value aligns the flex items to the start of the flex container, creating no spacing between them. The items will be packed towards the start of the main axis.

2. flex-end: This value aligns the flex items to the end of the flex container, also creating no spacing between them. The items will be packed towards the end of the main axis.

3. center: This value centers the flex items along the main axis of the flex container. It creates equal spacing between the items, pushing them towards the center of the container.

4. space-between: This value distributes the flex items evenly along the main axis, with the first item aligned to the start and the last item aligned to the end. This creates equal spacing between all the items.

5. space-around: This value distributes the flex items evenly along the main axis, with equal spacing before the first item and after the last item. This creates equal spacing between all the items, including the space before the first and after the last item.

6. space-evenly: This value distributes the flex items evenly along the main axis, including the space before the first and after the last item. This creates equal spacing between all the items, including the space before the first and after the last item.

To demonstrate the usage of the justify-content property, consider the following example:

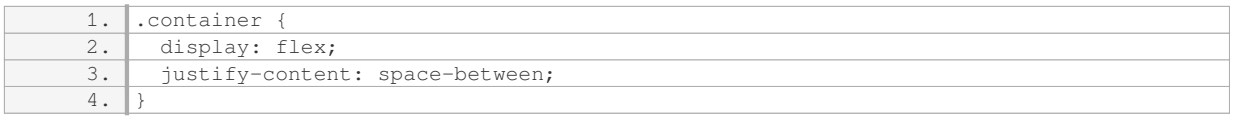

In this example, the flex items within the container will be distributed evenly along the main axis, with equal spacing between them. The first item will be aligned to the start of the container, and the last item will be aligned to the end.

To adjust the spacing between flex items vertically, we can combine the justify-content property with the alignitems property. The align-items property is used to align flex items along the cross axis of a flex container. By default, it aligns the items to the center of the container.

For example, to center the flex items both horizontally and vertically within the container, we can use the following CSS:

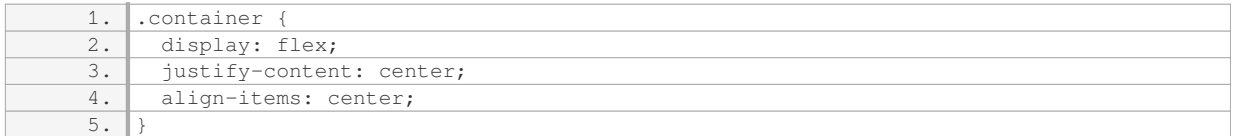

In this example, the flex items will be centered both horizontally and vertically within the container, creating equal spacing between them.

The justify-content property in CSS Flexbox allows us to control the spacing between flex items along the main

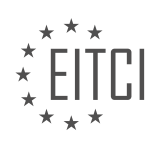

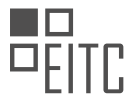

axis of a flex container. By using different values for this property, we can achieve various arrangements and spacing effects for our flex items.

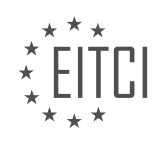

#### **[EITC/WD/HCF HTML AND CSS FUNDAMENTALS DIDACTIC MATERIALS](https://eitca.org/programmes/eitc-wd-hcf-html-and-css-fundamentals/) [LESSON: FURTHER ADVANCING IN HTML AND CSS](https://eitca.org/programmes/eitc-wd-hcf-html-and-css-fundamentals/lessons/further-advancing-in-html-and-css/) [TOPIC: EXERCISE USING CSS FLEXBOX](https://eitca.org/programmes/eitc-wd-hcf-html-and-css-fundamentals/lessons/further-advancing-in-html-and-css/topic/exercise-using-css-flexbox/)**

#### **INTRODUCTION**

HTML and CSS Fundamentals - Further Advancing in HTML and CSS - Exercise using CSS Flexbox

In the previous lessons, we learned about the basics of HTML and CSS, including how to structure web pages using HTML elements and how to style them using CSS properties. Now, let's dive deeper into HTML and CSS and explore a powerful layout technique called CSS Flexbox.

CSS Flexbox is a flexible box layout model that allows you to create dynamic and responsive layouts for your web pages. It provides a straightforward way to distribute space among items in a container, align them, and control their order. Flexbox is particularly useful when designing complex and flexible page layouts.

To use CSS Flexbox, you need to define a flex container and its child elements. The flex container is created by setting the display property to "flex" or "inline-flex". Once you have a flex container, you can apply various flex properties to control the behavior of its child elements.

One of the key properties in CSS Flexbox is "justify-content". This property determines how the flex items are aligned along the main axis of the flex container. The main axis is defined based on the flex-direction property, which can be set to "row" (default) or "column". The "justify-content" property offers several options, such as "flex-start", "flex-end", "center", "space-between", and "space-around", allowing you to control the spacing and alignment of the flex items.

Another important property is "align-items". This property specifies how the flex items are aligned along the cross axis of the flex container. The cross axis is perpendicular to the main axis. The "align-items" property also provides options like "flex-start", "flex-end", "center", "baseline", and "stretch". These options allow you to control the vertical alignment of the flex items within the container.

Additionally, you can use the "flex-direction" property to change the direction of the main axis. By default, the main axis runs horizontally (row direction), but you can set it to run vertically (column direction) by setting the "flex-direction" property to "column". This allows you to create vertical layouts easily.

To gain a better understanding of CSS Flexbox, let's work on an exercise. Imagine you have a section in your web page that contains three elements: a heading, an image, and a paragraph. Your goal is to align these elements horizontally using CSS Flexbox.

First, create a container element by adding a div element with a class of "flex-container" around the three elements. Apply the "display: flex" property to the container to make it a flex container.

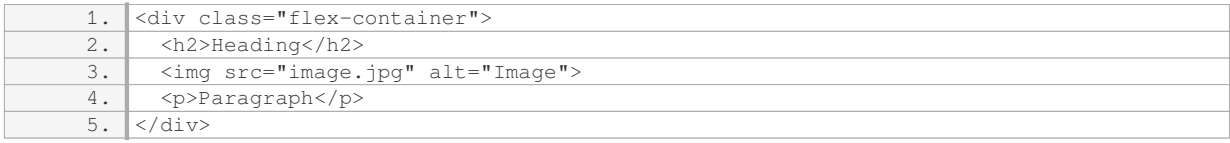

Next, add some CSS to the "flex-container" class to align the elements horizontally:

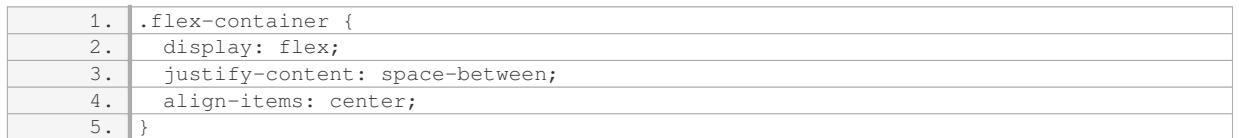

In this example, we set the "justify-content" property to "space-between" to distribute the space evenly between the elements. This ensures that the heading is aligned to the left, the paragraph is aligned to the right, and the image is centered in the remaining space.

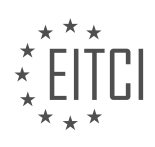

Finally, you can further customize the appearance of the flex items by applying additional CSS properties and values. Experiment with different flex properties such as "flex-grow", "flex-shrink", and "flex-basis" to control how the flex items grow, shrink, and behave within the flex container.

By using CSS Flexbox, you can create more advanced and flexible layouts for your web pages. It's a powerful tool that simplifies the process of designing responsive and dynamic interfaces.

# **DETAILED DIDACTIC MATERIAL**

In this exercise, we will learn how to create a gallery using CSS Flexbox. It's important to note that this exercise focuses on Flexbox and not on creating a functional gallery for a real-world website. In a later lesson, we will cover how to create a gallery with clickable images.

To start, we will use a website that we created in previous episodes. If you don't have access to that website, you can simply set up an HTML document and follow along.

In this exercise, we will be working with a "cases" page from the website. The page contains boxes that are not responsive, but this is what the gallery will look like. The gallery images will stretch to the width of the browser and rearrange themselves when the website is resized using Flexbox.

To begin, we will modify the HTML file by creating a wrapper div with an h2 tag inside. The h2 tag has been given a class for separate styling. We also have the option to view the HTML file and CSS file side by side in a text editor for easier navigation.

Next, we will set up a section within the main text to create the images for the gallery. The section will have a class called "gallery links". Inside the section, we will create an anchor tag, which is used to open images in a larger format. However, in this exercise, we won't focus on that functionality.

Inside the anchor tag, we will add an image. We will link to an image file called "gallery image.jpg" located in the "images" folder. The alt tag can be used to describe the image.

This exercise demonstrates how to create a gallery using CSS Flexbox. Remember, this exercise focuses on Flexbox and not on creating a functional gallery for a real-world website.

In this exercise, we will be using CSS Flexbox to create a gallery of images. The goal is to showcase multiple images in a responsive layout.

To start, we need to create the HTML structure for our gallery. We will use anchor tags to wrap each image. Inside the anchor tag, we will add a class called "gallery-img" to style the images using CSS Flexbox. We will copy and paste the anchor tag multiple times to create a sufficient number of images for our gallery.

Next, we will apply the Flexbox properties to the section tag, which will serve as the container for our gallery. By applying Flexbox to the section tag, we can control the layout of the items inside the Flexbox. It's important to note that the styling applied to the items inside the Flexbox will only affect the direct children of the Flexbox. In this case, we will style the anchor tags using Flexbox.

Inside the gallery, we will also have a link to an h2 tag and a body with a responsive media query. The media query will allow us to change the format of the gallery when scaling down to a mobile format.

To style the gallery, we will declare it as a Flexbox by setting the display property to "flex". We will also set the flex-flow property to "row wrap", which means that the items will be displayed from left to right, and if there's no more room in one line, it will wrap to the next line. This will give us multiple lines inside our gallery.

To add spacing between the images, we will set a margin of 20 pixels to the gallery-img class. However, after reviewing the spacing, we decided to reduce it to 10 pixels for a better look.

To ensure that the images scale properly, we will set the width of the images to 100% inside the gallery-img class. This will make the images scale together with the Flexbox.

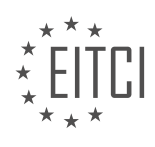

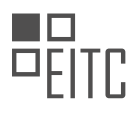

Lastly, we noticed that there was more spacing on the left side of the gallery. To fix this, we will set the justifycontent property of the container to "center". This will align the content in the center of the website.

By following these steps, we have successfully created a gallery using CSS Flexbox. The gallery is responsive and scales with the website. The images are displayed in a grid-like layout with proper spacing.

When working with CSS Flexbox, it is possible to create a gallery layout that adjusts its appearance based on the screen size. By using media queries, we can customize the layout for different devices.

To start, let's assume we have a gallery image that we want to display as a full-width image on mobile devices. Inside the media query for mobile, we can copy the gallery image and change the Flex basis property to a percentage value, such as 90%. We don't need to adjust the margin in this case. After making these changes, we can refresh the browser and observe the updated layout when viewed on a mobile device.

However, if we want the image to return to its regular size when viewed on a desktop or tablet, we need to modify the layout again. We can place the original gallery image code outside the media query, so it applies to all screen sizes except for mobile. By doing this, the image will revert to its original size when viewed on larger screens.

It's worth noting that in this tutorial, the speaker mentions linking the gallery images to a separate page. By removing the "#" symbol from the links, the images will open in a new page when clicked. To exit the image, users will need to click the back button.

This tutorial demonstrates how to use CSS Flexbox to create a responsive gallery layout. By using media queries, we can customize the layout for different screen sizes, ensuring that the images display optimally on various devices.

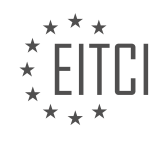

#### **EITC/WD/HCF HTML AND CSS FUNDAMENTALS - FURTHER ADVANCING IN HTML AND CSS - EXERCISE USING CSS FLEXBOX - REVIEW QUESTIONS:**

#### **[WHAT IS THE PURPOSE OF THIS EXERCISE USING CSS FLEXBOX?](https://eitca.org/web-development/eitc-wd-hcf-html-and-css-fundamentals/further-advancing-in-html-and-css/exercise-using-css-flexbox/examination-review-exercise-using-css-flexbox/what-is-the-purpose-of-this-exercise-using-css-flexbox/)**

The purpose of this exercise using CSS Flexbox is to enhance your understanding and proficiency in utilizing this powerful layout mechanism in web development. CSS Flexbox, short for Flexible Box Layout, is a module that allows you to create flexible and responsive layouts for web pages. It provides a convenient and efficient way to arrange and align elements within a container, making it easier to create dynamic and adaptive designs.

One of the main objectives of this exercise is to familiarize yourself with the fundamental concepts and properties of CSS Flexbox. By working through this exercise, you will gain hands-on experience in using flex containers and flex items, and learn how to manipulate their behavior to achieve desired layouts. This will enable you to create more visually appealing and user-friendly web pages.

Furthermore, this exercise aims to demonstrate the versatility and efficiency of CSS Flexbox in handling various layout scenarios. Flexbox allows you to easily control the alignment, distribution, and ordering of elements within a container, which is particularly useful in creating responsive designs. By exploring different use cases and examples, you will develop a deeper understanding of how Flexbox can be applied to solve real-world layout challenges.

In addition, this exercise serves as a platform for you to practice and refine your CSS coding skills. As you work through the exercise, you will have the opportunity to apply CSS Flexbox properties such as flex-direction, justify-content, align-items, and flex-wrap to control the layout of elements. This hands-on practice will strengthen your understanding of these properties and their impact on the overall design.

By completing this exercise, you will not only gain a solid understanding of CSS Flexbox but also enhance your problem-solving abilities in web development. You will be able to leverage the power of Flexbox to create responsive and visually appealing layouts that adapt to different screen sizes and devices. This exercise will equip you with valuable skills that can be applied to a wide range of web development projects.

The purpose of this exercise using CSS Flexbox is to deepen your understanding of this layout mechanism and enhance your proficiency in using it to create flexible and responsive web page layouts. Through hands-on practice and exploration of various use cases, you will gain the necessary skills to create visually appealing and user-friendly designs. This exercise will also strengthen your CSS coding abilities and problem-solving skills in web development.

# **[HOW CAN YOU CREATE A WRAPPER DIV WITH AN H2 TAG INSIDE IN THE HTML FILE?](https://eitca.org/web-development/eitc-wd-hcf-html-and-css-fundamentals/further-advancing-in-html-and-css/exercise-using-css-flexbox/examination-review-exercise-using-css-flexbox/how-can-you-create-a-wrapper-div-with-an-h2-tag-inside-in-the-html-file/)**

To create a wrapper div with an h2 tag inside in an HTML file, you can follow these steps:

Step 1: Open your preferred text editor or HTML editor to create a new HTML file. You can name it anything you like, but make sure to use the .html file extension.

Step 2: Begin by creating the wrapper div. In HTML, you can use the <div> tag to create a container element. The <div> tag is a block-level element that allows you to group other HTML elements together. Here's an example of how you can create a wrapper div:

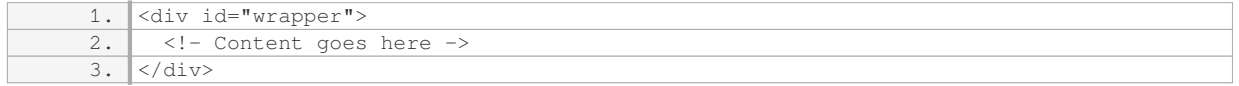

In the above example, we have created a div element with the id attribute set to "wrapper". The id attribute is used to uniquely identify an element in HTML.

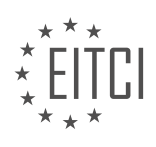

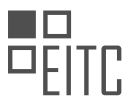

Step 3: Now, let's add the h2 tag inside the wrapper div. The h2 tag is used to define a second-level heading in HTML. Here's an example of how you can add an h2 tag inside the wrapper div:

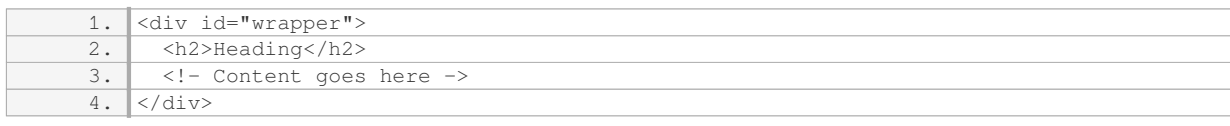

In the above example, we have inserted an h2 tag with the text "Heading" inside the wrapper div. You can replace the text with your desired heading.

Step 4: You can add additional content or elements inside the wrapper div as needed. For example, you can add paragraphs, images, lists, or other HTML elements. Here's an example with some additional content:

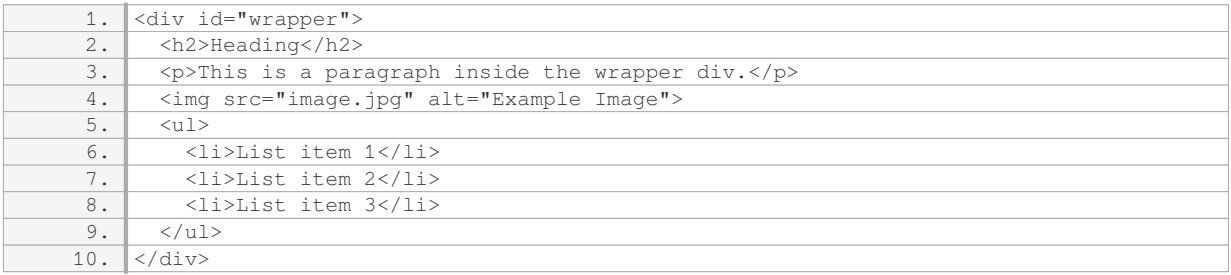

In the above example, we have added a paragraph, an image, and an unordered list inside the wrapper div.

Step 5: Save the HTML file with a .html extension and open it in a web browser to see the result. You should see the wrapper div with the h2 tag and any other content you added.

By following these steps, you can create a wrapper div with an h2 tag inside in an HTML file. This structure can be useful for organizing and styling content on a web page.

# **[WHAT CLASS SHOULD BE APPLIED TO THE SECTION TAG TO CREATE THE IMAGES FOR THE GALLERY?](https://eitca.org/web-development/eitc-wd-hcf-html-and-css-fundamentals/further-advancing-in-html-and-css/exercise-using-css-flexbox/examination-review-exercise-using-css-flexbox/what-class-should-be-applied-to-the-section-tag-to-create-the-images-for-the-gallery/)**

To create images for a gallery using the section tag, the appropriate class to apply would depend on the specific design and layout requirements of the gallery. However, in the context of the exercise using CSS Flexbox, we can explore a few class options that can be used to style the section tag and its child elements.

One commonly used class for styling images in a gallery is "gallery". This class can be applied to the section tag to create a basic gallery layout. The images within the section can be styled using CSS properties such as width, height, margin, and padding to achieve the desired visual presentation.

#### For example, consider the following HTML markup:

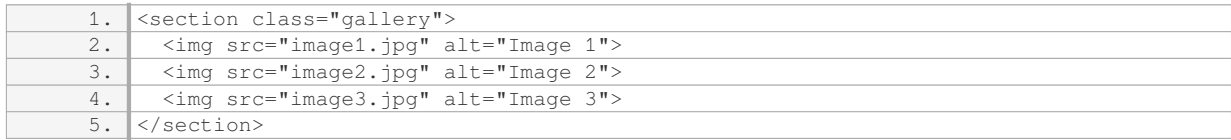

To style the gallery, you can use CSS rules targeting the "gallery" class:

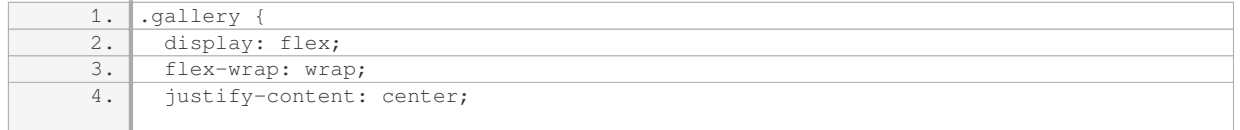

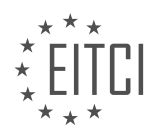

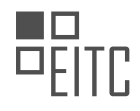

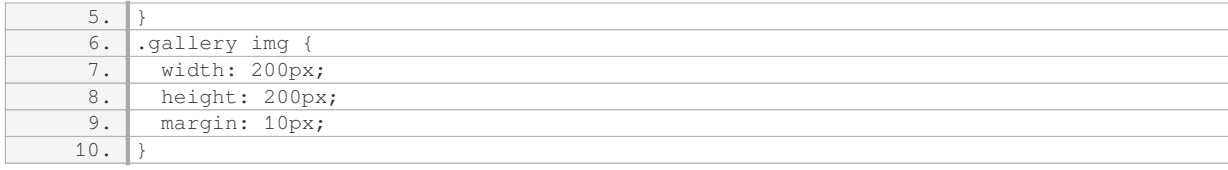

In the above example, the "gallery" class is used to create a flex container by setting the `display` property to `flex`. The `flex-wrap` property is set to `wrap` to allow the images to wrap to the next line if necessary. The `justify-content` property is set to `center` to horizontally center the images within the section.

The images themselves are styled using the "gallery img" selector. In this case, the width and height of the images are set to 200 pixels, and a margin of 10 pixels is applied to create spacing between the images.

By applying the "gallery" class to the section tag and using appropriate CSS rules, you can create a visually appealing gallery layout.

To create images for a gallery using the section tag in the exercise using CSS Flexbox, you can apply the "gallery" class to the section tag and style the images using CSS rules. The "gallery" class can be used to create a basic gallery layout with flexbox properties.

### **[HOW CAN YOU STYLE THE GALLERY AS A FLEXBOX AND ENSURE PROPER SPACING BETWEEN THE](https://eitca.org/web-development/eitc-wd-hcf-html-and-css-fundamentals/further-advancing-in-html-and-css/exercise-using-css-flexbox/examination-review-exercise-using-css-flexbox/how-can-you-style-the-gallery-as-a-flexbox-and-ensure-proper-spacing-between-the-images/) [IMAGES?](https://eitca.org/web-development/eitc-wd-hcf-html-and-css-fundamentals/further-advancing-in-html-and-css/exercise-using-css-flexbox/examination-review-exercise-using-css-flexbox/how-can-you-style-the-gallery-as-a-flexbox-and-ensure-proper-spacing-between-the-images/)**

To style a gallery as a Flexbox and ensure proper spacing between the images, we can utilize CSS properties and values specifically designed for Flexbox layouts. Flexbox is a powerful CSS layout module that provides a flexible way to distribute space and align items within a container.

To begin, we need to create a container element that will hold our gallery. Let's assume we have a `<div>` element with the class name "gallery-container". We can apply Flexbox styling to this container by setting the `display` property to `flex`. This will enable the Flexbox behavior for the container and its children.

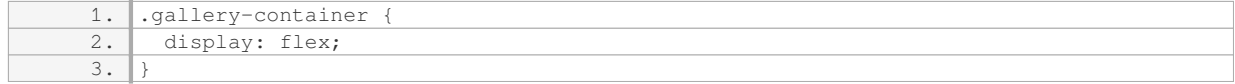

By default, Flexbox will arrange the items in a single row, but we can modify this behavior to create a grid-like structure for our gallery. We can use the `flex-wrap` property to control whether the items should wrap onto multiple lines. Setting it to `wrap` will allow the items to wrap onto a new line when there is not enough space in the container.

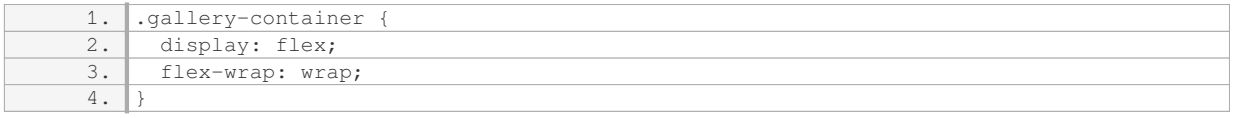

Now that we have our Flexbox container set up, we can focus on the spacing between the images. Flexbox provides several properties that allow us to control the spacing and alignment of items.

To add spacing between the images, we can use the `justify-content` property. This property determines how the items are distributed along the main axis of the container. In our case, the main axis is the horizontal axis since we have set the `flex-wrap` property to `wrap`, causing the items to flow from left to right.

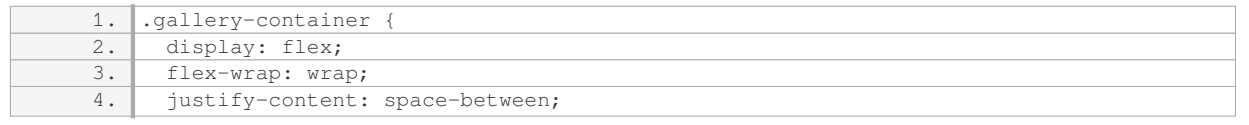

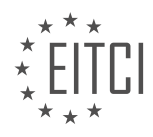

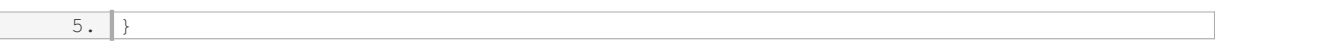

The `space-between` value will distribute the items evenly along the main axis, with extra space placed between them. This will create equal spacing between the images in our gallery.

Additionally, we can also adjust the spacing between the images vertically using the `align-items` property. This property controls how the items are aligned along the cross axis, which is the vertical axis in our case.

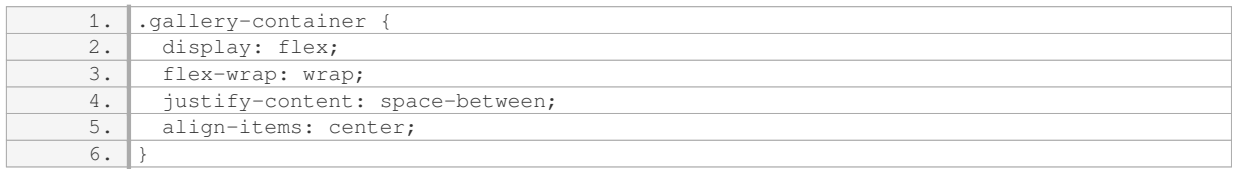

The `center` value for `align-items` will vertically center the items within the container, ensuring consistent spacing between the images.

To further fine-tune the spacing, we can use the `margin` property on the individual image elements. By adjusting the margins, we can create additional space around each image.

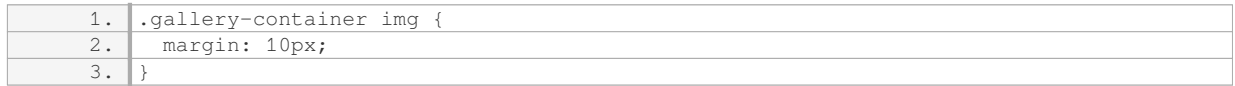

In the above example, we have set a margin of 10 pixels on all sides of each image, creating a gap between them.

By combining these CSS properties and values, we can style the gallery as a Flexbox and ensure proper spacing between the images. The `display: flex` property sets the container as a Flexbox, `flex-wrap: wrap` allows the items to wrap onto multiple lines, `justify-content: space-between` evenly distributes the items along the main axis, `align-items: center` vertically centers the items, and `margin` adds additional spacing around each image.

#### **[HOW CAN YOU CUSTOMIZE THE LAYOUT OF THE GALLERY FOR DIFFERENT SCREEN SIZES USING](https://eitca.org/web-development/eitc-wd-hcf-html-and-css-fundamentals/further-advancing-in-html-and-css/exercise-using-css-flexbox/examination-review-exercise-using-css-flexbox/how-can-you-customize-the-layout-of-the-gallery-for-different-screen-sizes-using-media-queries/) [MEDIA QUERIES?](https://eitca.org/web-development/eitc-wd-hcf-html-and-css-fundamentals/further-advancing-in-html-and-css/exercise-using-css-flexbox/examination-review-exercise-using-css-flexbox/how-can-you-customize-the-layout-of-the-gallery-for-different-screen-sizes-using-media-queries/)**

To customize the layout of a gallery for different screen sizes using media queries, we can leverage the power of CSS and specifically, CSS Flexbox. Media queries allow us to apply different styles based on the characteristics of the device or browser being used to view the webpage. By utilizing media queries, we can create a responsive gallery that adapts to various screen sizes, ensuring an optimal user experience.

To begin, we need to define the layout of the gallery using CSS Flexbox. Flexbox provides a flexible and efficient way to arrange elements within a container, allowing us to create responsive and dynamic layouts. We can set up the gallery as a flex container by applying the `display: flex;` property to its parent element. This will enable us to control the positioning and behavior of the gallery items.

Next, we can define the styles for the gallery items, such as their size, spacing, and alignment. For example, we can use the `flex-basis` property to set the initial width of each gallery item. By default, all items will have the same width, but we can adjust this value to create a desired layout.

Now, let's dive into the media queries. Media queries are conditional statements that allow us to apply CSS styles based on certain conditions, such as screen size, device orientation, or resolution. To target different screen sizes, we can use the `@media` rule followed by the desired condition. For instance, to target screens with a maximum width of 600 pixels, we can use `@media (max-width: 600px)`. Within this media query block, we can specify different styles to override or modify the default gallery layout.

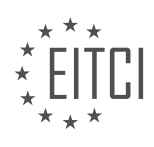

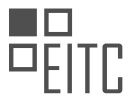

Within the media query block, we can adjust the properties of the gallery items to create a different layout for smaller screens. For example, we might want to change the `flex-basis` value to make the items occupy the full width of the screen, or reduce the spacing between the items to fit them in a narrower space. By modifying these properties, we can achieve a customized layout that is more suitable for smaller screens.

Here's an example of how the CSS code might look like for customizing the layout of a gallery using media queries:

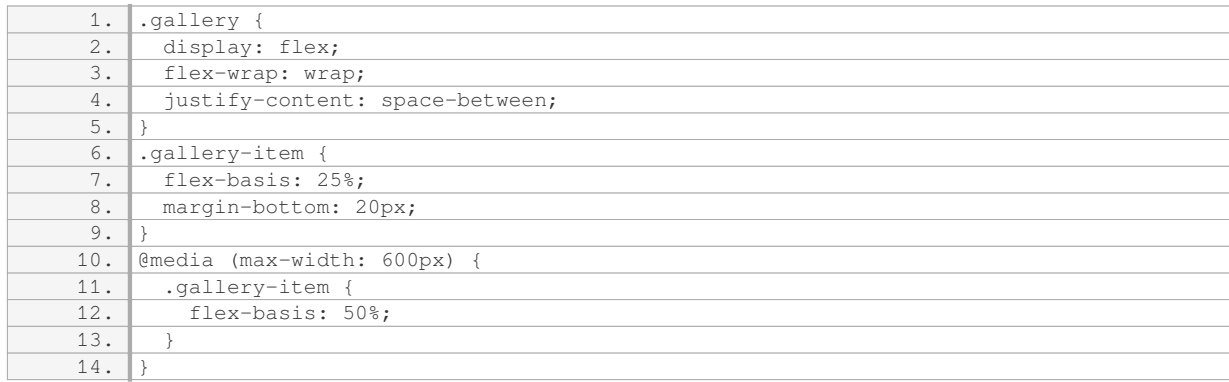

In this example, the gallery is set up as a flex container with the `display: flex;` property. The gallery items have an initial width of 25% and a bottom margin of 20 pixels. However, when the screen width is less than or equal to 600 pixels, the gallery items will have a width of 50%, allowing two items to fit in a row.

By utilizing media queries, we can create a responsive gallery that adapts to different screen sizes, providing an optimal viewing experience for users on various devices. Remember to experiment with different media query conditions and adjust the CSS properties accordingly to achieve the desired layout for each screen size.

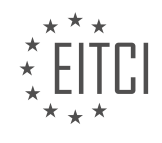

# **[EITC/WD/HCF HTML AND CSS FUNDAMENTALS DIDACTIC MATERIALS](https://eitca.org/programmes/eitc-wd-hcf-html-and-css-fundamentals/) [LESSON: FURTHER ADVANCING IN HTML AND CSS](https://eitca.org/programmes/eitc-wd-hcf-html-and-css-fundamentals/lessons/further-advancing-in-html-and-css/) [TOPIC: FILE PATHS IN HTML AND CSS](https://eitca.org/programmes/eitc-wd-hcf-html-and-css-fundamentals/lessons/further-advancing-in-html-and-css/topic/file-paths-in-html-and-css/)**

#### **INTRODUCTION**

File paths are an essential aspect of web development when it comes to linking files, such as images, stylesheets, or scripts, to an HTML document. Understanding how to properly specify file paths is crucial for ensuring that all the necessary resources are correctly loaded and displayed on a webpage. In this section, we will delve deeper into file paths in HTML and CSS, exploring different types of paths and their usage.

In HTML, file paths are specified using the `href` attribute for links and the `src` attribute for external resources like images and scripts. There are three main types of file paths that can be used: absolute paths, relative paths, and root-relative paths.

1. Absolute Paths:

An absolute path specifies the complete URL or file path from the root of the website or the file system. It includes the protocol (e.g., http://) and the domain name (e.g., www.example.com) for external resources. Absolute paths are commonly used when linking to resources on other websites or when working with content management systems. Here is an example of an absolute path to an image:

1. <img src="http://www.example.com/images/image.jpg" alt="Image">

It is important to note that absolute paths may not work if the resource is moved or the domain changes.

#### 2. Relative Paths:

Relative paths are specified relative to the current location of the HTML file. They are widely used when linking to resources within the same website or project. Relative paths are more flexible than absolute paths as they allow for easier file organization and portability. There are two types of relative paths: same-level paths and nested paths.

- Same-level paths:

Same-level paths refer to files located in the same directory as the HTML file or link. For example, if the current HTML file and the image file are in the same directory, the relative path would be:

1. <img src="image.jpg" alt="Image">

#### - Nested paths:

Nested paths are used when the file being linked to is located in a subdirectory or a parent directory of the HTML file. To navigate to a subdirectory, we use the forward slash (/) followed by the subdirectory name. To navigate to a parent directory, we use the double dot (..). Here are a few examples:

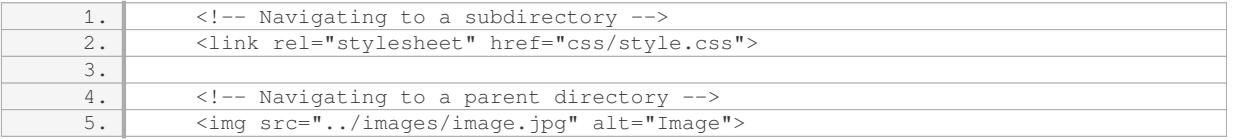

Relative paths provide a more portable solution, as long as the file structure remains intact.

#### 3. Root-Relative Paths:

Root-relative paths are specified relative to the root of the website. They start with a forward slash (/) and are commonly used in larger websites or projects with complex file structures. Root-relative paths allow for easy navigation to any file within the website, regardless of its location. Here is an example:

1. <br>  $\langle$  img src="/images/image.jpg" alt="Image">

Root-relative paths are useful when you need to link to resources from different directories without worrying about their relative positions.

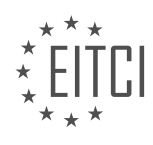

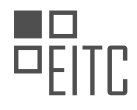

Understanding and correctly implementing file paths in HTML and CSS is crucial for web development. By utilizing the appropriate path types, you can ensure the proper functioning and display of resources within your webpages.

# **DETAILED DIDACTIC MATERIAL**

File paths in HTML and CSS are essential for linking files and navigating through directories. There are two types of links: internal links and URL paths.

Internal links are used to link to files within the same website. For example, if there is a folder named "folder" and inside it, there is a file called "gallery.html", we can link to it by specifying the path as "folder/gallery.html". This allows us to navigate to the desired file within the website.

On the other hand, URL paths are used to link to external websites. By including the URL of the website, we can create a link that directs users to that specific webpage. This is done by specifying the full URL, such as linking to a YouTube channel.

To navigate back a directory or folder, we use ".." followed by a forward slash. For example, if we are inside a folder called "folder" and need to go back a directory and then into the "includes" folder, we can use the path "../includes".

There is also an option to go back to the main directory of the website by using a forward slash at the beginning of the path. However, this is not recommended as it can cause issues with linking within the website, especially if the structure of the website changes.

File paths in HTML and CSS are used to link files and navigate through directories. Internal links are used to link to files within the same website, while URL paths are used to link to external websites. It is important to use the correct path and avoid using the forward slash at the beginning of the path unless necessary.

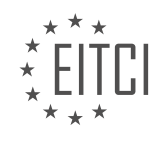

# **EITC/WD/HCF HTML AND CSS FUNDAMENTALS - FURTHER ADVANCING IN HTML AND CSS - FILE PATHS IN HTML AND CSS - REVIEW QUESTIONS:**

#### **[WHAT ARE THE TWO TYPES OF LINKS USED IN HTML AND CSS FOR LINKING FILES AND NAVIGATING](https://eitca.org/web-development/eitc-wd-hcf-html-and-css-fundamentals/further-advancing-in-html-and-css/file-paths-in-html-and-css/examination-review-file-paths-in-html-and-css/what-are-the-two-types-of-links-used-in-html-and-css-for-linking-files-and-navigating-through-directories/) [THROUGH DIRECTORIES?](https://eitca.org/web-development/eitc-wd-hcf-html-and-css-fundamentals/further-advancing-in-html-and-css/file-paths-in-html-and-css/examination-review-file-paths-in-html-and-css/what-are-the-two-types-of-links-used-in-html-and-css-for-linking-files-and-navigating-through-directories/)**

In HTML and CSS, there are two types of links that are commonly used for linking files and navigating through directories: relative links and absolute links.

1. Relative Links:

Relative links are used to link files within the same directory or in a subdirectory of the current directory. They are specified using a relative path, which is a path relative to the current location of the file. Relative links are convenient when you want to link files within your project without specifying the entire URL.

There are two types of relative links: relative file paths and relative directory paths.

a. Relative File Paths:

A relative file path specifies the location of a file relative to the current file. It is used when you want to link to a specific file within the same directory or in a subdirectory. The relative file path is specified by simply specifying the file name or the path to the file from the current file.

For example, if you have an HTML file called "index.html" and you want to link to a CSS file called "styles.css" in the same directory, you can use the following relative file path:

<link rel="stylesheet" href="styles.css">

If the CSS file is located in a subdirectory called "css", you can use the following relative file path:

<link rel="stylesheet" href="css/styles.css">

b. Relative Directory Paths:

A relative directory path specifies the location of a file relative to the current directory. It is used when you want to link to a file in a different directory than the current file. The relative directory path is specified by using "../" to indicate moving up one directory level, and then specifying the path to the file from there.

For example, if you have an HTML file called "index.html" in the root directory, and you want to link to an image file called "image.jpg" in a subdirectory called "images", you can use the following relative directory path:

<img src="../images/image.jpg">

The "../" moves up one directory level from the current file (index.html), and then the path "images/image.jpg" specifies the location of the image file.

2. Absolute Links:

Absolute links are used to link files by specifying the complete URL or file path. They are not relative to the current file or directory. Absolute links are useful when you want to link to a file on a different website or specify an exact file path.

Absolute links can be specified in two ways: absolute URLs and absolute file paths.

a. Absolute URLs:

An absolute URL specifies the complete web address of a file, including the protocol (http or https), domain

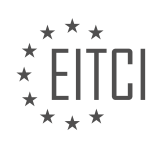

name, and file path. It is used when you want to link to a file on a different website.

For example, to link to a CSS file hosted on a different website, you can use the following absolute URL:

<link rel="stylesheet" href="https://example.com/styles.css">

b. Absolute File Paths:

An absolute file path specifies the complete file path of a file on the local system. It is used when you want to link to a file on your computer or specify an exact file path.

For example, to link to an image file located at "C:imagesimage.jpg" on a Windows system, you can use the following absolute file path:

<img src="file:///C:/images/image.jpg">

The "file:///" indicates that it is an absolute file path, and then the path "C:/images/image.jpg" specifies the location of the image file.

Relative links and absolute links are the two types of links used in HTML and CSS for linking files and navigating through directories. Relative links are used to link files within the same directory or in a subdirectory, while absolute links are used to link files by specifying the complete URL or file path. Understanding the differences and appropriate usage of these link types is essential for effective file linking and directory navigation in web development.

# **[HOW DO YOU SPECIFY THE PATH FOR AN INTERNAL LINK TO A FILE WITHIN THE SAME WEBSITE?](https://eitca.org/web-development/eitc-wd-hcf-html-and-css-fundamentals/further-advancing-in-html-and-css/file-paths-in-html-and-css/examination-review-file-paths-in-html-and-css/how-do-you-specify-the-path-for-an-internal-link-to-a-file-within-the-same-website/)**

When specifying the path for an internal link to a file within the same website, there are several methods to consider. These methods involve using different types of file paths in HTML and CSS. By understanding the structure of your website and the location of the file you want to link to, you can effectively specify the path.

The first method is using a relative path. A relative path specifies the location of the file relative to the current page. There are two types of relative paths: the root-relative path and the document-relative path.

The root-relative path starts with a forward slash ("/") and specifies the path from the root directory of the website. For example, if your website's root directory contains a folder named "images" and you want to link to an image file called "logo.png" within that folder, you would use the following root-relative path: "/images/logo.png".

The document-relative path specifies the path from the current document's location. It does not start with a forward slash. For example, if you have a folder named "documents" at the same level as your current document, and within that folder, there is a file named "report.pdf" that you want to link to, you would use the following document-relative path: "documents/report.pdf".

Another method to specify the path for an internal link is by using an absolute path. An absolute path specifies the complete path to the file from the root directory of the website. It includes the protocol, domain, and any necessary folders. For example, if you want to link to a file named "about.html" in a folder named "pages" within your website's root directory, you would use the following absolute path: "https://www.example.com/pages/about.html".

It is important to note that when using absolute paths, the link will always point to the same file regardless of the current page's location. This can be helpful when linking to resources hosted on different domains or when linking to external websites.

In addition to relative and absolute paths, you can also use special file paths such as the parent directory (../) and the current directory (./) to navigate through the file structure. The parent directory allows you to move up one level in the directory hierarchy, while the current directory represents the current location.

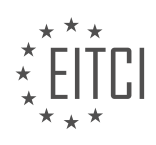

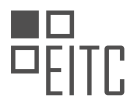

For example, if you have a file named "index.html" in the root directory and you want to link to a file named "styles.css" in a folder named "css" located in the parent directory, you would use the following path: "../css/styles.css".

To summarize, when specifying the path for an internal link to a file within the same website, you can use relative paths (root-relative or document-relative), absolute paths, or special file paths like the parent directory and the current directory. Understanding the structure of your website and the location of the file you want to link to will help you choose the appropriate file path.

# **[HOW DO YOU SPECIFY THE PATH FOR A URL PATH TO LINK TO AN EXTERNAL WEBSITE?](https://eitca.org/web-development/eitc-wd-hcf-html-and-css-fundamentals/further-advancing-in-html-and-css/file-paths-in-html-and-css/examination-review-file-paths-in-html-and-css/how-do-you-specify-the-path-for-a-url-path-to-link-to-an-external-website/)**

To specify the path for a URL to link to an external website in HTML, you need to use the anchor tag  $(\langle a \rangle)$ along with the href attribute. The href attribute is used to define the URL of the external website you want to link to. When specifying the URL, you can use either an absolute or a relative path.

An absolute path is a complete URL that includes the protocol (such as "http://" or "https://") followed by the domain name or IP address of the external website. For example, if you want to link to the homepage of Google, you would specify the absolute path as follows:

1. <a href="https://www.google.com">Go to Google</a>

In this example, the href attribute is set to "https://www.google.com", which is the absolute path to the Google homepage. When a user clicks on the link, it will take them to the specified URL.

On the other hand, a relative path is a path that is relative to the current document or the current location of the file. It does not include the protocol or domain name. Relative paths are useful when linking to pages within the same website or when the domain name is already known.

For example, if you have a webpage called "about.html" in the same directory as your current HTML file, you can link to it using a relative path as follows:

1. <a href="about.html">About</a>

In this example, the href attribute is set to "about.html", which is the relative path to the "about.html" page. When a user clicks on the link, it will take them to the "about.html" page in the same directory.

If the page you want to link to is in a different directory, you can specify the relative path accordingly. For example, if the "about.html" page is in a subdirectory called "pages", you can link to it using the following relative path:

1. <a href="pages/about.html">About</a>

In this example, the href attribute is set to "pages/about.html", which is the relative path to the "about.html" page in the "pages" subdirectory.

It's important to note that when using relative paths, the file structure and hierarchy should be taken into consideration. If the file you want to link to is in a parent directory, you can use "../" to navigate up one level. For example, if the "about.html" page is in a parent directory, you can link to it using the following relative path:

1. <a href="../about.html">About</a>

In this example, the href attribute is set to "../about.html", which is the relative path to the "about.html" page in the parent directory.

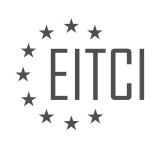

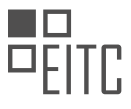

To specify the path for a URL to link to an external website in HTML, you can use either an absolute or a relative path. Absolute paths include the complete URL, while relative paths are paths that are relative to the current document or location of the file.

#### **[WHAT IS THE PURPOSE OF ".." FOLLOWED BY A FORWARD SLASH IN A FILE PATH?](https://eitca.org/web-development/eitc-wd-hcf-html-and-css-fundamentals/further-advancing-in-html-and-css/file-paths-in-html-and-css/examination-review-file-paths-in-html-and-css/what-is-the-purpose-of-followed-by-a-forward-slash-in-a-file-path/)**

The purpose of ".." followed by a forward slash in a file path is to navigate to the parent directory of the current directory in the file system hierarchy. In the context of web development, this is particularly relevant when specifying file paths in HTML and CSS.

A file path is a string that represents the location of a file or directory in a file system. It is composed of a series of directory names separated by forward slashes ("/") and optionally followed by the file name. The ".." notation allows us to move up one level in the directory hierarchy.

Consider the following file structure:

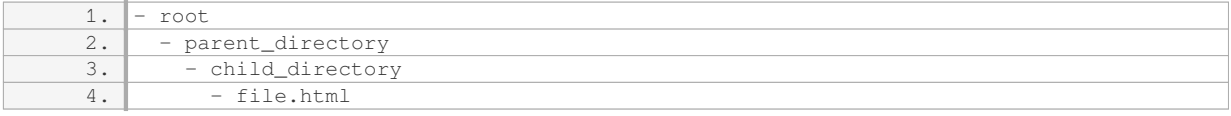

If we are currently working with the file "file.html" and we want to reference the file "parent directory/another file.html," we can use the ".." notation to navigate to the parent directory and then specify the desired file path.

In this case, the file path would be "../parent directory/another file.html." The ".." notation indicates that we need to move up one level from the current directory (child directory) to access the parent directory (parent directory), and then we can specify the path to the desired file.

This concept is particularly useful when organizing files and directories in a logical and hierarchical manner. It allows for easy referencing of files and directories that are located in different parts of the file system.

Additionally, the ".." notation can be used multiple times to navigate up multiple levels in the directory hierarchy. For example, if we are working with the file "file.html" and we want to reference a file located in the grandparent directory, we can use the file path "../../grandparent directory/another file.html." Each ".." moves us up one level in the hierarchy.

The ".." followed by a forward slash in a file path is used to navigate to the parent directory of the current directory. It allows for easy referencing of files and directories that are located in different parts of the file system hierarchy.

# **[WHY IS IT NOT RECOMMENDED TO USE A FORWARD SLASH AT THE BEGINNING OF A FILE PATH TO](https://eitca.org/web-development/eitc-wd-hcf-html-and-css-fundamentals/further-advancing-in-html-and-css/file-paths-in-html-and-css/examination-review-file-paths-in-html-and-css/why-is-it-not-recommended-to-use-a-forward-slash-at-the-beginning-of-a-file-path-to-go-back-to-the-main-directory-of-a-website/) [GO BACK TO THE MAIN DIRECTORY OF A WEBSITE?](https://eitca.org/web-development/eitc-wd-hcf-html-and-css-fundamentals/further-advancing-in-html-and-css/file-paths-in-html-and-css/examination-review-file-paths-in-html-and-css/why-is-it-not-recommended-to-use-a-forward-slash-at-the-beginning-of-a-file-path-to-go-back-to-the-main-directory-of-a-website/)**

Using a forward slash at the beginning of a file path to go back to the main directory of a website is not recommended in web development. This practice can lead to incorrect file paths and cause issues with the functionality and display of web pages. To understand why this is the case, it is important to delve into the structure and interpretation of file paths in HTML and CSS.

In HTML and CSS, file paths are used to locate and link external resources such as images, stylesheets, and scripts. These file paths are relative to the current location of the HTML file. When a forward slash is used at the beginning of a file path, it signifies an absolute path rather than a relative path. An absolute path specifies the complete location of a file or directory from the root of the file system, while a relative path specifies the location relative to the current file.

When a forward slash is used at the beginning of a file path, it indicates that the file should be located at the

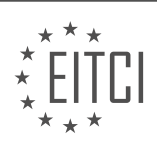
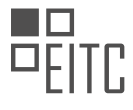

root directory of the website. However, this assumption can be problematic because the root directory may vary depending on the server configuration or the website's file structure. Different web servers and frameworks may have different root directories, and assuming a specific root directory can lead to broken links and missing resources.

Instead of using a forward slash at the beginning of a file path, it is recommended to use a relative file path to navigate to the main directory of a website. A relative file path allows for flexibility and portability of the website, as it adapts to different server configurations and file structures. To navigate to the main directory, one can simply use a relative file path without any leading slashes. For example, if the main directory contains a file named "index.html" and you are in a subdirectory, you can navigate to the main directory by using the file path "../index.html".

By using relative file paths, web developers can ensure that their websites function correctly regardless of the server configuration or file structure. This approach promotes maintainability and portability, as the website can be easily moved or deployed to different environments without the need for modifying file paths.

Using a forward slash at the beginning of a file path to go back to the main directory of a website is not recommended in web development. It can lead to incorrect file paths and cause issues with the functionality and display of web pages. Instead, it is best to use relative file paths to navigate to the main directory, as they provide flexibility, portability, and adaptability to different server configurations and file structures.

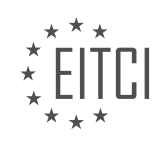

## **[EITC/WD/HCF HTML AND CSS FUNDAMENTALS DIDACTIC MATERIALS](https://eitca.org/programmes/eitc-wd-hcf-html-and-css-fundamentals/) [LESSON: FURTHER ADVANCING IN HTML AND CSS](https://eitca.org/programmes/eitc-wd-hcf-html-and-css-fundamentals/lessons/further-advancing-in-html-and-css/) [TOPIC: FORMS IN HTML AND CSS](https://eitca.org/programmes/eitc-wd-hcf-html-and-css-fundamentals/lessons/further-advancing-in-html-and-css/topic/forms-in-html-and-css/)**

## **INTRODUCTION**

HTML and CSS Fundamentals - Further Advancing in HTML and CSS - Forms in HTML and CSS

In web development, forms play a crucial role in gathering user input and enabling interactive experiences on websites. HTML provides a set of elements specifically designed for creating forms, while CSS allows for the customization and styling of these elements. This didactic material will explore the fundamentals of forms in HTML and CSS, providing a comprehensive understanding of their structure, attributes, and styling techniques.

HTML forms are created using the `<form>` element, which acts as a container for various form elements. The most commonly used form elements include input fields, checkboxes, radio buttons, dropdown menus, and buttons. Each form element is represented by a specific HTML tag, such as `<input>`, `<select>`, and `<button>`. These tags are used in conjunction with various attributes to define the behavior and appearance of the form elements.

For example, the `<input>` element is used to create text fields, checkboxes, radio buttons, and more. Its `type` attribute determines the specific type of input field, such as text, email, password, or number. The `name` attribute assigns a unique identifier to the input field, while the `value` attribute sets an initial value for the field. Additionally, the `required` attribute can be used to make a field mandatory for submission.

To group related form elements together, the `<fieldset>` element can be used. This element acts as a container for a set of form elements, and the `<legend>` element can be used to provide a descriptive caption for the group. This helps in organizing and structuring complex forms, making them more user-friendly.

CSS allows for the customization and styling of form elements to enhance their visual appearance and improve user experience. Using CSS, you can modify properties like color, size, font, and layout to match the overall design of your website. Selectors and pseudo-classes can be used to target specific form elements and apply different styles based on their state, such as hover or focus.

For example, you can use the `input[type="text"]` selector to target all text input fields and apply custom styles. By changing properties like `border`, `background-color`, and `padding`, you can create visually appealing and consistent form elements across your website. CSS also provides the flexibility to modify the appearance of checkboxes, radio buttons, and dropdown menus, allowing for greater design control.

It is important to ensure that forms are accessible to all users, including those with disabilities. HTML provides several attributes, such as `alt` for alternative text and `aria-label` for screen readers, to improve accessibility. Additionally, CSS can be used to provide visual cues, such as highlighting required fields or displaying validation errors, to assist users in completing forms correctly.

Validating user input is another crucial aspect of form development. HTML5 introduced new input types, such as `email`, `url`, and `number`, which can automatically validate user input based on the specified format. However, for more complex validation requirements, JavaScript can be used to validate form data before submission. JavaScript frameworks like jQuery provide built-in validation plugins that simplify the process of validating form inputs.

Forms in HTML and CSS are essential for creating interactive web experiences and gathering user input. HTML provides a range of form elements and attributes to define their structure, while CSS enables customization and styling. By understanding the fundamentals of forms and utilizing the power of CSS, web developers can create visually appealing and user-friendly forms that enhance the overall functionality of their websites.

# **DETAILED DIDACTIC MATERIAL**

Forms in HTML and CSS are essential for creating interactive websites. While HTML allows us to create the visual components of a form, we need another programming language to handle the data submitted through the form.

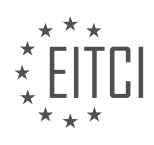

Forms can be used for various purposes such as contact forms or login systems.

To illustrate this, let's consider a website with a contact form at the bottom. Users can enter their name, email address, and message, and then click on the "Send Email" button. Another example is a login system at the top of websites like YouTube or Facebook, where users enter their username and password and click on the "Login" button.

HTML and CSS enable us to create the visual elements of the form, such as input fields and buttons. However, we cannot process the data entered into the form using only HTML and CSS. To handle the data, we need to use programming languages like PHP, JavaScript, or Python.

You might wonder why you should learn how to create forms in HTML and CSS if you eventually need to learn another programming language. There are a few reasons for this. Firstly, it is easy to find tutorials and guides on creating HTML contact forms or login systems. These resources provide step-by-step instructions, making it accessible even for beginners. You can simply copy and paste the code into your website and get it working. This way, you can still utilize forms in HTML without knowing other programming languages.

Secondly, when you progress to languages like PHP or JavaScript, you will often encounter tasks related to handling input, which involves working with HTML forms. Therefore, it is beneficial to learn how to create forms in HTML and CSS early on. By doing so, you avoid handicapping yourself when learning these languages.

Now, let's dive into creating a form. In a basic HTML file, you can create a form by using the opening and closing form tags. Inside the form tags, you can insert various input fields that you need for your form. Here are some examples of commonly used input fields:

- Text Input: This is a basic input field for users to enter text. It is defined using the `<input>` tag with the `type="text"` attribute.

- Email Input: This input field is specifically designed for email addresses. It is defined using the `<input>` tag with the `type="email"` attribute.

- Password Input: This input field is used for secure password entry. It is defined using the `<input>` tag with the `type="password"` attribute.

- Checkbox: This allows users to select multiple options. It is defined using the `<input>` tag with the `type="checkbox"` attribute.

- Radio Button: This allows users to select a single option from a list. It is defined using the `<input>` tag with the `type="radio"` attribute.

These are just a few examples, and there are many more input types available in HTML.

In addition to the type attribute, input fields also require a name attribute. This attribute is used to identify the input field when handling the form data. You can also use optional attributes like value or placeholder to provide default values or hints for users.

By understanding how to create forms in HTML and CSS, you can enhance the interactivity and functionality of your websites. It is a crucial skill to have, even if you plan to learn other programming languages.

Forms in HTML and CSS are used to collect user input and submit it to a server for further processing. In this section, we will discuss the different types of form inputs and how to use them effectively.

One commonly used feature in forms is the placeholder text. This is the faded text that appears inside an input field, providing a hint to the user about what information should be entered. The placeholder text is not editable and serves as a background for the input field. To add a placeholder text, we can use the "placeholder" attribute in the HTML code. For example, we can use "email" as a placeholder for an email input field.

Another way to provide default text in an input field is by using the "value" attribute. Unlike the placeholder text, the value attribute sets the actual text that appears inside the input field. This text can be edited by the user. By setting a default value, we can pre-fill the input field with specific information. To add a default value, we can use the "value" attribute in the HTML code.

In addition to text input fields, we can also use radio buttons in forms. Radio buttons allow users to select only

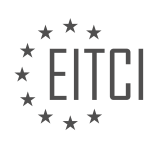

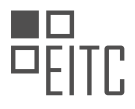

one option from a group of choices. Each radio button is represented by a small circle that can be selected or deselected. To create a group of radio buttons, we need to use the same "name" attribute for each button. This ensures that only one option can be selected from the group. By setting the "value" attribute for each radio button, we can assign a specific value to each option.

To demonstrate the use of radio buttons, let's consider an example of a gender selection. We can create three radio buttons with the options "male," "female," and "other." By assigning the same "name" attribute to each button, we ensure that only one option can be selected at a time. Additionally, we can use the "checked" attribute to pre-select a default option.

Finally, we have the submit button. This button is used to submit the form data to a server for processing. To create a submit button, we use the "type" attribute with the value "submit." The "name" attribute is optional for the submit button, but it is recommended to include it for better error handling in the server-side code.

Forms in HTML and CSS allow users to input data and submit it for further processing. We can use placeholder text or default values to guide users in filling out the form. Radio buttons are useful for selecting one option from a group, and the submit button is used to send the form data to a server.

In HTML and CSS, forms are an essential component for collecting user input on a webpage. In this section, we will explore how to create forms and handle the data submitted by users.

To create a form, we use the `<form>` tag. Inside this tag, we can specify various attributes to define the behavior of the form. One important attribute is the `action` attribute, which determines where the form data will be sent once the user clicks the submit button. For example, we can set the `action` attribute to a PHP file called "contact\_form.php".

Another attribute we can set is the `method` attribute, which determines how the data will be sent to the server. There are two options: `get` and `post`. The `get` method appends the form data to the URL, while the `post` method sends the data in the body of the HTTP request. It is generally recommended to use the `post` method when dealing with sensitive data like passwords, as the data will not be visible in the URL.

It's important to note that the `get` method has a limit of 3000 characters in the URL, while the `post` method has no such limit. In our example, since we don't have any sensitive data, we can choose the `get` method.

To illustrate the use of a password input field, we can add an  $\leq$ nput $\geq$  tag with the  $\geq$ type' attribute set to "password". We can also set the `name` attribute to "PWD" and provide a placeholder text like "Password". This ensures that the user's input is hidden behind dots or asterisks to protect their privacy.

When a user submits the form, the data is sent to the server. If we use the `get` method, the form data will be visible in the URL, which is not ideal for sensitive information. However, if we use the `post` method, the data will not be visible in the URL, providing better security.

In addition to text input fields and passwords, we can also include a `<textarea>` tag to allow users to enter longer messages or comments. The `<textarea>` tag has an opening and closing tag, and we can set a `name` attribute to identify the data. For example, we can set the `name` attribute to "message". We can also provide a placeholder or initial text inside the `<textarea>` tag, such as "Write a message".

By understanding how to create forms and handle form data in HTML and CSS, we can build interactive webpages that allow users to submit information and interact with our websites.

In HTML and CSS, forms are an essential part of creating interactive websites. Forms allow users to input and submit data, making them a crucial component in web development. In this didactic material, we will explore the concepts and techniques involved in creating forms using HTML and CSS.

One of the elements commonly used in forms is the text area. A text area provides a larger space for users to input text compared to a regular input field. To create a text area, we use the `<textarea>` tag. Within this tag, we can set attributes such as the name and size of the text area. By default, the text area can be resized by the user. However, if you find this feature to be unnecessary, you can use CSS to limit the resize button. This can be achieved by setting the `resize` property of the text area to "none". This ensures that the text area remains a

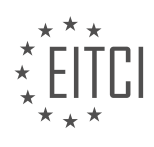

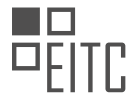

fixed size, providing a better user experience.

Another aspect we can modify in forms is the color of the text inside the input fields. By default, the placeholder text appears in a gray color. However, you may want to customize this color to match the design of your website. Using CSS, you can target the input fields and change the color of the placeholder text to your desired value.

Additionally, we can alter the appearance of the input fields themselves. By default, the outline of an input field is displayed in blue when it is selected. If you prefer a different color, you can use CSS to change the colored outline of the input fields. This allows you to customize the visual style of your forms, making them more visually appealing and cohesive with the overall design of your website.

Moving on to another form element, we have the select dropdown menu. This element allows users to choose from a list of options. To create a select dropdown menu, we use the `<select>` tag. Within this tag, we define a name for the select dropdown menu and provide the available options using the `<option>` tag. Each option can have a value associated with it, which can be used for further processing on the server-side. By default, the first option is selected. However, you can set a default option by specifying a value for the "selected" attribute.

Lastly, let's discuss the submit button. In the previous examples, we used the  $\leq$  input $\geq$  tag with the type attribute set to "submit" to create a submit button. However, HTML also provides a `<br/>button>` tag specifically designed for buttons. To create a submit button using the button tag, we set the type attribute to "submit" and specify a name for the button. Inside the button tag, we can add text or other elements to customize the appearance of the button.

To style the form elements, we can use CSS. By linking an external stylesheet to our HTML document, we can define specific styles for the form and its elements. In the stylesheet, we can set properties such as width and height to control the dimensions of the form. We can also modify the width of the input fields to make them span the entire width of the form. This ensures that the form elements are visually consistent and aligned properly.

Forms are an integral part of web development, allowing users to interact with websites and submit data. By utilizing HTML and CSS, we can create and customize various form elements such as text areas, select dropdown menus, and submit buttons. With the ability to style these elements using CSS, we can ensure that our forms are visually appealing and consistent with the overall design of our websites.

To further advance in HTML and CSS, we can explore forms in HTML and CSS. Forms are used to collect user input and are an essential part of web development. In this section, we will learn how to resize form elements, remove default styles, and customize the appearance of form inputs.

First, let's discuss resizing form elements. By default, form elements can be resized in both directions. However, if we want to restrict the resizing to only vertical or horizontal, we can use CSS. For example, setting the "resize" property to "vertical" allows resizing only in the vertical direction. On the other hand, setting it to "both" enables resizing in both directions. Additionally, we can set a maximum height or width using the "max-height" or "maxwidth" property. This prevents the form element from being infinitely resized. For instance, setting "max-height" to a value like 300 pixels limits the vertical resizing.

Next, let's address the default styles applied to form inputs, particularly the blue outline. In some cases, we may want to change or remove this outline. To do so, we can target the input and textarea elements in our CSS stylesheet. By using the "outline" property and setting it to "none", we can remove the default outline. This provides a cleaner and more customized appearance for our form inputs.

Furthermore, we can customize the border color of form inputs. Instead of relying on the default color, we can define our own using the "border" property. By setting the "border" property to "1 pixel solid" followed by a color value, such as "#DDD" for a light gray color, we can achieve the desired look.

To enhance the user experience, we can also change the appearance of form inputs when they are focused. By using the ":focus" pseudo-class, we can apply different styles to the input and textarea elements when they are clicked or focused. For example, we can change the border color or add a box shadow effect. In our example, we set a red box shadow with a slight transparency when the inputs are focused.

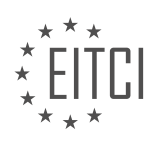

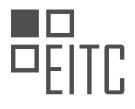

Finally, we can modify the color of the placeholder text inside the form inputs. This is an optional customization. To style the placeholder text, we can use the "::placeholder" pseudo-element. By applying CSS properties within the curly brackets, we can change the color and opacity of the placeholder text. For instance, setting the color to red and opacity to 1 will make the placeholder text appear in red.

By understanding and implementing these techniques, we can create visually appealing and user-friendly forms in HTML and CSS.

Different web browsers may render HTML and CSS code differently, which can be frustrating when trying to achieve consistent styling across all browsers. In this material, we will discuss how to style elements for specific browsers using HTML and CSS.

To begin, let's consider the issue of opacity. In order to make an element look the same in Firefox as it does in other browsers, we need to add a specific styling. To do this, we can use the following code:

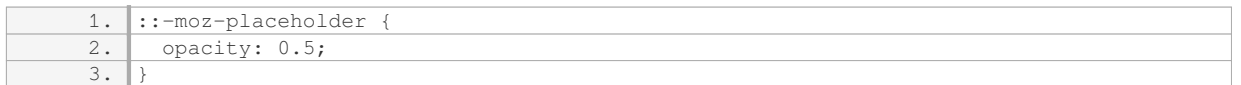

This code targets the placeholder text in Firefox and applies the desired opacity. However, if we want to apply the same styling to Internet Explorer or Microsoft Edge, we need to add some additional code. We can use the following code for Internet Explorer:

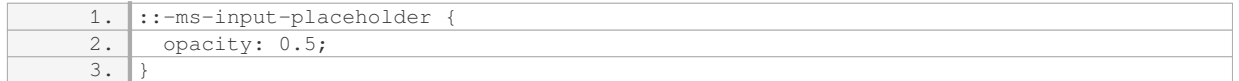

#### And for Microsoft Edge, we can use:

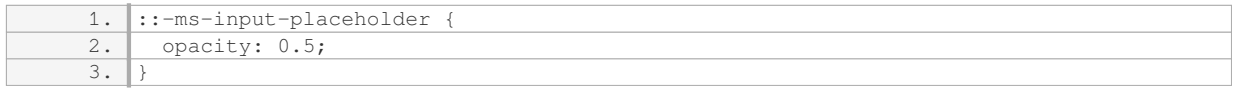

It's important to note that in the future, there may be support for styling Microsoft Edge and Internet Explorer without the need for these additional codes. However, as of now, it is necessary to include them.

Once we have added these styles, we can save the code and refresh the browser to see the changes. The placeholder text will now have the desired opacity in all supported browsers.

Additionally, it's worth mentioning that the positioning of elements can also vary between browsers. For example, in the provided code, the "mail" input and the adjacent button are not displayed next to each other. This is because they are placed on separate lines by default. To place them side by side, we can use flexbox or other positioning techniques.

If you are unfamiliar with flexbox, there is a tutorial available that explains how to use it to position elements. You can refer to that tutorial for a more detailed explanation.

To conclude, this material has covered the topic of styling elements for different browsers using HTML and CSS. By using specific codes, we can achieve consistent styling across various browsers. If you are interested in creating forms or other interactive elements using HTML and CSS, there are tutorials available in the description of this material that you can refer to.

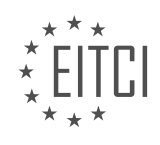

## **EITC/WD/HCF HTML AND CSS FUNDAMENTALS - FURTHER ADVANCING IN HTML AND CSS - FORMS IN HTML AND CSS - REVIEW QUESTIONS:**

### **[HOW CAN YOU CREATE A TEXT INPUT FIELD IN HTML?](https://eitca.org/web-development/eitc-wd-hcf-html-and-css-fundamentals/further-advancing-in-html-and-css/forms-in-html-and-css/examination-review-forms-in-html-and-css/how-can-you-create-a-text-input-field-in-html/)**

Creating a text input field in HTML is a fundamental skill in web development. Text input fields allow users to enter text or alphanumeric data into a form on a webpage. In this answer, I will provide a detailed and comprehensive explanation of how to create a text input field in HTML, including the necessary HTML tags and attributes.

To create a text input field in HTML, you need to use the `<input>` tag with the `type` attribute set to "text". Here is an example of the basic syntax:

1. <input type="text">

This will create a simple text input field with no additional attributes or styling. However, you can customize the appearance and behavior of the text input field by using various attributes.

One important attribute is the `name` attribute, which specifies the name of the input field. This name is used to identify the input field when the form is submitted to the server. For example:

1. <input type="text" name="username">

In the above example, the input field is named "username". When the form is submitted, the server-side script can access the value entered in this field using the name "username".

Another useful attribute is the `placeholder` attribute, which provides a hint or example text to the user. This text is displayed in the input field before the user enters any value. For example:

1. <input type="text" name="username" placeholder="Enter your username">

In this case, the input field will display the text "Enter your username" as a placeholder.

You can also set the initial value of the input field using the `value` attribute. This attribute is useful when you want to pre-fill the input field with a default value. For example:

1. <input type="text" name="username" value="JohnDoe">

In this example, the input field will initially display the value "JohnDoe".

To limit the length of the input, you can use the `maxlength` attribute. This attribute specifies the maximum number of characters that can be entered into the input field. For example:

1. <input type="text" name="username" maxlength="20">

In this case, the input field will allow a maximum of 20 characters.

Furthermore, you can control the size of the input field using the `size` attribute. This attribute specifies the width of the input field in terms of the number of characters that can be displayed. For example:

1. <input type="text" name="username" size="30">

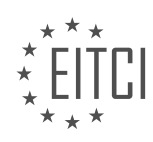

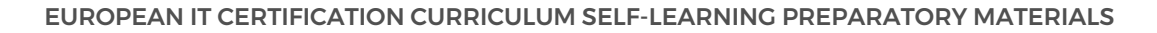

In this example, the input field will be 30 characters wide.

Lastly, you can disable the input field using the `disabled` attribute. This attribute prevents the user from entering or modifying the value in the input field. For example:

1. <input type="text" name="username" disabled>

In this case, the input field will be grayed out and the user cannot interact with it.

To summarize, creating a text input field in HTML involves using the `<input>` tag with the `type` attribute set to "text". Additional attributes such as `name`, `placeholder`, `value`, `maxlength`, `size`, and `disabled` can be used to customize the behavior and appearance of the input field.

### **[WHAT IS THE PURPOSE OF THE "PLACEHOLDER" ATTRIBUTE IN HTML FORMS?](https://eitca.org/web-development/eitc-wd-hcf-html-and-css-fundamentals/further-advancing-in-html-and-css/forms-in-html-and-css/examination-review-forms-in-html-and-css/what-is-the-purpose-of-the-placeholder-attribute-in-html-forms/)**

The "placeholder" attribute in HTML forms serves the purpose of providing a hint or example text within an input field. It is used to guide users on what type of information is expected to be entered in that particular field. The placeholder text is typically displayed in a lighter color or in a different font style, and it disappears as soon as the user starts typing or interacting with the field.

The primary goal of the "placeholder" attribute is to improve the user experience by making form filling more intuitive and efficient. It helps users understand the expected format, content, or purpose of the input field, thereby reducing confusion and potential errors. By providing contextual information, the placeholder attribute assists users in completing forms accurately and with minimal effort.

For instance, consider a form that requires users to enter their email address. By adding a placeholder text such as "example@example.com" within the email input field, users immediately recognize the expected format. This eliminates the need for additional instructions or explanations, streamlining the form filling process. Similarly, for a phone number field, a placeholder like "(123) 456-7890" can guide users to enter the correct format.

Moreover, the "placeholder" attribute can also be used to provide examples or suggestions for specific input fields. For instance, in a search form, the placeholder text "Enter keywords…" can prompt users to enter relevant search terms. In a comment field, a placeholder like "Leave a comment…" can encourage users to provide feedback or share their thoughts.

It is worth noting that the "placeholder" attribute is not a substitute for proper form validation and should not be relied upon as the only means of conveying requirements or constraints. It is essential to perform thorough validation on the server-side to ensure the data entered by users meets the necessary criteria.

The "placeholder" attribute in HTML forms has a didactic value as it aids users in understanding the expected input format or purpose of an input field. It enhances the user experience by providing hints, examples, or suggestions, reducing confusion and errors during form filling.

### **[HOW CAN YOU RESTRICT THE RESIZING OF A FORM ELEMENT TO ONLY VERTICAL DIRECTION USING](https://eitca.org/web-development/eitc-wd-hcf-html-and-css-fundamentals/further-advancing-in-html-and-css/forms-in-html-and-css/examination-review-forms-in-html-and-css/how-can-you-restrict-the-resizing-of-a-form-element-to-only-vertical-direction-using-css/) [CSS?](https://eitca.org/web-development/eitc-wd-hcf-html-and-css-fundamentals/further-advancing-in-html-and-css/forms-in-html-and-css/examination-review-forms-in-html-and-css/how-can-you-restrict-the-resizing-of-a-form-element-to-only-vertical-direction-using-css/)**

To restrict the resizing of a form element to only the vertical direction using CSS, you can utilize the CSS property called "resize". The resize property allows you to control whether an element is resizable by the user, and in which directions it can be resized.

By default, the resize property is set to "none", which means that the element cannot be resized. To enable resizing, you can set the resize property to "both" or "vertical". However, in this case, we want to restrict the resizing to only the vertical direction, so we will set the resize property to "vertical".

Here is an example of how you can use the resize property to restrict the resizing of a form element to only the vertical direction:

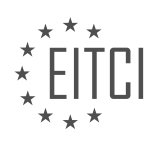

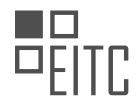

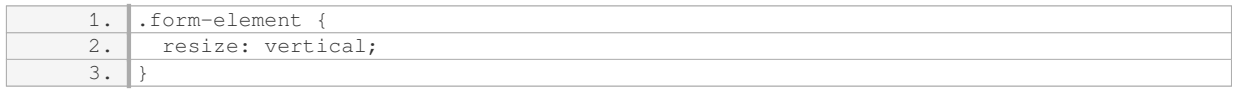

In the example above, the ".form-element" class is applied to the form element that you want to restrict the resizing of. By setting the resize property to "vertical", the form element will only be resizable vertically.

It is important to note that the resize property only works on elements that have a specific display value. By default, it works on elements with a display value of "block". If you want to apply the resize property to other types of elements, such as inline elements, you will need to change their display value to "block" or "inlineblock".

Here is an example of how you can apply the resize property to an inline element:

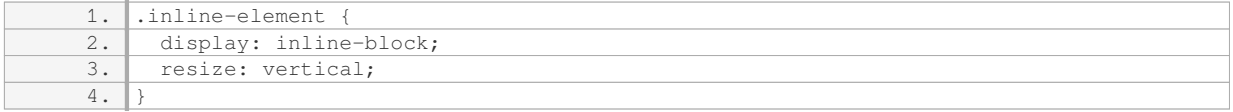

In the example above, the ".inline-element" class is applied to an inline element. By changing its display value to "inline-block" and setting the resize property to "vertical", the inline element will be resizable vertically.

To restrict the resizing of a form element to only the vertical direction using CSS, you can use the resize property and set it to "vertical". This property allows you to control the resizing behavior of an element, and by setting it to "vertical", you can ensure that the form element can only be resized vertically.

### **[HOW CAN YOU REMOVE THE DEFAULT BLUE OUTLINE FROM FORM INPUTS USING CSS?](https://eitca.org/web-development/eitc-wd-hcf-html-and-css-fundamentals/further-advancing-in-html-and-css/forms-in-html-and-css/examination-review-forms-in-html-and-css/how-can-you-remove-the-default-blue-outline-from-form-inputs-using-css/)**

To remove the default blue outline from form inputs using CSS, you can utilize the `outline` property. The default blue outline, also known as the focus ring, is applied to form inputs when they receive focus, indicating to the user that the element is currently selected or active. While this outline is important for accessibility purposes, there may be cases where you want to customize or remove it for design reasons.

To remove the default blue outline, you can set the `outline` property to `none` for the desired form inputs. Here's an example of how you can achieve this:

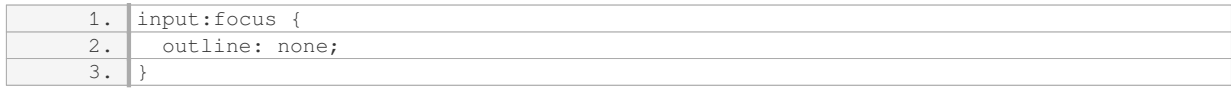

In this example, the `input:focus` selector targets any input element that is currently in focus. The `outline` property is then set to `none`, effectively removing the default blue outline when the input is active.

However, it's important to note that removing the default outline can have accessibility implications. The focus ring is a crucial visual indicator for users who navigate using the keyboard or other assistive technologies. By removing the outline, you may inadvertently make it difficult for some users to determine which element is currently in focus.

To address this, it's recommended to provide a suitable alternative focus style for users. This can be achieved by customizing the outline or using other visual cues, such as changing the background color or adding a boxshadow. Here's an example:

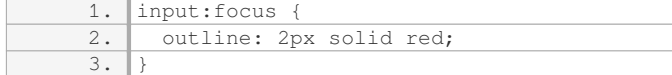

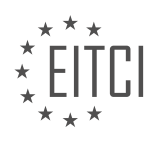

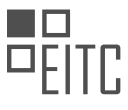

In this case, the outline is customized to be a red solid line with a thickness of 2 pixels. This provides a clear visual indicator of focus while still allowing for customization.

To remove the default blue outline from form inputs using CSS, you can set the `outline` property to `none`. However, it's important to consider accessibility and provide an alternative focus style to ensure all users can easily identify the active element.

### **[HOW CAN YOU CUSTOMIZE THE APPEARANCE OF THE PLACEHOLDER TEXT IN FORM INPUTS USING](https://eitca.org/web-development/eitc-wd-hcf-html-and-css-fundamentals/further-advancing-in-html-and-css/forms-in-html-and-css/examination-review-forms-in-html-and-css/how-can-you-customize-the-appearance-of-the-placeholder-text-in-form-inputs-using-css/) [CSS?](https://eitca.org/web-development/eitc-wd-hcf-html-and-css-fundamentals/further-advancing-in-html-and-css/forms-in-html-and-css/examination-review-forms-in-html-and-css/how-can-you-customize-the-appearance-of-the-placeholder-text-in-form-inputs-using-css/)**

To customize the appearance of the placeholder text in form inputs using CSS, you can utilize the ::placeholder pseudo-element selector. This selector allows you to target and style the placeholder text specifically, giving you the ability to modify its appearance to match the design of your website or application.

To begin customizing the placeholder text, you can use CSS properties such as color, font-size, font-family, fontweight, and text-align. By applying these properties to the ::placeholder selector, you can change the color, size, font, and alignment of the placeholder text within the form inputs.

For example, to change the color of the placeholder text to red, you can use the following CSS code:

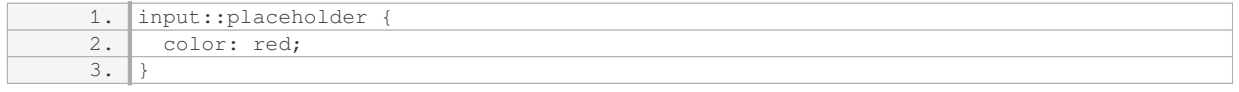

Similarly, you can modify other properties to achieve the desired customization. For instance, to change the font size and family, you can use the following code:

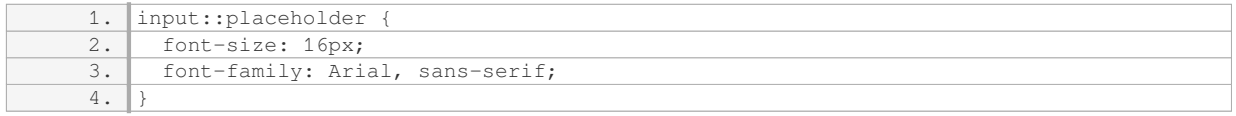

Additionally, you can adjust the font weight to make the placeholder text appear bold or lighter:

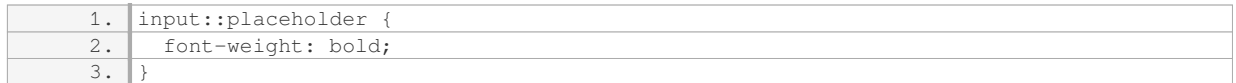

To align the placeholder text within the form input, you can utilize the text-align property:

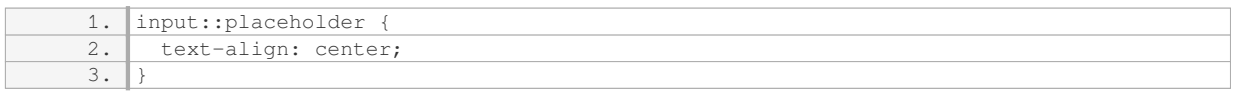

It is important to note that the ::placeholder pseudo-element selector is supported by most modern web browsers. However, older versions of Internet Explorer (prior to version 10) do not support this selector. To ensure compatibility with older browsers, you can also use the :-ms-input-placeholder pseudo-class selector for Internet Explorer 10 and below.

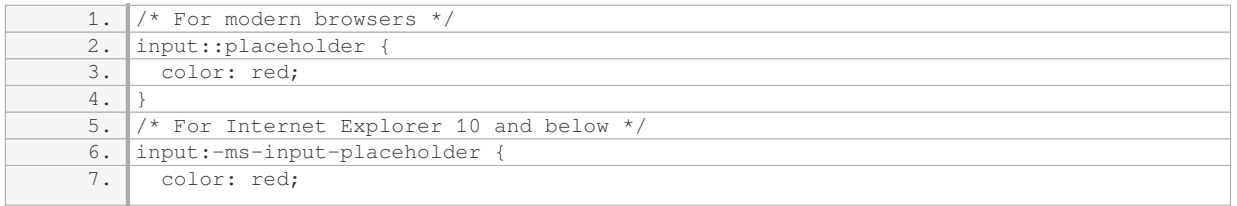

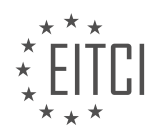

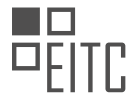

 $8.$  }

To customize the appearance of the placeholder text in form inputs using CSS, you can utilize the ::placeholder pseudo-element selector. This selector allows you to modify properties such as color, font-size, font-family, fontweight, and text-align to achieve the desired customization. It is important to consider browser compatibility and use the appropriate selectors when targeting different browsers.

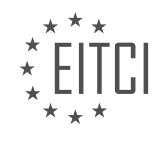

## **[EITC/WD/HCF HTML AND CSS FUNDAMENTALS DIDACTIC MATERIALS](https://eitca.org/programmes/eitc-wd-hcf-html-and-css-fundamentals/) [LESSON: FURTHER ADVANCING IN HTML AND CSS](https://eitca.org/programmes/eitc-wd-hcf-html-and-css-fundamentals/lessons/further-advancing-in-html-and-css/) [TOPIC: TABLES IN HTML AND CSS](https://eitca.org/programmes/eitc-wd-hcf-html-and-css-fundamentals/lessons/further-advancing-in-html-and-css/topic/tables-in-html-and-css/)**

## **INTRODUCTION**

HTML and CSS Fundamentals - Further Advancing in HTML and CSS - Tables in HTML and CSS

In web development, tables are an essential component for organizing and presenting data in a structured manner. HTML provides the <table> element, which allows you to create tables and specify their structure, while CSS enables you to style and customize the appearance of these tables. In this section, we will explore the fundamentals of creating and styling tables using HTML and CSS.

### Creating Tables in HTML:

To create a table in HTML, you need to use the <table> element as the container for the table. Inside the <table> element, you can define the table rows using the <tr> element and the table data cells using the <td> element. Here is an example of a basic table structure:

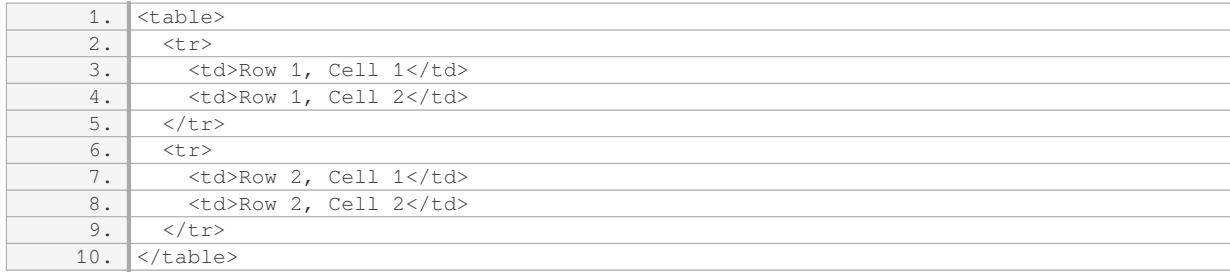

In this example, we have a table with two rows and two columns. Each <td> element represents a cell in the table. By default, the cells will be displayed with borders and some padding. You can further customize the appearance of the table using CSS.

#### Styling Tables with CSS:

CSS provides a wide range of properties that allow you to style and customize the look of your tables. Some commonly used CSS properties for table styling include:

- 1. border: Allows you to specify the border properties of the table, such as border width, color, and style.
- 2. padding: Controls the spacing between the content of the cells and the cell borders.
- 3. background-color: Sets the background color of the table or individual cells.
- 4. text-align: Determines the alignment of the content within the cells, such as left, right, or center.
- 5. font-size: Adjusts the size of the text within the cells.

You can apply these properties to the table, table cells, or specific rows and columns using CSS selectors. For example, to apply a background color to the entire table, you can use the following CSS code:

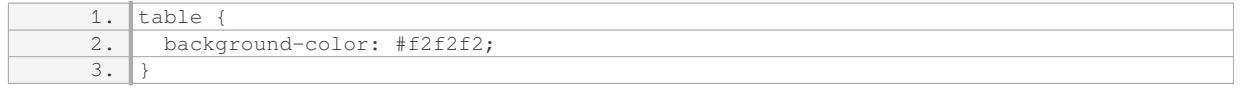

To target specific cells, rows, or columns, you can use the :nth-child() pseudo-class selector. For instance, to style every even row of a table, you can use the following CSS code:

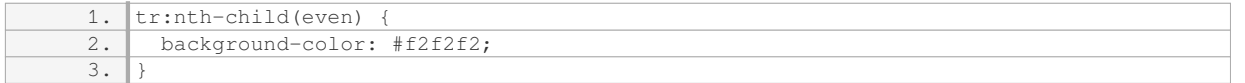

By combining these CSS properties and selectors, you can create visually appealing and well-structured tables that enhance the readability of your data.

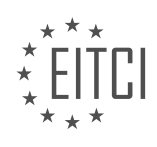

Advanced Table Features:

HTML provides additional elements and attributes to enhance the functionality and accessibility of tables. Some of these features include:

1. <caption>: Allows you to provide a caption for the table, which can provide a summary or description of the table's content.

2. <thead>, <tbody>, <tfoot>: These elements help organize the table's structure by grouping the table header, body, and footer sections, respectively.

3. <th>: Used to define table header cells, which are typically displayed in bold and centered by default.

4. colspan and rowspan attributes: These attributes allow you to specify cells that span multiple columns or rows, respectively.

These advanced features can be combined with CSS styling to create more complex and informative tables.

Tables are a powerful tool in web development for organizing and presenting data. HTML provides the necessary elements to create tables, while CSS allows for extensive customization and styling. By understanding the fundamentals of tables in HTML and CSS, you can effectively structure and design tables that enhance the user experience and improve the readability of your data.

## **DETAILED DIDACTIC MATERIAL**

Tables are an important element in HTML and CSS for displaying data in a structured manner. In this material, we will learn how to create tables using HTML and CSS.

To begin, open an index page and ensure that there is nothing inside the body tags. Also, open a stylesheet that is already linked to the index page, as we will be applying some styling to the tables.

Within the body tag, create a table using the table tag. Inside the table, we work with rows and columns. By default, the table will not have any borders. However, we can add borders using CSS to visualize the structure.

To create a row, use the TR tag, which stands for table row. The first row of a table is usually reserved for column names, which can be created using table headers (TH). For example, you can have column names like "First Name," "Last Name," and "Gender."

After creating the header row, you can create additional rows by copying the structure of the first row. Inside these rows, change the table header tags to table data (TD) tags. Fill in the data for each column, such as first name, last name, and gender.

Once the table structure is in place, you can refresh the browser to see the table. If the table appears small, you can set a width for the table in the stylesheet, such as 400 pixels.

By default, the table header text is centered, while the table data is aligned to the left. You can change the alignment by modifying the text-align property in the stylesheet.

To add borders to the table, create a separate styling element in the stylesheet for the table, table header, and table data. Set the border property to "1 pixel solid" to create a black border.

After refreshing the browser, you will see that borders are now visible within the cells of the table. If there is unwanted spacing between the borders, you can adjust it by setting the border-spacing property in the stylesheet.

Tables in HTML and CSS provide a structured way to display data. By understanding the tags and properties associated with tables, you can create visually appealing and organized tables for your web pages.

Tables in HTML and CSS are a powerful tool for organizing and presenting data on a webpage. In this lesson, we will explore some advanced techniques for working with tables.

One important aspect of table design is controlling the spacing between cells. By using the CSS property "border-spacing", we can specify the amount of space between cells. For example, setting "border-spacing:

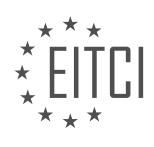

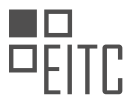

40px;" will create a larger gap between cells. However, if we want to remove the spacing altogether, we can use the "border-collapse" property. By setting "border-collapse: collapse;", the borders between cells will merge into a single border.

To further customize the appearance of our table, we can create separate styles for table headers and table data cells. By removing the table selector from the style rule, we can apply the styles specifically to the headers and data cells. For example, we can set a padding of 10 pixels to create some space between the text and the border of the cells.

In addition to styling the cells, we can also add a caption to our table. The caption tag is used to provide a title or label for the table. By creating a caption element and styling it using CSS, we can position it and align it as desired. For example, setting "text-align: left;" will align the caption to the left side of the table.

Finally, we can use CSS selectors to apply different styles to alternate rows of a table. By using the "nth-child" selector, we can target every even or odd row and apply different background colors. For example, setting "background-color: white;" for even rows and "background-color: light gray;" for odd rows will create a visually appealing alternating pattern.

It is worth noting that the "nth-child" selector can be further customized to target specific patterns, such as every third or fourth row. This provides a lot of flexibility in styling tables.

Tables in HTML and CSS offer a wide range of customization options. By controlling spacing, styling individual cells, adding captions, and applying different styles to alternate rows, we can create visually appealing and wellorganized tables on our webpages.

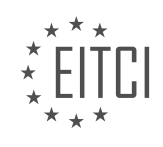

## **EITC/WD/HCF HTML AND CSS FUNDAMENTALS - FURTHER ADVANCING IN HTML AND CSS - TABLES IN HTML AND CSS - REVIEW QUESTIONS:**

### **[HOW DO YOU CREATE A TABLE STRUCTURE IN HTML USING THE TABLE TAG?](https://eitca.org/web-development/eitc-wd-hcf-html-and-css-fundamentals/further-advancing-in-html-and-css/tables-in-html-and-css/examination-review-tables-in-html-and-css/how-do-you-create-a-table-structure-in-html-using-the-table-tag/)**

To create a table structure in HTML, you can use the table tag along with its related tags to define the structure, content, and formatting of the table. The table tag is one of the fundamental elements in HTML for creating tabular data and is widely supported by all modern web browsers.

To start creating a table, you need to use the opening and closing table

The table headings are defined using the <th> tag. This tag is used to represent the header cells of a table. It is typically used to label the columns or rows of the table. The <th> tag should be placed inside a <tr> tag, which represents a table row. Each <th> tag defines a single header cell.

For example, let's say we want to create a simple table with two columns and two rows, with the first row as the table header. The HTML code for this table structure would look like this:

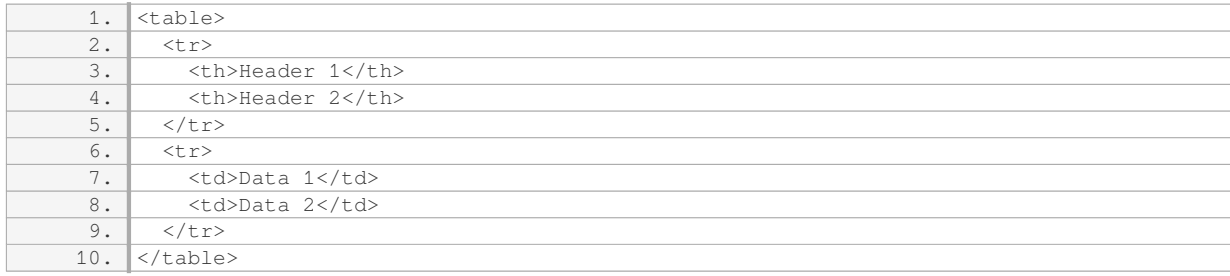

In this example, we have used the <th> tag to define the table headers and the <td> tag to define the data cells. The <td> tag is used for regular table cells and should also be placed inside a <tr> tag.

You can add more rows to the table by adding additional <tr> tags with the corresponding <td> tags inside. For instance, to add another row to the table, you can use the following code:

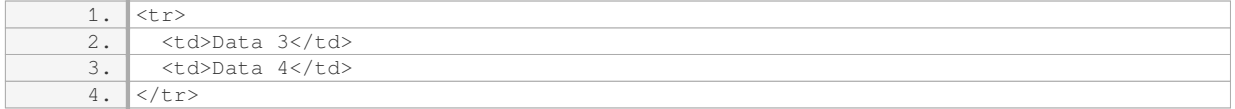

Additionally, you can use the colspan and rowspan attributes to merge cells horizontally or vertically, respectively. The colspan attribute specifies the number of columns a cell should span, while the rowspan attribute specifies the number of rows a cell should span. This can be useful for creating complex table layouts.

To create a table structure in HTML using the table tag, you need to use the <table> and </table> tags to enclose the table. Inside the table, you can use the  $\lt$ th> tag to define table headers and the  $\lt$ td> tag to define table cells. Additional rows can be added using the <tr> tag, and cells can be merged using the colspan and rowspan attributes.

## **[WHAT IS THE PURPOSE OF THE TR TAG IN HTML TABLES?](https://eitca.org/web-development/eitc-wd-hcf-html-and-css-fundamentals/further-advancing-in-html-and-css/tables-in-html-and-css/examination-review-tables-in-html-and-css/what-is-the-purpose-of-the-tr-tag-in-html-tables/)**

The purpose of the TR tag in HTML tables is to define a table row. In the context of web development, tables are commonly used to display tabular data in a structured manner. The TR tag, which stands for "table row," is used to create individual rows within a table.

When constructing an HTML table, each row is represented by the TR tag. This tag serves as a container for

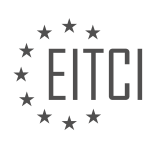

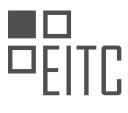

table data and table header cells, which are defined using the TD and TH tags, respectively. The TR tag acts as a parent element for these cells, allowing them to be organized into a row.

By using the TR tag, web developers can ensure that the table data is organized in a logical and visually appealing manner. Each row can contain multiple cells, and the TR tag helps to group these cells together. This facilitates the presentation and manipulation of tabular data on a webpage.

The TR tag can also be used in conjunction with other HTML attributes to further enhance the structure and appearance of a table. For example, the rowspan and colspan attributes can be applied to the TR tag to specify the number of rows or columns a cell should span. This allows for more complex table layouts and the merging of cells across rows.

Here is an example of how the TR tag is used in an HTML table:

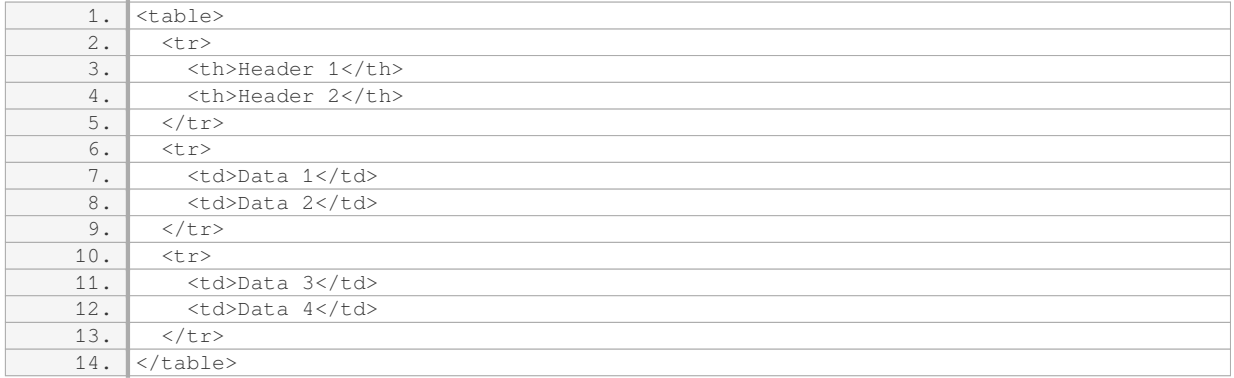

In this example, the TR tag is used to define three rows within the table. Each row contains two cells, represented by the TD and TH tags. The TH tags are used for table headers, while the TD tags are used for regular table data.

The TR tag in HTML tables serves the purpose of defining individual rows within a table. It allows web developers to organize and structure tabular data in a logical and visually appealing manner. By using the TR tag in conjunction with other HTML tags and attributes, more complex table layouts can be achieved.

## **[HOW CAN YOU ADD BORDERS TO A TABLE USING CSS?](https://eitca.org/web-development/eitc-wd-hcf-html-and-css-fundamentals/further-advancing-in-html-and-css/tables-in-html-and-css/examination-review-tables-in-html-and-css/how-can-you-add-borders-to-a-table-using-css/)**

To add borders to a table using CSS, you can utilize the border property along with the various border-related properties available. These properties allow you to control the style, width, and color of the borders surrounding the table and its cells. In this answer, we will explore the different ways to add borders to a table in CSS.

## 1. Adding Borders to the Table:

To add a border to the entire table, you can use the "border" property. This property sets the width, style, and color of all four borders of the table simultaneously. For example, to add a solid black border to the table, you can use the following CSS rule:

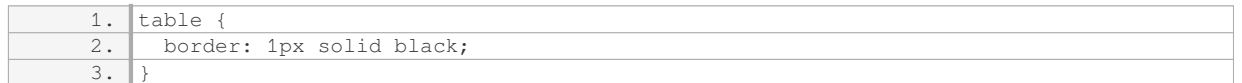

This will create a 1 pixel wide solid black border around the table.

2. Adding Borders to Table Cells:

You can also add borders to individual cells within the table. The "border" property can be applied to the "td" and "th" elements to achieve this. The following CSS rule adds a solid black border to all table cells:

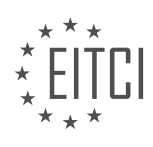

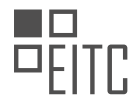

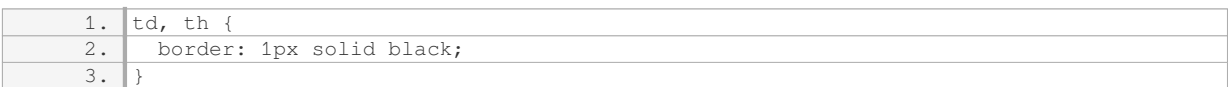

This will create a 1 pixel wide solid black border around each cell in the table.

#### 3. Customizing Border Styles:

CSS provides different border styles that can be applied to the table and its cells. The "border-style" property allows you to specify various styles such as "solid", "dotted", "dashed", "double", and more. For example, to add a dashed border to the table, you can use the following CSS rule:

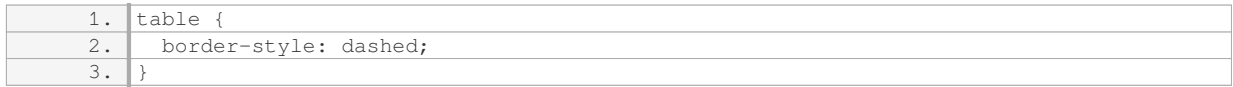

### 4. Customizing Border Widths:

You can adjust the width of the table and cell borders using the "border-width" property. This property allows you to set the width of the borders in pixels, ems, or other valid CSS units. For instance, to set a 2 pixel wide border for the table cells, you can use the following CSS rule:

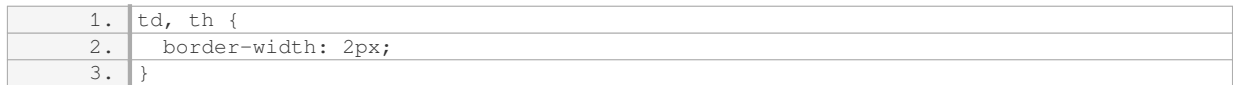

## 5. Customizing Border Colors:

To change the color of the table and cell borders, you can use the "border-color" property. This property accepts color values in various formats, including color names, RGB values, and hexadecimal codes. For example, to set a red border for the table cells, you can use the following CSS rule:

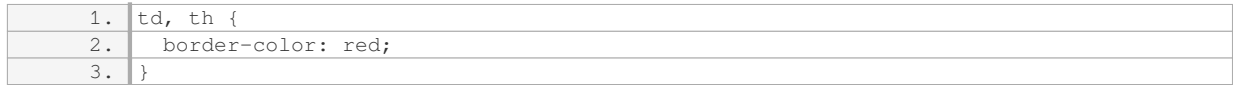

6. Applying Border to Specific Sides:

If you wish to apply borders to specific sides of the table or its cells, you can use the "border-top", "borderright", "border-bottom", and "border-left" properties. These properties allow you to set the style, width, and color of individual borders. For example, to add a solid blue border to the top side of the table, you can use the following CSS rule:

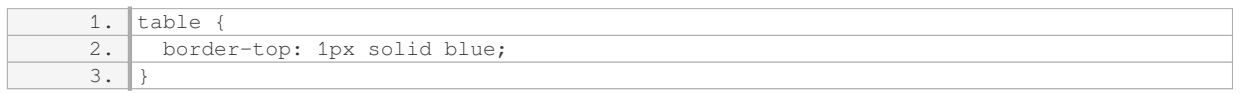

By combining these techniques, you can achieve various border styles for your tables in CSS. Remember to adjust the property values according to your desired design.

To add borders to a table using CSS, you can use the "border" property to apply borders to the entire table, and

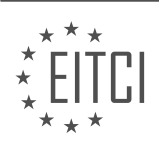

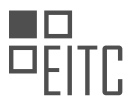

the "border-style", "border-width", and "border-color" properties to customize the border styles, widths, and colors. Additionally, you can use the "border-top", "border-right", "border-bottom", and "border-left" properties to apply borders to specific sides of the table or its cells.

## **[HOW DO YOU ALIGN TABLE HEADER TEXT AND TABLE DATA IN HTML TABLES?](https://eitca.org/web-development/eitc-wd-hcf-html-and-css-fundamentals/further-advancing-in-html-and-css/tables-in-html-and-css/examination-review-tables-in-html-and-css/how-do-you-align-table-header-text-and-table-data-in-html-tables/)**

To align table header text and table data in HTML tables, you can use CSS properties to control the alignment of content within the table cells. By default, the text in table headers and table data cells is left-aligned. However, you can modify this alignment using the "text-align" property.

The "text-align" property allows you to specify the horizontal alignment of text content within an element. It can accept various values, including "left", "right", "center", and "justify". To align table header text and table data, you will typically use the "text-align" property on the "th" (table header) and "td" (table data) elements.

Here's an example of how you can align the text in table headers to the center and the text in table data cells to the right:

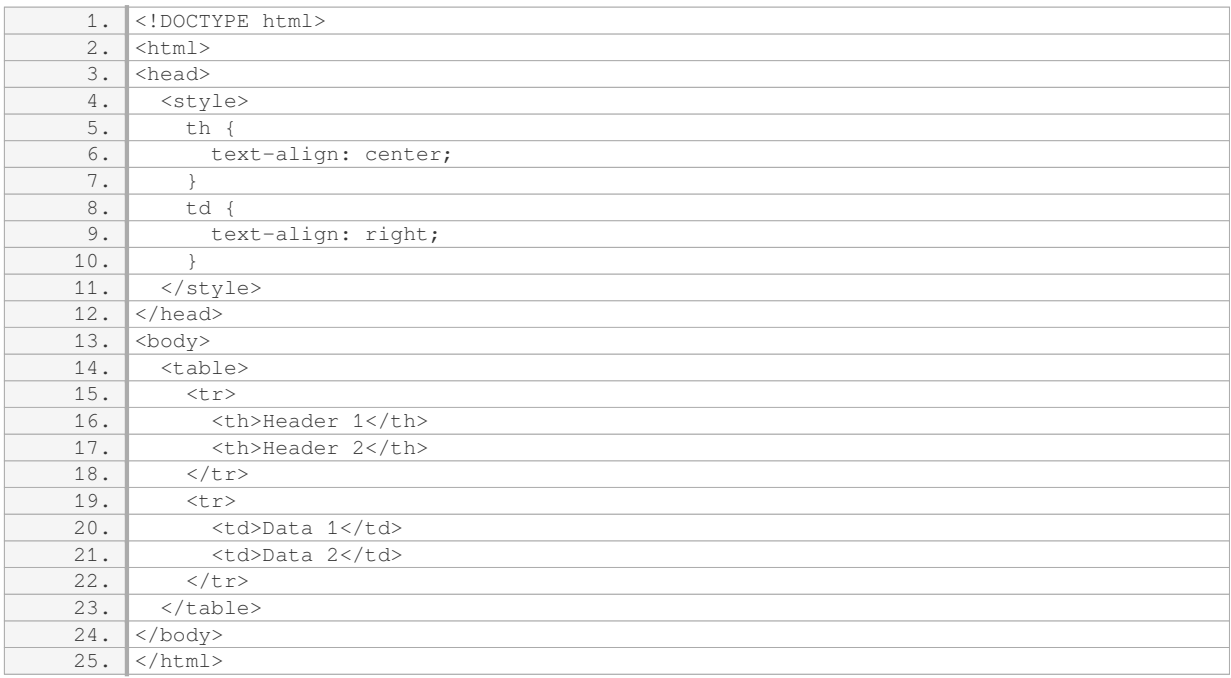

In the above example, the CSS style rules target the "th" and "td" elements. The "text-align" property is set to "center" for the "th" elements, which aligns the text in the table headers to the center. The "text-align" property is set to "right" for the "td" elements, which aligns the text in the table data cells to the right.

You can also use other values for the "text-align" property to achieve different alignments. For example, setting it to "left" will align the text to the left, and setting it to "justify" will justify the text.

Additionally, you can use CSS classes or IDs to target specific table headers or data cells and apply different alignment styles as needed. This allows for more granular control over the alignment of table content.

To align table header text and table data in HTML tables, you can use the "text-align" property in CSS to control the horizontal alignment of the text. By targeting the "th" and "td" elements, you can specify different alignment styles for the table headers and table data cells.

## **[HOW CAN YOU STYLE ALTERNATE ROWS OF A TABLE USING CSS SELECTORS?](https://eitca.org/web-development/eitc-wd-hcf-html-and-css-fundamentals/further-advancing-in-html-and-css/tables-in-html-and-css/examination-review-tables-in-html-and-css/how-can-you-style-alternate-rows-of-a-table-using-css-selectors/)**

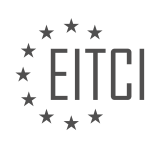

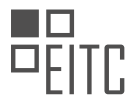

Styling alternate rows of a table using CSS selectors can be achieved by utilizing the :nth-child() pseudo-class. This powerful selector allows us to target specific elements within a parent container based on their position in the hierarchy. By combining this selector with the even or odd keyword, we can easily apply different styles to alternate rows of a table.

To begin, let's assume we have a simple HTML table structure like this:

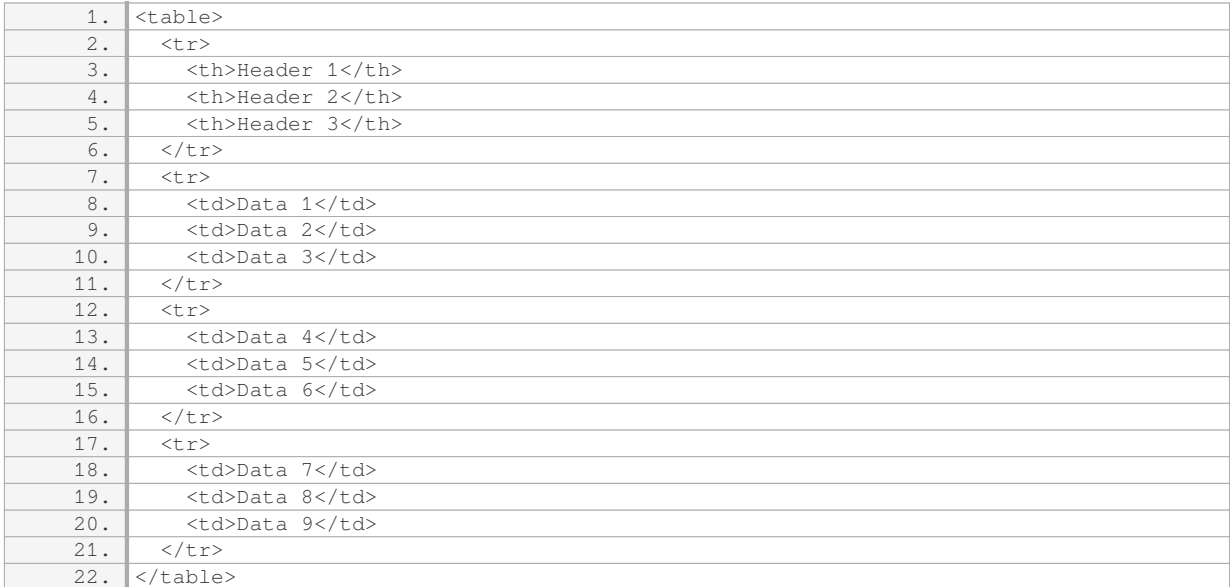

To style the alternate rows, we can use the :nth-child() pseudo-class in combination with the odd or even keyword. The following CSS code demonstrates how to apply different background colors to alternate rows:

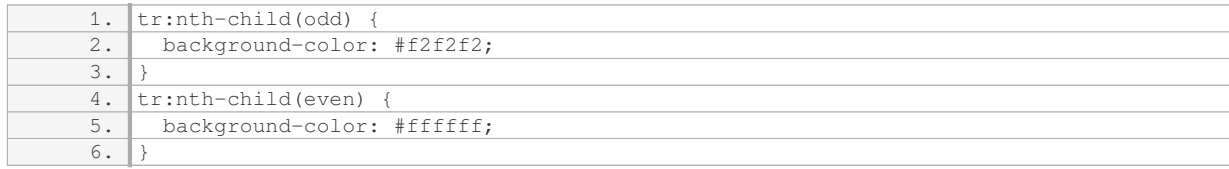

In this example, the :nth-child(odd) selector targets all odd-numbered rows, while the :nth-child(even) selector targets all even-numbered rows. By applying different background colors to these selectors, we can visually distinguish alternate rows in the table.

It's worth noting that the :nth-child() selector is 1-based, meaning the first row is considered odd, the second row is even, and so on. If you want to exclude the table header row from the styling, you can use the :nth-child() selector with a starting index greater than 1. For example:

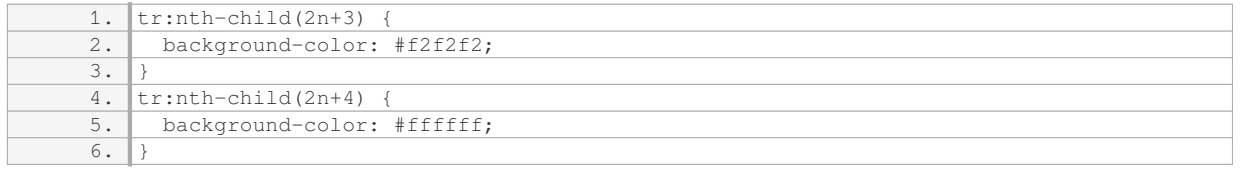

In this case, the styling will start from the third row, applying the background color to every second row.

By utilizing the :nth-child() pseudo-class in CSS, we can easily style alternate rows of a table, enhancing the visual presentation and readability of tabular data.

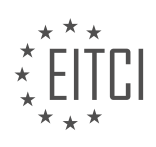

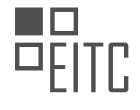

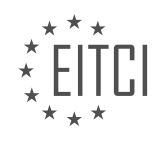

#### **[EITC/WD/HCF HTML AND CSS FUNDAMENTALS DIDACTIC MATERIALS](https://eitca.org/programmes/eitc-wd-hcf-html-and-css-fundamentals/) [LESSON: HTML AND CSS EXTENDING SKILLS](https://eitca.org/programmes/eitc-wd-hcf-html-and-css-fundamentals/lessons/html-and-css-extending-skills/) [TOPIC: OVERVIEW OF HTML AND CSS EXTENDING SKILLS](https://eitca.org/programmes/eitc-wd-hcf-html-and-css-fundamentals/lessons/html-and-css-extending-skills/topic/overview-of-html-and-css-extending-skills/)**

### **INTRODUCTION**

HTML and CSS Extending Skills - Overview of HTML and CSS Extending Skills

In web development, HTML and CSS are the fundamental building blocks for creating web pages. However, as you progress in your web development journey, you may find the need to extend your HTML and CSS skills to achieve more complex and dynamic designs. This overview will introduce you to some of the key concepts and techniques for extending your HTML and CSS skills.

One important aspect of HTML and CSS extending skills is the ability to create responsive web designs. Responsive web design allows your web pages to adapt and display properly on different devices and screen sizes. This is achieved by using CSS media queries, which allow you to apply different styles based on the characteristics of the device or screen. By mastering responsive design techniques, you can ensure that your web pages provide a seamless user experience across various devices.

Another area of HTML and CSS extending skills is the use of CSS preprocessors. CSS preprocessors, such as Sass and Less, provide additional functionality and flexibility to CSS. They allow you to use variables, mixins, and functions, making your CSS code more modular and maintainable. Preprocessors also offer features like nesting, which simplifies the structure of your CSS code. By incorporating preprocessors into your workflow, you can streamline your development process and create more efficient and reusable stylesheets.

Additionally, understanding CSS frameworks can greatly enhance your HTML and CSS skills. CSS frameworks, like Bootstrap and Foundation, provide a set of pre-designed CSS styles and components that you can use to build responsive and visually appealing web pages. These frameworks offer a standardized approach to web design and can save you time by providing ready-to-use components, such as navigation bars, grids, and buttons. By familiarizing yourself with popular CSS frameworks, you can leverage their power to create professional-looking websites efficiently.

Furthermore, knowledge of CSS animations and transitions can add an extra layer of interactivity and engagement to your web pages. With CSS animations, you can create dynamic effects, such as fading, sliding, or rotating elements on your page. Transitions, on the other hand, allow you to smoothly animate changes in CSS properties, such as color or size. By incorporating animations and transitions into your designs, you can bring your web pages to life and create a more immersive user experience.

Lastly, understanding the basics of JavaScript can greatly complement your HTML and CSS skills. JavaScript is a programming language that allows you to add interactivity and dynamic behavior to your web pages. By using JavaScript, you can manipulate HTML elements, handle user interactions, and make your web pages more interactive. Learning JavaScript will enable you to create more advanced and interactive web applications, as it provides the ability to manipulate the content and styles of your web pages dynamically.

Extending your HTML and CSS skills opens up a world of possibilities in web development. By mastering responsive design, utilizing CSS preprocessors, exploring CSS frameworks, incorporating animations and transitions, and understanding JavaScript, you can create more sophisticated and interactive web pages. Continuously expanding your knowledge in these areas will empower you to tackle complex web development projects with confidence.

# **DETAILED DIDACTIC MATERIAL**

Welcome to this overview of HTML and CSS extending skills. In this lesson, we will discuss the importance of continuing your learning journey in web development beyond the basics of HTML and CSS.

It is crucial to understand that there is much more to learn when it comes to HTML and CSS. Uploading a website to the internet is an essential skill, but it does not mark the end of your learning journey. As a web developer, it is important to ask yourself what your goals are and what you want to achieve in this field. Do you

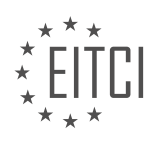

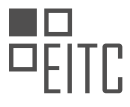

want to create a portfolio website for yourself, work professionally as a freelance web developer, or be a part of a company's web development team? Your aspirations will determine the extent of your learning.

To give you an overview of the skills you need to develop if you want to become a professional web developer, let's explore three main areas of specialization: design, front-end development, and back-end development.

Design is the process of creating the visual aspect of a website. Designers ensure that the website is visually appealing, user-friendly, and has a positive user experience. They create mock-ups and test them with users before the actual coding process begins.

Front-end developers, on the other hand, take the design created by the designers and bring it to life in the browser. They use HTML, CSS, and JavaScript to make the website interactive and visually appealing. They are responsible for ensuring that the website functions as intended and provides a seamless user experience.

Back-end developers focus on the behind-the-scenes functionality of a website. They take the front-end code and add dynamic features, such as login systems, database interactions, and server management. Back-end developers handle the technical aspects that make a website work smoothly.

In larger companies, web developers often specialize in one area, allowing them to become experts in their chosen field. However, in smaller companies, you may find yourself working on multiple aspects of web development.

It is important to note that as you progress in your web development journey, there will be more practical examples and tutorials to help you further enhance your skills. These tutorials will focus on the practical aspects of creating websites and will provide you with valuable hands-on experience.

Remember, learning HTML and CSS is just the beginning. There is a vast world of web development waiting for you to explore. So, keep learning, practicing, and honing your skills to become a proficient web developer.

Web development encompasses various aspects, including front-end development, back-end development, and design. Depending on the size of the company or if you plan to work as a freelance developer, it may be beneficial to have knowledge in all three areas. However, it is important to understand your limitations and communicate them to clients.

After learning HTML and CSS, it is recommended to expand your skills by learning JavaScript. Even if you don't specialize in front-end development, having a basic understanding of JavaScript is valuable in web development. The three core languages in front-end development are HTML, CSS, and JavaScript.

If you are interested in back-end development, it is advised to learn PHP after gaining proficiency in HTML, CSS, and JavaScript. While there are many programming languages available, PHP is commonly used in back-end development.

To determine the specific skills required for a web development job, it is recommended to visit job sites and review the job descriptions for positions you are interested in. This will give you an understanding of the skills and requirements needed to secure a job interview.

If you are still unsure about the different areas of web development, there are resources available, such as an episode on a web development channel, that explain the various aspects of web development, including frontend, back-end, CMS systems, optimization, and frameworks.

It is important to stay motivated and inspired while learning web development. Starting with HTML and CSS is commendable, as it forms the foundation for further learning. Pat yourself on the back for the progress you have made so far. Web development can be challenging, especially when starting from scratch, but with determination and continuous learning, you can achieve your goals.

In the upcoming lessons, we will discuss how to upload a website on the Internet. We will cover the topic of meta tags and other essential elements that need to be included in a website before it is released. These elements are not overly complex but are necessary for a functioning website. We will go through the process step-by-step, allowing you to understand what is required before uploading a website. I hope you found this

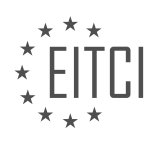

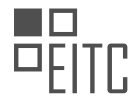

material informative and I look forward to our next session.

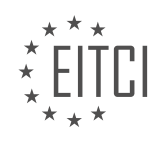

## **EITC/WD/HCF HTML AND CSS FUNDAMENTALS - HTML AND CSS EXTENDING SKILLS - OVERVIEW OF HTML AND CSS EXTENDING SKILLS - REVIEW QUESTIONS:**

### **[WHAT ARE THE THREE MAIN AREAS OF SPECIALIZATION IN WEB DEVELOPMENT DISCUSSED IN THIS](https://eitca.org/web-development/eitc-wd-hcf-html-and-css-fundamentals/html-and-css-extending-skills/overview-of-html-and-css-extending-skills/examination-review-overview-of-html-and-css-extending-skills/what-are-the-three-main-areas-of-specialization-in-web-development-discussed-in-this-lesson/) [LESSON?](https://eitca.org/web-development/eitc-wd-hcf-html-and-css-fundamentals/html-and-css-extending-skills/overview-of-html-and-css-extending-skills/examination-review-overview-of-html-and-css-extending-skills/what-are-the-three-main-areas-of-specialization-in-web-development-discussed-in-this-lesson/)**

In the field of web development, there are three main areas of specialization that were discussed in this lesson on HTML and CSS extending skills. These areas are crucial for building and enhancing websites, and they provide developers with the necessary tools and techniques to create dynamic and interactive web pages. In this answer, we will explore each of these areas in detail, providing a comprehensive explanation of their didactic value based on factual knowledge.

1. JavaScript and DOM Manipulation:

One of the main areas of specialization in web development is JavaScript and DOM (Document Object Model) manipulation. JavaScript is a high-level programming language that allows developers to add interactivity and dynamic behavior to web pages. It is widely used for client-side scripting, enabling developers to create interactive forms, validate user input, and handle events such as button clicks or mouse movements.

DOM manipulation refers to the process of accessing and modifying elements on a web page using JavaScript. The DOM represents the structure of an HTML document as a tree-like structure, where each element is a node. By manipulating the DOM, developers can dynamically change the content, style, and structure of a web page in response to user actions or other events. This area of specialization is crucial for creating responsive and interactive web applications.

For example, consider a web page with a form that requires validation before submission. JavaScript can be used to validate user input, ensuring that the form is filled out correctly before it is submitted to the server. By manipulating the DOM, developers can display error messages, highlight invalid fields, and provide real-time feedback to the user.

#### 2. CSS Frameworks and Responsive Design:

Another important area of specialization in web development is CSS frameworks and responsive design. CSS (Cascading Style Sheets) is a style sheet language used for describing the look and formatting of a document written in HTML. CSS frameworks provide pre-defined styles and layout templates that can be easily applied to web pages, saving developers time and effort.

Responsive design refers to the practice of designing websites that adapt and respond to different screen sizes and devices. With the increasing popularity of mobile devices, it is essential for websites to be mobile-friendly and provide a seamless user experience across different platforms. CSS frameworks often include responsive design features, such as grid systems and media queries, that enable developers to create flexible and responsive layouts.

By specializing in CSS frameworks and responsive design, developers can create visually appealing and userfriendly websites that work well on various devices. They can leverage the power of existing CSS frameworks like Bootstrap or Foundation to streamline their development process and ensure consistent styling across different pages.

For instance, imagine a website that needs to display content in a grid layout on larger screens and a singlecolumn layout on smaller screens. By using a CSS framework with a responsive grid system, developers can easily achieve this layout without writing complex CSS code from scratch.

## 3. Web Accessibility and SEO Optimization:

The third area of specialization in web development discussed in this lesson is web accessibility and SEO (Search Engine Optimization) optimization. Web accessibility refers to the practice of designing and developing websites that can be used by people with disabilities. It involves ensuring that web content is perceivable,

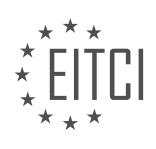

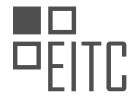

operable, understandable, and robust for all users, regardless of their abilities.

SEO optimization, on the other hand, focuses on improving a website's visibility and ranking in search engine results. By optimizing the structure, content, and metadata of web pages, developers can increase the chances of their websites being discovered by search engines and attract more organic traffic.

Both web accessibility and SEO optimization are important considerations for web developers. By specializing in these areas, developers can create inclusive and user-friendly websites that are accessible to all users, including those with disabilities. They can also improve the visibility and discoverability of their websites, driving more traffic and potential customers.

For example, implementing proper heading structures, alternative text for images, and descriptive link text improves web accessibility for users with visual impairments. At the same time, optimizing meta tags, using relevant keywords, and creating a logical site structure can enhance a website's SEO performance, making it more likely to appear in search engine results.

The three main areas of specialization in web development discussed in this lesson on HTML and CSS extending skills are JavaScript and DOM manipulation, CSS frameworks and responsive design, and web accessibility and SEO optimization. Each of these areas plays a crucial role in building modern and user-friendly websites. By specializing in these areas, developers can enhance their skill set and create websites that are interactive, visually appealing, accessible, and optimized for search engines.

## **[WHY IS IT BENEFICIAL FOR WEB DEVELOPERS TO HAVE KNOWLEDGE IN ALL THREE AREAS OF](https://eitca.org/web-development/eitc-wd-hcf-html-and-css-fundamentals/html-and-css-extending-skills/overview-of-html-and-css-extending-skills/examination-review-overview-of-html-and-css-extending-skills/why-is-it-beneficial-for-web-developers-to-have-knowledge-in-all-three-areas-of-specialization/) [SPECIALIZATION?](https://eitca.org/web-development/eitc-wd-hcf-html-and-css-fundamentals/html-and-css-extending-skills/overview-of-html-and-css-extending-skills/examination-review-overview-of-html-and-css-extending-skills/why-is-it-beneficial-for-web-developers-to-have-knowledge-in-all-three-areas-of-specialization/)**

Web developers who possess knowledge in all three areas of specialization, namely HTML, CSS, and extending skills, gain significant benefits in their profession. Understanding these areas in depth allows developers to create high-quality, dynamic, and visually appealing websites. In this answer, we will explore the benefits of having knowledge in all three areas and explain the didactic value associated with this comprehensive skill set.

Firstly, knowledge of HTML (Hypertext Markup Language) is essential for web developers. HTML is the foundation of every web page, providing the structure and content. By mastering HTML, developers can create well-organized and semantically meaningful web pages. They can structure the content using appropriate tags, such as headings, paragraphs, lists, and tables. Understanding HTML also enables developers to optimize websites for accessibility, making them usable for individuals with disabilities.

Secondly, proficiency in CSS (Cascading Style Sheets) is crucial for web developers. CSS is responsible for the presentation and visual styling of web pages. By utilizing CSS properties and selectors, developers can control the layout, colors, fonts, and other visual aspects of a website. With CSS, they can create responsive designs that adapt to different screen sizes and devices. Additionally, CSS allows developers to implement animations, transitions, and other interactive elements, enhancing the user experience.

Lastly, having knowledge in extending skills further enhances a web developer's capabilities. Extending skills refer to the ability to utilize advanced techniques, frameworks, and libraries to extend the functionality and efficiency of web development. For example, developers can leverage JavaScript frameworks like React or Angular to build interactive and dynamic user interfaces. They can use CSS preprocessors like Sass or Less to write more maintainable and modular stylesheets. Knowledge of extending skills empowers developers to solve complex problems, optimize performance, and streamline development processes.

By possessing knowledge in all three areas, web developers can create websites that are not only visually appealing but also functional, accessible, and efficient. They can build websites from scratch, tailor them to specific requirements, and deliver a seamless user experience. Moreover, having comprehensive skills allows developers to collaborate effectively with designers, back-end developers, and other stakeholders involved in the web development process.

From a didactic perspective, learning HTML, CSS, and extending skills together provides a holistic understanding of web development. It enables developers to grasp the interdependencies between these areas, leading to better decision-making and problem-solving. For instance, understanding HTML structure helps developers write

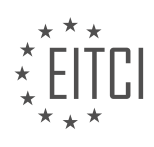

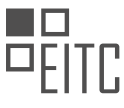

CSS selectors more efficiently, while knowledge of extending skills allows them to enhance HTML functionality using JavaScript.

Furthermore, possessing knowledge in all three areas fosters versatility and adaptability. Web technologies evolve rapidly, and new tools and frameworks emerge regularly. By having a strong foundation in HTML, CSS, and extending skills, developers can quickly adapt to new technologies and stay up-to-date with industry trends. This adaptability ensures their long-term relevance and employability in the ever-changing web development landscape.

Web developers benefit greatly from having knowledge in all three areas of specialization: HTML, CSS, and extending skills. This comprehensive skill set enables them to create visually appealing, functional, and efficient websites. Furthermore, the didactic value of learning these areas together provides a holistic understanding of web development, fostering versatility and adaptability. By continuously expanding their knowledge and staying abreast of technological advancements, web developers can thrive in their profession and deliver exceptional web experiences.

## **[AFTER LEARNING HTML AND CSS, WHAT LANGUAGE IS RECOMMENDED TO EXPAND YOUR SKILLS IN](https://eitca.org/web-development/eitc-wd-hcf-html-and-css-fundamentals/html-and-css-extending-skills/overview-of-html-and-css-extending-skills/examination-review-overview-of-html-and-css-extending-skills/after-learning-html-and-css-what-language-is-recommended-to-expand-your-skills-in-front-end-development/) [FRONT-END DEVELOPMENT?](https://eitca.org/web-development/eitc-wd-hcf-html-and-css-fundamentals/html-and-css-extending-skills/overview-of-html-and-css-extending-skills/examination-review-overview-of-html-and-css-extending-skills/after-learning-html-and-css-what-language-is-recommended-to-expand-your-skills-in-front-end-development/)**

After gaining proficiency in HTML and CSS, there are several programming languages that are recommended to expand your skills in front-end development. These languages provide additional functionality and interactivity to web pages, allowing you to create more dynamic and engaging user experiences. In this answer, we will explore three popular languages: JavaScript, PHP, and Python.

JavaScript is the most widely used language for front-end development. It is a high-level, interpreted programming language that allows you to add interactivity and behavior to web pages. With JavaScript, you can create dynamic content, handle user interactions, manipulate the DOM (Document Object Model), and make asynchronous requests to servers. It is supported by all modern web browsers and has a vast ecosystem of libraries and frameworks such as React, Angular, and Vue.js that simplify and enhance front-end development. Here's an example of JavaScript code that changes the text of an HTML element when a button is clicked:

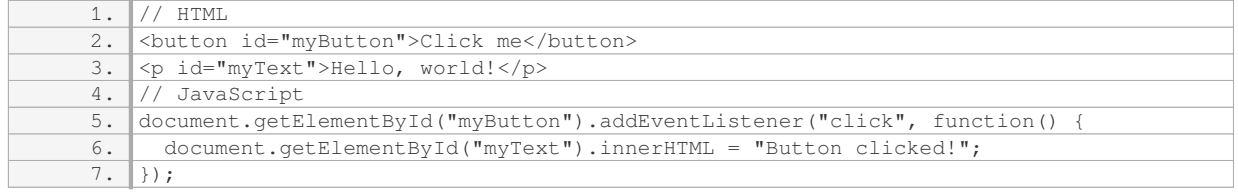

PHP is a server-side scripting language that is often used in conjunction with HTML to create dynamic web pages. It allows you to generate dynamic content, interact with databases, handle form submissions, and perform other server-side tasks. PHP code is executed on the server before the web page is sent to the client's browser, enabling you to create personalized and data-driven web applications. Here's an example of PHP code that retrieves data from a database and displays it on a web page:

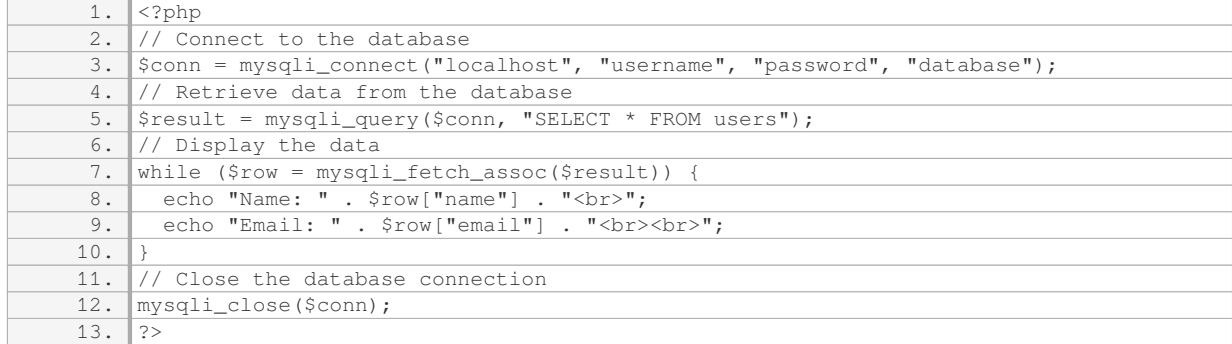

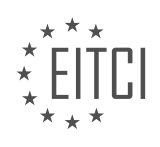

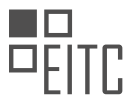

Python is a versatile programming language that can be used for both front-end and back-end development. It has a clean and readable syntax, making it easy to learn and write code. Python's extensive library ecosystem includes frameworks like Django and Flask, which provide tools and functionality for building web applications. Python can be used for tasks such as web scraping, data analysis, and machine learning, making it a valuable language to have in your front-end development toolkit. Here's an example of Python code that uses Flask to create a simple web application:

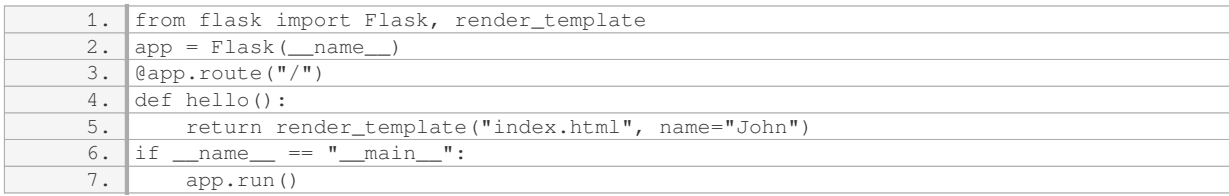

To expand your skills in front-end development after learning HTML and CSS, JavaScript, PHP, and Python are recommended languages to explore. JavaScript enables you to add interactivity and behavior to web pages, PHP allows you to create dynamic content and interact with databases on the server-side, and Python offers a versatile and powerful language for both front-end and back-end development.

## **[IF YOU ARE INTERESTED IN BACK-END DEVELOPMENT, WHAT PROGRAMMING LANGUAGE IS](https://eitca.org/web-development/eitc-wd-hcf-html-and-css-fundamentals/html-and-css-extending-skills/overview-of-html-and-css-extending-skills/examination-review-overview-of-html-and-css-extending-skills/if-you-are-interested-in-back-end-development-what-programming-language-is-commonly-used/) [COMMONLY USED?](https://eitca.org/web-development/eitc-wd-hcf-html-and-css-fundamentals/html-and-css-extending-skills/overview-of-html-and-css-extending-skills/examination-review-overview-of-html-and-css-extending-skills/if-you-are-interested-in-back-end-development-what-programming-language-is-commonly-used/)**

When it comes to back-end development in the field of web development, there are several programming languages commonly used. Each language has its own strengths and weaknesses, and the choice of programming language often depends on the specific requirements of the project and the preferences of the development team. However, there are a few programming languages that are widely recognized and frequently used for back-end development.

One of the most commonly used programming languages for back-end development is PHP. PHP is a server-side scripting language that was specifically designed for web development. It is known for its simplicity, flexibility, and wide range of frameworks and libraries that make it easy to build dynamic and interactive websites. PHP is also compatible with most web servers and operating systems, making it a popular choice for developers.

Another popular programming language for back-end development is Python. Python is a versatile language that can be used for a wide range of applications, including web development. It has a clean and readable syntax, which makes it easy to learn and write code in. Python also has a large and active community of developers, which means there are plenty of resources and libraries available to help with development tasks.

Java is another programming language commonly used for back-end development. Java is a general-purpose language that is known for its stability and scalability. It is widely used in enterprise-level applications and has a large ecosystem of frameworks and tools that make it easy to build robust and scalable web applications. Java's object-oriented nature also makes it well-suited for large-scale projects with complex requirements.

Ruby is a dynamic, object-oriented programming language that is often used for back-end development. It is known for its simplicity and readability, which makes it a popular choice for developers who value clean and elegant code. Ruby on Rails, a web application framework written in Ruby, is particularly popular for building web applications quickly and efficiently.

Node.js is a JavaScript runtime that allows developers to build scalable and high-performance web applications. It uses an event-driven, non-blocking I/O model, which makes it well-suited for real-time applications and applications that need to handle a large number of concurrent connections. Node.js has a large and active community of developers, and there are many frameworks and libraries available to help with development tasks.

There are several programming languages commonly used for back-end development in web development. PHP, Python, Java, Ruby, and Node.js are all popular choices, each with its own strengths and weaknesses. The

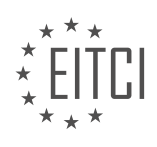

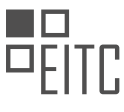

choice of programming language often depends on the specific requirements of the project and the preferences of the development team.

## **[HOW CAN VISITING JOB SITES AND REVIEWING JOB DESCRIPTIONS HELP YOU DETERMINE THE](https://eitca.org/web-development/eitc-wd-hcf-html-and-css-fundamentals/html-and-css-extending-skills/overview-of-html-and-css-extending-skills/examination-review-overview-of-html-and-css-extending-skills/how-can-visiting-job-sites-and-reviewing-job-descriptions-help-you-determine-the-specific-skills-required-for-a-web-development-job/) [SPECIFIC SKILLS REQUIRED FOR A WEB DEVELOPMENT JOB?](https://eitca.org/web-development/eitc-wd-hcf-html-and-css-fundamentals/html-and-css-extending-skills/overview-of-html-and-css-extending-skills/examination-review-overview-of-html-and-css-extending-skills/how-can-visiting-job-sites-and-reviewing-job-descriptions-help-you-determine-the-specific-skills-required-for-a-web-development-job/)**

Visiting job sites and reviewing job descriptions can be immensely helpful in determining the specific skills required for a web development job. This practice allows individuals to gain valuable insights into the industry's current demands and trends, providing a realistic understanding of the skills and knowledge needed to excel in the field. By examining job descriptions, aspiring web developers can identify the specific technical skills, programming languages, and frameworks that employers are seeking.

One of the primary benefits of visiting job sites is the opportunity to observe the skills and qualifications that employers prioritize. Job descriptions often outline the necessary technical skills in detail, giving candidates a clear understanding of the competencies they should possess. For example, a job posting may require proficiency in HTML and CSS, along with experience in JavaScript and responsive design. By analyzing multiple job descriptions, individuals can identify common skill requirements across different positions, helping them focus their learning efforts on the most relevant areas.

Furthermore, job sites provide a platform for individuals to explore the various roles and specializations within web development. Different job titles, such as front-end developer, back-end developer, or full-stack developer, may have distinct skill requirements. By examining job descriptions for these roles, aspiring web developers can gain a comprehensive understanding of the skills needed for each position. For instance, a front-end developer may need expertise in HTML, CSS, and JavaScript, while a back-end developer may require knowledge of serverside programming languages like Python or PHP.

In addition to technical skills, job descriptions often highlight the desired soft skills and qualifications. These can include communication skills, problem-solving abilities, teamwork, and attention to detail. By reviewing job descriptions, individuals can identify and develop these non-technical skills, enhancing their overall employability in the web development field.

By visiting job sites and reviewing job descriptions, individuals can also stay informed about emerging technologies and industry trends. Job postings often reflect the latest advancements in web development, such as the demand for knowledge in front-end frameworks like React or Angular, or the need for mobile-responsive design. Keeping abreast of these trends allows aspiring web developers to align their learning goals with the ever-evolving needs of the industry.

To summarize, visiting job sites and reviewing job descriptions is an invaluable practice for determining the specific skills required for a web development job. It provides insights into the technical skills, programming languages, and frameworks sought by employers. Additionally, it helps individuals understand the different roles and specializations within web development and identify the soft skills and qualifications that are highly valued. By staying informed about emerging technologies and industry trends, individuals can enhance their employability and tailor their learning efforts to meet the demands of the field.

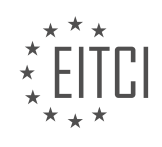

## **[EITC/WD/HCF HTML AND CSS FUNDAMENTALS DIDACTIC MATERIALS](https://eitca.org/programmes/eitc-wd-hcf-html-and-css-fundamentals/) [LESSON: HTML AND CSS EXTENDING SKILLS](https://eitca.org/programmes/eitc-wd-hcf-html-and-css-fundamentals/lessons/html-and-css-extending-skills/) [TOPIC: REQUIRED HTML META TAGS](https://eitca.org/programmes/eitc-wd-hcf-html-and-css-fundamentals/lessons/html-and-css-extending-skills/topic/required-html-meta-tags/)**

## **INTRODUCTION**

HTML and CSS Fundamentals - HTML and CSS Extending Skills - Required HTML Meta Tags

In web development, HTML and CSS are essential languages for creating and styling web pages. Once you have a solid understanding of the basics, it's important to expand your knowledge and learn additional skills to enhance the functionality and presentation of your websites. One area that is often overlooked but crucial for search engine optimization (SEO) and social media sharing is the use of HTML meta tags.

Meta tags are snippets of text that provide information about a web page to search engines and social media platforms. They are placed within the head section of an HTML document and are not visible to users visiting the website. These tags play a significant role in determining how search engines index and display your web pages in search results, as well as how social media platforms display shared links.

One of the most important meta tags is the title tag. It defines the title of a web page and is displayed as the clickable headline in search engine results. It is also used as the default text when a page is bookmarked or shared on social media. The title tag should accurately describe the content of the page and be concise yet informative. It is recommended to include relevant keywords to improve search engine ranking.

Another crucial meta tag is the description tag. It provides a brief summary of the web page's content and is often displayed as the snippet below the title in search results. The description tag should be compelling and concise, enticing users to click on the link. Including relevant keywords can also help improve search engine ranking.

Open Graph meta tags are used to control how shared links appear on social media platforms like Facebook and Twitter. These tags allow you to specify the title, description, image, and other information that will be displayed when a link is shared. By optimizing Open Graph meta tags, you can ensure that your shared links look visually appealing and contain accurate information.

Twitter Cards are similar to Open Graph meta tags but are specific to Twitter. They allow you to customize how shared links appear on Twitter, including the title, description, image, and other details. By using Twitter Cards, you can make your shared links stand out and attract more engagement on the platform.

Canonical tags are used to address duplicate content issues on websites. If you have multiple pages with similar or identical content, search engines may penalize your site for duplicate content. By using a canonical tag, you can specify the preferred version of the page that should be indexed, helping to consolidate the ranking power and avoid duplicate content penalties.

Viewport meta tags are essential for creating responsive web designs that adapt to different screen sizes. They allow you to control how a web page is displayed on mobile devices by setting the initial scale, width, and other parameters. By using viewport meta tags, you can ensure that your web pages look and function correctly on a variety of devices, providing a better user experience.

Understanding and utilizing HTML meta tags is crucial for optimizing your web pages for search engines and social media platforms. By incorporating title tags, description tags, Open Graph meta tags, Twitter Cards, canonical tags, and viewport meta tags, you can enhance your website's visibility, improve search engine ranking, and attract more traffic. Stay updated with the latest best practices and guidelines to ensure your meta tags are effective in conveying the right information to both users and automated systems.

# **DETAILED DIDACTIC MATERIAL**

Meta tags are an important aspect of HTML that can provide additional information about a website. In this didactic material, we will discuss the significance of meta tags and their role in improving search engine optimization (SEO). It is essential to note that not all meta tags contribute to SEO, and including unnecessary

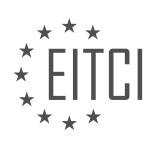

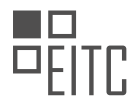

meta tags can be counterproductive.

One type of meta tag that can enhance SEO is the charset meta tag. This tag specifies the character encoding used on the website. It is recommended to include the charset meta tag with the value "utf-8" in all websites.

Another crucial meta tag is the title tag. Although not strictly a meta tag, it is important to have it within the head tag of a webpage. The title tag defines the title of the webpage and should be concise and descriptive.

The description meta tag is another significant meta tag for SEO. It provides a brief description of the webpage's content. It is important to note that the content of the description meta tag should not exceed 160 characters. To optimize SEO, it is advisable to use keywords that are commonly searched for and avoid highly competitive words.

The viewport meta tag is essential for creating responsive websites. It ensures that media queries in the CSS file are correctly interpreted by the browser. Including the viewport meta tag with the value "width=device-width, initial-scale=1" is crucial for enabling responsiveness.

These are the required meta tags that should be included in all websites. However, there are also optional meta tags that can be used. It is important to carefully consider the relevance and necessity of each meta tag before including it in a website.

Meta tags are an important aspect of website development. They provide information about the website to search engines and other machines. While some meta tags are essential, others are optional and may not have a significant impact.

One commonly used meta tag is the "keywords" tag. This tag is used to specify the keywords that describe the content of the website. However, it is important to note that search engines like Google no longer consider this tag as relevant due to past spamming practices. Nevertheless, there may still be some machines or devices that consider keywords as part of the meta tag description. In our case, it is not necessary to include this tag unless you want to target specific machines.

Another optional meta tag is the "author" tag, which indicates the person or entity responsible for creating the website. This tag does not have a significant impact on search engine optimization or other aspects, but it can provide additional information about the website.

It is crucial to include necessary meta tags before uploading a website to the internet. However, there are many other meta tags that can be used depending on specific requirements. To explore more options, you can refer to the provided link in the description. Additionally, a link to a search engine optimization chart is also available, which can help improve the visibility of your website on search engines.

In the next episode, we will discuss some good conventions and rules that should be followed when coding websites. Following that, we will cover the process of uploading a website to the internet. Stay tuned for more informative content.

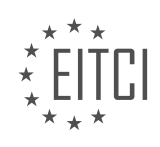

### **EITC/WD/HCF HTML AND CSS FUNDAMENTALS - HTML AND CSS EXTENDING SKILLS - REQUIRED HTML META TAGS - REVIEW QUESTIONS:**

## **[WHAT IS THE PURPOSE OF THE CHARSET META TAG AND WHY IS IT RECOMMENDED TO INCLUDE IT](https://eitca.org/web-development/eitc-wd-hcf-html-and-css-fundamentals/html-and-css-extending-skills/required-html-meta-tags/examination-review-required-html-meta-tags/what-is-the-purpose-of-the-charset-meta-tag-and-why-is-it-recommended-to-include-it-with-the-value-utf-8-in-all-websites/) [WITH THE VALUE "UTF-8" IN ALL WEBSITES?](https://eitca.org/web-development/eitc-wd-hcf-html-and-css-fundamentals/html-and-css-extending-skills/required-html-meta-tags/examination-review-required-html-meta-tags/what-is-the-purpose-of-the-charset-meta-tag-and-why-is-it-recommended-to-include-it-with-the-value-utf-8-in-all-websites/)**

The charset meta tag is an essential HTML meta tag that specifies the character encoding for a web page. Its purpose is to inform the browser about the character set used in the document, ensuring that the text content is displayed correctly. It is highly recommended to include the charset meta tag with the value "utf-8" in all websites due to its wide support and numerous advantages.

The value "utf-8" stands for Unicode Transformation Format 8-bit and is a character encoding capable of representing all possible characters in the Unicode standard. Unicode is a universal character set that includes characters from various writing systems, such as Latin, Cyrillic, Greek, Chinese, Arabic, and many more. By using "utf-8" as the character encoding, websites can display text in multiple languages and support a diverse range of characters.

Including the charset meta tag with the value "utf-8" ensures that the web browser interprets the document correctly and displays the text content as intended. This is especially important when dealing with internationalization and multilingual websites, where different character sets may be used. Without specifying the character encoding, the browser may make assumptions about the encoding, leading to incorrect rendering of characters and causing text to appear as gibberish.

In addition to ensuring proper display of characters, using "utf-8" has several other benefits. Firstly, it allows for efficient storage and transmission of text, as it uses a variable-length encoding scheme. This means that commonly used characters are represented by fewer bytes, reducing the overall size of the document and improving performance. Secondly, "utf-8" is backward-compatible with ASCII, the American Standard Code for Information Interchange. ASCII characters are a subset of Unicode, so "utf-8" can represent ASCII characters using a single byte, ensuring compatibility with existing systems and applications.

To include the charset meta tag with the value "utf-8" in an HTML document, you can use the following code snippet within the head section:

1. <meta charset="utf-8">

This tag should be placed near the top of the HTML document, before any other content is rendered. By including this meta tag, you are explicitly stating the character encoding of the document and ensuring that the browser interprets it correctly.

The purpose of the charset meta tag is to specify the character encoding of an HTML document, ensuring proper display of text content. It is recommended to include the charset meta tag with the value "utf-8" in all websites due to its wide support, compatibility with different languages, efficient storage and transmission, and backward compatibility with ASCII.

# **[EXPLAIN THE SIGNIFICANCE OF THE TITLE TAG IN A WEBPAGE AND WHERE IT SHOULD BE PLACED.](https://eitca.org/web-development/eitc-wd-hcf-html-and-css-fundamentals/html-and-css-extending-skills/required-html-meta-tags/examination-review-required-html-meta-tags/explain-the-significance-of-the-title-tag-in-a-webpage-and-where-it-should-be-placed/)**

The title tag in a webpage holds significant importance as it plays a crucial role in conveying the purpose and relevance of the page to both search engines and users. It is an HTML element that defines the title of a document and appears in the browser's title bar or tab. The title tag is also displayed as the main heading when a webpage is bookmarked or shared on social media platforms.

From a technical standpoint, the title tag is essential for search engine optimization (SEO) as it helps search engines understand the content and context of a webpage. Search engines, such as Google, use the title tag as a major ranking factor to determine the relevance and quality of a webpage for specific search queries. By including relevant keywords and providing an accurate description of the page's content, the title tag can

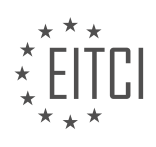

### significantly improve a webpage's visibility in search engine results pages (SERPs).

Moreover, the title tag serves as a concise and informative summary of the webpage's content for users. When users browse search results, the title tag is often the first piece of information they encounter. A well-crafted and descriptive title tag can attract users' attention, increase click-through rates, and provide a clear understanding of what to expect from the webpage. It acts as a preview or teaser, enticing users to visit the page and explore further.

To effectively utilize the title tag, it is important to follow certain best practices. Firstly, the title tag should accurately reflect the content of the webpage, providing a concise summary of its purpose. It is recommended to keep the title tag between 50-60 characters in length, as longer titles may get truncated in search results. Including relevant keywords in the title tag can help improve search engine visibility, but it is important to avoid keyword stuffing, which can lead to penalties from search engines.

The placement of the title tag is also crucial. It should be placed within the head section of the HTML document, using the <title> element. Here is an example of how the title tag is structured within the HTML document:

<!DOCTYPE html>

 $<$ html $>$ 

<head>

<title>Page Title Goes Here</title>

</head>

<body>

<!– Content of the webpage goes here –>

</body>

</html>

In this example, "Page Title Goes Here" represents the title of the webpage. It is enclosed within the <title> tags and placed within the head section of the HTML document. This ensures that the title tag is recognized by browsers and search engines.

The title tag holds significant importance in web development. It serves as a concise summary of a webpage's content, improves search engine visibility, and attracts users' attention. By following best practices and accurately reflecting the webpage's purpose, the title tag can greatly enhance the overall effectiveness and discoverability of a webpage.

## **[HOW DOES THE DESCRIPTION META TAG CONTRIBUTE TO SEARCH ENGINE OPTIMIZATION \(SEO\) AND](https://eitca.org/web-development/eitc-wd-hcf-html-and-css-fundamentals/html-and-css-extending-skills/required-html-meta-tags/examination-review-required-html-meta-tags/how-does-the-description-meta-tag-contribute-to-search-engine-optimization-seo-and-what-guidelines-should-be-followed-when-creating-its-content/) [WHAT GUIDELINES SHOULD BE FOLLOWED WHEN CREATING ITS CONTENT?](https://eitca.org/web-development/eitc-wd-hcf-html-and-css-fundamentals/html-and-css-extending-skills/required-html-meta-tags/examination-review-required-html-meta-tags/how-does-the-description-meta-tag-contribute-to-search-engine-optimization-seo-and-what-guidelines-should-be-followed-when-creating-its-content/)**

The description meta tag is an important element in optimizing a website for search engines. It contributes to search engine optimization (SEO) by providing a concise and informative summary of the webpage content. When creating the content for the description meta tag, there are several guidelines that should be followed to ensure its effectiveness.

Firstly, it is crucial to understand that search engines use the description meta tag as a snippet to display in search results. This means that the content of the description meta tag should be compelling and concise, providing a clear and accurate summary of the webpage's content. It should ideally be between 50 and 160 characters in length, as search engines typically truncate longer descriptions.

To create an effective description meta tag, it is important to consider the following guidelines:

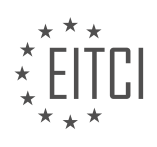

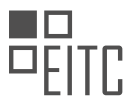

1. Relevance: The content of the description meta tag should accurately reflect the content of the webpage. It should highlight the main topic or purpose of the page, providing users with a clear idea of what to expect when they click on the search result.

For example, if the webpage is about "Web Development Best Practices," the description meta tag could be: "Learn essential web development best practices to improve your coding skills and create efficient websites."

2. Unique and Specific: Each webpage should have a unique description meta tag that accurately describes its content. Avoid using generic or duplicate descriptions across multiple pages, as this can negatively impact SEO.

For instance, if the webpage is a blog post about "HTML5 Semantic Elements," a suitable description meta tag could be: "Explore the benefits of HTML5 semantic elements and learn how to use them effectively in your web development projects."

3. Keywords: Including relevant keywords in the description meta tag can help improve its visibility in search results. However, it is important to use keywords naturally and avoid keyword stuffing, as search engines may penalize websites for such practices.

Continuing with the previous example, a keyword-rich description meta tag could be: "Discover the power of HTML5 semantic elements for improved website structure and SEO."

4. Readability: The description meta tag should be written in a clear and concise manner, using proper grammar and punctuation. It should be easily understandable to both search engines and users.

For instance, instead of using complex technical jargon, a clear and readable description meta tag could be: "Master the art of responsive web design with HTML5 and CSS3 techniques to create stunning and user-friendly websites."

5. Call-to-Action: Including a compelling call-to-action in the description meta tag can entice users to click on the search result and visit the webpage. This can improve click-through rates and ultimately enhance SEO.

For example, a description meta tag with a call-to-action could be: "Unlock the secrets of effective web design and stay ahead in the competitive online landscape. Start learning today!"

The description meta tag plays a vital role in search engine optimization by providing a concise and informative summary of the webpage's content. Following the guidelines of relevance, uniqueness, keyword usage, readability, and incorporating a call-to-action can help create effective description meta tags that improve the visibility and click-through rates of webpages in search results.

# **[WHY IS THE VIEWPORT META TAG IMPORTANT FOR CREATING RESPONSIVE WEBSITES AND WHAT](https://eitca.org/web-development/eitc-wd-hcf-html-and-css-fundamentals/html-and-css-extending-skills/required-html-meta-tags/examination-review-required-html-meta-tags/why-is-the-viewport-meta-tag-important-for-creating-responsive-websites-and-what-value-should-be-included-to-enable-responsiveness/) [VALUE SHOULD BE INCLUDED TO ENABLE RESPONSIVENESS?](https://eitca.org/web-development/eitc-wd-hcf-html-and-css-fundamentals/html-and-css-extending-skills/required-html-meta-tags/examination-review-required-html-meta-tags/why-is-the-viewport-meta-tag-important-for-creating-responsive-websites-and-what-value-should-be-included-to-enable-responsiveness/)**

The viewport meta tag plays a crucial role in creating responsive websites. It allows web developers to control how a web page is displayed on different devices and screen sizes. By using the viewport meta tag, developers can ensure that their websites are optimized for various platforms, including desktops, laptops, tablets, and mobile devices.

To enable responsiveness, the value "width=device-width" should be included in the viewport meta tag. This value sets the width of the viewport to the width of the device's screen. By doing so, the website adapts to the available screen size, providing users with an optimal viewing experience.

Including the "width=device-width" value ensures that the website's layout adjusts dynamically to fit the screen, preventing the need for users to zoom in or scroll horizontally. This is particularly important for mobile devices with smaller screens, where a non-responsive website would result in a poor user experience.

In addition to "width=device-width," it is also recommended to include the "initial-scale" and "maximum-scale" properties in the viewport meta tag. The "initial-scale" property specifies the initial zoom level when the page is first loaded, while the "maximum-scale" property limits the maximum zoom level allowed by the user. By setting

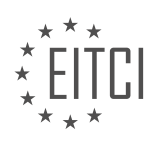

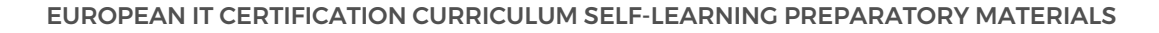

appropriate values for these properties, developers can further enhance the responsiveness of their websites.

Here's an example of a viewport meta tag with the necessary properties:

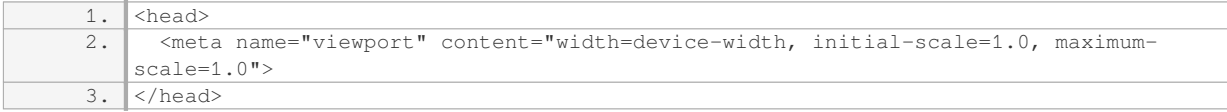

In this example, the "width=device-width" value ensures that the website's layout adapts to the device's screen width, while the "initial-scale" and "maximum-scale" properties prevent unwanted zooming.

The viewport meta tag is essential for creating responsive websites. By including the "width=device-width" value and appropriate properties, developers can ensure that their websites are optimized for different devices and screen sizes, providing users with an optimal viewing experience.

### **[DISCUSS THE RELEVANCE AND IMPACT OF THE "KEYWORDS" META TAG IN MODERN SEARCH ENGINE](https://eitca.org/web-development/eitc-wd-hcf-html-and-css-fundamentals/html-and-css-extending-skills/required-html-meta-tags/examination-review-required-html-meta-tags/discuss-the-relevance-and-impact-of-the-keywords-meta-tag-in-modern-search-engine-optimization-seo-practices/) [OPTIMIZATION \(SEO\) PRACTICES.](https://eitca.org/web-development/eitc-wd-hcf-html-and-css-fundamentals/html-and-css-extending-skills/required-html-meta-tags/examination-review-required-html-meta-tags/discuss-the-relevance-and-impact-of-the-keywords-meta-tag-in-modern-search-engine-optimization-seo-practices/)**

The "keywords" meta tag is a HTML element that was once widely used in search engine optimization (SEO) practices. It was designed to allow webmasters to provide search engines with a list of keywords that are relevant to their website's content. However, in modern SEO practices, the relevance and impact of the "keywords" meta tag has diminished significantly.

The "keywords" meta tag was initially introduced as a way for search engines to understand the main topics and themes of a webpage. Webmasters would include a comma-separated list of keywords within the tag, hoping that search engines would give their website a higher ranking for those specific keywords. However, over time, search engines have evolved and become more sophisticated in their algorithms, relying on other signals to determine the relevance and ranking of a webpage.

One of the main reasons for the diminishing relevance of the "keywords" meta tag is the widespread abuse and misuse of this element by webmasters. In the past, some webmasters would stuff the "keywords" meta tag with irrelevant or excessive keywords in an attempt to manipulate search engine rankings. This led to a decline in the trustworthiness of the "keywords" meta tag as a reliable indicator of a webpage's content.

Search engines, such as Google, have publicly stated that they no longer consider the "keywords" meta tag as a significant ranking factor. Instead, they focus on factors such as the quality and relevance of the content, user experience, backlinks, and social signals. These factors provide search engines with a more accurate understanding of a webpage's content and its overall relevance to a user's search query.

In addition, search engines have become more sophisticated in their ability to analyze the actual content of a webpage. They use advanced algorithms to extract and understand the keywords and topics present in the textual content, headings, and other on-page elements. This means that search engines can determine the relevance of a webpage based on its actual content, rather than relying solely on the "keywords" meta tag.

Despite the diminishing relevance of the "keywords" meta tag, it is still considered a best practice to include it in your HTML code. While search engines may not use it as a direct ranking factor, some smaller search engines or specialized search tools may still rely on the "keywords" meta tag to some extent. Additionally, the "keywords" meta tag can serve as a reference for webmasters and content creators, helping them to identify the main topics and themes of their webpages.

To illustrate the diminishing impact of the "keywords" meta tag, let's consider an example. Suppose you have a webpage about "healthy recipes." In the past, you might have included keywords like "healthy recipes, cooking, nutrition, weight loss" in the "keywords" meta tag. However, search engines today are more likely to analyze the actual content of your webpage, such as the recipe titles, ingredient lists, and nutritional information, to determine its relevance to a user's search query.

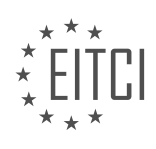

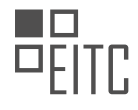

The relevance and impact of the "keywords" meta tag in modern SEO practices have significantly diminished. Search engines now rely on more sophisticated algorithms that analyze the actual content of a webpage to determine its relevance and ranking. While it is still considered a best practice to include the "keywords" meta tag, its role in SEO is no longer as significant as it once was.

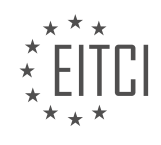

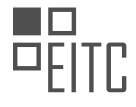

## **[EITC/WD/HCF HTML AND CSS FUNDAMENTALS DIDACTIC MATERIALS](https://eitca.org/programmes/eitc-wd-hcf-html-and-css-fundamentals/) [LESSON: HTML AND CSS EXTENDING SKILLS](https://eitca.org/programmes/eitc-wd-hcf-html-and-css-fundamentals/lessons/html-and-css-extending-skills/) [TOPIC: IMPROVING HTML AND CSS CODE](https://eitca.org/programmes/eitc-wd-hcf-html-and-css-fundamentals/lessons/html-and-css-extending-skills/topic/improving-html-and-css-code/)**

This part of the material is currently undergoing an update and will be republished shortly.

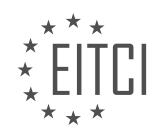
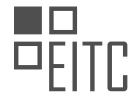

# **EITC/WD/HCF HTML AND CSS FUNDAMENTALS - HTML AND CSS EXTENDING SKILLS - IMPROVING HTML AND CSS CODE - REVIEW QUESTIONS:**

This part of the material is currently undergoing an update and will be republished shortly.

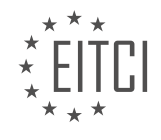

#### **[EITC/WD/HCF HTML AND CSS FUNDAMENTALS DIDACTIC MATERIALS](https://eitca.org/programmes/eitc-wd-hcf-html-and-css-fundamentals/) [LESSON: HTML AND CSS EXTENDING SKILLS](https://eitca.org/programmes/eitc-wd-hcf-html-and-css-fundamentals/lessons/html-and-css-extending-skills/) [TOPIC: UPLOADING A WEBSITE](https://eitca.org/programmes/eitc-wd-hcf-html-and-css-fundamentals/lessons/html-and-css-extending-skills/topic/uploading-a-website/)**

# **INTRODUCTION**

HTML and CSS Fundamentals - HTML and CSS Extending Skills - Uploading a Website

In the previous sections, we have covered the basics of HTML and CSS, including the structure of an HTML document, the various HTML tags, and the styling of HTML elements using CSS. Now, let's delve deeper into HTML and CSS by exploring how to extend our skills and upload a website.

#### 1. HTML and CSS Extending Skills:

When it comes to extending our HTML and CSS skills, there are several key areas to focus on. These include:

a. Responsive Design: With the increasing use of mobile devices, it is crucial to create websites that adapt to different screen sizes. This can be achieved by using CSS media queries to apply different styles based on the device's screen width. By designing responsive websites, we ensure a seamless user experience across various devices.

b. CSS Preprocessors: CSS preprocessors, such as Sass (Syntactically Awesome Style Sheets) and Less, offer additional features and functionalities to CSS. They allow us to write cleaner and more maintainable code by providing variables, mixins, and nesting. Preprocessors need to be compiled into regular CSS before being used in a web page.

c. CSS Frameworks: CSS frameworks, like Bootstrap and Foundation, provide a set of pre-designed CSS and JavaScript components that can be used to build responsive and visually appealing websites more efficiently. These frameworks offer a grid system, typography, forms, buttons, and other UI elements, saving developers time and effort.

d. CSS Animations and Transitions: Adding animations and transitions to web pages can enhance the user experience and make them more engaging. CSS provides several properties, such as `transition` and `animation`, which allow us to create smooth animations and transitions without relying on JavaScript.

#### 2. Uploading a Website:

Once we have developed a website locally, the next step is to upload it to a web server so that it can be accessed by others on the internet. Here is a step-by-step guide on how to upload a website:

a. Obtain a Web Hosting Service: To make your website accessible online, you need to sign up for a web hosting service. There are various hosting providers available, and they offer different plans based on your requirements. Consider factors like storage space, bandwidth, server reliability, and customer support when choosing a hosting service.

b. Domain Name Registration: A domain name is the unique address that users will use to access your website. Register a domain name that is relevant to your website's content and easy to remember. Many web hosting providers also offer domain registration services.

c. Transfer Files to the Server: After signing up for a web hosting service, you will receive FTP (File Transfer Protocol) credentials. Use an FTP client like FileZilla to connect to the server and transfer your website files to the appropriate directory. Ensure that you place your HTML, CSS, JavaScript, and other relevant files in the correct folders.

d. Test and Verify: Once the files are uploaded, access your website using the domain name or IP address provided by your hosting service. Test the website thoroughly to ensure that all the pages, images, and functionalities are working as expected. Fix any issues that arise during testing.

e. DNS Propagation: After uploading your website, it may take some time for the changes to propagate across the internet. This is known as DNS (Domain Name System) propagation. It usually takes a few hours for the

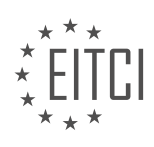

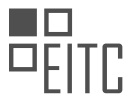

changes to take effect, but it can sometimes take up to 48 hours. During this time, your website may be inaccessible to some users.

f. Regular Updates and Maintenance: Once your website is live, it is essential to keep it updated with fresh content and regular maintenance. Update your website's content, check for broken links, and ensure that all the functionalities are working correctly. Regularly backup your website to avoid any potential data loss.

Extending our HTML and CSS skills allows us to create more dynamic and responsive websites. By learning about responsive design, CSS preprocessors, CSS frameworks, and animations, we can enhance the user experience and streamline our development process. Uploading a website involves choosing a web hosting service, registering a domain name, transferring files to the server, testing and verifying the website, and ensuring regular updates and maintenance.

# **DETAILED DIDACTIC MATERIAL**

To upload a website to the internet, there are a few things that you need to have in place. First and foremost, you need a website. It can be your own website or any other website that you want to upload. However, you must have an index.html page for the website to work. If you don't have a complete website, you can quickly set up an index page and add some text to it.

Next, it's important to note that while making a website is free, uploading a website to the internet does come with a small fee. To upload your website, you will need a domain and a server. A domain is the name of your website, such as example.com. The server is the place where you upload your website and it is what makes your website accessible on the internet.

To get a domain and a server, you will need to purchase them. The domain is a one-time purchase, while the server requires a monthly payment. The cost of the server is relatively low and varies based on the duration of your hosting plan. It's important to mention that there are hosting companies that offer free or cheap domain and server services, but it's recommended to choose a reputable and reliable hosting company.

One such hosting company is Hostgator, which is known for its popularity and affordability. Despite its cartoony appearance, Hostgator is widely used around the world. You can visit their website at hostgator.com or a similar hosting provider. Once you are on their website, you can navigate to the web hosting section to explore different plans. For a small business website, the cheapest plan is usually sufficient. This plan typically includes a single domain, 1-click installs, and a certain amount of bandwidth.

When purchasing a domain, you can choose a name that suits your website. For example, you can select a domain like example.com. The hosting company's website will inform you if the domain is available or not. If it is available, you can proceed with the purchase.

Once you have a domain and a server, you can start the process of uploading your website. However, it's important to note that the specific steps for uploading a website may vary depending on the hosting company you choose. If you are using Hostgator, you can follow their instructions and guidelines for uploading your website.

To upload a website to the internet, you need a website with an index.html page, a domain, and a server. The domain is the name of your website, and the server is where you upload your website. While there is a small fee associated with uploading a website, there are affordable hosting companies like Hostgator that offer domain and server services. Once you have a domain and a server, you can follow the specific instructions provided by your hosting company to upload your website.

When uploading a website, there are several options and settings to consider. One option is purchasing multiple domain extensions to prevent others from using a similar name. However, this can be expensive for small individuals or businesses. Choosing a domain with a secure server is important to protect against hackers. Domain privacy protection is a setting that hides personal information from public access. It is up to the individual to decide if they want to enable this feature and pay extra for it.

There are different options to choose from when purchasing a domain. The hat sling packets type is the cheapest option. The billing cycle determines how many months you pay for upfront, with longer cycles

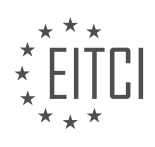

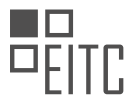

resulting in cheaper prices. If the domain is only needed for a specific tutorial and won't be used afterwards, it is possible to purchase just one month.

During the purchasing process, personal information needs to be provided. It is important to keep this information private and not share it. After entering the billing information, additional services can be chosen. These services are optional but can enhance the security of the website. For example, SiteLock monitoring protects against hackers, and it is highly recommended to use this service for personal or business websites. Another service is backup, which automatically creates a backup of the website in case of any changes or issues. This is useful for websites with dynamic content or products.

There is also a coupon code that can be applied to reduce the overall cost. The final price will depend on the selected services and any discounts applied.

When uploading a website, it is important to consider purchasing multiple domain extensions, choosing a secure server, and deciding on additional services to enhance website security. The cost will vary depending on the selected options.

After purchasing the domain and server, there is a software called FileZilla that can be used to upload the website to the server. This software makes it easier to switch out files from the website in the future. Another option is Cyberduck, which is also popular. Links to download both FileZilla and Cyberduck can be found in the video description. It is important to download the file transfer protocol client, as it allows for the transfer of files to the online service and the website's domain. Once the software is installed, the website can be uploaded to the internet.

Before uploading the website, there are a few things to check. First, proofread the website to ensure there are no spelling mistakes or broken links. Once the website is live, visitors will be able to point out any errors. Next, make sure the website has the necessary meta tags inside the head tag. This was covered in a previous episode. Additionally, test the website in different browsers such as Internet Explorer, Chrome, Firefox, and Opera to ensure it works properly. Each browser may display the website slightly differently. Finally, validate the website using an online validator such as validator.w3.org. This will check if the website is marked up correctly. The website can be uploaded directly or by using the file upload option on the validator website.

During the validation process, it is possible to encounter errors. For example, there may be an error related to using a long link to fonts from Google's font website. In such cases, it is important to evaluate whether the error is significant or if it can be ignored.

To ensure the smooth functioning of a website, it is crucial to validate all pages within the website for errors. This can be done by using a link provided in the description of this material. Additionally, it is important to keep a copy of the website offline before uploading it to the internet. This ensures that there is a backup in case any issues arise with the online domain and the website needs to be re-uploaded.

To upload a website, certain information is required. In this case, we will be using the FileZilla program to access the server. The necessary information can be found in the hosting provider's dashboard. In this example, the hosting provider used is Hostgator. After logging into the Hostgator dashboard, navigate to the domains section to select the domain that was purchased. Once the domain is selected, check for any pending payments or notifications. It may take some time for the payment to be processed.

While waiting for the payment to be processed, it is important to check the email inbox for any correspondence from the hosting provider. In this case, two emails were received. The first email is a billing confirmation for the domain and server purchase. The second email contains all the information needed to log into the Hostgator dashboard. It is crucial not to discard this email. If no email is received, it is recommended to contact the hosting provider and inform them about the issue. Sometimes, it may take some time before the email is received, so it is advised to wait for about half an hour to an hour before contacting the hosting provider.

After receiving the necessary email, follow the instructions to verify the email address. Once the email address is verified, return to the Hostgator dashboard to confirm that the domain is working. At this point, it is possible to visit the domain and see the default files provided by the hosting provider.

To upload the website files, it is necessary to access the server and delete the existing files. In the Hostgator

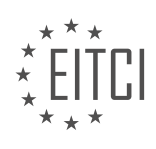

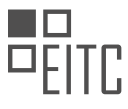

dashboard, navigate to the hosting tab and select the files and folders option. Here, there are two options: open the file manager or use an FTP program like FileZilla. In this example, FileZilla will be used.

To use FileZilla, return to the Hostgator dashboard and go to the FTP accounts section. Create a new FTP account by providing the necessary information, such as the account name and password. Once the account is created, the required information to access the website using FileZilla will be displayed.

Open FileZilla and enter the provided information to connect to the server. Once connected, navigate to the public HTML folder, which contains the default files. Delete these files and replace them with the website files that need to be uploaded.

By following these steps, the website can be successfully uploaded and accessed online.

To upload a website, you will need to follow a few steps. First, open your FTP client and go to the file site manager. Click on "New Site" and give it a name. In the host section, enter the server name provided by your hosting provider. The port is usually 21 for FTP. Choose the logon type as "normal" and enter your username and password. Click on "Connect" to establish a connection with the server.

Once connected, you will see a list of files and folders on the server. Look for the folder called "public html" or something similar. This is where you will upload your website files. Open this folder.

Now, on your computer, locate the folder that contains all the files of your website. Select all the files and folders, and drag them into the FTP client window where you opened the "public\_html" folder. The files will start uploading one by one.

You can monitor the progress of the upload in the bottom section of the FTP client. It will show you the number of files remaining to be uploaded and the status of each transfer. Once all the files have been uploaded successfully, you can go to your website by entering its URL in a web browser. You will now see your website online.

If you need to make changes to your website in the future, you can simply drag and drop the updated files into the "public html" folder, replacing the existing files.

Remember that you can save the connection details in the site manager, so you don't have to enter them every time you want to upload or make changes to your website.

In case you encounter any issues with your hosting provider, you can use the live chat function on their website to get assistance from their support team.

That's it! You have now successfully uploaded your website to the internet. Keep in mind that this process may vary slightly depending on your hosting provider and FTP client.

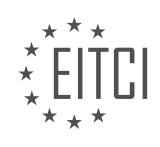

## **EITC/WD/HCF HTML AND CSS FUNDAMENTALS - HTML AND CSS EXTENDING SKILLS - UPLOADING A WEBSITE - REVIEW QUESTIONS:**

#### **[WHAT ARE THE ESSENTIAL COMPONENTS REQUIRED TO UPLOAD A WEBSITE TO THE INTERNET?](https://eitca.org/web-development/eitc-wd-hcf-html-and-css-fundamentals/html-and-css-extending-skills/uploading-a-website/examination-review-uploading-a-website/what-are-the-essential-components-required-to-upload-a-website-to-the-internet/)**

To upload a website to the internet, there are several essential components that need to be considered. These components include a domain name, web hosting, file transfer protocol (FTP) software, and the website files themselves.

First and foremost, a domain name is required. A domain name is the unique address that users will use to access your website. It typically consists of a name followed by a top-level domain (TLD) such as .com, .org, or .net. Domain names can be registered through domain registrars, and it is important to choose a name that is relevant to your website's content and easy to remember.

Once you have a domain name, the next step is to obtain web hosting. Web hosting is a service that allows your website files to be stored on a server and accessed by users over the internet. There are various types of web hosting available, including shared hosting, virtual private servers (VPS), and dedicated servers. The choice of web hosting depends on factors such as the expected traffic to your website and the level of control and customization you require.

After obtaining a domain name and web hosting, the next step is to transfer your website files to the server. This is typically done using FTP software. FTP allows you to connect to the server and transfer files between your local computer and the server. There are many FTP clients available, both free and paid, that provide a user-friendly interface for managing file transfers.

Before uploading your website files, it is important to ensure that they are properly structured and organized. The main components of a website typically include HTML files, CSS files, JavaScript files, and any media files such as images and videos. These files should be organized into a logical folder structure, making it easier to manage and update the website in the future.

Once your website files are ready, you can use the FTP software to connect to your web hosting server. You will need to enter the FTP credentials provided by your web hosting provider, including the server address, username, and password. Once connected, you can navigate to the appropriate folder on the server and transfer your website files from your local computer to the server.

After the files have been uploaded, it is important to test the website to ensure that everything is working correctly. This can be done by accessing the website using the domain name in a web browser. Check that all the pages load properly, and that any links, images, or other media are displayed correctly.

The essential components required to upload a website to the internet include a domain name, web hosting, FTP software, and properly structured website files. By following these steps, you can make your website accessible to users worldwide.

## **[WHAT ARE SOME OPTIONS AND SETTINGS TO CONSIDER WHEN UPLOADING A WEBSITE?](https://eitca.org/web-development/eitc-wd-hcf-html-and-css-fundamentals/html-and-css-extending-skills/uploading-a-website/examination-review-uploading-a-website/what-are-some-options-and-settings-to-consider-when-uploading-a-website/)**

When uploading a website, there are several options and settings that need to be considered in order to ensure its proper functionality and accessibility. These options and settings involve various aspects such as file formats, server configurations, and security measures. In this answer, we will discuss some of the key considerations that should be taken into account when uploading a website.

1. File Formats:

When uploading a website, it is important to ensure that all files are saved in the appropriate formats. HTML files should be saved with the .html extension, CSS files with the .css extension, and JavaScript files with the .js extension. This ensures that the web server recognizes these files correctly and serves them to the users' browsers without any issues.

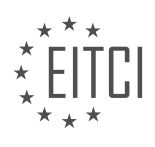

### 2. Server Configuration:

The server configuration plays a crucial role in the performance and accessibility of a website. Some important considerations include:

– Web Server Software: Choose a reliable web server software such as Apache, Nginx, or Microsoft IIS, based on your specific requirements and platform compatibility.

– Server-side Scripting: If your website requires server-side scripting, ensure that the server supports the programming language you are using (e.g., PHP, Python, Ruby) and that it is properly configured.

– URL Structure: Set up the server to handle clean and user-friendly URLs. This can be achieved through URL rewriting techniques such as Apache's mod\_rewrite module or Nginx's rewrite rules.

– Compression: Enable compression (e.g., Gzip) on the server to reduce the size of files being transferred, resulting in faster page load times.

#### 3. Domain and DNS Settings:

Proper domain and DNS settings are essential for a website to be accessible on the internet. Consider the following:

– Domain Registration: Register a domain name that is memorable, relevant to your website, and easy to spell. Choose a reputable domain registrar to ensure proper management and renewal of your domain.

– DNS Configuration: Set up the DNS records (e.g., A, CNAME, MX) correctly to point your domain to the appropriate IP address or server. This allows users to access your website using the domain name.

# 4. SSL/TLS Certificate:

If your website handles sensitive information or requires user authentication, it is crucial to secure the communication between the user's browser and the server. Obtain and install an SSL/TLS certificate to enable HTTPS encryption. This ensures that data transmitted between the user and the server is encrypted and protected against eavesdropping and tampering.

#### 5. Backup and Version Control:

Regularly backing up your website files and database is crucial to protect against data loss. Additionally, using a version control system, such as Git, allows you to track changes, collaborate with others, and easily revert to previous versions if needed.

6. Error Handling and Logging:

Configure error handling and logging on the server to help identify and troubleshoot issues. This includes setting up custom error pages (e.g., 404 Not Found) and enabling server logs to track errors, access attempts, and other relevant information.

#### 7. Accessibility and Performance Optimization:

Consider implementing accessibility best practices and optimizing the performance of your website. This includes techniques such as optimizing images, minifying CSS and JavaScript files, using caching mechanisms, and ensuring proper HTML structure for screen readers.

When uploading a website, it is important to consider various options and settings to ensure its proper functionality, accessibility, and security. By addressing aspects such as file formats, server configuration, domain settings, SSL/TLS certificates, backup and version control, error handling, and performance optimization, you can create a reliable and user-friendly website.

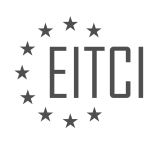

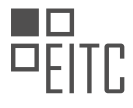

# **[HOW CAN YOU VALIDATE A WEBSITE BEFORE UPLOADING IT TO THE INTERNET?](https://eitca.org/web-development/eitc-wd-hcf-html-and-css-fundamentals/html-and-css-extending-skills/uploading-a-website/examination-review-uploading-a-website/how-can-you-validate-a-website-before-uploading-it-to-the-internet/)**

To ensure the quality and functionality of a website before uploading it to the internet, it is essential to perform a thorough validation process. Website validation involves checking the HTML and CSS code for errors, ensuring compliance with web standards, and testing its compatibility across different browsers and devices. This process helps to identify and fix any issues that may negatively impact the website's performance, user experience, and search engine optimization (SEO).

One of the primary tools for validating a website is the World Wide Web Consortium's (W3C) Markup Validation Service. This service allows you to validate the HTML and CSS code of your website by simply entering its URL or uploading the files directly. The W3C validator checks for syntax errors, deprecated elements or attributes, incorrect nesting, and other coding mistakes. It provides detailed error reports that highlight the specific lines of code that need to be corrected.

When validating the HTML code, it is crucial to ensure that all elements are properly opened and closed, that the attribute values are enclosed in quotes, and that the code adheres to the HTML5 standard. The validator also checks for accessibility issues, such as missing alt attributes for images and proper labeling of form elements. By addressing these errors, you can improve the website's accessibility and make it more userfriendly.

Validating the CSS code is equally important to ensure consistent rendering across different browsers and devices. The W3C CSS Validation Service allows you to validate the CSS code by entering its URL or uploading the file. This service checks for syntax errors, invalid property values, and compatibility issues with CSS specifications. It helps ensure that your CSS code follows the recommended practices and standards, leading to a more robust and maintainable website.

In addition to using the W3C validation services, it is essential to test the website on multiple browsers and devices. This can be done manually by accessing the website using different browsers such as Google Chrome, Mozilla Firefox, Safari, and Microsoft Edge, and checking for any visual discrepancies or functional issues. Additionally, there are online tools like BrowserStack and CrossBrowserTesting that allow you to test your website on various browsers and operating systems simultaneously.

Another aspect to consider is responsive design, which ensures that the website adapts and displays correctly on different screen sizes. To validate the responsiveness, you can use tools like Google's Mobile-Friendly Test, which analyzes the website's mobile compatibility and provides suggestions for improvement. This is particularly important given the increasing number of users accessing websites from mobile devices.

Furthermore, it is recommended to validate the website's links and navigation. Broken links can negatively impact the user experience and SEO. Tools like W3C Link Checker can help identify broken links and provide suggestions for fixing them. Additionally, testing the website's navigation flow and ensuring that all internal and external links are working properly is crucial for a seamless user experience.

Validating a website before uploading it to the internet is a critical step in ensuring its quality, functionality, and compatibility. By using tools like the W3C Markup Validation Service, CSS Validation Service, and testing on multiple browsers and devices, you can identify and fix errors, improve accessibility, and enhance the user experience. Regular validation and testing should be an integral part of the web development process to maintain a high standard of quality.

## **[WHAT INFORMATION IS REQUIRED TO ACCESS THE SERVER AND UPLOAD WEBSITE FILES USING](https://eitca.org/web-development/eitc-wd-hcf-html-and-css-fundamentals/html-and-css-extending-skills/uploading-a-website/examination-review-uploading-a-website/what-information-is-required-to-access-the-server-and-upload-website-files-using-filezilla/) [FILEZILLA?](https://eitca.org/web-development/eitc-wd-hcf-html-and-css-fundamentals/html-and-css-extending-skills/uploading-a-website/examination-review-uploading-a-website/what-information-is-required-to-access-the-server-and-upload-website-files-using-filezilla/)**

To access a server and upload website files using FileZilla, you will need specific information related to the server and your website. This information includes the server's hostname, port number, username, password, and the directory path where the website files should be uploaded. Let's explore each of these requirements in detail.

1. Hostname: The hostname is the address of the server where your website will be hosted. It can be an IP address (e.g., 192.168.0.1) or a domain name (e.g., www.example.com). You will need to obtain this information

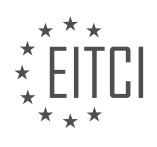

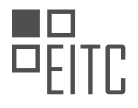

from your hosting provider or system administrator.

2. Port number: The port number specifies the communication endpoint on the server. For FTP (File Transfer Protocol), the default port is 21. However, some servers might use a different port for security reasons. You should check with your hosting provider or system administrator to confirm the correct port number for your server.

3. Username: The username is the unique identifier associated with your server account. It is used to authenticate your access to the server. Your hosting provider or system administrator will provide you with the appropriate username for your account.

4. Password: The password is a secret phrase or string of characters that verifies your identity and grants you access to the server. It is essential to keep your password secure and confidential. Your hosting provider or system administrator will provide you with the password associated with your username.

5. Directory path: The directory path specifies the location on the server where you want to upload your website files. It is important to ensure that you have the correct directory path to avoid uploading files to the wrong location. The directory path may be in the form of an absolute path (e.g., /var/www/html) or a relative path (e.g., public\_html). Again, your hosting provider or system administrator can provide you with the correct directory path for your website files.

Once you have gathered all the necessary information, you can proceed to configure FileZilla to access the server and upload your website files. Follow these steps:

- 1. Launch FileZilla and open the "File" menu.
- 2. Select "Site Manager" to open the Site Manager window.
- 3. Click on the "New Site" button and give your site a name (e.g., MyWebsite).
- 4. Enter the hostname in the "Host" field.
- 5. Specify the port number in the "Port" field. If using the default FTP port, you can leave this field blank.
- 6. Choose "FTP File Transfer Protocol" as the protocol.
- 7. Select "Use explicit FTP over TLS if available" for secure connections (recommended).
- 8. In the "Logon Type" field, choose "Normal".
- 9. Enter your username and password in the respective fields.

10. Optionally, you can click on the "Advanced" tab to set additional options like the default local and remote directories.

11. Click on the "Connect" button to establish a connection with the server.

Once connected, you will see the local file system on the left-hand side of the FileZilla interface and the remote file system (server) on the right-hand side. To upload your website files, follow these steps:

1. Locate the directory on the server where you want to upload the files.

2. Navigate to the corresponding directory on the local file system (your computer) where your website files are stored.

- 3. Select the files and/or folders you want to upload.
- 4. Drag and drop the selected files to the desired directory on the server.

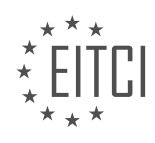

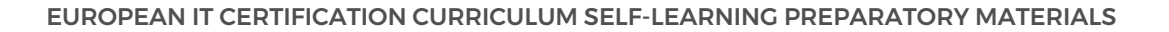

5. FileZilla will start transferring the files, and you can monitor the progress in the "Queue" tab.

Once the upload is complete, you should be able to access your website using the provided hostname or domain name.

To access a server and upload website files using FileZilla, you need the server's hostname, port number, username, password, and the directory path where the files should be uploaded. Configuring FileZilla with this information allows you to establish a connection and transfer files between your local system and the server.

# **[WHAT ARE THE STEPS TO FOLLOW WHEN USING AN FTP CLIENT TO UPLOAD A WEBSITE TO THE](https://eitca.org/web-development/eitc-wd-hcf-html-and-css-fundamentals/html-and-css-extending-skills/uploading-a-website/examination-review-uploading-a-website/what-are-the-steps-to-follow-when-using-an-ftp-client-to-upload-a-website-to-the-internet/) [INTERNET?](https://eitca.org/web-development/eitc-wd-hcf-html-and-css-fundamentals/html-and-css-extending-skills/uploading-a-website/examination-review-uploading-a-website/what-are-the-steps-to-follow-when-using-an-ftp-client-to-upload-a-website-to-the-internet/)**

When it comes to uploading a website to the internet, using an FTP (File Transfer Protocol) client is a common and effective method. FTP clients provide a user-friendly interface to transfer files between a local computer and a remote server. In this answer, we will discuss the steps to follow when using an FTP client to upload a website to the internet.

#### Step 1: Obtain FTP Client Software

To begin, you need to have an FTP client software installed on your local computer. There are various FTP client options available, both free and paid. Some popular FTP clients include FileZilla, Cyberduck, and WinSCP. Choose the one that suits your needs and install it on your computer.

#### Step 2: Gather Website Files

Before uploading your website, make sure you have all the necessary files ready. This includes HTML, CSS, JavaScript, images, and any other files that are part of your website. Organize these files in a specific folder on your local computer for easy access.

#### Step 3: Obtain FTP Server Credentials

To connect to the remote server, you need to obtain the FTP server credentials from your web hosting provider. These credentials typically include the FTP server address, username, and password. Make sure to keep these credentials secure and accessible.

#### Step 4: Launch the FTP Client

Open the FTP client software on your local computer. You will be presented with an interface that allows you to connect to the remote server.

#### Step 5: Connect to the Remote Server

In the FTP client, locate the connection settings or site manager section. Enter the FTP server address, username, and password provided by your web hosting provider. Some FTP clients also allow you to specify the port number, but the default FTP port is usually 21. Once you have entered the necessary information, click on the "Connect" or "Login" button to establish a connection with the remote server.

#### Step 6: Navigate to the Website Directory

After successfully connecting to the remote server, the FTP client will display the file structure of the server. Locate the directory where you want to upload your website files. This is typically the "public html" or "www" directory, but it may vary depending on your hosting provider. Double-click on the directory to navigate into it.

## Step 7: Upload Website Files

With the website directory open, navigate to the folder on your local computer where you have stored the website files. Select all the files and folders you want to upload and drag them to the FTP client's interface. The FTP client will then start transferring the files to the remote server. The progress of the upload will be displayed,

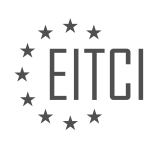

and you may need to wait until all the files are successfully uploaded.

#### Step 8: Verify Upload Completion

Once the upload is complete, you should verify that all the files have been successfully transferred to the remote server. Most FTP clients provide a way to compare the local and remote directories to ensure that the files match. Verify that the file sizes and timestamps are consistent to confirm a successful upload.

#### Step 9: Test the Website

After uploading the website files, it is essential to test the website to ensure that it is functioning as expected on the internet. Open a web browser and enter the URL of your website. Navigate through the pages, check the links, and verify that the website appears correctly.

Using an FTP client to upload a website to the internet involves obtaining the necessary software, gathering the website files, obtaining FTP server credentials, launching the FTP client, connecting to the remote server, navigating to the website directory, uploading the files, verifying the upload completion, and testing the website.

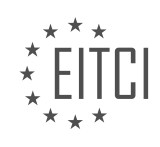

### **[EITC/WD/HCF HTML AND CSS FUNDAMENTALS DIDACTIC MATERIALS](https://eitca.org/programmes/eitc-wd-hcf-html-and-css-fundamentals/) [LESSON: HTML AND CSS EXTENDING SKILLS](https://eitca.org/programmes/eitc-wd-hcf-html-and-css-fundamentals/lessons/html-and-css-extending-skills/) [TOPIC: VALIDATING A WEBSITE](https://eitca.org/programmes/eitc-wd-hcf-html-and-css-fundamentals/lessons/html-and-css-extending-skills/topic/validating-a-website/)**

### **INTRODUCTION**

HTML and CSS Fundamentals - HTML and CSS Extending Skills - Validating a Website

When it comes to web development, HTML and CSS are the fundamental building blocks. HTML (Hypertext Markup Language) is responsible for structuring the content of a webpage, while CSS (Cascading Style Sheets) is used to define the visual appearance and layout. In this didactic material, we will explore HTML and CSS extending skills, specifically focusing on validating a website.

Validating a website refers to the process of ensuring that the HTML and CSS code used in the development of a webpage adheres to the standards set by the World Wide Web Consortium (W3C). This is important because valid code ensures cross-browser compatibility, accessibility, and helps maintain a consistent user experience.

One of the primary tools for validating HTML and CSS code is the W3C Markup Validation Service, which is available online. This service allows developers to input the URL or upload the file of a webpage and receive a detailed report on any errors or warnings found in the code. It checks for syntax errors, deprecated elements or attributes, and other issues that may affect the functionality or appearance of the webpage.

To validate an HTML document, you simply need to navigate to the W3C Markup Validation Service website and enter the URL of the webpage you want to validate. The service will then analyze the HTML code and provide a report indicating any errors or warnings. It is important to address these issues to ensure the webpage functions correctly across different browsers and devices.

Similarly, CSS code can also be validated using the W3C CSS Validation Service. This service checks for errors, warnings, and compatibility issues within the CSS code. By validating the CSS, you can ensure that the styling rules are correctly applied and that the webpage's appearance remains consistent across different platforms.

In addition to using online validation services, web developers can also use integrated development environments (IDEs) or text editors that provide real-time validation. These tools highlight any errors or warnings in the code as you write it, allowing you to address issues immediately. This can significantly reduce the time and effort required for validation.

Furthermore, it is worth noting that validation is not limited to individual webpages. Websites often consist of multiple interconnected pages, and it is essential to ensure consistency across the entire site. This can be achieved by validating each page individually and addressing any errors or warnings. Additionally, using external CSS files and JavaScript libraries can help maintain consistency and reduce the chances of errors.

Validating a website is not only beneficial for developers but also for users. Valid code improves accessibility for individuals with disabilities, enhances search engine optimization (SEO), and ensures a smooth browsing experience across different devices and platforms.

Validating a website's HTML and CSS code is a crucial step in web development. It helps ensure cross-browser compatibility, accessibility, and a consistent user experience. By utilizing online validation services, integrated development environments, and addressing any errors or warnings, developers can create high-quality websites that meet industry standards.

# **DETAILED DIDACTIC MATERIAL**

Validating a website is an important step in the web development process. It ensures that your website adheres to the standards set by the W3C (World Wide Web Consortium) and helps identify any errors or issues in your HTML and CSS code.

When you upload a website to the internet, it is crucial to validate it before making it live. Validating a website involves checking the correctness and compliance of the HTML markup and CSS styling used in the website.

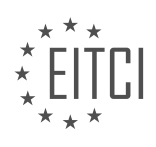

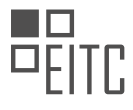

To validate a website, you can use the validation tool provided by the W3C. This tool allows you to test your website for HTML and CSS errors. You can access the tool by visiting "validator.w3.org".

There are three ways to test your website using the W3C validator. The first method is to enter the URL of your website if it is already online. However, if your website is not yet live, you can choose the second method, which involves uploading the HTML file of your website to the validator. The third method allows you to directly input your HTML code into the validator.

Once you have chosen the appropriate method, the validator will analyze your HTML and CSS code and provide a detailed report of any errors or potential issues found. The report will include a list of validation errors, which indicate the specific areas in your code that need to be fixed.

It is important to note that even if your website appears to be error-free when viewed in a browser, there may still be underlying issues that are not visible. Browsers often try to fix errors in the code to display the website correctly. However, this can lead to a false sense of correctness. Validating your website with the W3C tool helps ensure that your code is truly error-free and compliant with web standards.

By validating your website, you can identify and fix any errors or issues in your HTML and CSS code, ensuring that your website functions correctly across different browsers and devices. It also helps improve the accessibility, usability, and search engine optimization (SEO) of your website.

Validating a website is a crucial step in the web development process. It helps ensure that your website adheres to web standards, identifies and fixes errors in your HTML and CSS code, and improves the overall quality and performance of your website.

Validating a website is an important step in the web development process to ensure that the code is error-free and adheres to the standards set by the World Wide Web Consortium (W3C). In this didactic material, we will discuss how to validate a website's HTML and CSS code using the W3C Markup Validation Service.

When validating HTML code, the first step is to check if a document type declaration (DOCTYPE) is present. The DOCTYPE specifies the version of HTML being used and helps browsers interpret the code correctly. If a DOCTYPE is missing, it can lead to errors. By adding a DOCTYPE declaration at the beginning of the HTML code, such as <!DOCTYPE html>, we inform the validator that the document is using HTML5.

Next, we can upload the HTML code to the W3C Markup Validation Service. Upon validation, the service will highlight any errors or warnings in the code. By addressing these errors, we can ensure that the website follows the correct syntax and structure.

One common error that may occur is the absence of text between the title tags. The title tags define the title of the webpage that appears in the browser's title bar or tab. To resolve this error, we can simply add relevant text between the opening and closing title tags.

Another error that may be flagged is the presence of a bad URL that links to fonts used within the website. This can happen when using Google Fonts, as the link provided by Google contains a pipe symbol that is not recognized by the validator. To overcome this issue, we can manually remove the pipe symbol and use URL encoding. URL encoding allows us to represent special characters, such as the pipe symbol, with a specific code. In the case of the pipe symbol, we can use "%7c" as the encoded representation.

After addressing these errors, we may encounter an error related to unclosed elements before the body tag. This error indicates that there are elements in the code that have not been properly closed. By examining the code, we can identify the unclosed element and add the necessary closing tag to resolve the error.

It is important to note that unclosed elements are a common mistake made by developers. While they may remember to open tags, they often forget to close them. Therefore, it is crucial to double-check the code and ensure that all elements are properly closed.

Once we have fixed all the errors in the HTML code, we can re-upload it to the validator and verify that there are no remaining issues. The W3C Markup Validation Service will provide a report indicating that the HTML code is

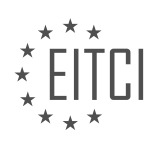

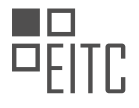

valid.

It is also worth mentioning that CSS code needs to be validated separately using the W3C CSS Validation Service. The CSS validator can be accessed through the Jigsaw CSS Validator website. By uploading the CSS code to this service, we can ensure that it follows the correct syntax and adheres to CSS standards.

Validating a website's HTML and CSS code is essential to ensure its correctness and compliance with industry standards. By using the W3C Markup Validation Service for HTML and the W3C CSS Validation Service for CSS, we can identify and fix any errors or warnings, resulting in a well-structured and error-free website.

The process of validating a website is crucial in web development to ensure that the website's markup and styling are error-free. The HTML validator is commonly used to check for errors in the HTML code, while the CSS validator is used to validate the CSS styling.

To validate a website, there are several methods that can be used. One option is to provide a link to the website, allowing the validator to analyze the markup and styling remotely. Another option is to upload the HTML and CSS files directly to the validator. Lastly, the validator also allows for direct input of the code.

In the case of CSS validation, if an error is found, the validator provides an error message indicating the line number where the error occurred. By locating the specified line in the CSS file, the error can be identified and addressed. For example, a missing curly bracket in a CSS styling block can cause a parse error.

After making the necessary corrections to the code, the files can be re-uploaded or re-entered into the validator for re-validation. It is important to ensure that no errors are found in the markup and styling before uploading the website to the internet. Not only can errors affect the functionality of the website, but they can also impact the website's search ranking on search engines like Google.

Validating a website is especially important for students studying web development. Teachers often require students to validate their websites before submitting them for exams or projects. Failure to validate a website can result in penalties and may affect the overall assessment of the project.

Validating a website is an essential step in web development. It helps identify and fix errors in the markup and styling, ensuring a smooth and error-free user experience. Whether you are a student or a professional web developer, it is crucial to validate your website before publishing it.

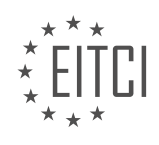

## **EITC/WD/HCF HTML AND CSS FUNDAMENTALS - HTML AND CSS EXTENDING SKILLS - VALIDATING A WEBSITE - REVIEW QUESTIONS:**

# **[WHY IS IT IMPORTANT TO VALIDATE A WEBSITE BEFORE MAKING IT LIVE?](https://eitca.org/web-development/eitc-wd-hcf-html-and-css-fundamentals/html-and-css-extending-skills/validating-a-website/examination-review-validating-a-website/why-is-it-important-to-validate-a-website-before-making-it-live/)**

Validating a website before making it live is of utmost importance in the field of web development. It ensures that the website conforms to the established standards and guidelines set by the World Wide Web Consortium (W3C). By validating a website, developers can identify and rectify any errors or issues that may affect the functionality, accessibility, and user experience of the site. This comprehensive process involves checking the HTML and CSS code for compliance with the specified standards, as well as testing the website across different browsers and devices.

One primary reason to validate a website is to ensure its compatibility with various web browsers. Different browsers may interpret code differently, and what appears correctly in one browser may be rendered incorrectly in another. By validating the website, developers can identify and fix any inconsistencies or browser-specific issues, ensuring that the website displays properly across multiple platforms. For example, if a website is not validated, it may appear distorted or have broken layouts in certain browsers, leading to a poor user experience and potentially driving away visitors.

Validation also plays a crucial role in enhancing the accessibility of a website. Accessibility refers to the ability of all users, including those with disabilities, to access and navigate a website effectively. By validating the website against accessibility standards, developers can ensure that it is compatible with assistive technologies such as screen readers, allowing visually impaired users to access the content. Validating also helps identify any missing or incorrect alternative text for images, proper labeling of form elements, and appropriate use of headings and landmarks. By making a website accessible, developers can reach a wider audience and provide an inclusive user experience.

Another benefit of validating a website is improved search engine optimization (SEO). Search engines rely on clean and well-structured code to understand and index web pages accurately. By validating the website, developers can identify and fix any coding errors or issues that may hinder search engine crawlers from properly indexing the site. For example, invalid HTML code or missing meta tags can negatively impact a website's visibility in search engine results. By ensuring the website is validated, developers increase the chances of higher rankings in search engine results, leading to increased organic traffic and better visibility.

Moreover, validating a website helps in maintaining code quality and consistency. It allows developers to adhere to best practices and industry standards, making the codebase more maintainable and easier to work with. Validating the website also helps catch coding errors such as unclosed tags, missing attributes, or incorrect syntax, which can lead to unexpected behavior or broken functionality. By addressing these issues, developers can ensure that the website functions as intended and minimize the risk of bugs or errors.

Validating a website before making it live is crucial for ensuring compatibility with different browsers, enhancing accessibility, improving search engine optimization, and maintaining code quality. It allows developers to identify and rectify any errors or issues that may affect the functionality, accessibility, and user experience of the site. By validating the website, developers can provide a consistent and reliable user experience across various platforms and reach a wider audience. Therefore, it is essential for web developers to prioritize website validation as an integral part of the development process.

## **[WHAT ARE THE THREE METHODS FOR TESTING A WEBSITE USING THE W3C VALIDATOR?](https://eitca.org/web-development/eitc-wd-hcf-html-and-css-fundamentals/html-and-css-extending-skills/validating-a-website/examination-review-validating-a-website/what-are-the-three-methods-for-testing-a-website-using-the-w3c-validator/)**

The World Wide Web Consortium (W3C) validator is a powerful tool that allows web developers to validate their websites and ensure compliance with HTML and CSS standards. When it comes to testing a website using the W3C validator, there are three primary methods that can be employed. These methods include direct input, file upload, and URL submission.

The first method, direct input, involves copying and pasting the HTML or CSS code directly into the validator's input field. This method is useful when you have the code readily available and want to quickly validate it. By

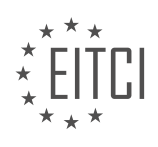

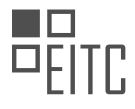

pasting the code, the validator will analyze it and provide you with a detailed report of any errors or warnings that may exist within the code. This method is particularly beneficial for developers who are working on small snippets of code or making quick adjustments to existing websites.

The second method for testing a website using the W3C validator is file upload. This method allows you to upload an HTML or CSS file directly to the validator for analysis. To use this method, you will need to save your code as a separate file on your computer and then navigate to the validator's website to upload the file. Once the file is uploaded, the validator will process it and generate a report that highlights any issues found within the code. This method is advantageous when you have larger files or multiple files that need to be validated simultaneously.

The third method for testing a website using the W3C validator is URL submission. With this method, you can provide the URL of a live website to the validator, which will then crawl the website and analyze its HTML and CSS code. This method is particularly useful when you want to validate an entire website or when you don't have direct access to the code itself. By submitting the URL, the validator will scan the website and generate a comprehensive report that outlines any errors or warnings detected. This method is beneficial for developers who want to ensure their entire website is compliant with HTML and CSS standards.

The three methods for testing a website using the W3C validator are direct input, file upload, and URL submission. Each method has its own advantages and can be used depending on the specific needs of the developer. Whether you are working on small code snippets, larger files, or want to validate an entire website, the W3C validator provides a reliable and efficient means of ensuring compliance with HTML and CSS standards.

## **[HOW CAN A MISSING DOCTYPE DECLARATION AFFECT THE VALIDATION PROCESS?](https://eitca.org/web-development/eitc-wd-hcf-html-and-css-fundamentals/html-and-css-extending-skills/validating-a-website/examination-review-validating-a-website/how-can-a-missing-doctype-declaration-affect-the-validation-process/)**

The DOCTYPE declaration in HTML is a crucial element that specifies the version of HTML being used in a web document. It serves as a directive to the web browser on how to interpret and render the HTML code. When a DOCTYPE declaration is missing, it can significantly affect the validation process of a website.

First and foremost, the DOCTYPE declaration plays a vital role in determining the document type definition (DTD) or the schema against which the HTML code is validated. Without a DOCTYPE declaration, the validation process lacks the necessary information to determine the specific rules and standards that should be applied during validation. This absence can lead to inconsistencies in the interpretation of HTML elements and attributes, resulting in potential rendering issues across different browsers.

Additionally, the DOCTYPE declaration helps in triggering the appropriate rendering mode for the web browser. Different rendering modes can affect the way HTML elements are displayed and styled. When the DOCTYPE declaration is missing, the browser may default to a "quirks mode" or "almost standards mode," which may have different rendering behaviors compared to the standard mode. This can lead to unexpected visual discrepancies and inconsistencies across various browsers and devices.

Furthermore, the DOCTYPE declaration also assists in enabling the use of certain HTML features and elements. Different versions of HTML have varying sets of features and elements available for use. By specifying the correct DOCTYPE declaration, web developers can ensure that their code adheres to the standards and guidelines of the chosen HTML version. Without the DOCTYPE declaration, some HTML features and elements may not be recognized or supported, leading to potential compatibility issues and rendering problems.

To illustrate the impact of a missing DOCTYPE declaration, consider the following example. Suppose a web developer creates a web page using HTML5 elements and features but fails to include the appropriate DOCTYPE declaration at the beginning of the document. When the website undergoes validation, the absence of the DOCTYPE declaration will prevent the validation process from accurately identifying and verifying the HTML5-specific elements and features. Consequently, the validation report may indicate errors or warnings related to unrecognized elements or attributes, even though the code is technically correct.

A missing DOCTYPE declaration can have significant implications for the validation process of a website. It can lead to inconsistencies in interpretation, rendering issues across browsers, unexpected visual discrepancies, compatibility problems, and the inability to utilize specific HTML features and elements. Therefore, it is essential to always include the appropriate DOCTYPE declaration to ensure the accurate validation and proper rendering

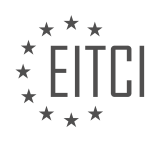

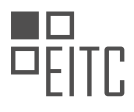

of HTML code.

# **[EXPLAIN HOW TO ADDRESS THE ERROR RELATED TO A BAD URL FOR FONTS USED WITHIN A](https://eitca.org/web-development/eitc-wd-hcf-html-and-css-fundamentals/html-and-css-extending-skills/validating-a-website/examination-review-validating-a-website/explain-how-to-address-the-error-related-to-a-bad-url-for-fonts-used-within-a-website/) [WEBSITE.](https://eitca.org/web-development/eitc-wd-hcf-html-and-css-fundamentals/html-and-css-extending-skills/validating-a-website/examination-review-validating-a-website/explain-how-to-address-the-error-related-to-a-bad-url-for-fonts-used-within-a-website/)**

To address the error related to a bad URL for fonts used within a website, it is important to understand the role of fonts in web development and how to properly reference them in HTML and CSS. Fonts play a crucial role in the overall design and aesthetics of a website, and using the correct URL is essential for the browser to successfully load and display the desired font.

When referencing fonts in a website, developers typically use the @font-face rule in CSS to specify the font family, source, and other properties. The source URL is where the browser retrieves the font file from. If there is an error related to a bad URL, it means that the browser was unable to locate or load the font file from the specified URL.

To address this issue, there are several steps you can take:

1. Verify the URL: Double-check the URL specified in the @font-face rule to ensure it is correct. Make sure there are no typos, missing characters, or incorrect file paths. It is important to use the correct protocol (http:// or https://) and ensure that the URL points to the location of the font file.

For example, if the font file is located in a folder named "fonts" within your project directory, the URL should be specified as "../fonts/font-file.ttf" or "/fonts/font-file.ttf" depending on the file's location relative to the CSS file.

2. Check the font file format: Different browsers support different font file formats, such as TrueType (.ttf), OpenType (.otf), Web Open Font Format (.woff), and Scalable Vector Graphics (.svg). Ensure that the font file is in a format supported by the targeted browsers.

To provide cross-browser compatibility, it is recommended to include multiple font formats in the @font-face rule using the src property. For example:

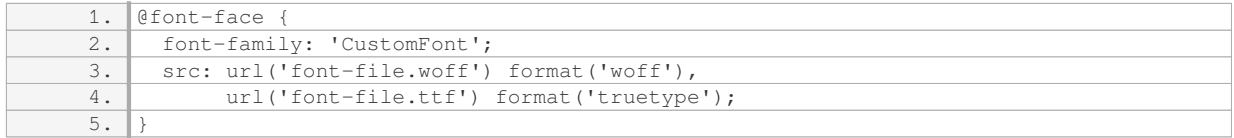

3. Confirm the font file is accessible: Check if the font file is accessible by opening the URL in a web browser. Ensure that the URL is publicly accessible and that any necessary permissions are set correctly. If the font file is hosted on a different domain, ensure that cross-origin resource sharing (CORS) is properly configured to allow access.

4. Use relative or absolute URLs: When specifying the URL for the font file, you can use either a relative URL or an absolute URL. Relative URLs are recommended as they are more flexible and easier to maintain. However, if the font file is hosted on a different domain, an absolute URL may be necessary.

5. Consider hosting fonts locally: To avoid potential issues with external URLs, you can host the font files locally within your project. This ensures that the font files are always accessible and reduces dependencies on external resources.

By following these steps, you can effectively address errors related to bad URLs for fonts used within a website. Remember to validate your HTML and CSS code regularly to catch any syntax errors that may also contribute to the issue.

## **[WHY IS IT NECESSARY TO VALIDATE CSS CODE SEPARATELY USING THE W3C CSS VALIDATION](https://eitca.org/web-development/eitc-wd-hcf-html-and-css-fundamentals/html-and-css-extending-skills/validating-a-website/examination-review-validating-a-website/why-is-it-necessary-to-validate-css-code-separately-using-the-w3c-css-validation-service/) [SERVICE?](https://eitca.org/web-development/eitc-wd-hcf-html-and-css-fundamentals/html-and-css-extending-skills/validating-a-website/examination-review-validating-a-website/why-is-it-necessary-to-validate-css-code-separately-using-the-w3c-css-validation-service/)**

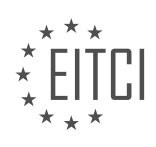

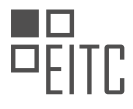

Validating CSS code is an essential step in web development as it ensures that the code adheres to the standards set by the World Wide Web Consortium (W3C). The W3C CSS Validation Service is a tool specifically designed to check and validate CSS code for compliance with these standards. There are several reasons why it is necessary to validate CSS code separately using this service.

Firstly, validating CSS code helps to identify and correct syntax errors. CSS syntax can be complex, with numerous rules and properties to be followed. Even a minor error in the code can lead to unexpected rendering issues or inconsistent display across different browsers. By validating the CSS code, any syntax errors can be quickly detected and rectified, ensuring that the code functions as intended.

Secondly, CSS validation helps to ensure cross-browser compatibility. Different web browsers may interpret CSS code differently, leading to variations in the appearance and layout of a website. By validating the CSS code, potential issues related to browser-specific CSS properties or unsupported CSS features can be identified. This allows developers to make necessary adjustments to ensure consistent rendering across multiple browsers, enhancing the user experience.

Moreover, CSS validation promotes good coding practices and adherence to web standards. The W3C sets the standards for CSS, and validating the code against these standards helps to ensure that the code is wellstructured, maintainable, and future-proof. It encourages developers to write clean and efficient code, reducing the likelihood of errors and making it easier for others to understand and collaborate on the project.

Furthermore, CSS validation can help optimize website performance. Valid CSS code tends to be more efficient and lightweight, resulting in faster page load times. By eliminating unnecessary or redundant code, such as unused selectors or properties, the overall file size of the CSS stylesheet can be reduced. This, in turn, improves the website's performance, particularly on slower internet connections or mobile devices.

In addition, CSS validation can assist in troubleshooting and debugging. When encountering unexpected behavior or layout issues on a website, validating the CSS code can help identify potential causes. By pinpointing any errors or inconsistencies in the code, developers can focus their efforts on resolving specific issues, rather than wasting time searching for the root cause.

Validating CSS code separately using the W3C CSS Validation Service is necessary for various reasons. It ensures that the code is free from syntax errors, promotes cross-browser compatibility, encourages adherence to web standards, optimizes website performance, and aids in troubleshooting. By validating CSS code, developers can create high-quality websites that function consistently across different browsers and devices.

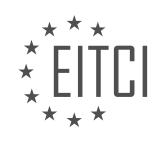

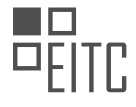

## **[EITC/WD/HCF HTML AND CSS FUNDAMENTALS DIDACTIC MATERIALS](https://eitca.org/programmes/eitc-wd-hcf-html-and-css-fundamentals/) [LESSON: HTML AND CSS EXTENDING SKILLS](https://eitca.org/programmes/eitc-wd-hcf-html-and-css-fundamentals/lessons/html-and-css-extending-skills/) [TOPIC: CREATING AN XML SITEMAP](https://eitca.org/programmes/eitc-wd-hcf-html-and-css-fundamentals/lessons/html-and-css-extending-skills/topic/creating-an-xml-sitemap/)**

This part of the material is currently undergoing an update and will be republished shortly.

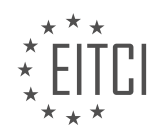

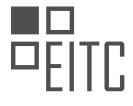

# **EITC/WD/HCF HTML AND CSS FUNDAMENTALS - HTML AND CSS EXTENDING SKILLS - CREATING AN XML SITEMAP - REVIEW QUESTIONS:**

This part of the material is currently undergoing an update and will be republished shortly.

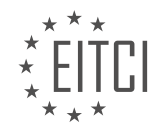

#### **[EITC/WD/HCF HTML AND CSS FUNDAMENTALS DIDACTIC MATERIALS](https://eitca.org/programmes/eitc-wd-hcf-html-and-css-fundamentals/) [LESSON: HTML AND CSS EXTENDING SKILLS](https://eitca.org/programmes/eitc-wd-hcf-html-and-css-fundamentals/lessons/html-and-css-extending-skills/) [TOPIC: CREATING A 404 PAGE IN HTML](https://eitca.org/programmes/eitc-wd-hcf-html-and-css-fundamentals/lessons/html-and-css-extending-skills/topic/creating-a-404-page-in-html/)**

### **INTRODUCTION**

HTML and CSS Fundamentals - HTML and CSS Extending Skills - Creating a 404 Page in HTML

Web development is a rapidly evolving field, and having a solid understanding of HTML and CSS is essential for creating visually appealing and functional websites. In this section, we will delve into the topic of extending HTML and CSS skills by exploring how to create a custom 404 page using HTML.

A 404 page is displayed when a user tries to access a web page that does not exist. By creating a custom 404 page, we can provide users with a more informative and user-friendly experience, helping them navigate back to the desired content. Let's dive into the steps involved in creating a 404 page using HTML.

Step 1: Create a new HTML file

To begin, create a new HTML file in your preferred code editor. You can name it "404.html" or any other name that is easily recognizable as the 404 page.

Step 2: Add the HTML structure

In the newly created HTML file, start by adding the basic HTML structure. This includes the doctype declaration, opening and closing HTML tags, and the head and body sections.

Step 3: Include the CSS stylesheet

To style the 404 page, we'll need to link an external CSS stylesheet. Add the following code within the head section of your HTML file:

<link rel="stylesheet" href="styles.css"

Make sure to replace "styles.css" with the actual filename and path of your CSS stylesheet.

Step 4: Design the 404 page

Now, let's design the 404 page itself. You can get creative with the design, but it's important to include some key elements. These elements may include a friendly error message, a search bar to help users find what they're looking for, and links to popular pages or the homepage.

Step 5: Add relevant content

In addition to the design elements, consider adding relevant content to the 404 page. This could include a brief explanation of why the user ended up on the 404 page, suggestions on what to do next, or contact information for support.

Step 6: Test the 404 page

Before deploying the 404 page to your website, it's crucial to test it thoroughly. Make sure the page displays correctly in different browsers and devices, and that all the links and functionality work as intended.

#### Step 7: Deploy the 404 page

Once you're satisfied with the design and functionality of the 404 page, it's time to deploy it to your website. This involves uploading the HTML file and associated CSS stylesheet to your web server. Consult your hosting provider's documentation for specific instructions on how to do this.

By following these steps, you can create a custom 404 page using HTML that enhances the user experience and helps visitors find their way back to the desired content. Remember to regularly update and improve your 404 page as your website evolves.

# **DETAILED DIDACTIC MATERIAL**

A 404 page is a page that is displayed when a user tries to access a page on a website that does not exist. In

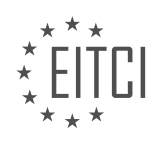

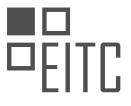

this tutorial, we will learn how to create a 404 page for our own website using HTML and CSS.

To begin, we need to create the 404 page using HTML and CSS. You can name the page whatever you like, as long as it makes sense for a 404 page. In this example, the page is named "not-found-page.html". Once you have created the page, you will need to style it and add the necessary content. For this tutorial, we will keep it simple.

The 404 page will include a title and a paragraph informing the user that the page they are looking for does not exist. It should also provide a link to the front page of the website. Here is an example of the HTML code for the 404 page:

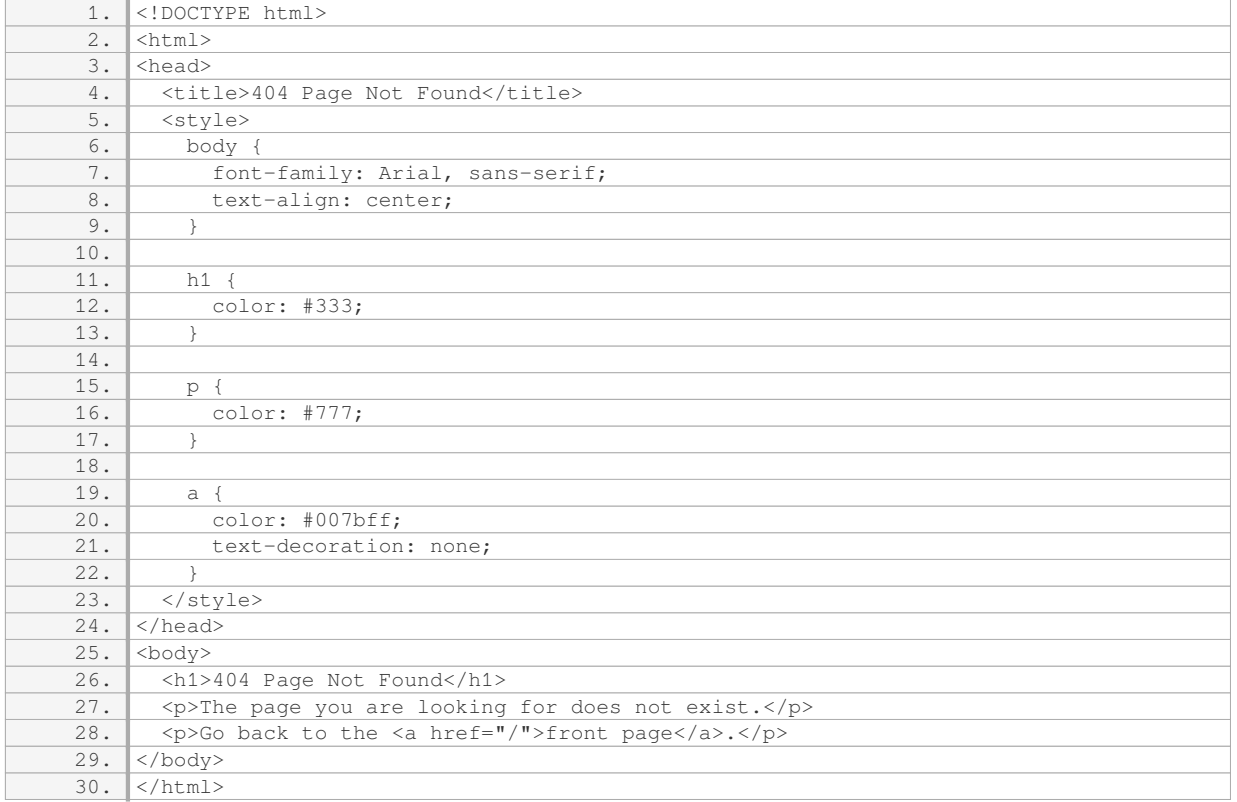

Once you have created and styled the 404 page, you will need to upload it to your server. You can use a tool like FileZilla to do this. Simply connect to your server and upload the "not-found-page.html" file to the appropriate directory.

After uploading the file, you will need to configure your server to recognize the 404 page. This step will vary depending on your server setup. You may need to consult your hosting provider or server documentation for specific instructions.

Once the server is configured, if a user tries to access a page that does not exist on your website, they will be redirected to the 404 page you created. They will see the title, the message indicating that the page does not exist, and a link to the front page of the website.

It is important to have a 404 page on your website, as users may accidentally try to access pages that do not exist. By providing a custom 404 page, you can ensure that the user has a better experience and is directed back to your website.

To create a 404 page in HTML, you need to follow a few steps. First, open your text editor and create a new file. Save it as ".htaccess" (without the quotes) - note that the name is crucial and should not be changed. The ".htaccess" file is a configuration file for your server, specifically for an Apache web server.

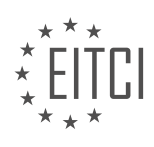

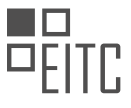

Inside the ".htaccess" file, you will need to add a single line of code. Use the following syntax: "ErrorDocument 404 /not-found-page.html". This line tells the server to display the "not-found-page.html" file whenever a user tries to access a page on your website that does not exist. Make sure to save the file after adding the code.

Next, you need to upload the ".htaccess" file to the main directory of your website on the server. You can use an FTP client like FileZilla to accomplish this. Once the file is uploaded, go back to your browser and refresh the website. Now, if you enter a URL that does not exist on your website, you will see the custom 404 page you created.

Creating a 404 page is a straightforward process. The ".htaccess" file allows you to configure your server to handle errors and provide a user-friendly experience. While the scope of the ".htaccess" file extends beyond creating a 404 page, this tutorial focuses solely on that functionality. In future tutorials, we will explore other uses for the ".htaccess" file.

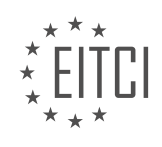

## **EITC/WD/HCF HTML AND CSS FUNDAMENTALS - HTML AND CSS EXTENDING SKILLS - CREATING A 404 PAGE IN HTML - REVIEW QUESTIONS:**

#### **[WHAT IS A 404 PAGE AND WHY IS IT IMPORTANT TO HAVE ONE ON A WEBSITE?](https://eitca.org/web-development/eitc-wd-hcf-html-and-css-fundamentals/html-and-css-extending-skills/creating-a-404-page-in-html/examination-review-creating-a-404-page-in-html/what-is-a-404-page-and-why-is-it-important-to-have-one-on-a-website/)**

A 404 page, also known as a "Page Not Found" error page, is a standard response code in Hypertext Transfer Protocol (HTTP) indicating that the client was able to communicate with the server, but the server could not find the requested resource. In the context of web development, a 404 page is a custom-designed web page that is displayed to users when they try to access a page on a website that does not exist or has been moved.

The importance of having a 404 page on a website cannot be overstated. It serves several purposes that are beneficial to both website owners and users. Firstly, a well-designed and informative 404 page helps improve the user experience by providing clear and concise feedback to visitors who encounter a broken link or mistype a URL. Instead of being presented with a generic error message, users are guided back to the website's main navigation or provided with suggestions on how to find the information they were looking for. This can greatly reduce frustration and increase the chances of retaining users on the website.

Secondly, a 404 page is an opportunity for website owners to showcase their brand identity and maintain a professional appearance. By customizing the design and content of the 404 page, website owners can reinforce their brand image, use humor or creativity to engage users, or provide additional information about the website or its services. This can help create a positive impression and build trust with visitors, even when they encounter a dead end.

From a technical standpoint, having a 404 page is important for search engine optimization (SEO) purposes. When a search engine crawls a website and encounters broken links, it may penalize the website's ranking. By providing a custom 404 page that returns the appropriate HTTP status code, website owners can signal to search engines that the missing page is intentional and not a result of poor website maintenance. Additionally, a well-designed 404 page can include a search box or related links that help users navigate to relevant content, reducing the bounce rate and improving the overall SEO performance of the website.

To create a 404 page in HTML, you can start by creating a new HTML file and naming it "404.html" or any other preferred name. In this file, you can include the necessary HTML markup, CSS styling, and JavaScript functionality to create an appealing and user-friendly 404 page. The content of the page should inform users about the error, provide suggestions for alternative actions, and include relevant links or a search box to help users find what they are looking for. It is also important to include the appropriate HTTP status code (404) in the server response header to ensure that search engines and other web clients interpret the page correctly.

A 404 page is an essential component of a well-designed website. It helps improve the user experience, maintain a professional appearance, and contribute to search engine optimization efforts. By providing clear feedback, engaging users, and offering alternative navigation options, a 404 page can turn a frustrating dead end into an opportunity to retain visitors and guide them back on track.

## **[HOW DO YOU CREATE A 404 PAGE USING HTML AND CSS?](https://eitca.org/web-development/eitc-wd-hcf-html-and-css-fundamentals/html-and-css-extending-skills/creating-a-404-page-in-html/examination-review-creating-a-404-page-in-html/how-do-you-create-a-404-page-using-html-and-css/)**

To create a 404 page using HTML and CSS, you need to understand the concept of HTTP status codes and how they are used to communicate between a web server and a web browser. The 404 status code specifically indicates that the requested resource could not be found on the server.

To begin, let's start with the HTML part of creating a 404 page. You can use a basic HTML structure to build your page. Start by opening and closing the HTML tags, and within them, include the head and body sections. Inside the head section, you can set the title of the page to something like "404 – Page Not Found".

Within the body section, you can add a main container div to hold the content of your 404 page. This div can have a class or an id for easy styling and targeting with CSS. Inside the container div, you can include a heading element (e.g., h1) with a message like "Oops! Page Not Found" to inform users that they have reached a nonexistent page.

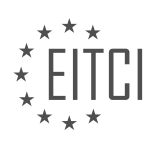

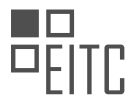

Next, you can add a paragraph element to provide a brief description of what went wrong and possibly provide some suggestions or a link to the homepage. For example, you can include a message like "The page you are looking for might have been removed or is temporarily unavailable. Please check the URL or go back to our homepage."

To make your 404 page visually appealing, you can apply CSS styles. You can create a separate CSS file or include the styles directly within the HTML file using the style tags. Start by targeting the container div using its class or id and set properties like width, margin, and padding to position it properly on the page.

You can also apply styles to the heading and paragraph elements to make them stand out. For instance, you can set the font size, color, and alignment to make the heading more prominent. Additionally, you can add some padding or margin to the paragraph element to provide proper spacing.

To enhance the user experience, you can consider adding some visual elements like a relevant image or an icon to your 404 page. This can be achieved by using the img tag and specifying the source (src) attribute with the URL of the image file. You can also style the image using CSS to adjust its size, position, or any other desired properties.

Lastly, don't forget to include a link back to the homepage or other relevant pages on your website. This can be done using the anchor tag (a) and setting the href attribute to the appropriate URL. You can style the link to make it visually distinct from the rest of the text.

Creating a 404 page using HTML and CSS involves structuring the HTML with appropriate tags, adding relevant content, and styling it using CSS to provide a visually appealing and informative error page. By understanding the basics of HTML and CSS, you can create a customized 404 page that aligns with your website's design and provides a positive user experience.

# **[WHAT ARE THE NECESSARY COMPONENTS OF A 404 PAGE?](https://eitca.org/web-development/eitc-wd-hcf-html-and-css-fundamentals/html-and-css-extending-skills/creating-a-404-page-in-html/examination-review-creating-a-404-page-in-html/what-are-the-necessary-components-of-a-404-page/)**

A 404 page is an important component of any website as it serves as an error page that is displayed when a user tries to access a page that does not exist. It is crucial to have a well-designed and informative 404 page to enhance the user experience and guide them back to the desired content. In this answer, we will discuss the necessary components of a 404 page in the field of web development, specifically focusing on HTML and CSS fundamentals.

1. Error Message: The primary component of a 404 page is the error message itself. It should clearly state that the requested page could not be found. The message should be concise, informative, and written in a userfriendly language. For example, "Oops! The page you are looking for cannot be found."

2. Error Code: Alongside the error message, including the error code can provide additional information to both users and developers. The HTTP status code for a missing page is 404. Including the code can help users understand that the issue is with the page they requested, and it can also assist developers in troubleshooting potential problems.

3. Navigation: A 404 page should include navigation options to help users find their way back to the desired content. This can be achieved by providing links to the homepage, site map, or relevant sections of the website. Including a search bar can also be beneficial, allowing users to search for the content they were originally looking for.

4. Visual Design: A visually appealing and consistent design is essential for a 404 page. It should match the overall look and feel of the website to avoid confusing users. Implementing a custom design, such as incorporating the website's logo or using relevant imagery, can make the page more engaging and memorable.

5. Error Reporting: Including a feature that allows users to report the error can be helpful for website administrators. This can be achieved by providing a form or a link to a dedicated email address. Error reporting assists in identifying and resolving issues on the website, ultimately improving the user experience.

6. Call to Action: A call to action (CTA) can be added to a 404 page to encourage users to explore other parts of

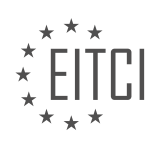

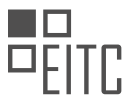

the website. This can be done by suggesting popular or related content, offering promotions, or inviting users to sign up for newsletters. A well-placed CTA can help retain users who might otherwise leave the website after encountering a 404 error.

7. Customization: While the above components are necessary, customization is key to creating a unique and memorable 404 page. Tailoring the content and design to align with the website's branding and tone can leave a positive impression on users. Additionally, adding humor or creative elements can help alleviate frustration and make the experience more enjoyable.

A well-designed 404 page in web development should include an error message, error code, navigation options, visual design consistent with the website, error reporting feature, call to action, and customization to enhance the user experience. By incorporating these components, website owners can effectively guide users back to the desired content and maintain a positive impression of their website.

# **[HOW DO YOU UPLOAD A 404 PAGE TO A SERVER?](https://eitca.org/web-development/eitc-wd-hcf-html-and-css-fundamentals/html-and-css-extending-skills/creating-a-404-page-in-html/examination-review-creating-a-404-page-in-html/how-do-you-upload-a-404-page-to-a-server/)**

To upload a 404 page to a server in the field of web development, specifically in HTML and CSS, there are several steps you need to follow. A 404 page, also known as an error page, is displayed when a user tries to access a webpage that does not exist or cannot be found on the server. Creating a custom 404 page can help improve the user experience by providing helpful information and guiding users back to the main website.

Here is a detailed explanation of how to upload a 404 page to a server:

1. Create the HTML file: Start by creating an HTML file for your custom 404 page. You can use any text editor or an integrated development environment (IDE) to write the HTML code. Make sure to save the file with a .html extension, such as "404.html".

2. Design the 404 page: Design the 404 page to match the overall look and feel of your website. Add relevant content, such as a friendly message explaining the error, a search box, navigation links, or a link to the homepage. The goal is to provide users with useful information and options to navigate back to the main website.

3. Style the 404 page with CSS: To enhance the visual appearance of the 404 page, you can use CSS (Cascading Style Sheets). Create a separate CSS file or include the CSS code within the HTML file using the <style> tag. Apply styles to elements on the page, such as fonts, colors, backgrounds, and layout, to ensure consistency with the rest of your website.

4. Test the 404 page locally: Before uploading the 404 page to the server, it is recommended to test it locally. Open the HTML file in a web browser to see how it looks and behaves. Make any necessary adjustments to ensure it displays correctly and functions as intended.

5. Connect to the server: To upload the 404 page to the server, you need to connect to the server using an FTP (File Transfer Protocol) client. Enter the server hostname, username, password, and port number (usually 21) in the FTP client's connection settings. Once connected, you will see the server's file directory.

6. Locate the root directory: The root directory is the main folder where your website's files are stored on the server. It is often named "public html" or "www". Navigate to the root directory using the FTP client's file explorer.

7. Upload the 404 page: In the root directory, locate or create a folder called "errors" or "error pages". This is where you will upload the 404 page. If the folder doesn't exist, create it by right-clicking and selecting "Create Directory" or a similar option. Once inside the folder, upload the HTML file and any associated CSS or image files that are required for the 404 page to function properly.

8. Set up server configuration: Depending on the server configuration, you may need to specify the custom 404 page. This step involves modifying the server's configuration file, such as the .htaccess file for Apache servers. Consult your server's documentation or contact your hosting provider for instructions on how to set up the custom 404 page.

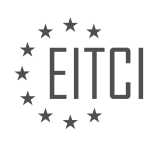

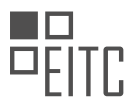

9. Test the live 404 page: After uploading the 404 page to the server and configuring it, test it by accessing a non-existent page on your website. The custom 404 page should be displayed instead of the default server error page. Verify that all the elements and functionality of the page are working correctly.

By following these steps, you can successfully upload a custom 404 page to a server in the field of web development, specifically in HTML and CSS. Remember to regularly test and update the 404 page to ensure it remains relevant and helpful for users.

## **[HOW DO YOU CONFIGURE A SERVER TO RECOGNIZE A 404 PAGE?](https://eitca.org/web-development/eitc-wd-hcf-html-and-css-fundamentals/html-and-css-extending-skills/creating-a-404-page-in-html/examination-review-creating-a-404-page-in-html/how-do-you-configure-a-server-to-recognize-a-404-page/)**

To configure a server to recognize a 404 page, you need to understand the concept of HTTP status codes and how they are used to communicate between servers and clients. In the case of a 404 error, it signifies that the requested resource could not be found on the server. By configuring the server to recognize a 404 page, you can provide a customized and informative page to the user when they encounter this error.

The process of configuring a server to recognize a 404 page may vary depending on the web server software being used. In this explanation, we will focus on the two most popular web servers: Apache HTTP Server and Nginx.

#### 1. Apache HTTP Server:

To configure Apache to recognize a 404 page, you need to modify the server's configuration file, typically named httpd.conf or apache2.conf. Locate the section of the configuration file that handles error pages, which is usually denoted by the ErrorDocument directive. Add or modify the following line to specify the path to your custom 404 page:

#### ErrorDocument 404 /path/to/404.html

Make sure to replace "/path/to/404.html" with the actual path to your custom 404 page. Save the configuration file and restart the Apache server for the changes to take effect.

2. Nginx:

To configure Nginx to recognize a 404 page, you need to edit the server block configuration file, typically located in the /etc/nginx/sites-available/ directory. Open the configuration file for your website and locate the server block. Within the server block, add or modify the following line to specify the path to your custom 404 page:

## error\_page 404 /path/to/404.html;

Again, replace "/path/to/404.html" with the actual path to your custom 404 page. Save the configuration file and restart the Nginx server for the changes to be applied.

It is important to note that the path specified for the custom 404 page should be relative to the web server's document root directory. Additionally, ensure that the custom 404 page itself is properly created using HTML and CSS, following the design and structure you desire. You can include relevant information, such as a search form, site navigation, or suggestions for similar content, to help the user navigate through the error gracefully.

To configure a server to recognize a 404 page, you need to modify the server's configuration file and specify the path to your custom 404 page. This allows you to provide a tailored and informative error page to users when they encounter a 404 error.

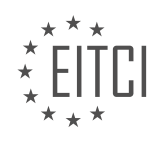

#### **[EITC/WD/HCF HTML AND CSS FUNDAMENTALS DIDACTIC MATERIALS](https://eitca.org/programmes/eitc-wd-hcf-html-and-css-fundamentals/) [LESSON: HTML AND CSS EXTENDING SKILLS](https://eitca.org/programmes/eitc-wd-hcf-html-and-css-fundamentals/lessons/html-and-css-extending-skills/) [TOPIC: REMOVING THE PAGE FILE EXTENSION FROM THE URL](https://eitca.org/programmes/eitc-wd-hcf-html-and-css-fundamentals/lessons/html-and-css-extending-skills/topic/removing-the-page-file-extension-from-the-url/)**

#### **INTRODUCTION**

HTML and CSS Extending Skills - Removing the Page File Extension from the URL

When developing a website, it is common to have file extensions, such as .html or .php, included in the URL. However, removing these extensions can result in cleaner and more user-friendly URLs. In this section, we will explore how to remove the page file extension from the URL using HTML and CSS.

To begin, it is important to understand that removing the file extension from the URL does not change the underlying file structure or the server's behavior. It is merely a cosmetic change that enhances the user experience.

One way to remove the file extension is by utilizing a server-side programming language, such as PHP or ASP.NET. However, this approach requires server-side configuration and is beyond the scope of this discussion. Instead, we will focus on a client-side technique using HTML and CSS.

The first step is to create a folder structure that mimics the desired URL structure. For example, if we want the URL to appear as "example.com/about" instead of "example.com/about.html," we need to create a folder named "about" and place the "about.html" file inside it. This way, when the user navigates to "example.com/about," the server will locate and serve the "about.html" file.

Next, we need to modify the links within our HTML files to reflect the updated URL structure. Instead of linking to "about.html," we will link to "about" without the file extension. This can be accomplished using the anchor tag's href attribute. For example:

1. <a href="about">About</a>

By removing the file extension from the href attribute, we ensure that the URL displayed in the browser's address bar does not include the extension.

However, if we were to navigate to "example.com/about" at this point, the server would still look for a file named "about" instead of "about.html." To resolve this issue, we need to configure the server to treat URLs without file extensions as HTML files. This can typically be achieved by modifying the server's configuration file, such as the .htaccess file for Apache servers.

Within the .htaccess file, we can use the RewriteEngine directive to rewrite the URL internally, adding the file extension back before serving the file. Here is an example of how this can be done:

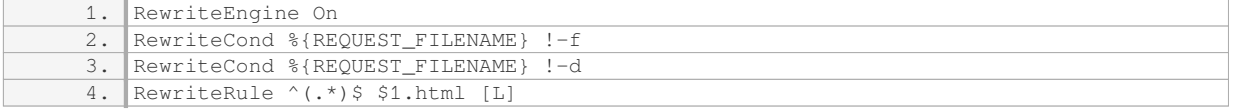

In this example, the RewriteCond directives ensure that the rule is only applied to URLs that do not correspond to existing files or directories. The RewriteRule directive captures the URL segment after the domain name and appends the .html file extension to it.

Once the server is configured, users will be able to access pages without the file extension in the URL. This not only enhances the aesthetics of the website but also improves search engine optimization (SEO) by creating more readable and memorable URLs.

Removing the page file extension from the URL can be achieved by creating a folder structure that mirrors the desired URL, modifying the links in the HTML files, and configuring the server to handle URLs without file extensions. By following these steps, web developers can create cleaner and more user-friendly URLs for their

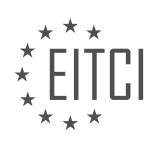

websites.

# **DETAILED DIDACTIC MATERIAL**

In this lesson, we will learn how to remove the file extension from a URL using HTML and CSS. This technique is known as URL rewriting and it allows us to create cleaner and more user-friendly URLs for our website.

Before we begin, there are a few important things to note. Firstly, we will be working with the .htaccess file, which is a server configuration file. If you are unfamiliar with this file, don't worry, we will explain how to create it. Secondly, we will go through each line of code that we write, so you will understand what each part does. This is important because making a mistake in the .htaccess file can cause your website to go down. Lastly, the code we use may differ slightly from what you find on the internet. This is because there are many ways to achieve the same result, and we will be using a simple and straightforward approach.

Now, let's get started with the lesson. The first step is to take a look at the website we will be working on. In front of me, I have the website with a page called "cases.html" in the URL. Our goal is to remove the ".html" extension so that the URL simply reads "cases". To do this, we will open our index page in an editor and locate the link to the "cases.html" page. We will delete the ".html" part from the link, as we only need the page name in the URL. We will handle the extension later in the .htaccess file.

Before we make any changes, let's test if the link to the "cases" page works. We will upload the modified index page to our server and then create a new document called ".htaccess". This file will contain the code that enables URL rewriting.

The HT Access file is a configuration file for the server that allows us to create code that runs before the website loads. In this episode, we will focus on creating a URL rewrite using HT Access.

To begin, we need to save a file named ".htaccess" in the root folder of our website. The file extension is crucial, so make sure to name it exactly as ".htaccess". Inside the HT Access file, we will write code that enables the rewrite function and sets some conditions and rules.

First, we need to enable the rewrite function by adding the following line of code:

1. RewriteEngine On

Make sure to write it exactly as shown, with "RewriteEngine" capitalized.

Next, we will define the conditions that need to be met for the rule to run. The first condition ensures that if a folder with the same name as the requested document exists, it won't cause an error. This is important to prevent errors when accessing a folder with the same name as a document. Add the following code:

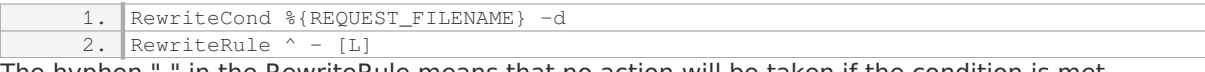

The hyphen "-" in the RewriteRule means that no action will be taken if the condition is met.

The second condition checks if the requested file doesn't exist. If the file doesn't exist, the rule won't run. Add the following code:

1. RewriteCond %{REQUEST\_FILENAME} !-f

Finally, we will define the rule that performs the URL rewrite. This rule will allow us to access pages without the file extension in the URL. Add the following code:

1. RewriteRule  $^{\wedge}([^{\wedge}\backslash.]\dagger)\$  \$1.html [NC, L]

This rule captures the requested URL without the file extension and appends ".html" to it. The [NC,L] flags at the end mean that the rule is case-insensitive (NC) and it will be the last rule to be processed (L).

Save the HT Access file and upload it to the root folder of your website. Now, when you access a page without the file extension in the URL, the server will automatically load the corresponding HTML file.

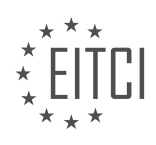

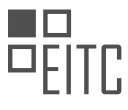

Remember to name the file ".htaccess" and place it in the root folder of your website for this URL rewrite to work properly.

To remove the file extension from the URL, we need to create a rule using regular expressions. Regular expressions are a powerful tool used to match and manipulate text patterns.

The first step is to write the regular expression, which is enclosed in parentheses. Inside the parentheses, we use a combination of symbols and characters to define the conditions for the search term. In this case, we want to allow any characters before the file name and any characters after it. To achieve this, we use the ".\*" symbol, which means "any character, any number of times".

After defining the regular expression, we indicate that we want to grab the URL by using the "\$1" symbol. This means that we will capture everything that matches the regular expression.

Next, we specify what we want to add after the captured URL. In this case, we want to add the ".html" extension.

To ensure that the rule applies regardless of whether the file name contains uppercase or lowercase letters, we use the "NC" flag, which stands for "non-case sensitive". This means that the rule will ignore the case of the letters in the URL.

Additionally, we use the "L" flag to indicate that the conditions specified in this rule only apply to this specific rule and not to any subsequent rules.

It is important to note that regular expressions can be complex and may require further study to fully understand their capabilities. If you are interested in learning more about regular expressions, you can explore additional resources on the topic.

To remove the page file extension from the URL, you need to follow a few steps. First, you need to upload the file to your server. Go to your desktop and locate the file you want to upload. Then, drag and drop the file into the main directory of your website.

Next, navigate to your website and go back to the front page. When you click on the "Cases" link, it will show the URL as "internet/cases" but it will also display the content of the "cases.html" file inside the page. This is not the desired outcome, as we want the content to be displayed within the website.

To achieve this, you can use a specific technique. By using server-side scripting or a content management system (CMS), you can configure the server to handle the URL without the file extension. This way, when you click on the "Cases" link, it will display the content within the website without revealing the file extension in the URL.

It's important to note that some people may argue that a forward slash should be added in front of the link inside the URL. However, according to Google Webmasters, it is rare for a forward slash to actually matter within a website. Therefore, if you are concerned about not having a forward slash in front of the link, you can rest assured that it will not significantly impact the functionality of your website in the majority of cases.

Removing the page file extension from the URL can be achieved by uploading the file to your server, configuring the server to handle the URL without the file extension, and ensuring that the desired content is displayed within the website.

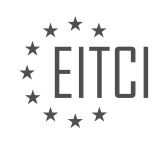

### **EITC/WD/HCF HTML AND CSS FUNDAMENTALS - HTML AND CSS EXTENDING SKILLS - REMOVING THE PAGE FILE EXTENSION FROM THE URL - REVIEW QUESTIONS:**

#### **[WHAT IS THE PURPOSE OF URL REWRITING IN WEB DEVELOPMENT?](https://eitca.org/web-development/eitc-wd-hcf-html-and-css-fundamentals/html-and-css-extending-skills/removing-the-page-file-extension-from-the-url/examination-review-removing-the-page-file-extension-from-the-url/what-is-the-purpose-of-url-rewriting-in-web-development/)**

URL rewriting is a crucial technique in web development that serves the purpose of enhancing the user experience, improving search engine optimization (SEO), and achieving cleaner, more user-friendly URLs. It involves modifying the structure and appearance of URLs to make them more meaningful and easier to understand for both users and search engines.

One of the common applications of URL rewriting is the removal of file extensions from URLs. Traditionally, web pages were identified by file extensions such as .html, .php, or .aspx. However, with URL rewriting, these extensions can be eliminated, resulting in cleaner and more concise URLs. This not only improves the aesthetics of the website but also enhances its usability and search engine visibility.

By removing file extensions from URLs, web developers can create URLs that are more descriptive and intuitive. For example, consider a web page about "contact us." Instead of having a URL like "example.com/contact.html," URL rewriting allows for a more user-friendly URL such as "example.com/contact." This makes it easier for users to remember and share the URL, as well as understand the content of the page just by looking at the URL itself.

Furthermore, URL rewriting contributes to search engine optimization by making URLs more readable and keyword-rich. Search engines, like Google, place importance on the keywords present in the URL when determining the relevance of a page to a search query. By incorporating relevant keywords into the URL structure, web developers can improve the visibility and ranking of their web pages in search engine results.

In addition to improving user experience and SEO, URL rewriting also enables developers to create more flexible and scalable websites. With URL rewriting, developers can implement changes to the underlying technology or file structure of a website without affecting the URLs that users have bookmarked or shared. This is particularly beneficial when migrating from one technology platform to another, as it allows for a seamless transition without breaking existing URLs.

To achieve URL rewriting, web developers can utilize various techniques and technologies. One common method is through the use of server-side scripting languages like PHP or ASP.NET. These languages provide libraries or modules that allow developers to define URL rewriting rules and redirect requests to the appropriate file or script. Additionally, content management systems (CMS) often offer built-in URL rewriting capabilities, simplifying the process for non-technical users.

URL rewriting plays a vital role in web development by improving the user experience, enhancing search engine optimization, and facilitating website scalability. By removing file extensions from URLs and creating more descriptive and keyword-rich URLs, developers can create websites that are more user-friendly, aesthetically pleasing, and visible to search engines. With the numerous techniques and technologies available, implementing URL rewriting is within reach for developers of all skill levels.

## **[WHAT IS THE SIGNIFICANCE OF THE .HTACCESS FILE IN URL REWRITING?](https://eitca.org/web-development/eitc-wd-hcf-html-and-css-fundamentals/html-and-css-extending-skills/removing-the-page-file-extension-from-the-url/examination-review-removing-the-page-file-extension-from-the-url/what-is-the-significance-of-the-htaccess-file-in-url-rewriting/)**

The .htaccess file holds significant importance in URL rewriting, particularly when it comes to removing the page file extension from the URL. URL rewriting is a technique used in web development to modify the appearance and structure of URLs, making them more user-friendly and search engine optimized. The .htaccess file, which stands for Hypertext Access, is a configuration file used by the Apache web server to control various aspects of website functionality.

In the context of removing the page file extension from the URL, the .htaccess file plays a crucial role. By utilizing the RewriteEngine module, which is enabled through the .htaccess file, developers can rewrite URLs to remove file extensions such as .html, .php, or .asp. This process not only enhances the aesthetics of the URL but also improves search engine optimization (SEO) and user experience.

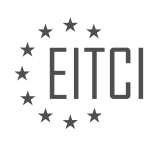

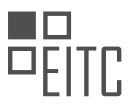

To achieve URL rewriting, the first step involves creating or modifying the .htaccess file in the website's root directory. This file acts as a set of rules that instruct the web server on how to handle incoming requests. Within the .htaccess file, developers can define rewrite rules using regular expressions to match specific patterns in the URL and redirect or rewrite the request accordingly.

For instance, let's say we have a webpage with the URL "https://example.com/about.html", and we want to remove the ".html" extension. We can achieve this by adding the following rule to the .htaccess file:

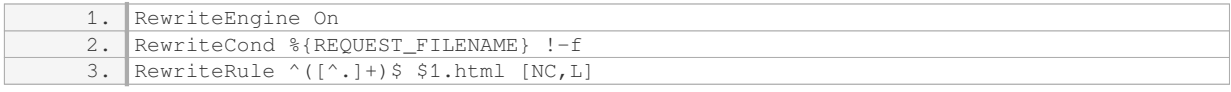

Breaking down the rule, the first line enables the RewriteEngine module. The second line checks if the requested file does not exist (-f), ensuring that existing files are not affected by the rewrite. Finally, the third line uses a regular expression to capture the URL without the file extension and appends the ".html" extension to the rewritten URL. The [NC,L] flags indicate that the rule should be case-insensitive (NC) and that no further rules should be processed (L) if this rule matches.

Once the .htaccess file is updated with the appropriate rewrite rules, the web server will interpret and apply these rules to incoming requests. When a user visits "https://example.com/about.html", the web server will internally rewrite the URL to "https://example.com/about" without the file extension. This rewriting process occurs transparently to the user, providing a cleaner and more user-friendly URL.

The .htaccess file is of significant importance in URL rewriting, specifically in removing the page file extension from the URL. By utilizing the RewriteEngine module and defining appropriate rewrite rules within the .htaccess file, developers can enhance the aesthetics, SEO, and user experience of their websites. Understanding and effectively utilizing the .htaccess file empowers developers to manipulate URLs and create more user-friendly and search engine optimized websites.

## **[HOW DO YOU ENABLE THE REWRITE FUNCTION IN THE .HTACCESS FILE?](https://eitca.org/web-development/eitc-wd-hcf-html-and-css-fundamentals/html-and-css-extending-skills/removing-the-page-file-extension-from-the-url/examination-review-removing-the-page-file-extension-from-the-url/how-do-you-enable-the-rewrite-function-in-the-htaccess-file/)**

To enable the rewrite function in the .htaccess file, you need to follow a specific set of steps. The .htaccess file is a configuration file used by the Apache web server to control various aspects of website behavior. By utilizing the rewrite function, you can modify the URLs of your web pages, removing the file extension and creating cleaner, more user-friendly URLs.

Firstly, ensure that you have the necessary permissions to modify the .htaccess file. This file is typically located in the root directory of your website. If it doesn't exist, you can create a new file and name it ".htaccess".

Once you have access to the .htaccess file, open it using a text editor. Add the following line of code to enable the rewrite engine:

1. RewriteEngine On

This line instructs the Apache web server to activate the rewrite engine, which is required for URL rewriting.

Next, you can specify the rewrite rules to remove the file extension from the URL. For example, if you want to remove the ".html" extension, you can use the following rule:

1. RewriteRule ^([^.]+)\$ \$1.html [NC,L]

This rule uses regular expressions to match any URL that doesn't contain a period (which denotes the file extension). It then appends the ".html" extension to the URL. The [NC,L] flags stand for "nocase" (caseinsensitive) and "last" respectively. The "last" flag indicates that if this rule is matched, no further rules should be processed.

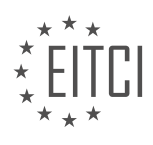

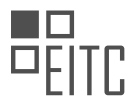

You can customize the rewrite rule to remove different file extensions or apply more complex URL rewriting patterns based on your specific requirements. For instance, if you want to remove the ".php" extension, you can modify the rule as follows:

1. RewriteRule ^([^.]+)\$ \$1.php [NC,L]

Remember to save the changes to the .htaccess file once you have added the rewrite rules.

It's important to note that the rewrite function relies on the mod rewrite module, which may not be enabled by default on all web servers. If you encounter any issues, ensure that the mod\_rewrite module is enabled in your server configuration.

Enabling the rewrite function in the .htaccess file involves activating the rewrite engine and defining the desired rewrite rules. By removing the file extension from the URL, you can create cleaner and more user-friendly URLs for your web pages.

#### **[WHAT ARE THE CONDITIONS THAT NEED TO BE MET FOR A URL REWRITE RULE TO RUN?](https://eitca.org/web-development/eitc-wd-hcf-html-and-css-fundamentals/html-and-css-extending-skills/removing-the-page-file-extension-from-the-url/examination-review-removing-the-page-file-extension-from-the-url/what-are-the-conditions-that-need-to-be-met-for-a-url-rewrite-rule-to-run/)**

A URL rewrite rule is a powerful tool in web development that allows developers to manipulate the URLs of their web pages. By rewriting the URLs, developers can create user-friendly, search engine optimized, and easily maintainable websites. However, there are certain conditions that need to be met for a URL rewrite rule to run successfully.

1. Web Server Support: The web server being used must support URL rewriting. Apache, Nginx, and IIS are some of the popular web servers that provide built-in support for URL rewriting.

2. Rewrite Engine Enabled: The rewrite engine must be enabled on the web server. In Apache, this is done by enabling the mod rewrite module. In Nginx, it is enabled by default. In IIS, the URL Rewrite module needs to be installed and enabled.

3. Rewrite Rule Syntax: The URL rewrite rule must be written in the correct syntax according to the web server's rules. Each web server has its own syntax for defining rewrite rules. For example, in Apache, rewrite rules are defined in a .htaccess file using regular expressions. In Nginx, rewrite rules are defined in the server configuration file using the rewrite directive.

4. Rule Placement: The placement of the rewrite rule within the web server's configuration file or .htaccess file is crucial. The rewrite rule should be placed in the appropriate context to ensure that it is executed at the desired stage of the request processing pipeline. For example, in Apache, if the goal is to remove the file extension from the URL, the rewrite rule should be placed before any other rules that may interfere with it.

5. Regular Expressions: URL rewrite rules often involve the use of regular expressions to match and manipulate the URLs. Therefore, it is important to have a good understanding of regular expressions and how they work. Regular expressions can be complex, but they provide a powerful way to match patterns in URLs and perform substitutions.

6. Testing and Debugging: After creating a URL rewrite rule, it is important to thoroughly test and debug it. This involves checking if the rule is being applied correctly, if it is producing the desired results, and if it is not causing any unintended side effects. Web server logs and debugging tools can be used to identify and fix any issues with the rewrite rule.

To illustrate these conditions, let's consider an example of removing the file extension ".html" from the URL. Suppose we have a web page with the URL "https://example.com/about.html" and we want to rewrite it to "https://example.com/about". The following conditions need to be met:

- 1. The web server being used (e.g., Apache) should support URL rewriting.
- 2. The rewrite engine (mod rewrite) should be enabled on the web server.

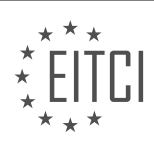

3. The rewrite rule should be defined in the correct syntax for Apache's mod rewrite module.

4. The rewrite rule should be placed in the appropriate context within the web server's configuration file or .htaccess file.

5. The rewrite rule should use regular expressions to match the URL pattern and remove the ".html" file extension.

6. The rewrite rule should be thoroughly tested and debugged to ensure it is working as expected.

By meeting these conditions, the URL rewrite rule can be successfully executed, and the file extension can be removed from the URL, resulting in a cleaner and more user-friendly URL structure.

For a URL rewrite rule to run successfully, the web server must support URL rewriting, the rewrite engine must be enabled, the rule must be written in the correct syntax, placed in the appropriate context, utilize regular expressions, and be thoroughly tested and debugged.

#### **[HOW DO REGULAR EXPRESSIONS PLAY A ROLE IN REMOVING THE FILE EXTENSION FROM THE URL?](https://eitca.org/web-development/eitc-wd-hcf-html-and-css-fundamentals/html-and-css-extending-skills/removing-the-page-file-extension-from-the-url/examination-review-removing-the-page-file-extension-from-the-url/how-do-regular-expressions-play-a-role-in-removing-the-file-extension-from-the-url/)**

Regular expressions, also known as regex, are a powerful tool in web development for pattern matching and manipulating text. They can be used to remove file extensions from URLs, which is a common task in web development. In this answer, we will explore how regular expressions play a role in removing the file extension from the URL, providing a detailed and comprehensive explanation based on factual knowledge.

To understand how regular expressions are used to remove file extensions from URLs, we first need to understand what a regular expression is. A regular expression is a sequence of characters that defines a search pattern. It can be used to match, search, and manipulate text based on specific patterns.

In the context of removing file extensions from URLs, regular expressions are used to identify and remove the file extension portion of the URL. A file extension is the part of the URL that comes after the last dot (.) and typically represents the file type or format.

Let's consider an example URL: "https://example.com/image.jpg". In this URL, the file extension is ".jpg". To remove the file extension using regular expressions, we can use the following steps:

1. Define the regular expression pattern: In this case, we want to match the file extension, which typically consists of a dot followed by one or more alphanumeric characters. The regular expression pattern to match the file extension can be defined as ".[a-zA-Z0-9]+\$". Let's break down this pattern:

– "." matches the dot character.

– "[a-zA-Z0-9]" matches any alphanumeric character.

– "+" specifies that the previous character class should match one or more times.

– "\$" matches the end of the string.

2. Apply the regular expression pattern: Once we have defined the regular expression pattern, we can apply it to the URL using a programming language or a text editor that supports regular expressions. The regular expression engine will search for matches based on the pattern and return the matched portion of the URL.

3. Remove the matched portion: After identifying the file extension using the regular expression, we can remove it from the URL by replacing it with an empty string. This can be done using a regular expression replace function or method provided by the programming language or text editor.

For example, in JavaScript, we can use the `replace()` method with the regular expression pattern to remove the file extension from the URL:

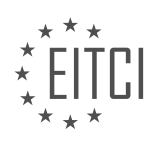

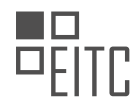

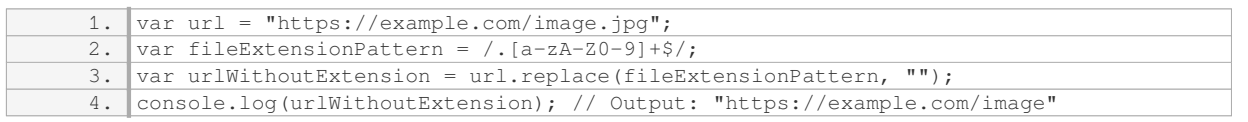

In this example, the `replace()` method replaces the file extension (".jpg") with an empty string, resulting in the URL without the file extension.

Regular expressions provide a flexible and efficient way to remove file extensions from URLs. By defining a pattern that matches the file extension, we can easily identify and remove it from the URL using regular expression functions or methods provided by programming languages or text editors.

Regular expressions play a crucial role in removing file extensions from URLs. By defining a pattern that matches the file extension, we can use regular expression functions or methods to identify and remove the file extension from the URL. This allows for efficient manipulation of URLs in web development.

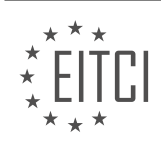

#### **[EITC/WD/HCF HTML AND CSS FUNDAMENTALS DIDACTIC MATERIALS](https://eitca.org/programmes/eitc-wd-hcf-html-and-css-fundamentals/) [LESSON: HTML AND CSS EXTENDING SKILLS](https://eitca.org/programmes/eitc-wd-hcf-html-and-css-fundamentals/lessons/html-and-css-extending-skills/) [TOPIC: USING CSS POSITION TO MOVE ELEMENTS](https://eitca.org/programmes/eitc-wd-hcf-html-and-css-fundamentals/lessons/html-and-css-extending-skills/topic/using-css-position-to-move-elements/)**

#### **INTRODUCTION**

HTML and CSS Fundamentals - HTML and CSS Extending Skills - Using CSS Position to Move Elements

In web development, the ability to manipulate the position of elements on a webpage is crucial for creating visually appealing and interactive designs. CSS provides various positioning properties that allow developers to control the placement of elements on a webpage. One such property is the 'position' property, which can be used to move elements relative to their default position or relative to other elements on the page.

The 'position' property in CSS has several possible values, including 'static', 'relative', 'absolute', 'fixed', and 'sticky'. By default, elements have a 'static' position, which means they are positioned according to the normal flow of the document. However, by changing the value of the 'position' property, we can alter the behavior of elements and move them around the page.

When the 'position' property is set to 'relative', the element is positioned relative to its normal position. This means that we can use the 'top', 'right', 'bottom', and 'left' properties to move the element in any direction. For example, setting 'top: 10px;' will move the element 10 pixels down from its normal position, while 'left: 20px;' will move it 20 pixels to the right.

On the other hand, when the 'position' property is set to 'absolute', the element is positioned relative to its closest positioned ancestor. If there is no positioned ancestor, the element is positioned relative to the initial containing block, which is usually the viewport. With 'absolute' positioning, we can use the 'top', 'right', 'bottom', and 'left' properties to precisely control the position of the element on the page.

Another useful value for the 'position' property is 'fixed'. When an element is set to 'fixed', it is positioned relative to the viewport and remains fixed in its position even when the page is scrolled. This can be handy for creating elements that should always be visible, such as navigation bars or sticky headers.

Lastly, the 'position' value 'sticky' combines aspects of both 'relative' and 'fixed' positioning. When an element is set to 'sticky', it behaves like 'relative' positioning until it reaches a specified threshold, at which point it becomes 'fixed' and remains fixed in its position. This is particularly useful for creating elements that should stick to the top or bottom of the viewport as the user scrolls.

It is important to note that when using 'relative', 'absolute', 'fixed', or 'sticky' positioning, the elements are taken out of the normal flow of the document, which may affect the layout of other elements. To avoid unintended consequences, it is recommended to use CSS positioning judiciously and consider the impact on the overall design and user experience.

The 'position' property in CSS provides web developers with the ability to move elements on a webpage, allowing for greater control over the layout and design. By understanding and utilizing the different values of the 'position' property, developers can create visually appealing and interactive webpages that engage users.

# **DETAILED DIDACTIC MATERIAL**

Positioning elements in web development using CSS is an important skill to have when it comes to creating visually appealing websites. In this lesson, we will explore the different positioning options available in CSS and how they can be used to move elements within a webpage.

Before we dive into the details of CSS positioning, it's important to understand the concept of the box model. In CSS, every element on a webpage is treated as a rectangular box. The box model consists of four main components: content, padding, border, and margin. The content is the actual content of the element, while the padding is the space between the content and the border. The border is the line that surrounds the element, and the margin is the space between the border and other elements on the page.

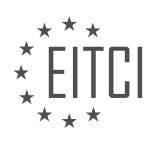
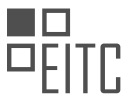

When it comes to positioning elements, we have several options to choose from: relative, absolute, fixed, and sticky. Let's take a closer look at each of these options.

### 1. Relative Positioning:

Relative positioning allows us to move an element relative to its normal position on the page. By using the CSS property "position: relative", we can specify how far the element should be moved from its original position using properties like "top", "bottom", "left", and "right". For example, if we want to move an element 100 pixels down from its original position, we can use "top: 100px".

## 2. Absolute Positioning:

Absolute positioning allows us to position an element relative to its nearest positioned ancestor. If no ancestor is positioned, then the element will be positioned relative to the initial containing block, which is usually the viewport. By using the CSS property "position: absolute", along with the positioning properties mentioned earlier, we can precisely position elements on the page. This can be useful when we want to overlay elements or create complex layouts.

### 3. Fixed Positioning:

Fixed positioning is similar to absolute positioning, but the element is positioned relative to the viewport and remains fixed even when the page is scrolled. This can be useful for creating elements like navigation bars or sidebars that stay in a fixed position regardless of the page's scroll position. To use fixed positioning, we can use the CSS property "position: fixed" along with the positioning properties mentioned earlier.

## 4. Sticky Positioning:

Sticky positioning is a relatively new feature in CSS that allows elements to become sticky when the user scrolls past a certain point. This can be useful for creating elements like sticky headers or sidebars that stay fixed until a specific scroll position is reached. To use sticky positioning, we can use the CSS property "position: sticky" along with the positioning properties mentioned earlier.

It's important to note that when using positioning, we should have a specific purpose in mind. If we want to move an element within its normal flow, it's usually better to use padding or margin. Positioning should be used when we have a specific need to move an element in a precise manner.

Additionally, when using positioning, we may need to consider the "z-index" property. The "z-index" property determines the stacking order of elements on the page. Elements with a higher "z-index" value will appear on top of elements with a lower value. This can be useful when we want to layer elements on top of each other.

Understanding and utilizing CSS positioning is essential for creating dynamic and visually appealing websites. By using the different positioning options available, we can move elements within a webpage with precision and create unique layouts.

## CSS Positioning: Moving Elements with CSS Position

In web development, CSS position is a powerful tool that allows us to precisely control the placement of elements on a webpage. There are three main values for the position property: absolute, relative, and fixed. In this tutorial, we will focus on using CSS position to move elements.

To begin, let's consider the absolute positioning. When an element is set to position:absolute, it is taken out of the normal flow of the webpage and can be placed anywhere on the screen. By specifying the top and right properties, we can determine the exact position of the element. For example, setting top:0 and right:0 will move the element to the top right corner of the browser window.

If we want to move the element relative to its current position, we can use position:relative. By adding position:relative to the parent container, we can create a reference point for the child elements. When we specify top and right properties for the child element, it will be moved relative to the parent container. For instance, setting top:100px will move the element 100 pixels down from its original position.

Another useful value for the position property is fixed. When an element is set to position:fixed, it will be positioned relative to the browser window, regardless of scrolling. This is commonly used for creating fixed navigation menus that stay in place as the user scrolls through the webpage.

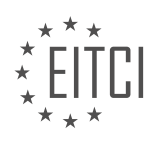

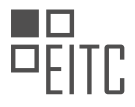

When using position:fixed, it's important to note that all child elements within the fixed element will also be affected. This means that they will move along with the parent element as it remains fixed on the screen.

In the case of sticky positioning, it used to require JavaScript to achieve the desired effect. However, with the introduction of position:sticky, we can now achieve sticky elements without the need for JavaScript. Sticky elements behave like position:relative elements until they reach a certain scroll position, at which point they become fixed. This is particularly useful for creating sticky headers or sidebars that stay in view as the user scrolls.

To summarize, CSS position is a powerful tool for moving elements on a webpage. By using position:absolute, position:relative, position:fixed, or position:sticky, we can precisely control the placement of elements and create dynamic and interactive webpages.

When designing a website, it may be necessary to have elements, such as a navigation menu, stick to the top of the page when scrolling. This can be achieved using CSS position sticky. By setting the position property to sticky and the top property to zero pixels, the element will stick to the top of the browser window as it is scrolled down. Alternatively, the top property can be set to a specific value, such as a hundred pixels, to create a gap between the element and the top of the website.

It is important to note that not all browsers fully support the position sticky feature yet. For example, Safari does not currently support it. To ensure compatibility, CSS prefixes can be used. The WebKit prefix can be added before the value "sticky" to target certain browsers, such as Safari. Other prefixes, such as -moz- for Firefox and -o- for Opera, can be used to target specific browsers as well. In most cases, the WebKit prefix is sufficient.

Using CSS position to move elements should be done with caution and only when there is a specific purpose in mind. It is not recommended to use position for every element that needs to be moved around on a website. Instead, margins and padding should be used for most layout adjustments. Overusing position can lead to design issues and inconsistencies.

CSS position sticky can be used to make elements stick to the top of the page when scrolling. However, it is important to be aware of browser compatibility and to use position sparingly for specific purposes.

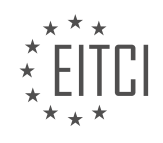

## **EITC/WD/HCF HTML AND CSS FUNDAMENTALS - HTML AND CSS EXTENDING SKILLS - USING CSS POSITION TO MOVE ELEMENTS - REVIEW QUESTIONS:**

#### **[WHAT ARE THE FOUR MAIN COMPONENTS OF THE BOX MODEL IN CSS?](https://eitca.org/web-development/eitc-wd-hcf-html-and-css-fundamentals/html-and-css-extending-skills/using-css-position-to-move-elements/examination-review-using-css-position-to-move-elements/what-are-the-four-main-components-of-the-box-model-in-css/)**

The box model is a fundamental concept in CSS (Cascading Style Sheets) that describes the layout and sizing of elements on a web page. It consists of four main components: content, padding, border, and margin. Each of these components contributes to the overall size and positioning of an element.

#### 1. Content:

The content refers to the actual content of an element, such as text, images, or other media. It is defined by the width and height properties in CSS. The content area is the innermost part of the box model and is surrounded by the padding, border, and margin.

### 2. Padding:

Padding is the space between the content and the border of an element. It provides a buffer zone around the content, allowing for visual separation and adding white space. The padding can be set using the padding property in CSS, which accepts values in pixels, percentages, or other units. For example, setting padding: 10px; adds 10 pixels of padding on all sides of the content.

#### 3. Border:

The border is a line that surrounds the padding and content of an element. It can be styled using various properties, such as border-width, border-color, and border-style. The border-width property controls the thickness of the border, while border-color sets the color, and border-style defines the appearance (e.g., solid, dashed, dotted). For example, border: 1px solid black; creates a 1-pixel solid black border around the element.

#### 4. Margin:

The margin is the space outside the border of an element. It provides a gap between adjacent elements and helps control the overall spacing and layout of a web page. Like padding, the margin can be set using the margin property in CSS, which accepts values in pixels, percentages, or other units. For example, margin: 10px; adds 10 pixels of margin on all sides of the element.

To visualize the box model, consider the following example:

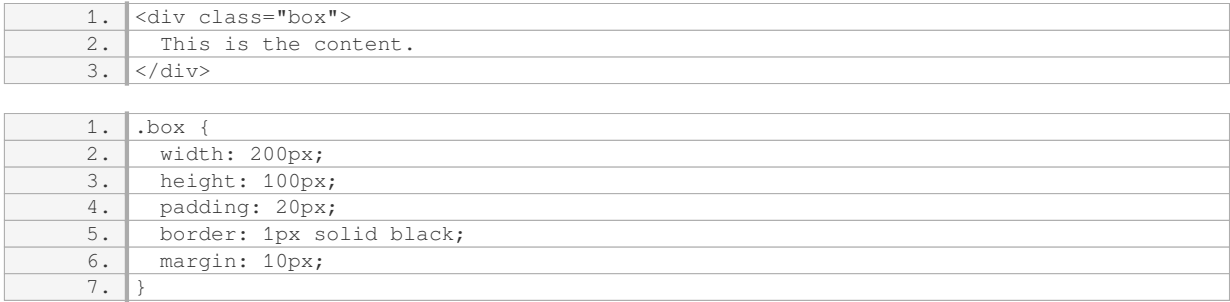

In this example, the content area of the box has a width of 200 pixels and a height of 100 pixels. The padding adds an additional 20 pixels of space around the content, while the border creates a 1-pixel solid black line around the padding. Finally, the margin adds 10 pixels of space outside the border.

Understanding the box model is crucial for effectively positioning and styling elements on a web page. By manipulating the content, padding, border, and margin properties, web developers can achieve precise control over the layout and spacing of their designs.

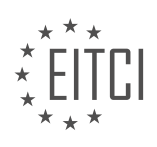

### **[HOW DOES RELATIVE POSITIONING WORK IN CSS? PROVIDE AN EXAMPLE.](https://eitca.org/web-development/eitc-wd-hcf-html-and-css-fundamentals/html-and-css-extending-skills/using-css-position-to-move-elements/examination-review-using-css-position-to-move-elements/how-does-relative-positioning-work-in-css-provide-an-example/)**

Relative positioning in CSS is a fundamental concept that allows web developers to move elements within a document relative to their normal position. It is achieved by using the `position: relative;` property in CSS. When an element is positioned relatively, it remains in the normal flow of the document, but can be adjusted using the `top`, `bottom`, `left`, and `right` properties.

To understand how relative positioning works, let's consider an example. Suppose we have a simple HTML document with a `<div>` element that contains some text. By default, the `<div>` element will be positioned at the top-left corner of its parent container. However, we can use relative positioning to move it from its normal position.

HTML:

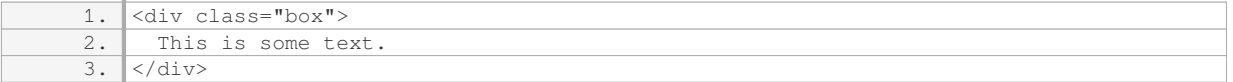

CSS:

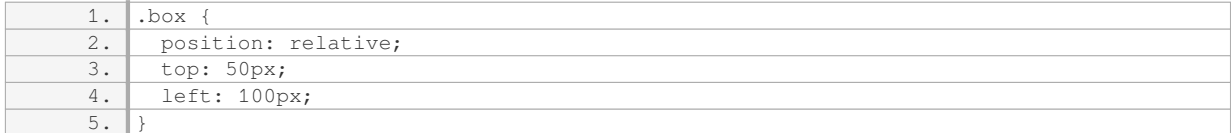

In this example, we have applied the `position: relative;` property to the `.box` class. Additionally, we have specified `top: 50px;` and `left: 100px;` to move the element 50 pixels down and 100 pixels to the right from its normal position.

The `top` property specifies the distance an element should be moved down from its normal position, while the `left` property specifies the distance it should be moved to the right. Negative values can also be used to move the element up or to the left.

Relative positioning is often used in conjunction with other positioning techniques like absolute or fixed positioning. When elements are positioned relatively, they still occupy space in the normal flow of the document, which means other elements will not overlap them.

It is important to note that when an element is positioned relatively, it creates a new positioning context for its child elements. This means that any child elements with absolute positioning will be positioned relative to the parent element's new position, rather than the normal flow of the document.

Relative positioning in CSS allows developers to adjust the position of elements within a document without affecting the normal flow of the content. It is achieved by using the `position: relative;` property along with the `top`, `bottom`, `left`, and `right` properties to specify the desired offset from the element's normal position.

## **[WHAT IS THE DIFFERENCE BETWEEN ABSOLUTE POSITIONING AND FIXED POSITIONING IN CSS?](https://eitca.org/web-development/eitc-wd-hcf-html-and-css-fundamentals/html-and-css-extending-skills/using-css-position-to-move-elements/examination-review-using-css-position-to-move-elements/what-is-the-difference-between-absolute-positioning-and-fixed-positioning-in-css/)**

Absolute positioning and fixed positioning are two commonly used techniques in CSS for positioning elements on a web page. While they may seem similar at first glance, there are distinct differences between the two that web developers should be aware of.

1. Absolute Positioning:

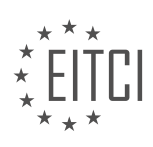

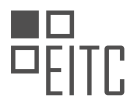

Absolute positioning is a CSS property that allows developers to precisely position an element relative to its nearest positioned ancestor or to the initial containing block if no ancestor is positioned. When an element is absolutely positioned, it is taken out of the normal flow of the document, meaning that it does not affect the position of other elements.

Key characteristics of absolute positioning include:

- The position property is set to "absolute".
- The element's position is defined using the top, right, bottom, and left properties.
- If no ancestor is positioned, the initial containing block is the viewport.
- If an ancestor is positioned, the element's position is relative to that ancestor.
- Other elements are not affected by the absolute positioned element.

Here's an example to illustrate absolute positioning:

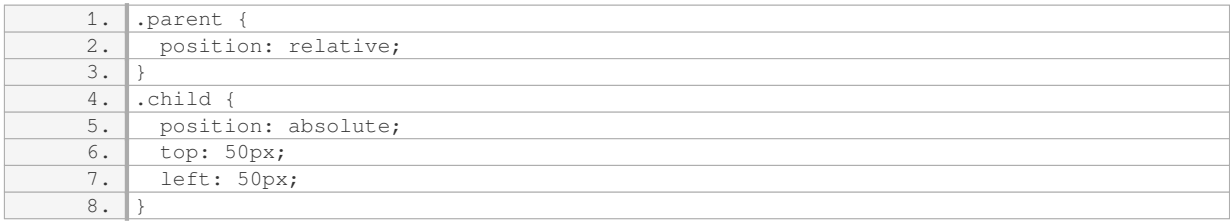

In the above example, the `.child` element is absolutely positioned relative to its nearest positioned ancestor, which is the `.parent` element. It will be positioned 50 pixels from the top and 50 pixels from the left of the `.parent` element.

## 2. Fixed Positioning:

Fixed positioning is another CSS property used to position elements on a web page. Unlike absolute positioning, fixed positioning is relative to the viewport, meaning that the element remains fixed in the same position even when the page is scrolled.

Key characteristics of fixed positioning include:

- The position property is set to "fixed".
- The element's position is defined using the top, right, bottom, and left properties.
- The element is positioned relative to the viewport.
- It remains fixed in the same position even when the page is scrolled.
- Other elements are not affected by the fixed positioned element.

Here's an example to illustrate fixed positioning:

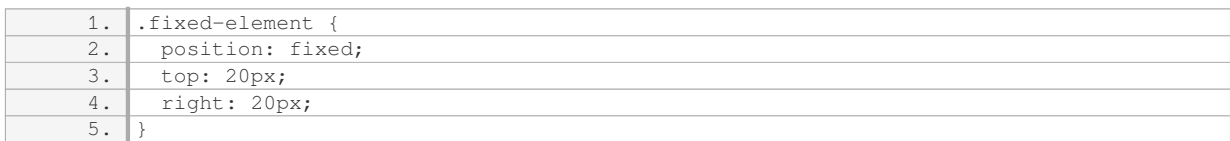

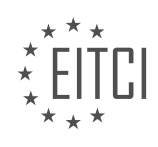

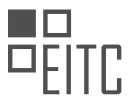

In the above example, the `.fixed-element` will be positioned 20 pixels from the top and 20 pixels from the right of the viewport. It will remain fixed in that position even if the user scrolls the page.

To summarize, the main difference between absolute positioning and fixed positioning in CSS is that absolute positioning is relative to the nearest positioned ancestor or the initial containing block, while fixed positioning is relative to the viewport. Absolute positioned elements affect the position of other elements, whereas fixed positioned elements do not.

## **[WHAT IS THE PURPOSE OF THE "Z-INDEX" PROPERTY IN CSS POSITIONING?](https://eitca.org/web-development/eitc-wd-hcf-html-and-css-fundamentals/html-and-css-extending-skills/using-css-position-to-move-elements/examination-review-using-css-position-to-move-elements/what-is-the-purpose-of-the-z-index-property-in-css-positioning/)**

The "z-index" property in CSS positioning serves the purpose of controlling the stacking order of positioned elements on a webpage. It allows web developers to determine which elements should appear in front of or behind other elements, thereby enabling the creation of layered layouts and visual hierarchy. The z-index property accepts integer values, with higher values representing elements that are positioned closer to the viewer.

When elements overlap in a webpage, the stacking order determines which element appears on top. By default, elements are stacked in the order they appear in the HTML markup, with later elements appearing on top of earlier ones. However, the z-index property allows developers to modify this default behavior and rearrange the stacking order as desired.

To use the z-index property, an element must have a position value other than "static" (which is the default position value). The most commonly used position values are "relative", "absolute", and "fixed". Once an element has a non-static position, the z-index property can be applied to it.

Consider the following example:

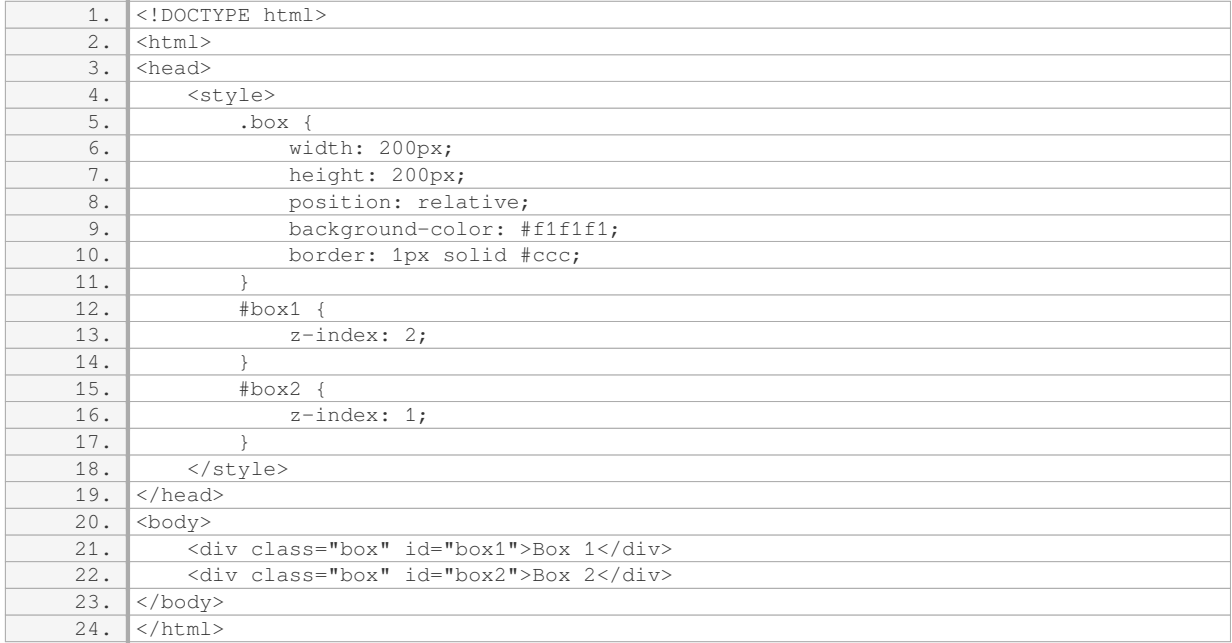

In this example, we have two boxes positioned relatively. Box 1 has a higher z-index value of 2, while Box 2 has a lower z-index value of 1. As a result, Box 1 will appear on top of Box 2, even though Box 2 appears later in the HTML markup. By adjusting the z-index values, we can change the stacking order and control which box appears in front.

It is important to note that the z-index property only works on elements that have a position value other than "static". Additionally, the z-index property only applies within the stacking context of a parent element. If two

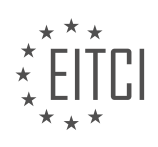

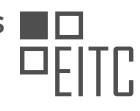

elements are not siblings or do not share the same parent, their z-index values will not affect each other.

The "z-index" property in CSS positioning is used to control the stacking order of positioned elements on a webpage. It allows developers to determine which elements appear in front of or behind others, enabling the creation of layered layouts and visual hierarchy.

## **[WHEN SHOULD CSS POSITION BE USED, AND WHEN IS IT BETTER TO USE PADDING OR MARGIN FOR](https://eitca.org/web-development/eitc-wd-hcf-html-and-css-fundamentals/html-and-css-extending-skills/using-css-position-to-move-elements/examination-review-using-css-position-to-move-elements/when-should-css-position-be-used-and-when-is-it-better-to-use-padding-or-margin-for-layout-adjustments/) [LAYOUT ADJUSTMENTS?](https://eitca.org/web-development/eitc-wd-hcf-html-and-css-fundamentals/html-and-css-extending-skills/using-css-position-to-move-elements/examination-review-using-css-position-to-move-elements/when-should-css-position-be-used-and-when-is-it-better-to-use-padding-or-margin-for-layout-adjustments/)**

CSS position is a fundamental concept in web development that allows for precise control over the positioning of elements on a webpage. It provides flexibility in adjusting the layout and design of a webpage by specifying how elements should be positioned in relation to their parent or sibling elements. The decision to use CSS position or padding/margin for layout adjustments depends on the specific requirements of the design and the desired outcome.

CSS position is typically used when more advanced layout adjustments are needed, such as moving an element to a specific location on the page or overlapping elements. There are four main values for the CSS position property: static, relative, absolute, and fixed.

The static value is the default position value, and it means that the element will be positioned according to the normal flow of the document. This value does not require any additional positioning properties, such as top, bottom, left, or right, as the element will be placed in its default position.

The relative value allows for positioning an element relative to its normal position. By using the top, bottom, left, or right properties, the element can be moved in any direction from its original position. This is useful when you want to adjust the position of an element without affecting the layout of other elements.

The absolute value positions an element relative to its nearest positioned ancestor. If no ancestor has a positioned value (other than static), then the element will be positioned relative to the initial containing block, which is usually the viewport. This value is often used to create overlays, tooltips, or dropdown menus.

The fixed value positions an element relative to the viewport, meaning it will stay in the same position even when the page is scrolled. This is commonly used for elements like navigation bars or headers that should remain visible at all times.

On the other hand, padding and margin are used to create space around elements, but they do not directly affect the positioning of elements. Padding is the space between the content of an element and its border, while margin is the space between an element and its adjacent elements.

Padding is typically used to create spacing within an element, such as adding space between text and its surrounding container. It is useful for adjusting the internal layout of an element without affecting its position or the position of other elements.

Margin, on the other hand, is used to create space between elements. It is commonly used to separate elements vertically or horizontally. For example, margin can be used to create space between paragraphs or to push elements away from each other.

CSS position is used when more advanced layout adjustments are required, such as moving elements to specific locations or overlapping elements. Padding and margin, on the other hand, are used for creating space within and between elements. The decision to use CSS position or padding/margin depends on the specific design requirements and the desired outcome.

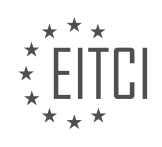

## **[EITC/WD/HCF HTML AND CSS FUNDAMENTALS DIDACTIC MATERIALS](https://eitca.org/programmes/eitc-wd-hcf-html-and-css-fundamentals/) [LESSON: HTML AND CSS EXTENDING SKILLS](https://eitca.org/programmes/eitc-wd-hcf-html-and-css-fundamentals/lessons/html-and-css-extending-skills/) [TOPIC: CREATING VARIABLES IN CSS](https://eitca.org/programmes/eitc-wd-hcf-html-and-css-fundamentals/lessons/html-and-css-extending-skills/topic/creating-variables-in-css/)**

### **INTRODUCTION**

HTML and CSS Fundamentals - HTML and CSS Extending Skills - Creating Variables in CSS

In web development, CSS (Cascading Style Sheets) is a powerful tool used to control the visual appearance of a webpage. CSS allows developers to define various styles for HTML elements, such as colors, fonts, layouts, and more. One of the key features of CSS is the ability to use variables, which can greatly simplify the process of managing and updating styles across multiple elements.

CSS variables, also known as custom properties, are user-defined values that can be reused throughout a stylesheet. They are declared using the `--` prefix followed by a name and assigned a value. For example:

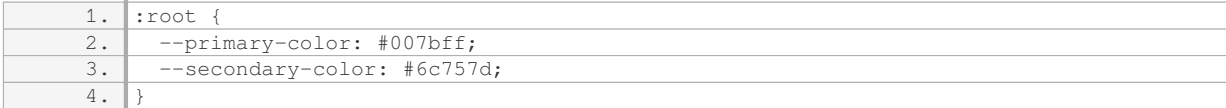

In the above code snippet, we define two variables: `--primary-color` and `--secondary-color`. The `:root` selector is used to define variables globally, making them accessible to all elements within the document.

Once variables are defined, they can be used within CSS rules using the `var()` function. This function takes the variable name as an argument and returns its value. Here's an example:

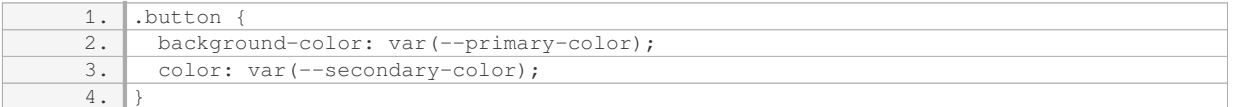

In the above code, the `background-color` property is set to the value of the `--primary-color` variable, and the `color` property is set to the value of the `--secondary-color` variable. This allows us to easily update the colors by changing the variable values at a single location.

Variables can also be used to define more complex values, such as gradients or box shadows. Let's take a look at an example:

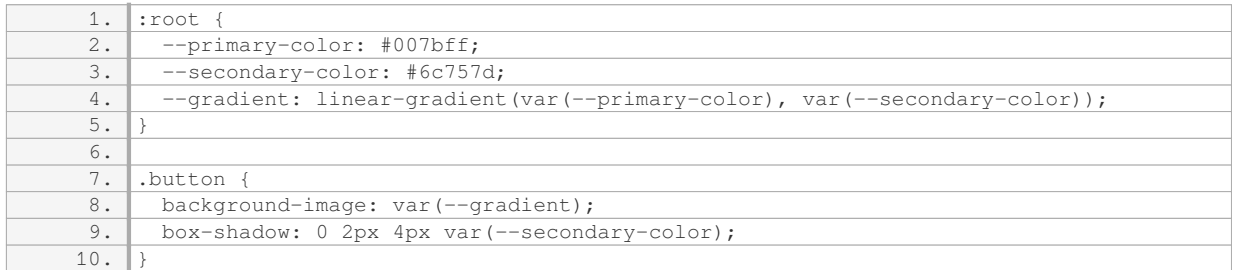

In this example, the `--gradient` variable is defined using the `linear-gradient()` function, which takes the `--primary-color` and `--secondary-color` variables as arguments. The `background-image` property of the `.button` class is then set to the value of the `--gradient` variable, creating a gradient background. Similarly, the `box-shadow` property uses the `var()` function to set the color of the shadow.

Using variables in CSS not only allows for easier management of styles but also promotes consistency and reusability. By defining variables at the root level, they can be accessed and modified from any part of the stylesheet, making it simple to update styles across multiple elements.

It's important to note that CSS variables are supported by most modern browsers, but older browsers may not

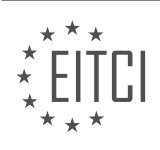

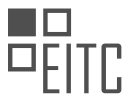

fully support this feature. To ensure compatibility, it's recommended to provide fallback values for variables or use a CSS preprocessor like Sass or Less, which can compile CSS with variables into standard CSS.

CSS variables are a powerful tool for extending CSS skills in web development. They allow for the creation of reusable styles and provide a convenient way to update styles across multiple elements. By using variables, developers can enhance the maintainability and flexibility of their CSS code.

# **DETAILED DIDACTIC MATERIAL**

CSS variables, also known as custom properties, are a relatively new feature in CSS styling that can greatly simplify the process of creating websites. Similar to variables in programming languages like JavaScript and PHP, CSS variables allow us to assign a value to a container, making it easier to manage and update styles throughout a website.

Imagine you have a large website and you want to change the color of all the text. Instead of manually updating the color in multiple places within your stylesheet, you can use a CSS variable. By defining a variable at the top of your stylesheet, you can then reference that variable throughout your styles and easily update the color in just one place.

To create a CSS variable, you use the double dash notation followed by a name for the variable. For example, you could define a variable called "text-color" using the following syntax:

--text-color: #CCC;

In this example, the variable "text-color" is assigned the value of "#CCC", which represents a shade of gray. Once the variable is defined, you can use it in any element within your stylesheet by referencing the variable name.

To access the variable, you need to apply it to a child element. In CSS, the highest level element is called the root element, which is typically the HTML tag. To apply the variable to the root element, you can use a pseudoelement called ":root". The styles applied to the ":root" pseudo-element will be inherited by all elements within the website.

Here is an example of how you can apply the CSS variable to a paragraph within a specific section:

.section-one p { color: var(--text-color); }

In this example, the paragraph within the "section-one" class will inherit the color specified by the "text-color" variable.

By using CSS variables, you can easily update styles across your entire website by modifying the value of the variable at the top of your stylesheet. This saves time and effort, especially when dealing with large websites with numerous styles.

To summarize, CSS variables are a powerful tool in web development that allow you to define and reuse values throughout your stylesheets. By using variables, you can easily update styles across your website and maintain consistency in your design.

In CSS, variables can be used to store and reuse values throughout a website's styling. This provides a more efficient way to manage and update styles, especially when there are common values that need to be repeated across multiple elements.

To create a variable in CSS, we use the `--` prefix followed by a name of our choice. For example, we can create a variable called `--main-color` and set its value to a specific color, like `#CCC`. This variable can then be referenced in any styling rule by using the `var()` function. So instead of directly setting the color value, we can use `var(--main-color)`.

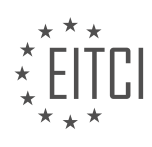

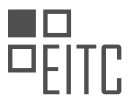

By using variables, we can easily update the value of `--main-color` in one place, and it will automatically be reflected in all the styles that reference it. This is particularly useful when we want to change the color scheme of a website or have a consistent color throughout.

We can also create multiple variables to store different values. For example, we can create a variable called `--tip-box-border` and set its value to `solid 1px`. This variable can then be used to define the border style for any element in the website.

Variables can also be used within child elements. For example, if we have a variable called `--text-size` with a value of `14 pixels`, we can apply it to a paragraph element inside a section by using `font-size: var(--textsize)`. This allows for consistent styling across related elements.

It's important to note that variables can only be used within the same HTML page or within child elements. They cannot be accessed across different pages or elements that are not directly related.

Using variables in CSS provides a convenient way to manage and update styles, making it easier to maintain a consistent design across a website. It is recommended to utilize variables when creating websites in HTML, PHP, or any other programming language that supports CSS.

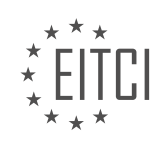

## **EITC/WD/HCF HTML AND CSS FUNDAMENTALS - HTML AND CSS EXTENDING SKILLS - CREATING VARIABLES IN CSS - REVIEW QUESTIONS:**

#### **[HOW CAN CSS VARIABLES SIMPLIFY THE PROCESS OF CREATING WEBSITES?](https://eitca.org/web-development/eitc-wd-hcf-html-and-css-fundamentals/html-and-css-extending-skills/creating-variables-in-css/examination-review-creating-variables-in-css/how-can-css-variables-simplify-the-process-of-creating-websites/)**

CSS variables, also known as custom properties, are a powerful feature in Cascading Style Sheets (CSS) that can greatly simplify the process of creating websites. By allowing developers to define reusable values, CSS variables provide a level of flexibility and maintainability that was previously difficult to achieve.

One of the main advantages of CSS variables is their ability to centralize and manage values that are used repeatedly throughout a website. Instead of hard-coding specific values into individual CSS rules, developers can define a variable and then reference it wherever that value is needed. This not only makes the code shorter and more readable, but also allows for easier updates and maintenance. For example, if the color scheme of a website needs to be changed, the developer only needs to modify the value of the variable, and all the elements using that variable will automatically update accordingly.

CSS variables can also be used to create dynamic styles that respond to user interactions or other conditions. By changing the value of a variable using JavaScript, developers can instantly update the appearance of multiple elements on a page. This can be particularly useful for implementing themes, toggling dark mode, or creating interactive components. For instance, imagine a website with a button that changes color when clicked. By defining a CSS variable for the button's background color and updating it with JavaScript, the button's appearance can be easily modified without having to manipulate individual CSS rules.

Another benefit of CSS variables is their support for fallback values. When a variable is defined, it can be assigned a default value that will be used if the variable is not explicitly set or supported by the browser. This ensures that the website's styling remains consistent across different browsers and devices. For example, if a particular CSS property is not supported by an older browser, the fallback value can be used instead. This avoids any potential rendering issues and allows the website to gracefully degrade in less capable environments.

Furthermore, CSS variables can be scoped to specific elements or components, allowing for more granular control over styles. By defining variables within a particular selector, the variables only apply to the elements within that scope. This helps to prevent unintended style conflicts and makes it easier to manage complex stylesheets. For instance, if a website has multiple sections with different color schemes, each section can define its own set of variables without affecting the rest of the website.

CSS variables simplify the process of creating websites by providing a way to define reusable values, create dynamic styles, support fallback values, and scope variables to specific elements or components. By harnessing the power of CSS variables, developers can write cleaner, more maintainable code and create websites that are flexible and responsive to user interactions.

## **[WHAT IS THE SYNTAX FOR CREATING A CSS VARIABLE?](https://eitca.org/web-development/eitc-wd-hcf-html-and-css-fundamentals/html-and-css-extending-skills/creating-variables-in-css/examination-review-creating-variables-in-css/what-is-the-syntax-for-creating-a-css-variable/)**

Creating variables in CSS is a powerful feature that allows web developers to define reusable values within their stylesheets. CSS variables, also known as custom properties, provide a way to store and reuse values throughout a document. In this answer, we will explore the syntax for creating CSS variables and provide a comprehensive explanation of their usage.

To create a CSS variable, you need to follow a specific syntax. The syntax for defining a CSS variable begins with a double hyphen (–) followed by the variable name. The variable name can consist of letters, digits, hyphens, and underscores, but it must start with a letter. It is important to note that CSS variables are casesensitive. After the variable name, you use a colon (:) to separate the name from the value. The value can be any valid CSS value, such as a color, length, or even another variable. Finally, you terminate the declaration with a semicolon (:).

Here's an example of the syntax for creating a CSS variable:

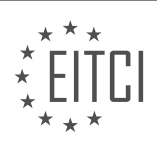

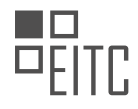

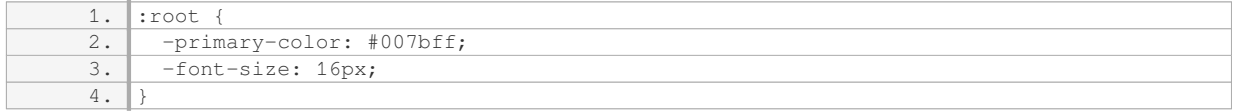

In the example above, we define two CSS variables: `-primary-color` and `-font-size`. The `:root` selector is used to define variables that are available globally throughout the document. However, you can also define variables within specific selectors to limit their scope.

Once you have defined a CSS variable, you can use it anywhere in your stylesheet by referencing its name. To reference a variable, you use the `var()` function and pass the variable name as an argument. For example:

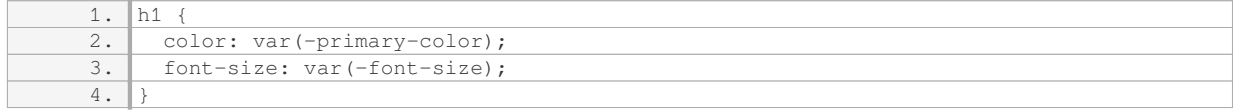

In the example above, we use the 'var()' function to set the color of the 'h1' element to the value of the `–primary-color` variable and the font size to the value of the `–font-size` variable.

CSS variables provide flexibility and reusability in web development. They can be particularly useful when working with large projects or when you want to easily update multiple styles at once. By defining variables, you can centralize the values of commonly used properties and make it easier to maintain and update your stylesheets.

The syntax for creating a CSS variable involves using a double hyphen (–) followed by the variable name, a colon (:) to separate the name from the value, and terminating the declaration with a semicolon (;). CSS variables can be referenced using the `var()` function followed by the variable name. This feature allows developers to define reusable values within their stylesheets, providing flexibility and ease of maintenance.

## **[HOW CAN YOU APPLY A CSS VARIABLE TO A SPECIFIC ELEMENT?](https://eitca.org/web-development/eitc-wd-hcf-html-and-css-fundamentals/html-and-css-extending-skills/creating-variables-in-css/examination-review-creating-variables-in-css/how-can-you-apply-a-css-variable-to-a-specific-element/)**

To apply a CSS variable to a specific element, you can follow a few steps. First, you need to define the CSS variable using the `–` prefix followed by a name of your choice. For example, let's define a variable named `primary-color`:

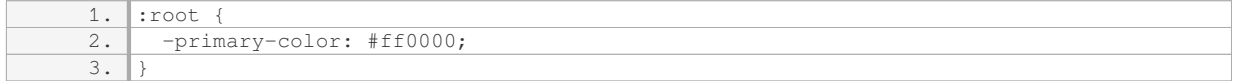

In this example, we are defining the `primary-color` variable and setting its value to `#ff0000`, which represents red.

Next, you can apply the CSS variable to a specific element by using the `var()` function. This function takes the name of the variable as an argument and returns its value. For instance, let's apply the `primary-color` variable to a heading element:

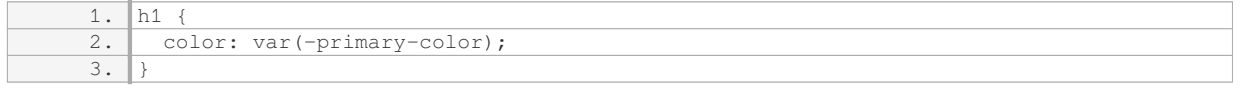

In this case, the `color` property of the `h1` element is set to the value of the `primary-color` variable, which is `#ff0000` (red).

By using CSS variables, you can easily change the value of a variable in one place, and it will automatically

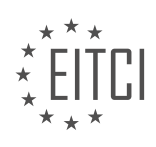

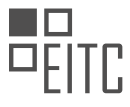

update all the elements that use that variable. This provides flexibility and makes it easier to maintain and update styles across your website.

You can also override the value of a CSS variable for a specific element or group of elements. For example, let's say you want to change the `primary-color` variable to blue for a specific section of your website:

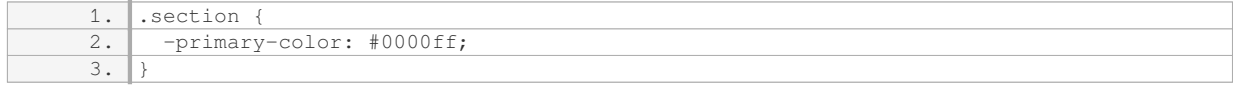

In this case, the `primary-color` variable is redefined within the `.section` class, and its value is set to `#0000ff`, which represents blue. Any elements within the `.section` class will now use the blue color defined by the overridden variable.

To apply a CSS variable to a specific element, you need to define the variable using the `–` prefix, and then use the `var()` function to apply it to the desired element. You can also override the value of a CSS variable for specific elements or groups of elements.

# **[WHAT IS THE PURPOSE OF USING THE ":ROOT" PSEUDO-ELEMENT?](https://eitca.org/web-development/eitc-wd-hcf-html-and-css-fundamentals/html-and-css-extending-skills/creating-variables-in-css/examination-review-creating-variables-in-css/what-is-the-purpose-of-using-the-root-pseudo-element/)**

The ":root" pseudo-element in CSS is a powerful tool that allows web developers to define and manipulate global CSS variables. It represents the root element of the document, which is typically the <html> element. The purpose of using the ":root" pseudo-element is to create and manage CSS variables that can be accessed and used throughout the entire document.

By using the ":root" pseudo-element, developers can define global variables that can be reused across multiple CSS rules and selectors. This provides a centralized way to store and update values that are commonly used in styling elements, such as colors, fonts, spacing, or any other CSS property.

One of the main advantages of using CSS variables with the ":root" pseudo-element is the ability to easily update the values of these variables in a single place, which then propagates the changes throughout the entire document. This helps to maintain consistency and enables efficient styling modifications.

To define a CSS variable using the ":root" pseudo-element, you can use the following syntax:

:root {

–variable-name: value;

}

For example, if you want to define a variable for the primary color used in your website, you can do:

:root {

–primary-color: #007bff;

}

Once the variable is defined, you can then use it in any CSS rule or selector by referencing it with the var() function. Here's an example of how you can use the previously defined variable:

.button {

background-color: var(–primary-color);

}

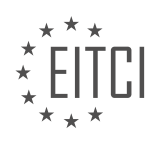

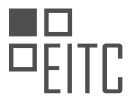

By using CSS variables and the ":root" pseudo-element, you can easily update the primary color value by changing it in a single place, without the need to modify each individual rule that uses it.

In addition to providing a centralized way to manage and update styles, the ":root" pseudo-element also improves code readability and maintainability. It allows developers to give meaningful names to variables, making it easier to understand the purpose and usage of each variable.

The purpose of using the ":root" pseudo-element in CSS is to create and manage global CSS variables. It provides a centralized way to define and update values that can be used throughout the entire document, improving code maintainability and allowing for efficient styling modifications.

## **[WHY IS IT BENEFICIAL TO USE CSS VARIABLES WHEN DEALING WITH LARGE WEBSITES?](https://eitca.org/web-development/eitc-wd-hcf-html-and-css-fundamentals/html-and-css-extending-skills/creating-variables-in-css/examination-review-creating-variables-in-css/why-is-it-beneficial-to-use-css-variables-when-dealing-with-large-websites/)**

CSS variables, also known as custom properties, provide a powerful tool for managing and organizing styles in large websites. They offer several benefits that make them highly advantageous in the context of web development.

Firstly, CSS variables enhance code maintainability and reusability. By defining variables for commonly used values such as colors, font sizes, or spacing, developers can easily update these values in a single place, thus ensuring consistency throughout the website. This eliminates the need to manually search and replace values across multiple stylesheets, reducing the risk of errors and saving valuable development time. For example, consider a website with a primary color used in various elements. By defining a CSS variable like "–primarycolor: #007bff;", changing the primary color across the entire website can be achieved by modifying just one line of code.

Secondly, CSS variables promote flexibility and adaptability. With variables, it becomes effortless to create different themes or variations of a website. By defining a set of variables for each theme, developers can switch between them easily by changing the values of these variables. This enables the creation of dynamic and customizable websites without the need for extensive rewriting of stylesheets. For instance, imagine a website that offers a light and dark theme. By defining CSS variables for colors, background images, and other style properties, switching between themes can be achieved by modifying the variable values.

Furthermore, CSS variables improve readability and comprehensibility of code. By giving meaningful names to variables, developers can provide self-documenting code that is easier to understand and maintain. This is especially valuable when working in teams or when revisiting code after a period of time. For instance, using a variable like "–primary-color" instead of a hardcoded value like "#007bff" clearly communicates the purpose and intent of the style, making it easier for other developers to grasp its meaning.

In addition, CSS variables can be used in conjunction with JavaScript, enabling dynamic manipulation of styles. JavaScript can access and modify CSS variables using the getComputedStyle and setProperty methods, allowing developers to create interactive and responsive websites. For example, by changing the value of a CSS variable dynamically based on user input or other events, developers can achieve real-time updates of styles without the need to modify individual style rules.

Lastly, CSS variables can be scoped to specific elements or components, providing encapsulation and modularity. By defining variables within a specific selector, their scope is limited to that selector and its descendants. This prevents unintended side effects and allows for more modular and reusable styles. For example, a button component can define its own set of variables for colors, sizes, and other style properties, ensuring that changes to these variables only affect the button and not other elements on the page.

The use of CSS variables brings numerous benefits when dealing with large websites. They enhance code maintainability and reusability, promote flexibility and adaptability, improve code readability, allow for dynamic manipulation of styles, and provide encapsulation and modularity. By leveraging CSS variables, developers can create more efficient, scalable, and maintainable stylesheets, ultimately improving the overall quality and user experience of the website.

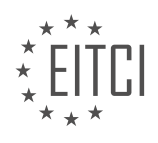

#### **[EITC/WD/HCF HTML AND CSS FUNDAMENTALS DIDACTIC MATERIALS](https://eitca.org/programmes/eitc-wd-hcf-html-and-css-fundamentals/) [LESSON: HTML AND CSS EXTENDING SKILLS](https://eitca.org/programmes/eitc-wd-hcf-html-and-css-fundamentals/lessons/html-and-css-extending-skills/) [TOPIC: CSS PSEUDO ELEMENTS AND CLASSES](https://eitca.org/programmes/eitc-wd-hcf-html-and-css-fundamentals/lessons/html-and-css-extending-skills/topic/css-pseudo-elements-and-classes/)**

#### **INTRODUCTION**

HTML and CSS Extending Skills - CSS Pseudo Elements and Classes

CSS (Cascading Style Sheets) is a powerful tool that allows web developers to control the appearance and layout of web pages. In addition to the basic CSS properties, there are several advanced techniques that can be used to enhance the styling capabilities. One such technique is the use of CSS pseudo elements and classes. In this section, we will explore how to use these features to further extend our HTML and CSS skills.

CSS pseudo elements are used to style specific parts of an element. They are denoted by a double colon (::) followed by the name of the pseudo element. Some commonly used pseudo elements include ::before and ::after. These elements are added to the document tree and can be styled independently from the main element.

To use a pseudo element, you need to define its content property. This property specifies what content should be inserted before or after the main content of the element. The content property can take various values, such as text, images, or even HTML elements. For example, to add a decorative arrow before a heading, you can use the following CSS:

h1::before { content: "➤"; }

This will insert a decorative arrow before every h1 heading on the page. You can also use pseudo elements to create custom tooltips, add icons, or style form elements.

CSS pseudo classes, on the other hand, are used to select elements based on their state or position in the document. They are denoted by a single colon (:) followed by the name of the pseudo class. Some commonly used pseudo classes include :hover, :active, and :nth-child.

Pseudo classes are particularly useful for creating interactive and dynamic web pages. For example, you can use the :hover pseudo class to change the style of an element when the user hovers over it. This can be achieved using the following CSS:

a:hover { color: red; }

In this example, the color of the link will change to red when the user hovers over it. Pseudo classes can also be used to style form elements based on their state, such as :checked for checkboxes or radio buttons.

In addition to the predefined pseudo classes, CSS also allows you to define your own custom pseudo classes using the :is() function. This function takes a comma-separated list of selectors and matches elements that match any of the selectors. For example, to create a custom pseudo class that selects all elements with a class of "highlight" or "important", you can use the following CSS:

:is(.highlight, .important) { background-color: yellow; }

This will apply a yellow background color to all elements with either the "highlight" or "important" class.

CSS pseudo elements and classes are powerful tools that can be used to enhance the styling capabilities of web pages. By using pseudo elements, you can add additional content and styling to specific parts of an element.

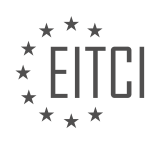

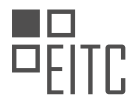

Pseudo classes, on the other hand, allow you to select elements based on their state or position in the document. By mastering these advanced CSS techniques, you can create more interactive and visually appealing web pages.

# **DETAILED DIDACTIC MATERIAL**

A pseudo element is a way to style a specific part of an element in CSS. There are two types of pseudo elements: pseudo classes and pseudo elements. Pseudo classes change the state of an element, such as when it is hovered over or clicked on. Pseudo elements, on the other hand, allow us to select and style a specific part of an element.

One example of a pseudo class is the root pseudo element. The root element is the highest level element in a website, and styling it will apply to all sub elements. For example, if we style the root element to have a red color, all text inside the website will have that color.

Another commonly used pseudo class is the hover pseudo element. This allows us to create hover effects on elements. For example, if we apply the hover pseudo element to all h1 tags, when we hover over a header, it will change color. This is a useful effect to have on websites.

These are just a few examples of the many pseudo elements that can be used in CSS. Pseudo elements are a powerful tool for styling websites and can be used to create dynamic and interactive effects.

In web development, HTML and CSS are fundamental languages used to create and style websites. In this lesson, we will focus on extending our skills in CSS by exploring pseudo elements and classes.

One way to enhance the design of a webpage is by adjusting the size and positioning of text. We can achieve this by using CSS properties such as margin, padding, and heading. For example, to move text around, we can set the margin or padding values. By using the "left" property, we can position text 50 pixels from the left side. It's important to note that the appearance of text may vary depending on the browser and font size settings.

We can also modify the font size to further customize the appearance of text. By changing the font size property, we can make the text larger or smaller. Additionally, we can apply different styles when hovering over an element. This can be done by using the "hover" pseudo class in CSS. For example, when hovering over a header, we can change its appearance, such as the color. We can also add transitions to make the hover effects smoother.

Moving on to pseudo elements, let's explore the "active" pseudo class. When clicking on a link, the "active" class can be applied to change the text color, for instance, to green. However, once the mouse button is released, the color change will not persist. Another pseudo class is "visited", which can be used to style links that have been previously visited. When a link is visited, it can be styled differently, such as changing the color.

Now, let's discuss the "last-child" and "nth-child" pseudo classes. The "last-child" class allows us to select the last element of a specific type within a container. For example, we can select the last paragraph within a div box and apply a style, like changing the color to blue. On the other hand, the "nth-child" class allows us to select specific elements based on their position. We can select elements using numbers or keywords like "even" or "odd". For instance, we can select the second child element and apply a style, such as changing the color to pink. We can also select all even or odd-numbered elements and apply a consistent style to them.

These are just a few examples of the CSS pseudo elements and classes that can be used to enhance the design and functionality of a website. By utilizing these techniques, web developers can create visually appealing and interactive webpages.

In CSS, pseudo elements and pseudo classes are used to style specific parts or states of elements. Pseudo classes change the state of an element, while pseudo elements can change part of the element itself.

One example of a pseudo class is the "nth-child" selector. This selector allows you to style every nth element of a parent element. For example, using the "nth-child(2n+1)" selector will style every odd-numbered child element. This can be useful for styling alternating rows in a table or applying different styles to specific elements.

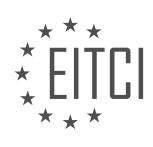

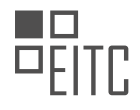

Another example of a pseudo class is the "nth-of-type" selector. This selector allows you to style every nth element of a specific type within a parent element. For example, using the "nth-of-type(3n)" selector will style every third paragraph element within a parent container.

Pseudo elements, on the other hand, allow you to style specific parts of an element. One example is the "::firstline" pseudo element. This allows you to style the first line of text within a block-level element. For example, you can change the background color and text color of the first line of a paragraph using the "::first-line" pseudo element.

Similarly, the "::first-letter" pseudo element allows you to style the first letter of a block-level element. By using the "::first-letter" pseudo element, you can apply different styles to the first letter of a paragraph, such as changing its font size or color.

Another useful pseudo element is the "::selection" pseudo element. This allows you to style the selected text within an element. For example, you can change the background color and text color of the selected text within a paragraph.

Lastly, the "::before" and "::after" pseudo elements are commonly used in web development. These elements allow you to insert content before or after an element. This content can be text, images, or other HTML elements. By using the "::before" and "::after" pseudo elements, you can add decorative elements or additional content to your web page.

Pseudo elements and pseudo classes are powerful tools in CSS that allow you to style specific parts or states of elements. By understanding and utilizing these selectors, you can create more dynamic and visually appealing web pages.

In HTML and CSS, we have the ability to extend the styling of elements using pseudo elements and classes. Pseudo elements allow us to insert content before or after an element, while classes allow us to insert the value of an attribute as text within an element.

To insert content before an element, we can use the "::before" pseudo element. We can specify the content we want to insert by using the "content" property in CSS. For example, if we want to insert plain text before an element, we can use the following code:

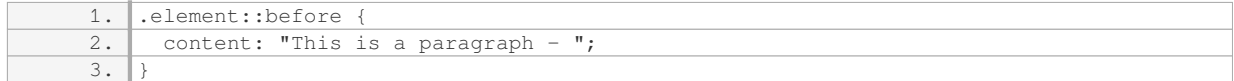

By applying this code to an element, we will see the specified text inserted before the element.

Alternatively, we can insert the value of an attribute as text within an element. To do this, we can use the "attr()" function in CSS. We specify the name of the attribute we want to use and enclose it in parentheses. For example, if we want to insert the value of the "href" attribute as text, we can use the following code:

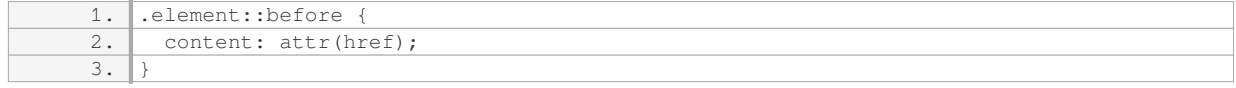

By applying this code to an element, we will see the value of the "href" attribute inserted as text before the element.

This technique can be used for any attribute, such as class or ID. We can also create our own attributes and use their values as text within elements.

Additionally, we can insert images before or after an element using the "url()" function in CSS. We specify the URL of the image we want to insert. For example, if we want to insert an image before an element, we can use the following code:

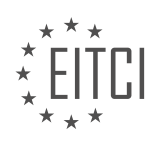

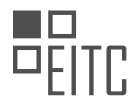

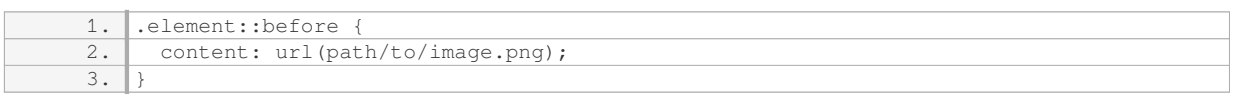

By applying this code to an element, we will see the specified image inserted before the element.

It's important to note that these techniques can also be used with the "::after" pseudo element, which inserts content after an element.

HTML and CSS provide us with the ability to extend the styling of elements using pseudo elements and classes. Pseudo elements allow us to insert content before or after an element, while classes allow us to insert the value of an attribute as text within an element. We can also insert images using the "url()" function. These techniques provide flexibility in customizing the appearance of our webpages.

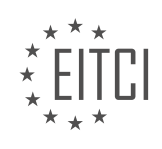

### **EITC/WD/HCF HTML AND CSS FUNDAMENTALS - HTML AND CSS EXTENDING SKILLS - CSS PSEUDO ELEMENTS AND CLASSES - REVIEW QUESTIONS:**

#### **[WHAT IS THE DIFFERENCE BETWEEN PSEUDO CLASSES AND PSEUDO ELEMENTS IN CSS?](https://eitca.org/web-development/eitc-wd-hcf-html-and-css-fundamentals/html-and-css-extending-skills/css-pseudo-elements-and-classes/examination-review-css-pseudo-elements-and-classes/what-is-the-difference-between-pseudo-classes-and-pseudo-elements-in-css/)**

Pseudo classes and pseudo elements are key concepts in CSS (Cascading Style Sheets) that allow developers to apply styles to specific elements or parts of elements based on certain conditions or states. While they may sound similar, there are distinct differences between these two concepts.

Pseudo classes are used to select and style elements based on their state or position in the document tree. They are denoted by a colon (:) followed by the pseudo class name. Pseudo classes target elements based on user interactions, such as hovering over an element, clicking on it, or focusing on an input field. They can also target elements based on their position in the document tree, like the first child or last child of a parent element. Pseudo classes are preceded by the selector they apply to, and they can be combined with other selectors to create more specific styles. For example, the :hover pseudo class can be used to change the background color of a button when the user hovers over it:

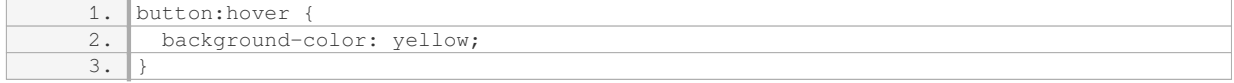

In this example, the button element will have a yellow background color when the user hovers over it.

On the other hand, pseudo elements are used to style specific parts of an element. They are denoted by a double colon (::) followed by the pseudo element name. Pseudo elements create virtual elements within the DOM (Document Object Model) that can be styled independently. Commonly used pseudo elements include ::before and ::after, which allow developers to insert content before or after an element's content, respectively. Pseudo elements are also preceded by the selector they apply to, and they can be combined with other selectors as well. Here's an example that adds a decorative arrow before a heading:

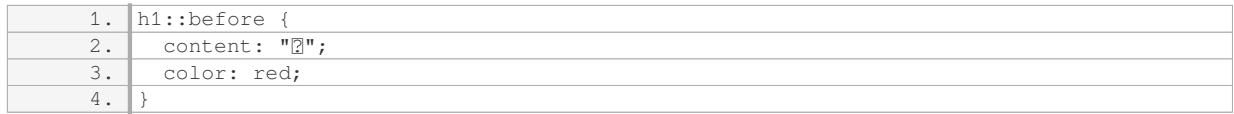

In this example, the ::before pseudo element is used to insert a red arrow before the content of the h1 element.

To summarize, pseudo classes are used to select and style elements based on their state or position, while pseudo elements are used to style specific parts of an element. Pseudo classes target whole elements, while pseudo elements create virtual elements within the DOM. Understanding the differences between these two concepts is crucial for developers to effectively apply styles to their web pages.

#### **[HOW CAN THE HOVER PSEUDO CLASS BE USED TO CREATE INTERACTIVE EFFECTS ON ELEMENTS?](https://eitca.org/web-development/eitc-wd-hcf-html-and-css-fundamentals/html-and-css-extending-skills/css-pseudo-elements-and-classes/examination-review-css-pseudo-elements-and-classes/how-can-the-hover-pseudo-class-be-used-to-create-interactive-effects-on-elements/)**

The hover pseudo-class in CSS is a powerful tool that allows web developers to create interactive effects on elements. When applied to an element, the hover pseudo-class triggers a change in the appearance or behavior of that element when the user hovers over it with their cursor. This can be used to enhance user experience and provide visual feedback, making websites more engaging and intuitive to navigate.

To use the hover pseudo-class, you need to select the element you want to apply the effect to and then define the styles that should be applied when the element is being hovered over. This can be done using the following syntax:

```
1. selector: hover {
2. \parallel /* styles to apply when the element is being hovered over */
```
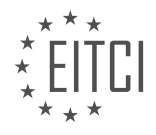

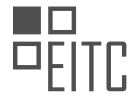

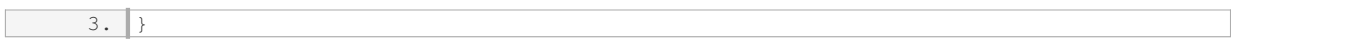

The "selector" can be any valid CSS selector, such as a class, ID, or element selector. The styles within the curly braces will be applied when the element matching the selector is being hovered over.

For example, let's say we have a button element with the class "my-button" and we want to change its background color to red when it is being hovered over. We can achieve this effect using the following CSS:

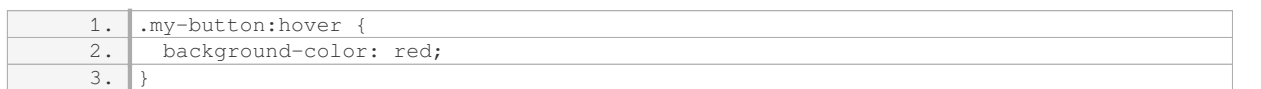

Now, when a user hovers over the button with the class "my-button", its background color will change to red, providing visual feedback to the user.

The hover pseudo-class can be used to create a wide range of interactive effects. Some common use cases include:

1. Changing the color, background color, or font properties of an element when it is being hovered over.

2. Showing or hiding additional content, such as tooltips or dropdown menus, when an element is being hovered over.

3. Animating the transition between different states of an element when it is being hovered over.

Here's an example that combines multiple effects using the hover pseudo-class:

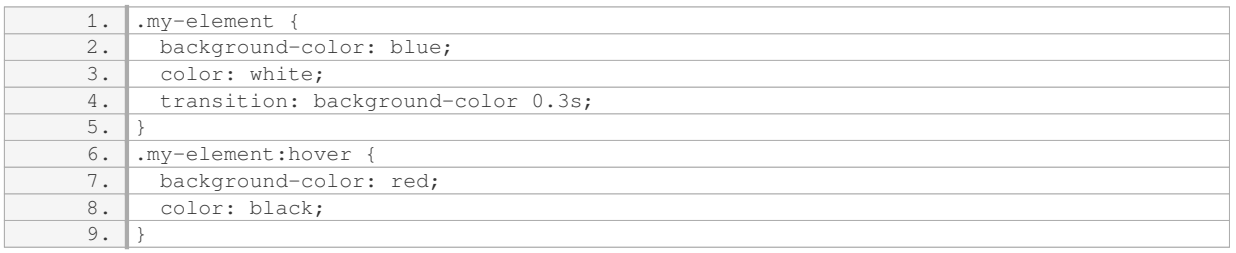

In this example, the element with the class "my-element" has a blue background and white text color by default. When the element is being hovered over, its background color changes to red and the text color changes to black. The transition property adds a smooth transition effect to the background color change, making the effect more visually appealing.

The hover pseudo-class in CSS is a valuable tool for creating interactive effects on elements. By defining styles that should be applied when an element is being hovered over, web developers can enhance user experience and provide visual feedback. The hover pseudo-class can be used to change various properties of an element, show or hide additional content, and create smooth transition effects.

### **[HOW CAN THE ACTIVE PSEUDO CLASS BE USED TO CHANGE THE APPEARANCE OF A LINK WHEN IT IS](https://eitca.org/web-development/eitc-wd-hcf-html-and-css-fundamentals/html-and-css-extending-skills/css-pseudo-elements-and-classes/examination-review-css-pseudo-elements-and-classes/how-can-the-active-pseudo-class-be-used-to-change-the-appearance-of-a-link-when-it-is-clicked-on/) [CLICKED ON?](https://eitca.org/web-development/eitc-wd-hcf-html-and-css-fundamentals/html-and-css-extending-skills/css-pseudo-elements-and-classes/examination-review-css-pseudo-elements-and-classes/how-can-the-active-pseudo-class-be-used-to-change-the-appearance-of-a-link-when-it-is-clicked-on/)**

The active pseudo class in CSS is a powerful tool that allows developers to change the appearance of a link when it is clicked on. By applying styles to the :active pseudo class, you can provide visual feedback to the user, indicating that the link has been activated.

To use the active pseudo class, you need to understand how it works and how to apply it effectively. When a link is clicked on, it enters the active state for a brief moment before returning to its normal state. During this

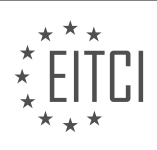

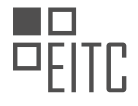

active state, you can apply specific styles to modify the link's appearance.

To apply styles to the active pseudo class, you need to target the link element and append the :active pseudo class to it. For example, if you have a link with the class "my-link", you can target the active state of that link using the following CSS selector:

.my-link:active {

/\* Styles for the active state \*/

}

Within the curly braces, you can define any CSS properties and values to modify the link's appearance when it is clicked on. This can include changes to the background color, text color, border, or any other visual properties you wish to alter.

Here's an example that demonstrates the use of the active pseudo class:

HTML:

<a href="#" class="my-link">Click me</a>

CSS:

.my-link:active {

background-color: red;

color: white;

}

In this example, when the link is clicked on, it will have a red background color and white text color. Once the click event is released, the link will return to its normal state.

It's important to note that the active pseudo class is only applied while the link is being clicked on. If you want to maintain a different appearance for visited or unvisited links, you should use the :visited and :link pseudo classes, respectively.

The active pseudo class in CSS is used to change the appearance of a link when it is clicked on. By targeting the :active pseudo class and applying specific styles, you can provide visual feedback to the user and enhance the user experience.

## **[WHAT IS THE PURPOSE OF THE LAST-CHILD PSEUDO CLASS IN CSS AND HOW CAN IT BE USED TO](https://eitca.org/web-development/eitc-wd-hcf-html-and-css-fundamentals/html-and-css-extending-skills/css-pseudo-elements-and-classes/examination-review-css-pseudo-elements-and-classes/what-is-the-purpose-of-the-last-child-pseudo-class-in-css-and-how-can-it-be-used-to-select-specific-elements/) [SELECT SPECIFIC ELEMENTS?](https://eitca.org/web-development/eitc-wd-hcf-html-and-css-fundamentals/html-and-css-extending-skills/css-pseudo-elements-and-classes/examination-review-css-pseudo-elements-and-classes/what-is-the-purpose-of-the-last-child-pseudo-class-in-css-and-how-can-it-be-used-to-select-specific-elements/)**

The last-child pseudo-class in CSS is a powerful selector that allows developers to target and style the last child element of a particular parent element. It is used to apply specific styles to the last child element within a given parent container. This pseudo-class is particularly useful when working with dynamic content or when you want to highlight or differentiate the last element in a list or container.

To understand the purpose of the last-child pseudo-class, it is important to first understand the concept of child elements. In HTML, child elements refer to the elements that are nested within another element. For example, consider the following HTML structure:

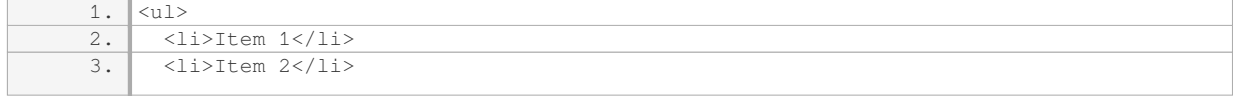

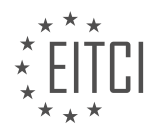

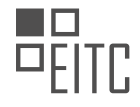

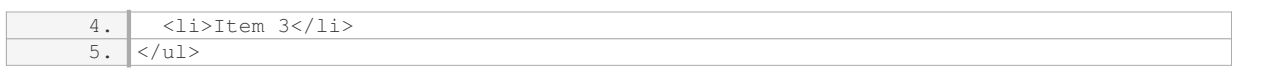

In this example, the `<li>` elements are child elements of the `<ul>` element. The last-child pseudo-class can be used to target and style the last `<li>` element within the `<ul>` element.

The syntax for using the last-child pseudo-class is as follows:

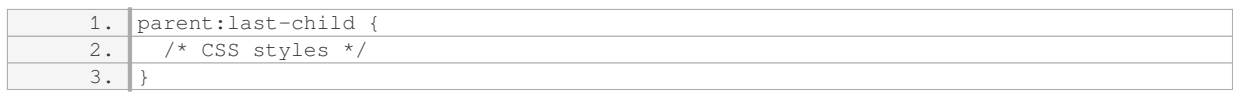

In the above syntax, "parent" refers to the parent element, and "last-child" is the pseudo-class that targets the last child element of the parent.

Let's consider an example to illustrate the usage of the last-child pseudo-class. Suppose we have a navigation menu with a list of items, and we want to highlight the last item in the menu. We can achieve this using the lastchild pseudo-class as shown below:

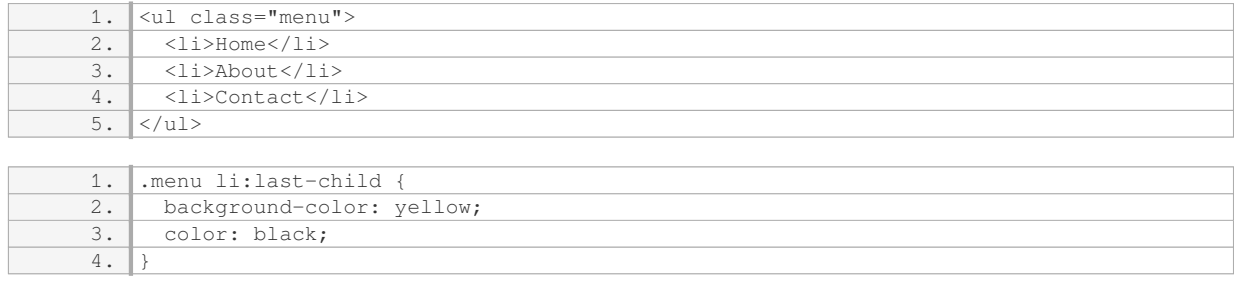

In this example, the last `<li>` element within the `<ul>` element will have a yellow background color and black text color.

The last-child pseudo-class can also be combined with other selectors to target specific elements within a parent container. For instance, you can use it in conjunction with class selectors or element selectors to style specific elements. Here's an example:

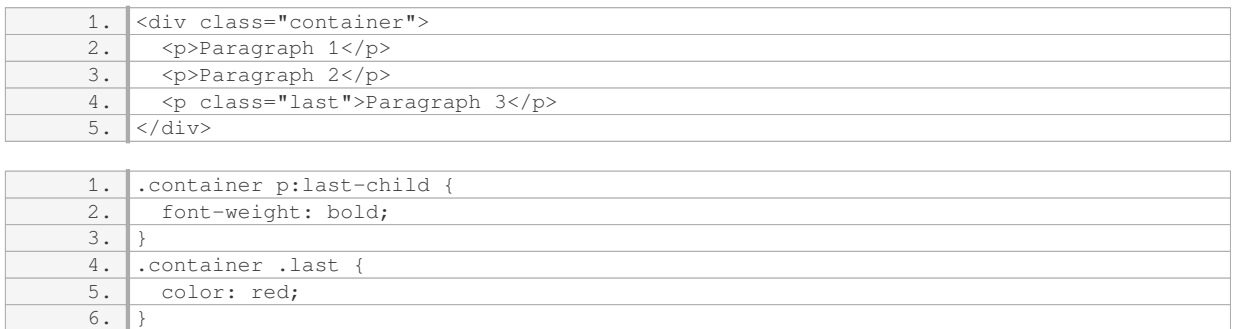

In this example, the last `<p>` element within the `.container` class will have a bold font weight, while the `<p>` element with the class "last" will have a red text color.

The last-child pseudo-class in CSS is used to target and style the last child element of a parent container. It is a powerful selector that allows developers to apply specific styles to the last element in a list or container. By combining the last-child pseudo-class with other selectors, developers can further refine their styling and achieve more granular control over their web pages.

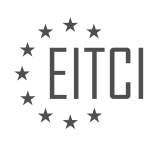

#### **[HOW CAN THE ::BEFORE PSEUDO ELEMENT BE USED TO INSERT CONTENT BEFORE AN ELEMENT IN](https://eitca.org/web-development/eitc-wd-hcf-html-and-css-fundamentals/html-and-css-extending-skills/css-pseudo-elements-and-classes/examination-review-css-pseudo-elements-and-classes/how-can-the-before-pseudo-element-be-used-to-insert-content-before-an-element-in-html-and-css/) [HTML AND CSS?](https://eitca.org/web-development/eitc-wd-hcf-html-and-css-fundamentals/html-and-css-extending-skills/css-pseudo-elements-and-classes/examination-review-css-pseudo-elements-and-classes/how-can-the-before-pseudo-element-be-used-to-insert-content-before-an-element-in-html-and-css/)**

The ::before pseudo-element in HTML and CSS is a powerful tool that allows developers to insert content before an element. It is primarily used to enhance the visual presentation of elements, providing additional stylistic elements or decorative content. This pseudo-element is particularly useful when combined with CSS, as it enables developers to create dynamic and visually appealing web pages.

To use the ::before pseudo-element, you need to select the desired element and define its content using CSS. The content property is used to specify the content that will be inserted before the selected element. This content can be text, images, icons, or even generated content using CSS counters or other techniques.

Here is an example of how to use the ::before pseudo-element to insert content before an HTML element:

### HTML:

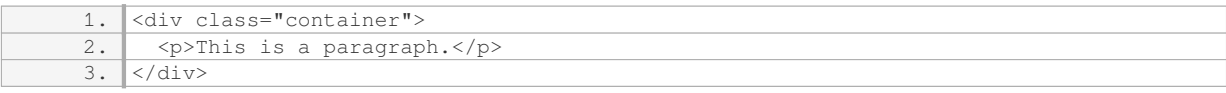

## CSS:

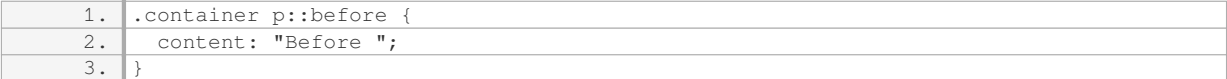

In this example, the ::before pseudo-element is applied to the <p> element inside the .container class. The content property is set to "Before ", which means that the text "Before " will be inserted before the paragraph. The resulting output will be:

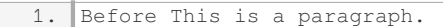

The ::before pseudo-element can also be used to insert images or icons. Here is an example:

#### HTML:

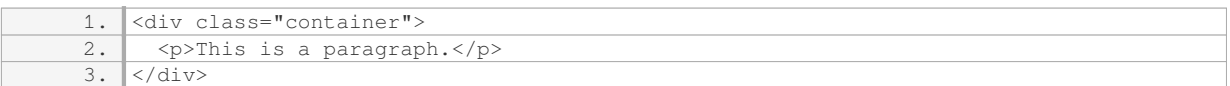

## CSS:

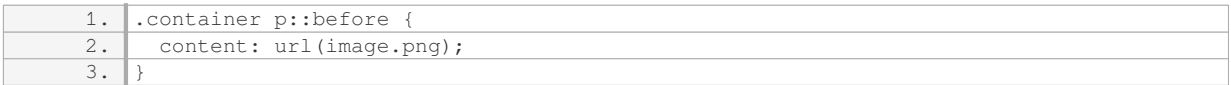

In this example, the ::before pseudo-element is used to insert an image before the paragraph. The content property is set to the URL of the image file. The resulting output will be:

1. [image] This is a paragraph.

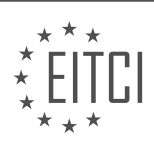

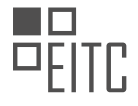

It is important to note that the ::before pseudo-element does not affect the document structure. It is purely a visual enhancement and does not add any additional elements to the HTML markup. Therefore, it is particularly useful for adding decorative elements or visual cues without modifying the HTML structure.

The ::before pseudo-element in HTML and CSS is a powerful tool for inserting content before an element. It allows developers to enhance the visual presentation of web pages by adding text, images, icons, or other decorative elements. By using the content property in CSS, developers can easily customize and style the content inserted before the selected element.

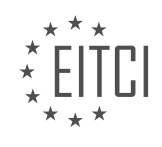

### **[EITC/WD/HCF HTML AND CSS FUNDAMENTALS DIDACTIC MATERIALS](https://eitca.org/programmes/eitc-wd-hcf-html-and-css-fundamentals/) [LESSON: HTML AND CSS EXTENDING SKILLS](https://eitca.org/programmes/eitc-wd-hcf-html-and-css-fundamentals/lessons/html-and-css-extending-skills/) [TOPIC: CREATING TRANSITIONS USING CSS](https://eitca.org/programmes/eitc-wd-hcf-html-and-css-fundamentals/lessons/html-and-css-extending-skills/topic/creating-transitions-using-css/)**

## **INTRODUCTION**

HTML and CSS Fundamentals - HTML and CSS Extending Skills - Creating Transitions using CSS

In web development, creating visually appealing and interactive user interfaces is crucial. One way to enhance the user experience is by adding transitions to elements on a webpage. Transitions allow for smooth and gradual changes in properties such as color, size, or position. CSS (Cascading Style Sheets) provides a powerful toolset to achieve these effects. In this didactic material, we will explore the fundamentals of creating transitions using CSS, building upon the HTML and CSS knowledge we have already acquired.

To create transitions using CSS, we need to understand the concept of selectors. Selectors are used to target specific HTML elements on a webpage. We can apply styles and animations to these elements using CSS properties. Let's consider an example where we want to create a transition effect when hovering over a button element:

1. <br />
shutton class="my-button">Click Me</button>

To target this button element, we can use the class selector ".my-button" in our CSS code. Now, let's define the initial and hover states for the button:

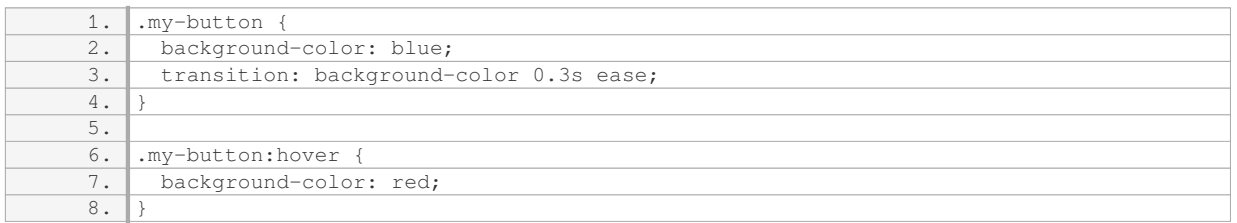

In the above code, we set the initial background color of the button to blue. We also specify the transition property, which indicates the property we want to animate (in this case, the background color) and the duration of the transition (0.3 seconds). The "ease" keyword defines the timing function for the transition.

When the button is hovered over, the background color transitions smoothly from blue to red. This provides a visually pleasing effect and enhances the interactivity of the webpage. You can experiment with different CSS properties and transition durations to achieve various effects.

Apart from animating simple properties like background color, CSS transitions can also be used to animate transformations, such as rotations, translations, and scaling. For example:

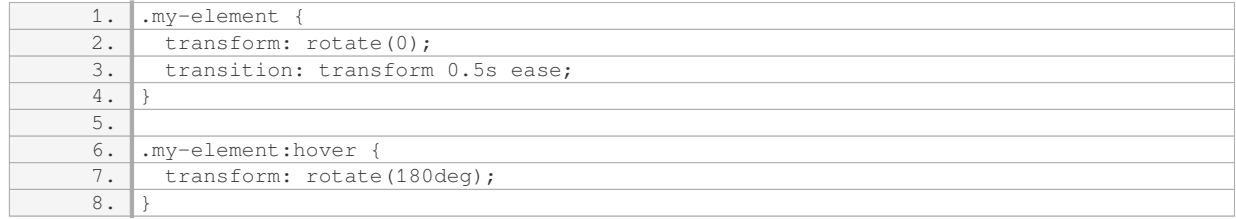

In this example, the "transform" property is used to rotate an element. When the element is hovered over, it smoothly rotates by 180 degrees. By combining different CSS properties and transitions, you can create complex and engaging animations on your webpages.

It is worth noting that CSS transitions are supported by modern web browsers. However, it is always a good practice to provide fallbacks for older browsers that do not support these features. This can be achieved using vendor prefixes and alternative techniques like JavaScript-based animations.

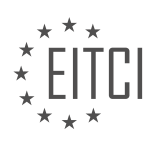

CSS transitions are a powerful tool for creating smooth and visually appealing effects on webpages. By understanding selectors, CSS properties, and timing functions, you can enhance the user experience and make your websites more engaging. Experiment with different CSS properties and transitions to create unique and captivating animations.

# **DETAILED DIDACTIC MATERIAL**

In web development, transitions are a powerful tool for creating smooth animations and effects. In this lesson, we will focus on using CSS to create transitions. Transitions allow us to smoothly change the style of an element over a specified duration.

To understand transitions, let's consider an example. Imagine we have a tip box with a background image. Currently, when we hover over the box, the image changes instantly. However, we want to create a smooth transition between the two images.

To achieve this, we can use the `transition` property in CSS. This property allows us to specify which CSS properties should transition and how long the transition should take. We can also define the timing function and delay for the transition.

To apply a transition to our element, we need to add the `transition` property to its CSS styling. For example, if we want to transition the background image, we can set the `transition-property` to `background-image`. To control the duration of the transition, we can use the `transition-duration` property. In our case, we can set it to 2 seconds for a slow transition.

Additionally, we can define the timing function for the transition using the `transition-timing-function` property. This allows us to control how the transition progresses over time. Common options include `ease`, `ease-in`, `ease-out`, and `ease-in-out`.

Lastly, we can introduce a delay before the transition starts using the `transition-delay` property. For example, we can set it to 4 seconds to delay the transition.

It is important to note that while transitions work in most modern browsers, there may be some older browsers that do not support them fully. Therefore, it is always recommended to test your transitions in different browsers to ensure compatibility.

By using transitions, we can create visually appealing effects and animations on our website. Whether it's changing images, text, or other elements, transitions provide a smooth and engaging user experience.

Transitions in CSS allow us to create smooth animations and effects on our website. We can control the properties to transition, the duration, timing function, and delay. By incorporating transitions into our CSS, we can enhance the user experience and make our website more engaging.

To create transitions using CSS, we need to add prefixes to our code in order to support different browsers and older versions. A prefix is a code snippet that is added before the styling to make it work in specific browsers. For example, to add support for all versions of Chrome, we need to add the prefix "-webkit-". Similarly, for Firefox, we use the prefix "-moz-", and for Opera, we use the prefix "-o-".

However, instead of adding all these prefixes manually, we can simplify the code by using a shorthand notation. We can write the transition property followed by a colon and a semicolon. Inside the brackets, we specify the property we want to change, the duration of the transition, the timing function, and any delay we want to add.

For example, if we want to change the width of an element over a duration of 2 seconds, with an easing-in timing function and a 1-second delay, we can write:

transition: all 2s ease-in 1s;

To add support for different browsers, we can copy this code and paste it three more times, adding the respective prefixes before each line. This way, we ensure that the transition works correctly in Chrome, Firefox,

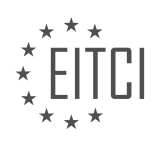

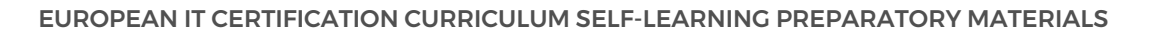

and Opera.

By using this shorthand notation, we can reduce the amount of code we need to write and maintain, making it easier to create transitions in CSS. Transitions can be applied to various properties, such as width, height, padding, and more, allowing us to add stylish and smooth effects to different elements on a website.

In the provided example, a transition effect is applied to a box, which is a link. When hovering over the box, it slowly opens out and reveals a small downward arrow. This effect is achieved by changing the width and height of the box using the transition property. By adding transitions to elements on a website, we can enhance the visual appeal and create a more engaging user experience.

To create transitions using CSS, we can use the shorthand notation for the transition property and specify the desired changes, duration, timing function, and delay. By adding prefixes, we ensure cross-browser compatibility. Transitions can be applied to various properties, allowing us to enhance the visual appeal of elements on a website.

Transitions are a powerful feature in CSS that allow us to create smooth animations and effects without the need for JavaScript. By using transitions, we can change various properties of elements, such as height, width, padding, background color, and more, with a gradual and visually pleasing transition.

To create a transition, we need to specify the property we want to transition, the duration of the transition, and optionally the timing function. The property can be any CSS property that has a numerical value, such as width, height, padding, margin, and so on.

For example, let's say we have a div element and we want to change its height when a certain event occurs. We can achieve this by applying a transition to the height property. We can specify the duration of the transition in milliseconds, for example, 500 milliseconds. This means that the height change will take half a second to complete.

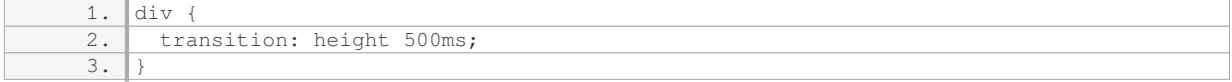

Now, when the height of the div changes, either through user interaction or JavaScript manipulation, the transition will smoothly animate the height change over the specified duration.

We can also apply transitions to multiple properties at once by separating them with commas. For example, if we want to transition both the height and the background color of an element, we can do it like this:

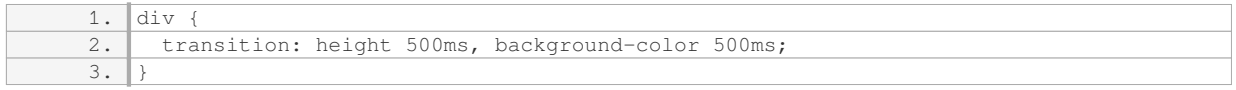

By default, transitions have an ease timing function, which means that the animation starts slowly, accelerates in the middle, and slows down towards the end. However, we can specify different timing functions to achieve different effects. Some common timing functions are ease-in, ease-out, ease-in-out, linear, and cubic-bezier.

Transitions can be used to create a wide range of effects and animations. For example, we can create a button that changes color when hovered over, or a menu that slides in and out when clicked. The possibilities are endless, and the only limit is our creativity.

It's important to note that transitions are supported in all modern browsers, including Internet Explorer 10 and above. However, older versions of Internet Explorer, such as IE9 and below, do not support transitions. In such cases, we can use JavaScript to achieve similar effects.

Transitions are a powerful tool in CSS that allow us to create smooth animations and effects without the need for JavaScript. By specifying the properties we want to transition and the duration of the transition, we can create visually appealing and interactive web experiences.

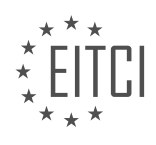

## **EITC/WD/HCF HTML AND CSS FUNDAMENTALS - HTML AND CSS EXTENDING SKILLS - CREATING TRANSITIONS USING CSS - REVIEW QUESTIONS:**

### **[HOW CAN YOU CREATE A SMOOTH TRANSITION BETWEEN TWO IMAGES WHEN HOVERING OVER A](https://eitca.org/web-development/eitc-wd-hcf-html-and-css-fundamentals/html-and-css-extending-skills/creating-transitions-using-css/examination-review-creating-transitions-using-css/how-can-you-create-a-smooth-transition-between-two-images-when-hovering-over-a-box/) [BOX?](https://eitca.org/web-development/eitc-wd-hcf-html-and-css-fundamentals/html-and-css-extending-skills/creating-transitions-using-css/examination-review-creating-transitions-using-css/how-can-you-create-a-smooth-transition-between-two-images-when-hovering-over-a-box/)**

Creating a smooth transition between two images when hovering over a box can be achieved using CSS. This effect adds a visually appealing and interactive element to a webpage, enhancing user experience. To implement this transition, several CSS properties and pseudo-classes can be utilized.

First, let's consider the HTML structure. We will have a container element, such as a div, which will hold the two images. Each image will be placed within its own separate div or span element, allowing us to target them individually with CSS.

To begin, we need to set up the initial styles for the container and the images. We can use CSS to define the dimensions, positioning, and any other desired styles. For example:

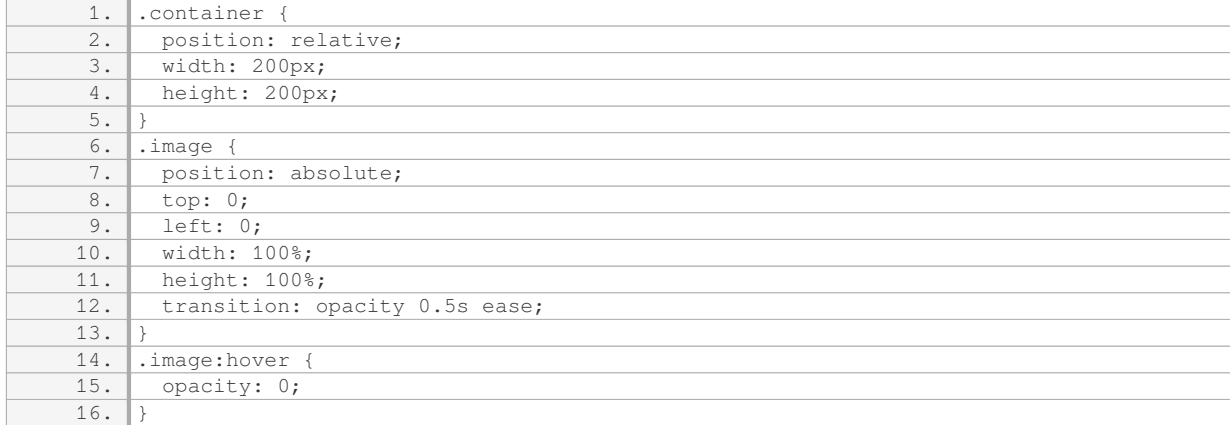

In the above code, we first set up a container div with a specified width and height. We also position it relatively to establish a containing block for the absolutely positioned images. Each image is given the "image" class, and we position it absolutely within the container, ensuring it covers the entire area. The transition property is used to specify the CSS property we want to animate (in this case, opacity), the duration of the transition (0.5s), and the easing function (ease).

When the user hovers over the container, we want the first image to smoothly transition to the second image. This is achieved by changing the opacity of the first image to 0 on hover, revealing the second image underneath. The transition property we defined earlier ensures that this change occurs smoothly over the specified duration.

This technique can be extended to include more than two images. By using CSS pseudo-classes, such as :hover, :nth-child, or :nth-of-type, we can target specific images within the container and define different transitions for each one. This allows for a more dynamic and engaging user experience.

To create a smooth transition between two images when hovering over a box, we can use CSS properties such as opacity and the transition property. By manipulating these properties and utilizing pseudo-classes, we can achieve visually appealing and interactive effects on our webpages.

### **[WHAT CSS PROPERTY ALLOWS US TO SPECIFY WHICH PROPERTIES SHOULD TRANSITION AND HOW](https://eitca.org/web-development/eitc-wd-hcf-html-and-css-fundamentals/html-and-css-extending-skills/creating-transitions-using-css/examination-review-creating-transitions-using-css/what-css-property-allows-us-to-specify-which-properties-should-transition-and-how-long-the-transition-should-take/) [LONG THE TRANSITION SHOULD TAKE?](https://eitca.org/web-development/eitc-wd-hcf-html-and-css-fundamentals/html-and-css-extending-skills/creating-transitions-using-css/examination-review-creating-transitions-using-css/what-css-property-allows-us-to-specify-which-properties-should-transition-and-how-long-the-transition-should-take/)**

The CSS property that allows us to specify which properties should transition and how long the transition should

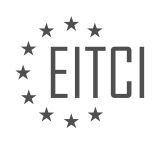

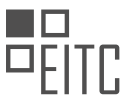

take is the "transition" property. This property is used to create smooth and animated transitions between different states of an element.

The "transition" property is a shorthand property that combines several individual transition-related properties into one. These individual properties include "transition-property", "transition-duration", "transition-timingfunction", and "transition-delay".

The "transition-property" property specifies the CSS properties that should transition. By default, all properties that can be animated using CSS transitions will transition. However, we can use this property to specify a comma-separated list of specific properties that we want to transition. For example:

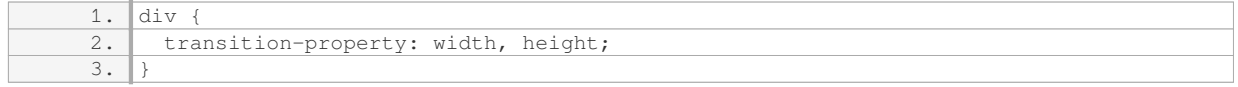

In this example, the width and height properties of the div element will transition when their values change.

The "transition-duration" property specifies the duration of the transition. It determines how long the transition should take to complete. The value can be specified in seconds (s) or milliseconds (ms). For example:

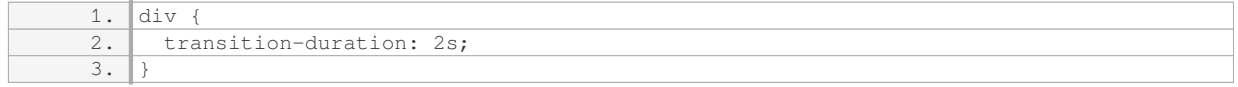

In this example, the transition will take 2 seconds to complete.

The "transition-timing-function" property specifies the timing function to be used for the transition. It determines how the intermediate property values are calculated during the transition. There are several predefined timing functions available, such as "ease", "linear", "ease-in", "ease-out", and "ease-in-out". We can also define our own custom timing functions using the cubic-bezier() function. For example:

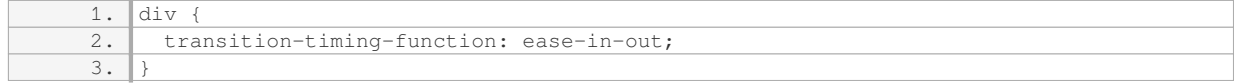

In this example, the transition will start slowly, accelerate in the middle, and then slow down again at the end.

The "transition-delay" property specifies a delay before the transition starts. It determines how long to wait before starting the transition after a property change has been detected. The value can be specified in seconds (s) or milliseconds (ms). For example:

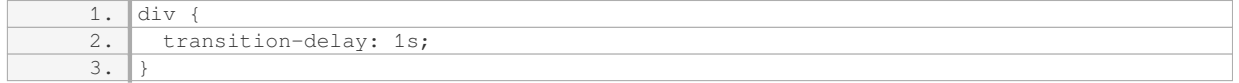

In this example, the transition will start 1 second after a property change has been detected.

We can also combine all these individual properties into a single "transition" property using the shorthand syntax. For example:

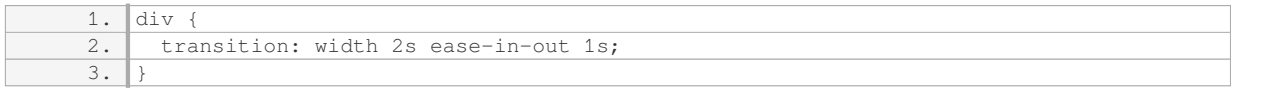

In this example, the width property will transition with a duration of 2 seconds, an ease-in-out timing function,

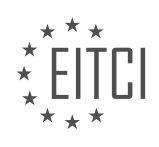

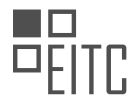

and a delay of 1 second.

The "transition" property in CSS allows us to specify which properties should transition and how long the transition should take. By using the individual transition-related properties or the shorthand "transition" property, we can create smooth and animated transitions between different states of an element.

## **[HOW CAN YOU CONTROL THE TIMING FUNCTION OF A CSS TRANSITION?](https://eitca.org/web-development/eitc-wd-hcf-html-and-css-fundamentals/html-and-css-extending-skills/creating-transitions-using-css/examination-review-creating-transitions-using-css/how-can-you-control-the-timing-function-of-a-css-transition/)**

To control the timing function of a CSS transition, you can utilize various properties and values provided by CSS. CSS transitions allow you to smoothly animate changes in CSS property values over a specified duration. By manipulating the timing function, you can control the pace and acceleration of the transition, resulting in different visual effects.

The timing function is defined using the `transition-timing-function` property. This property accepts a variety of predefined timing functions or custom cubic Bezier curves. The timing function determines the rate at which the transition progresses over time.

There are several predefined timing functions available for use:

1. `ease`: This is the default timing function, providing a gradual start and end with a faster middle section.

- 2. `linear`: This timing function creates a constant transition speed throughout the animation.
- 3. `ease-in`: This timing function starts the transition slowly and accelerates towards the end.
- 4. `ease-out`: This timing function starts the transition quickly and decelerates towards the end.

5. `ease-in-out`: This timing function combines the characteristics of both `ease-in` and `ease-out`, providing a smooth start and end.

In addition to these predefined timing functions, you can also create custom timing functions using cubic Bezier curves. A cubic Bezier curve is defined by four control points: P0, P1, P2, and P3. The curve starts at P0 and ends at P3, while P1 and P2 control the shape of the curve.

The `cubic-bezier` function is used to define custom timing functions. It takes four arguments, each ranging from 0 to 1, representing the x and y coordinates of the control points. By adjusting these values, you can create various custom timing functions to achieve specific animation effects.

Here's an example of using the `transition-timing-function` property with a custom cubic Bezier curve:

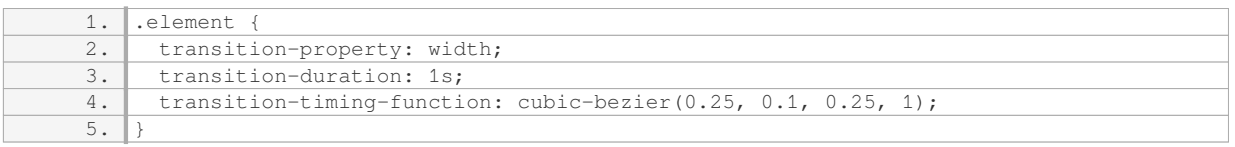

In this example, the transition timing function is set to a custom cubic Bezier curve defined by the control points (0.25, 0.1, 0.25, 1). This creates a unique timing function resulting in a specific animation effect for the `width` property.

By experimenting with different timing functions and durations, you can achieve a wide range of animation effects to enhance the user experience on your website.

To control the timing function of a CSS transition, you can use the `transition-timing-function` property. You have the option to choose from predefined timing functions or create custom timing functions using cubic Bezier curves. Adjusting these timing functions allows you to control the pace and acceleration of the transition, resulting in visually appealing animations.

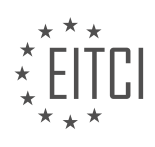

### **[WHAT IS THE PURPOSE OF THE TRANSITION-DELAY PROPERTY IN CSS?](https://eitca.org/web-development/eitc-wd-hcf-html-and-css-fundamentals/html-and-css-extending-skills/creating-transitions-using-css/examination-review-creating-transitions-using-css/what-is-the-purpose-of-the-transition-delay-property-in-css/)**

The transition-delay property in CSS is a valuable tool for web developers seeking to enhance user experience by adding smooth and visually appealing transitions to their web pages. This property allows developers to control the delay before a transition effect starts after a specified event, such as a hover or click.

The primary purpose of the transition-delay property is to introduce a delay between the moment an event triggers a transition and the actual start of the transition effect. By incorporating delays, developers can create more dynamic and engaging user interactions, providing a sense of anticipation and fluidity to the user experience.

One practical application of the transition-delay property is in the creation of dropdown menus. When a user hovers over a menu item, a delay can be introduced before the submenu transitions into view. This delay gives the user time to move the cursor to the submenu without triggering unintended transitions. It also adds a subtle animation effect that enhances the overall user experience.

Another use case for the transition-delay property is in the implementation of slideshow or carousel components. By applying different delay values to the transition effect of each slide, developers can create a visually pleasing sequence where each slide smoothly fades in after a specific time interval. This technique can be used to highlight important content or images in a captivating manner.

To better understand the purpose of the transition-delay property, consider the following example:

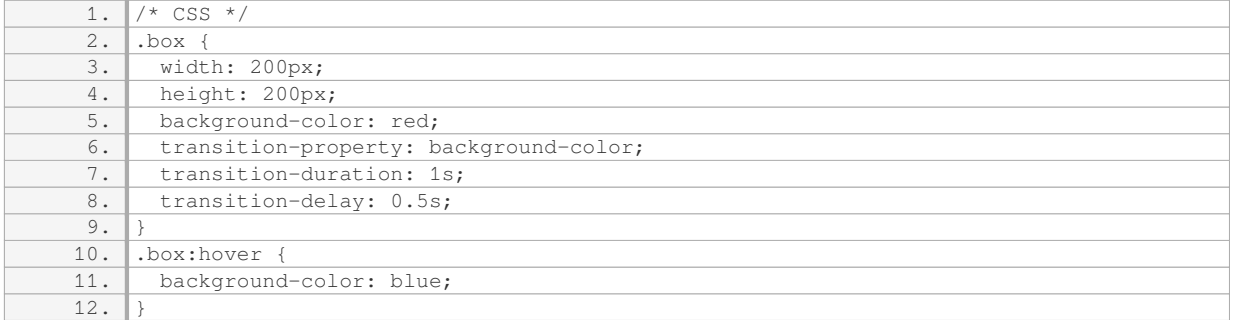

In this example, a square box with a red background color is defined. When the user hovers over the box, the background color smoothly transitions to blue. However, the transition effect starts only after a delay of 0.5 seconds, giving the user a brief moment to process the hover action before the color change occurs.

The transition-delay property in CSS serves the purpose of introducing a delay before the start of a transition effect. By utilizing this property, web developers can create more engaging and visually appealing user experiences. Whether it is for dropdown menus, slideshows, or other interactive elements, the transition-delay property adds a level of control and finesse to CSS transitions.

## **[HOW CAN YOU SIMPLIFY THE CODE FOR ADDING PREFIXES TO CSS TRANSITIONS FOR DIFFERENT](https://eitca.org/web-development/eitc-wd-hcf-html-and-css-fundamentals/html-and-css-extending-skills/creating-transitions-using-css/examination-review-creating-transitions-using-css/how-can-you-simplify-the-code-for-adding-prefixes-to-css-transitions-for-different-browsers/) [BROWSERS?](https://eitca.org/web-development/eitc-wd-hcf-html-and-css-fundamentals/html-and-css-extending-skills/creating-transitions-using-css/examination-review-creating-transitions-using-css/how-can-you-simplify-the-code-for-adding-prefixes-to-css-transitions-for-different-browsers/)**

To simplify the code for adding prefixes to CSS transitions for different browsers, you can utilize a variety of techniques and tools. This will ensure that your transitions work consistently across multiple browsers, without the need for excessive code duplication or manual prefixing.

One approach is to use a preprocessor such as Sass or LESS, which provide built-in functions for automatically generating vendor prefixes. These functions can be used to define your transition properties and values, and the preprocessor will output the necessary prefixed versions for each browser. For example, in Sass, you can use the `transition` mixin provided by popular libraries like Bourbon or Compass, which automatically generates the required prefixes:

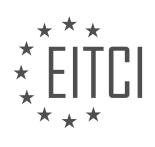

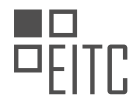

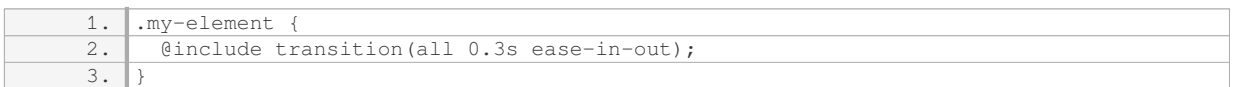

#### This will generate the following CSS:

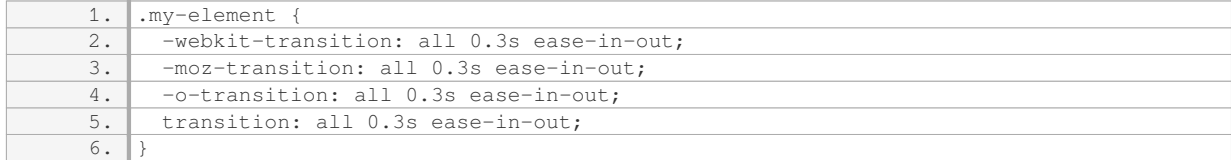

Another approach is to use a CSS postprocessor like Autoprefixer. Autoprefixer is a tool that analyzes your CSS and adds the necessary vendor prefixes based on the browser compatibility you specify. It can be integrated into your build process or used as a standalone tool. For example, with Autoprefixer, you can write your CSS without any prefixes:

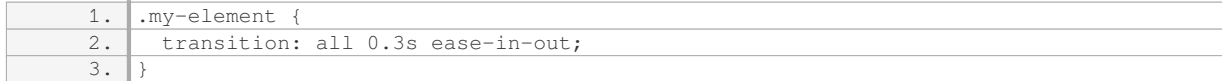

And then run Autoprefixer to automatically add the appropriate prefixes:

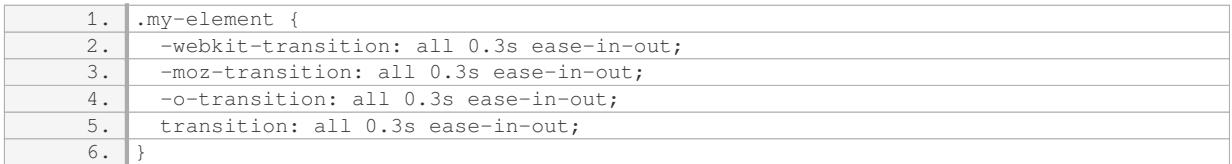

Autoprefixer uses the Can I Use database to determine which prefixes are required for each property, based on the browser versions you want to support.

Lastly, if you prefer a manual approach, you can use online tools or libraries that generate the necessary prefixes for you. One such library is PrefixFree, which dynamically adds the required prefixes to your CSS at runtime. This means you can write your CSS without any prefixes, and PrefixFree will take care of adding them as needed. For example:

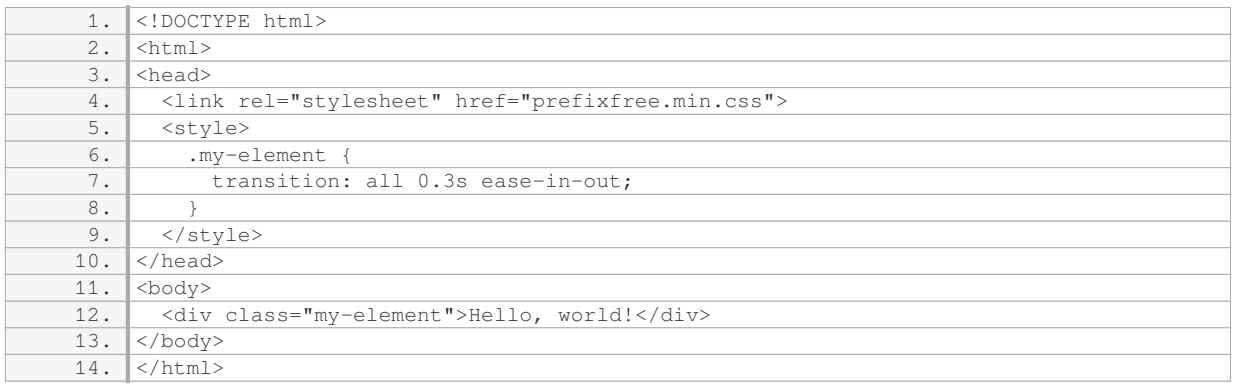

PrefixFree will automatically add the necessary prefixes to the `transition` property in the generated CSS.

To simplify the code for adding prefixes to CSS transitions for different browsers, you can use preprocessor

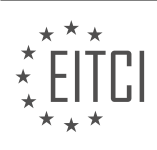

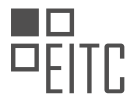

functions, CSS postprocessors, or libraries that generate prefixes dynamically. These tools automate the process of adding vendor prefixes, saving you time and effort in ensuring cross-browser compatibility.

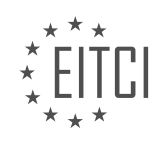

#### **[EITC/WD/HCF HTML AND CSS FUNDAMENTALS DIDACTIC MATERIALS](https://eitca.org/programmes/eitc-wd-hcf-html-and-css-fundamentals/) [LESSON: HTML AND CSS EXTENDING SKILLS](https://eitca.org/programmes/eitc-wd-hcf-html-and-css-fundamentals/lessons/html-and-css-extending-skills/) [TOPIC: CREATING WEBSITE LAYOUTS USING CSS GRID](https://eitca.org/programmes/eitc-wd-hcf-html-and-css-fundamentals/lessons/html-and-css-extending-skills/topic/creating-website-layouts-using-css-grid/)**

### **INTRODUCTION**

HTML and CSS Fundamentals - HTML and CSS Extending Skills - Creating Website Layouts Using CSS Grid

Web development involves creating websites and web applications using various technologies. Two fundamental languages used in web development are HTML (Hypertext Markup Language) and CSS (Cascading Style Sheets). HTML provides the structure and content of a web page, while CSS is responsible for the presentation and layout. In this didactic material, we will delve into the topic of extending HTML and CSS skills by exploring the powerful CSS grid system for creating website layouts.

CSS grid is a two-dimensional layout system that allows developers to create complex and flexible website layouts. It provides a grid-based structure that enables precise control over the placement and alignment of elements on a web page. With CSS grid, you can easily create responsive designs that adapt to different screen sizes and orientations.

To start using CSS grid, you need to define a grid container. This can be done by applying the `display: grid;` property to a parent element. Once the container is defined, you can specify the number of rows and columns using the `grid-template-rows` and `grid-template-columns` properties, respectively. For example:

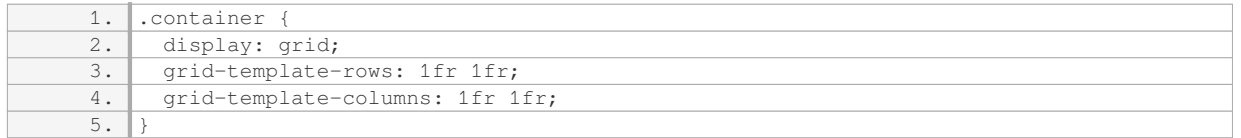

In the above example, we have defined a grid container with two rows and two columns, each occupying an equal fraction of available space (`1fr`).

After setting up the grid container, you can place elements within it using the `grid-row` and `grid-column` properties. These properties allow you to specify the starting and ending positions of an element within the grid. For instance:

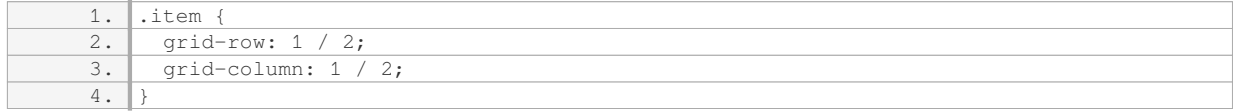

In the above example, the `.item` element is placed in the first row and first column of the grid. The `grid-row` property specifies that it starts at row 1 and ends at row 2, while the `grid-column` property indicates that it starts at column 1 and ends at column 2.

CSS grid also provides additional properties to control the sizing and alignment of grid items. The `grid-templateareas` property allows you to define named grid areas, which can then be assigned to elements using the `gridarea` property. This provides a more intuitive way of laying out elements within the grid. For example:

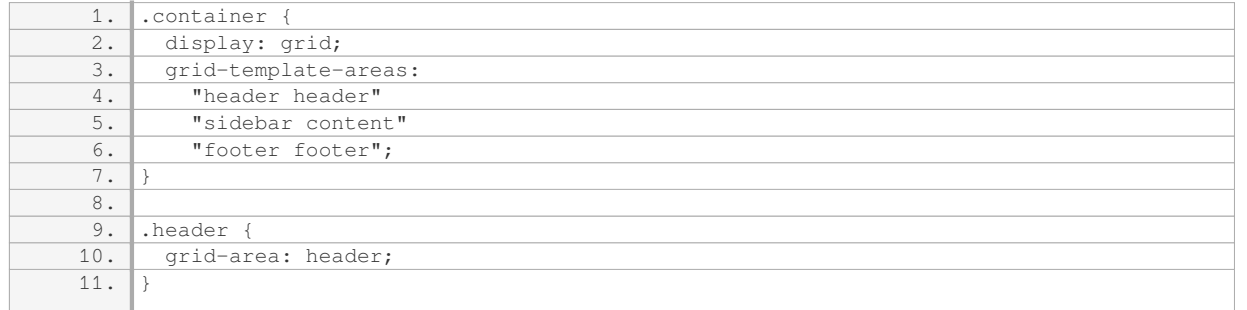

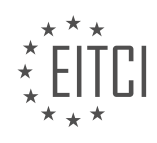

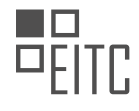

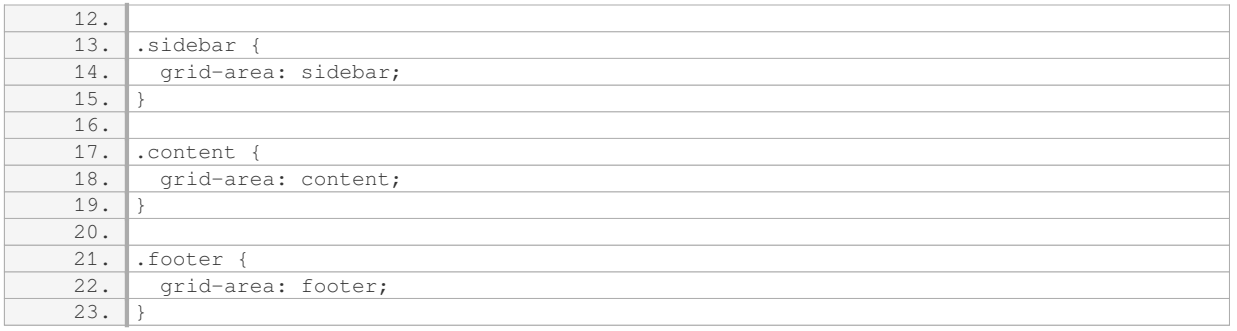

In the above example, we have defined a grid container with named areas for the header, sidebar, content, and footer. By assigning the corresponding grid area to each element, they will automatically be placed in their designated positions within the grid.

CSS grid also supports responsive layouts through media queries. By specifying different grid configurations for different screen sizes, you can ensure that your website adapts gracefully to various devices. Media queries allow you to apply CSS rules based on the characteristics of the user's device, such as screen width or orientation.

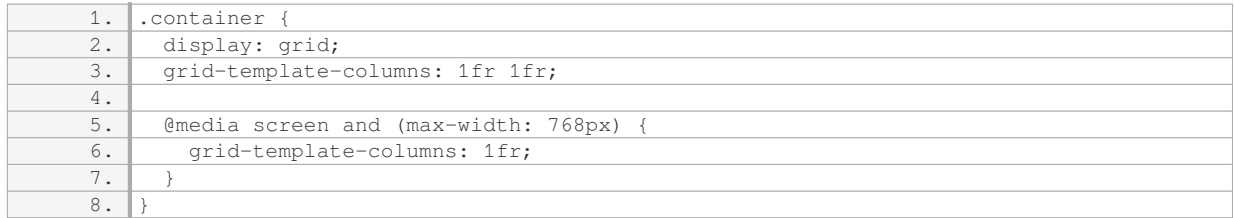

In the above example, the grid container initially has two columns, but when the screen width is less than or equal to 768 pixels, it switches to a single column layout.

CSS grid offers a wide range of possibilities for creating website layouts. By understanding its core concepts and properties, you can leverage this powerful tool to build visually appealing and responsive websites.

## **DETAILED DIDACTIC MATERIAL**

CSS grids are a new way to create layouts inside websites. In this material, we will discuss what CSS grids are, how they compare to traditional layout methods, and how to set up and use CSS grids in a real website.

Before we can start using CSS grids, we need to have a basic HTML file with a linked stylesheet and a meta tag for responsive design. CSS grids were invented to address the limitations of traditional layout methods, such as using floats and absolute positioning. With CSS grids, developers can use CSS alone to determine the placement of elements within the browser.

To demonstrate the use of CSS grids, let's consider a basic front page layout with a header, a section, a sidebar, and a footer. Traditionally, we could use floats to position the sidebar and content next to each other. However, this approach becomes problematic when trying to achieve different layouts for different devices. For example, if we want the footer to appear next to the header on a mobile device, it is not possible using floats.

CSS grids solve this problem by allowing developers to create a grid within the page and insert elements from the HTML file into the grid using CSS. This means that the order of elements in the HTML file does not matter, and we can place them anywhere within the grid. This provides flexibility and ease of creating responsive layouts.

While frameworks like Bootstrap offer responsive grid systems, CSS grids have their own advantages. Bootstrap's flex grid is not the same as CSS grids, and there are benefits to using CSS grids instead. For more information on the differences between Bootstrap and CSS grids, refer to the provided link.

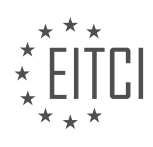

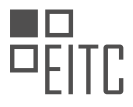

To set up a CSS grid, we need to include a stylesheet with a reset code to remove any unwanted spacing. The code example shown on the screen provides a basic reset code that sets the margin and padding to 0.

CSS grids offer a more flexible and responsive way to create layouts in websites. By using CSS alone, developers can easily position elements within a grid, regardless of their order in the HTML file. This allows for greater control over website layouts on different devices.

In this didactic material, we will explore the fundamentals of creating website layouts using CSS grid. CSS grid is a new concept for many individuals who are accustomed to using float for layout designs. To facilitate a clear understanding of CSS grid, we will utilize animations to visualize the concepts.

To begin, let's set up the elements inside the body tag. We will create a container, which will serve as the grid for our website's content. This container will hold the header, content, sidebar, and footer. To create the container, we will use a div element with a class of "grid".

Inside the "grid" class, we will insert multiple divs to represent the different sections of our website. For demonstration purposes, we will insert five divs with the numbers one through five. We will then apply a background color to each div to visualize their placement in the browser.

To differentiate the divs within the "grid" class, we will assign different background colors to the even and odd divs. We will use the CSS pseudo-class "nth-child" to select the even and odd divs and apply the desired background colors.

Now, if we view the website in the browser, we can observe the placement of the divs. Each div represents a different section of the website, such as the title, header, sidebar, content, and footer.

To utilize the power of CSS grid, we need to define the grid itself. Inside the CSS file, we will add styling for the "grid" class. We will set the display property of the "grid" class to "grid". This will define the divs inside the "grid" class as a grid.

However, simply defining the grid is not sufficient. We also need to specify the number of columns and rows within the grid. To define the number of columns, we will use the "grid-template-columns" property. By default, the grid has no columns. We will define one column using the "1fr" measurement, which represents one fraction of the grid's width. To add additional columns, we can specify additional fractions.

In addition to defining the columns, we also need to determine where the content will be placed within the grid. To do this, we refer to the lines outside the columns. In our current illustration, we have line one and line two, which define the two columns within the grid.

After implementing these changes, we can refresh the browser to see the updated layout.

To create website layouts using CSS grid, we can utilize various techniques to control the positioning and sizing of elements within the grid. In this didactic material, we will explore how to manipulate columns and rows within the grid, as well as how to span elements across multiple lines.

Firstly, when working with columns, we can specify the width of a column using different measurements such as fractions, pixels, or percentages. For example, by setting a column to be 200 pixels wide, we can control its size within the grid. Similarly, using percentages allows for more flexible and responsive designs. Additionally, we can use the value "auto" to make a column adjust its width to fit the content it contains.

Moving on to the grid items, which are the elements placed within the grid, we can determine how much space they occupy. By assigning specific classes to these items, we can target them in our CSS styles. For instance, we can define a class called "title" and specify that it should span from the first column to the second column, effectively taking up the entire row.

To achieve this, we have two approaches. The first approach involves using the properties "grid-column-start" and "grid-column-end". By setting the start line to 1 and the end line to 3, we ensure that the title spans across the entire row. The second approach utilizes the "grid-column" property, where we can specify the start and end lines in a shorthand format.

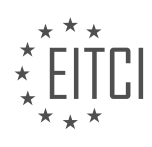
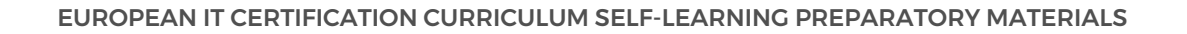

Additionally, we can use the "span" keyword to extend an item's span across multiple lines within the grid. For example, by setting the end line to span 2 lines, the item will occupy two lines vertically.

Similarly, we can control the positioning of items within rows using properties like "grid-row-start" and "grid-rowend". By specifying the start and end lines, we can determine where an item appears vertically within the grid.

To summarize, CSS grid provides powerful tools for creating website layouts. By manipulating columns and rows, we can control the size and position of elements within the grid. We can use measurements like pixels and percentages to define column widths, and we can span items across multiple lines using the "grid-column" and "grid-row" properties. With these techniques, we can create flexible and responsive website layouts.

#### Creating Website Layouts Using CSS Grid

CSS Grid is a powerful tool that allows web developers to create flexible and responsive website layouts. With CSS Grid, you can easily define the structure of your webpage using a grid system, without having to worry about columns or rows.

To create a website layout using CSS Grid, you can start by assigning a grid area to each section of your webpage. For example, you can give the title section a grid area called "title". Similarly, you can assign grid areas for the header, sidebar, content, and footer sections.

Once you have assigned grid areas to each section, you can define the columns and rows of your grid. This can be done using the "grid-template-rows" property. For instance, you can set the height of the title section to one frame, and do the same for the header, content, sidebar, and footer sections.

To specify the layout of the grid, you can use the "grid-template-areas" property. This property allows you to define the placement of each section within the grid. For example, you can use double quotes to specify the placement of each section in the grid, with each row representing a different section.

By defining the grid template areas, you can arrange the sections of your webpage in a desired layout. For example, you can have the title section span across the entire grid, while the header, sidebar, content, and footer sections are placed in specific areas of the grid.

CSS Grid also allows you to easily modify the layout of your webpage. For instance, you can move the footer section to the top of the layout by simply switching its position with the title section in the grid template areas.

In addition, CSS Grid provides flexibility in handling white space. You can adjust the placement of sections within the grid to create different spacing effects. For example, you can have the header section appear on the left side of the columns by deleting the right header and adding punctuation instead.

CSS Grid is a powerful tool for creating website layouts. It simplifies the process of defining the structure of your webpage and allows for flexibility in arranging and modifying sections within the grid. With CSS Grid, you can create visually appealing and responsive website layouts.

CSS grid is a powerful tool in web development that allows for the creation of complex website layouts. One useful feature of CSS grid is the ability to create wrappers, which can be used to contain and organize elements within a website. Wrappers are commonly used in website design to create a consistent layout and to ensure that content is displayed in a visually pleasing manner.

To create a wrapper using CSS grid, you can insert additional columns within the desired section of your code. By specifying the width of these columns, you can create white spaces on either side of your website. This creates a wrapper effect, where the content is contained within a specific area on the page. By adding the appropriate CSS properties and values, you can ensure that the wrapper is applied consistently throughout your website.

CSS grid also allows for the customization of grid items within the layout. By using the justify-self property, you can specify the horizontal positioning of a grid item within the grid. For example, you can align an item to the left, right, or center of the grid. Similarly, the align-self property allows for the vertical positioning of grid items

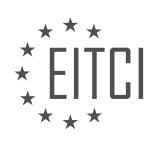

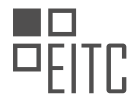

within the grid.

Nested items are another feature of CSS grid that allows for greater flexibility in website design. Nested items are elements that are contained within a grid item. Although they are not part of the main grid, nested items can be positioned and styled independently from the main grid. This allows for more intricate and complex layouts within a website.

Mobile responsiveness is an important aspect of modern web design, and CSS grid makes it easy to create responsive layouts. With CSS grid, you can easily adapt your website's layout to different screen sizes and devices. By using media queries and adjusting the grid properties and values, you can ensure that your website looks great on both desktop and mobile devices.

CSS grid is a powerful tool for creating website layouts. By utilizing wrappers, customizing grid items, working with nested items, and ensuring mobile responsiveness, you can create visually appealing and user-friendly websites.

CSS Grid is a powerful tool that allows us to create complex website layouts with ease. By using CSS Grid, we can define rows and columns and place elements within them, giving us full control over the layout of our website.

One of the key features of CSS Grid is the ability to create responsive designs using media queries. Media queries allow us to apply different styles based on the size of the viewport. This means that we can create different layouts for desktop, tablet, and mobile devices, ensuring that our website looks great on any screen size.

To create a responsive layout using CSS Grid, we can define our grid in the main stylesheet. Then, inside a media query, we can make changes to the grid to adapt it to different screen sizes. For example, we can adjust the number of columns, change the placement of elements, or even add or remove elements altogether.

To demonstrate this, let's consider an example where we have a grid layout with three columns for desktop devices. Inside a media query for smaller screens, we can modify the grid to have only one column, making it more suitable for mobile devices. We can also add a gap between the grid items to improve the spacing.

By using media queries, we can easily switch between different layouts based on the screen size. This allows us to provide the best user experience for our website visitors, regardless of the device they are using.

It's important to note that CSS Grid is not supported by all browsers, particularly older versions of Internet Explorer and Microsoft Edge. However, it's worth mentioning that the trend in web design is to prioritize mobilefirst design, which means focusing on creating a layout that works well on mobile devices and then adapting it for larger screens. Therefore, even if a browser doesn't support CSS Grid, it will still display the mobile version of the website, which is generally more important.

By using CSS Grid and embracing its capabilities, we can push for wider adoption and encourage browsers to support this modern layout system. As more and more websites start using CSS Grid, browser developers will be motivated to implement support for it, ensuring a better web experience for everyone.

CSS Grid is a powerful tool for creating website layouts. By using media queries, we can easily adapt our layouts to different screen sizes, providing a responsive design that looks great on any device. While not all browsers currently support CSS Grid, the benefits of using it outweigh the limitations. By embracing CSS Grid and advocating for its use, we can help drive its adoption and improve the overall web experience.

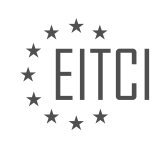

### **EITC/WD/HCF HTML AND CSS FUNDAMENTALS - HTML AND CSS EXTENDING SKILLS - CREATING WEBSITE LAYOUTS USING CSS GRID - REVIEW QUESTIONS:**

#### **[HOW DOES CSS GRID COMPARE TO TRADITIONAL LAYOUT METHODS SUCH AS USING FLOATS AND](https://eitca.org/web-development/eitc-wd-hcf-html-and-css-fundamentals/html-and-css-extending-skills/creating-website-layouts-using-css-grid/examination-review-creating-website-layouts-using-css-grid/how-does-css-grid-compare-to-traditional-layout-methods-such-as-using-floats-and-absolute-positioning/) [ABSOLUTE POSITIONING?](https://eitca.org/web-development/eitc-wd-hcf-html-and-css-fundamentals/html-and-css-extending-skills/creating-website-layouts-using-css-grid/examination-review-creating-website-layouts-using-css-grid/how-does-css-grid-compare-to-traditional-layout-methods-such-as-using-floats-and-absolute-positioning/)**

CSS grid is a powerful layout system that provides web developers with a more flexible and efficient way to create website layouts compared to traditional methods such as using floats and absolute positioning. It offers a wide range of features and capabilities that make it a preferred choice for modern web design.

One of the key advantages of CSS grid over traditional layout methods is its ability to create complex, multidimensional layouts with ease. With CSS grid, you can define both rows and columns, and then place elements within this grid structure. This allows for precise control over the placement and alignment of elements, making it easier to create responsive and adaptive designs.

In contrast, using floats and absolute positioning for layout can be cumbersome and time-consuming, especially when dealing with complex designs or making changes to the layout. Floats require explicit clearing and can cause issues with overlapping elements, while absolute positioning often requires manual calculation of element positions, leading to less flexible and maintainable code.

CSS grid also provides a more intuitive and declarative syntax for defining layouts. By using a combination of grid containers and grid items, developers can easily specify the desired layout structure without the need for additional markup or complex CSS rules. This results in cleaner and more readable code, making it easier to understand and maintain the layout.

Furthermore, CSS grid offers powerful alignment and spacing options that are not easily achievable with traditional layout methods. Grid items can be aligned both horizontally and vertically within their grid cells, allowing for precise control over the positioning of elements. Additionally, CSS grid provides properties for defining the size and spacing of grid tracks, enabling developers to create consistent and visually appealing layouts.

Another advantage of CSS grid is its support for responsive design. By using media queries and grid templates, developers can create layouts that adapt to different screen sizes and orientations. This allows for a seamless user experience across a wide range of devices, from desktop computers to mobile phones.

To illustrate the differences between CSS grid and traditional layout methods, consider the following example. Suppose we have a webpage with a header, a sidebar, a main content area, and a footer. Using CSS grid, we can easily define a grid structure with appropriate column and row sizes, and then place each element within this grid. This results in a clean and flexible layout that automatically adjusts to different screen sizes.

On the other hand, achieving the same layout using floats and absolute positioning would require more complex CSS rules and additional markup. Floats would need to be cleared, and absolute positioning would require manual calculation of element positions. This approach is not only more error-prone but also less flexible and harder to maintain.

CSS grid offers numerous advantages over traditional layout methods such as using floats and absolute positioning. It provides a more flexible and efficient way to create website layouts, with features like multidimensional grids, intuitive syntax, powerful alignment and spacing options, and support for responsive design. By leveraging the capabilities of CSS grid, web developers can create visually appealing and adaptive layouts that enhance the user experience.

### **[WHY IS IT IMPORTANT TO HAVE A BASIC HTML FILE WITH A LINKED STYLESHEET AND A META TAG](https://eitca.org/web-development/eitc-wd-hcf-html-and-css-fundamentals/html-and-css-extending-skills/creating-website-layouts-using-css-grid/examination-review-creating-website-layouts-using-css-grid/why-is-it-important-to-have-a-basic-html-file-with-a-linked-stylesheet-and-a-meta-tag-for-responsive-design-before-using-css-grids/) [FOR RESPONSIVE DESIGN BEFORE USING CSS GRIDS?](https://eitca.org/web-development/eitc-wd-hcf-html-and-css-fundamentals/html-and-css-extending-skills/creating-website-layouts-using-css-grid/examination-review-creating-website-layouts-using-css-grid/why-is-it-important-to-have-a-basic-html-file-with-a-linked-stylesheet-and-a-meta-tag-for-responsive-design-before-using-css-grids/)**

Having a basic HTML file with a linked stylesheet and a meta tag for responsive design is crucial before utilizing CSS grids in web development. This approach holds immense importance in ensuring a smooth and efficient

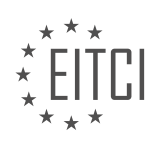

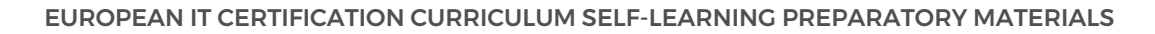

layout creation process. In this comprehensive explanation, we will delve into the didactic value of this practice, based on factual knowledge.

Firstly, understanding the purpose of HTML, CSS, and responsive design is essential. HTML (Hypertext Markup Language) is the foundation of web pages, defining their structure and content. CSS (Cascading Style Sheets) is responsible for the presentation and layout of these web pages. Responsive design refers to the ability of a website to adapt and adjust its layout based on the device or screen size on which it is viewed.

By starting with a basic HTML file, we establish the structural framework of the web page. This includes creating the necessary HTML tags such as <html>, <head>, and <br/><br/>dody>. These tags provide a hierarchical structure to the content and enable proper organization.

Next, linking a stylesheet to the HTML file allows us to define the visual presentation of the web page using CSS. With CSS, we can specify various styling properties such as colors, fonts, margins, and paddings. By separating the presentation layer (CSS) from the content layer (HTML), we achieve a more modular and maintainable codebase.

Including a meta tag for responsive design is essential for ensuring that the web page adapts to different screen sizes. The meta tag typically includes the viewport property, which informs the browser how to scale and adjust the layout based on the device's screen dimensions. Without this meta tag, the web page may not render correctly on mobile devices or other screen sizes, leading to a poor user experience.

Now, let's explore the didactic value of this approach. By starting with a basic HTML file, beginners in web development can grasp the fundamental structure of a web page. They can understand the purpose and usage of essential HTML tags, such as <html>, <head>, and <body>. This foundational knowledge sets the stage for more advanced concepts and techniques.

Linking a stylesheet introduces learners to the concept of separating content and presentation, which is a best practice in web development. It encourages the adoption of modular and reusable code, making it easier to maintain and update the styling of a website.

Introducing the meta tag for responsive design highlights the importance of considering different screen sizes and devices during the development process. Learners gain an understanding of the significance of creating websites that are accessible and user-friendly across various platforms. This knowledge is crucial in today's mobile-centric world, where users access websites from a wide range of devices.

Having a basic HTML file with a linked stylesheet and a meta tag for responsive design before utilizing CSS grids is of utmost importance. This practice provides a solid foundation for web development, allowing learners to understand HTML structure, separate content and presentation, and consider responsive design principles. By following this approach, developers can create websites that are visually appealing, maintainable, and accessible across different devices.

### **[HOW DOES CSS GRID SOLVE THE PROBLEM OF ACHIEVING DIFFERENT LAYOUTS FOR DIFFERENT](https://eitca.org/web-development/eitc-wd-hcf-html-and-css-fundamentals/html-and-css-extending-skills/creating-website-layouts-using-css-grid/examination-review-creating-website-layouts-using-css-grid/how-does-css-grid-solve-the-problem-of-achieving-different-layouts-for-different-devices-using-floats/) [DEVICES USING FLOATS?](https://eitca.org/web-development/eitc-wd-hcf-html-and-css-fundamentals/html-and-css-extending-skills/creating-website-layouts-using-css-grid/examination-review-creating-website-layouts-using-css-grid/how-does-css-grid-solve-the-problem-of-achieving-different-layouts-for-different-devices-using-floats/)**

CSS grid is a powerful layout system introduced in CSS3 that provides a solution for achieving different layouts for different devices, addressing the limitations and complexities associated with using floats. By using CSS grid, web developers can create flexible and responsive website layouts that adapt to various screen sizes and orientations.

One of the main challenges with using floats for layout is that they were originally designed for wrapping text around images, not for creating complex website layouts. Floats require manual positioning and often result in a cumbersome and error-prone process. Additionally, floats do not provide a straightforward way to handle different screen sizes and orientations, making it difficult to achieve consistent and responsive designs.

CSS grid, on the other hand, offers a more intuitive and efficient approach to layout design. It allows developers to divide the web page into a grid of rows and columns, and then place elements within this grid. This gridbased approach simplifies the process of creating complex layouts, as it provides a more structured and

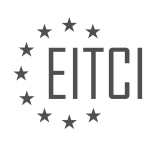

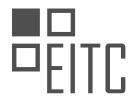

systematic way of positioning elements.

To use CSS grid, developers define a parent container element as a grid container by applying the `display: grid;` property. They can then specify the number and size of grid tracks (rows and columns) using properties such as `grid-template-rows` and `grid-template-columns`. This allows for precise control over the layout structure.

Elements within the grid can be placed using the `grid-row` and `grid-column` properties. These properties accept values that define the starting and ending positions of the element within the grid. For example, `gridrow: 1 / 3;` would place the element in the first and second rows of the grid.

CSS grid also offers powerful features for responsive design. Developers can use media queries to define different grid structures and positioning rules based on the device's screen size or orientation. This allows for the creation of adaptive layouts that automatically adjust to different devices without the need for complex JavaScript or manual adjustments.

Here's an example to illustrate how CSS grid can be used to achieve different layouts for different devices:

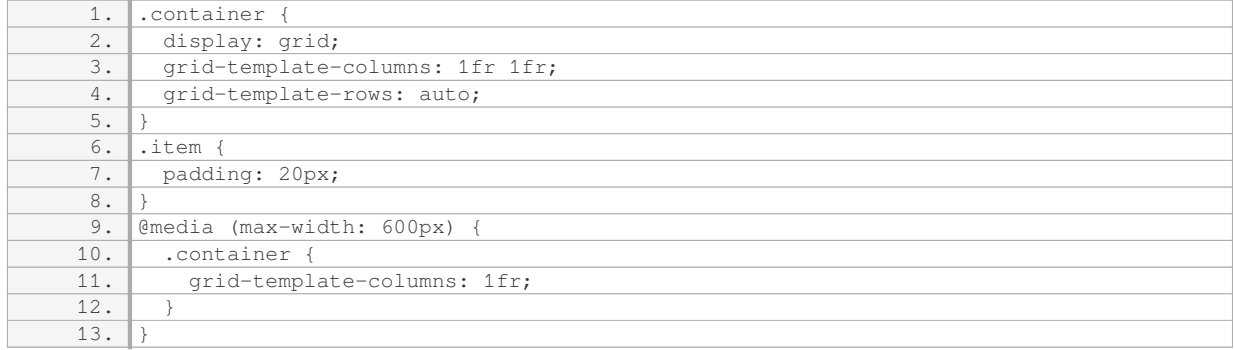

In this example, the `.container` element is defined as a grid container with two columns. The `.item` elements are placed within the grid using the `grid-column` property. When the screen width is less than 600 pixels, the media query is triggered, and the grid template columns are changed to a single column. This allows for a different layout on smaller devices.

CSS grid provides a more efficient and flexible solution for achieving different layouts for different devices compared to using floats. Its grid-based approach simplifies the layout design process, provides precise control over positioning, and offers powerful features for responsive design.

### **[WHAT ARE THE ADVANTAGES OF USING CSS GRIDS OVER FRAMEWORKS LIKE BOOTSTRAP'S FLEX](https://eitca.org/web-development/eitc-wd-hcf-html-and-css-fundamentals/html-and-css-extending-skills/creating-website-layouts-using-css-grid/examination-review-creating-website-layouts-using-css-grid/what-are-the-advantages-of-using-css-grids-over-frameworks-like-bootstraps-flex-grid/) [GRID?](https://eitca.org/web-development/eitc-wd-hcf-html-and-css-fundamentals/html-and-css-extending-skills/creating-website-layouts-using-css-grid/examination-review-creating-website-layouts-using-css-grid/what-are-the-advantages-of-using-css-grids-over-frameworks-like-bootstraps-flex-grid/)**

CSS grids and frameworks like Bootstrap's flex grid both offer solutions for creating website layouts using HTML and CSS. However, CSS grids have several advantages over frameworks like Bootstrap's flex grid that make them a preferred choice for many web developers.

One of the key advantages of using CSS grids is the flexibility they provide in creating complex and responsive layouts. CSS grids allow developers to define both rows and columns, and then place elements within these grid areas. This level of control enables the creation of intricate designs that adapt seamlessly to different screen sizes and devices. In contrast, frameworks like Bootstrap's flex grid have predefined grid classes that limit the layout options available to developers. While these frameworks offer some flexibility, they may not be as versatile as CSS grids when it comes to creating unique and custom layouts.

CSS grids also offer better support for asymmetrical layouts. With CSS grids, developers can easily create grids with different column widths or varying numbers of columns. This flexibility is particularly useful when designing complex layouts where elements need to span across multiple columns or have different widths. In contrast,

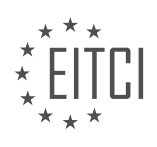

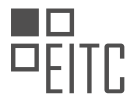

frameworks like Bootstrap's flex grid typically have a symmetrical grid system, where all columns have the same width. While this can be sufficient for many layouts, it may not be suitable for designs that require more asymmetry.

Another advantage of CSS grids is the ability to control the placement and alignment of elements within the grid. CSS grids provide properties like `grid-template-areas`, `grid-column-start`, `grid-column-end`, `grid-rowstart`, and `grid-row-end`, which allow developers to precisely position elements within the grid. This level of control is particularly useful when designing complex layouts with specific requirements. On the other hand, frameworks like Bootstrap's flex grid primarily focus on providing a responsive grid system with predefined classes for column placement. While this can be convenient for simpler layouts, it may not offer the same level of control as CSS grids.

CSS grids also offer better browser support compared to frameworks like Bootstrap's flex grid. CSS grids are a native CSS feature that is supported by all modern browsers. This means that developers can use CSS grids without relying on external libraries or frameworks. In contrast, frameworks like Bootstrap's flex grid require the inclusion of additional CSS and JavaScript files, which can increase page load times and introduce dependencies. By using CSS grids, developers can reduce the overall size of their codebase and improve the performance of their websites.

CSS grids offer several advantages over frameworks like Bootstrap's flex grid. They provide more flexibility in creating complex and responsive layouts, better support for asymmetrical designs, more control over element placement and alignment, and better browser support. These advantages make CSS grids a preferred choice for many web developers who require more control and customization in their layouts.

## **[HOW CAN WE SET UP A CSS GRID AND DEFINE THE NUMBER OF COLUMNS AND ROWS WITHIN THE](https://eitca.org/web-development/eitc-wd-hcf-html-and-css-fundamentals/html-and-css-extending-skills/creating-website-layouts-using-css-grid/examination-review-creating-website-layouts-using-css-grid/how-can-we-set-up-a-css-grid-and-define-the-number-of-columns-and-rows-within-the-grid/) [GRID?](https://eitca.org/web-development/eitc-wd-hcf-html-and-css-fundamentals/html-and-css-extending-skills/creating-website-layouts-using-css-grid/examination-review-creating-website-layouts-using-css-grid/how-can-we-set-up-a-css-grid-and-define-the-number-of-columns-and-rows-within-the-grid/)**

To set up a CSS grid and define the number of columns and rows within the grid, you can utilize the power of CSS Grid Layout. CSS Grid Layout is a two-dimensional grid system that allows you to create complex and responsive website layouts with ease. It provides a flexible and powerful way to control the placement and sizing of grid items within a container.

To create a CSS grid, you first need to define a container element that will serve as the grid parent. This can be any HTML element, such as a `<div>`, that wraps the grid items. You can then apply the `display: grid;` property to this container element to establish it as a grid container.

Once you have set up the grid container, you can define the number of columns and rows by using the `gridtemplate-columns` and `grid-template-rows` properties, respectively. These properties allow you to specify the size and number of columns and rows in the grid.

To define the number of columns, you can use the `grid-template-columns` property. This property accepts a value that represents the width of each column. You can specify the width using various units such as pixels, percentages, or fractions. For example, if you want to create a grid with three equal-width columns, you can use the following CSS rule:

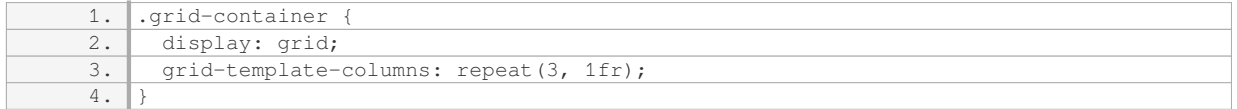

In this example, the `repeat()` function is used to repeat the column width definition three times, and `1fr` is used to specify that each column should take up an equal fraction of the available space.

Similarly, to define the number of rows, you can use the `grid-template-rows` property. This property works in the same way as `grid-template-columns` but controls the height of each row. Here's an example of defining a grid with two rows of equal height:

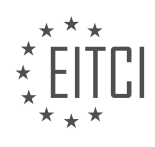

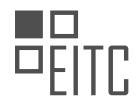

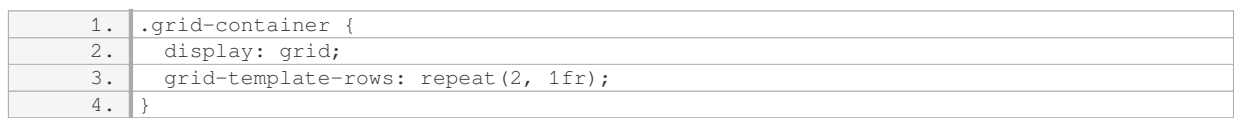

In this case, the `repeat()` function is used to repeat the row height definition twice, and `1fr` is used to specify that each row should take up an equal fraction of the available space.

You can also combine the `grid-template-columns` and `grid-template-rows` properties to create grids with different numbers of columns and rows. For example, to create a grid with three columns and two rows, you can use:

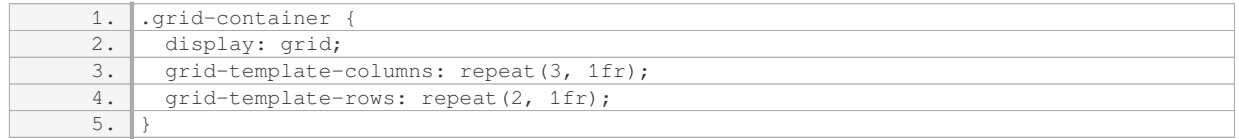

In this example, the `grid-template-columns` property defines three columns of equal width, and the `gridtemplate-rows` property defines two rows of equal height.

By setting up a CSS grid and defining the number of columns and rows within the grid using the `grid-templatecolumns` and `grid-template-rows` properties, you have the foundation to create flexible and responsive website layouts. CSS Grid Layout provides a powerful toolset for controlling the positioning and sizing of grid items, giving you the ability to create visually appealing and dynamic web designs.

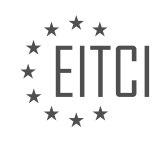

#### **[EITC/WD/HCF HTML AND CSS FUNDAMENTALS DIDACTIC MATERIALS](https://eitca.org/programmes/eitc-wd-hcf-html-and-css-fundamentals/) [LESSON: HTML AND CSS EXTENDING SKILLS](https://eitca.org/programmes/eitc-wd-hcf-html-and-css-fundamentals/lessons/html-and-css-extending-skills/) [TOPIC: ADDING A FAVICON TO A WEBSITE IN HTML](https://eitca.org/programmes/eitc-wd-hcf-html-and-css-fundamentals/lessons/html-and-css-extending-skills/topic/adding-a-favicon-to-a-website-in-html/)**

#### **INTRODUCTION**

HTML and CSS Fundamentals - HTML and CSS Extending Skills - Adding a Favicon to a Website in HTML

Favicons, short for "favorite icons," are small icons that appear next to a website's title in the browser tab or bookmark bar. They help users easily identify and recognize websites. Adding a favicon to a website is a simple yet effective way to enhance its branding and improve user experience. In this section, we will explore how to add a favicon to a website using HTML.

To begin, you will need an image file that you want to use as your favicon. The image should ideally be square and have dimensions of 16x16 pixels or 32x32 pixels. It is recommended to use PNG or ICO file formats for compatibility across different browsers.

Once you have your favicon image ready, follow these steps to add it to your website:

1. Save the favicon image file in the root directory of your website. This is typically the same directory where your main HTML file is located.

2. Open your HTML file in a code editor or text editor of your choice.

3. Locate the `<head>` section of your HTML file. This section is typically located between the `<html>` opening tag and the `<br/>>body>` opening tag.

4. Within the `<head>` section, add the following line of code:

1. <link rel="icon" href="favicon.ico" type="image/x-icon">

Replace "favicon.ico" with the filename and extension of your favicon image.

5. Save the changes to your HTML file.

6. Upload the updated HTML file and the favicon image file to your web server.

7. Open your website in a web browser, and you should now see your favicon displayed in the browser tab or bookmark bar.

It's important to note that some browsers may also look for additional favicon files with different sizes or formats. To ensure compatibility across various devices and browsers, you can include multiple favicon files using the following code:

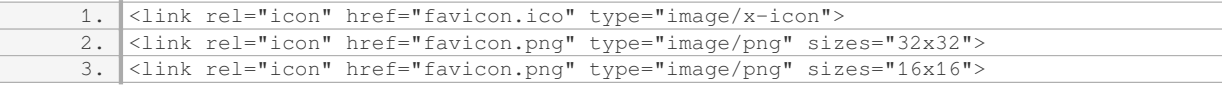

In the above example, we have included both a favicon.ico file and a favicon.png file in different sizes. This allows the browser to choose the most appropriate favicon based on the device and display requirements.

Adding a favicon to your website is a small but impactful step towards improving its overall appearance and user experience. By incorporating your brand's visual identity into the favicon, you can enhance recognition and establish a cohesive online presence.

#### **DETAILED DIDACTIC MATERIAL**

A favicon is a small icon that appears in the browser tab when viewing a website. It is a visual representation of

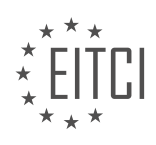

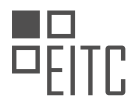

the website and can be customized to display the website logo or any other desired image. In this tutorial, we will learn how to add a favicon to a website using HTML.

To begin, you will need an image that you would like to use as the favicon. It is recommended to use a small image to save space and resources. The image should be in PNG format and ideally not larger than 32x32 pixels.

First, create a folder in the root directory of your website called "image". Inside this folder, place the favicon image file. For example, you can name it "favicon.png".

Next, open your HTML document and locate the <head> tag. Inside the <head> tag, we will add a link element to specify the favicon.

Add the following code inside the <head> tag:

1. <link rel="shortcut icon" type="image/png" href="image/favicon.png">

Let's break down the code:

- The `rel` attribute specifies the relationship between the current document and the linked resource. In this case, we set it to "shortcut icon" to indicate that it is a favicon.

- The `type` attribute specifies the MIME type of the linked resource. In this case, it is set to "image/png" to indicate that the favicon is in PNG format.

- The `href` attribute specifies the location of the favicon image file. In this example, it is set to "image/favicon.png".

Save your HTML document and open it in a web browser. When you refresh the page, you should see the favicon displayed in the browser tab.

Adding a favicon to your website is a simple and effective way to enhance its branding and visual appeal. It helps users easily identify and recognize your website when multiple tabs are open.

Remember to keep the favicon image small and optimized to ensure fast loading times and efficient resource usage.

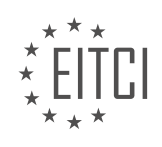

### **EITC/WD/HCF HTML AND CSS FUNDAMENTALS - HTML AND CSS EXTENDING SKILLS - ADDING A FAVICON TO A WEBSITE IN HTML - REVIEW QUESTIONS:**

#### **[WHAT IS A FAVICON AND HOW DOES IT APPEAR IN A BROWSER TAB WHEN VIEWING A WEBSITE?](https://eitca.org/web-development/eitc-wd-hcf-html-and-css-fundamentals/html-and-css-extending-skills/adding-a-favicon-to-a-website-in-html/examination-review-adding-a-favicon-to-a-website-in-html/what-is-a-favicon-and-how-does-it-appear-in-a-browser-tab-when-viewing-a-website/)**

A favicon, short for "favorite icon," is a small image or icon that represents a website and is displayed in various places, including the browser tab when viewing a website. In the field of web development, specifically HTML and CSS, adding a favicon to a website is a common practice to enhance the user experience and brand recognition.

When a user visits a website, the browser requests the website's HTML document from the server. Within the HTML document, there is a specific HTML tag called the "link" tag that is used to define the favicon for the website. The link tag is placed within the "head" section of the HTML document and has a specific attribute called "rel" that is set to "icon" or "shortcut icon" to indicate that it represents the favicon.

The "href" attribute of the link tag specifies the location of the favicon image file. This can be a relative or absolute URL. It is important to note that the favicon image file must be in a supported format, such as ICO, PNG, or GIF. The recommended size for a favicon is  $16\times16$  pixels or 32×32 pixels, although some browsers support larger sizes as well.

Here is an example of how the link tag for a favicon is typically implemented in HTML:

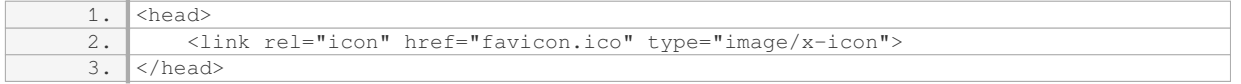

In this example, the favicon image file is named "favicon.ico" and is located in the same directory as the HTML document. The "type" attribute specifies the MIME type of the favicon image file, which helps the browser understand how to handle it.

Once the HTML document is loaded by the browser, it looks for the favicon link tag and retrieves the favicon image file specified in the "href" attribute. The browser then displays the favicon in the browser tab next to the website's title or in the address bar, depending on the browser.

The presence of a favicon provides several benefits. Firstly, it helps users easily identify and distinguish between multiple open tabs in their browser, especially when they have many tabs open simultaneously. Secondly, it adds a professional touch to a website and enhances its visual appeal. Lastly, it contributes to brand recognition, as the favicon often represents the website's logo or a recognizable symbol associated with the brand.

A favicon is a small image or icon that represents a website and appears in a browser tab when viewing the website. It is added to a website's HTML document using the link tag with the "rel" attribute set to "icon" or "shortcut icon" and the "href" attribute pointing to the location of the favicon image file. The favicon enhances user experience, adds visual appeal, and contributes to brand recognition.

### **[WHAT IS THE RECOMMENDED IMAGE FORMAT AND SIZE FOR A FAVICON?](https://eitca.org/web-development/eitc-wd-hcf-html-and-css-fundamentals/html-and-css-extending-skills/adding-a-favicon-to-a-website-in-html/examination-review-adding-a-favicon-to-a-website-in-html/what-is-the-recommended-image-format-and-size-for-a-favicon/)**

The recommended image format for a favicon in web development is the ICO (Icon) format. The ICO format is specifically designed for icons and is widely supported by modern web browsers. It allows for multiple sizes and color depths to be included in a single file, providing flexibility in displaying the favicon across various devices and resolutions.

The size of a favicon can vary depending on the platform and its intended use. The standard size for a favicon is 16×16 pixels, which is commonly used in browser tabs. However, it is also recommended to include larger sizes such as 32×32 pixels or 64×64 pixels to ensure optimal display on high-resolution devices or when the favicon

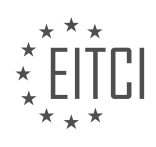

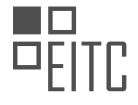

is used in other contexts, such as bookmarks or mobile home screens.

To create a favicon in ICO format, you can use various image editing tools or online converters. These tools allow you to import an existing image and convert it into the ICO format with multiple sizes and color depths. It is important to ensure that the original image has sufficient resolution and clarity to avoid pixelation or loss of detail when resized for different favicon sizes.

Here is an example of how to specify a favicon in HTML:

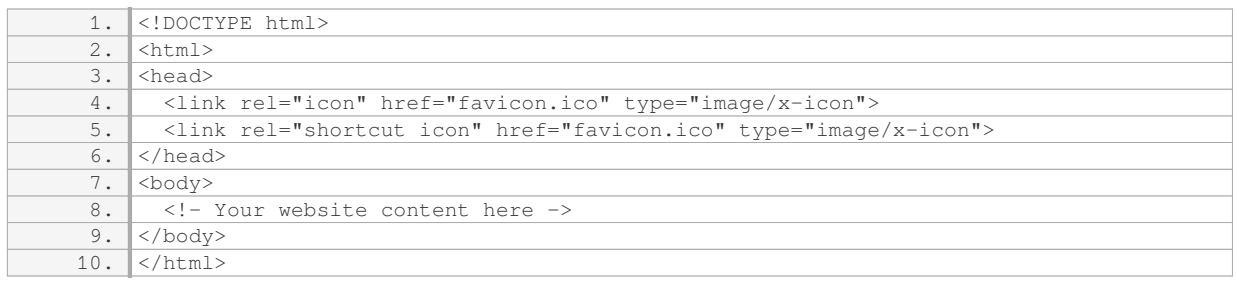

In the example above, the `rel` attribute specifies the relationship between the HTML document and the favicon file. The `href` attribute contains the path to the favicon file, which should be placed in the root directory of the website. The `type` attribute indicates the MIME type of the favicon file, which is set to "image/x-icon" for ICO files.

The recommended image format for a favicon in web development is ICO. It is advisable to include multiple sizes, such as  $16\times16$ , 32×32, and 64×64 pixels, to ensure optimal display on different devices and resolutions.

#### **[WHERE SHOULD THE FAVICON IMAGE FILE BE PLACED IN THE WEBSITE'S DIRECTORY STRUCTURE?](https://eitca.org/web-development/eitc-wd-hcf-html-and-css-fundamentals/html-and-css-extending-skills/adding-a-favicon-to-a-website-in-html/examination-review-adding-a-favicon-to-a-website-in-html/where-should-the-favicon-image-file-be-placed-in-the-websites-directory-structure/)**

The favicon image file, which represents a small icon displayed in the browser's tab or bookmark bar, should be placed in the root directory of the website. This is the main directory where the HTML file of the website is located. The favicon file should be named "favicon.ico" and should be saved in the root directory with this specific filename.

Placing the favicon file in the root directory ensures that it can be easily accessed by the web browser when it loads the website. The browser automatically looks for the favicon.ico file in the root directory and displays it accordingly.

To illustrate this, let's consider an example. Suppose we have a website with the following directory structure:

- index.html
- css/
- styles.css
- images/
- logo.png

In this case, the favicon.ico file should be placed in the same directory as the index.html file, which is the root directory. The directory structure would look like this:

- index.html
- favicon.ico

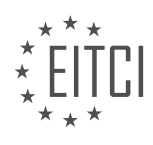

- css/
- styles.css
- images/
- logo.png

By placing the favicon.ico file in the root directory, it can be easily referenced in the HTML code using the appropriate "link" tag. Here's an example of how to include the favicon in the HTML code:

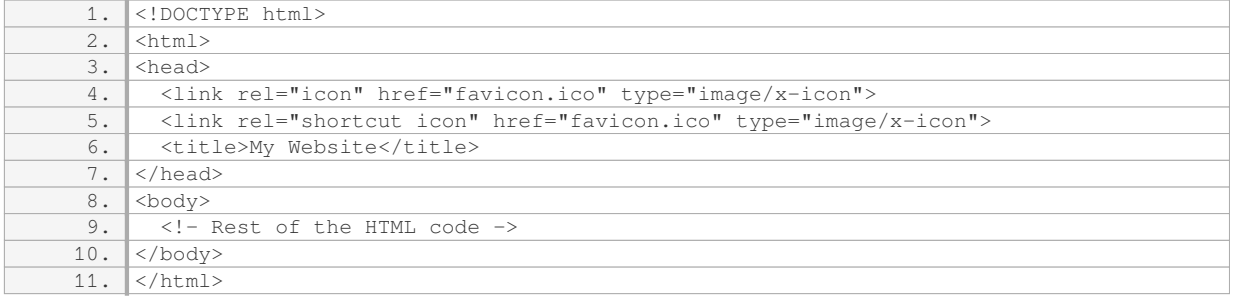

In the above example, the "link" tags with the "rel" attribute set to "icon" and "shortcut icon" specify the location of the favicon.ico file relative to the HTML file. The "href" attribute points to the favicon.ico file in the root directory.

The favicon.ico file should be placed in the root directory of the website, alongside the HTML file. This allows the web browser to easily locate and display the favicon in the browser's tab or bookmark bar.

#### **[WHAT HTML ELEMENT SHOULD BE USED TO SPECIFY THE FAVICON IN THE HTML DOCUMENT?](https://eitca.org/web-development/eitc-wd-hcf-html-and-css-fundamentals/html-and-css-extending-skills/adding-a-favicon-to-a-website-in-html/examination-review-adding-a-favicon-to-a-website-in-html/what-html-element-should-be-used-to-specify-the-favicon-in-the-html-document/)**

The HTML element that should be used to specify the favicon in an HTML document is the `<link>` element. The `<link>` element is a self-closing tag that is commonly used to define the relationship between the current document and an external resource. In the case of a favicon, the `<link>` element is used to specify the location of the favicon file.

To specify the favicon, the `rel` attribute of the `<link>` element should be set to "icon" or "shortcut icon", and the `href` attribute should be set to the URL of the favicon file. The `type` attribute can also be used to specify the MIME type of the favicon file, although it is not required.

Here is an example of how to use the  $\leq$ link> $\geq$  element to specify a favicon:

1. <link rel="icon" href="favicon.ico" type="image/x-icon">

In this example, the `rel` attribute is set to "icon" to indicate that the linked resource is an icon. The `href` attribute is set to "favicon.ico", which is the URL of the favicon file. The `type` attribute is set to "image/x-icon" to specify the MIME type of the favicon file as "image/x-icon".

It is important to note that the favicon file should be a square image and typically has a file extension of ".ico". However, modern browsers also support other image formats such as PNG, GIF, and JPEG for favicons. To ensure compatibility across different browsers, it is recommended to provide the favicon in multiple formats using the `<link>` element with different `rel` values.

For example, to provide a favicon in both ICO and PNG formats, the following code can be used:

1. <link rel="icon" href="favicon.ico" type="image/x-icon">

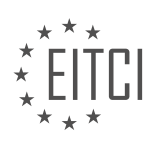

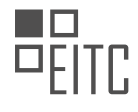

2. <link rel="icon" href="favicon.png" type="image/png">

In this example, the first `<link>` element specifies the favicon in ICO format, while the second `<link>` element specifies the favicon in PNG format.

The `<link>` element with the `rel` attribute set to "icon" or "shortcut icon" is used to specify the favicon in an HTML document. The `href` attribute is used to specify the URL of the favicon file, and the `type` attribute can be used to specify the MIME type of the favicon file.

### **[WHAT ATTRIBUTES ARE USED IN THE LINK ELEMENT TO SPECIFY THE FAVICON'S LOCATION AND](https://eitca.org/web-development/eitc-wd-hcf-html-and-css-fundamentals/html-and-css-extending-skills/adding-a-favicon-to-a-website-in-html/examination-review-adding-a-favicon-to-a-website-in-html/what-attributes-are-used-in-the-link-element-to-specify-the-favicons-location-and-format/) [FORMAT?](https://eitca.org/web-development/eitc-wd-hcf-html-and-css-fundamentals/html-and-css-extending-skills/adding-a-favicon-to-a-website-in-html/examination-review-adding-a-favicon-to-a-website-in-html/what-attributes-are-used-in-the-link-element-to-specify-the-favicons-location-and-format/)**

The link element in HTML is used to define relationships between the current document and an external resource. When it comes to specifying the location and format of a favicon (short for "favorite icon"), several attributes can be used.

The first attribute is the "rel" attribute, which stands for "relationship." This attribute is used to specify the relationship between the current document and the linked resource. In the case of a favicon, the value of the "rel" attribute should be set to "icon" or "shortcut icon." Both values are commonly used and supported by most web browsers.

Here's an example of how the "rel" attribute is used to specify a favicon:

1. <link rel="icon" href="favicon.ico">

In this example, the "href" attribute specifies the location of the favicon file. The file extension ".ico" is commonly used for favicons, although some browsers also support other formats such as PNG or GIF. It's important to note that the favicon file should be a square image with dimensions of at least 16×16 pixels or 32×32 pixels for better visibility.

In addition to the "href" attribute, the "type" attribute can also be used to specify the MIME type of the linked resource. However, for favicons, specifying the MIME type is not necessary as most browsers can infer the type based on the file extension.

Here's an example of how the "type" attribute can be included:

1. <link rel="icon" href="favicon.ico" type="image/x-icon">

In this example, the "type" attribute specifies the MIME type as "image/x-icon." Again, it's worth mentioning that specifying the MIME type is optional and not required for favicons.

To ensure compatibility across different browsers, it's recommended to include multiple favicon files with different formats and sizes. This can be achieved by using the "sizes" attribute. The "sizes" attribute allows you to specify the dimensions of the favicon image in pixels.

Here's an example of how the "sizes" attribute can be used:

1. <link rel="icon" href="favicon.ico" sizes="16×16 32×32"> 2. <link rel="icon" href="favicon.png" type="image/png" sizes="64×64">

In this example, two favicon files are specified. The first line links to a favicon.ico file with sizes 16×16 and  $32\times32$  pixels. The second line links to a favicon.png file with a size of 64 $\times$ 64 pixels.

The link element in HTML is used to specify the location and format of a favicon. The "rel" attribute is used to

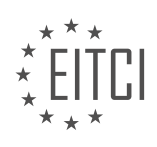

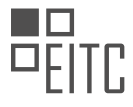

define the relationship, the "href" attribute specifies the location, the "type" attribute (optional) specifies the MIME type, and the "sizes" attribute (optional) specifies the dimensions of the favicon image.

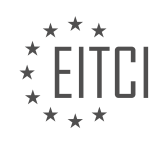

#### **[EITC/WD/HCF HTML AND CSS FUNDAMENTALS DIDACTIC MATERIALS](https://eitca.org/programmes/eitc-wd-hcf-html-and-css-fundamentals/) [LESSON: HTML AND CSS EXTENDING SKILLS](https://eitca.org/programmes/eitc-wd-hcf-html-and-css-fundamentals/lessons/html-and-css-extending-skills/) [TOPIC: CREATING A HTML DROPDOWN MENU](https://eitca.org/programmes/eitc-wd-hcf-html-and-css-fundamentals/lessons/html-and-css-extending-skills/topic/creating-a-html-dropdown-menu/)**

### **INTRODUCTION**

HTML and CSS Fundamentals - HTML and CSS Extending Skills - Creating a HTML Dropdown Menu

Web development encompasses various technologies and languages that enable the creation and maintenance of websites and web applications. Two fundamental languages in web development are HTML (Hypertext Markup Language) and CSS (Cascading Style Sheets). HTML provides the structure and content of a webpage, while CSS is responsible for the presentation and styling. In this didactic material, we will explore the process of creating a dropdown menu using HTML and CSS, extending our skills beyond the basics.

To begin, let's understand the basic structure of an HTML dropdown menu. A dropdown menu is typically implemented using the HTML `<select>` element, which creates a dropdown list, and `<option>` elements, which define the individual options within the menu. The `<select>` element acts as a container for the `<option>` elements, allowing users to choose from the available options.

To create a basic dropdown menu, we start by opening the `<select>` element and adding the desired options within the opening and closing tags. Each `<option> element should have a value attribute that specifies the value associated with the option. Additionally, the text displayed for each option is placed between the opening and closing `< option> `tags. Here's an example:

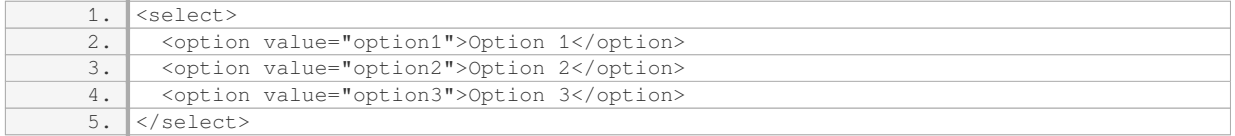

By default, the dropdown menu will display the first option as the selected option. To preselect a different option, we can add the `selected` attribute to the desired `<option>` element. For instance, to select "Option 2" by default, we modify the HTML as follows:

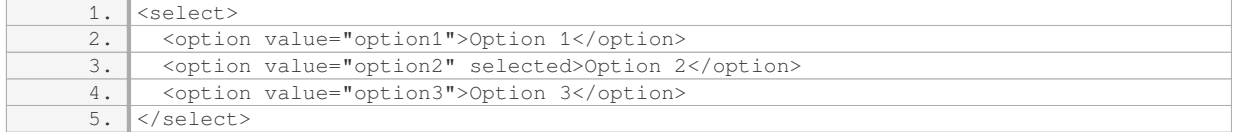

Now, let's enhance the appearance of our dropdown menu using CSS. We can apply various CSS properties to customize the visual aspects of the dropdown menu, such as its background color, font style, and dimensions. To target the `<select>` element, we can use its element selector (`select`), or assign it a class or ID for more specific styling.

For example, to set a background color and font color for the dropdown menu, we can use the following CSS:

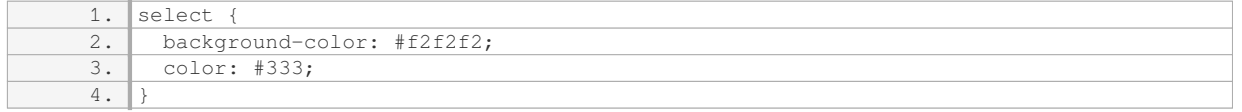

To modify the appearance of the dropdown options, we can target the `<option>` elements using CSS. However, keep in mind that styling options may vary across different browsers, and certain CSS properties may not be fully supported. It is essential to test the dropdown menu across various browsers to ensure consistent rendering.

To style the dropdown options, we can use CSS pseudo-classes, such as `:hover` and `:selected`, to apply specific styles when the user hovers over an option or selects it. Here's an example:

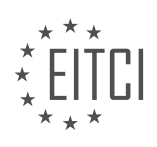

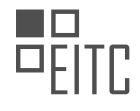

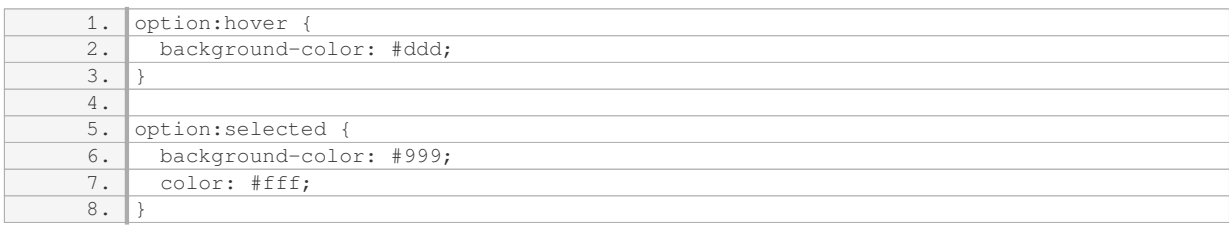

By using CSS, we can further customize the dropdown menu by altering its size, adding borders, or incorporating transitions and animations. CSS provides a wide range of possibilities to create visually appealing and interactive dropdown menus.

Creating a dropdown menu in HTML involves utilizing the `<select>` and `<option>` elements. By combining HTML and CSS, we can enhance the visual appearance and functionality of the dropdown menu. Experimenting with different CSS properties and selectors allows us to create unique and engaging dropdown menus tailored to our specific requirements.

### **DETAILED DIDACTIC MATERIAL**

In this didactic material, we will learn how to create a dropdown menu using HTML and CSS. The dropdown menu will appear when the cursor hovers over a menu item.

To begin, we need to have a basic website structure. We will create a new HTML file and save it as "index.html". We will also create a new CSS file and save it as "style.css". In the HTML file, we will include the necessary HTML tags, such as the doctype declaration, head, and body tags. We will also link the CSS file to the HTML file by using the link tag inside the head tag.

Inside the body tag, we will create a navigation section. We will use the HTML5 nav tag as the container for the navigation. Inside the nav tag, we will create an unordered list (ul) to hold the menu items. Each menu item will be represented by a list item (li) and a link (a) tag. To indicate that a menu item has a dropdown, we will use a hash tag (#) as the href attribute value for the link.

We can add as many menu items as we want by duplicating the list item and link tags. In this example, we will add four menu items: Home, Portfolio, About Me, and Contact. We can also include a logo or website name before the navigation section by adding a paragraph (p) tag.

To create the dropdown effect, we need to add another unordered list inside the list item that we want to have a dropdown. This will be done right before closing the list item tag. This second unordered list will contain the dropdown menu items. We can add as many dropdown menu items as we want by duplicating the list item tags inside this second unordered list.

It is worth noting that there are other ways to create dropdown menus using HTML, such as using div tags or button tags. However, in this example, we will be using unordered lists.

By following these steps, we can create a dropdown menu using only HTML and CSS, without the need for JavaScript or jQuery.

In this didactic material, we will learn how to create a dropdown menu using HTML and CSS. A dropdown menu is a common feature in web development that allows users to navigate through different sections of a website.

To create a dropdown menu, we will start by creating an unordered list in HTML. Inside this list, we will create anchor tags for each menu item. For example, we can have menu items like "Digital Art," "Video Production," and "Web Development." To make the menu items clickable, we need to include the appropriate links.

To style the navigation, we can use CSS. We can set the width of the navigation to 100% and give it a height of 60 pixels. We can also set a background color to make it visually appealing.

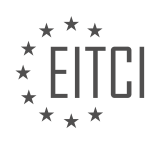

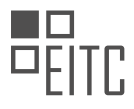

Next, we will style the website name inside the navigation. We can use a paragraph tag and apply styles like font family, font size, color, and line height. Additionally, we can set the float property to "left" to align the website name to the left side of the navigation.

To style the menu items, we will use an unordered list. We can set the float property to "left" to align the menu items horizontally. We can also remove the bullet points using the "list-style" property.

After applying these styles, we can preview the website in a browser. We might notice that the dropdown menu is visible even when we haven't hovered over it. To fix this, we need to add some CSS to hide the dropdown until it is hovered over.

To complete the styling, we can add additional CSS properties like margin and padding to adjust the spacing and layout of the website.

By following these steps, we can create a functional and visually appealing dropdown menu for our website.

To create a dropdown menu in HTML and CSS, follow these steps:

1. Open your HTML file and create a navigation section using the `<nav>` element. Inside the navigation section, create an unordered list using the `<ul>` element.

2. Inside the unordered list, create list items using the `<li>` element. Each list item will represent a menu item in the dropdown.

3. Inside each list item, create an anchor tag using the `<a>` element. This will be the clickable link for each menu item.

4. In your CSS file, target the navigation section using the `nav` selector. Apply a padding of 0 pixels to the top and bottom, and 20 pixels to the left and right. This will create some distance between the navigation and other elements on the page.

5. Target the anchor tags inside the navigation section using the `nav a` selector. Apply styling to these anchor tags to customize the appearance of the menu items. For example, you can set the padding to 24 pixels for the top and bottom, and 14 pixels for the left and right. Set the display property to block to ensure the menu items are displayed vertically.

6. Adjust the font size of the anchor tags to differentiate them from the website name. For example, you can set the font size to 14 pixels.

7. Remove the text decoration (underline) from the anchor tags using the `text-decoration` property and set it to none.

8. To create the dropdown effect, target the list items inside the navigation section using the `nav li` selector. Set the position property to relative to allow for absolute positioning of the dropdown items later.

9. Inside each list item, create another unordered list using the `<ul>` element. This will be the dropdown menu.

10. Apply the `display:block` property to the dropdown menu to ensure it is displayed vertically.

11. Customize the appearance of the dropdown menu by targeting the unordered list inside the list items using the `nav li ul` selector. For example, you can set the background color to white to make it stand out from the rest of the page.

12. To decrease the spacing between the menu items in the dropdown, target the anchor tags inside the dropdown menu using the `nav li ul li a` selector. Adjust the padding as desired. For example, you can set it to 12 pixels for the top and bottom.

13. Test your dropdown menu by refreshing the browser. You should now have a functional dropdown menu

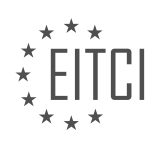

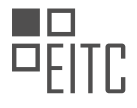

with customized styling.

In this tutorial, we will learn how to create a basic dropdown menu using HTML and CSS. We will start by adding a hover effect to the dropdown items so that they change color when the cursor is hovered over them. To do this, we will use the CSS pseudo-class "hover". Inside the hover effect, we will set the background color to a light gray color, specifically #f3f3f3.

Next, we will address a couple of issues. First, we need to decide whether we want the background color of the dropdown to extend all the way from left to right or if we want some padding on the sides. To add padding, we will modify the CSS for the unordered list, which represents the dropdown menu. We will set the padding to 10 pixels on all sides.

The next issue we will tackle is preventing the text in the dropdown from wrapping onto multiple lines. To achieve this, we will style the list items inside the dropdown and set a fixed width for them. In this example, we will set the width to 180 pixels, but you can adjust it to fit your needs.

Before we activate the hover effect, let's change the background color of the dropdown items back to the light gray color. We will also add some rounded corners to the dropdown to give it a more visually appealing look. We will use the CSS property "border-radius" and set it to 4 pixels.

Finally, we will activate the hover effect by initially setting the display of the unordered list (dropdown) to "none". Then, when we hover over the menu item in the navigation, we will change the display to "block" to show the dropdown. We will achieve this by using the CSS pseudo-class "hover" and targeting the unordered list inside the list item.

By following these steps, we can create a basic dropdown menu using HTML and CSS without the need for JavaScript or jQuery.

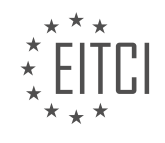

### **EITC/WD/HCF HTML AND CSS FUNDAMENTALS - HTML AND CSS EXTENDING SKILLS - CREATING A HTML DROPDOWN MENU - REVIEW QUESTIONS:**

#### **[WHAT ARE THE NECESSARY HTML TAGS NEEDED TO CREATE A BASIC WEBSITE STRUCTURE FOR A](https://eitca.org/web-development/eitc-wd-hcf-html-and-css-fundamentals/html-and-css-extending-skills/creating-a-html-dropdown-menu/examination-review-creating-a-html-dropdown-menu/what-are-the-necessary-html-tags-needed-to-create-a-basic-website-structure-for-a-dropdown-menu/) [DROPDOWN MENU?](https://eitca.org/web-development/eitc-wd-hcf-html-and-css-fundamentals/html-and-css-extending-skills/creating-a-html-dropdown-menu/examination-review-creating-a-html-dropdown-menu/what-are-the-necessary-html-tags-needed-to-create-a-basic-website-structure-for-a-dropdown-menu/)**

To create a basic website structure for a dropdown menu in HTML, there are several necessary tags that need to be used. These tags include the <div>>  $\langle$  <ul>, <li>, <a>, and <span> tags.

The <div> tag is used to create a container for the dropdown menu. It allows you to group related elements together and apply styles to them as a whole. You can give the <div> tag an id or class attribute to target it with CSS.

Inside the <div> tag, you will use the <ul> tag to create an unordered list. The <ul> tag represents a list of items that do not have a specific order. Each item in the list will be represented by the <li> tag. The <li> tag stands for list item and is used to define each item in the dropdown menu.

Within each  $\langle$  tag, you will use the  $\langle$ a $\rangle$  tag to create a link for the dropdown menu item. The  $\langle$ a $\rangle$  tag is used to define a hyperlink, and it requires an href attribute to specify the destination URL. You can also add text or other elements within the  $\langle a \rangle$  tag to create the content of the dropdown menu item.

To create a dropdown effect, you will use CSS to hide and show the dropdown menu when the user interacts with it. This can be achieved by setting the display property of the <ul> tag to "none" initially, and then changing it to "block" or "inline-block" when the user hovers over or clicks on the dropdown menu trigger.

Additionally, you can use the <span> tag to add additional elements or styles within the dropdown menu items. The <span> tag is an inline element that is commonly used for styling purposes or to group elements together.

Here's an example of the HTML structure for a basic dropdown menu:

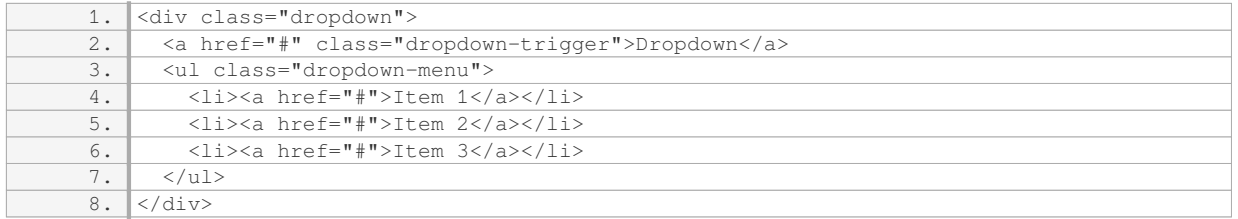

In this example, the  $\langle$ div $>$  tag acts as the container for the dropdown menu. The  $\langle$ a $>$  tag with the class "dropdown-trigger" represents the dropdown menu trigger, which is the element that the user interacts with to open the dropdown menu. The <ul> tag with the class "dropdown-menu" represents the actual dropdown menu, and each <li> tag represents an item in the menu.

To make the dropdown menu functional, you would need to add CSS and possibly JavaScript code to handle the display and interaction behavior.

The necessary HTML tags needed to create a basic website structure for a dropdown menu include the <div>,  $\langle \text{u} \rangle$ ,  $\langle \text{u} \rangle$ ,  $\langle \text{a} \rangle$ , and  $\langle \text{span} \rangle$  tags. The  $\langle \text{div} \rangle$  tag is used as a container, the  $\langle \text{u} \rangle$  tag represents the dropdown menu, the <li> tag represents the menu items, the <a> tag creates the links, and the <span> tag can be used for additional elements within the menu items.

### **[HOW CAN WE INDICATE THAT A MENU ITEM HAS A DROPDOWN IN HTML?](https://eitca.org/web-development/eitc-wd-hcf-html-and-css-fundamentals/html-and-css-extending-skills/creating-a-html-dropdown-menu/examination-review-creating-a-html-dropdown-menu/how-can-we-indicate-that-a-menu-item-has-a-dropdown-in-html/)**

In HTML, we can indicate that a menu item has a dropdown by using the HTML <select> element along with the <option> element. The <select> element is used to create a dropdown list, and the <option> element is used

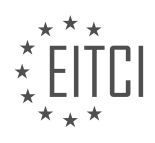

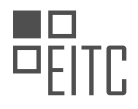

to define each item in the dropdown list.

To create a dropdown menu, we start by using the <select> element. Within the <select> element, we can add multiple <option> elements to represent each menu item. The selected option is displayed as the default value in the dropdown menu.

Here is an example of how to create a simple dropdown menu in HTML:

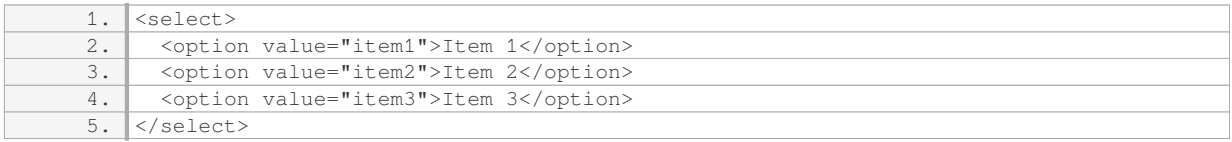

In the example above, we have three menu items: Item 1, Item 2, and Item 3, Each  $\lt$ option $\gt$  element represents one menu item. The `value` attribute is used to specify the value of each menu item, which can be used for further processing on the server-side.

To indicate that a menu item has a dropdown, we can nest another <select> element within the <option> element. This nested <select> element will create a new dropdown menu when the parent menu item is selected.

Here is an example of how to create a dropdown menu with a nested dropdown menu:

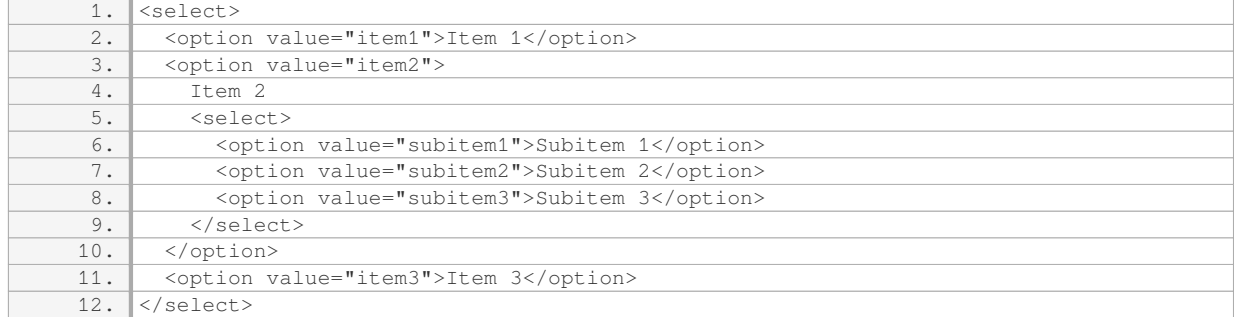

In the example above, the second menu item "Item 2" has a nested <select> element. When "Item 2" is selected, a new dropdown menu will appear with three sub-items: Subitem 1, Subitem 2, and Subitem 3.

It's important to note that the use of nested dropdown menus can make the menu more complex and potentially harder to navigate for users. It's recommended to use this feature sparingly and consider the user experience when designing dropdown menus.

To indicate that a menu item has a dropdown in HTML, we can use the <select> and <option> elements. The <select> element is used to create the dropdown list, and the <option> element represents each menu item. By nesting a <select> element within an <option> element, we can create a dropdown menu with sub-items.

### **[WHAT IS THE PURPOSE OF THE UNORDERED LIST INSIDE THE LIST ITEM IN CREATING A DROPDOWN](https://eitca.org/web-development/eitc-wd-hcf-html-and-css-fundamentals/html-and-css-extending-skills/creating-a-html-dropdown-menu/examination-review-creating-a-html-dropdown-menu/what-is-the-purpose-of-the-unordered-list-inside-the-list-item-in-creating-a-dropdown-menu/) [MENU?](https://eitca.org/web-development/eitc-wd-hcf-html-and-css-fundamentals/html-and-css-extending-skills/creating-a-html-dropdown-menu/examination-review-creating-a-html-dropdown-menu/what-is-the-purpose-of-the-unordered-list-inside-the-list-item-in-creating-a-dropdown-menu/)**

The purpose of using an unordered list inside a list item in creating a dropdown menu in HTML is to structure and organize the content in a hierarchical manner. By using this approach, developers can create a visually appealing and user-friendly dropdown menu that provides a clear and intuitive navigation experience for website visitors.

When designing a dropdown menu, it is important to consider the HTML structure and the CSS styling that will be applied to it. The use of an unordered list (<ul>) inside a list item (<li>) allows for the creation of a nested

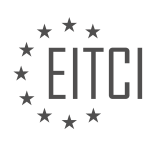

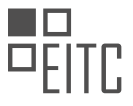

structure, which is essential for building dropdown menus.

The main list item serves as the parent or container for the dropdown menu. By default, the dropdown menu is hidden, and when the user hovers over or clicks on the parent list item, the nested unordered list is displayed, revealing the sub-menu items. This behavior is achieved using CSS properties such as display and visibility.

The unordered list inside the list item contains the individual sub-menu items. Each sub-menu item is represented by a list item (<li>) within the unordered list. These list items can be styled using CSS to enhance the visual appearance of the dropdown menu.

Here is an example of the HTML structure for a simple dropdown menu:

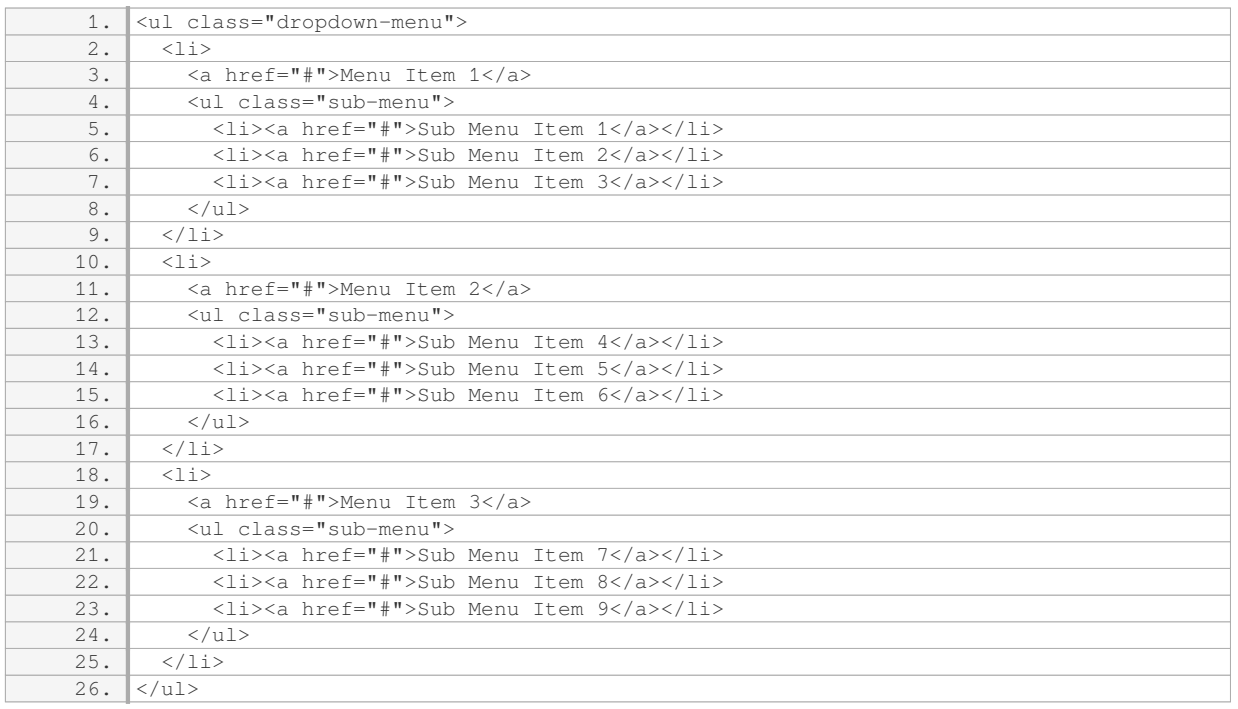

In this example, the top-level menu items are represented by the outer list items, and each sub-menu is represented by the nested unordered list.

By using this structure, developers can easily apply CSS styles to the dropdown menu and its sub-menu items. This includes controlling the positioning, appearance, and behavior of the dropdown menu, such as adjusting the width, adding hover effects, and animating the menu items.

The purpose of using an unordered list inside a list item in creating a dropdown menu is to provide a structured and organized hierarchy of menu items. This approach allows for easy styling and manipulation of the dropdown menu using CSS, resulting in a visually appealing and user-friendly navigation experience.

# **[HOW CAN WE HIDE THE DROPDOWN MENU UNTIL IT IS HOVERED OVER?](https://eitca.org/web-development/eitc-wd-hcf-html-and-css-fundamentals/html-and-css-extending-skills/creating-a-html-dropdown-menu/examination-review-creating-a-html-dropdown-menu/how-can-we-hide-the-dropdown-menu-until-it-is-hovered-over/)**

To hide a dropdown menu until it is hovered over in web development using HTML and CSS, you can utilize the CSS property called "display" along with the ":hover" pseudo-class. By default, the display property is set to "block" or "inline" for most HTML elements, causing them to be visible on the webpage. However, we can change this behavior to hide the dropdown menu until it is specifically interacted with.

To achieve this, we need to create a dropdown menu structure using HTML and apply CSS styles to control its visibility. Let's assume we have a basic HTML structure for a dropdown menu like this:

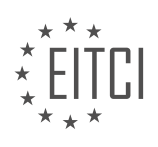

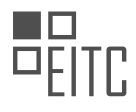

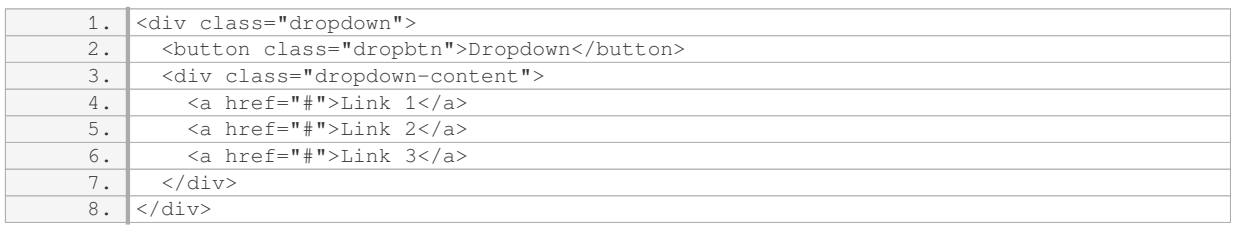

In the above code, we have a button element with the class "dropbtn" which acts as a trigger for the dropdown menu. The actual menu items are placed inside a div element with the class "dropdown-content".

To hide the menu until it is hovered over, we can use CSS to set the initial display property of the dropdowncontent class to "none". This will hide the menu by default. Then, when the dropdown button is hovered over, we can change the display property to "block" to make the menu visible.

Here's an example of how you can achieve this with CSS:

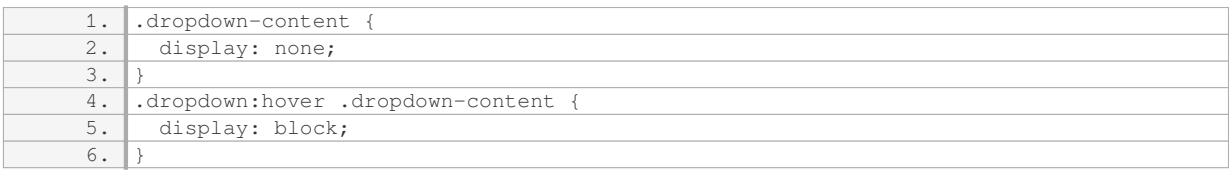

In the above CSS code, we set the display property of the dropdown-content class to "none" initially. Then, using the ":hover" pseudo-class, we target the dropdown-content element when its parent element (dropdown) is being hovered over. When this happens, we change the display property to "block", making the dropdown menu visible.

By applying these CSS styles, the dropdown menu will remain hidden until the user hovers over the dropdown button, at which point it will be displayed.

Remember to adjust the CSS selectors and class names according to your specific HTML structure.

### **[WHAT CSS PROPERTIES CAN BE USED TO STYLE THE NAVIGATION AND MENU ITEMS IN A](https://eitca.org/web-development/eitc-wd-hcf-html-and-css-fundamentals/html-and-css-extending-skills/creating-a-html-dropdown-menu/examination-review-creating-a-html-dropdown-menu/what-css-properties-can-be-used-to-style-the-navigation-and-menu-items-in-a-dropdown-menu/) [DROPDOWN MENU?](https://eitca.org/web-development/eitc-wd-hcf-html-and-css-fundamentals/html-and-css-extending-skills/creating-a-html-dropdown-menu/examination-review-creating-a-html-dropdown-menu/what-css-properties-can-be-used-to-style-the-navigation-and-menu-items-in-a-dropdown-menu/)**

To style the navigation and menu items in a dropdown menu, there are several CSS properties that can be used. These properties allow developers to customize the appearance of the dropdown menu, including its background, text color, font, spacing, and more. In this answer, we will explore some of the commonly used CSS properties for styling dropdown menus.

1. Background color: The `background-color` property can be used to set the background color of the dropdown menu. For example, to set the background color to blue, you can use the following CSS rule:

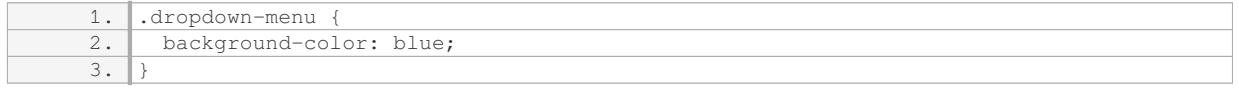

2. Text color: The `color` property is used to define the color of the text within the dropdown menu. For instance, to set the text color to white, you can use the following CSS rule:

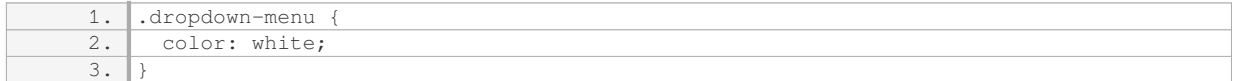

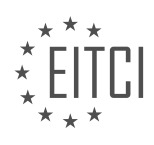

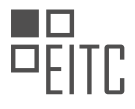

3. Font properties: CSS provides various properties to customize the font used in the dropdown menu. The `fontfamily` property allows you to specify the font family, such as Arial or Times New Roman. The `font-size` property sets the size of the font, and the `font-weight` property controls the thickness of the font. Here's an example:

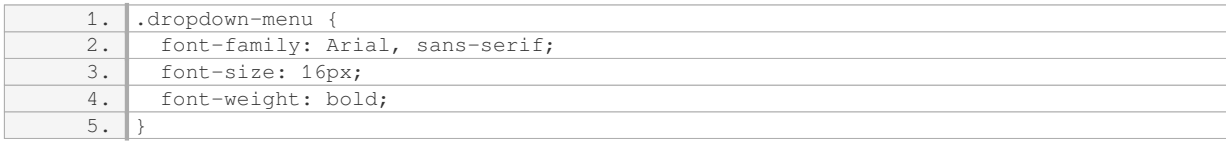

4. Padding and margin: The `padding` property defines the space between the content and the edges of the dropdown menu, while the `margin` property controls the space between the dropdown menu and other elements on the page. Here's an example:

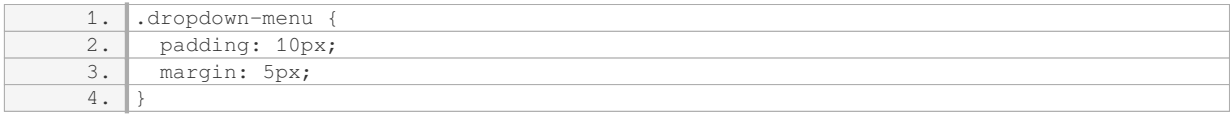

5. Border properties: CSS allows you to add borders to the dropdown menu using properties like `border-width`, `border-color`, and `border-radius`. The `border-width` property sets the thickness of the border, `border-color` sets the color, and `border-radius` controls the roundness of the corners. Here's an example:

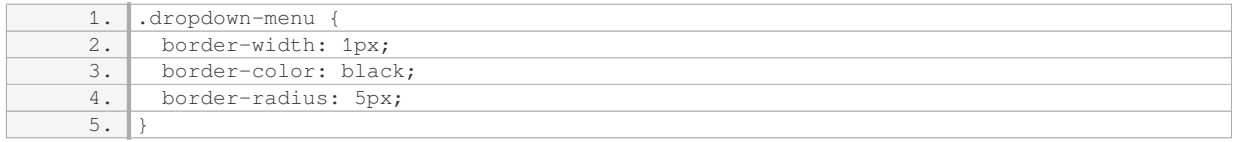

These are just a few examples of the CSS properties that can be used to style the navigation and menu items in a dropdown menu. By combining and experimenting with these properties, developers can create visually appealing and customized dropdown menus that suit their design requirements.

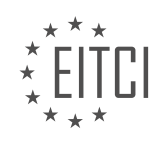

#### **[EITC/WD/HCF HTML AND CSS FUNDAMENTALS DIDACTIC MATERIALS](https://eitca.org/programmes/eitc-wd-hcf-html-and-css-fundamentals/) [LESSON: HTML AND CSS EXTENDING SKILLS](https://eitca.org/programmes/eitc-wd-hcf-html-and-css-fundamentals/lessons/html-and-css-extending-skills/) [TOPIC: KEEPING A FOOTER AT THE BOTTOM OF A PAGE](https://eitca.org/programmes/eitc-wd-hcf-html-and-css-fundamentals/lessons/html-and-css-extending-skills/topic/keeping-a-footer-at-the-bottom-of-a-page/)**

#### **INTRODUCTION**

HTML and CSS Fundamentals - HTML and CSS Extending Skills - Keeping a Footer at the Bottom of a Page

Web development involves the creation and maintenance of websites, which requires proficiency in various programming languages and tools. HTML (Hypertext Markup Language) and CSS (Cascading Style Sheets) are two fundamental languages used in web development. HTML provides the structure and content of a web page, while CSS is responsible for the presentation and styling. In this didactic material, we will explore the technique of keeping a footer at the bottom of a page using HTML and CSS.

When designing a webpage layout, it is common to have a footer section that remains fixed at the bottom of the viewport or the content area, even when the page content is shorter than the viewport height. This can be achieved by utilizing CSS positioning properties and techniques.

To begin, let's create the basic structure of a webpage using HTML. We will have a header, main content area, and a footer. Here is an example:

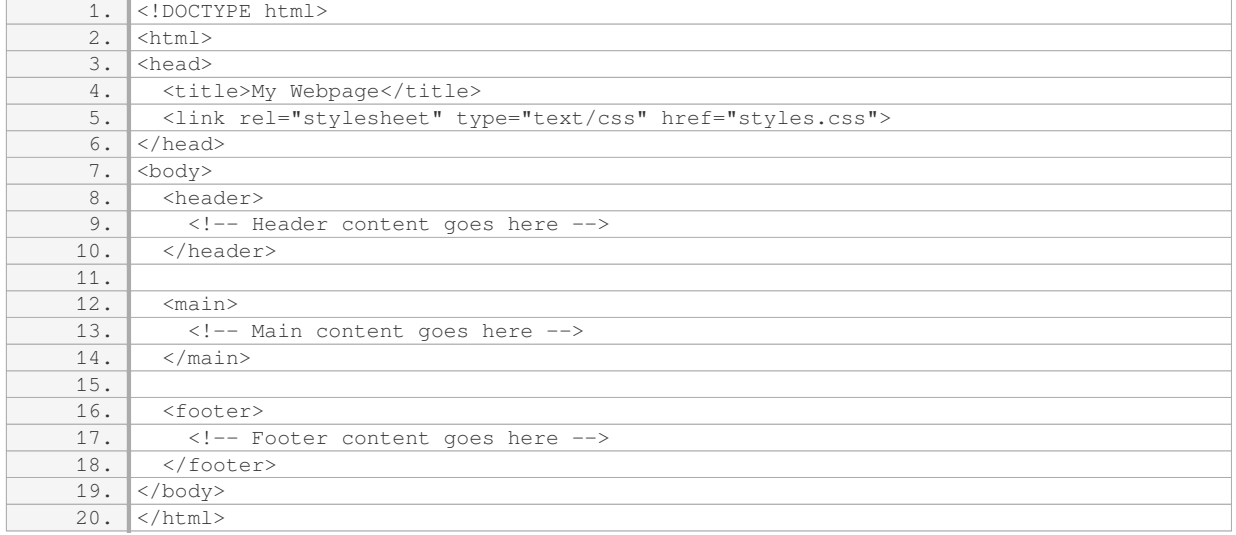

In the above code, we have defined the basic structure of a webpage with header, main, and footer sections. The CSS file "styles.css" will be used to define the styling rules for our webpage.

Now, let's move on to the CSS part. To keep the footer at the bottom of the page, we can use a combination of CSS positioning and flexbox techniques. Here is an example of CSS code that achieves this:

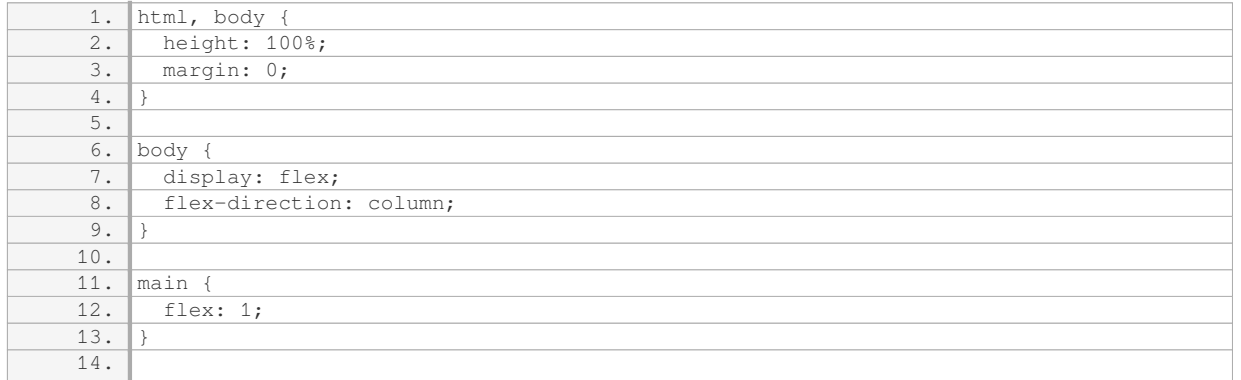

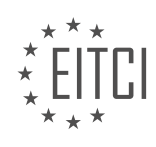

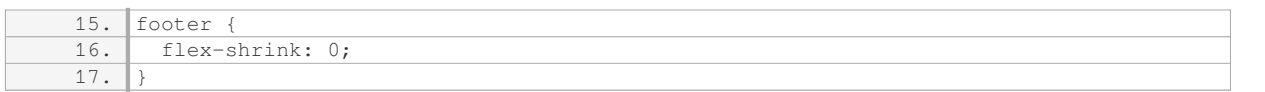

In the above CSS code, we set the height of the html and body elements to 100% to ensure that they occupy the full height of the viewport. The body element is set to display as a flex container with a column direction, which allows us to define a flexible layout.

The main element is given a flex value of 1, which allows it to grow and occupy the available space. This ensures that the main content area expands to fill the remaining vertical space if the content is shorter than the viewport.

The footer element is set to not shrink (flex-shrink: 0), which prevents it from occupying any additional space. This keeps the footer fixed at the bottom of the page, even if the content is shorter.

By combining these CSS properties and techniques, we can achieve a footer that stays at the bottom of the page regardless of the content length.

It is important to note that this technique may not work as expected in certain scenarios, such as when the content exceeds the viewport height. In such cases, additional CSS adjustments may be required to ensure proper positioning.

Keeping a footer at the bottom of a page can be achieved using CSS positioning and flexbox techniques. By setting appropriate CSS properties, such as flex and flex-shrink, we can create a layout that ensures the footer remains fixed at the bottom of the viewport or content area.

# **DETAILED DIDACTIC MATERIAL**

In order to keep a footer at the bottom of a webpage, we can use CSS. By setting the height of the container div to 100% of the browser's height, the footer will be pushed down below the content of the webpage. When the content becomes larger and reaches the bottom of the page, the footer will start moving down as well.

To implement this, we need to create a basic HTML structure with a section inside the body tag and the footer starting right underneath the section. Then, in a separate CSS file, we can style the elements accordingly.

First, we create a div with an ID of "container" that will cover the entire height of the browser. Inside this div, we create another div with an ID of "main" to contain the content of the webpage. Finally, we create the footer with an ID of "footer".

The purpose of the "container" div is to be 100% of the browser's height, which will cause the footer to be pushed down below the visible content of the webpage. The "main" div will increase the height of the "container" div as the content grows, pushing the footer further down.

To make the footer visible when the page loads, we need to apply some styling. In the CSS file, we set the margin and padding of all elements to zero to remove any default spacing. Then, we style the HTML and body tags by setting their height to 100%. This allows us to set the height of the "container" div to 100% as well.

By using CSS and the proper HTML structure, we can keep a footer at the bottom of a webpage. The "container" div, set to 100% height, pushes the footer below the visible content, and the "main" div increases the height of the "container" div as the content grows.

To keep a footer at the bottom of a web page, we need to apply a few CSS styles. First, we set the height of the footer to a specific value, such as 100 pixels. This ensures that the footer has a fixed height. Next, we style the footer by adding a background color and setting the position to relative. The position property allows us to position the footer relative to its normal position.

To make sure the footer stays at the bottom of the page, we need to adjust the positioning of the main content container. We set the overflow property of the main container to auto. This ensures that a scrollbar appears when the content inside the container exceeds its height. Additionally, we set the padding-bottom property of

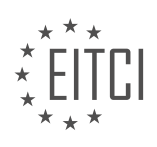

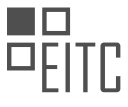

the main container to the same value as the height of the footer. This creates space at the bottom of the container for the footer.

To move the footer back into view, we set a negative margin-top value equal to the height of the footer. This moves the footer up by the same amount, effectively positioning it at the bottom of the page. Finally, we add a clear property with the value of both to clear any floats that may affect the positioning of the footer.

By applying these styles, we can keep the footer at the bottom of the web page, even when there is a large amount of content. The padding in the main container ensures that the content does not disappear underneath the footer. This technique is useful when designing websites to ensure a consistent layout and user experience.

To keep a footer at the bottom of a web page, we need to set the height of the footer, style it, adjust the positioning of the main content container, and use negative margin and clear properties. This ensures that the footer stays at the bottom of the page regardless of the amount of content.

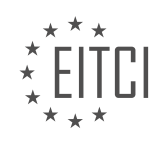

### **EITC/WD/HCF HTML AND CSS FUNDAMENTALS - HTML AND CSS EXTENDING SKILLS - KEEPING A FOOTER AT THE BOTTOM OF A PAGE - REVIEW QUESTIONS:**

#### **[WHAT IS THE PURPOSE OF THE "CONTAINER" DIV IN KEEPING A FOOTER AT THE BOTTOM OF A](https://eitca.org/web-development/eitc-wd-hcf-html-and-css-fundamentals/html-and-css-extending-skills/keeping-a-footer-at-the-bottom-of-a-page/examination-review-keeping-a-footer-at-the-bottom-of-a-page/what-is-the-purpose-of-the-container-div-in-keeping-a-footer-at-the-bottom-of-a-webpage/) [WEBPAGE?](https://eitca.org/web-development/eitc-wd-hcf-html-and-css-fundamentals/html-and-css-extending-skills/keeping-a-footer-at-the-bottom-of-a-page/examination-review-keeping-a-footer-at-the-bottom-of-a-page/what-is-the-purpose-of-the-container-div-in-keeping-a-footer-at-the-bottom-of-a-webpage/)**

The "container" div serves a crucial purpose in keeping a footer at the bottom of a webpage in the field of Web Development – HTML and CSS. It provides a structural element that allows for the placement and positioning of other elements within the webpage. By using the "container" div, web developers can ensure that the footer remains fixed at the bottom of the page, regardless of the content length or screen resolution.

The primary reason for using a "container" div is to create a layout structure that separates the footer from the main content of the webpage. This separation allows the footer to maintain a consistent position at the bottom of the viewport, even when the content is not long enough to fill the entire page. Without the "container" div, the footer would be positioned directly after the content, causing it to appear in the middle of the viewport when the content is short.

To achieve this, the "container" div is typically assigned a CSS property called "min-height" with a value of 100vh (viewport height). This ensures that the "container" div occupies at least the full height of the viewport, effectively pushing the footer to the bottom. Additionally, the "container" div can be given a "display" property of "flex" to enable flexible content positioning within it.

Here is an example of how the "container" div can be implemented in HTML and CSS:

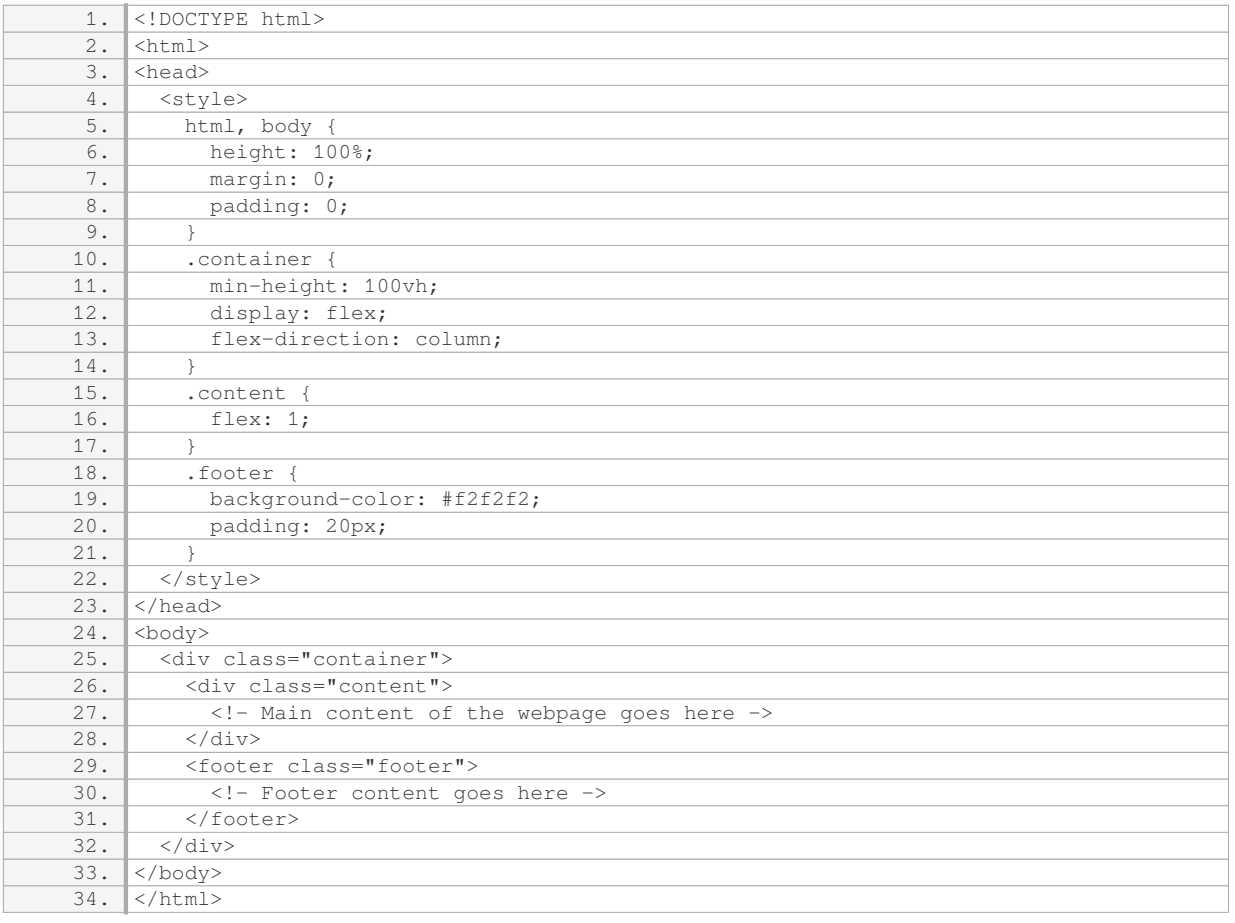

In the above example, the "container" div wraps both the main content (`,content`) and the footer (`,footer`).

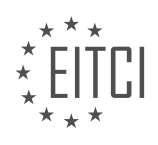

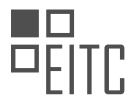

The CSS properties applied to the "container" div ensure that it stretches to at least the full height of the viewport, and the flexbox layout allows the content to expand and fill the available space. As a result, the footer will always remain at the bottom of the page, regardless of the content length.

The "container" div plays a vital role in keeping a footer at the bottom of a webpage. It provides a structural element that separates the footer from the main content and ensures its fixed positioning at the bottom of the viewport. By using CSS properties like "min-height" and "flex", web developers can create a responsive and visually appealing layout. Understanding the purpose and implementation of the "container" div is essential for web developers striving to create professional and user-friendly websites.

### **[HOW CAN WE ENSURE THAT THE FOOTER STAYS AT THE BOTTOM OF THE PAGE EVEN WHEN THERE](https://eitca.org/web-development/eitc-wd-hcf-html-and-css-fundamentals/html-and-css-extending-skills/keeping-a-footer-at-the-bottom-of-a-page/examination-review-keeping-a-footer-at-the-bottom-of-a-page/how-can-we-ensure-that-the-footer-stays-at-the-bottom-of-the-page-even-when-there-is-a-large-amount-of-content/) [IS A LARGE AMOUNT OF CONTENT?](https://eitca.org/web-development/eitc-wd-hcf-html-and-css-fundamentals/html-and-css-extending-skills/keeping-a-footer-at-the-bottom-of-a-page/examination-review-keeping-a-footer-at-the-bottom-of-a-page/how-can-we-ensure-that-the-footer-stays-at-the-bottom-of-the-page-even-when-there-is-a-large-amount-of-content/)**

To ensure that the footer stays at the bottom of the page, even when there is a large amount of content, we can utilize various techniques in web development using HTML and CSS. These techniques involve manipulating the layout and positioning of elements on the page to achieve the desired result.

One commonly used method is to employ CSS Flexbox. Flexbox is a powerful layout model that allows us to create flexible and responsive designs. By utilizing the flexbox properties, we can easily keep the footer at the bottom of the page regardless of the content's length.

To start, we need to create a container element that wraps both the content and the footer. This container will act as the main flex container. We can achieve this by applying the CSS display property with a value of "flex" to the container element. For example:

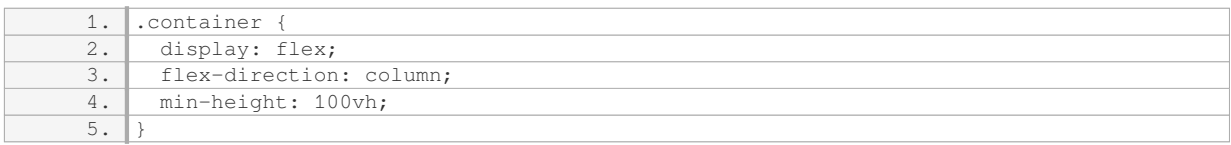

In the above code snippet, we set the `display` property to `flex` to enable flexbox layout. Additionally, we set the `flex-direction` property to `column` to stack the child elements vertically. The `min-height` property with a value of `100vh` ensures that the container takes up at least the full height of the viewport.

Next, we need to specify the flex properties for the content and the footer elements. We want the content to grow and occupy the available space, while the footer should remain at the bottom of the container. We can achieve this by setting the appropriate flex properties.

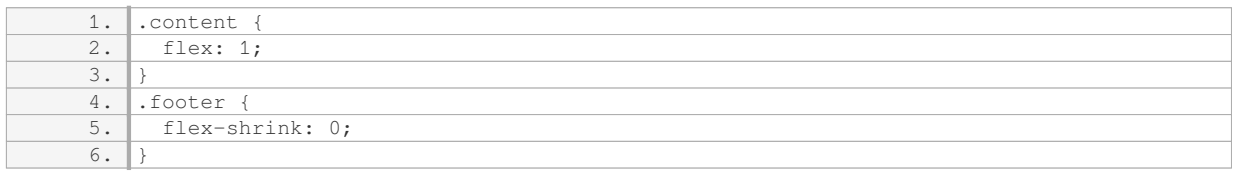

In the above code, we set the `flex` property of the content element to `1`, which allows it to grow and occupy any available space. On the other hand, we set the `flex-shrink` property of the footer element to `0`, preventing it from shrinking and keeping it at the bottom of the container.

By combining these CSS properties and values, we can ensure that the footer stays at the bottom of the page, regardless of the amount of content. Here's an example of how the HTML structure could look like:

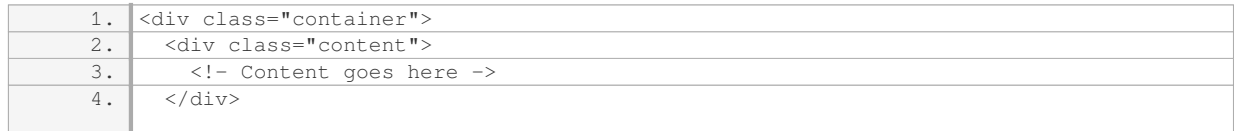

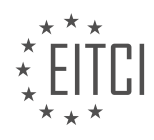

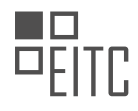

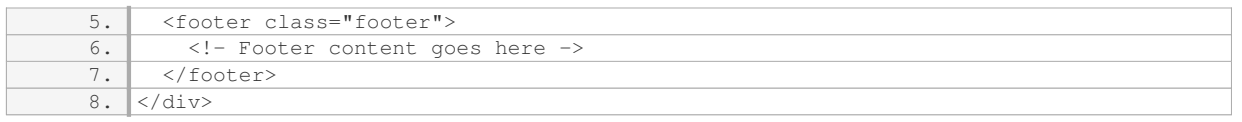

With the CSS and HTML structure in place, the footer will remain at the bottom of the page, even if the content expands beyond the viewport height.

To ensure that the footer stays at the bottom of the page, we can utilize CSS Flexbox by creating a container element with a flexbox layout. By setting the appropriate flex properties for the content and the footer elements, we can achieve a responsive design that keeps the footer at the bottom, regardless of the content's length.

# **[WHAT CSS STYLES CAN BE APPLIED TO THE FOOTER TO ENSURE ITS PROPER POSITIONING?](https://eitca.org/web-development/eitc-wd-hcf-html-and-css-fundamentals/html-and-css-extending-skills/keeping-a-footer-at-the-bottom-of-a-page/examination-review-keeping-a-footer-at-the-bottom-of-a-page/what-css-styles-can-be-applied-to-the-footer-to-ensure-its-proper-positioning/)**

To ensure the proper positioning of a footer in a web page, several CSS styles can be applied. The footer element is typically used to represent the footer of a document or a section. It is usually placed at the bottom of the page, regardless of the content's length. The following CSS styles can be utilized to achieve the desired positioning of the footer.

1. Position: The "position" property is used to specify the positioning method for an element. To keep the footer at the bottom of the page, you can set the position property to "fixed" or "absolute".

– "position: fixed;" ensures that the footer remains fixed at the bottom of the viewport even when scrolling. This can be useful when the footer should always be visible.

– "position: absolute;" positions the footer relative to its closest positioned ancestor. By setting "bottom: 0;" and "width: 100%;" properties, the footer will be placed at the bottom of the page and span the entire width.

2. Bottom: The "bottom" property is used to specify the distance between the bottom edge of an element and the bottom edge of its containing element. By setting "bottom: 0;", the footer will be positioned at the bottom of its containing element.

3. Width: The "width" property is used to set the width of an element. To ensure that the footer spans the entire width of the page, you can set "width: 100%;".

4. Margin: The "margin" property is used to specify the margin around an element. By setting "margin-top: auto;" and "margin-bottom: 0;", the footer will push itself to the bottom of the page, regardless of the content's length.

#### Example:

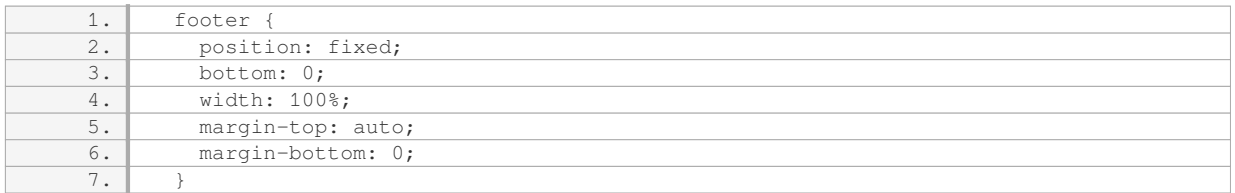

By combining these CSS styles, you can ensure that the footer is properly positioned at the bottom of the page. However, it's important to consider the overall layout and design of the web page to ensure that the footer does not overlap or interfere with other elements.

### **[HOW CAN WE ADJUST THE POSITIONING OF THE MAIN CONTENT CONTAINER TO KEEP THE FOOTER](https://eitca.org/web-development/eitc-wd-hcf-html-and-css-fundamentals/html-and-css-extending-skills/keeping-a-footer-at-the-bottom-of-a-page/examination-review-keeping-a-footer-at-the-bottom-of-a-page/how-can-we-adjust-the-positioning-of-the-main-content-container-to-keep-the-footer-at-the-bottom-of-the-page/)**

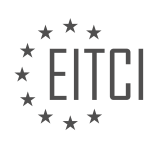

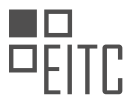

### **[AT THE BOTTOM OF THE PAGE?](https://eitca.org/web-development/eitc-wd-hcf-html-and-css-fundamentals/html-and-css-extending-skills/keeping-a-footer-at-the-bottom-of-a-page/examination-review-keeping-a-footer-at-the-bottom-of-a-page/how-can-we-adjust-the-positioning-of-the-main-content-container-to-keep-the-footer-at-the-bottom-of-the-page/)**

To adjust the positioning of the main content container and keep the footer at the bottom of the page, there are several techniques you can employ in web development using HTML and CSS. These techniques involve manipulating the layout and positioning properties of the elements involved.

One common approach is to use a combination of CSS flexbox and the CSS min-height property. Flexbox provides a flexible way to distribute space among elements in a container, while min-height allows you to set a minimum height for the container.

Here is an example of how you can implement this technique:

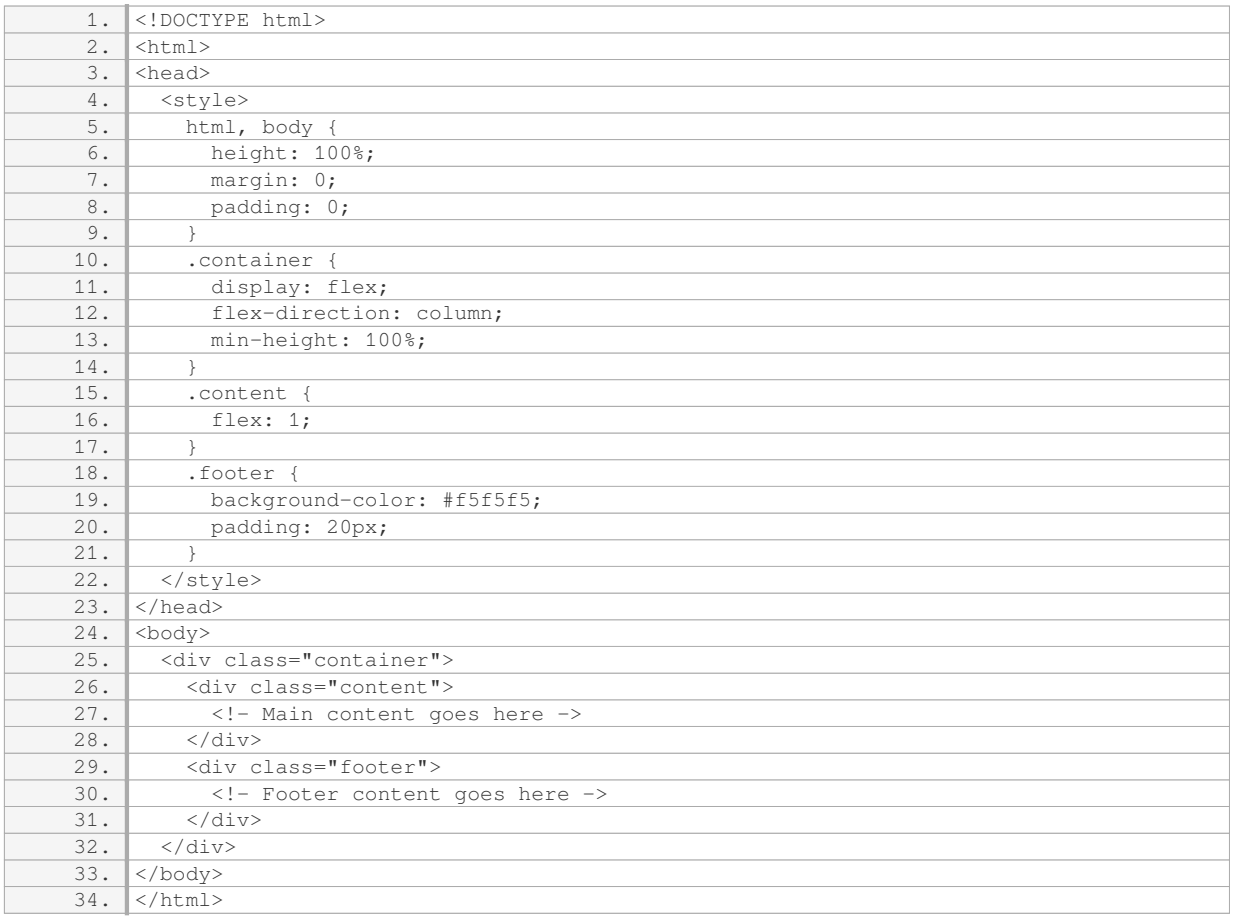

In this example, the `.container` div is set to `display: flex` with a `flex-direction` of `column`. This makes the container's children stack vertically. The `.content` div is given a `flex` property of `1`, which allows it to grow and take up any remaining vertical space. Finally, the `.footer` div is positioned at the bottom of the container.

By setting the `min-height` of the `.container` div to `100%`, it ensures that the container takes up at least the full height of the viewport. If the content is shorter than the viewport height, the footer will naturally stay at the bottom. If the content is longer, the container will expand and push the footer down.

Another approach is to use CSS grid layout. Here is an example:

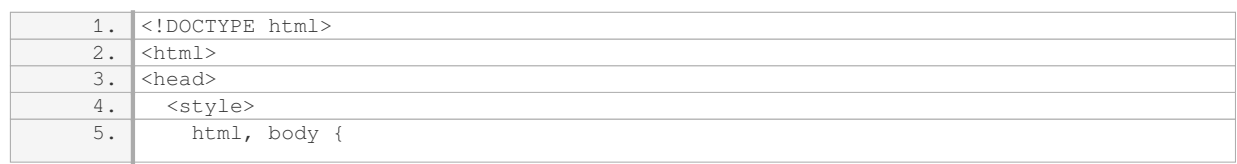

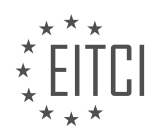

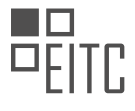

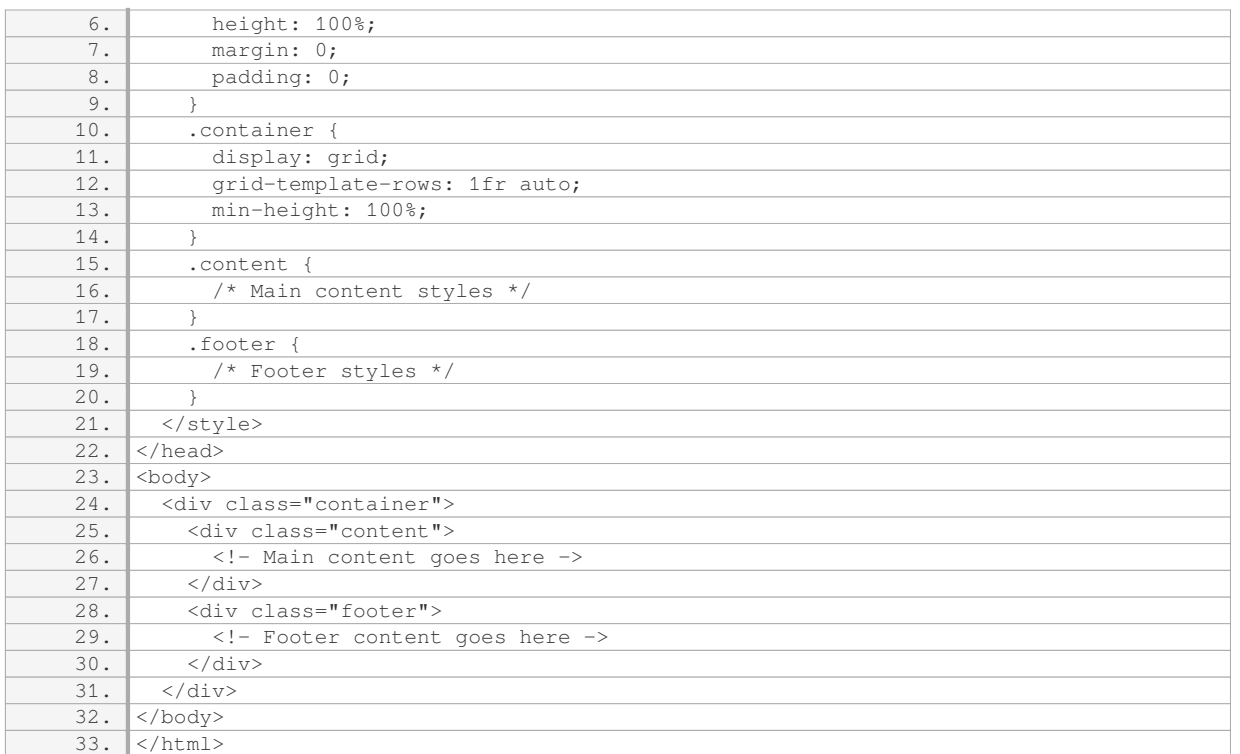

In this example, the `.container` div is set to `display: grid` and `grid-template-rows` is used to define two rows: one that takes up the remaining space (`1fr`) and one for the footer (`auto`). The `min-height` property ensures that the container takes up at least the full height of the viewport.

Both of these techniques provide a reliable way to keep the footer at the bottom of the page, regardless of the content length. You can choose the one that best fits your specific requirements and design.

### **[WHAT IS THE ROLE OF THE NEGATIVE MARGIN AND CLEAR PROPERTIES IN KEEPING THE FOOTER AT](https://eitca.org/web-development/eitc-wd-hcf-html-and-css-fundamentals/html-and-css-extending-skills/keeping-a-footer-at-the-bottom-of-a-page/examination-review-keeping-a-footer-at-the-bottom-of-a-page/what-is-the-role-of-the-negative-margin-and-clear-properties-in-keeping-the-footer-at-the-bottom-of-the-page/) [THE BOTTOM OF THE PAGE?](https://eitca.org/web-development/eitc-wd-hcf-html-and-css-fundamentals/html-and-css-extending-skills/keeping-a-footer-at-the-bottom-of-a-page/examination-review-keeping-a-footer-at-the-bottom-of-a-page/what-is-the-role-of-the-negative-margin-and-clear-properties-in-keeping-the-footer-at-the-bottom-of-the-page/)**

The negative margin and clear properties play a crucial role in keeping the footer at the bottom of a web page. These properties are part of the CSS (Cascading Style Sheets) language, which is used for styling and formatting HTML (Hypertext Markup Language) documents. By understanding how these properties work, web developers can ensure that the footer remains at the bottom of the page regardless of the content's length.

The negative margin property allows elements to be positioned outside of their normal flow. It allows us to create space around an element by pushing adjacent elements away. When applied to the footer, a negative margin can be used to push it downwards, effectively positioning it at the bottom of the page. By using a negative value for the margin property, such as `margin-top: -100px;`, the footer will be moved up by 100 pixels. This negative margin effectively extends the height of the footer beyond its actual content, ensuring that it remains at the bottom of the page.

However, using negative margins alone may not always be sufficient to keep the footer at the bottom, especially if there is not enough content on the page. In such cases, the clear property comes into play. The clear property specifies which sides of an element should be clear of floating elements. By setting the clear property of the footer to "both" or "bottom", we ensure that it is positioned below any floating elements on both the left and right sides. This prevents the footer from being pushed up by any floating elements and helps maintain its position at the bottom of the page.

Let's consider an example to illustrate the usage of negative margin and clear properties in keeping the footer at the bottom of the page:

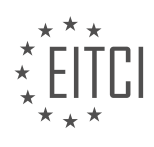

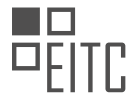

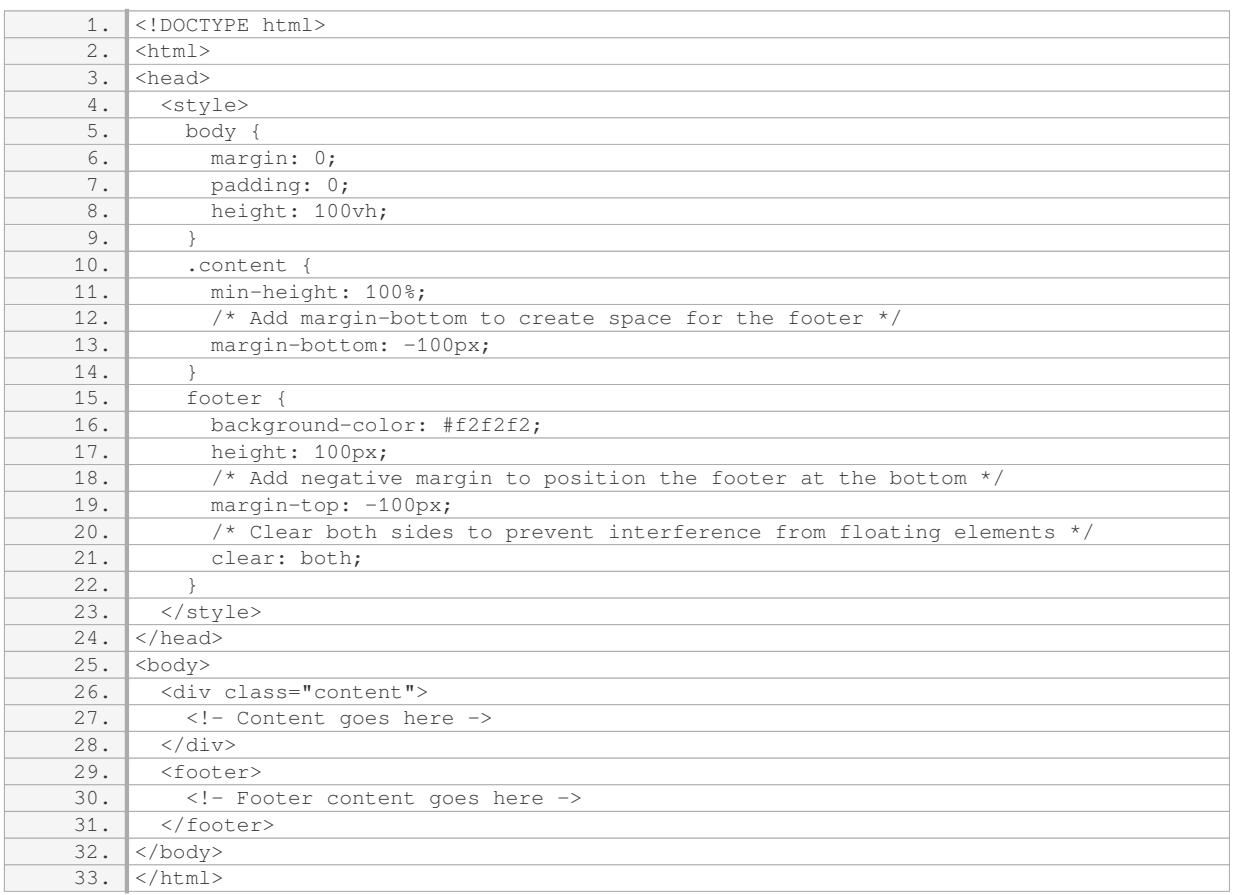

In the example above, the `content` div is given a minimum height of 100% to ensure that it takes up the full height of the viewport. The negative margin of -100px is applied to create space for the footer. The `footer` element is then positioned at the bottom of the page using a negative margin of -100px and the clear property is set to "both" to prevent any interference from floating elements.

By using the negative margin and clear properties in this manner, the footer will always stay at the bottom of the page, even if the content is shorter than the viewport height.

The negative margin property is used to position the footer at the bottom of the page by creating space above it, while the clear property ensures that the footer remains below any floating elements. Together, these properties provide a reliable method for keeping the footer at the bottom of a web page.

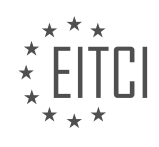

#### **[EITC/WD/HCF HTML AND CSS FUNDAMENTALS DIDACTIC MATERIALS](https://eitca.org/programmes/eitc-wd-hcf-html-and-css-fundamentals/) [LESSON: HTML AND CSS EXTENDING SKILLS](https://eitca.org/programmes/eitc-wd-hcf-html-and-css-fundamentals/lessons/html-and-css-extending-skills/) [TOPIC: CREATING A GOOGLE MAP IN A WEBSITE](https://eitca.org/programmes/eitc-wd-hcf-html-and-css-fundamentals/lessons/html-and-css-extending-skills/topic/creating-a-google-map-in-a-website/)**

#### **INTRODUCTION**

HTML and CSS Fundamentals - HTML and CSS Extending Skills - Creating a Google Map in a Website

Web development involves the creation and maintenance of websites, and it requires a solid understanding of HTML and CSS. In this lesson, we will explore how to extend our HTML and CSS skills by incorporating a Google Map into a website. This feature can be particularly useful for businesses, organizations, or individuals who want to display their location or provide directions to their visitors.

To begin, let's first understand the basic structure of a Google Map integration. The map itself is embedded using an iframe element, which allows us to display an external webpage within our own. We can obtain the necessary code for embedding a Google Map from the Google Maps Embed API. This API provides a simple and straightforward way to generate the required HTML snippet.

Once we have obtained the embed code, we can insert it into our HTML document. It is important to place the code in the appropriate location, such as within a div element, to ensure proper positioning and styling. We can then use CSS to customize the appearance of the map, such as adjusting its size, border, or background color.

In addition to the basic map display, we can enhance the functionality of our Google Map by incorporating various features. For example, we can add markers to indicate specific locations on the map. This can be achieved by including JavaScript code that specifies the latitude and longitude coordinates of the desired location. By customizing the marker icon and tooltip, we can provide additional information to the user when they interact with the map.

Furthermore, we can enable zooming and panning capabilities to allow users to explore the map more effectively. This can be achieved by modifying the embed code or by using JavaScript to interact with the map object. We can also enable the display of street view imagery, providing users with a more immersive experience.

To ensure a seamless integration of the Google Map into our website, it is important to consider the responsiveness of the map. This means that the map should adapt and scale appropriately when viewed on different devices, such as desktop computers, tablets, or smartphones. We can achieve this by utilizing CSS media queries to define different styles based on the screen size.

Extending our HTML and CSS skills to include the integration of a Google Map into a website can greatly enhance the user experience and provide valuable information to visitors. By understanding the basic structure of the embed code, customizing the appearance and functionality, and ensuring responsiveness, we can create a visually appealing and interactive map that seamlessly integrates into our website.

## **DETAILED DIDACTIC MATERIAL**

In this didactic material, we will learn how to insert a Google API map into a website. This means that we will take the map from Google Maps and incorporate it into our own website. The final result will be a functional map that can be resized, dragged, zoomed in and out, and customized according to our needs.

To begin, we need to create a new HTML document with the basic HTML5 structure. It is important to note that in order to use Google's API map, we must include the HTML5 doctype declaration at the beginning of our document.

Next, we need to access Google's API guideline, which provides valuable references for using the API map. We will not go through the guideline directly from the website, but I will provide a link in the description for you to explore it further.

Now, let's move back to our coding program and start styling the map. To insert the map into our website, we

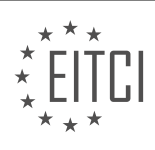

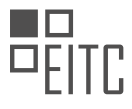

need to create a div element with an ID of "map" inside the body tag. We can then style this div according to our preferences. For example, we can set the height to 500 pixels and the width to 100% to make it span the entire width of the browser.

To ensure that there are no default margins or paddings interfering with our map, we need to include a CSS rule that sets the margin and padding of all elements to zero. This can be achieved by using the universal selector (\*) and setting the margin and padding properties to zero.

After styling the div, we can now move on to adding the necessary JavaScript code to make the API map work. Although we haven't covered JavaScript yet, I will explain the code in a simple and straightforward manner. We will create a function called "initMap" that will be responsible for initializing the map and specifying its behavior.

Inside the "initMap" function, we can define various settings for the map, such as the location and the marker. This is important because we need to specify where we want the marker to be placed on the map. Without this information, the map would not serve any purpose on our website.

To include the JavaScript code, we need to add a script tag to our HTML document. This is where we can write our JavaScript code. Inside the script tags, we will define the "initMap" function and provide instructions on how the map should function.

Please note that this is a simplified explanation of the code, and we will cover JavaScript in more detail in future lessons. For now, it is important to understand the basic structure and purpose of the code we are writing.

By following these steps, we can successfully insert a Google API map into our website. This will allow us to enhance our website's functionality and provide users with an interactive and dynamic map experience.

In web development, it is common to include a Google Map on a website to provide location-based information or services. To achieve this, we need to use HTML and CSS to extend our skills and create a Google Map on our website.

One important concept we need to understand is variables. In this case, a variable is a piece of data that we need to set equal to something. For our Google Map, we will create a variable called "location" and set it equal to latitude and longitude coordinates. These coordinates can be found online and are typically represented as two numbers.

To create the "location" variable, we use curly brackets {} and inside them, we define the latitude and longitude. For example, we can set the latitude to -25.363 and the longitude to 131.044. These numbers can be found using websites that provide latitude and longitude coordinates. After defining the coordinates, we need to end the line of code with a semicolon.

Next, we need to insert the Google Map into our website. We do this by creating another variable called "map" and setting it equal to "new Google.map". This refers to a method that allows us to create a new Google Map. Inside the parentheses, we use the "document.getElementByID()" method to select the element with the ID "map" in our HTML code. This element is where we want to insert the Google Map. We also set some additional options for the map, such as the zoom level and the center location.

To use Google Maps on our website, we need to obtain a key from Google. This key gives us permission to use the Google Maps service. We can get a free key with some limitations on the number of visits per day or per hour. Once we have the key, we need to include it in our code to activate the Google Maps feature on our website.

To create a Google Map on a website, we need to define a variable for the location coordinates, insert the Google Map into the desired element using the "getElementByID()" method, set options for the map, and obtain a key from Google to activate the Google Maps feature.

To create a Google Map in a website, we need to follow a few steps. First, we need to obtain a key from the Google Maps website. This key will allow us to use the Google Maps API in our website. Once we have the key, we can proceed with the code.

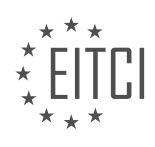

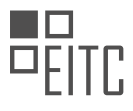

To begin, we need to add a script tag in our HTML code. Inside this script tag, we need to include the key using the source attribute. The source attribute should be set to the Google Maps API URL, followed by the key. Additionally, we need to include the attributes "async" and "defer" to ensure the script loads properly. Finally, we need to add the attribute "callback" with the value "initMap" to initialize the map.

After adding the script tag, we can save the code and refresh the browser. Now, we should see a map displayed on our website. We can zoom in and out using the mouse control or the provided buttons.

Next, we can add a marker to indicate a specific location on the map. Inside the script tag, we need to create a new variable called "marker" and set it equal to "new google.maps.Marker()". Within the parentheses, we can specify the position of the marker using the "location" property. This location should be the same as the one we set for the center of the map. Additionally, we need to include the "map" property and set it equal to the map variable we created earlier.

Once the marker code is added, we can save the code and reload the map. Now, we should see a marker on the map indicating the desired location.

To create a Google Map in a website, we need to obtain a key from the Google Maps website, include the key in a script tag, initialize the map using the "callback" attribute, and add a marker to indicate a specific location on the map.

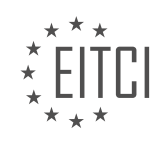

#### **EITC/WD/HCF HTML AND CSS FUNDAMENTALS - HTML AND CSS EXTENDING SKILLS - CREATING A GOOGLE MAP IN A WEBSITE - REVIEW QUESTIONS:**

#### **[WHAT IS THE PURPOSE OF INCLUDING THE HTML5 DOCTYPE DECLARATION AT THE BEGINNING OF](https://eitca.org/web-development/eitc-wd-hcf-html-and-css-fundamentals/html-and-css-extending-skills/creating-a-google-map-in-a-website/examination-review-creating-a-google-map-in-a-website-html-and-css-extending-skills/what-is-the-purpose-of-including-the-html5-doctype-declaration-at-the-beginning-of-the-html-document-when-creating-a-google-api-map/) [THE HTML DOCUMENT WHEN CREATING A GOOGLE API MAP?](https://eitca.org/web-development/eitc-wd-hcf-html-and-css-fundamentals/html-and-css-extending-skills/creating-a-google-map-in-a-website/examination-review-creating-a-google-map-in-a-website-html-and-css-extending-skills/what-is-the-purpose-of-including-the-html5-doctype-declaration-at-the-beginning-of-the-html-document-when-creating-a-google-api-map/)**

The purpose of including the HTML5 doctype declaration at the beginning of an HTML document when creating a Google API map is to ensure that the document is interpreted correctly by web browsers. The doctype declaration is a crucial element in HTML documents as it informs the browser about the version of HTML being used and helps it render the page accurately.

In the case of creating a Google API map, the doctype declaration plays a significant role in ensuring that the map is rendered correctly and that all the necessary features and functionalities provided by the Google Maps API are available and functional.

By including the HTML5 doctype declaration, <!DOCTYPE html>, at the very beginning of the HTML document, developers indicate that the document is written in HTML5, the latest version of the HTML standard. This doctype declaration triggers the browser to use the appropriate rendering mode for HTML5, which ensures that the document is interpreted correctly and that all the HTML5 features and elements are supported.

The inclusion of the HTML5 doctype declaration is particularly important when working with Google Maps API because the API relies on modern web technologies and HTML5 features. Without the doctype declaration, the browser may fall back to a legacy rendering mode, which could result in the map not being displayed correctly or certain features not being available.

Here is an example of how the HTML5 doctype declaration is included at the beginning of an HTML document:

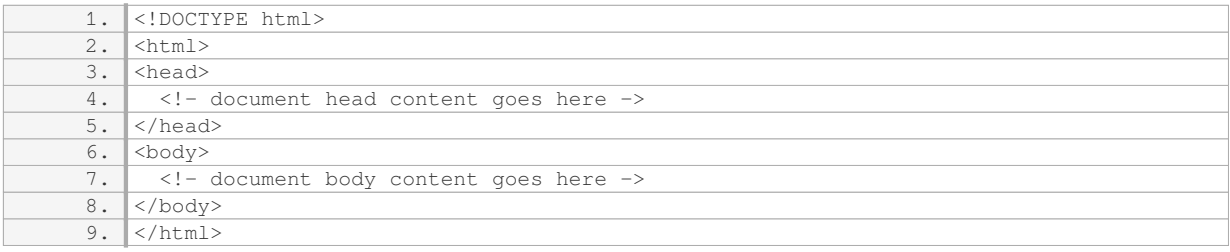

The inclusion of the doctype declaration is a best practice in web development, as it ensures cross-browser compatibility and adherence to web standards. It helps prevent rendering inconsistencies and ensures that the document is interpreted correctly by different browsers.

Including the HTML5 doctype declaration at the beginning of an HTML document when creating a Google API map is essential for ensuring the correct interpretation and rendering of the map. It enables the browser to use the appropriate rendering mode for HTML5, ensuring that all the necessary features and functionalities provided by the Google Maps API are available and functional.

### **[HOW CAN WE STYLE THE DIV ELEMENT THAT CONTAINS THE GOOGLE MAP IN OUR WEBSITE?](https://eitca.org/web-development/eitc-wd-hcf-html-and-css-fundamentals/html-and-css-extending-skills/creating-a-google-map-in-a-website/examination-review-creating-a-google-map-in-a-website/how-can-we-style-the-div-element-that-contains-the-google-map-in-our-website/)**

To style the div element that contains the Google map in your website, you can utilize a combination of HTML and CSS. This will allow you to customize the appearance of the map and make it seamlessly blend with the overall design of your website. In this comprehensive explanation, we will cover various techniques and approaches to achieve this.

Firstly, let's consider the HTML structure of the div element that contains the Google map. It is recommended to assign a unique id attribute to this div element. For example, you can use the id "map-container" as follows:

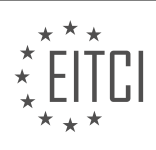
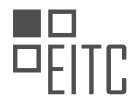

1. <div id="map-container"></div>

Next, we can proceed with the CSS styling. There are several ways to apply CSS to the map container div. One approach is to use inline styles directly within the HTML element. However, this approach is not recommended as it can lead to code duplication and maintenance issues. Instead, we will focus on using an external CSS file or embedding the CSS within the HTML document.

To begin, let's assume you have an external CSS file called "styles.css". You can link this file to your HTML document using the `<link>` tag in the `<head>` section:

1. <link rel="stylesheet" href="styles.css">

Inside the "styles.css" file, you can target the map container div using its id and apply various CSS properties to customize its appearance. Here are some common CSS properties you can use:

1. Width and Height: Adjust the dimensions of the map container div to fit your design requirements. For example:

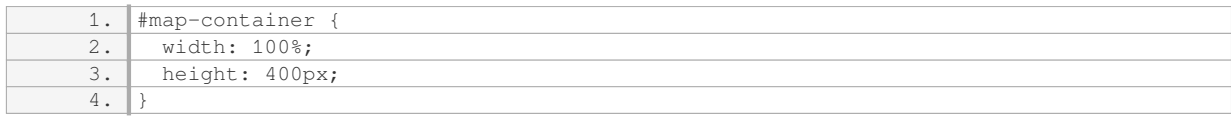

2. Background Color: Set the background color of the map container div. This can be useful to match the color scheme of your website. For example:

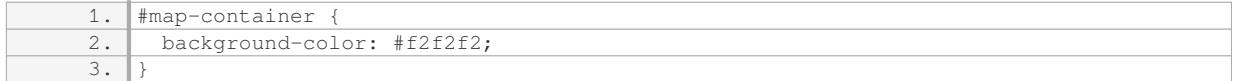

3. Border: Add a border to the map container div. This can help visually separate the map from other elements on the page. For example:

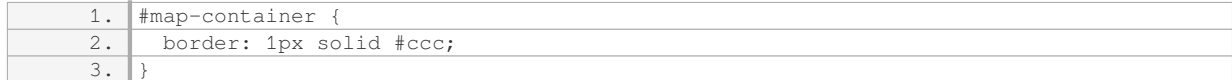

4. Margin and Padding: Adjust the margin and padding of the map container div to control its spacing with other elements. For example:

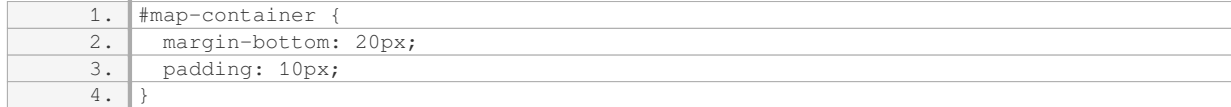

5. Box Shadow: Apply a box shadow to the map container div to add a subtle visual effect. For example:

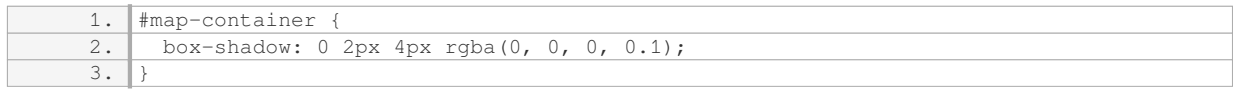

These are just a few examples of how you can style the div element that contains the Google map. Feel free to experiment with other CSS properties to achieve your desired design.

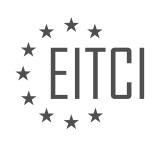

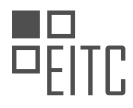

Remember to place the CSS code either in an external CSS file or within a `<style>` tag in the `<head>` section of your HTML document. Additionally, ensure that the CSS file or code is properly linked or embedded in the HTML document for the styles to take effect.

To style the div element containing the Google map in your website, assign a unique id to the div element, link an external CSS file or embed CSS within the HTML document, and target the div element using its id to apply various CSS properties such as width, height, background color, border, margin, padding, and box shadow.

# **[WHAT IS THE ROLE OF THE "INITMAP" FUNCTION IN CREATING A FUNCTIONAL GOOGLE API MAP?](https://eitca.org/web-development/eitc-wd-hcf-html-and-css-fundamentals/html-and-css-extending-skills/creating-a-google-map-in-a-website/examination-review-creating-a-google-map-in-a-website/what-is-the-role-of-the-initmap-function-in-creating-a-functional-google-api-map/)**

The "initMap" function plays a crucial role in creating a functional Google API map within a website. It serves as an entry point for initializing and configuring the map object, defining its properties, and adding necessary functionalities. This function acts as a bridge between the HTML document and the Google Maps JavaScript API, allowing developers to interact with the map and customize its behavior.

In order to create a Google API map, several steps need to be followed. First, the HTML document must include a script tag that loads the Google Maps JavaScript API. This script tag typically contains a source URL pointing to the API library, and it should be placed within the HTML document's head or body section.

Once the API is loaded, the "initMap" function is called. This function is responsible for creating an instance of the map object and defining its initial properties. These properties include the map's center point, zoom level, and any additional options such as map type, controls, and styling.

For example, consider the following code snippet:

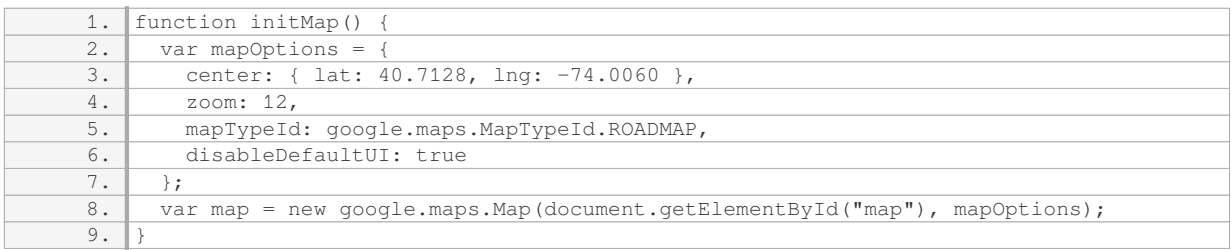

In this example, the "initMap" function creates a map centered at latitude 40.7128 and longitude -74.0060 (which corresponds to the coordinates of New York City). The zoom level is set to 12, providing an initial view of the city with an appropriate level of detail. The map type is set to ROADMAP, indicating a standard street map. Additionally, the "disableDefaultUI" option is enabled, which hides the default user interface elements such as zoom controls and map type selector.

The "initMap" function also defines where the map should be displayed within the HTML document. In the example above, the map is associated with an HTML element with the id "map" using the `document.getElementById` method. This element serves as a container for the map and must be present in the HTML document.

By calling the "initMap" function, developers can ensure that the map is properly initialized and displayed on the website. It serves as a starting point for further customization and interaction with the map, such as adding markers, overlays, event listeners, and integrating with other APIs.

The "initMap" function is essential in creating a functional Google API map. It initializes the map object, sets its initial properties, and defines the HTML element where the map should be displayed. This function serves as a crucial step in integrating Google Maps into a website and provides a foundation for further customization and interaction.

## **[HOW DO WE SPECIFY THE LOCATION AND MARKER ON THE GOOGLE MAP USING JAVASCRIPT CODE?](https://eitca.org/web-development/eitc-wd-hcf-html-and-css-fundamentals/html-and-css-extending-skills/creating-a-google-map-in-a-website/examination-review-creating-a-google-map-in-a-website/how-do-we-specify-the-location-and-marker-on-the-google-map-using-javascript-code/)**

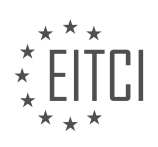

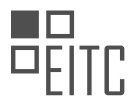

To specify the location and marker on a Google map using JavaScript code, we can utilize the Google Maps JavaScript API. This API provides a set of functions and objects that allow us to interact with and customize Google Maps on our website.

To begin, we need to obtain an API key from the Google Cloud Platform Console. This key is required to authenticate our requests to the Google Maps API. Once we have the API key, we can include the necessary JavaScript code in our HTML file to load the Google Maps API.

Next, we need to create a container element on our webpage where the map will be displayed. This can be achieved by adding a `<div>` element with a unique ID to our HTML file. For example:

1. <div id="map"></div>

In our JavaScript code, we can then access this container element using its ID and create a new instance of the `google.maps.Map` class. This class represents a Google map and allows us to customize its appearance and behavior. We need to provide the container element and a set of options when creating the map. The options include the initial center point, zoom level, and any additional settings we want to apply. For instance:

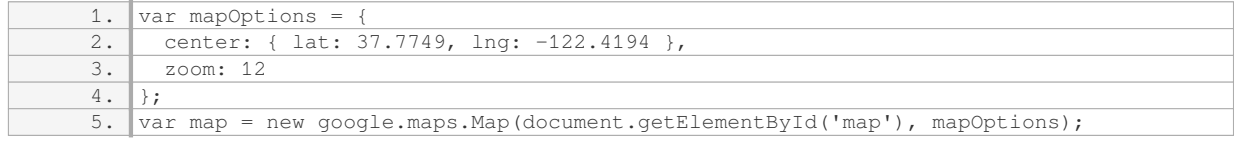

In the above example, the map is centered at the coordinates (37.7749, -122.4194) which correspond to the latitude and longitude of San Francisco. The zoom level is set to 12, which determines the initial level of zoom on the map.

To add a marker to the map, we can create a new instance of the `google.maps.Marker` class and provide the position where the marker should be placed. The position is specified using latitude and longitude coordinates. We can then add the marker to the map using the 'setMap' method. Here's an example:

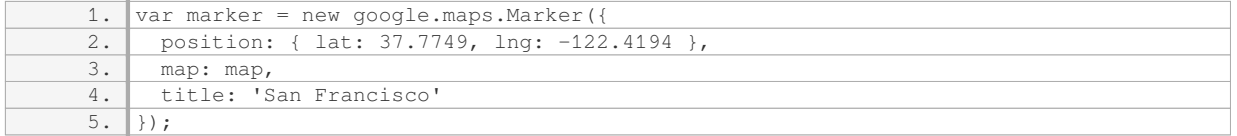

In the above code, a marker is created at the same coordinates as the map center and is added to the map. The `title` property specifies the text that appears when the user hovers over the marker.

We can further customize the appearance and behavior of the map and marker by using the various options and methods provided by the Google Maps API. For example, we can change the map type, add event listeners to handle user interactions, and apply custom styles to the map.

To specify the location and marker on a Google map using JavaScript code, we need to obtain an API key, include the Google Maps API in our HTML file, create a container element for the map, initialize the map with the desired options, and add a marker to the map at the desired position.

# **[WHAT ARE THE STEPS INVOLVED IN OBTAINING A KEY FROM GOOGLE AND INCLUDING IT IN THE](https://eitca.org/web-development/eitc-wd-hcf-html-and-css-fundamentals/html-and-css-extending-skills/creating-a-google-map-in-a-website/examination-review-creating-a-google-map-in-a-website/what-are-the-steps-involved-in-obtaining-a-key-from-google-and-including-it-in-the-code-to-activate-the-google-maps-feature-on-our-website/) [CODE TO ACTIVATE THE GOOGLE MAPS FEATURE ON OUR WEBSITE?](https://eitca.org/web-development/eitc-wd-hcf-html-and-css-fundamentals/html-and-css-extending-skills/creating-a-google-map-in-a-website/examination-review-creating-a-google-map-in-a-website/what-are-the-steps-involved-in-obtaining-a-key-from-google-and-including-it-in-the-code-to-activate-the-google-maps-feature-on-our-website/)**

Obtaining a key from Google and integrating it into the code to activate the Google Maps feature on a website involves several steps. This process ensures that the website can access and utilize the Google Maps API effectively. The following is a comprehensive explanation of the steps involved in obtaining and including a Google Maps key in the code.

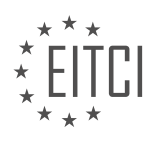

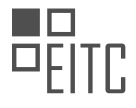

#### Step 1: Create a Google Cloud Platform (GCP) Project

To begin, you need to create a GCP project. This project will serve as the container for your Google Maps API key. Visit the Google Cloud Console (console.cloud.google.com) and sign in with your Google account. If you don't have an account, you will need to create one. Once signed in, click on the project drop-down and select "New Project." Provide a name for your project and click "Create."

#### Step 2: Enable the Google Maps JavaScript API

After creating the GCP project, you need to enable the Google Maps JavaScript API. In the Google Cloud Console, select your project from the project drop-down. Then, navigate to the API Library by clicking on the menu button in the top-left corner and selecting "APIs & Services" > "Library." In the search bar, type "Google Maps JavaScript API" and select the corresponding result. Click on the "Enable" button to activate the API for your project.

#### Step 3: Create an API Key

With the Google Maps JavaScript API enabled, you can now create an API key. In the Google Cloud Console, go to "APIs & Services" > "Credentials." Click on the "Create Credentials" button and select "API key" from the dropdown menu. A new API key will be generated. Optionally, you can restrict the key to a specific website or set of websites for added security. Once you have created the API key, make sure to copy it as you will need it in the next step.

Step 4: Include the API Key in the HTML code

To activate the Google Maps feature on your website, you need to include the API key in the HTML code. Locate the HTML file where you want to integrate the Google Maps feature and open it in a text editor. Within the `<head>` section of the HTML file, add the following script tag:

1. <script src="https://maps.googleapis.com/maps/api/js?key=YOUR\_API\_KEY"></script>

Replace "YOUR API KEY" with the API key you obtained in the previous step. This script tag loads the Google Maps JavaScript API and associates it with your API key.

# Step 5: Add the Map Container

Next, you need to create a container element on your webpage where the map will be displayed. Within the HTML file, find the appropriate location to add the map container. This can be done using a `<div>` element with a specific ID, for example:

1.  $\langle \text{div } \text{id} = \text{max} \text{div} \rangle$ 

#### Step 6: Initialize and Display the Map

To initialize and display the map, you need to add JavaScript code to your HTML file. Place the following JavaScript code within a `<script>` tag, preferably at the end of the HTML file, just before the closing `</body>` tag:

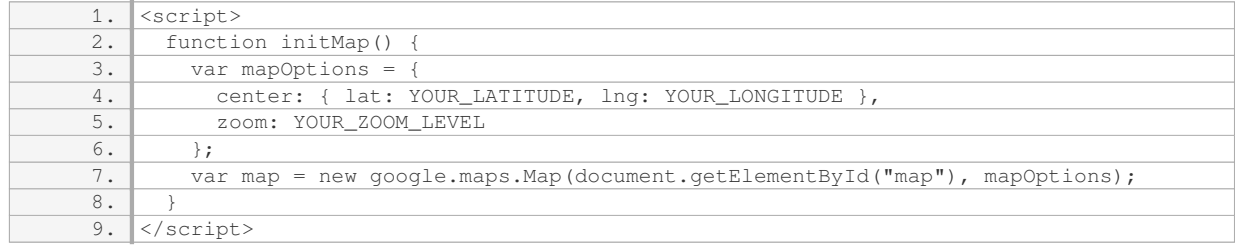

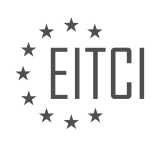

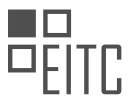

Replace "YOUR LATITUDE" and "YOUR LONGITUDE" with the desired latitude and longitude coordinates to center the map. Adjust the "YOUR\_ZOOM\_LEVEL" to set the initial zoom level of the map.

Step 7: Call the initMap Function

To trigger the initialization of the map, you need to call the `initMap()` function. Add the following line of code within a `<script>` tag, preferably just below the previous JavaScript code:

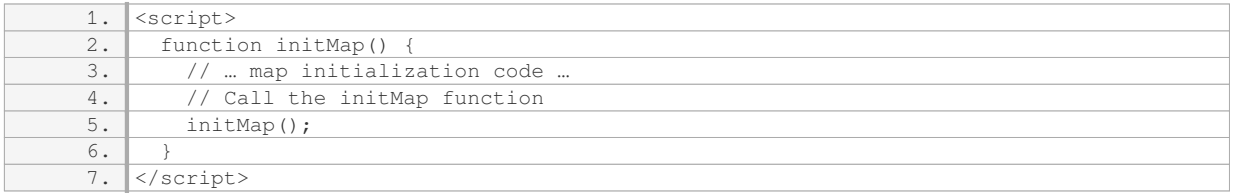

#### Step 8: Test the Google Maps Feature

Save the HTML file and open it in a web browser. If you have followed all the steps correctly, you should see a map displayed within the designated container on your webpage. You can further customize the map by exploring the Google Maps JavaScript API documentation and adding additional functionality as needed.

Obtaining a key from Google and integrating it into the code to activate the Google Maps feature on a website involves creating a GCP project, enabling the Google Maps JavaScript API, creating an API key, including the API key in the HTML code, adding a map container, initializing and displaying the map, and calling the `initMap()` function. By following these steps, you can successfully incorporate Google Maps into your website.

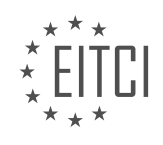